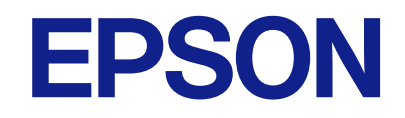

# **WF-M5399 Series**

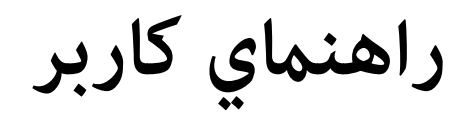

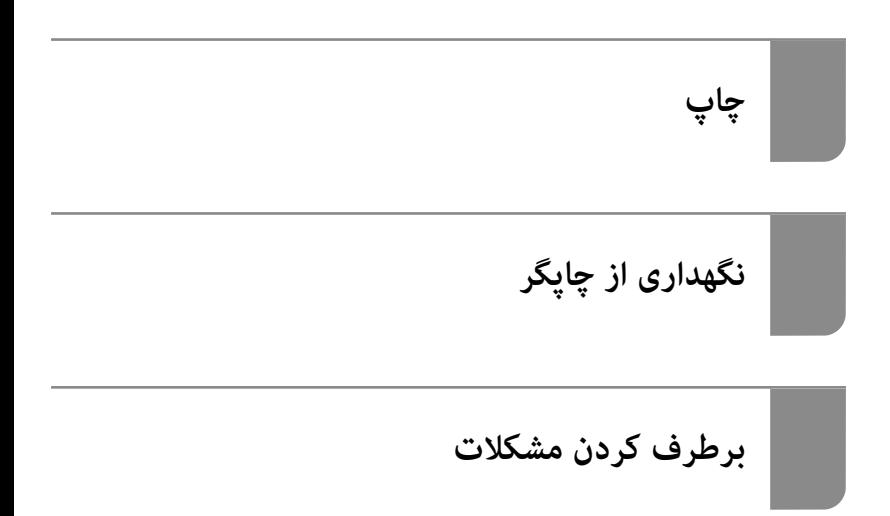

### *محتوا*

# *[راهنامی](#page-5-0) این دفترچه کاربری*

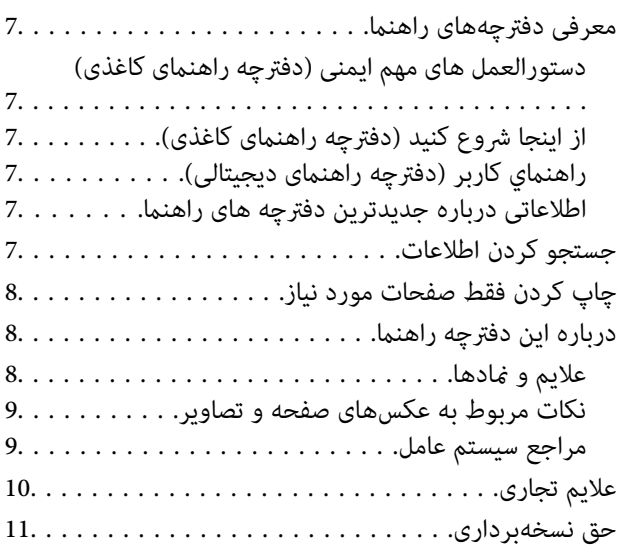

### *[دستورالعمل](#page-11-0) های مهم*

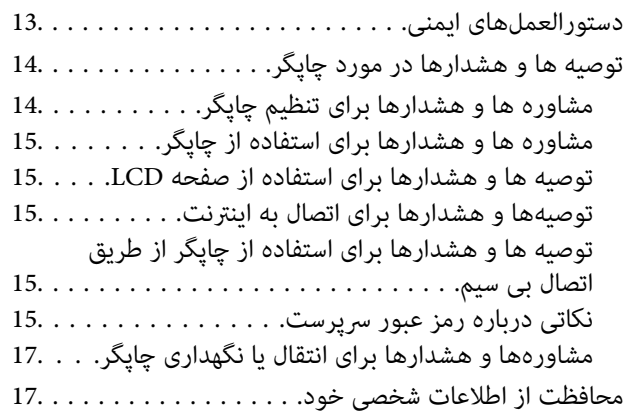

## *نام و [عملکرد](#page-17-0) قطعات*

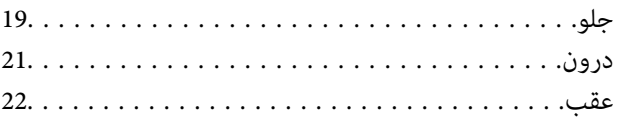

# *[راهنامی](#page-22-0) پانل کنترل*

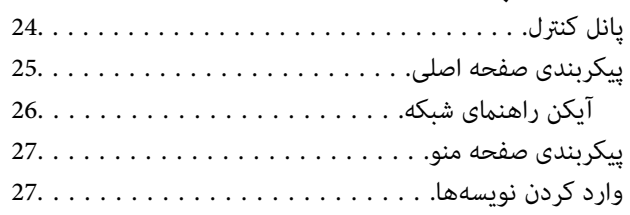

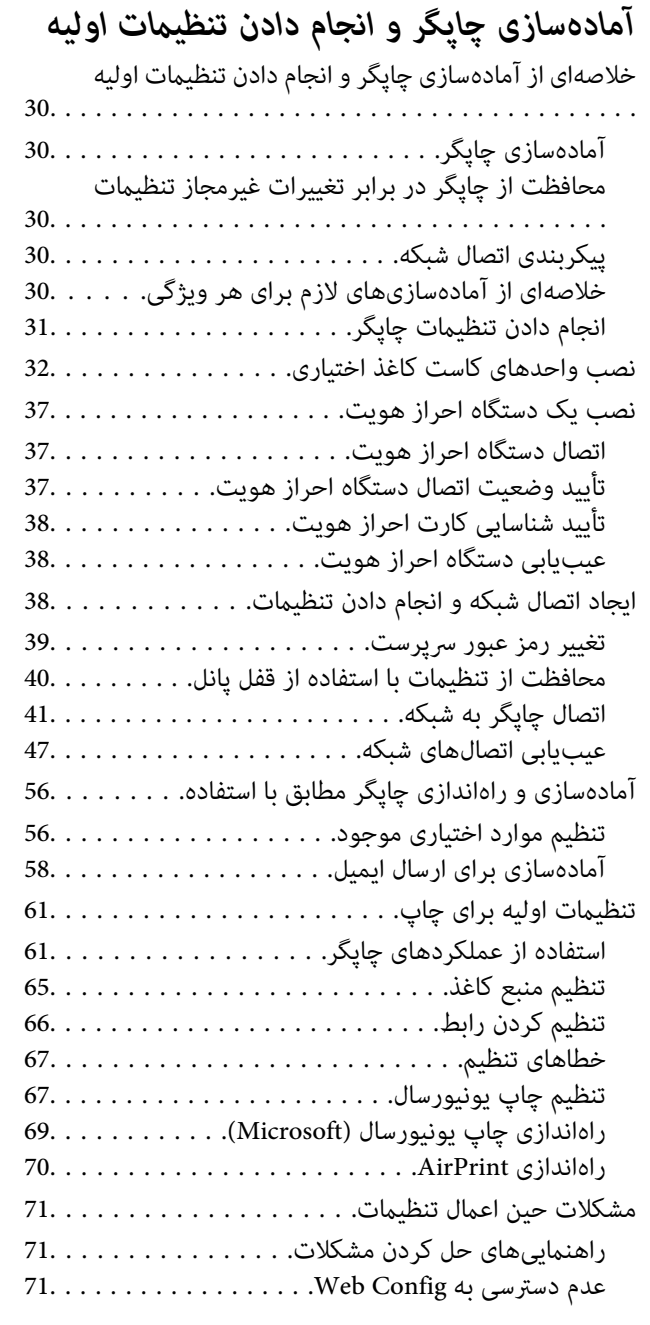

# *قرار [دادن](#page-72-0) کاغذ*

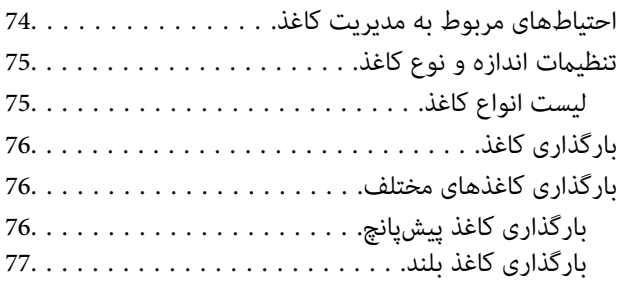

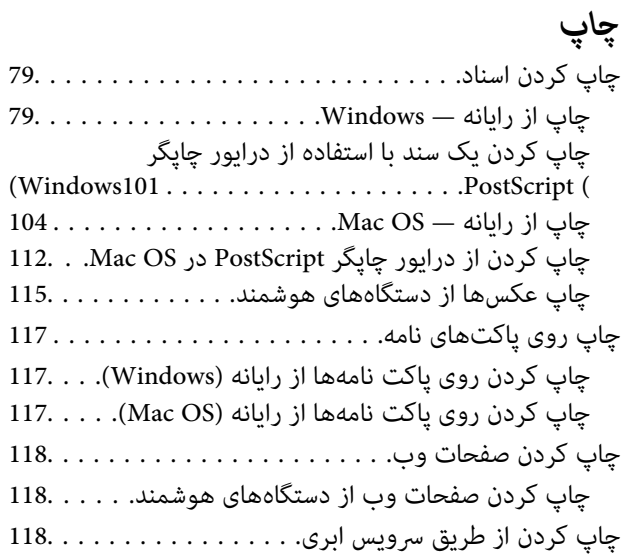

# *[نگهداری](#page-119-0) از چاپگر*

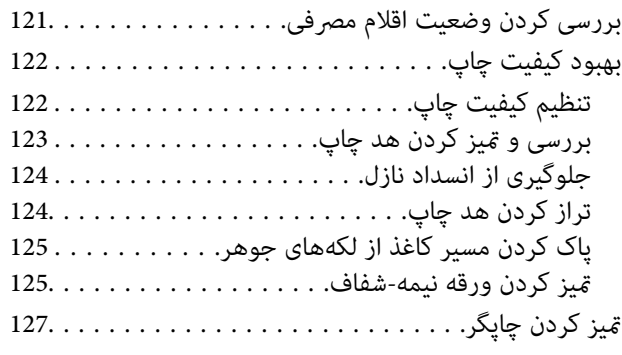

### *در [موارد](#page-128-0) زیر*

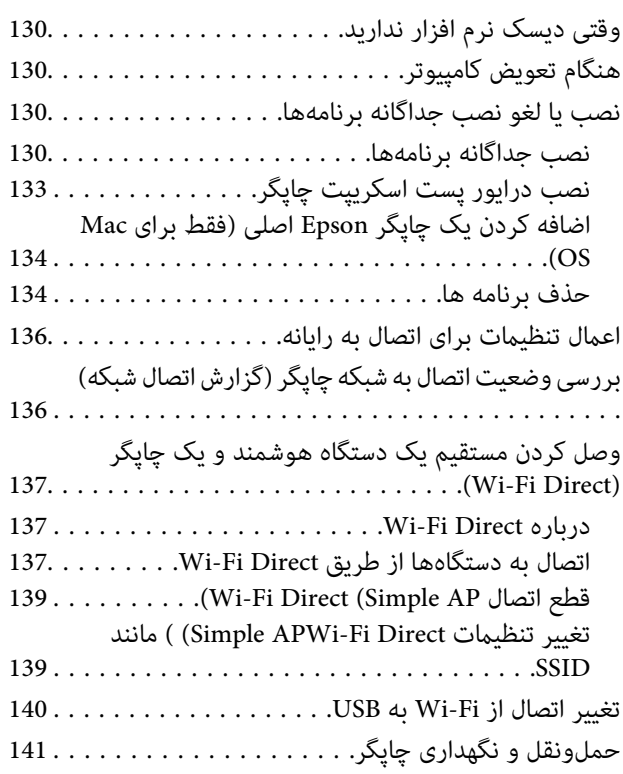

# *برطرف کردن [مشکلات](#page-144-0)*

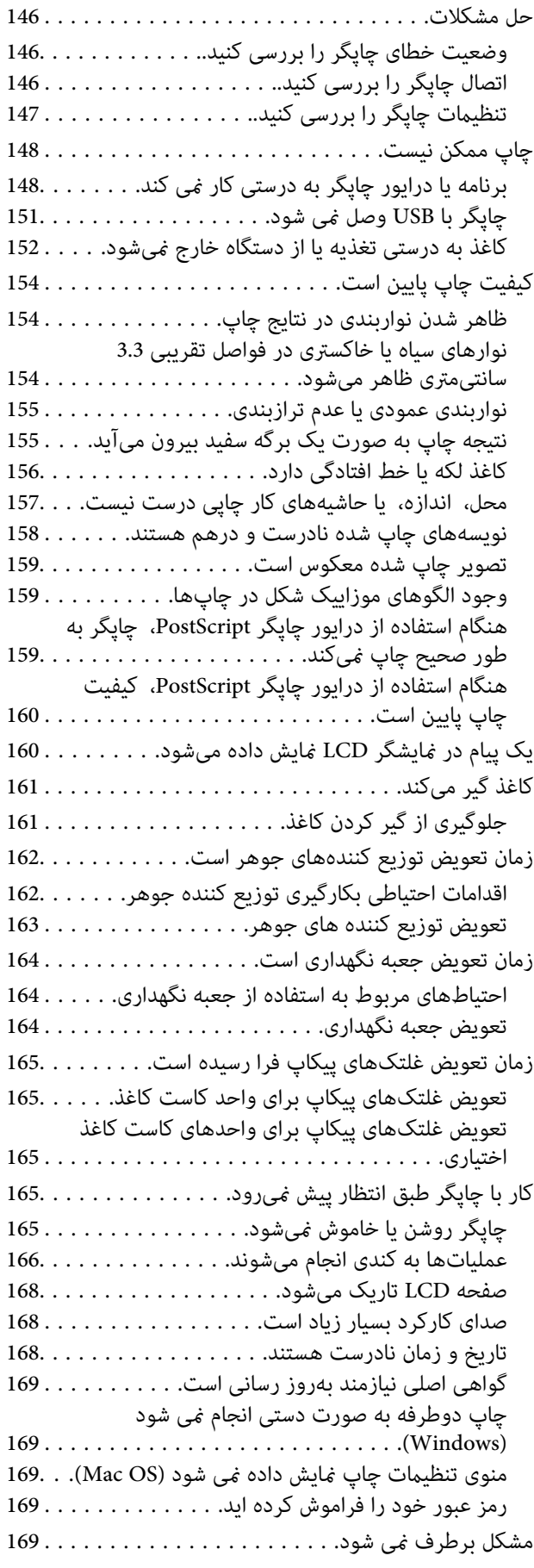

برطرف کردن مشکلات چاپ ممکن [نیست170..........](#page-169-0)

#### *[اطلاعات](#page-170-0) محصول*

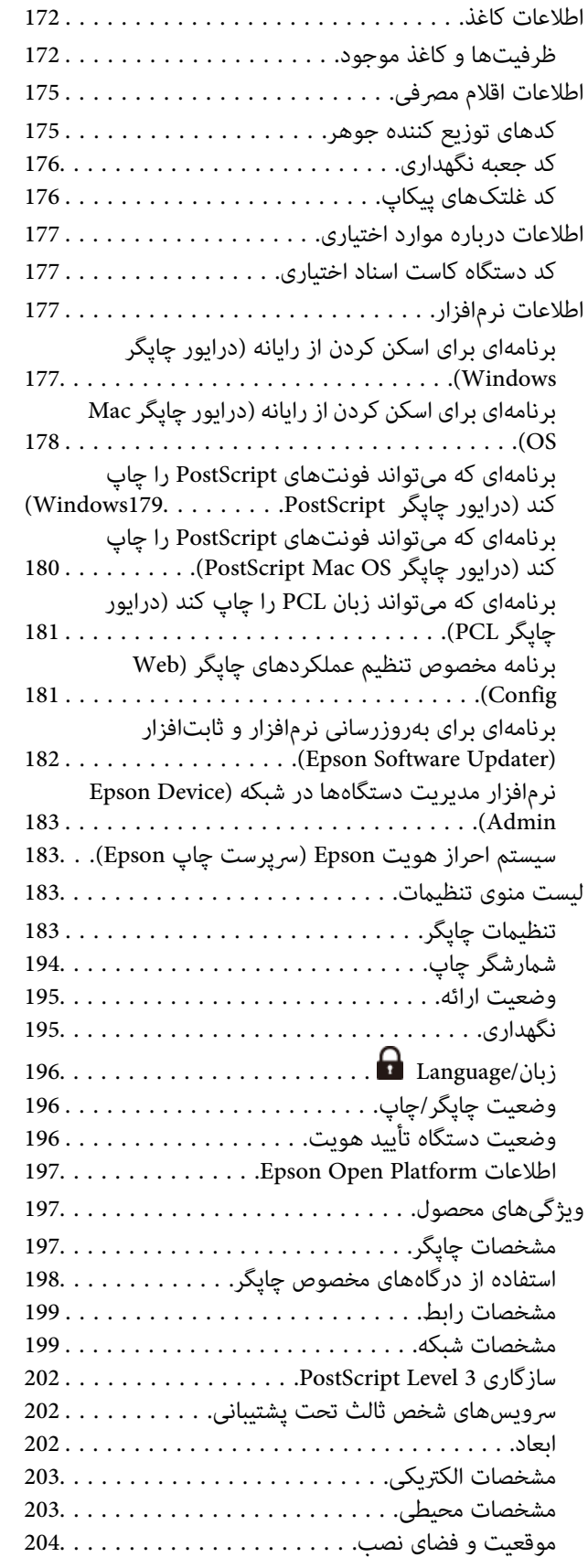

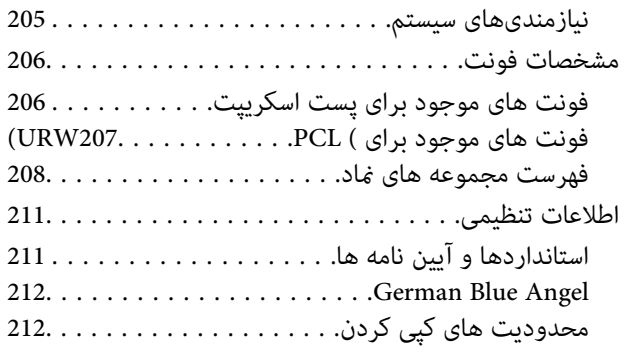

## *اطلاعات [سرپرست](#page-213-0)*

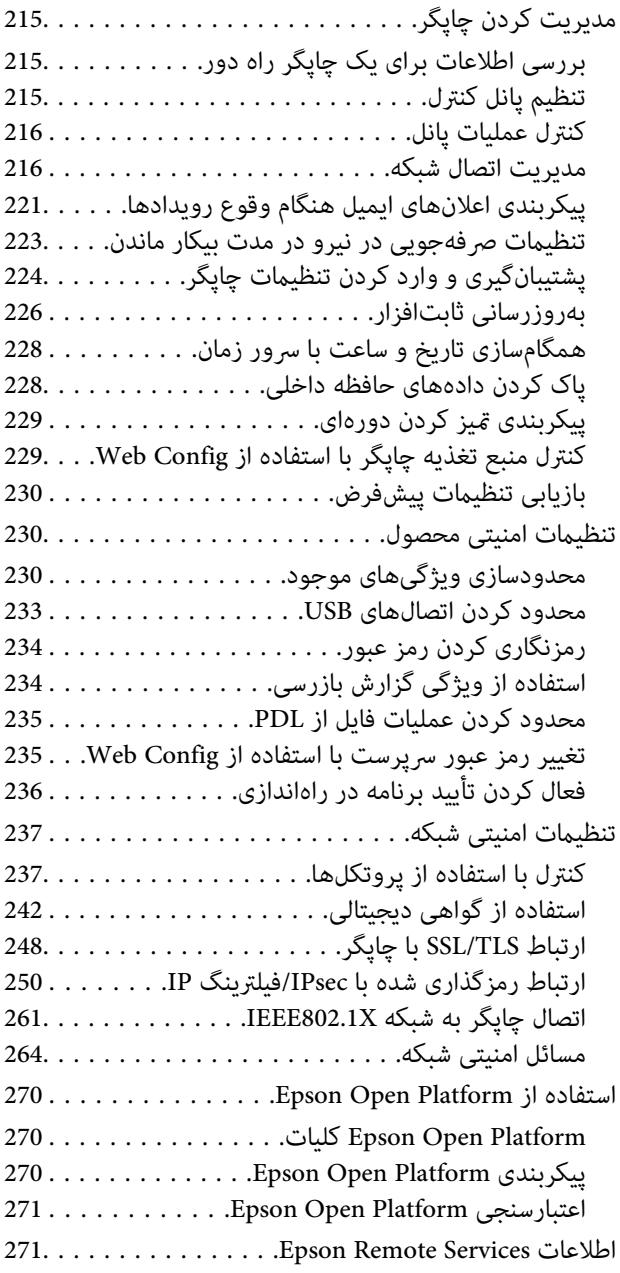

## *جایی که می توانید راهنام را [دریافت](#page-271-0) کنید*

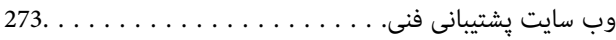

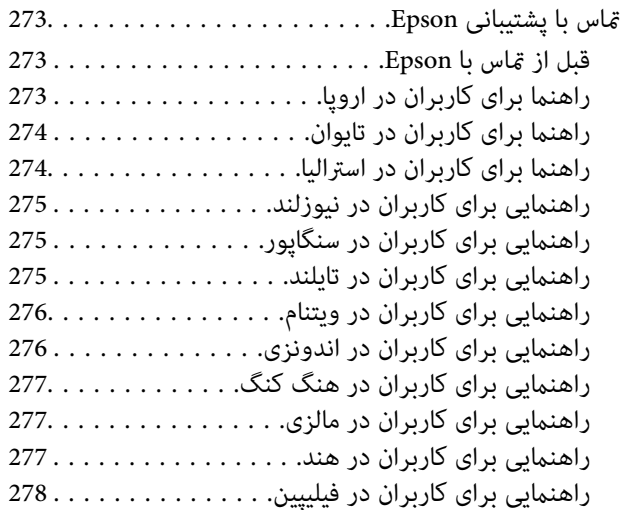

# **راهنامی این دفترچه کاربری**

<span id="page-5-0"></span>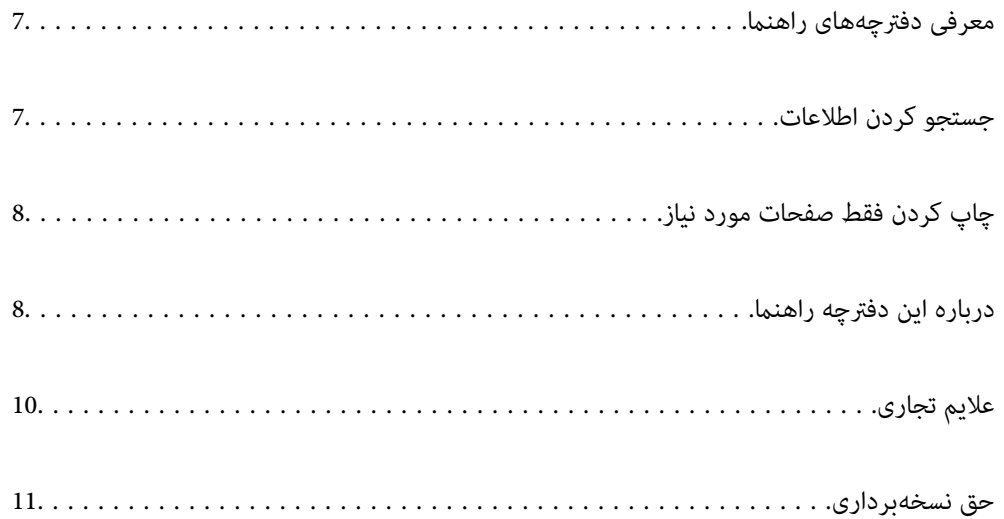

# **معرفی دفترچههای راهنام**

<span id="page-6-0"></span>کتابچههای راهنمای زیر همراه با چاپگر Epson شما عرضه میشوند. همانند دفترچههای راهنما میتوانید انواع مختلف اطلاعات راهنما را که<br>روی چاپگر یا برنامه کاربردی Epson موجود هستند بررسی کنید.

دستورالعمل های مهم ایمنی (دفترچه راهنمای کاغذی)

دستورالعملهایی را در اختیارتان قرار میدهد تا استفاده ایمنی از این چاپگر داشته باشید.

از اينجا شروع كنيد (دفترچه راهنامی کاغذی)

اطلاعاتی درباره تنظیم چاپگر و نصب نرمافزار در اختیارتان قرار میدهد.

راهنمای کاربر (دفترچه راهنمای دیجیتالی)

این دفترچه راهنما. به صورت PDF و اینترنتی موجود است. اطلاعات و دستورالعمل،های کاملی را درباره استفاده از چاپگر و<br>رفع مشکلات ارائه میدهد.

اطلاعاتی درباره جدیدترین دفترچه های راهنام

❏دفترچه راهنامی کاغذی

به وبسایت پشتیبانی Epson Europe به آدرس <http://www.epson.eu/support> یا وبسایت پشتیبانی جهانی Epson<br>به آدرس /<http://support.epson.net/> بروید.

دفترچه راهنمای دیجیتالی  $\square$ 

به وبسایت زیر بروید، نام محصول را وارد کنید و سپس به **پشتیبانی** بروید. <https://epson.sn>

# **جستجو کردن اطلاعات**

راهنمای PDF امکان جستجوی اطلاعات بر اساس کلیدواژه یا پریدن مستقیم به بخشهای خاص با استفاده از نشانه را فراهم میکند. این بخش<br>روش استفاده از راهنمای PDF باز شده در Adobe Acrobat Reader DC در رایانه شما را شرح میدهد.

**جستجو بر اساس کلیدواژه**

روی **ویرایش > جستجوی پیشرفته** کلیک کنید. کلیدواژه (متن) مربوط به اطلاعات مورد نظر را در پنجره جستجو وارد و روی **جستجو** کلیک<br>کنید. نتایج به صورت فهرست نشان داده میشود. روی یکی از نتایج ظاهر شده کلیک کنید یا به صفحه مرتبط ب

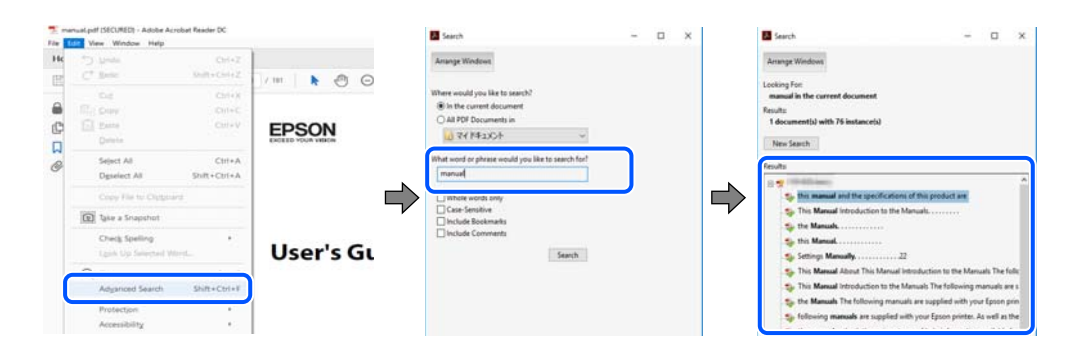

#### **پریدن مستقیم از نشانهها**

برای رفتن به صفحه مرتبط روی یکی از عنوانها کلیک کنید. برای مشاهده عنوانهای سطح پایین در آن بخش روی + یا > کلیک کنید. برای<br>بازگشت به صفحه پیشین، کارهای زیر را با صفحه کلید انجام دهید.

<span id="page-7-0"></span>❏Windows: کلید **Alt** را فشرده نگه دارید و سپس کلید **←** را فشار دهید.

❏OS Mac: کلید فرمان را فشرده نگه دارید و کلید **←** را فشار دهید.

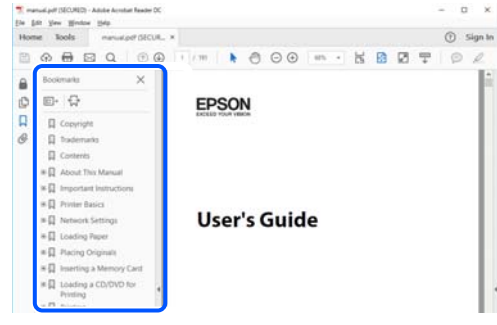

# **چاپ کردن فقط صفحات مورد نیاز**

میتوانید فقط صفحات مورد نیاز را استخراج و چاپ کنید. روی **چاپ** در منوی **فایل** کلیک کنید و صفحات مورد نظر خود را از قسمت **صفحات**<br>در قسمت **صفحات موردنظر برای چاپ** مشخص کنید.

- ❏برای مشخص کردن دنبالهای از صفحات، بین صفحه آغازین و پایانی خط تیره بگذارید. مثال: 20-25
	- ❏برای مشخص کردن صفحات غیر منظم، آنها را با ویرگول جدا کنید. مثال: 5، 10، 15

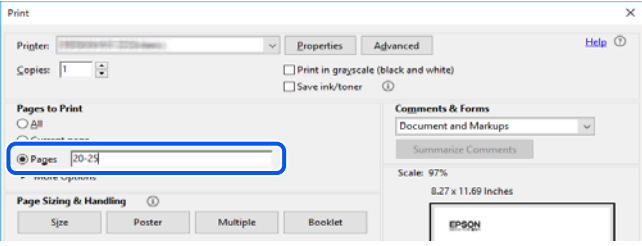

# **درباره این دفترچه راهنام**

این بخش معنای علایم و *ن*مادها، نکات ارائه شده در توضیحات و اطلاعات مرجع سیستم عامل مورد استفاده در این دفترچه راهنما را تشریح<br>میکند.

#### **علایم ومنادها**

#### *!احتیاط:*

*برای پیشگیری از آسیبهای بدنی باید دستورالعملها با دقت پیگیری شوند.* !

#### *مهم:*c

*برای پیشگیری از آسیب به دستگاهتان باید به دستورالعملها توجه کنید.*

*اطلاعات مکمل <sup>و</sup> مرجع ارائه میدهد. نکته:*

**اطلاعات مرتبط**  $\bullet$  به بخشهای مربوطه پیوند میدهد.

<span id="page-8-0"></span>ها دفترچه راهنمای فیلم وب دستورالعمل های کارکرد را ارائه می کند. به پیوند اطلاعات مرتبط مراجعه کنید.

موارد منوی پانل کنترل که هنگام فعال شدن قفل سرپرست محدود میشوند.

#### **نکات مربوط به عکسهای صفحه و تصاویر**

- با تصاویر گرفته شده از درایور چاپگر مربوط به Windows 10 یا macOS High Sierra (10.13) هستند. محتوای نشان داده شده در صفحات Gitarra به Windows 10.13 (Mindows 10.13<br>دسته به مدل و موقعیت متفاوت هستند.
- تصاویر استفاده شده در این دفترچه راهنما فقط مثال هستند. ممکن است بسته به مدل تفاوتهای جزئی وجود داشته باشد، ولی روش<br>راهاندازی مشابه است.
	- برخی از موارد منو ی روی صفحه LCD بسته به مدل و تنظیمات متفاوت است.  $\Box$ 
		- کد QR را میتوانید با استفاده از برنامه اختصاصی بخوانید.  $\square$

**مراجع سیستم عامل**

#### **Windows**

در این دفترچه راهنما، عباراتی مانند «Windows 11» ،«Windows 8.1» ، «Windows 8.1» ، «Windows 7» ، «Windows 8» ، Windows Server» ،«Windows Server 2016» ،«Windows Server 2019» ،«Windows Server 2022» ،«Windows XP» ،«Vista و» Windows Server 2003 R2» ،«Windows Server 2008» ،«Windows Server 2008 R2» ،«Windows Server 2012» ،«2012 R2 «Windows Server 2003» به سیستم عاملهای زیر اشاره دارند. به علاوه «Windows» برای ارجاع به <del>م</del>ّامی نسخهها استفاده شده<br>است.

- 11 RWindows❏ ® سیستم عامل Microsoft
- 10 RWindows❏ ® سیستم عامل Microsoft
- 8.1 RWindows❏ ® سیستم عامل Microsoft
	- 8 RWindows❏ ® سیستم عامل Microsoft
	- $Microsoft<sup>®</sup> Windows<sup>®</sup> 7$ سیستم عامل Microsoft®
- $\blacksquare$ سیستم عامل ®Microsoft Windows Vista
	- $Microsoft<sup>®</sup> Windows<sup>®</sup> XP$  عامل Microsoft®
- $\rm{Microsoft} @$  Windows® XP Professional x64 Edition سیستم عامل
	- $\blacksquare$ سیستم عامل 2022 ®Microsoft Windows Server
	- $\blacksquare$ سیستم عامل 2019 ®Microsoft Windows Server
	- $\rm{Microsoft}^{\circledR}$  Windows Server® 2016 عامل  $\Box$
	- $\rm{Microsoft} @$  Windows Server® 2012 R2 سیستم عامل  $\Box$

- $Microsoft<sup>®</sup> Windows Server<sup>®</sup> 2012$  سیستم عامل 2012
- $\blacksquare$ سیستم عامل R2 2008 R2® Windows Server® میستم عامل Microsoft®
	- $\blacksquare$ سیستم عامل 2008 ®Microsoft Windows Server
- $\blacksquare$ سیستم عامل R2 2003 Microsoft® Windows Server® میستم عامل Microsoft®
	- $\blacksquare$ سیستم عامل 2003 ®Microsoft Windows Server

#### **Mac OS**

<span id="page-9-0"></span>در این دفترچه راهنما، از «Mac OS» برای اشاره به Mac OS X 10.9.5 یا نسخه جدیدتر و همچنین macOS 11 یا نسخه جدیدتر استفاده<br>میشود.

# **علایم تجاری**

- Microsoft<sup>®</sup>, Windows®, Windows Server®, and Windows Vista® are registered trademarks of Microsoft Corporation.
- Apple, Mac, macOS, OS X, Bonjour, ColorSync, Safari, AirPrint, iPad, iPhone, iPod touch, TrueType, and iBeacon are⊿ trademarks of Apple Inc., registered in the U.S. and other countries.
- Use of the Works with Apple badge means that an accessory has been designed to work specifically with the technology**□** identified in the badge and has been certified by the developer to meet Apple performance standards.
	- Chrome, Chrome OS, Google Play and Android are trademarks of Google LLC.❏
- Albertus, Arial, Coronet, Gill Sans, Joanna and Times New Roman are trademarks of The Monotype Corporation❏ registered in the United States Patent and Trademark Office and may be registered in certain jurisdictions.
- ITC Avant Garde Gothic, ITC Bookman, Lubalin Graph, Mona Lisa, ITC Symbol, Zapf Chancery and Zapf Dingbats are❏ trademarks of International Typeface Corporation registered in the U.S. Patent and Trademark Office and may be registered in certain other jurisdictions.
- Clarendon, Eurostile and New Century Schoolbook are trademarks of Linotype GmbH registered in the U.S. Patent and❏ Trademark Office and may be registered in certain other jurisdictions.
	- Wingdings is a registered trademark of Microsoft Corporation in the United States and other countries.❏
- CG Omega, CG Times, Garamond Antiqua, Garamond Halbfett, Garamond Kursiv, Garamond Halbfett Kursiv are □ trademarks of Monotype Imaging, Inc. and may be registered in certain jurisdictions.
	- Antique Olive is a trademark of M. Olive.❏
	- Marigold and Oxford are trademarks of AlphaOmega Typography.❏
- Helvetica, Optima, Palatino, Times and Univers are trademarks of Linotype Corp. registered in the U.S. Patent and □ Trademark Office and may be registered in certain other jurisdictions in the name of Linotype Corp. or its licensee Linotype GmbH.
- ITC Avant Garde Gothic, Bookman, Zapf Chancery and Zapf Dingbats are trademarks of International Typeface❏ Corporation registered in the United States Patent and Trademark Office and may be registered in certain jurisdictions.
	- PCL is the registered trademark of Hewlett-Packard Company. □
- Adobe, Acrobat, Photoshop, PostScript®3™, and Reader are either registered trademarks or trademarks of Adobe in the  $\Box$ United States and/or other countries.

#### Arcfour❏

This code illustrates a sample implementation of the Arcfour algorithm.

Copyright © April 29, 1997 Kalle Kaukonen. All Rights Reserved.

<span id="page-10-0"></span>Redistribution and use in source and binary forms, with or without modification, are permitted provided that this copyright notice and disclaimer are retained.

THIS SOFTWARE IS PROVIDED BY KALLE KAUKONEN AND CONTRIBUTORS ''AS IS'' AND ANY EXPRESS OR IMPLIED WARRANTIES, INCLUDING, BUT NOT LIMITED TO, THE IMPLIED WARRANTIES OF MERCHANTABILITY AND FITNESS FOR A PARTICULAR PURPOSE ARE DISCLAIMED. IN NO EVENT SHALL KALLE KAUKONEN OR CONTRIBUTORS BE LIABLE FOR ANY DIRECT, INDIRECT, INCIDENTAL, SPECIAL, EXEMPLARY, OR CONSEQUENTIAL DAMAGES (INCLUDING, BUT NOT LIMITED TO, PROCUREMENT OF SUBSTITUTE GOODS OR SERVICES; LOSS OF USE, DATA, OR PROFITS; OR BUSINESS INTERRUPTION) HOWEVER CAUSED AND ON ANY THEORY OF LIABILITY, WHETHER IN CONTRACT, STRICT LIABILITY, OR TORT (INCLUDING NEGLIGENCE OR OTHERWISE) ARISING IN ANY WAY OUT OF THE USE OF THIS SOFTWARE, EVEN IF ADVISED OF THE POSSIBILITY OF SUCH DAMAGE.

QR Code is a registered trademark of DENSO WAVE INCORPORATED in Japan and other countries. □

Firefox is a trademark of the Mozilla Foundation in the U.S. and other countries. **■** 

- Mopria<sup>®</sup> and the Mopria<sup>®</sup> Logo are registered and/or unregistered trademarks and service marks of Mopria Alliance, Inc. in the United States and other countries. Unauthorized use is strictly prohibited.
	- microSDHC Logo is a trademark of SD-3C, LLC.

.microSDHC is built into the product and cannot be removed :Note

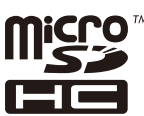

 $\Box$  اطلاعیه عمومی: سایر نام های محصول که در اینجا استفاده می شود فقط برای اهداف شناسایی بوده و ممکن است علامت های تجاری<br>مالکان مربوطه آنها باشند.Epson حقوق مربوط به این مارک ها را از خود سلب می کند.

# **حق نسخهبرداری**

تکثیر و نگهداری این نشریه در سیستمهای بازیابی یا انتقال هر بخش از آن به روشهای مختلف الکترونیکی، مکانیکی، فتوکپی، ضبط یا جز آن بدون کسب مجوز کتبی از شر کت Seiko Epson ممنوع است. استفاده از اطلاعات مندرج در اینجا مشمول مسئولیت حق اختراع نیست. بابت خسارات ناشی از استفاده اطلاعات در اینجا هیچ مسئولیتی پذیرفته نمیشود. اطلاعات مندرج در اینجا فقط برای محصولات Epson طراحی شده<br>است. Epson بابت استفاده از این اطلاعات برای محصولات دیگر مسئولیتی نمیپذیرد.

نه شرکت Seiko Epson و نه شرکتهای وابسته آن در قبال خسارت، زیان، هزینه یا مخارج تحمیل شده به خریدار یا اشخاص ثالث در نتیجه تصادف، سوءاستفاده یا استفاده نادرست از این محصول یا اصلاحات، تعمیرات یا تغییرات غیرمجاز محصول یا (به استثنای ایالات متحده) کوتاهی در رعایت دستورالعملهای بهرهبرداری و نگهداری شرکت Seiko Epson در برابر خریدار این محصول یا اشخاص ثالث مسئولیتی<br>نخواهد داشت.

شرکت Seiko Epson و شرکتهای وابسته به آن در قبال خسارات یا مشکلات ناشی از استفاده از گزینهها یا محصولات مصرفی غیر از مواردی<br>که شرکت Seiko Epson "محصولات اصل Epson" یا "محصولات مورد تایید Epson" اعلام کرده است، مسئولیتی نخ

شرکت Seiko Epson بابت خسارات ناشی از تداخل الکترومغناطیسی بر اثر مصرف کابلهای رابط غیر از آنهایی که شرکت Seiko Epson<br>"محصولات مورد تایید Epson" اعلام کرده است، مسئولیتی ندارد.

Seiko Epson Corporation 2023 ©

محتوای این راهنما و مشخصات این محصول ممکن است بدون اعلام قبلی تغییر کند.

# **دستورالعمل های مهم**

<span id="page-11-0"></span>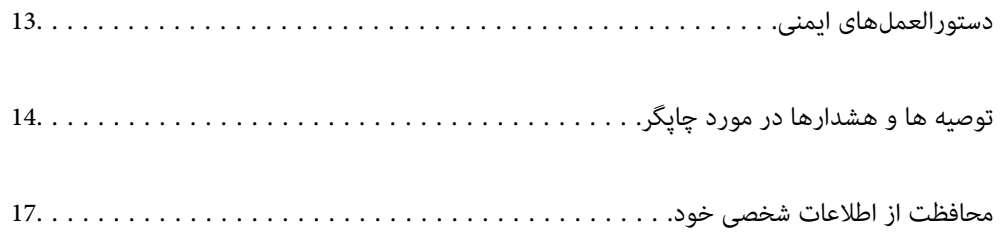

## **دستورالعملهای ایمنی**

<span id="page-12-0"></span>برای استفاده ایمن از این چاپگر این دستورالعملها را مطالعه و دنبال کنید. این دفترچه راهنما را برای مراجعه بعدی نگه دارید. همینطور، همه<br>دستورالعملها و هشدارهای علامتگذاری شده در این چاپگر را دنبال کنید.

ــا بعضی از مٔادهای به کار رفته در چاپگر برای اطمینان از حفظ ایمنی و استفاده صحیح از چاپگر هستند. برای اطلاع از مفهوم این مٔادها از<br>سایت زیر دیدن کنید.

<http://support.epson.net/symbols/>

- ــــا فقط از سیم برقی که به همراه چاپگر ارائه شده استفاده کنید و از سیم سایر دستگاه ها استفاده نکتید. استفاده از سایر سیم ها برای این چاپگر<br>با استفاده از سیم برق ارائه شده با سایر تجهیزات می تواند منجر به شوک الکتریکی با
	- ❏مطمئن شوید سیم برق متناوب استاندارد ایمنی محلی مربوطه را دارا باشد.
- ـــا هرگز سیم برق، دوشاخه، چاپگر را باز نکنید، تغییر ندهید یا سعی نکنید آنها را تعمیر کنید یا خودتان تغییراتی در آنها ایجاد نمایید مگر اینکه<br>بطور خاص در دفترچه های راهنمای چایگر توضیح داده شده باشد.
- ❏در شرایط زیر چاپگر را از برق جدا کرده و برای سرویس به نزد پرسنل مجرب سرویس بروید: سیم برق یا دوشاخه آسیب دیده باشد؛ مایعی وارد چاپگر شده باشد؛ چاپگر افتاده باشد یا محفظه آسیب دیده باشد؛ چاپگر بطور عادی کار<br>نکند یا تغییر مشخصی در عملکرد آن دیده شود. کنترل\ایی که در دستورالعملهای راهاندازی نیستند را انجا
	- ❏چاپگر را نزدیک پریز دیواری قرار دهید تا بتوانید به راحتی دوشاخه را جدا کنید.
- ــا چاپگر را در محیط خارج از ساختمان، نزدیک به محل پر گرد و غبار و کثیف، آب، منابع گرمازا، یا در مکانی که در معرض تکان ها، لرزش<br>ها، دما با رطوبت بالاست قرار ندهبد.
	- ❏مراقب باشید مایع درون چاپگر ریخته نشود و با دست مرطوب به چاپگر دست نزنید.
- ـــا حداقل 22 سانتی متر چاپگر را از ضربان ساز قلب دور نگه دارید. امواج رادیویی این چاپگر ممکن است تاثیر منفی بر عملکرد ضربان ساز قلب<br>داشته ىاشد.
- اگر صفحه LCD آسیب دیده است، با فروشنده خود تماس بگیرید. اگر محلول کریستال مایع با دست شما تماس پیدا کرد، آنها را بطور کامل با  $\square$ آب و صابون بشویید. اگر محلول کریستال مایع با چشمان شما *ق*اس پیدا کرد، فورا آنها راّ با آب بشویید. اگر بعد از شستن کامل، چشمتان<br>ناراحت است یا مشکل دید دارید فورا به پزشک مراجعه کنید.
- چاپگر سنگین است و نباید کمتر از دو نفر آن را بلند کرده یا حمل کنند. اگر هر کاست کاغذ دیگری غیر از کاست کاغذ 1 نصب است، آن را قبل  $\Box$ از بلند کردن چاپگر لغو نصب کنید. هنگام بلند کردن چاپگر باید دو نفر یا بیشتر طبق شکل نشان داده شده در زیر در موقعیت مناسبی قرار<br>داشته باشند.

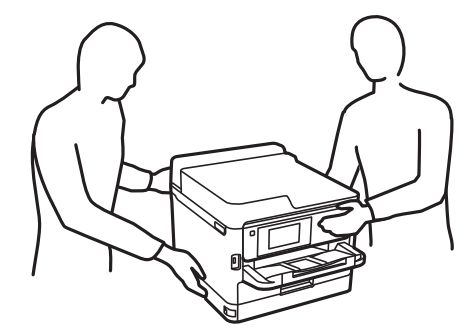

<span id="page-13-0"></span>❏هنگام کار کردن با توزیع کننده های جوهر مراقب باشید چون ممکن است اطراف پورت تغذیه جوهر، جوهر ریخته شده باشد.

❏اگر پوستتان جوهری شد، آن را با آب و صابون کاملاً بشویید.

 $\Box$  اگر جوهر وارد چشمانتان شد، سریعاً با آب فراوان شستشو دهید. اگر بعد از شستشوی کامل، هنوز احساس ناراحتی میکنید یا مشکلات<br>چشمی دارید، سریعاً با پزشک مشورت کنید.

❏اگر جوهر وارد دهانتان شد، سریعاً با پزشک مشورت کنید.

ا توزیع کننده جوهر و جعبه نگهداری را باز نکنید؛ در غیر این صورت احتمال ورود جوهر به چشمان شما یا برخورد با پوستتان وجود ¶<br>دارد.

❏توزیع کننده های جوهر را شدیداً تکان ندهید؛ در غیر این صورت ممکن است جوهر از توزیع کننده های جوهر نشت کند.

❏توزیع کننده های جوهر و جعبه نگهداری را دور از دسترس کودکان نگهداری کنید.

# **توصیه ها و هشدارها در مورد چاپگر**

برای اجتناب از آسیب وارد شدن به چاپگر یا اموال خود این دستورالعمل ها را بخوانید و دنبال کنید. این دفترچه راهنما را برای مراجعه بعدی<br>نگه دارید.

## **مشاوره ها و هشدارها برای تنظیم چاپگر**

- روزنه ها و منافذ چاپگر را نپوشانید و مسدود نکنید. $\Box$
- ❏فقط از منبع برقی استفاده کنید که در برچسب چاپگر نشان داده شده است.
- از پریزهایی که در مدار مشابه قرار دارند مانند دستگاه فتوکپی یا سیستم های کنترل هوا که مرتبا روشن و خاموش می شوند استفاده<br>نکنید.
	- از پریزهای الکتریکی که با سوییچ های دیوار یا تایمرهای خودکار کنترل می شوند استفاده نکنید. $\Box$
- ا کل سیستم رایانه را از منابعی که بصورت بالقوه دارای تداخل الکترومغناطیسی هستند مانند بلندگوها یا جایگاه تلفن های بی سیم دور نگه<br>دار بد.
- سیم های منبع برق باید بگونه ای قرار بگیرند که از خراش، بریدگی، ساییده شدن، چین خوردگی و پیچ خوردگی جلوگیری شود. اشیا را بر $\Box$ روی سیم های منبع برق قرار ندهید و مراقب باشید بر روی سیم های منبع برق قدم نگذارید و روی آن راه نروید. مخصوصاً مراقب باشید که<br>انتهای تمام سیمهای منبع تغذیه را صاف نگه دارید.
- اگر برای چاپگر از یک سیم اضافی استفاده می کنید، مطمئن شوید که میزان کل آمپر دستگاه های متصل به سیم اضافی از میزان آمپر سیم $\Box$ بیشتر نباشد. همینطور مطمئن شوید که میزان کل آمپر همه دستگاه های متصل به پریز دیواری از میزان آمپر پریز دیواری بیشتر نباشد.
- اگر می خواهید از چاپگر در آلمان استفاده کنید، نصب داخلی باید با یک مدارشکن با 10 یا 16 آمپر محافظت ماشت کافی از مدار<br>کوتاه و محافظت بیشتر از جریان وجود داشته باشد.
- ازمانی که با کابل چاپگر را به رایانه یا دستگاه دیگری وصل میکنید، مطمئن شوید جهت رابطها صحیح باشد. هر رابطی فقط یک جهت کابل چاپگر را به رایانه یا کاب<br>صحیح دارد. وارد کردن رابط در جهت نادرست میتواند به هر دو دستگاهی که با
- ▲ چاپگر را بر روی یک سطح صاف، پایدار که نسبت به زیر چاپگر از همه جهت بزرگتر است قرار دهید. اگر چاپگر در یک زاویه کج شود به<br>درستی کار غی کند.
	- ❏فضایی را هم برای بالای چاپگر در نظر بگیرید تا بتوانید بطور کامل درپوش چاپگر را بالا بیاورید.
		- ❏در جلوی چاپگر هم فضای کافی در نظر بگیرید تا کاغذ بطور کامل خارج شود.

<span id="page-14-0"></span>از قرار دادن دستگاه در مکان هایی که در معرض تغییرات سریع دما و رطوبت است خودداری کنید. همینطور، چاپگر را از نور مستقیم<br>آفتاب، نور شدید یا منبع گرمازا دور نگه دارید.

### **مشاوره ها و هشدارها برای استفاده از چاپگر**

- چیزی را از شکافها به درون چاپگر وارد نکنید. $\Box$
- ❏در زمان چاپ دست خود ر ا درون چاپگر نکنید.
	- ❏به کابل صاف سفید داخل چاپگر دست نزنید.
- ❏از محصولات اسپری که گاز قابل اشتعال دارند درون یا اطراف چاپگر استفاده نکنید. اینکار میتواند منجر به اتش سوزی شود.
	- ❏هد چاپ را با دست حرکت ندهید، در غیر این صورت ممکن است چاپگر آسیب ببیند.
- هیشه هنگام استفاده از دکمه  $\mathsf{U}$ چاپگر را خاموش کنید. تا زمانی که چراغ  $\mathsf{U}$ چشمک می زند چاپگر را از برق جدا نکنید یا از طریق  $\Box$ 
	- اگر  $\zeta$ هندای برای مدت زمان طولانی از چاپگر استفاده کنید حتما سیم برق را از پریز الکتریکی جدا کنید.  $\square$

#### **توصیه ها و هشدارها برای استفاده از صفحه LCD**

- عا ممکن است صفحه LCD تعدادی نقاط روشن و تاریک داشته باشد و به دلیل عملکردهای خود روشنایی ناهمواری داشته باشد. این موارد ∏<br>عادی است و نشان دهنده این نیست که دستگاه آسیب دیده است.
	- برای  $\tau$ یز کردن فقط از یک پارچه خشک و نرم استفاده کنید. از  $\tau$ یزکننده های شیمیایی یا مایعات استفاده نکنید.
- ـــا درپوش جلو ی صفحه LCD در صورت فشار سنگین روی آن می شکند. اگر سطح صفحه حالت ترک یا ورقه شدن دارد با فروشنده خود تماس<br>بگیرید و سعی نکنید قطعات شکسته را خارج کنید یا به آنها دست بزنید.

#### **توصیهها و هشدارها برای اتصال به اینترنت**

این دستگاه را مستقیم به اینترنت وصل نکنید. آن را به شبکه ای که با روتر یا فایروال محافظت می شود وصل کنید.

### **توصیه ها و هشدارها برای استفاده از چاپگر از طریق اتصال بی سیم**

- ❏ممکن است امواج رادیویی این چاپگر تأثیر منفی بر روی کارکرد تجهیزات الکترونیکی پزشکی بگذارد و باعث بروز نقص عملکرد آنها گردد.هنگام استفاده از این چاپگر در بیمارستان ها یا نزدیک تجهیزات پزشکی، دستورات پرسنل مجاز بیمارستان را اجرا کنید و همه<br>هشدارهای نصب شده و دستورات روی تجهیزات پزشکی را رعایت نمایید.
- ممکن است امواج رادیویی این چاپگر تأثیر منفی بر روی کارکرد دستگاههای خودکار نظیر درهای خودکار یا هشدارهای آتش بگذارد و $\Box$ باعث بروز حوادث بهدلیل بروز نقص در عملکرد آنها گردد.هنگام استفاده از این چاپگر در نزدیکی دستگاههای خودکار، همه هشدارهای<br>نصب شده و دستورات روی این دستگاهها را رعایت غایید.

#### **نکاتی درباره رمز عبور سرپرست**

در این چاپگر می توانید رمز عبور سرپرست را تنظیم کنید تا از دسترسی غیرمجاز جلوگیری شود یا هنگام اتصال به شبکه، تنظیمات دستگاه و<br>شبکه که در دستگاه ذخیره شده اند تغییر نکنند.

#### **مقدار پیش فرض رمز عبور سرپرست**

<span id="page-15-0"></span>مقدار پیش فرض رمز عبور سرپرست مانند تصویر زیر، روی برچسب دستگاه چاپ شده است. محل اتصال برچسب به دستگاه بستگی دارد، مثلاً<br>کنار محل باز شدن دریوشش، قسمت یشت یا بالای دستگاه.

تصویر زیر مثالی از محل اتصال برچسب در کنار چاپگر و محل باز شدن درپوش است.

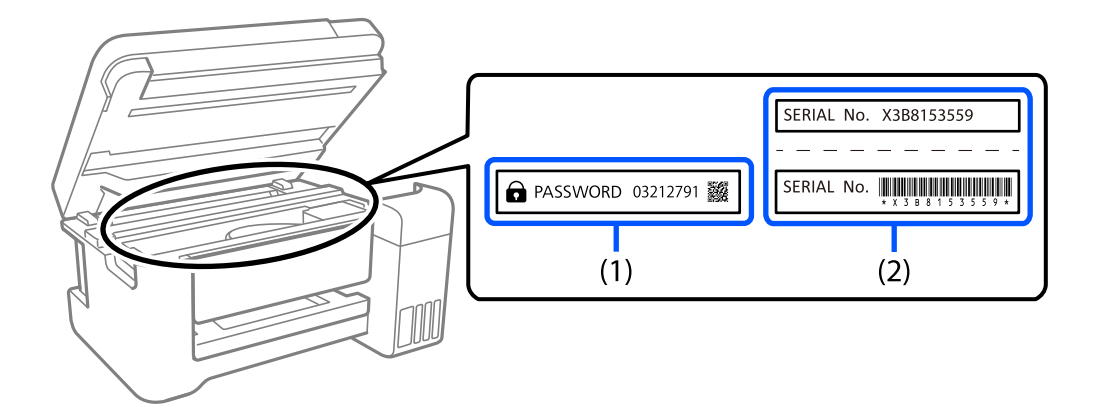

اگر هر دو برچسب (1) و (2) موجود باشند، مقدار پیش فرض در کنار عبارت PASSWORD روی برچسب (1) همان مقدار پیش فرض است. در<br>این مثال مقدار پیش فرض 03212791 است.

اگر فقط برچسب (2) موجود باشد، شماره سریال چاپ شده روی برچسب (2) همان مقدار پیش فرض است. در این مثال مقدار پیش فرض<br>X3B8153559 است.

#### **تغییر رمز عبور سرپرست**

از صفحه کنترل چاپگر و Web Config می توانید آن را تغییر دهید. وقتی رمز عبور را تغییر می دهید، از حداقل 8 نویسه حرفی عددی تک بیتی و<br>غاد استفاده کنید.

#### **اطلاعات مرتبط**

- | "تغییر رمز عبور سرپرست از طریق پانل [کنترل" در](#page-38-0) صفحه 39
	- | "تغییر رمز عبور سرپرست از طریق [رایانه" در](#page-38-0) صفحه 39

#### **کارهایی که برای آنها باید رمز عبور سرپرست را وارد کنید**

اگر از شام دستگاه شده است هنگام انجام کارهای زیر رمز عبور سرپرست را وارد کنید، رمز عبور سرپرست تنظیم شده در چاپگر را وارد کنید.

وقتی نرم افزار چاپگر را از کامپیوتر یا دستگاه هوشمند تنظیم می کنید $\Box$ 

وقتی به تنظیمات پیشرفته Web Config وارد می شوید  $\Box$ 

وقتی با استفاده از برنامه ای تنظیم می کنید که می تواند تنظیمات چاپگر را تغییر دهد.  $\Box$ 

❏وقتی منویی را در صفحه کنترل چاپگر انتخاب می کنید که توسط سرپرست قفل نشده است.

#### **اطلاعات مرتبط**

 $\,$  "موارد هدف تنظیم [قفل" در](#page-215-0) صفحه $\,$  216 $\,$ 

#### **شروع تنظیم رمز عبور سرپرست**

<span id="page-16-0"></span>از منوی تنظیمات سرپرست می توانید رمز عبور سرپرست را به مقدار پیش فرض برگردانید. اگر رمز عبور را فراموش کرده اید و نمی توانید به<br>تنظیمات پیش فرض برگردید، برای درخواست سرویس باید با پشتیبانی Epson قاس بگیرید.

#### **اطلاعات مرتبط**

- | "تغییر رمز عبور سرپرست از طریق پانل [کنترل" در](#page-38-0) صفحه 39
	- | "تغییر رمز عبور سرپرست از طریق [رایانه" در](#page-38-0) صفحه 39
	- | "جایی که می توانید راهنام را دریافت [کنید" در](#page-271-0) صفحه 272

## **مشاورهها و هشدارها برای انتقال یا نگهداری چاپگر**

ا هنگام نگهداری یا انتقال چاپگر، آن را کج نکنید، آن را بصورت عمودی نگه دارید یا آن را وارونه کنید در غیر این صورت ممکن است جوهر آن را<br>نشت کند.

❏قبل از انتقال چاپگر، مطمئن شوید هد چاپ در موقعیت اصلی (کاملا راست) قرار دارد و توزیع کننده جوهر نصب میباشند.

## **محافظت از اطلاعات شخصی خود**

اگر چاپگر را به فرد دیگری می دهید یا آن را دور می اندازید، با انتخاب **تنظیم** > **تنظیمات چاپگر** > **سرپرست سیستم > بازگشت به تنظیمات پیش فرض** > **همه تنظیمات** در پانل کنترل، همه اطلاعات شخصی که در حافظه چاپگر ذخیره شده است را پاک کنید. همچنین، مطمئن شوید دادههای حافظه داخلی چاپگر را از طریق انتخاب **تنظیم > تنظیمات چاپگر > س<sub>ر</sub>پرست سیستم > پاک کردن داده حافظه داخلی > پا<b>ک کردن**<br>همه در پانل کنترل حذف میکنید.

# نام و عملکرد قطعات

<span id="page-17-0"></span>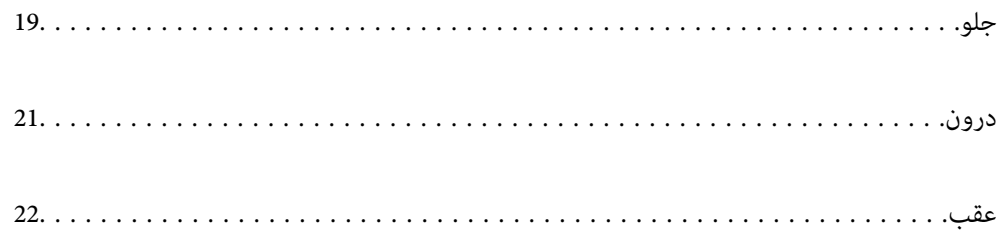

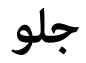

<span id="page-18-0"></span>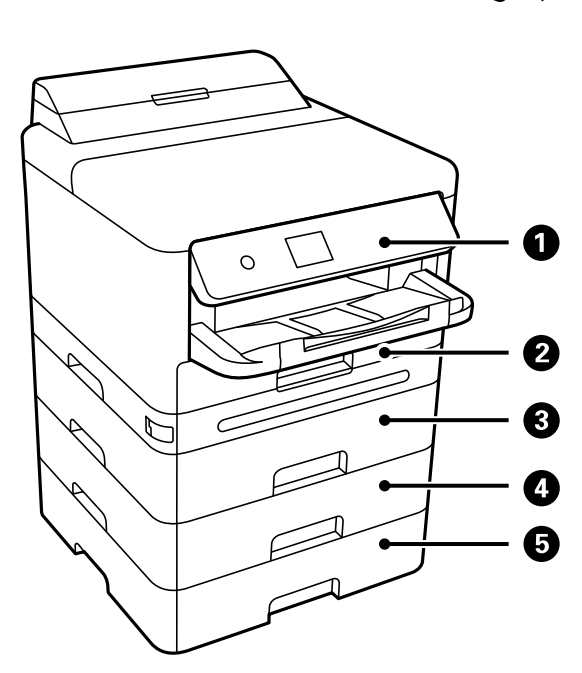

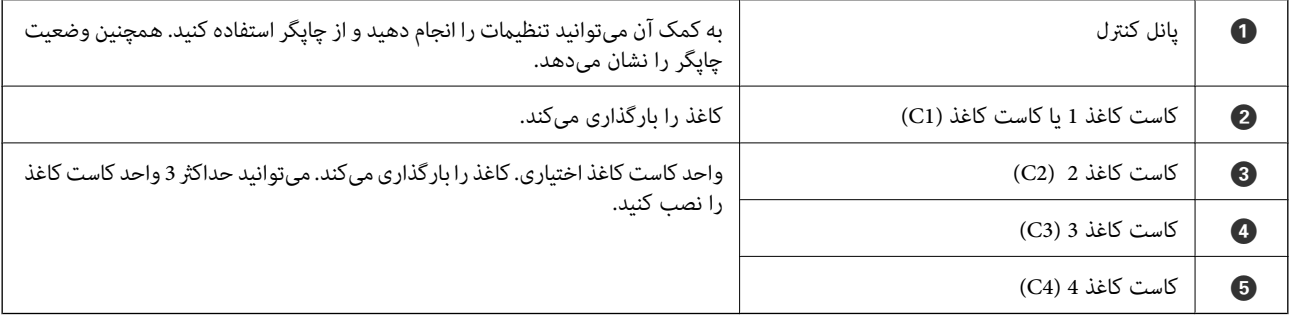

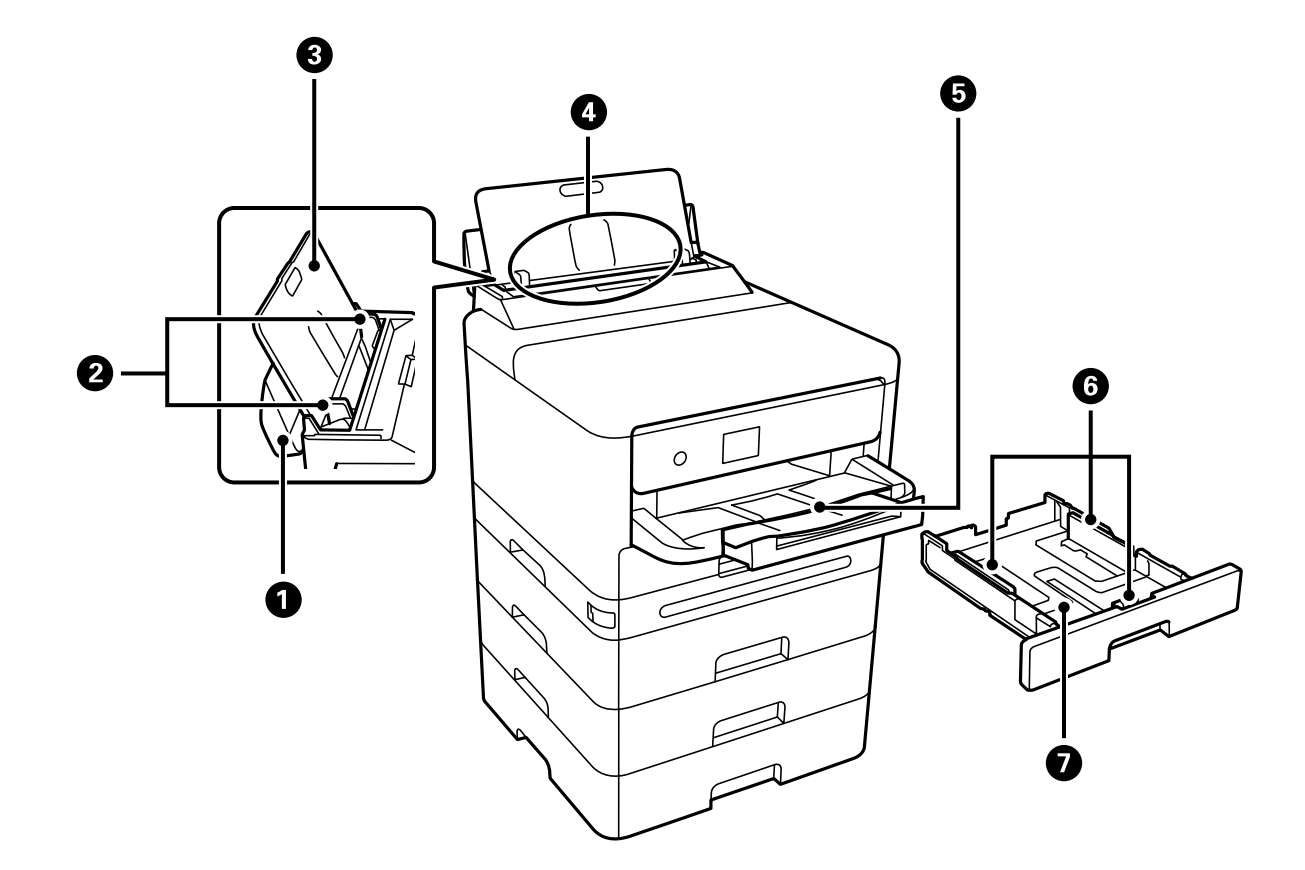

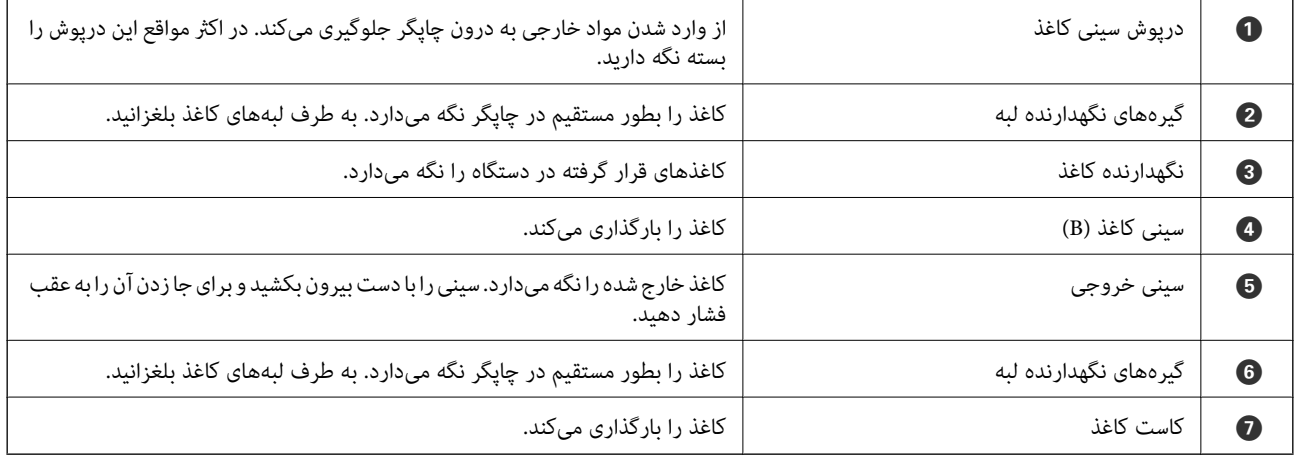

**درون**

<span id="page-20-0"></span>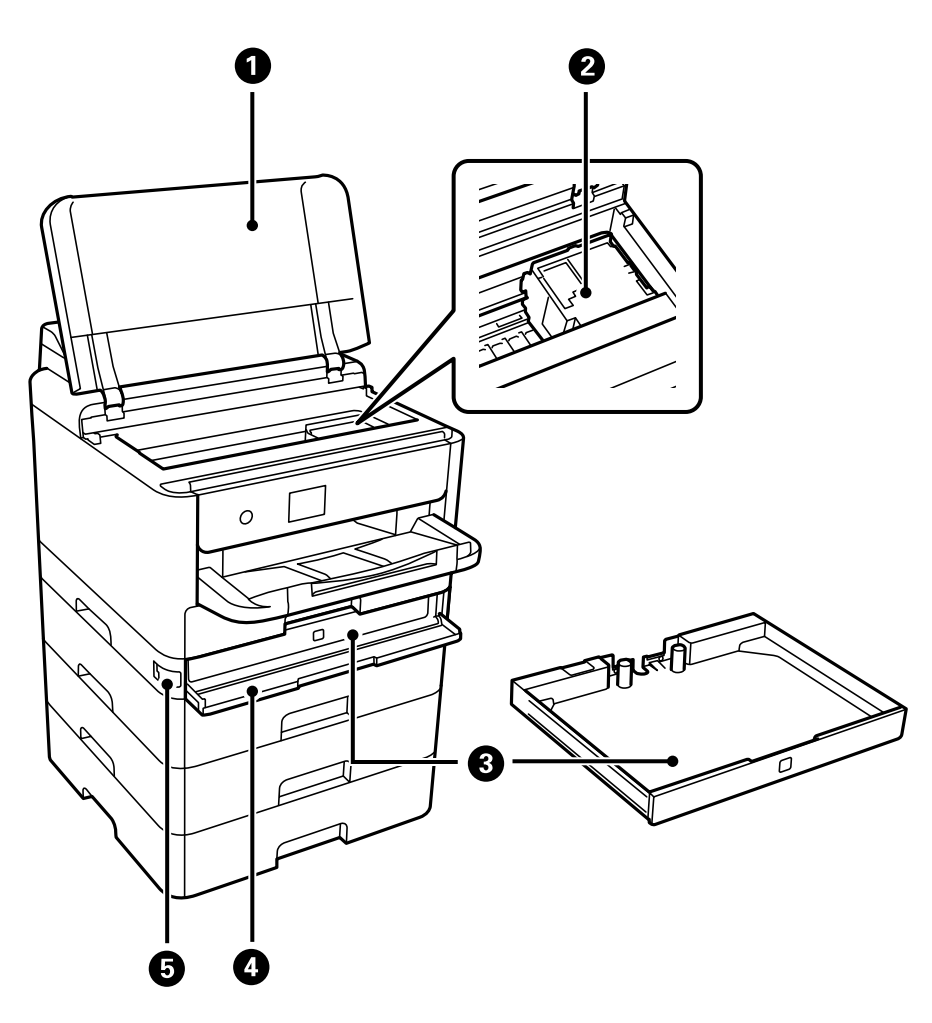

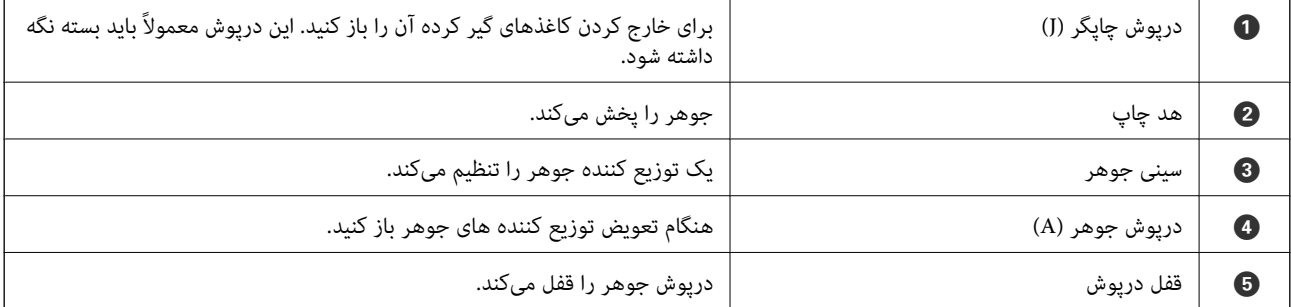

<span id="page-21-0"></span>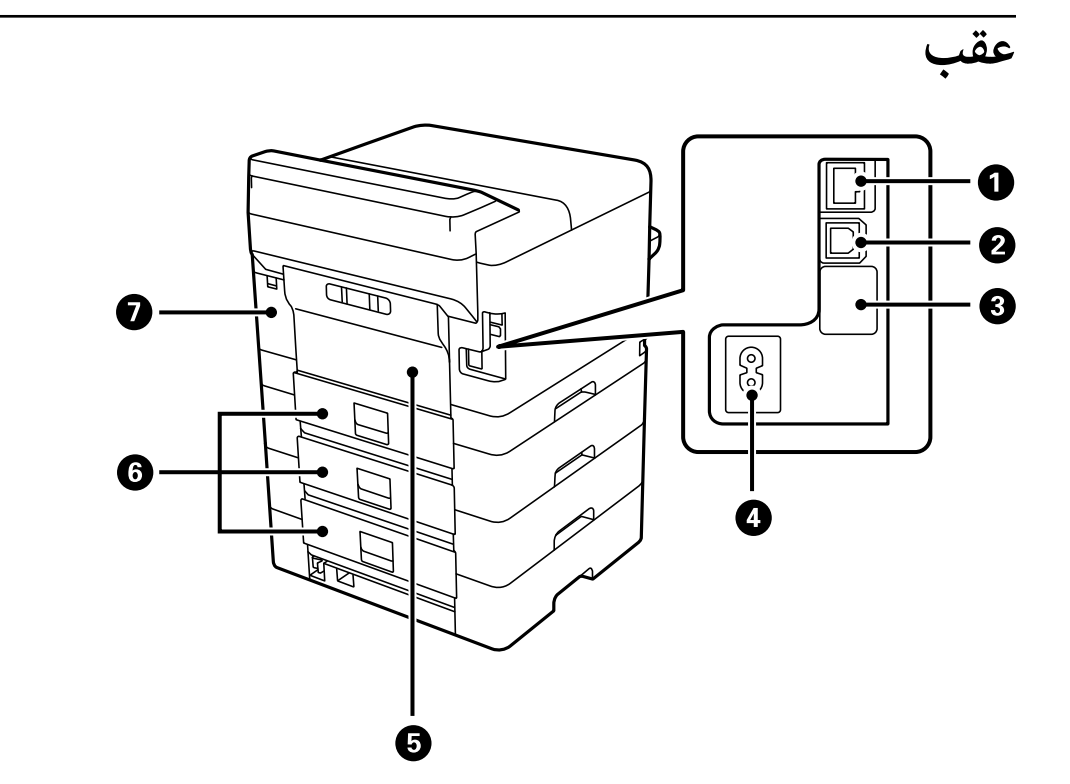

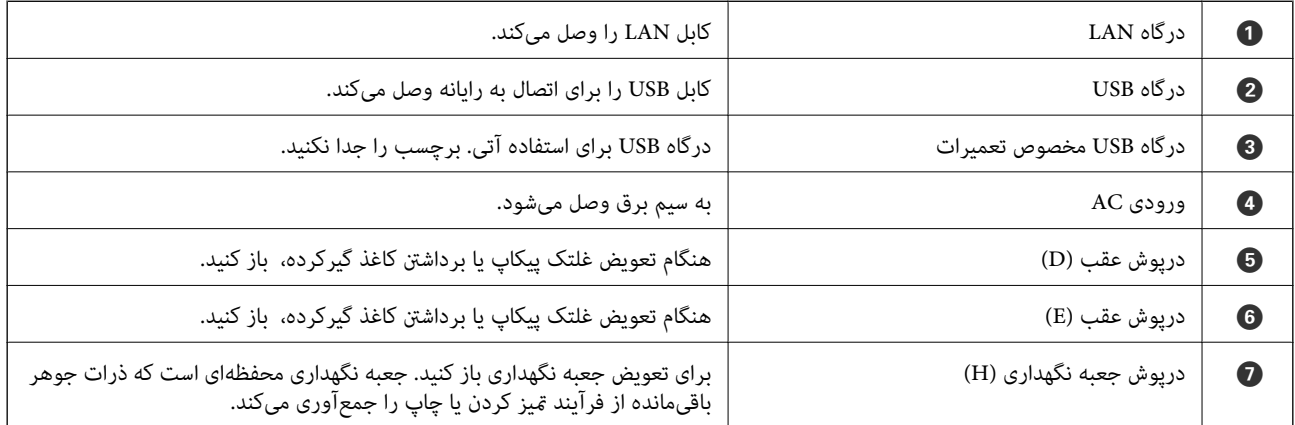

# راهنمای پانل کنترل

<span id="page-22-0"></span>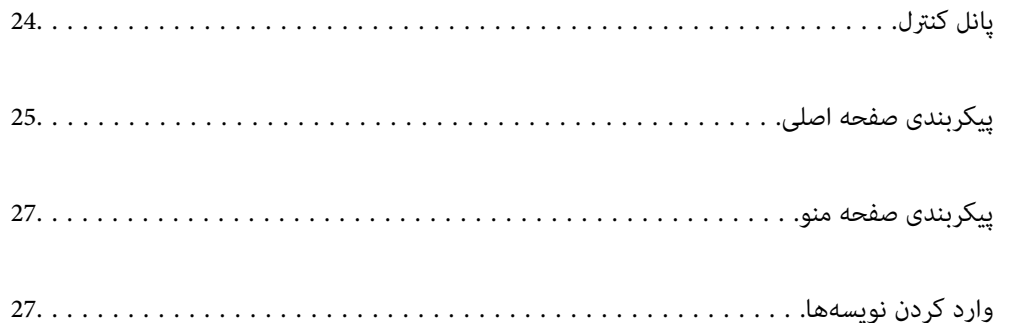

<span id="page-23-0"></span>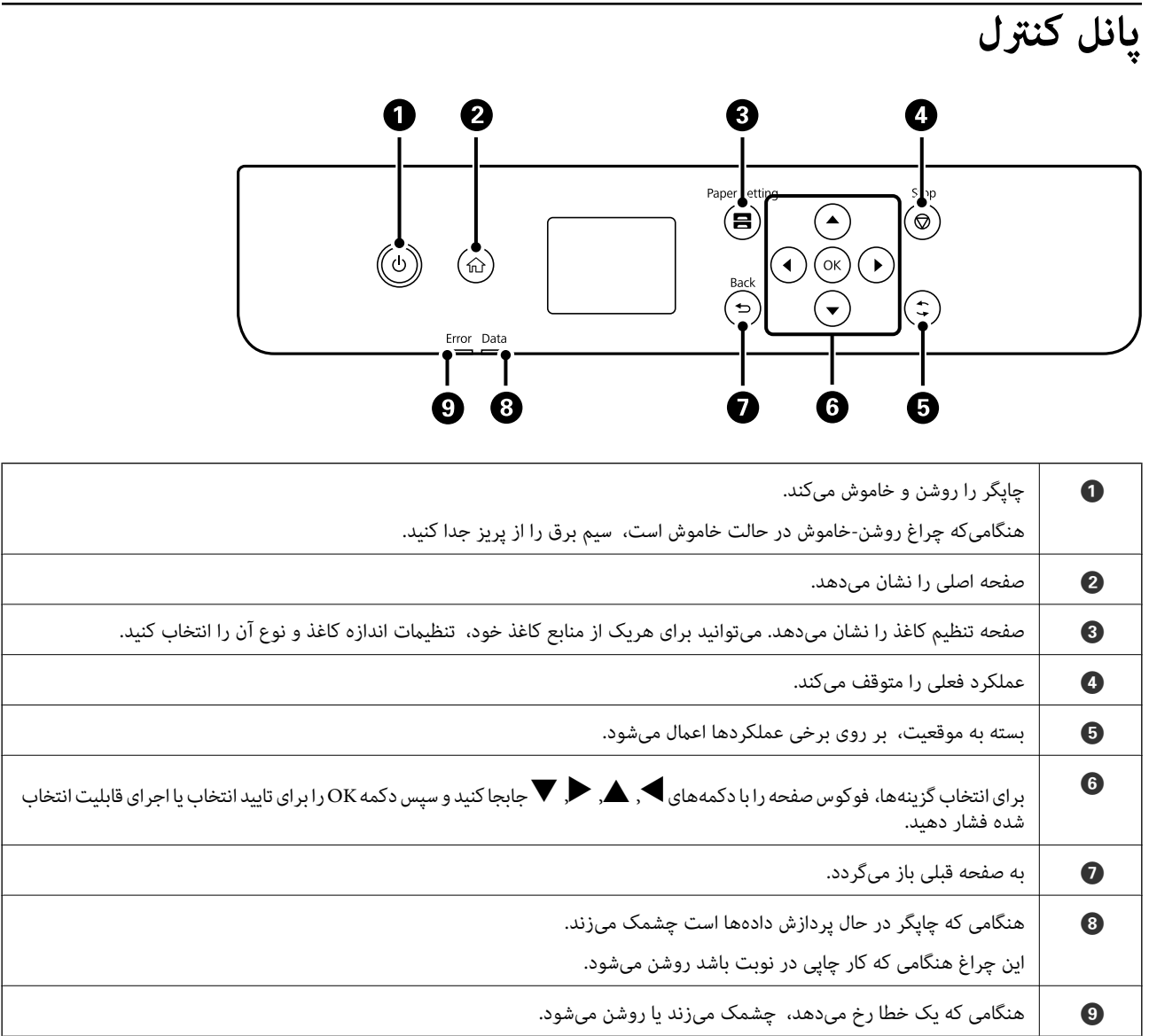

<span id="page-24-0"></span>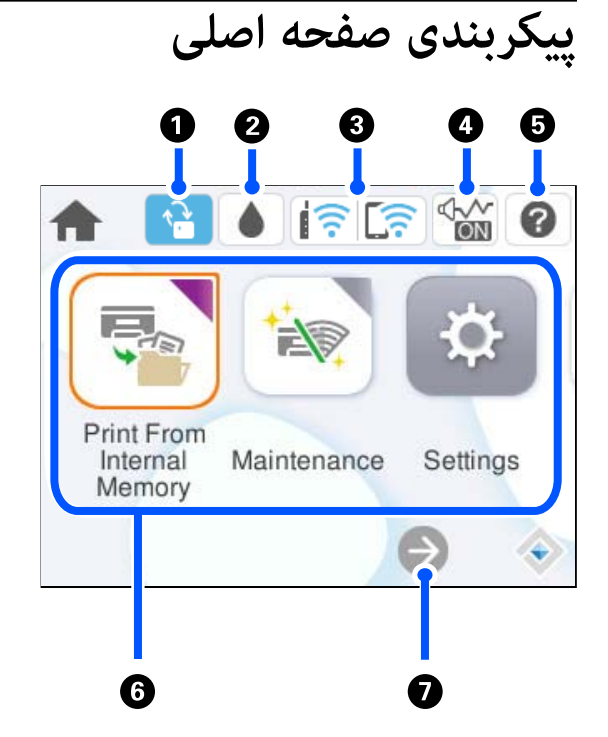

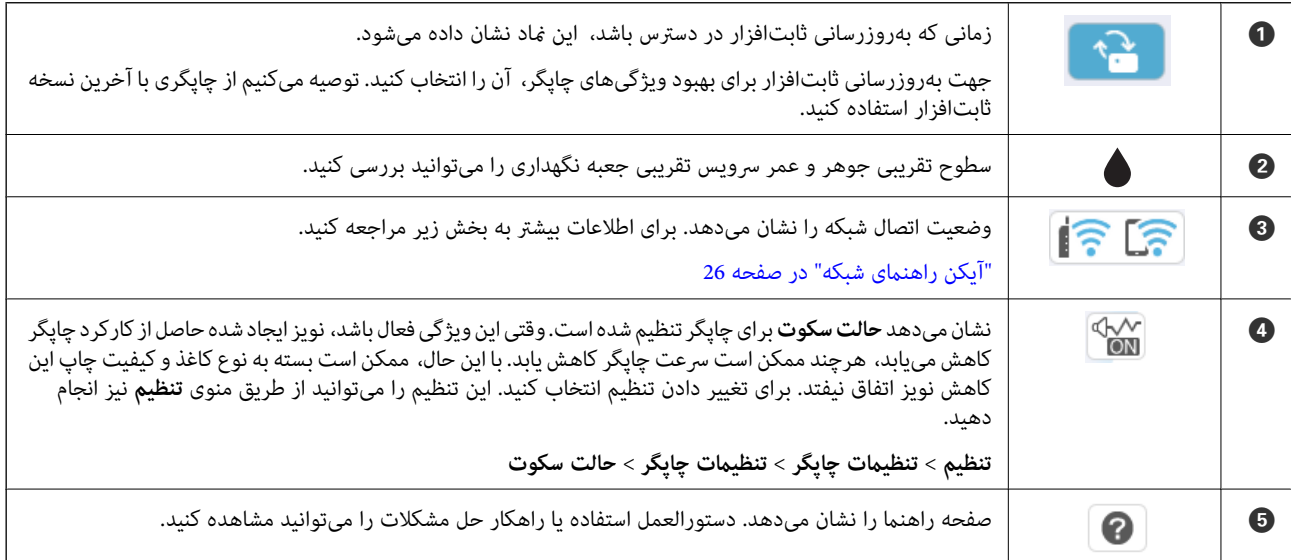

<span id="page-25-0"></span>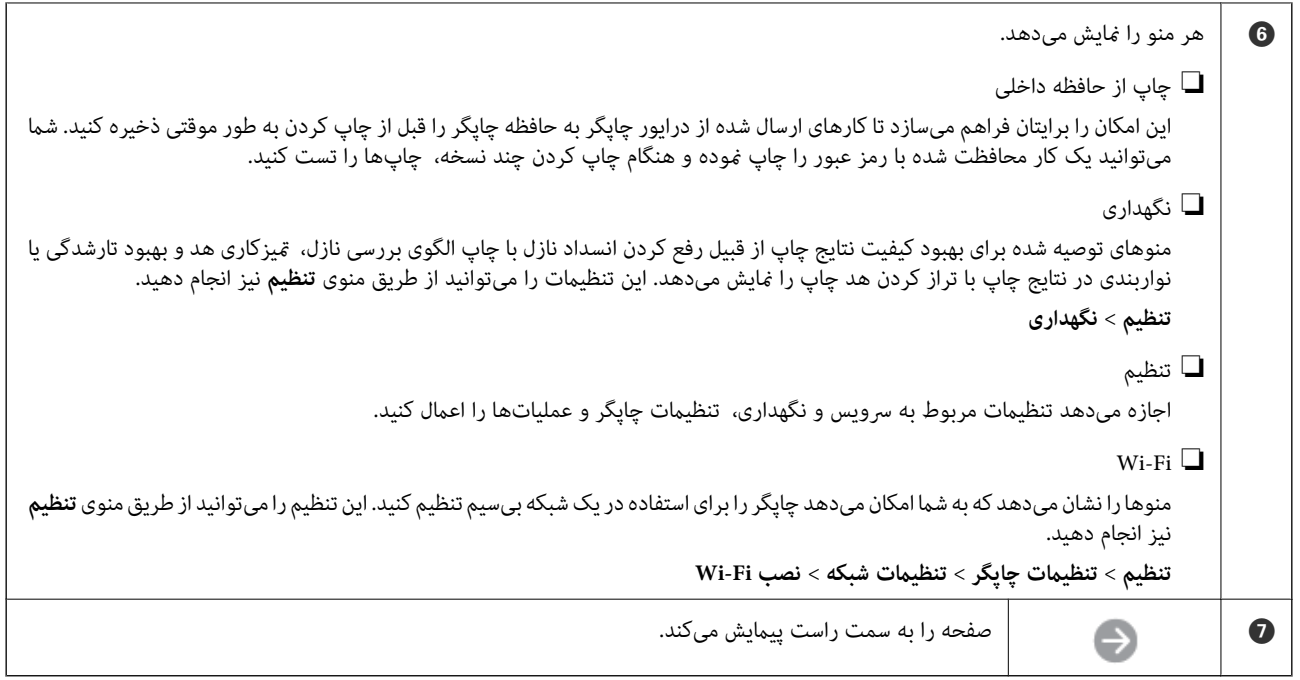

## **آیکن راهنامی شبکه**

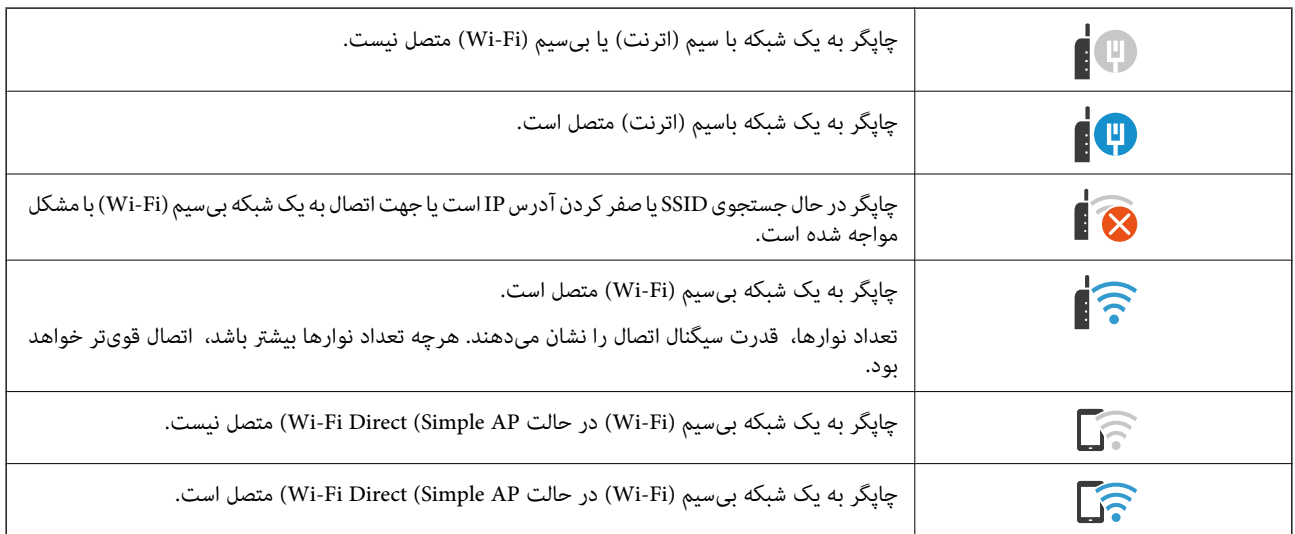

# **پیکربندی صفحه منو**

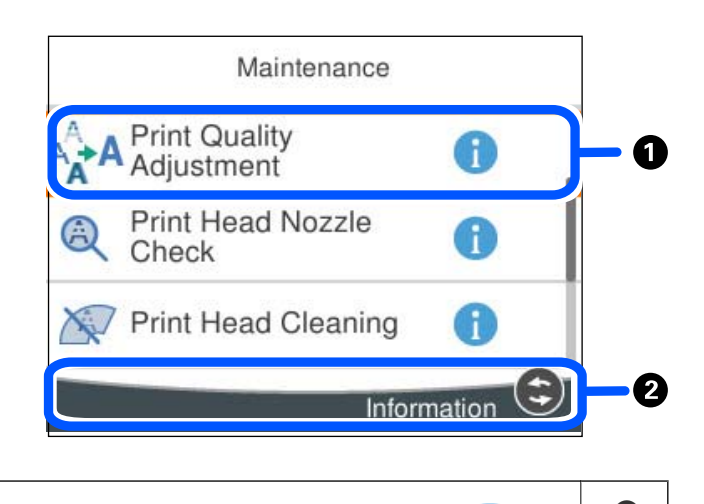

<span id="page-26-0"></span>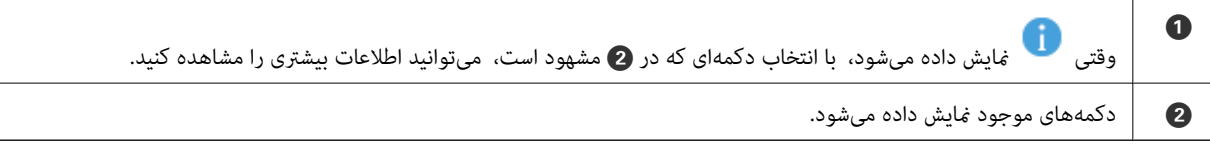

# **وارد کردن نویسهها**

با استفاده از صفحهکلید روی صفحه میتوانید در هنگام انجام تنظیامت شبکه و موارد دیگر نویسهها ومنادها را وارد کنید.

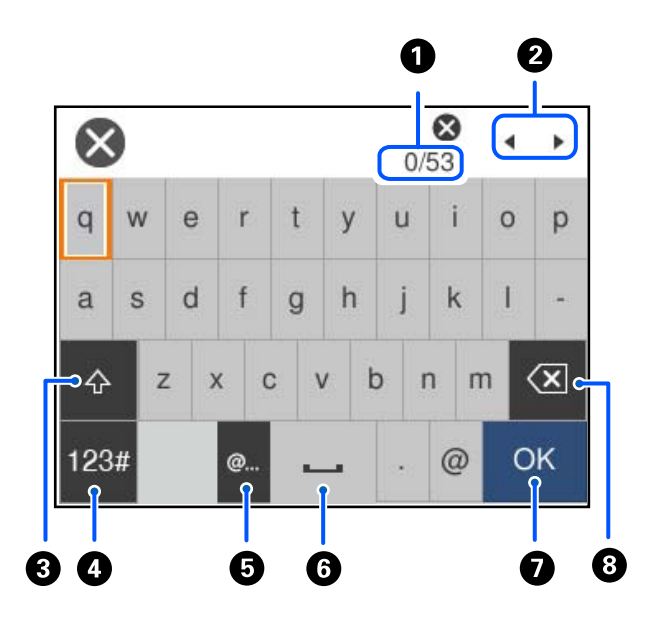

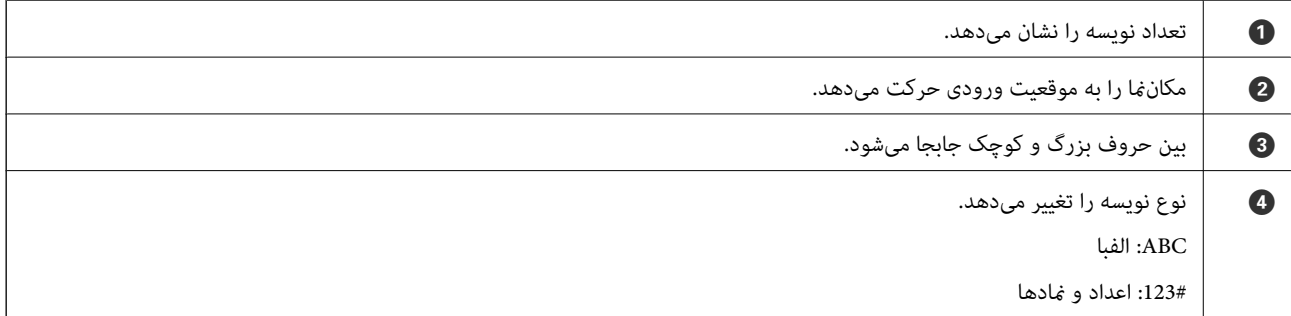

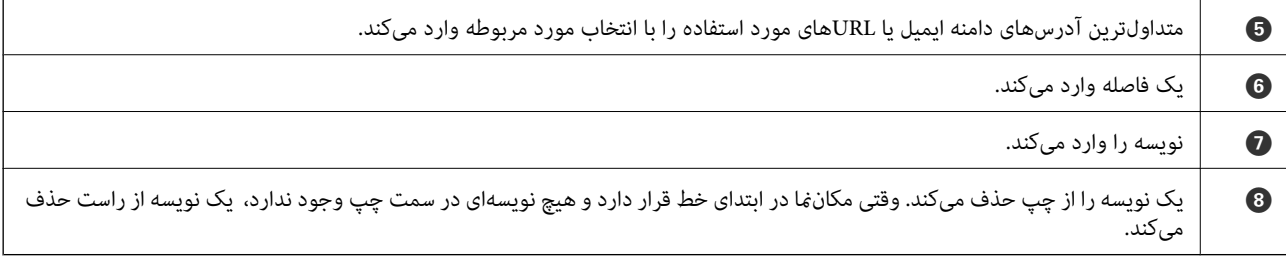

# <span id="page-28-0"></span>**آمادهسازی چاپگر و انجام دادن تنظیامت اولیه**

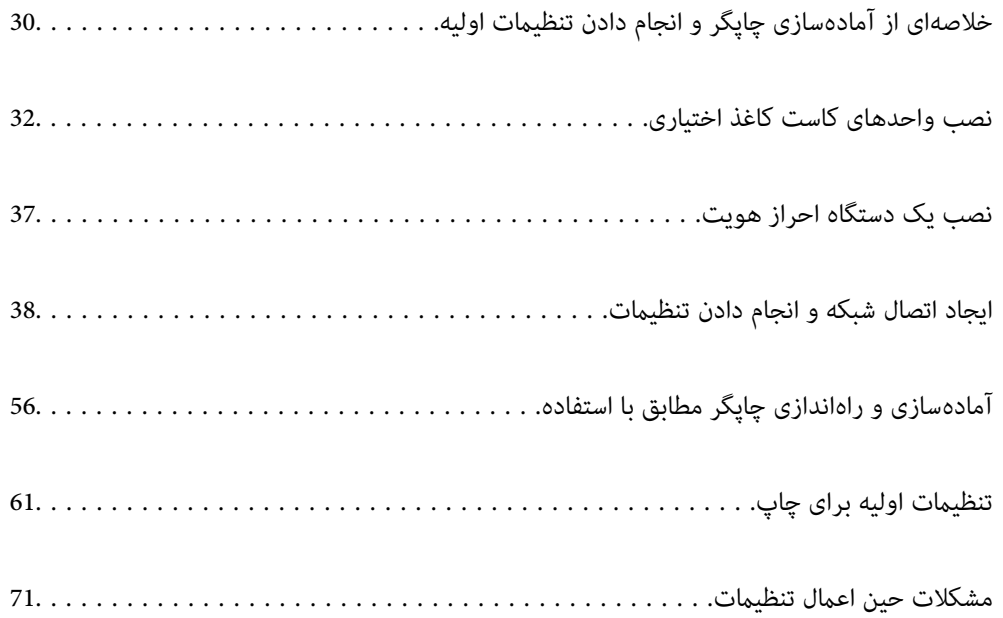

# **خلاصهای از آمادهسازی چاپگر و انجام دادن تنظیامت اولیه**

<span id="page-29-0"></span>در این بخش، کارهای لازم برای اتصال چاپگر به شبکه و استفاده از آن بهعنوان چاپگر اشتراکگذاریشده توضیح داده میشود. این کار را باید سرپرست چاپگر انجام دهد.

**اطلاعات مرتبط**

- | "آمادهسازی چاپگر" در صفحه 30
- | ["محافظت](#page-39-0) از تنظیامت با استفاده از قفل پانل" در صفحه 40
	- | "پیکربندی اتصال شبکه" در صفحه 30
- | "خلاصهای از آمادهسازیهای لازم برای هر ویژگی" در صفحه 30
	- | "انجام دادن تنظیامت [چاپگر" در](#page-30-0) صفحه 31

## **آمادهسازی چاپگر**

در مرحله آمادهسازی، موارد اختیاری یا یک دستگاه احراز هویت را در صورت نیاز نصب کنید.

**اطلاعات مرتبط**

- | "نصب واحدهای کاست کاغذ [اختیاری" در](#page-31-0) صفحه 32
	- | "اتصال دستگاه احراز [هویت" در](#page-36-0) صفحه 37

## **محافظت از چاپگر در برابر تغییرات غیرمجاز تنظیامت**

توصیه میکنیم برای جلوگیری از تغییر تنظیامت چاپگر توسط کاربر، عملیات زیر را انجام دهید.

تغییر رمز عبور سرپرست $\Box$ 

❏**Lock Panel** را تنظیم کنید، ویژگیای که به سرپرست چاپگر اجازه میدهد موارد منوی پانل کنترل را قفل کند.

**اطلاعات مرتبط**

- | "تغییر رمز عبور [سرپرست" در](#page-38-0) صفحه 39
- | ["محافظت](#page-39-0) از تنظیامت با استفاده از قفل پانل" در صفحه 40

## **پیکربندی اتصال شبکه**

چاپگر را به شبکه وصل کنید تا بتوان از آن بهعنوان چاپگر اشتراکگذاریشده استفاده کرد. هنگام اتصال به شبکهای که امکان اتصالهای خارجی مانند تنظیمات TCP/IP و اتصال اینترنت را فراهم میکند، سرور پروکسی را در صورت<br>لزوم تنظیم کنید.

> **اطلاعات مرتبط** | "ایجاد اتصال شبکه و انجام دادن [تنظیامت" در](#page-37-0) صفحه 38

## **خلاصهای از آمادهسازیهای لازم برای هر ویژگی**

با توجه به نحوه استفاده از چاپگر و محیطی که در آن استفاده میشود، عملیات زیر را انجام دهید.

<span id="page-30-0"></span>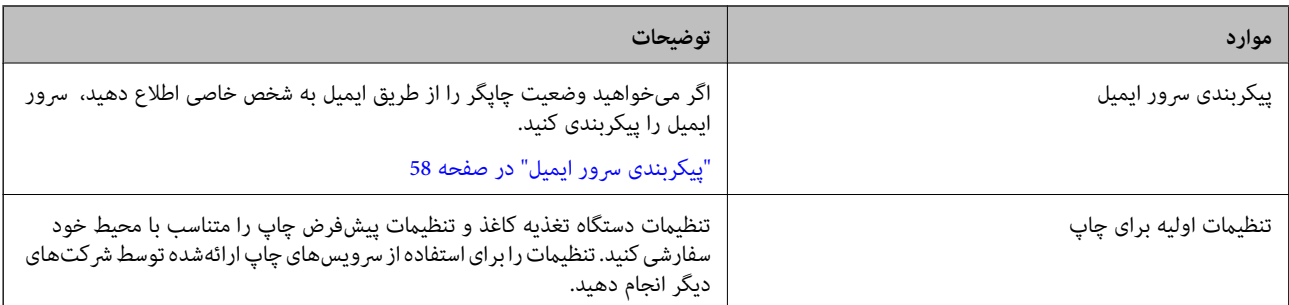

برای اطلاع از تنظیامت امنیتی و سایر تنظیامت مدیریتی چاپگر، به پیوند اطلاعات مرتبط زیر مراجعه کنید.

#### **اطلاعات مرتبط**

- | "آمادهسازی و راهاندازی چاپگر مطابق با [استفاده" در](#page-55-0) صفحه 56
	- $\bullet$  "تنظیمات اولیه برای چاپ" در صفحه  $\blacklozenge$ 
		- | "اطلاعات [سرپرست" در](#page-213-0) صفحه 214

## **انجام دادن تنظیامت چاپگر**

هنگامیکه تنظیامت چاپگر را انجام میدهید، چندین روش در دسترس است.

#### **اطلاعات مرتبط**

*نکته:*

- | "تنظیم از پانل کنترل چاپگر" در صفحه 31
- | "تنظیم با استفاده از Config Web از رایانه" در صفحه 31
- | "تنظیم با استفاده از [Admin Device Epson](#page-31-0) از رایانه (فقط [Windows](#page-31-0) "[\(](#page-31-0)در [صفحه](#page-31-0) 32

#### **تنظیم از پانل کنترل چاپگر**

اگر قفل پانل فعال باشد، برای به کار انداخنت موارد قفلشده به رمز عبور سرپرست نیاز دارید. جزئیات بیشتر را در بخش اطلاعات مرتبط ببینید.

> **اطلاعات مرتبط** | "تغییر رمز عبور [سرپرست" در](#page-15-0) صفحه 16

#### **تنظیم با استفاده از Config Web از رایانه**

Config Web صفحه وب داخلی چاپگر برای پیکربندی تنظیامت چاپگر است. میتوانید از رایانه با چاپگر متصل به شبکه کار کنید. برای دسترسی به Config Web، ابتدا باید یک آدرس IP به چاپگر اختصاص داده باشید.

قبل از تنظیم آدرس IP، میتوانید با اتصال مستقیم رایانه و چاپگر با کابل LAN و تعیین آدرس IP پیشفرض، Web Config را باز کنید.

آ از آنجا که چاپگر از یک گواهی خودامضاشونده هنگام دسترسی به HTTPS استفاده میکند، وقتی Web Config را راهاندازی کنید، هشداری در T<br>مرورگر غایش داده میشود؛ این بدان معنا نیست که مشکلی وجود دارد و با خیال راحت میتوانید از آن ص

❏ *برای باز کردن صفحه مدیریت پس از راهاندازی Config Web، باید با رمز عبور سرپرست وارد چاپگر شوید.*

جزئیات بیشتر را در بخش اطلاعات مرتبط ببینید.

**اطلاعات مرتبط**

| "تغییر رمز عبور [سرپرست" در](#page-15-0) صفحه 16

| "برنامه مخصوص تنظیم عملکردهای چاپگر [\(Config Web "\(در](#page-180-0) صفحه 181

#### <span id="page-31-0"></span>**تنظیم با استفاده از Admin Device Epson از رایانه (فقط Windows(**

هنگام تنظیم چندین چاپگر در یک دسته، از Admin Device Epson استفاده کنید.

# **نصب واحدهای کاست کاغذ اختیاری**

شام میتوانید تا حداکرث 3 واحد کاست کاغذ نصب کنید.

# *!احتیاط:* !\_ مطمئن شوید که قبل از شروع نصب، چاپگر را خاموش کردهاید، سیم برق را از چاپگر جدا کردهاید و اتصال همه کابلها را قطع<br>کردهاید. در غیر این صورت، سیم برق ممکن است در اثر آتش سوزی یا شوک الکتریکی آسیب ببیند. ❏ *چاپگر سنگیناستونبایدکمتر ازدونفرآن را بلندکردهیاحمل کنند. اگرهرکاستکاغذدیگریغیرازکاستکاغذ1نصباست، آن را* قبل از بلند کردن چاپگر لغو نصب کنید. هنگام بلند کردن چاپگر باید دو نفر یا بیشتر طبق شکل نشان داده شده در زیر در موقعیت مناسبی<br>قرار داشته باشند. *مهم:*c ❏ *برای نصب و برداشنت واحدهای کاست اختیاری، پیچگوشتی آماده کنید.* ■ از پیچگوشتی\ی در اندازه و نوع مناسب استفاده کنید. در غیر این صورت، ممکن است نتوانید پیچ را بچرخانید یا بهطور تصادفی پیچ<br>دیگری را باز کنید.

.1 با فشار دادن دکمه  $\mathsf{U}$ چاپگر را خاموش کنید و سپس کابل برق را جدا کنید.

.2 کابلهای متصل را جدا کنید.

.3 اگر سایر واحدهای کاست کاغذ اختیاری نصب شدهاند، آنها را با استفاده از پیچگوشتی جدا کنید.

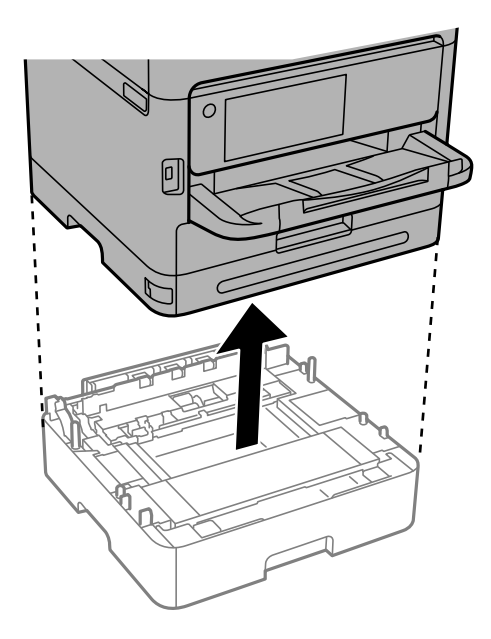

.4 قسمت پشتی چاپگر را باز کنید.

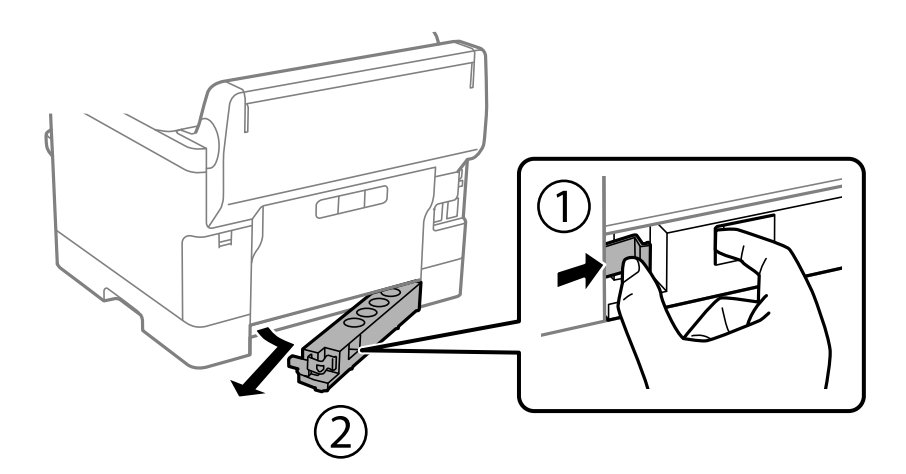

- .5 واحد کاست کاغذ اختیاری را از جعبه خود خارج کرده و سپس نگهدارندههای محافظتی را بردارید.
	- .6 موارد ارائه شده را بررسی کنید.

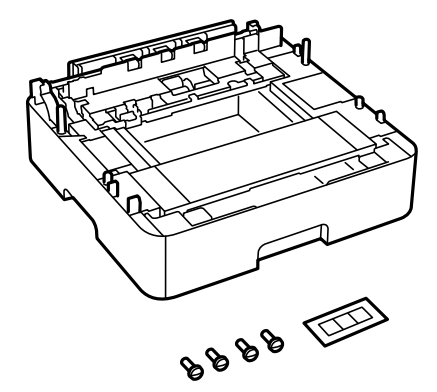

.7 پایینترین واحد کاست کاغذ اختیاری را در جایی قرار دهید که میخواهید چاپگر را نصب کنید.

- 8. اگر فقط از یک واحد کاست کاغذ اختیاری استفاده میکنید، به مرحله 11 بروید. اگر از دو یا سه واحد کاست اختیاری استفاده میکنید، به<br>مرحله بعدی بروید.
- 9. واحدهای کاست کاغذ اختیاری را روی پایینترین واحد کاست کاغذ اختیاری قرار دهید و سپس پیچ آنها را با استفاده از پیچگوشتی محکم<br>کنید.

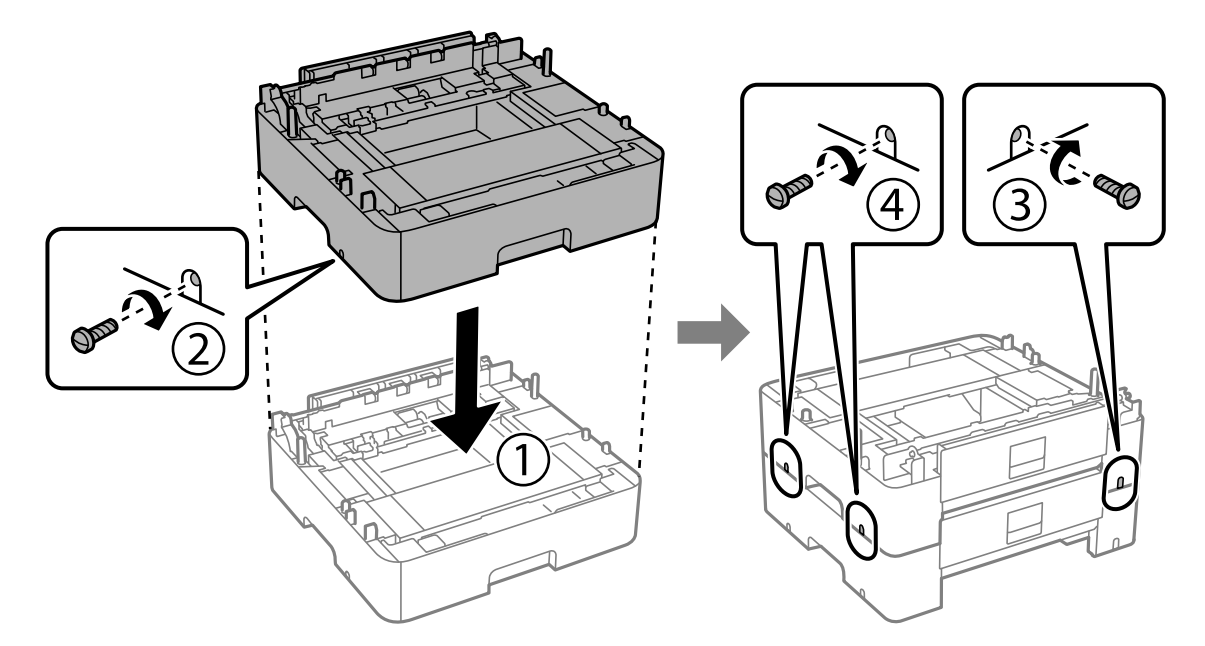

.10 مرحله قبل را تکرار کنید تا واحدهای کاست کاغذ اختیاری بیشتری را اضافه کنید.

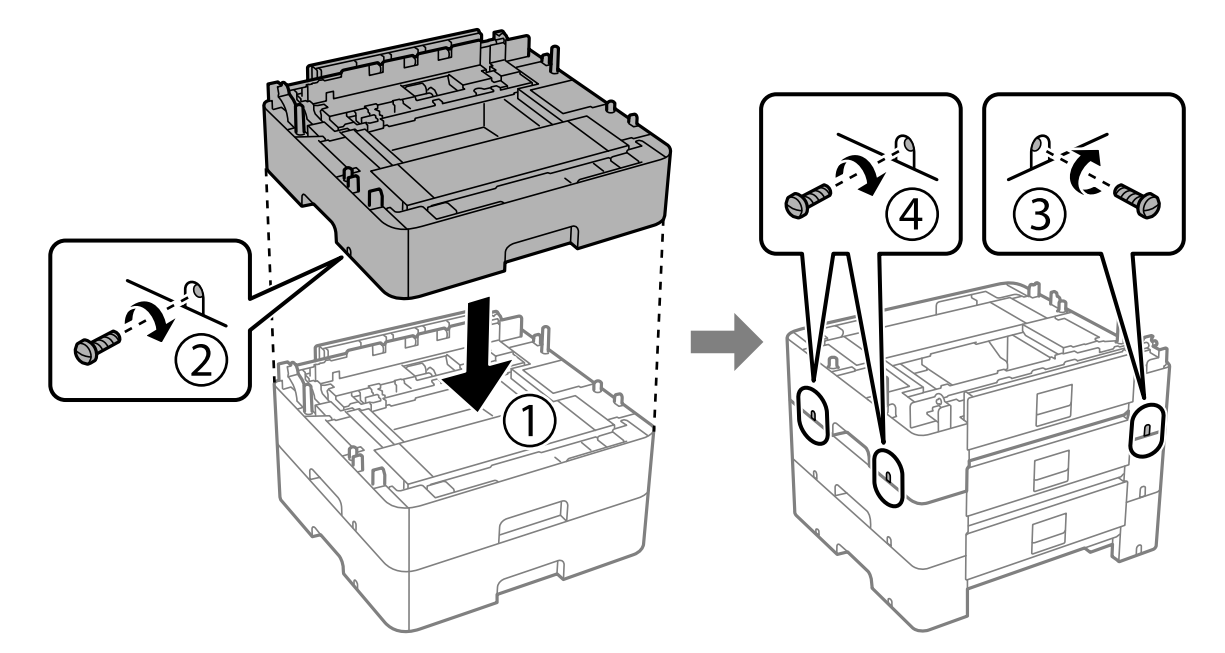

11. چاپگر را بهآرامی به سمت واحدهای کاست کاعذ اختیاری با تراز کردن گوشهها پایین بیاورید و سپس پیچ آنها را با پیچگوشتی محکم<br>کنبد.

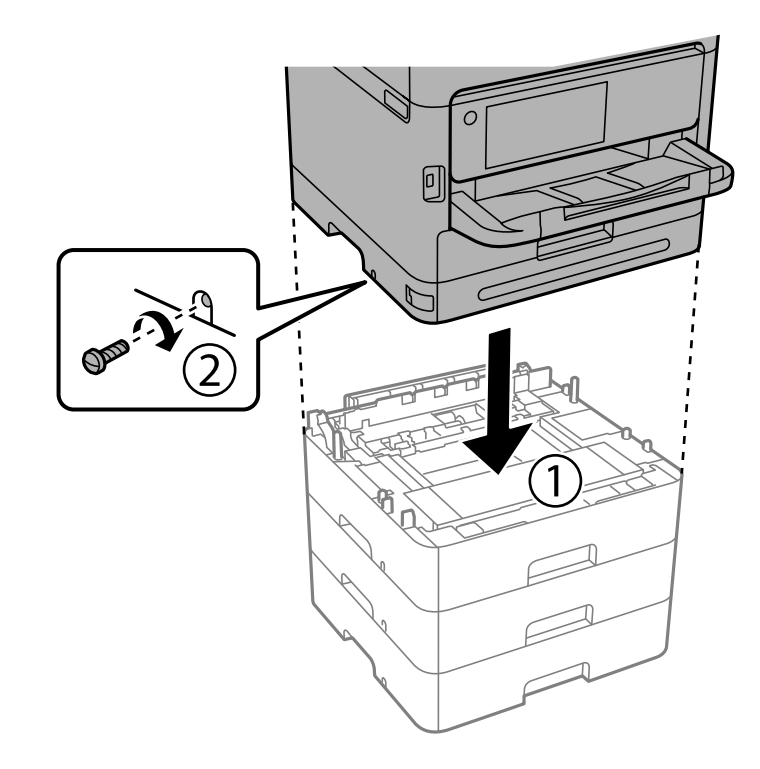

.12 واحدهای کاست کاغذ اختیاری و چاپگر را با پیچ در قسمت پشت و سمت راست با استفاده از پیچگوشتی محکم کنید.

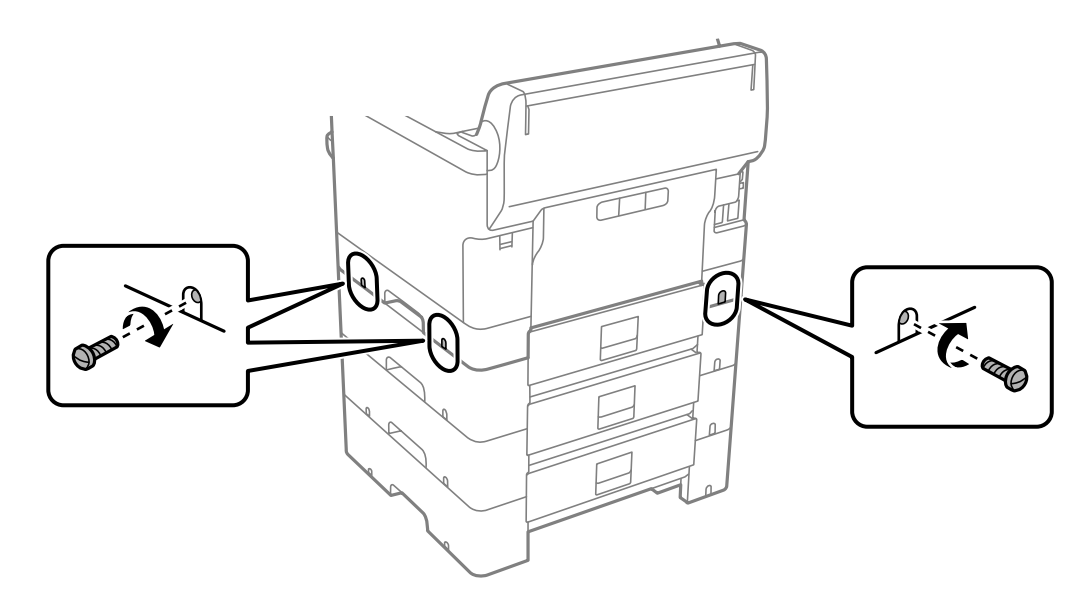

.13 بخشی را که در مرحله 4 جدا کردهاید به پشت پایینترین واحد کاست کاغذ اختیاری وصل کنید.

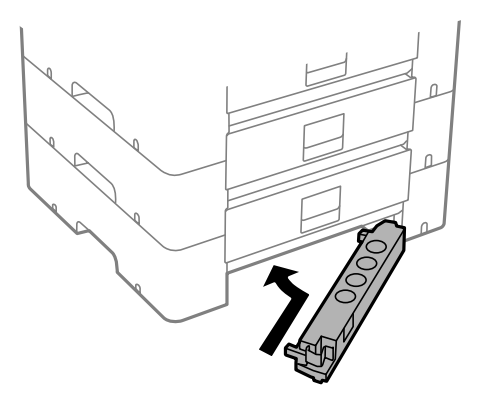

.14 برچسبی قرار دهید که تعداد کاست را مشخص کند.

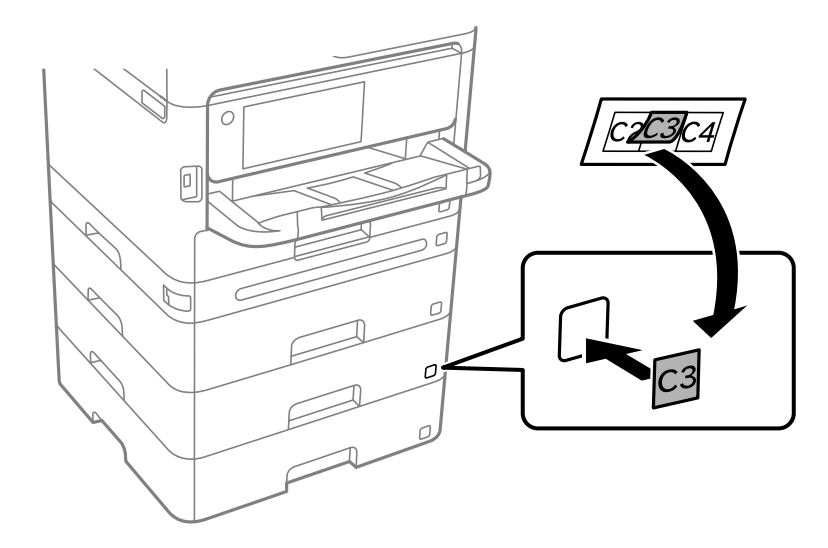

- .15 دوباره سیم برق و سایر کابلها را وصل کنید و سپس چاپگر را به برق بزنید.
	- .<br>16. با فشار دادن دکمه  $\bigcup$  چاپگر را روشن کنید.
- .17 دکمه را فشار دهید و بررسی کنید که آیا واحد کاست اختیاری که نصب کرده اید در صفحه **تنظیم کاغذ**منایش داده می شود.

*نکته:* هنگام جدا کردن واحد کاست کاغذ اختیاری، چاپگر راخاموش کنید، سیم برق را از پریز بکشید، قام کابلهارا قطع کنید و سپس فرآیند نصب را به<br>طور معکوس انجام دهید.

تنظیمات درایور چاپگر را انجام دهید.

#### **اطلاعات مرتبط**

- | "تنظیم موارد اختیاری [موجود" در](#page-55-0) صفحه 56
- | "کد دستگاه کاست اسناد [اختیاری" در](#page-176-0) صفحه 177
**نصب یک دستگاه احراز هویت**

### **اتصال دستگاه احراز هویت**

میتوانید دستگاه احراز هویت را با استفاده از کابل USB وصل کنید.

*میتوان از دستگاه احراز هویت هنگام استفاده از سیستم احراز هویت استفاده کرد. نکته:*

#### *!احتیاط:*

دستگاه احراز هویتی را با شماره مدل یکسان با دستگاه احراز هویتی که برای تأیید کارت احراز هویت استفاده شده است وصل کنید.

1. برچسب درگاه سرویس (a) را در پشت چاپگر جدا کنید.

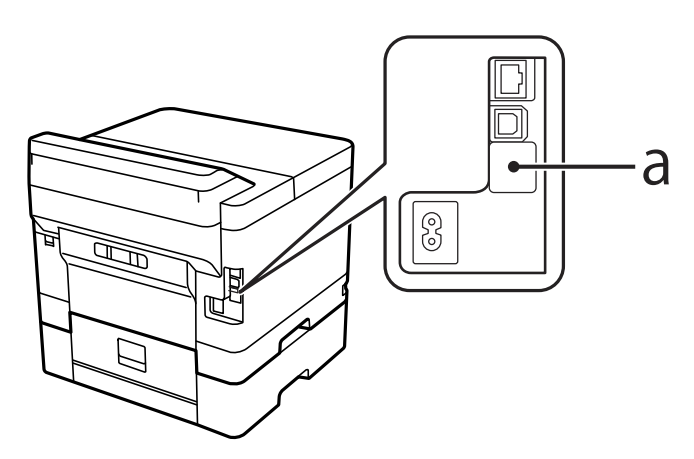

.2 کابل USB دستگاه احراز هویت را به درگاه سرویس وصل کنید.

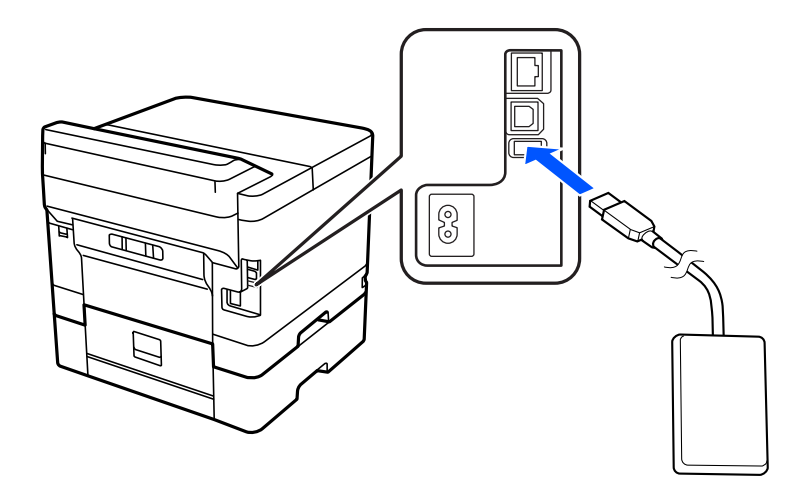

### **تأیید وضعیت اتصال دستگاه احراز هویت**

میتوانید از چند روش برای تأیید وضعیت اتصال دستگاه احراز هویت استفاده کنید.

**پانل کنترل چاپگر تنظیم** >**وضعیت دستگاه تأیید هویت**

<span id="page-37-0"></span>**Web Config** میتوانید از یکی از منوهای زیر تأیید کنید. **Card Reader Status**< **Product Status** <**Status** زبانه❏ **Check**< **Card Reader**< **Device Management** زبانه❏

### **تأیید شناسایی کارت احراز هویت**

میتوانید قابل شناسایی بودن کارتهای احراز هویت را با استفاده از Config Web بررسی کنید.

- .1 آدرس IP چاپگر را در مرورگر وارد کنید تا به Config Web دسترسی پیدا کنید. آدرس IP چاپگر را از رایانهای که به شبکه یکسانی با چاپگر متصل است وارد کنید. میتوانید آدرس IP چاپگر را از منوی زیر بررسی کنید. **تنظیم** >**تنظیامت چاپگر**>**تنظیامت شبکه**>**وضعیت شبکه**>**وضعیت Fi-Wi/LAN سیمی**
	- .2 رمز عبور سرپرست را وارد کنید تا بهعنوان سرپرست وارد سیستم شوید.
		- .3 به ترتیب زیر انتخاب کنید. **Card Reader**< **Device Management** زبانه
		- .4 کارت احراز هویت را روی دستگاه احراز هویت نگه دارید.
			- .5 روی گزینه **Check** کلیک کنید. نتیجه غایش داده میشود.

### **عیبیابی دستگاه احراز هویت**

### **خواندن کارت احراز هویت ممکن نیست**

موارد زیر را بررسی کنید. بررسی کنید که آیا دستگاه احراز هویت به درستی به چاپگر متصل شده است.  $\Box$ مطمئن شوید که دستگاه احراز هویت را به درگاه سرویس چاپگر متصل کردهاید. ❏بررسی کنید که دستگاه احراز هویت و کارت احراز هویت تأیید شده باشند.

برای کسب اطلاعات در مورد دستگاهها و کارتهای احراز هویت پشتیبانیشده، با فروشنده خود متاس بگیرید.

# **ایجاد اتصال شبکه و انجام دادن تنظیامت**

این بخش تنظیامت لازم را توضیح میدهد تا کاربران متصل به شبکه یکسان بتوانند از چاپگر استفاده کنند.

### **تغییر رمز عبور سرپرست**

یک رمز عبور سرپرست برای چاپگر تنظیم شده است. توصیه میکنیم قبل از استفاده از چاپگر، رمز عبور اولیه را تغییر دهید. اگر رمز عبور سرپرست را فراموش کنید، غیتوانید تنظیمات مواردی را که با استفاده از Panel Lock قفل شدهاند تغییر دهید و برای باز کردن<br>قفل آن باید با یشتیبانی خدمات قاس بگیرید.

#### **اطلاعات مرتبط**

- | "نکاتی درباره رمز عبور [سرپرست" در](#page-14-0) صفحه 15
- | "تغییر رمز عبور سرپرست از طریق پانل کنترل" در صفحه 39
	- | "تغییر رمز عبور سرپرست از طریق رایانه" در صفحه 39

### **تغییر رمز عبور سرپرست از طریق پانل کنترل**

- .1 گزینه **تنظیم** را در پانل کنترل چاپگر انتخاب کنید.
- .2 **تنظیامت چاپگر**> **سرپرست سیستم** >**تنظیامت ایمنی** >**تنظیامت سرپرست** >**رمز عبور سرپرست** >**تغییر** را انتخاب کنید.
	- .3 رمز عبور فعلی را وارد کنید. *برای اطلاع از پیشفرض رمز عبور سرپرست، اطلاعات مرتبط زیر را ببینید. نکته:*
		- .4 دستورالعملهای روی صفحه را برای تنظیم رمز عبور جدید دنبال کنید.

*برای بازیابی رمز عبور سرپرست به حالت پیشفرض، منوهای زیر را در پانل کنترل انتخاب کنید. نکته:* تنظیمات چایگر > سریرست سیستم > تنظیمات ایمنی > تنظیمات سریرست > رمز عبور سریرست > Restore Default Settings <

**اطلاعات مرتبط**

| "تغییر رمز عبور [سرپرست" در](#page-15-0) صفحه 16

### **تغییر رمز عبور سرپرست از طریق رایانه**

میتوانید رمز عبور س<sub>ر</sub>پرست را با Web Config تنظیم کنید. هنگام استفاده از Web Config، لازم است چاپگر را به شبکه متصل کنید. اگر<br>چاپگر به شبکه متصل نیست، آن را مستقیماً با کابل اترنت به رایانه وصل کنید.

- .1 آدرس IP چاپگر را در مرورگر وارد کنید تا به Config Web دسترسی پیدا کنید. آدرس IP چاپگر را از رایانهای که به شبکه یکسانی با چاپگر متصل است وارد کنید. میتوانید آدرس IP چاپگر را از منوی زیر بررسی کنید. **تنظیم** >**تنظیامت چاپگر**>**تنظیامت شبکه**>**وضعیت شبکه**>**وضعیت Fi-Wi/LAN سیمی**
	- .2 رمز عبور سرپرست را وارد کنید تا بهعنوان سرپرست وارد سیستم شوید. **in Log** را انتخاب و سپس رمز عبور سرپرست را وارد کنید و روی **OK** کلیک کنید.
		- .کنید انتخاب را **Change Administrator Password**-**Product Security** .3

کنید. .4 رمزعبوری رادر**password Current** <sup>و</sup>**Password New** <sup>و</sup>**Password New Confirm** واردکنید. در صورتلزومنامکاربرراوارد

*برای اطلاع از پیشفرض رمز عبور سرپرست، اطلاعات مرتبط زیر را ببینید. نکته:*

.5 گزینه **OK** را انتخاب کنید.

```
نکته:
برای بازیابی رمزعبور سرپرستبهرمزعبور اولیه، Settings Default Restore رادر صفحهPassword Administrator Change انتخاب
                                                                                                                 کنید.
```
**اطلاعات مرتبط**

| "تغییر رمز عبور [سرپرست" در](#page-15-0) صفحه 16

### **محافظت از تنظیامت با استفاده از قفل پانل**

برای جلوگیری از مشاهده یا تغییر تنظیمات چاپگر یا تنظیمات شبکه توسط کاربران غیرمجاز هنگام اتصال به شبکه، سرپرستان میتوانند با استفاده از عملکرد «قفل پانل»، موارد منوی پانل کنترل را قفل کنند. برای به کار انداختن موارد منوی قفلشده، باید بهعنوان سرپرست وارد<br>سیستم شوید.

*بعدا میتوانید رمز عبور را تغییر دهید. نکته:*

#### **اطلاعات مرتبط**

| "تنظیم پانل [کنترل" در](#page-214-0) صفحه 215

#### **فعال سازی تنظیم قفل از طریق پانل کنترل**

- .1 گزینه **تنظیم** را در پانل کنترل چاپگر انتخاب کنید.
- .2 مسیر **تنظیامت چاپگر**> **سرپرست سیستم** >**تنظیامت ایمنی** >**تنظیامت سرپرست** را انتخاب کنید.
	- .3 گزینه **On** در **تنظیم قفل** را انتخاب کنید.

مسیر **تنظیم** >**تنظیامت چاپگر** >**تنظیامت شبکه** را انتخاب کنید و سپس بررسی کنید رمز عبور مورد نیاز است.

**اطلاعات مرتبط** | "مقدار پیش فرض رمز عبور [سرپرست" در](#page-15-0) صفحه 16

### **فعالسازی تنظیم قفل از یک رایانه**

- .1 آدرس IP چاپگر را در مرورگر وارد کنید تا به Config Web دسترسی پیدا کنید. آدرس IP چاپگر را از رایانهای که به شبکه یکسانی با چاپگر متصل است وارد کنید. میتوانید آدرس IP چاپگر را از منوی زیر بررسی کنید. **تنظیم** >**تنظیامت چاپگر**>**تنظیامت شبکه**>**وضعیت شبکه**>**وضعیت Fi-Wi/LAN سیمی**
	- .2 رمز عبور را وارد کنید و سپس روی گزینه **OK** کلیک کنید.
- .3 به ترتیب زیر انتخاب کنید. زبانه **Control Panel** < **Device Management**
- .4 در قسمت **Lock Panel**، گزینه **ON** را انتخاب کنید.
	- .5 روی گزینه **OK** کلیک کنید.
- <span id="page-40-0"></span>.6 مسیر **تنظیم** >**تنظیامت چاپگر** >**تنظیامت شبکه** را از پانل کنترل انتخاب کنید و سپس بررسی کنید رمز عبور مورد نیاز است.

#### **اطلاعات مرتبط**

- | "مقدار پیش فرض رمز عبور [سرپرست" در](#page-15-0) صفحه 16
- | "برنامه مخصوص تنظیم عملکردهای چاپگر [\(Config Web "\(در](#page-180-0) صفحه 181

### **اتصال چاپگر به شبکه**

به چند روش میتوانید چاپگر را به شبکه متصل کنید. ❏اتصال از طریق تنظیامت پیشرفته در پانل کنترل. اتصال از طریق فایل نصبکننده در وب $\omega$ ایت یا دیسک نرمافزار. $\Box$ این بخش نحوه متصل کردن چاپگر به شبکه از طریق پانل کنترل چاپگر را شرح میدهد.

### **قبل از برقراری اتصال شبکه**

به منظور اتصال به شبکه، روش اتصال و تنظیم اطلاعات برای اتصال را از قبل تنظیم کنید.

#### *جمعآوری اطلاعات درباره تنظیم اتصال*

اطلاعات تنظیم ضروری برای اتصال را آماده کنید. اطلاعات زیر را از قبل بررسی کنید.

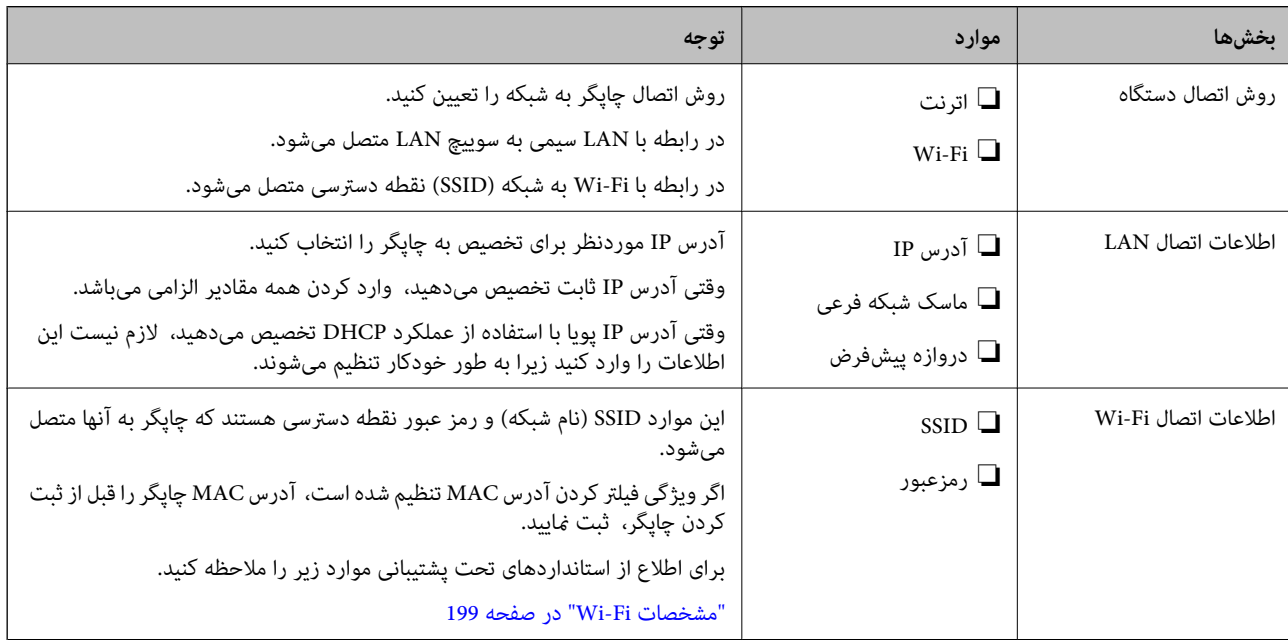

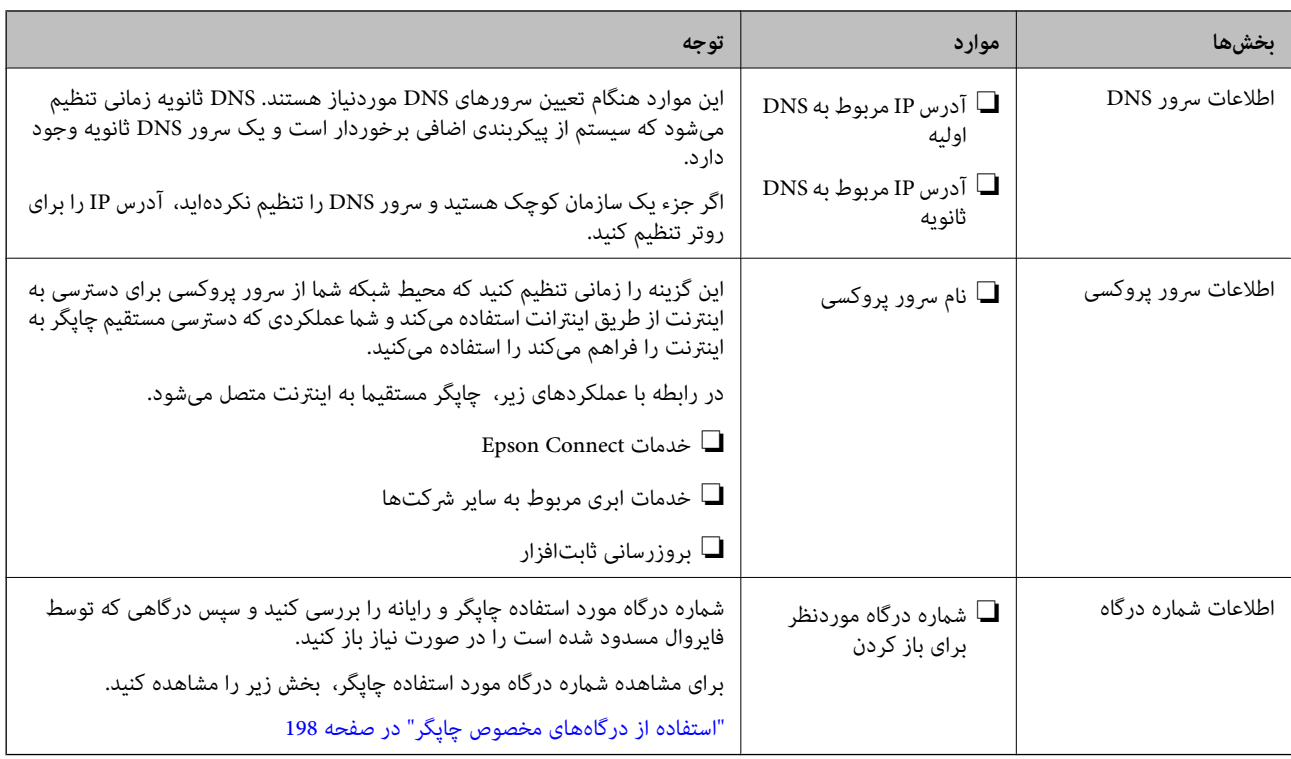

#### *تخصیص آدرس IP*

حالات مختلف تخصیص آدرس IP شامل موارد زیر میباشند.

#### **آدرس IP ثابت:**

آدرس IP اختصاصی از پیش تعیین شده را به صورت دستی به چاپگر (میزبان) اختصاص دهید.

اطلاعات لازم برای اتصال به شبکه (ماسک شبکه فرعی، دروازه پیشفرض، سرور DNS و موارد مشابه) به صورت دستی تنظیم میشوند.

آدرس IP حتی وقتی دستگاه خاموش شود تغییر نمیکند، در نتیجه این تنظیم وقتی مفید است که در نظر دارید دستگاهها را در محیطی تنظیم کنید که امکان تغییر آدرس IP را نخواهید داشت یا در نظر دارید دستگاهها را از طریق آدرس IP مدیریت نمایید. توصیه میکنیم تنظیماتی برای چاپگر انتخاب کنید که بسیاری از رایانهها بتوانند به آن دسترسی داشته باشند. همچنین، هنگام استفاده از قابلیتهای امنیتی مانند فیلترگذاری<br>IPsec/IP، یک آدرس IP ثابت تخصیص دهید تا از تغییر آن جلوگیری کنید.

#### **تخصیص خودکار با استفاده از عملکرد DHCP) آدرس IP پویا):**

با استفاده از عملکرد DHCP مربوط به سرور DHCP یا روتر، به طور خودکار یک آدرس IP به چاپگر (میزبان) تخصیص دهید.

اطلاعات لازم برای اتصال به شبکه (ماسک شبکه فرعی، دروازه پیشفرض، سرور DNS و موارد مشابه) به صورت خودکار تنظیم میشوند، در<br>نتیجه به راحتی قادر خواهید بود دستگاه را به شبکه وصل کنید.

اگر دستگاه یا روتر خاموش شود یا بستگی به تنظیامت سرور DHCP ممکن است آدرس IP در زمان اتصال مجدد تغییر یابد.

توصیه میکنیم از روشهایی غیر از آدرس IP برای مدیریت دستگاهها استفاده کنید و با پروتکلهایی ارتباط برقرار کنید که قادر به دنبال کردن<br>آدرس IP میباشند.

**نکته:**<br>وقتی از عملکرد رزرو آدرس IP قابلیت DHCP استفاده کنید، قادر خواهید بود آدرس IP یکسانی را در هر زمان به دستگاهها تخصیص دهید.

#### *سرور DNS و سرور پروکسی*

سرور DNS دارای یک نام میزبان، نام دامنه آدرس ایمیل و موارد دیگر در ارتباط با اطلاعات آدرس IP است.

<span id="page-42-0"></span>اگر طرف دیگر ارتباط با نام میزبان، نام دامنه و غیره ثبت شده باشد، هنگامی که رایانه یا چاپگر برای برقراری ارتباط از طریق IP تلاش<br>میکند، ارتباط برقرار نخواهد شد.

سرور DNS را برای یافتن آن اطلاعات جستجو میکند و آدرس IP طرف مقابل را دریافت میکند. این فرآیند تحت عنوان «ترجمه نام» (name<br>resolution) شناخته می،شود.

بنابراین، دستگاههایی مانند رایانهها و چاپگرها امکان برقراری ارتباط از طریق آدرس IP را کسب خواهند کرد.

ترجمه نام فرآیندی است که برای چاپگر جهت برقراری ارتباط با استفاده از عملکرد ایمیل یا اتصال اینترنت به آن نیاز دارد.

وقتی این عملکردها را استفاده میکنید، تنظیمات سرور DNS را اعمال کنید.

وقتی آدرس IP چاپگر را با استفاده از عملکرد DHCP سرور DHCP یا روتر تخصیص میدهید، به طور خودکار تنظیم خواهد شد.

سرور پروکسی در دروازه بین شبکه و اینترنت قرار میگیرد و با رایانه، چاپگر و اینترنت (سرور مخالف) از طرف تکتک آنها ارتباط برقرار میکند. سرور مخالف فقط با سرور پروکسی ارتباط برقرار میکند. از این رو، اطلاعات چاپگر مانند آدرس IP و شماره درگاه خوانده نمیشود و<br>سطح امنیت بالاتر میرود.

هنگامی که از طریق یک سرور پروکسی به اینترنت متصل میشوید، سرور پروکسی را در چاپگر پیکربندی کنید.

### **اتصال به شبکه از طریق پانل کنترل**

چاپگر را از طریق پانل کنترل چاپگر به شبکه متصل کنید.

#### *تخصیص آدرس IP*

موارد پایهای مانند **نشانی IP**، **ماسک زیرشبکه** و **دروازه پیشفرض** را تنظیم کنید. این بخش روش تنظیم یک آدرس IP ثابت را توضیح میدهد.

- .1 چاپگر را روشن کنید.
- .2 **تنظیم** >**تنظیامت چاپگر**>**تنظیامت شبکه** را در صفحه اصلی پانل کنترل چاپگر انتخاب کنید.
	- .3 مسیر **پیشرفته**> **IP/TCP** را انتخاب کنید.

*باید رمز عبور سرپرست مربوط به شبکه را وارد کنید. نکته:*

.4 گزینه **دستی** را برای **بدست آوردن آدرس IP** انتخاب کنید.

اگر آدرس IP را با عملکرد DHCP روتر بهطور خودکار تنظیم کرده باشید، باید **خودکار** را انتخاب کنید. در این صورت، **نشانی IP, ماسک**<br>**زیرشبکه**, و **دروازه پیشفرض** در مراحل 5 تا 6 نیز به طور خودکار تنظیم میشود و باید به مرحله 7 ب

- .5 آدرس IP را وارد کنید. مقدار نشان داده شده در صفحه قبل را تأیید کنید.
- .6 **ماسک زیرشبکه** و **دروازه پیشفرض** را تنظیم کنید. مقدار نشان داده شده در صفحه قبل را تأیید کنید.

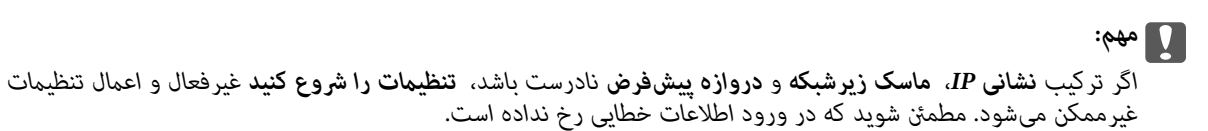

- - .7 آدرس IP سرور DNS اولیه را وارد کنید. مقدار نشان داده شده در صفحه قبل را تأیید کنید.

<span id="page-43-0"></span>اگر **خودکار** را برای تنظیامت تخصیص آدرس IP انتخاب کنید، میتوانیدتنظیامت سرور DNS را از **دستی** یا **خودکار** انتخاب کنید. اگر غیتوانید آدرس سرور DNS را بهطور خودکار دریافت کنید، **دستی** را انتخاب و آدرس سرور DNS را وارد کنید. سپس، آدرس سرور DNS<br>ثانویه را مستقیماً وارد کنید. اگر **خودکار** را انتخاب کردهاید، به مرحله 9 بروید.

- .8 آدرس IP سرور ثانویه DNS را وارد کنید. مقدار نشان داده شده در صفحه قبل را تأیید کنید.
	- .9 گزینه **تنظیامت را شروع کنید** را انتخاب کنید.

#### **تنظیم سرور پروکسی**

اگر هر دو شرط زیر برقرار هستند، سرور پروکسی را تنظیم کنید.

❏سرور پروکسی برای اتصال اینترنتی تهیه شده است.

میباشند. ❏هنگام استفاده از عملکردی مانند سرویس Connect Epson یا سرویسهای ابری شرکت که مستلزم اتصال مستقیم چاپگر با اینترنت

- .1 در صفحه اصلی، گزینه **تنظیم** را انتخاب کنید. هنگام انجام دادن تنظیامت پس از تنظیم آدرس IP، صفحه **پیشرفته**منایش داده میشود. به مرحله 3 بروید.
	- .2 مسیر **تنظیامت چاپگر**>**تنظیامت شبکه**>**پیشرفته** را انتخاب کنید.
		- .3 گزینه **پروکسی سرور** را انتخاب کنید.
		- .4 گزینه **استفاده** را برای **تنظیامت پروکسی سرور** انتخاب کنید.
		- 5. آدرس سرور پروکسی را با قالب IPv4 یا FQDN وارد کنید. مقدار نشان داده شده در صفحه قبل را تأیید کنید.
			- 6. شماره درگاه سرور پروکسی را وارد کنید. مقدار نشان داده شده در صفحه قبل را تأیید کنید.
				- .7 گزینه **تنظیامت را شروع کنید** را انتخاب کنید.

#### *اتصال به اترنت*

چاپگر را با استفاده از کابل اترنت به شبکه وصل کنید و اتصال را بررسی کنید.

- .1 چاپگر و هاب (سوییچ LAN (را با کابل اترنت به هم وصل کنید.
	- .2 در صفحه اصلی، گزینه **تنظیم** را انتخاب کنید.
- .3 مسیر **تنظیامت چاپگر**>**تنظیامت شبکه**>**بررسی اتصال** را انتخاب کنید. نتیجه تشخیص اتصال ظاهر میشود. از درستی اتصال مطمئن شوید.

#### *اتصال به LANبیسیم (Fi-Wi(*

به چندین روش میتوانید چاپگر را به LANبیسیم (Fi-Wi (متصل کنید. روش اتصال سازگار با محیط و شرایط استفاده را انتخاب کنید. اگر اطلاعات روتر بیسیم مانند SSID و رمز عبور را در اختیار داشته باشید، میتوانید تنظیامت را به صورت دستی انجام دهید. اگر روتر بیسیم از WPS پشتیبانی کند، میتوانید تنظیامت را با راهاندازی دکمه فشاری انجام دهید. پس از متصل کردن چاپگر به شبکه، از دستگاه مورد نظر (رایانه، دستگاه هوشمند، تبلت و غیره) به چاپگر وصل شوید

#### **اطلاعات مرتبط**

- | "هنگام استفاده از اتصال 5 Fi-Wi گیگاهرتز توجه داشته باشید" در صفحه 45
	- | "انجام تنظیامت Fi-Wi با وارد کردن SSID و رمز عبور" در صفحه 45
	- | "انجام [تنظیامت](#page-45-0) [Fi-Wi](#page-45-0) با تنظیم دکمه [فشاری](#page-45-0) [\(WPS](#page-45-0) "(در [صفحه](#page-45-0) 46
	- | "انجام [تنظیامت](#page-46-0) [Fi-Wi](#page-46-0) از طریق [راهاندازی](#page-46-0) پینکد ([WPS](#page-46-0) "(در [صفحه](#page-46-0) 47

#### **هنگام استفاده از اتصال 5 Fi-Wi گیگاهرتز توجه داشته باشید**

این چاپگر معمولاً هنگام اتصال به Wi-Fi Direct (Simple AP) از 36ch) W52) به عنوان کانال استفاده میکند. از آنجایی که کانال اتصال LAN بیسیم (Fi-Wi (بهطور خودکار انتخاب میشود، کانال استفادهشده ممکن است هنگام استفاده همزمان با اتصال Direct Fi-Wi متفاوت باشد. در صورت متفاوت بودن کانالها، ممکن است ارسال دادهها به چاپگر به تعویق بیفتد. اگر با استفاده تداخلی ایجاد میکند، به SSID در<br>باند 2.4 گیگاهرتز متصل شوید. در باند فرکانسی 2.4 گیگاهرتز، کانالهای استفاده شدهمطابقت دارند.

هنگام تنظیم LANبیسیم روی 5 گیگاهرتز، توصیه میکنیم Direct Fi-Wi را غیرفعال کنید.

#### **انجام تنظیامت Fi-Wi با وارد کردن SSID و رمز عبور**

با وارد کردن اطلاعات لازم برای اتصال به یک روتر بیسیم از طریق پانل کنترل چاپگر میتوانید شبکه Wi-Fi را تنظیم کنید. برای انجام تنظیم به<br>این روش، به SSID و رمز عبور روتر بیسیم نیاز دارید.

*نکته:*

اگر از یک روتر بیسیم با تنظیمات پیشفرض آن استفاده میکنید، SSID و کلمه عبور بر روی برچسب قرار دارد. اگر SSID و رمز عبور را *ف*یدانید، با<br>فردی قاس بگیرید که روتر بیسیم را تنظیم کرده است یا به مستندات ارائه شده همراه روتر بی

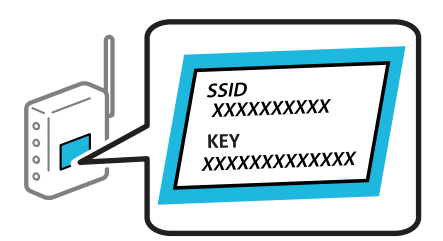

.1 در صفحه اصلی، **Fi-Wi** را انتخاب کنید.

برای انتخاب یک مورد، از دکمههای  $\blacktriangleright\blacktriangleright\blacktriangleright\blacktriangleright\blacktriangleleft$  استفاده کنید و سپس دکمه $\mathrm{OK}$  را فشار دهید.

- .2 گزینه **روتر** را انتخاب کنید.
- 3. دکمه «OK» را فشار دهید.

در صورتی که اتصال شبکه از قبل تنظیم شده است، جزئیات اتصال *غ*ایش داده خواهند شد. برای تغییر تنظیمات، گزینه **به اتصال Wi-Fi**<br>**تغییر دهید. یا تغییر تنظیمات** را انتخاب کنید.

- .4 گزینه **راهنامی گام به گام تنظیم Fi-Wi** را انتخاب کنید.
- .5 برای انتخاب SSID، وارد کردن رمز عبور برای روتر بیسیم و شروع راهاندازی، دستورالعملهای روی صفحه را دنبال کنید. اگر در نظر دارید وضعیت اتصال شبکه برای چاپگر راپس از تکمیل راهاندازی بررسی کنید، برای اطلاع از جزئیات، به پیوند اطلاعات مرتبط<br>در زیر مراجعه کنید.

*نکته:*

- <span id="page-45-0"></span>■ اگر SSID را نمیدانید، بررسی کنید آیا روی برچسب روتر بیسیم نوشته شده است یا خیر. اگر از روتر بیسیم با تنظیمات پیشفرض آن استفاده میکنید، از SSID درج شده بر روی برچسب استفاده مایید. اگر هیچ اطلاعاتی پیدا نکردید، به اسناد ارائه شده همراه با روتر بیسیم<br>مراجعه کنید.
	- ❏ *رمز عبور به بزرگ و کوچک بودن حروف حساس است.*
- ے اگر رمز عبور را *نی*دانید، بررسی کنید آیا اطلاعات روی برچسب روتر بیسیم درج شده است یا خیر. ممکن است رمز عبور روی برچسب با عنوانهای «Network Key» یا «Wireless Password» و موارد مشابه مشخص شده باشد. اگر از روتر بیسیم با تنظیمات پیشفرض آن<br>استفاده میکنید، از رمز عبور نوشته شده روی برچسب استفاده نمایید.

**اطلاعات مرتبط**

- | "بررسی وضعيت اتصال به شبکه [چاپگر \(گزارش](#page-135-0) اتصال شبکه)" در صفحه 136
	- $\,$  "چاپ یک گزارش اتصال [شبکه" در](#page-46-0) صفحه $\,$   $\blacklozenge$

#### **انجام تنظیامت Fi-Wi با تنظیم دکمه فشاری (WPS(**

با فشار دادن یک دکمه روی روتر بیسیم میتوانید شبکه Wi-Fi را بطور خودکار تنظیم کنید. اگر شرایط زیر برقرار بود، میتوانید از این روش<br>برای تنظیم کردن استفاده کنید.

❏روتر بیسیم با Setup Protected Fi-Wi (WPS (سازگار است.

اتصال Wi-Fi فعلی با فشار دادن یک دکمه روی روتر بیسیم برقرار شده است.  $\Box$ 

<mark>نکته:</mark><br>اگر غیټوانید دکمه را پیدا کنید یا با استفاده از نرم|فزار تنظیم را انجام میدهید، به مستندات ارائه شده همراه روتر بیسیم مراجعه کنید.

.1 در صفحه اصلی، **Fi-Wi** را انتخاب کنید.

برای انتخاب یک مورد، از دکمههای  $\blacktriangleright\blacktriangleleft\blacktriangleright\blacktriangleleft$  استفاده کنید و سپس دکمهOK را فشار دهید.

- .2 گزینه **روتر** را انتخاب کنید.
	- .3 دکمه OK را فشار دهید.

در صورتی که اتصال شبکه از قبل تنظیم شده است، جزئیات اتصال *غ*ایش داده خواهند شد. برای تغییر تنظیمات، گزینه **به اتصال Wi-Fi**<br>**تغییر دهید. یا تغییر تنظیمات** را انتخاب کنید.

- .4 گزینه **راه اندازی پوش باتن (WPS (**را انتخاب کنید.
	- .5 دستورالعملهای روی صفحه را دنبال کنید.

اگر در نظر دارید وضعیت اتصال شبکه برای چاپگر راپس از تکمیل راهاندازی بررسی کنید، برای اطلاع از جزئیات، به پیوند اطلاعات مرتبط<br>در زیر مراجعه کنید.

#### *نکته:*

اگر اتصال برقرار نشد، روتر بیسیم را دوباره راهاندازی کنید، آن را به چاپگر نزدیکتر کنید و دوباره تلاش کنید. اگر باز هم مشکل برطرف<br>نشد، یک گزارش اتصال شبکه چاپ کنید و راهکار را بررسی غایید.

#### **اطلاعات مرتبط**

<mark>♦</mark> "چاپ یک گزارش اتصال [شبکه" در](#page-46-0) صفحه 47

#### **انجام تنظیامت Fi-Wi از طریق راهاندازی پینکد (WPS(**

<span id="page-46-0"></span>با استفاده از یک پین کد میتوانید به طور خودکار به یک روتر بیسیم متصل شوید. اگر روتر بیسیم دارای قابلیت WPS (تنظیم محافظتشده<br>Wi-Fi) باشد، میتوانید از این روش برای راهاندازی استفاده کنید. از یک رایانه برای وارد کردن پینکد

.1 در صفحه اصلی، گزینه **Fi-Wi** را انتخاب کنید.

برای انتخاب یک مورد، از دکمههای  $\blacktriangleright\blacktriangleleft\blacktriangleright\blacktriangleleft$ استفاده کنید و سپس دکمه $\mathrm{OK}$  را فشار دهید.

- .2 گزینه **روتر** را انتخاب کنید.
- .3 دکمه «OK «را فشار دهید.

در صورتی که اتصال شبکه از قبل تنظیم شده است، جزئیات اتصال *غ*ایش داده خواهند شد. برای تغییر تنظیمات، گزینه **به اتصال Wi-Fi**<br>**تغییر دهید.** یا **تغییر تنظیمات** را انتخاب کنید.

- .4 مسیر **سایر موارد** >**نصب کد PIN) WPS (**را انتخاب کنید
	- .5 دستورالعملهای روی صفحه را دنبال کنید.

```
اگر در نظر دارید وضعیت اتصال شبکه برای چاپگر را پس از تکمیل راهاندازی بررسی کنید، برای اطلاع از جزئیات، به پیوند اطلاعات مرتبط<br>در زیر مراجعه کنید.
                                  برای جزئیات بیشتر درباره وارد کردن پینکد به مستندات عرضه شده همراه روتر بیسیم مراجعه کنید. نکته:
```
**اطلاعات مرتبط** <mark>♦</mark> "چاپ یک گزارش اتصال شبکه" در صفحه 47

**عیبیابی اتصالهای شبکه**

### **چاپ یک گزارش اتصال شبکه**

میتوانید یک گزارش اتصال شبکه برای بررسی حالت بین چاپگر و روتر بی سیم چاپ منایید.

.1 در صفحه اصلی، گزینه **تنظیم** را انتخاب کنید.

```
برای انتخاب یک مورد،  از دکمههای \blacktriangleright\blacktriangleleft\blacktriangleright\blacktriangleleft استفاده کنید و سپس دکمه\mathrm{OK} را فشار دهید.
```
- .2 مسیر **تنظیامت چاپگر**>**تنظیامت شبکه**>**بررسی اتصال** را انتخاب کنید. بررسی اتصال آغاز میشود.
	- .3 گزینه **چاپ گزارش بررسی** را انتخاب کنید.
- .4 گزارش اتصال شبكه را چاپ کنید. اگر خطایی رخ داده است، گزارش اتصال شبکه را بررسی کنید و سپس راهکارهای چاپ شده را دنبال کنید.

**اطلاعات مرتبط**

- | ["تنظیامت](#page-188-0) شبکه" در صفحه 189
- | "پیام ها و راه حل های موجود در گزارش اتصال [شبکه" در](#page-50-0) صفحه 51

#### **منیتوان به شبکه متصل شد**

*آدرس IP به اشتباه اختصاص داده شده است.* اگر آدرس IP چاپگر .169.254XXX.XXX و ماسک شبکه فرعی 255.255.0.0 باشد، آدرس IP را منیتوان به درستی تخصیص داد. به **تنظیم** > **تنظیمات چاپگر** > **تنظیمات شبکه** > **پیشرفته > TCP/IP** در پانل کنترل چاپگر بروید و سپس آدرس IP و ماسک شبکه فرعی<br>تخصیص<sub>ا</sub>لغته به چاپگر را بررسی کنید. روتر بیسیم را دوباره راهاندازی کنید یا تنظیامت شبکه چاپگر را بازنشانی کنید. اگر تنظیامت شبکه چاپگر نادرست است، تنظیامت شبکه چاپگر را مطابق با محیط شبکه مجدداً پیکربندی کنید.

> **اطلاعات مرتبط** | "اتصال به شبکه از طریق پانل [کنترل" در](#page-42-0) صفحه 43

*چاپگر توسط اترنت از طریق دستگاههایی که az802.3 IEEE) اترنت با بازده انرژی بالا) را پشتیبانی میکنند متصل است.* وقتی چاپگر را از طریق اترنت با استفاده از دستگاههای پشتیبانی کننده IEEE 802.3az (اترنت با بازده انرژی بالا) متصل میکنید، ممکن است<br>بسته به هاب یا روتر مورد استفاده مشکلات زیر بروز کنند.

❏اتصال دچار نوسان میشود، چاپگر بارها قطع و وصل میشود.

❏اتصال به چاپگر امکانپذیر نیست.

❏سرعت اتصال آهسته میشود.

برای غیرفعال کردن IEEE 802.3az مربوط به چاپگر، مراحل زیر را دنبال کنید و سپس متصل شوید.

- .1 کابل اترنت متصل به رایانه و چاپگر را جدا کنید.
- 2. وقتی IEEE 802.3az مخصوص رایانه فعال است، آن را غیرفعال کنید. برای جزئیات بیشتر به مستندات عرضه شده به همراه رایانه مراجعه کنید.
- .3 رایانه و چاپگر را با کمک یک کابل اترنت به طور مستقیم به یکدیگر وصل کنید.
	- .4 در چاپگر، یک گزارش اتصال شبکه را چاپ کنید. "چاپ یک گزارش اتصال [شبکه" در](#page-46-0) صفحه 47
	- .5 آدرس IP چاپگر را در گزارش اتصال شبکه بررسی کنید.
	- .6 در رایانه، به Config Web وارد شوید. یک مرورگر وب را اجرا کنید و سپس آدرس IP چاپگر را وارد نمایید. "اجرای [Config Web](#page-180-0) در یک مرورگر وب" در صفحه 181
		- .7 زبانه **Network** < **LAN Wired** را انتخاب کنید.
		- .8 گزینه **OFF** را برای **az802.3 IEEE** انتخاب کنید.
			- .9 روی گزینه **Next** کلیک کنید.
			- .10 روی گزینه **OK** کلیک کنید.
- .11 کابل اترنت متصل به رایانه و چاپگر را جدا کنید.
- .12 اگر az802.3 IEEE مخصوص رایانه را در مرحله 2 غیرفعال کردید، آن را فعال منایید.
	- .13 کابلهای اترنت که در مرحله 1 جدا کرده بودید را به رایانه و چاپگر متصل کنید.
- اگر مشکل هنوز باقی مانده است، ممکن است مشکل به دستگاههایی غیر از چاپگر مربوط باشد.

#### *مشکلی در رابطه با دستگاههای شبکه برای اتصال Fi-Wi وجود دارد.*

اگر میتوانید روتر LANبیسیم را در محیط خود بازنشانی کنید، موارد زیر را امتحان کنید.

دستگاههایی که میخواهید به شبکه متصل کنید راخاموش کنید. حدود10 ثانیه صبر کنید و سپس دستگاههارا به این ترتیب روشن کنید: روتر بی سیم، رایانه یا دستگاه هوشمند و سپس چاپگر. چاپگر و رایانه یا دستگاه هوشمند را به روتر بی سیم نزدیک کنید تا ارتباط امواج رادیویی بهتر<br>شود و سپس سعی کنید تنظیمات شبکه را دوباره انجام دهید.

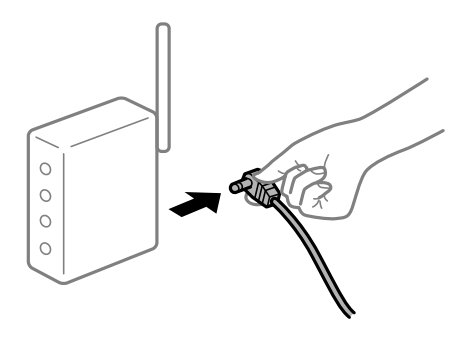

#### *دستگاههامنیتوانند سیگنالها را از روتر بیسیم دریافت کنند زیرا بسیار دور از هم هستند.*

اگر میتوانید دستگاه را در محیط راهاندازی حرکت دهید، موارد زیر را امتحان کنید.

پس از انتقال دادن رایانه یا دستگاه هوشمند و چاپگر به نزدیکی روتر بیسیم، روتر بیسیم را خاموش و سپس مجدداً روشن کنید.

#### *هنگام تغییر روتر بیسیم، تنظیامت با روتر جدید مطابقت ندارند.*

تنظیمات اتصال را مجدداً به نحوی اعمال کنید تا با روتر بیسیم جدید مطابقت داشته باشند.

#### **اطلاعات مرتبط**

| "اتصال به شبکه از طریق پانل [کنترل" در](#page-42-0) صفحه 43

#### *SSIDهای متصل شده از رایانه یا دستگاه هوشمند و رایانه متفاوت هستند.*

هنگامی که از چندین روتر بیسیم به صورت همزمان استفاده میکنید یا روتر بیسیم چندین SSID دارد و دستگاهها به SSIDهای متفاوتی<br>متصل هستند، میتوانید به روتر بیسیم وصل شوید.

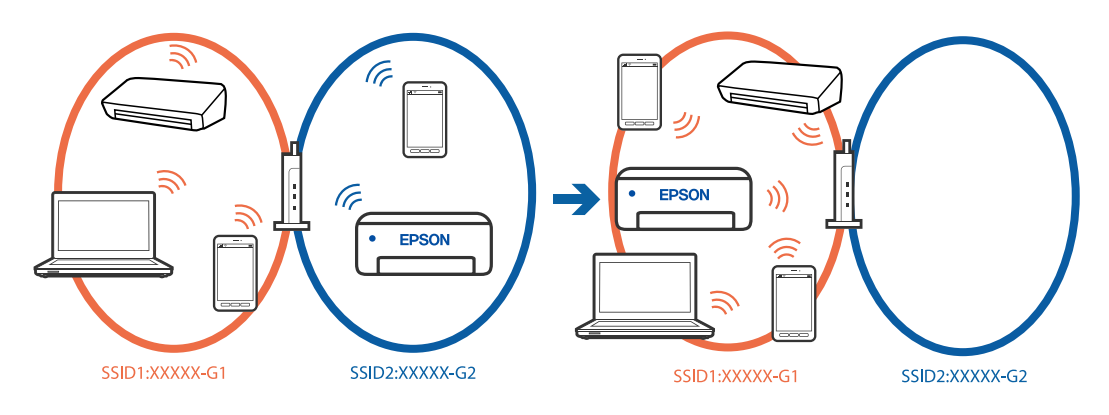

- رایانه یا دستگاه هوشمند را به هامن SSID که چاپگر متصل است وصل کنید.
- ❏با چاپ گزارش بررسی اتصال شبکه، SSID چاپگر متصل را بررسی کنید.
- ط در همه کامپیوترها و دستگاه های هوشمند مورد نظرتان برای اتصال به چاپگر، نام Wi-Fi یا شبکه ای را که به آن متصل هستید بررسی الله به استیدبررسی استیدبررسی و مستید<br>کنید.
- اگر چاپگر و کامپیوتر یا دستگاه هوشمندتان به شبکه های مختلفی متصل هستند، دستگاه را دوباره به SSID که چاپگر به آن وصل است<br>متصل کنید.

#### *یک جداکننده حریم خصوصی در روتر بیسیم در دسترس میباشد.*

اغلب روترهای بیسیم دارای یک عملکرد تفکیککننده هستند که از ارتباط بین دستگاههای دارای SSID یکسان جلوگیری میکند. اگر با وجود وصل بودن به یک شبکه یکسان، نمیتوانید بین چاپگر و رایانه یا دستگاه هوشمند ارتباط برقرار کنید، عملکرد تفکیککننده را روی روتر بیسیم<br>غیرفعال کنید. برای جزئیات بیشتر به مستندات عرضه شده با روتر بی سیم مراجعه کنید.

### **پیام ها و راه حل های موجود در گزارش اتصال شبکه**

<span id="page-50-0"></span>پیامها و کدهای خطای موجود در گزارش اتصال شبکه را بررسی کنید و سپس راه حل ها را دنبال منایید.

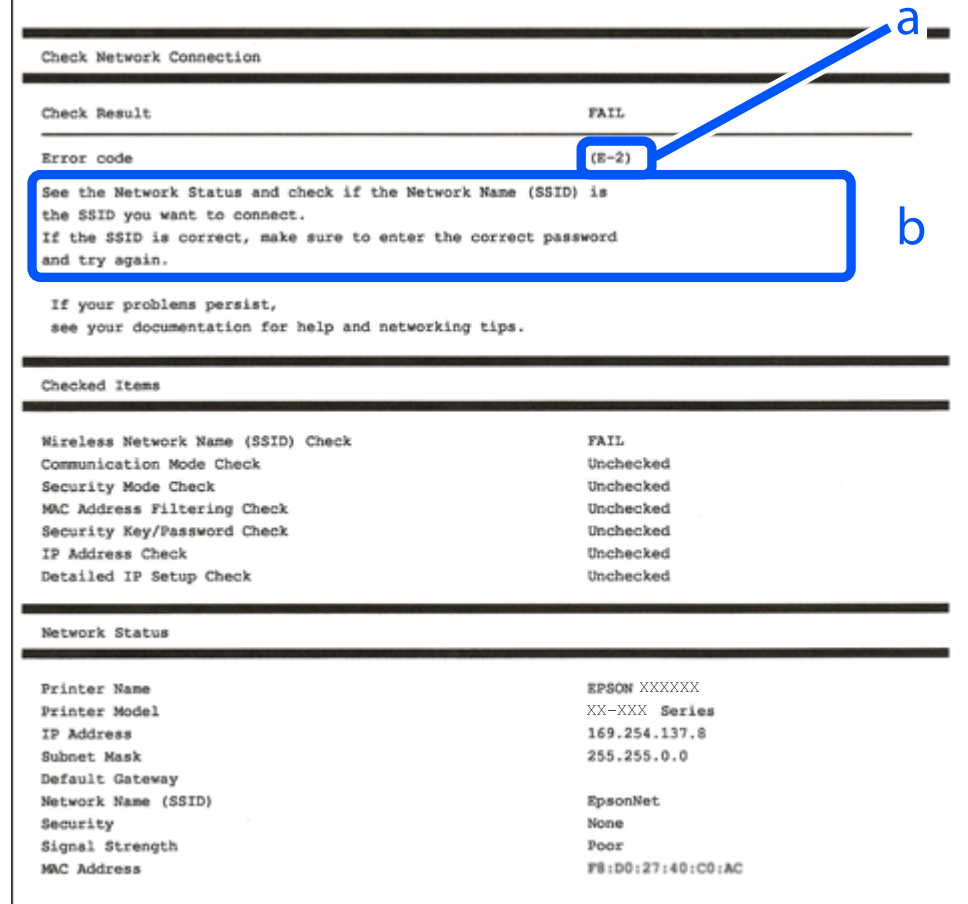

a. کد خطا

b. پیام های داخل محیط شبکه

**اطلاعات مرتبط**

- <mark>+ "E-1" در</mark> صفحه 52 52 صفحه [در" E-7](#page-51-0) ، E-3 ، E-2" |
	- - <mark>+ "5-5" در</mark> [صفحه](#page-52-0) 53
		- <mark>+ "E-6" در</mark> صفحه 53
		- <mark>+ "E-8" در</mark> [صفحه](#page-52-0) 53
		- <mark>+ "E-9" در</mark> [صفحه](#page-53-0) 54
		- <mark>+ ["](#page-53-0)E-10" در</mark> [صفحه](#page-53-0) 54
		- <mark>+ ["](#page-53-0)E-11" در</mark> [صفحه](#page-53-0) 54
		- <mark>+</mark> ["](#page-54-0)E-12" در [صفحه](#page-54-0) 55
		- <mark>+ ["](#page-54-0)E-13" در</mark> [صفحه](#page-54-0) 55
- | "پیامهای داخل محیط [شبکه" در](#page-55-0) صفحه 56

#### **راهکارها:**

❏اطمینان حاصل کنید که کابل اترنت محکم به چاپگر و هاب یا سایر دستگاههای شبکه متصل است.

❏اطمینان حاصل کنید که هاب یا سایر دستگاههای شبکه روشن هستند.

<span id="page-51-0"></span>اگر میخواهید چاپگر را با Wi-Fi متصل کنید، تنظیمات Wi-Fi جهت چاپگر را مجدداً انجام دهید زیرا غیرفعال شده است.

#### *E-7 ، E-3 ، E-2*

#### **راهکارها:**

- ❏بررسی کنید روتر بی سیم روشن باشد.
- بررسی کنید که کامپیوتر یا دستگاه شما به درستی به روتر بی سیم متصل شده باشد. $\Box$ 
	- روتر بی سیم را خاموش کنید. حدود 10 ثانیه صبر کنید و سپس آن را روشن کنید. $\Box$ 
		- ❏چاپگر را به روتر بی سیم نزدیک کنید و موانع بین آنها را بردارید.
- کنید. ❏اگرSSIDرا بهصورتدستیواردکردهاید، بررسیکنیدکهصحیحباشد.SSIDرا ازبخش**Status Network**درگزارشاتصالشبکهبررسی
- $\Box$  اگر روتر بی سیم دارای چندین SSID است، SSID نمایش داده شده را انتخاب کنید. اگر SSID از فرکانسی غیرسازگار استفاده می کند، چاپگر<br>آنها را نمایش نمی دهد.
- اگر برای ایجاد اتصال شبکه از روش راهاندازی با دکمه فشاری استفاده میکنید، مطمئن شوید که روتر بی سیم از WPS پشتیبانی میکند. اگر<br>روتر بی سیم از WPS پشتیبانی نکند، میتوانید از روش راهاندازی با دکمه فشاری استفاده کنید.
	- $\Box$ مطمئن شوید که SSID شما فقط حاوی نویسههای ASCII (نویسههای الفبایی-عددی و نمادها) است. چاپگر نمیتواند SSID حاوی<br>نویسههای غیر ASCII را نمایش دهد.
- پیش از اتصال به روتر بی سیم، SSID و کلمه عبور را به خاطر بسپارید. اگر از روتر بی سیم با تنظیمات پیشفرض آن استفاده می کنید، SSID و کلمه عبور بر روی برچسب روی روتر بی سیم درج شده است. اگر SSID و رمز عبور را نمیدانید، با فردی تماس بگیرید که روتر بی سیم را<br>تنظیم کرده است یا به مستندات ارائه شده همراه روتر بیسیم مراجعه کنید.
- اگر میخواهید به SSID ایجاد شده در دستگاه هوشمند وصل شوید، بررسی کنید که SSID و کلمه عبور در مستندات ارائه شده همراه<br>دستگاه هوشمند موحود ىاشد.
- اگر اتصال Wi-Fi شما ناگهان قطع شد، شرایط زیر را بررسی کنید. در صورت برقرار بودن هر یک از این شرایط، تنظیمات شبکه را با دانلود و<br>اجرا کردن نرمافزار از وبسایت زیر بازنشانی کنید. **تنظیم**>[https://epson.sn](https://epson.sn/?q=2)
	- ❏یک دستگاه هوشمند دیگر با استفاده از تنظیم دکمه فشاری به شبکه اضافه شده است.
		- ❏شبکه Fi-Wi با استفاده از روشی غیر از تنظیم دکمه فشاری راهاندازی شده است.

#### **اطلاعات مرتبط**

- | "اعامل تنظیامت برای اتصال به [رایانه" در](#page-135-0) صفحه 136
	- | ["اتصال](#page-43-0) به [LANبیسیم](#page-43-0) [\(Fi-Wi](#page-43-0) "[\(](#page-43-0)در [صفحه](#page-43-0) 44

#### **راهکار:**

<span id="page-52-0"></span>بررسی کنید نوع تنظیم امنیتی روتر بیسیم بر روی یکی از موارد زیر تنظیم شده باشد. در غیر اینصورت نوع تنظیم امنیتی روتر بیسیم را تغییر<br>داده و سپس تنظیمات شبکه چایگر را تنظیم مجدد نمایید.

- $($  10 ست (40 بیت) WEP-64
- ❏-128WEP بیت (104 بیت)
- \* (WPA PSK (TKIP/AES❏
- \* (WPA2 PSK (TKIP/AES❏
	- (WPA (TKIP/AES❏
	- $(WPA2 (TKIP/AES))$
	- WPA3-SAE (AES)❏
- WPA2/WPA3-Enterprise❏
- \* : PSK WPA با نام Personal WPA نیز شناخته میشود. PSK 2WPA با نام Personal 2WPA نیز شناخته میشود.

#### *E-6*

#### **راه حل:**

- بررسی کنید آیا فیلترینگ آدرس MAC غیرفعال است. اگر فعال است، آدرس MAC چاپگر را ثبت کنید تا فیلتر نشود. برای مشاهده جزئیات  $\Box$ بیشتر به مستندات ارائه شده همراه با روتر بی سیم مراجعه کنید. آدرس MAC چاپگر را می توانید از قسمت **Network Status** در گزارش<br>اتصال شبکه بررسی کنید.
	- باشند. ❏اگر روتر بی سیم از روش تأیید اعتبار مشترک با امنیت WEP استفاده می کند، بررسی کنید کلید تأیید اعتبار <sup>و</sup> شاخص آن صحیح
- اگر تعداد دستگاه های قابل اتصال در روتر بی سیم کمتر از تعداد دستگاه های شبکه ای هستند که می خواهید به آن متصل شوید، روتر بی سیم را تنظیم کنید تا تعداد دستگاه های قابل اتصال بیشتر شود. برای انجام تنظیمات به مستندات ارائه شده همراه با روتر بی سیم مراجعه کنید.

#### **اطلاعات مرتبط**

| "اعامل تنظیامت برای اتصال به [رایانه" در](#page-135-0) صفحه 136

#### *E-8*

#### **راهکار:**

- ❏اگر دریافت آدرس IP چاپگر روی خودکار تنظیم شده است، DHCP را در روتر بیسیم فعال کنید.
- ـــاً اگر تنظیم دریافت آدرس IP چاپگر روی حالت دستی تنظیم شده است، آدرس IP که شما بهصورت دستی تنظیم میکنید خارج از محدوده<br>است (مثلاً: 0.0.0.0). یک آدرس IP معتبر از طریق یانل کنترل چاپگر تنظیم کنید.

#### **اطلاعات مرتبط**

<mark>+ "تخ</mark>صیص آدرس [IP](#page-42-0)" در [صفحه](#page-42-0) 43

#### **راهکارها:**

موارد زیر را بررسی کنید.

مستگاهها روشن شده باشند. $\Box$ 

<span id="page-53-0"></span>■ شما میتوانید از دستگاههایی که می خواهید به چاپگر متصل کنید، به اینترنت و سایر رایانهها یا دستگاههای شبکه دسترسی ها<br>پیدا کنید.

اگر پس از طی کردن مراحل بالا ارتباط چاپگر و دستگاههای شبکه برقرار نشد، روتر بی سیم را خاموش کنید. حدود 10 ثانیه صبر کنید و سپس آن<br>را روشن کنید. سپس تنظیمات شبکه را با دانلود و اجرا کردن برنامه نصب از وبسایت زیر بازنشانی ک

**تنظیم**>[https://epson.sn](https://epson.sn/?q=2)

**اطلاعات مرتبط** | "اعامل تنظیامت برای اتصال به [رایانه" در](#page-135-0) صفحه 136

#### *E-10*

#### **راهکارها:**

موارد زیر را بررسی کنید.

❏سایر دستگاههای شبکه روشن شده باشند.

 $\Box$ آدرسهای شبکه (آدرس IP، ماسک شبکه فرعی و درگاه پیش فرض) صحیح باشند، اگر دریافت آدرس IP چاپگر را روی حالت دستی تنظیم<br>کردهاید.

اگر اینها درست نیستند، آدرس شبکه را بازنشانی کنید. میتوانید آدرس IP، ماسک شبکه فرعی و درگاه پیشفرض را از بخش Network Status<br>در گزارش اتصال شبکه بررسی کنید.

**اطلاعات مرتبط**

| ["تخصیص](#page-42-0) آدرس [IP](#page-42-0) "در [صفحه](#page-42-0) 43

#### *E-11*

**راه حل:**

مورد زیر را بررسی کنید.

وقتی تنظیم TCP/IP چاپگر را بر روی دستی تنظیم کرده اید، آدرس دروازه پیش فرض صحیح است.  $\Box$ 

دستگاهی که به عنوان دروازه پیش فرض مشخص شده، روشن است. $\Box$ 

آدرس دروازه پیشفرض صحیح را تنظیم کنید. آدرس دروازه پیش فرض را می توانید از قسمت **Network Status د**ر گزارش اتصال شبکه<br>بررسی کنید.

**اطلاعات مرتبط**

| ["تخصیص](#page-42-0) آدرس [IP](#page-42-0) "در [صفحه](#page-42-0) 43

#### **راهکارها:**

موارد زیر را بررسی کنید.

❏سایر دستگاههای شبکه روشن شده باشند.

<span id="page-54-0"></span>❏آدرس های شبکه (آدرس IP، ماسک شبکه فرعی و درگاه پیشفرض) صحیح هستند، اگر آنها را بهصورت دستی وارد کنید.

❏آدرس های شبکه برای سایر دستگاهها (ماسک شبکه فرعی و درگاه پیشفرض) یکسان هستند.

❏آدرس IP با سایر دستگاهها تداخل ندارد.

اگر پس از طی کردن مراحل بالا ارتباط چاپگر و دستگاههای شبکه برقرار نشد، روش زیر را امتحان کنید.

روتر بی سیم را خاموش کنید. حدود 10 ثانیه صبر کنید و سپس آن را روشن کنید. $\Box$ 

تنظیمات شبکه را دوباره با برنامه نصب انجام دهید. شما میتوانید آن را از وب سایت زیر اجرا کنید.  $\Box$ 

**تنظیم**>[https://epson.sn](https://epson.sn/?q=2)

استفاده می توانید چند کلمه عبور را روی روتر بی سیم که از نوع امنیت WEP استفاده میکند، ثبت کنید. اگر چندین کلمه عبور ثبت شده استفاده بی سیم که از نوع امنیت کنید<br>است، بررسی کنید که آیا اولین کلمه عبورِ ثبت شده، در چاپگر

#### **اطلاعات مرتبط**

| ["تخصیص](#page-42-0) آدرس [IP](#page-42-0) "در [صفحه](#page-42-0) 43

| "اعامل تنظیامت برای اتصال به [رایانه" در](#page-135-0) صفحه 136

#### *E-13*

#### **راهکارها:**

موارد زیر را بررسی کنید.

❏دستگاههای شبکه مانند روتر بی سیم، هاب و روتر روشن باشند.

 $\blacksquare$ راهاندازی TCP/IP برای دستگاههای شبکه بهصورت دستی تنظیم نشده است. (اگر راهاندازی TCP/IP به صورت خودکار تنظیم شده است درحالیکه راهاندازی IP/TCP برای سایر دستگاههای شبکه بهصورت دستی انجام شده است، ممکن است شبکه چاپگر با شبکه سایر دستگاهها متفاوت باشد.)

اگر پس از بررسی موارد بالا باز هم کار نمی کند، موارد زیر را امتحان کنید.

❏روتر بی سیم را خاموش کنید. حدود 10 ثانیه صبر کنید و سپس آن را روشن کنید.

■ تنظیمات شبکه مربوط به رایانه موجود در همان شبکه ای که چاپگر قرار دارد را با استفاده از نصبکننده انجام دهید. شما میتوانید آن را از<br>وب سایت زیر اجرا کنید.

**تنظیم**>[https://epson.sn](https://epson.sn/?q=2)

است است وانید چند کلمه عبور را روی روتر بی سیم که از نوع امنیت WEP استفاده میکند، ثبت کنید. اگر چندین کلمه عبور ثبت شده استفاده کلمه عبور شیت شده ا<br>است، بررسی کنید که آیا اولین کلمه عبورِ ثبت شده، در چاپگر تنظیم شده اس

**اطلاعات مرتبط**

- | ["تخصیص](#page-42-0) آدرس [IP](#page-42-0) "در [صفحه](#page-42-0) 43
- | "اعامل تنظیامت برای اتصال به [رایانه" در](#page-135-0) صفحه 136

#### *پیامهای داخل محیط شبکه*

<span id="page-55-0"></span>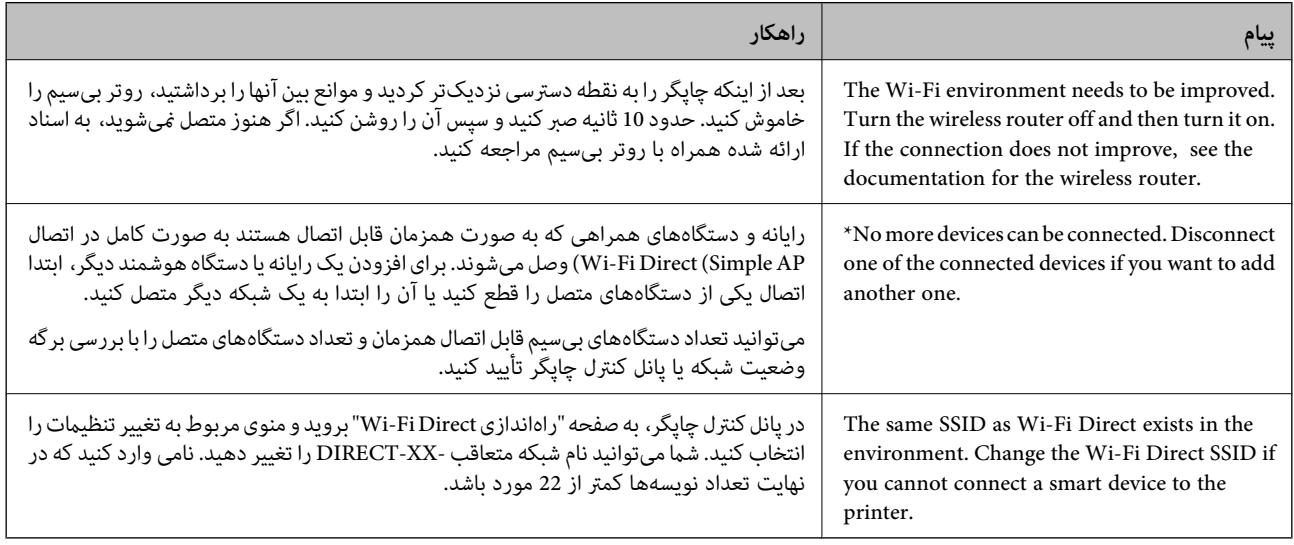

#### **اطلاعات مرتبط**

| "چاپ صفحه [وضعیت:" در](#page-190-0) صفحه 191

# **آمادهسازی و راهاندازی چاپگر مطابق با استفاده**

### **تنظیم موارد اختیاری موجود**

برای استفاده از منبع کاغذ اختیاری هنگام چاپ از رایانه، باید تنظیماتی را در درایور چاپگر انجام دهید.

### **تنظیم موارد اختیاری موجود — Windows**

# *به عنوان سرپرست وارد رایانه شوید. نکته:*

.1 زبانه **تنظیم اختیاری** را از ویژگیهای چاپگر باز کنید.

Windows 11❏

رویدکمهشروعکلیککنیدوسپس**همهبرنامهها**>**ابزارهای** > **Windowsپانلکنترل**>**مشاهدهدستگاههاوچاپگرها**رادرقسمت ریبی سپس اسپرک<br>**سختافزار و صدا** انتخاب کنید. روی چاپگر کلیک راست کنید، یا آن را فشار دهید و نگه دارید، **مشخصات چاپگر** را انتخاب کنید و<br>سپس روی زبانه **تنظیم اختیاری** کلیک کنید.

Windows 10/Windows Server 2022/Windows Server 2019/Windows Server 2016

رویدکمهشروعکلیککنیدوسپس**سیستم** > **Windowsپانلکنترل** >**مشاهدهدستگاههاوچاپگرها**رادرقسمت**سختافزاروصدا** انتخاب کنید. روی چاپگر کلیک راست کنید، یا آن را فشار دهید و نگه دارید، **مشخصات چاپگر** را انتخاب کنید و سپس روی زبانه **تنظیم**<br>ا**ختیاری** کلیک کنید.

Windows 8.1/Windows 8/Windows Server 2012 R2/Windows Server 2012

```
مسیردسکتاپ >تنظیامت>پانل کنترل >مشاهدهدستگاههاو چاپگرها رادر قسمتسختافزارو صدا انتخاب کنید. روی چاپگر
کلیک راست کنید، یا آن را فشار دهید و نگه دارید، مشخصات چاپگر را انتخاب کنید و سپس روی زبانه تنظیم اختیاری کلیک
                                                                                                       کنید.
```
Windows 7/Windows Server 2008 R2❏

روی دکمه شروع کلیک کنید و **پانل کنترل > سخت افزار و صدا > اسکنرها و دوربینها** را انتخاب کنید و سپس بررسی کنید که چاپگر<br>نشان داده شود. روی چاپگر راست-کلیک کنید، **مشخصات چاپگر** را انتخاب کنید و سپس روی **تنظیم اختیاری** کلیک

Windows Vista/Windows Server 2008❏

روی دکمه شروع کلیک کرده و سپس **پانل کنترل > چاپگرها** را از **سخت!فزار و صدا** انتخاب کنید. روی چاپگر کلیک راست کنید،<br>**مشخصه** را انتخاب کنید و سپس روی **تنظیم اختیاری** کلیک کنید.

Windows XP/Windows Server 2003 R2/Windows Server 2003❏

روی دکمه شروع کلیک کنید و **پانل کنترل > چاپگرها و سایر سختافزار > اسکنر <b>و دوربینها** را انتخاب کنید و بررسی کنید چاپگر نشان<br>داده شود.

- .2 **درخواست از چاپگر** را انتخاب کنید و سپس روی **دریافت** کلیک کنید.
	- .3 روی گزینه **تائید** کلیک کنید.

#### **تنظیم موارد اختیاری موجود — PostScript Windows**

*به عنوان سرپرست وارد رایانه شوید. نکته:*

- .1 زبانه **تنظیم اختیاری** را از ویژگیهای چاپگر باز کنید.
	- Windows 11❏

رویدکمهشروعکلیککنیدوسپس**همهبرنامهها**>**ابزارهای** > **Windowsپانلکنترل**>**مشاهدهدستگاههاوچاپگرها**رادرقسمت **سختافزار و صدا** انتخاب کنید. روی چاپگر کلیک راست کنید یا فشار داده و نگه دارید و سپس **مشخصات چاپگر** را انتخاب کنید. در<br>زبانه Device Settings.

Windows 10//Windows Server 2022/Windows Server 2019/Windows Server 2016❏

رویدکمهشروعکلیککنیدوسپس**سیستم** > **Windowsپانلکنترل** >**مشاهدهدستگاههاوچاپگرها**رادرقسمت**سختافزاروصدا** انتخاب کنید. روی چاپگر خود کلیک راست کنید یا آن را فشار دهید و نگه دارید و سپس گزینه **ویژگیهای چاپگر** را انتخاب و بعد روی<br>زبانه **تنظیمات دستگاه** کلیک کنید.

Windows 8.1/Windows 8/Windows Server 2012 R2/Windows Server 2012❏

مسیر**دسکتاپ**>**تنظیامت**>**پانلکنترل**>**مشاهدهدستگاههاوچاپگرها**رادرقسمت**سختافزاروصدا** انتخابکنید. رویچاپگرخود کلیکراست کنید یا آن را فشار دهید و نگه دارید و سپس گزینه **ویژگیهای چایگر** را انتخاب و بعد روی زبانه **تنظیمات دستگاه** کلیک کنید.

Windows 7/Windows Server 2008 R2❏

روی دکمه شروع کلیک کنید و **پانل کنترل > مشاهده دستگاهها و چاپگرها** را در قسمت **سخت!فزار و صدا** انتخاب کنید. روی چاپگر<br>خود کلیکراست کنید و گزینه **ویژگیهای چاپگر** را انتخاب و سپس روی زبانه **تنظیمات دستگاه** کلیک کنید.

Windows Vista/Windows Server 2008❏

روی دکمه شروع کلیک کرده و **پانل کنترل > چاپگرها** از **سختافزار و صدا** را انتخاب کنید. روی چاپگر خود کلیکراست کنید و<br>**ویژگیها** را انتخاب و سپس روی زبانه **تنظیمات دستگاه** کلیک کنید.

Windows XP/Windows Server 2003 R2/Windows Server 2003

روی دکمه شروع کلیک کرده و **پانل کنترل > چاپگرها و سایر سخت!فزار > چاپگرها و <sup></sup>فابرها را انتخاب کنید. روی چاپگر خود<br>کلیکراست کنید و <b>ویژگیها** را انتخاب و سپس روی زبانه **تنظیمات دستگاه** کلیک کنید.

- .2 دستگاه اختیاری را در تنظیامت **گزینههای نصبشدنی** انتخاب کنید.
	- .3 روی گزینه **تائید** کلیک کنید.

### **تنظیم موارد اختیاری موجود — OS Mac**

- <span id="page-57-0"></span>1. گزینه **ترجیحات سیستم** را از منوی Apple > **چاپگرها و اسکنرها** (یا **چاپ و اسکن، چاپ و <sup></sup>هابر**) برگزینید و سپس چاپگر را انتخاب<br>کنید. روی **گزینهها و لوازم > گزینهها** (ی**ا درایور**) کلیک کنید.
	- 2. تنظیمات را طبق نوع واحد اختیاری انجام دهید.
		- .3 روی گزینه **تائید** کلیک کنید.

#### **تنظیم موارد اختیاری موجود — OSPostScript Mac**

- 1. گزینه **ترجیحات سیستم** را از منوی Apple > **چاپگرها و اسکنرها** (یا **چاپ و اسکن، چاپ و <sup></sup>هابر**) برگزینید و سپس چاپگر را انتخاب<br>کنید. روی **گزینهها و لوازم > گزینهها** (ی**ا درایور**) کلیک کنید.
	- .2 تنظیامت را طبق نوع واحد اختیاری انجام دهید.
		- .3 روی گزینه **تائید** کلیک کنید.

### **آمادهسازی برای ارسال ایمیل**

### **پیکربندی سرور ایمیل**

سرور ایمیل را از طریق Config Web تنطیم کنید. قبل از انجام تنظیامت، موارد زیر را بررسی کنید. ❏چاپگر به شبکهای متصل است که میتواند به سرور ایمیل دسترسی پیدا کند. اطلاعات تنظیم ایمیل در رایانهای که به همان سرور ایمیل چاپگر متصل میباشد.  $\Box$ 

**نکته:**<br>وقتی سرور ایمیل مبتنی بر اینترنت را استفاده میکنید، اطلاعات تنظیم دریافتی از طرف عرضهکننده یا وبسایت را تأیید غایید.

- .1 آدرس IP چاپگر را در مرورگر وارد کنید تا به Config Web دسترسی پیدا کنید. آدرس IP چاپگر را از رایانهای که به شبکه یکسانی با چاپگر متصل است وارد کنید. میتوانید آدرس IP چاپگر را از منوی زیر بررسی کنید. **تنظیم** >**تنظیامت چاپگر**>**تنظیامت شبکه**>**وضعیت شبکه**>**وضعیت Fi-Wi/LAN سیمی**
	- .2 رمز عبور سرپرست را وارد کنید تا بهعنوان سرپرست وارد سیستم شوید.
		- .3 به ترتیب زیر انتخاب کنید.

**Basic**< **Email Server**< **Network** زبانه

- .4 برای هر مورد یک مقدار وارد کنید.
- .5 گزینه **OK** را انتخاب کنید. تنظیمات انتخاب شده مایش داده میشود.

### *موارد تنظیم سرور ایمیل*

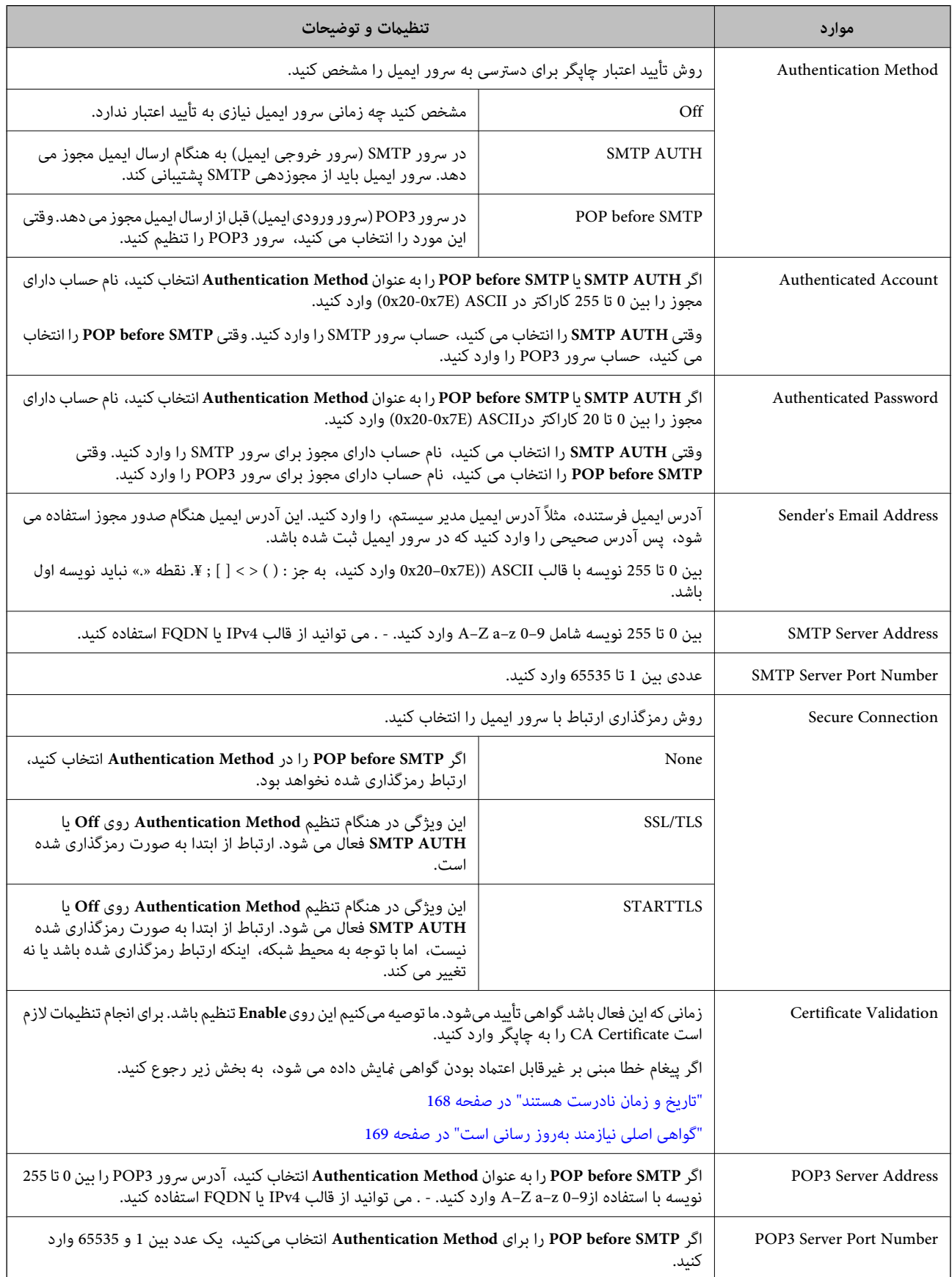

#### *بررسی اتصال سرور ایمیل*

میتوانید با اجرای بررسی اتصال، اتصال به سرور ایمیل را بررسی کنید.

- .1 آدرس IP چاپگر را در مرورگر وارد کنید و Config Web را راهاندازی کنید. آدرس IP چاپگر را از رایانهای که به شبکه یکسانی با چاپگر متصل است وارد کنید.
	- .2 رمز عبور سرپرست را وارد کنید تا بهعنوان سرپرست وارد سیستم شوید.
		- .3 به ترتیب زیر انتخاب کنید.

**Connection Test** < **Email Server**< **Network** زبانه

.4 گزینه **Start** را انتخاب کنید.

آزمون اتصال به سرور ایمیل شروع میشود. پس از آزمایش، گزارش بررسی منایش داده میشود.

#### **مرجعهای بررسی اتصال سرور ایمیل**

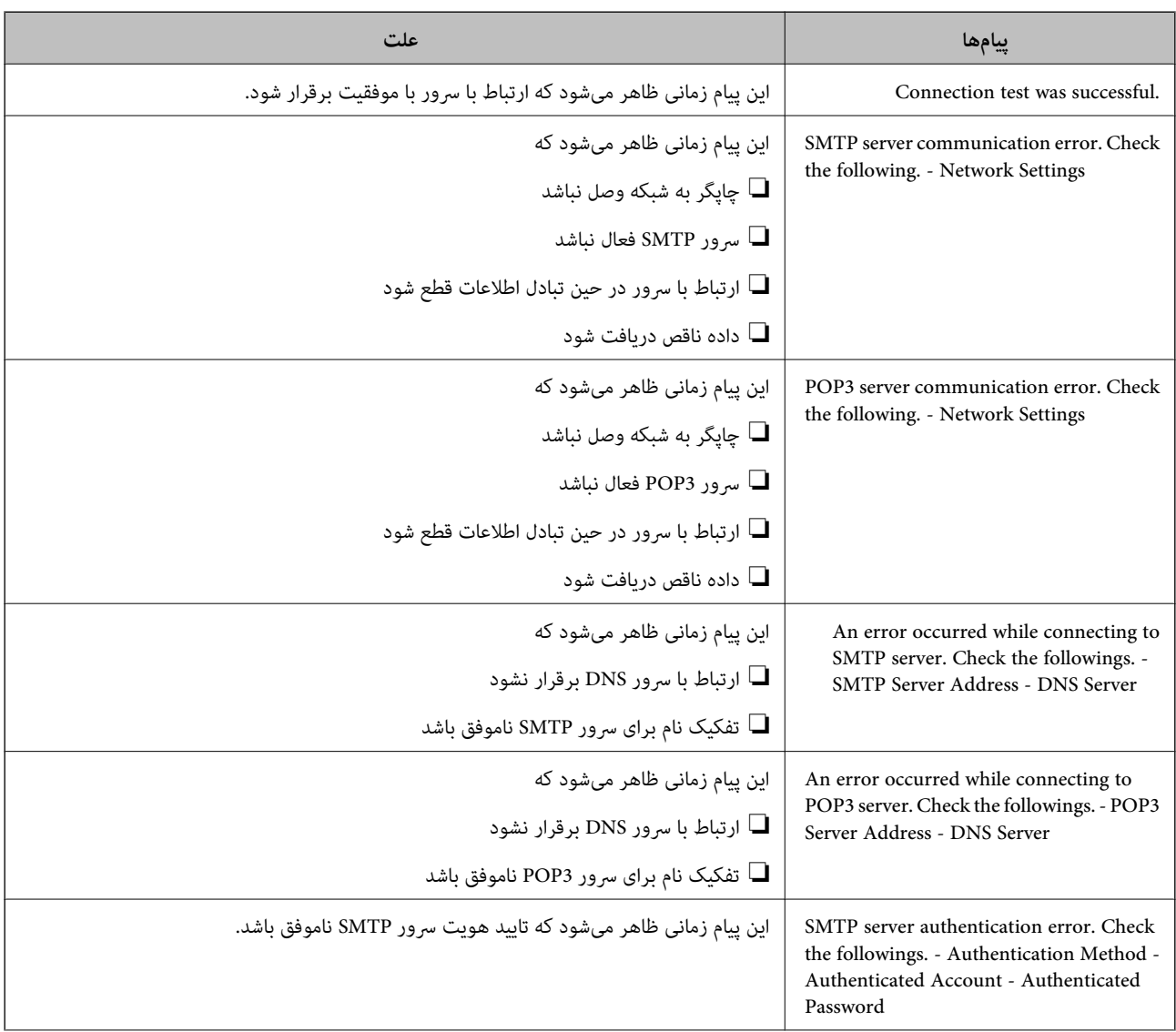

<span id="page-60-0"></span>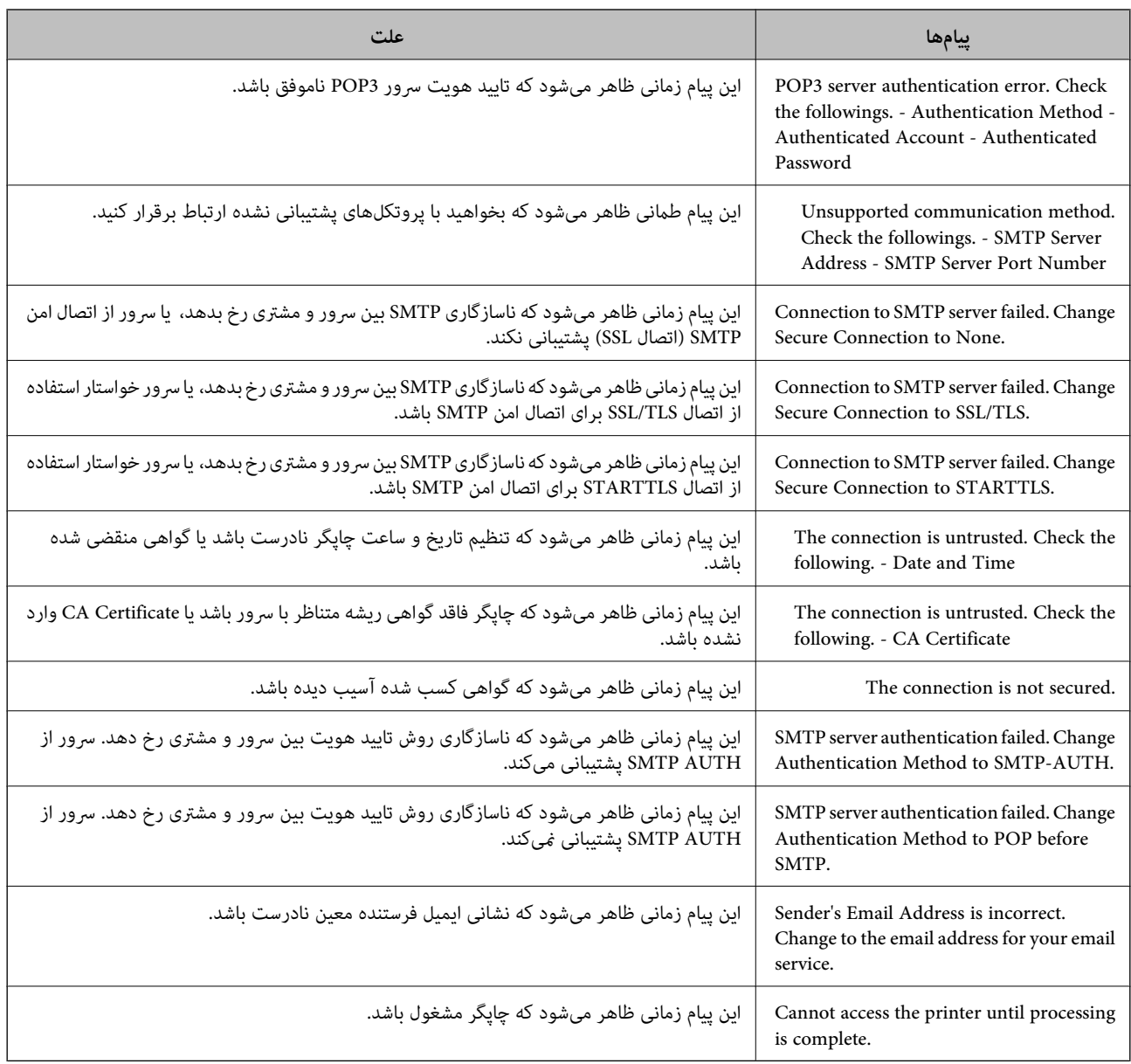

# **تنظیامت اولیه برای چاپ**

تنظیمات چاپ مانند اندازه کاغذ یا خطای چاپ را تنظیم کنید.

## **استفاده از عملکردهای چاپگر**

برای استفاده از عملکرد چاپ در شبکه این قابلیت را فعال سازید. برای استفاده از چاپگر در شبکه لازم است درگاه اتصال شبکه را در رایانه و اتصال شبکه چاپگر تنظیم کنید.

### **انواع اتصال چاپگر**

دو روش زیر برای اتصال شبکه چاپگر وجود دارد.

❏اتصال نظیر به نظیر (چاپ مستقیم)

اتصال سرور/سرویسگیرنده (اشتراکگذاری چاپگر با استفاده از سرور Windows)

#### *تنظیامت اتصال نظیر به نظیر*

این اتصال به منظور برقراری ارتباط مستقیم بین چاپگر متصل به شبکه و رایانه استفاده میشود. تنها یک مدل با توانایی ارتباط شبکهای را<br>میïوان متصل کرد.

**روش اتصال:** چاپگر را از طریق هاب یا نقطه دسترسی مستقیامً به چاپگر وصل کنید.

**درایور چاپگر:** درایور چاپگر را روی هر رایانه سرویسگیرنده نصب کنید. هنگام استفاده از قابلیت EpsonNet SetupManager میتوانید بسته درایور را ارائه دهید که شامل تنظیمات چاپگر باشد.

#### **ویژگیها:**

❏کار چاپ بلافاصله آغاز میشود، زیرا مستقیامً به چاپگر فرستاده میشود. ❏میتوانید کار چاپ را تا زمان روشن بودن چاپگر ادامه دهید.

#### *تنظیامت اتصال سرور/سرویسگیرنده*

این اتصالی است که رایانه سرور با چاپگر به اشتراک میگذارد. برای جلوگیری از برقراری اتصال بدون عبور از رایانه سرور میتوانید امنیت را ارتقا دهید. هنگام استفاده از USB، چاپگر میتواندبدون عملکرد شبکه به اشتراک گذاشته شود.

> **روش اتصال:** چاپگر را از طریق کلید LANیا نقطه دسترسی به چاپگر وصل کنید. چاپگر را میتوانید از طریق کابل USB مستقیامً به سرور وصل کنید.

**درایور چاپگر:** درایور چاپگر را با توجه به سیستم عامل رایانههای سرویسگیرنده روی سرور Windows نصب کنید. با ورود به سرور Windows و برقرار کردن اتصال با چاپگر، درایور چاپگر روی رایانه سرویسگیرنده نصب و قابل استفاده میشود.

#### **ویژگیها:**

❏چاپگر و درایور چاپگر را در دسته مدیریت کنید. بسته به ویژگیهای سرور، کار چاپ ممکن است زمانبر باشد زیرا همه کارهای چاپ از سرور چاپ عبور میکند.  $\Box$ اگر سرور Windows خاموش باشد، کار چاپ انجام نمیگیرد. [

### **تنظیامت چاپ برای اتصال نظیر به نظیر**

برای اتصال نظیر به نظیر (چاپ مستقیم)، درایور و رایانه سرویسگیرنده ارتباط یک به یک برقرار میکنند. درایور چاپگر باید در هر رایانه سرویسگیرنده نصب شوند.

### **تنظیامت چاپ برای اتصال سرور/سرویسگیرنده**

این گزینه را برای چاپ از طریق چاپگری که از اتصال سرور/سرویسگیرنده بهره میبرد، فعال کنید. در رابطه با اتصال سرور/سرویسگیرنده، ابتدا سرور چاپ را تنظیم کنید و سپس چاپگر را در شبکه به اشتراک بگذارید. هنگام استفاده از کابل USB برای اتصال به سرور، ابتدآ سرور چاپ را تنظیم کنید و سپس چاپگر را در شبکه به اشتراک بگذارید.

#### *راهاندازی درگاههای شبکه*

با استفاده از IP/TCP استاندارد، صف چاپ را برای چاپ تحت شبکه روی سرور چاپ ایجاد کنید و سپس درگاه شبکه را تنظیم کنید. این مثال هنگام استفاده از 2R 2012 Server Windows است.

- .1 صفحه دستگاه ها و چاپگرها را باز کنید. **میزکار**>**تنظیامت** >**پانل کنترل** > **سخت افزار و صدا** یا **سخت افزار**>**دستگاه ها و چاپگرها**.
- .2 افزودن چاپگر. روی **افزودن چاپگر** کلیک کنید و سپس **چاپگری که می خواهم در فهرست نیست** را انتخاب کنید.
- .3 افزودن يک چاپگر محلی. **افزودن چاپگر محلی یا چاپگر شبکه با تنظیامت دستی** را انتخاب كرده و سپس روی **بعدی** کلیک كنید.
- .4 **ایجاد درگاه جدید** را انتخاب و **درگاه استاندارد IP/TCP** را بهعنوان نوع درگاه انتخاب کنید و سپس روی **بعدی** کلیک کنید.

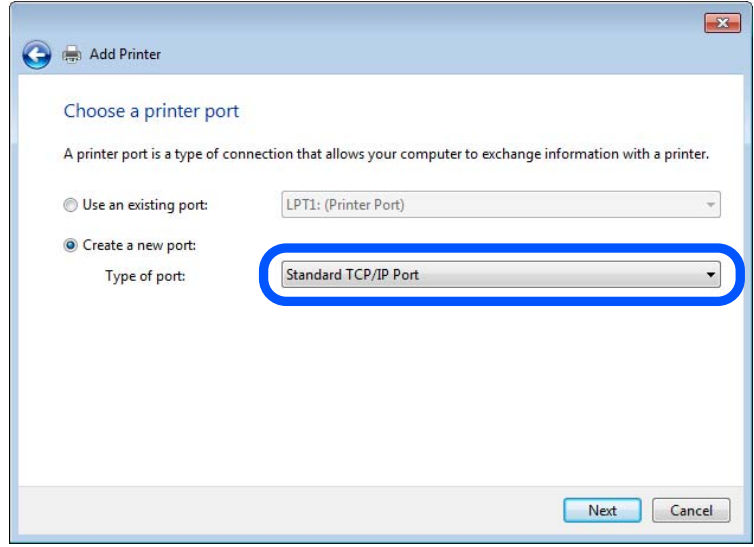

.5 آدرس IP چاپگر یا نام چاپگر را در **نام میزبان یا آدرس IP** یا **نام چاپگر یا آدرس IP** وارد کنید و سپس روی **بعدی** کلیک کنید. مثال:

 $E$ PSONA1A2B3C : تام چاپگر

 $\Box$ آدرس IP: 192.0.2.111

**نام درگاه** را تغییر ندهید.

روی **ادامه** کلیک کنید وقتی صفحه **کنترل حساب کاربر** منايش داده می شود.

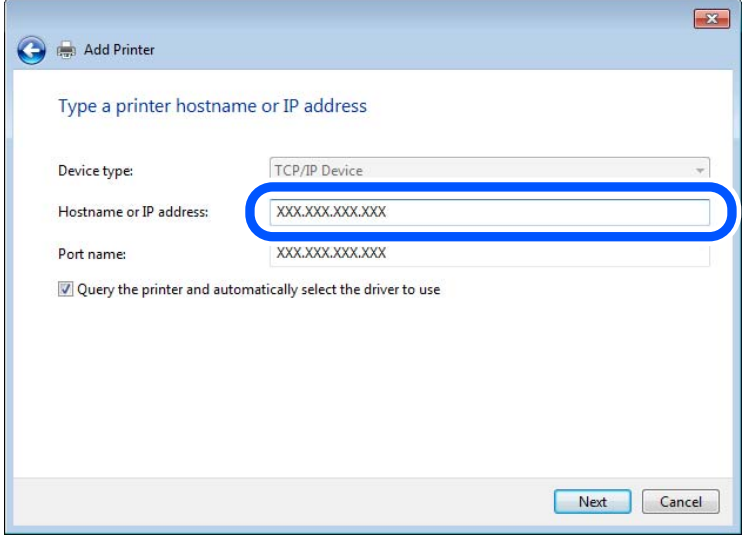

*نکته:*

اگر نام چاپگر را در شبکهای که رزولوشن نام در دسترس است مشخص کنید، حتی اگر آدرس IP چاپگر توسط DHCP تغییر کرده باشد، آدرس IP<br>ردیابی میشود. میتوانید نام چاپگر را از صفحه وضعیت شبکه در یانل کنترل چاپگر یا برگه وضعیت شبکه تأیی

.6 درایور چاپگر را تنظیم کنید.

اگر درایور چاپگر قبلا نصب شده است: $\Box$ **سازنده** و **چاپگرها** را انتخاب کنید. روى گزینه **بعدی** کلیک کنید.

.7 دستورالعملهای روی صفحه را دنبال کنید.

هنگام استفاده از چاپگر تحت اتصال سرور / سرویسگیرنده (اشتراکگذاری چاپگر با استفاده از سرور Windows)، تنظیمات اشتراکگذاری را که<br>در ادامه آمده است انجام دهید.

#### **بررسی پیکربندی درگاه — Windows**

بررسی کنید که آیا درگاه مناسب برای صف چاپ تنظیم شده است یا خیر.

- .1 صفحه دستگاهها و چاپگرها را باز کنید. **دسکتاپ** >**تنظیامت** >**پانل کنترل** > **سختافزار و صدا** یا **سختافزار**>**دستگاهها و چاپگرها**.
	- .2 صفحه ویژگیهای چاپگر را باز کنید. روی آیکن چاپگر کلیک راست کرده و سپس روی **خصوصیات چاپگر** کلیک کنید.
- .3 روی برگه **درگاه ها** کلیک کنید و **درگاه استاندارد IP/TCP** را انتخاب کنید و سپس روی **پیکربندی درگاه** کلیک کنید.
	- .4 پیکربندی درگاه را بررسی کنید.

❏برای حالت RAW

بررسی کنید که گزینه **Raw** در بخش **پروتکل** انتخاب شده باشد و سپس روی **تأیید** کلیک کنید.

❏برای LPR

بررسی کنید که LPR در بخش **پروتکل** انتخاب شده باشد. در **نام صف از تنظیمات LPR** عبارت «PASSTHRU» را وارد کنید.<br>**فعالسازی شمارش بایت LPR** را انتخاب کرده و سپس روی **تأیید** کلیک کنید.

#### *اشتراکگذاری چاپگر (فقط Windows(*

هنگام استفاده از چاپگر تحت اتصال سرور / سرویسگیرنده (اشتراکگذاری چاپگر با استفاده از سرور Windows)، اشتراکگذاری چاپگر را از<br>سرور چاپ تنظیم کنید.

- .1 **پانل کنترل** >**مشاهده دستگاهها و چاپگرها** را در سرور چاپ انتخاب کنید.
- 2. روی *نم*اد چاپگری (صف چاپ) که میخواهید با آن به اشتراک بگذارید، کلیکراست کنید و سپس **ویژگیهای چاپگر** > زبانه **اشتراکگذاری**<br>را انتخاب کنید.
	- .3 **اشتراکگذاری این چاپگر** را انتخاب و سپس **نام اشتراکگذاری** را وارد کنید. برای 2012 Server Windows، روی **تغییر گزینههای اشتراکگذاری** کلیک کنید و سپس تنظیامت را پیکربندی کنید.

#### *نصب درایورهای اضافی (فقط Windows(*

اگر نسخههای Windows برای سرور و سرویسگیرندهها متفاوت است، توصیه میشود درایورهای اضافی را روی سرور چاپ نصب کنید.

- .1 **پانل کنترل** >**مشاهده دستگاهها و چاپگرها** را در سرور چاپ انتخاب کنید.
- 2. روی *غ*اد چاپگری که میخواهید با س<sub>ر</sub>ویسگیرندهها به اشتراک بگذارید کلیکراست کنید و سپس روی **ویژگیهای چاپگر** > زبانه<br>ا**شتراکگذاری** کلیک کنید.
	- .3 روی **درایورهای اضافی** کلیک کنید.

برای 2012 Windows Server، روی Change Sharing Options کلیک کنید و سپس تنظیمات را پیکربندی کنید.

- .4 نسخههای Windows را برای سرویسگیرندهها انتخاب کنید و سپس روی تأیید کلیک کنید.
	- 5. فایل اطلاعات را برای درایور چاپگر (inf.\*) انتخاب کنید و سپس درایور را نصب کنید.

#### *استفاده از چاپگر مشترک — Windows*

لازم است سرپرست کلاینت ها را از نام رایانه اختصاص یافته به سرور چاپ و نحوه افزودن آن به رایانه های خودشان مطلع سازد. اگر هنوز<br>درایورهای دیگری ییکربندی نشده اند، به کلاینت ها نحوه استفاده از **دستگاه ها و چاپگرها** برای افز اگر از قبل درایورهای دیگری در سرور چاپ پیکربندی شده اند، این مراحل را دنبال کنید:

- .1 نام تخصیص یافته به سرور چاپ را در **Explorer Windows** انتخاب کنید.
	- .2 روی چاپگری که می خواهید استفاده کنید دو بار کلیک کنید.

### **تنظیم منبع کاغذ**

اندازه و نوع کاغذی را که باید در هر منبع کاغذ بارگذاری شود تنظیم کنید.

- .1 آدرس IP چاپگر را در مرورگر وارد کنید تا به Config Web دسترسی پیدا کنید. آدرس IP چاپگر را از رایانهای که به شبکه یکسانی با چاپگر متصل است وارد کنید. میتوانید آدرس IP چاپگر را از منوی زیر بررسی کنید. **تنظیم** >**تنظیامت چاپگر**>**تنظیامت شبکه**>**وضعیت شبکه**>**وضعیت Fi-Wi/LAN سیمی**
	- .2 رمز عبور سرپرست را وارد کنید تا بهعنوان سرپرست وارد سیستم شوید.

#### .3 به ترتیب زیر انتخاب کنید.

**Paper Source Settings**< **Print** زبانه

.4 هر مورد را تنظیم کنید.

موارد نمایش یافته ممکن است بر اساس موقعیت متفاوت باشند.

#### ❏نام منبع کاغذ

نام منبع کاغذ مقصد مانند **Tray Paper**، **1 Cassette** رامنایش دهید.

#### **Paper Size**❏

اندازه کاغذ موردنظر خود را از طریق منوی کشویی انتخاب کنید.

#### **Unit**❏

واحد اندازه تعریف شده توسط کاربر را انتخاب کنید. وقتی گزینه User defined در قسمت Paper Size انتخاب شده باشد، قادر<br>خواهید بود آن را انتخاب کنید.

#### **Width**❏

طول افقی اندازه تعریف شده توسط کاربر را انتخاب کنید.

محدوده قابل تعیین در اینجا به منبع کاغذ بستگی دارند که در قسمت **Width** نشان داده میشود. وقتی گزینه **mm** را در قسمت **Unit** انتخاب منایید، میتوانید تا یک رقم اعشار را وارد کنید. وقتی گزینه **inch** را در قسمت **Unit** انتخاب منایید، میتوانید تا دو رقم اعشار را وارد کنید.

#### **Height**❏

```
طول عمودی اندازه تعریف شده توسط کاربر را انتخاب کنید.
محدوده قابل تعیین در اینجا به منبع کاغذ بستگی دارند که در قسمت Height نشان داده میشود.
      وقتی گزینه mm را در قسمت Unit انتخاب منایید، میتوانید تا یک رقم اعشار را وارد کنید.
      وقتی گزینه inch را در قسمت Unit انتخاب منایید، میتوانید تا دو رقم اعشار را وارد کنید.
```
#### **Paper Type**❏

نوع کاغذ موردنظر خود را از طریق منوی کشویی انتخاب کنید.

.5 تنظیامت را بررسی کرده و سپس روی **OK** کلیک کنید.

### **تنظیم کردن رابط**

زمان پایان مهلت انجام کارهای چاپی یا زبان تخصیص یافته به هر رابط را تنظیم کنید. این مورد روی چاپگر سازگار باPCL یا PostScript منایش داده میشود.

- .1 آدرس IP چاپگر را در مرورگر وارد کنید تا به Config Web دسترسی پیدا کنید. آدرس IP چاپگر را از رایانهای که به شبکه یکسانی با چاپگر متصل است وارد کنید. میتوانید آدرس IP چاپگر را از منوی زیر بررسی کنید. **تنظیم** >**تنظیامت چاپگر**>**تنظیامت شبکه**>**وضعیت شبکه**>**وضعیت Fi-Wi/LAN سیمی**
	- .2 رمز عبور سرپرست را وارد کنید تا بهعنوان سرپرست وارد سیستم شوید.
		- .3 به ترتیب زیر انتخاب کنید.

**Interface Settings**< **Print** زبانه

.4 هر مورد را تنظیم کنید.

#### **Timeout Settings**❏

زمان پایان مهلت کارهای چاپی که مستقیام از طریق USB ارسال میشوند را مشخص کنید. میتوانید مقداری بین 5 تا 300 ثانیه را بر حسب ثانیه وارد کنید. وقتی مایل به تعیین زمان پایان مهلت نیستید، عدد 0 را وارد کنید.

#### **Printing Language**❏

<span id="page-66-0"></span>زبان چاپ را برای هر رابط USB و رابط شبکه انتخاب کنید. وقتی گزینه**Auto** را انتخاب کنید، زبان چاپ به طور خودکار بر اساس کارهای چاپ ارسالی تشخیص داده میشود.

.5 تنظیامت را بررسی کرده و سپس روی **OK** کلیک کنید.

### **خطاهای تنظیم**

تنظیم منایش خطا برای دستگاه.

- .1 آدرس IP چاپگر را در مرورگر وارد کنید تا به Config Web دسترسی پیدا کنید. آدرس IP چاپگر را از رایانهای که به شبکه یکسانی با چاپگر متصل است وارد کنید. میتوانید آدرس IP چاپگر را از منوی زیر بررسی کنید. **تنظیم** >**تنظیامت چاپگر**>**تنظیامت شبکه**>**وضعیت شبکه**>**وضعیت Fi-Wi/LAN سیمی**
	- .2 رمز عبور سرپرست را وارد کنید تا بهعنوان سرپرست وارد سیستم شوید.
		- .3 به ترتیب زیر انتخاب کنید. **Error Settings**< **Print** زبانه
			- .4 هر مورد را تنظیم کنید.

Paper Size Notice❏

تنظیم کنید که در صورت متفاوت بودن اندازه کاغذ منبع کاغذ مشخص شده با اندازه کاغذ دادههای چاپ، آیا خطا روی پانل کنترل<br>غایش داده شود یا خیر.

Paper Type Notice❏

تنظیم کنید که در صورت متفاوت بودن نوع کاغذ منبع کاغذ مشخص شده با نوع کاغذ دادههای چاپ، آیا خطا روی پانل کنترل مایش<br>داده شود یا خیر.

Auto Error Solver❏

تنظیم کنید که در صورت انجام نگرفتن کاری در پانل کنترل در بازه 5 ثانیه پس از ظاهر شدن خطا، آیا خطا به طور خودکار لغو شود یا خیر.

.5 تنظیامت را بررسی کرده و سپس روی **OK** کلیک کنید.

### **تنظیم چاپ یونیورسال**

تنظیمات زیر را برای چاپ از دستگاههای خارجی بدون استفاده از درایور چاپگر انجام دهید. بسته به زبان چاپ تنظیم شده در چاپگر ممکن است برخی موارد مایش داده نشوند.

- .1 آدرس IP چاپگر را در مرورگر وارد کنید تا به Config Web دسترسی پیدا کنید. آدرس IP چاپگر را از رایانهای که به شبکه یکسانی با چاپگر متصل است وارد کنید. میتوانید آدرس IP چاپگر را از منوی زیر بررسی کنید. **تنظیم** >**تنظیامت چاپگر**>**تنظیامت شبکه**>**وضعیت شبکه**>**وضعیت Fi-Wi/LAN سیمی**
	- .2 رمز عبور سرپرست را وارد کنید تا بهعنوان سرپرست وارد سیستم شوید.
		- .3 به ترتیب زیر انتخاب کنید.

**Universal Print Settings**< **Print** زبانه

- .4 هر مورد را تنظیم کنید.
- .5 تنظیامت را بررسی کرده و سپس روی **OK** کلیک کنید.

#### **Basic**

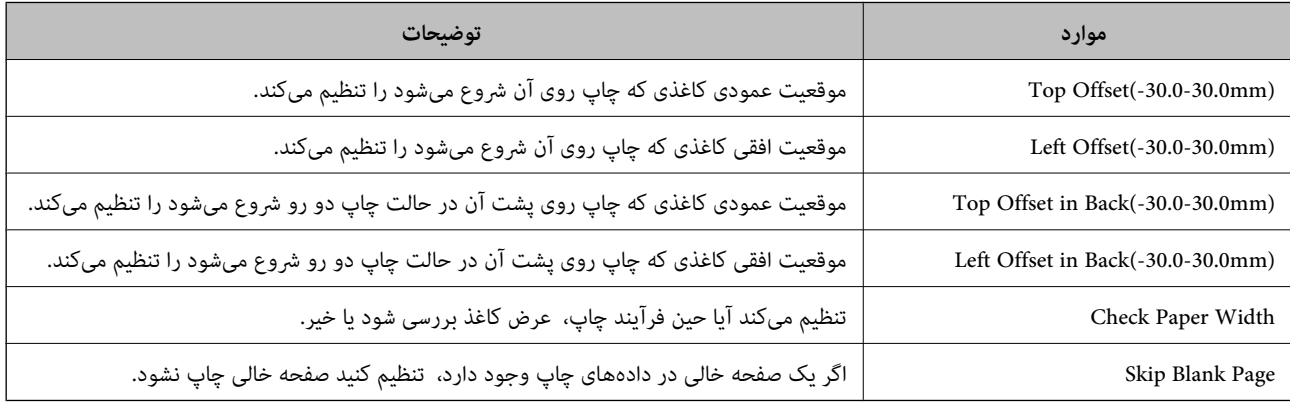

#### **PDL Print Configuration**

شام میتوانید تنظیامت موردنظرتان را برای چاپ PCL یا PostScript انتخاب کنید. این مورد روی یک چاپگر سازگار باPCL یا PostScript منایش داده میشود.

#### **تنظیامت عمومی**

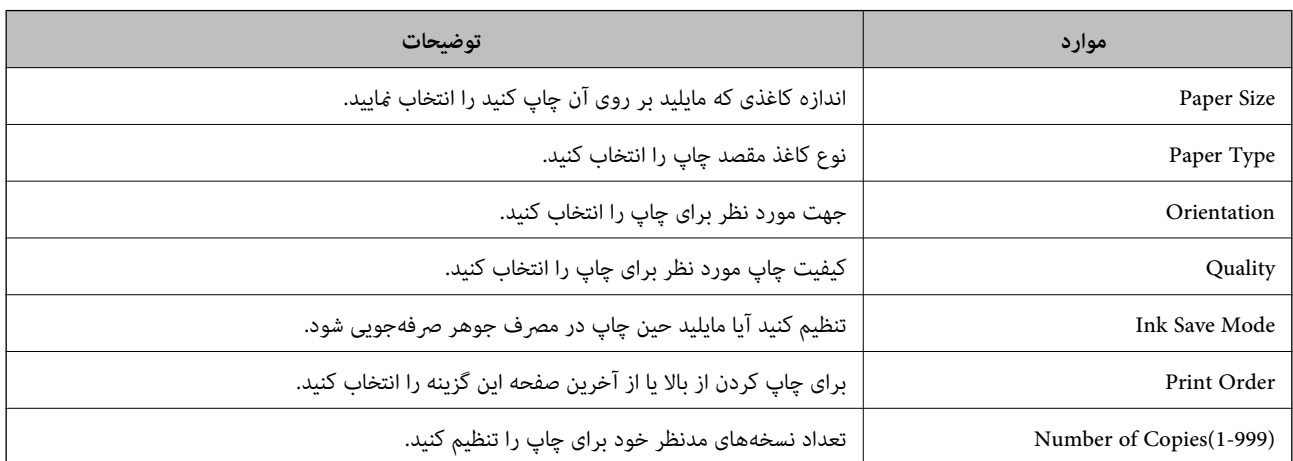

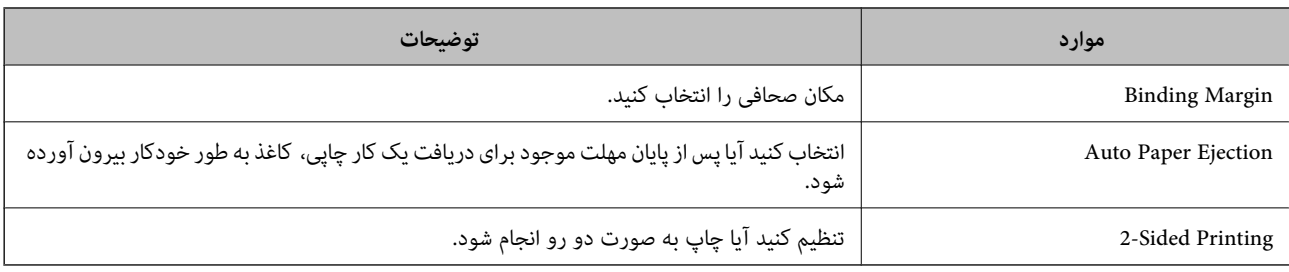

#### **PCL Menu**

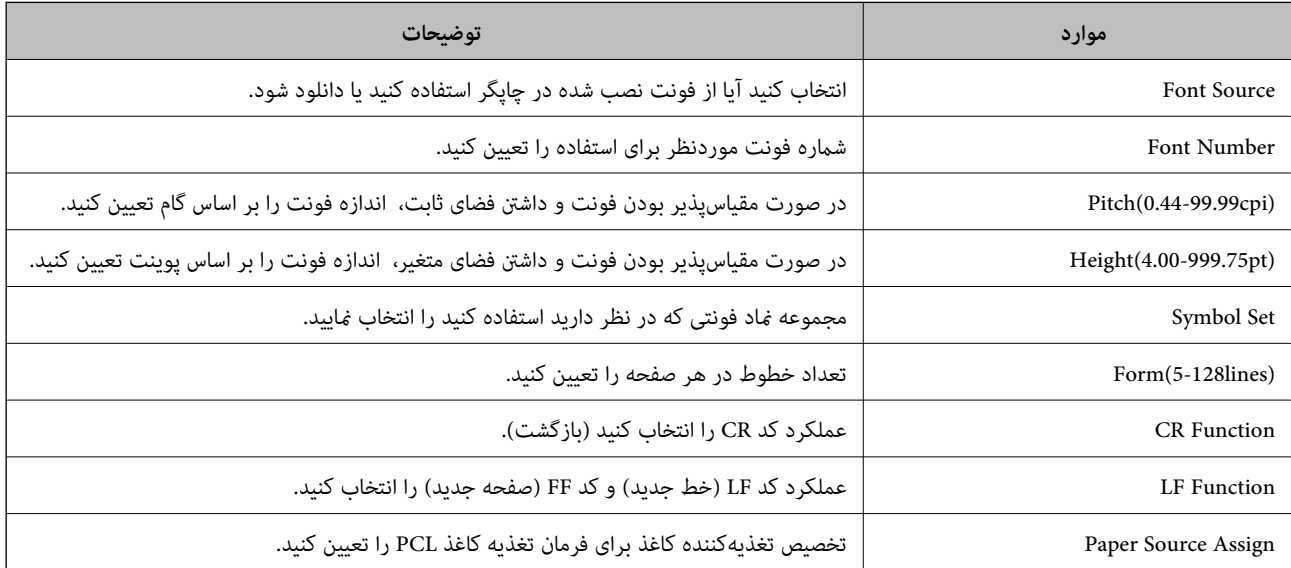

#### **PS Menu**

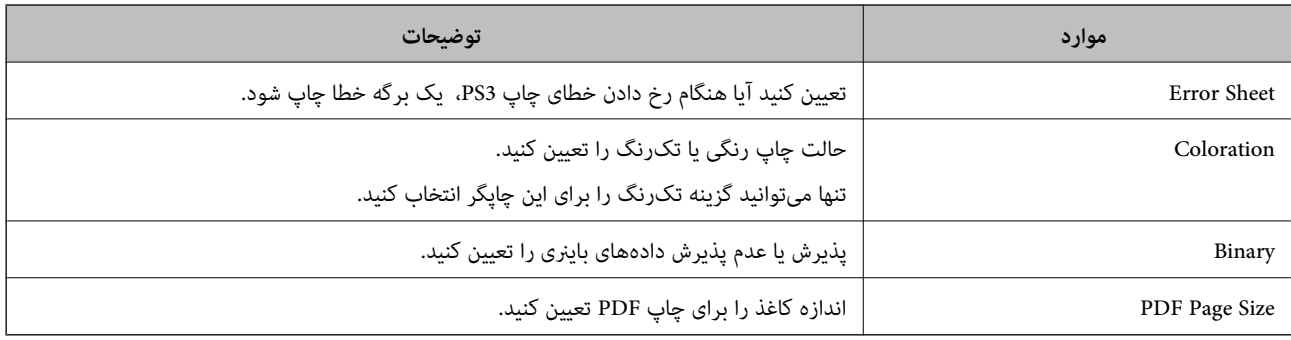

## **راهاندازی چاپ یونیورسال (Microsoft(**

میتوانید چاپگر خود را طوری تنظیم کنید که از چاپ یونیورسال استفاده کند. برای استفاده از این عملکرد، باید از سرویس Microsoft 365 و<br>Azure Active Directory استفاده کنید.

- .1 آدرس IP چاپگر را در مرورگر وارد کنید تا به Config Web دسترسی پیدا کنید. آدرس IP چاپگر را از رایانهای که به شبکه یکسانی با چاپگر متصل است وارد کنید. میتوانید آدرس IP چاپگر را از منوی زیر بررسی کنید. **تنظیم** >**تنظیامت چاپگر**>**تنظیامت شبکه**>**وضعیت شبکه**>**وضعیت Fi-Wi/LAN سیمی**
	- .2 رمز عبور سرپرست را وارد کنید تا بهعنوان سرپرست وارد سیستم شوید.

- .3 به ترتیب زیر انتخاب کنید. **Universal Print**< **Network** زبانه
	- .4 روی گزینه **Register** کلیک کنید.
- 5. پیام نمایشدادهشده را بخوانید و سپس روی پیوند کلیک کنید.
- .6 دستورالعملهای روی صفحه را برای ثبت چاپگر دنبال کنید.

اگر پس از ثبت، وضعیت ثبت **Registered** در صفحه Config Web منایش داده شود، راهاندازی کامل شده است. *نکته:*

*برای اطلاع از جزئیات درموردعملکردDirectory Active Azure، مانندنحوهاستفادهاز چاپ یونیورسال، بهوبسایتMicrosoftمراجعه کنید.*

### **راهاندازی AirPrint**

زمان استفاده از چاپ AirPrint را تنظیم کنید.

وارد Config Web شوید و زبانه **Network** < **Setup AirPrint** را انتخاب کنید.

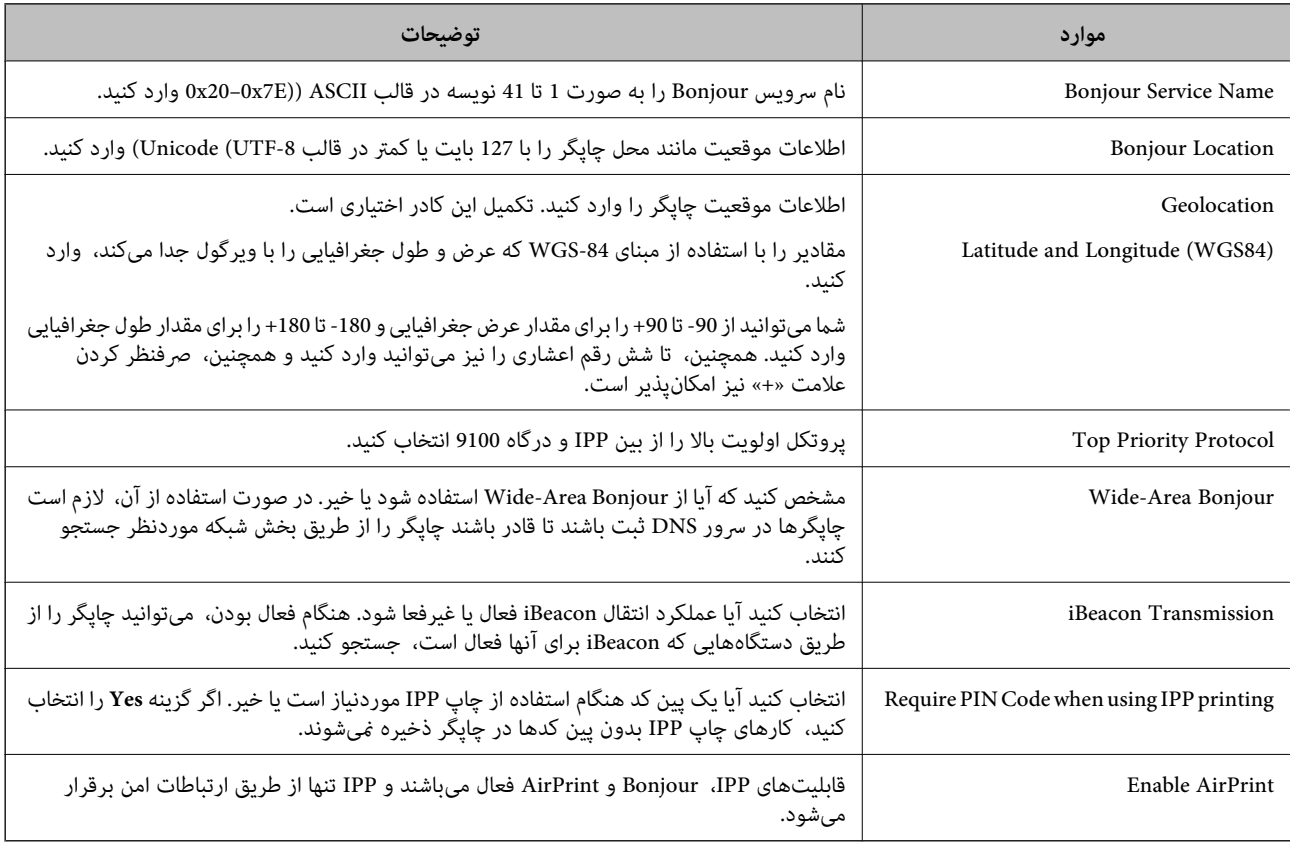

# **مشکلات حین اعامل تنظیامت**

### **راهنامییهای حل کردن مشکلات**

#### ❏بررسی پیام خطا

<span id="page-70-0"></span>وقتی مشکلی رخ میدهد، ابتدا بررسی کنید آیا هیچ پیامی در رابطه با آن در پانل کنترل چاپگر یا صفحه درایور وجود دارد. اگر تنظیمات را به<br>نحوی اعمال کنید که هنگام وقوع رویداد اعلان ایمیلی ارسال شود، بلافاصله میتوانید از وضعیت آ

#### ❏گزارش اتصال شبکه

وضعیت شبکه و چاپگر را تشخیص داده و سپس نتیجه را چاپ کنید. شام میتوانید خطای تشخیص داده شده از سمت چاپگر را پیدا کنید.

#### ❏بررسی وضعیت ارتباط

وضعیت ارتباطات رایانه سرور یا رایانه سرویسگیرنده را با استفاده از فرمانی مانند ping و ipconfig بررسی کنید.

#### ❏تست اتصال

جهت بررسی اتصال بین چاپگر و سرور ایمیل، تست اتصال را از چاپگر انجام دهید. همچنین، اتصال رایانه سرویسگیرنده به سرور را نیز<br>بررسی کنید تا وضعیت ارتباطی آنها نیز ارزیابی شود.

#### مقداردهی اولیه تنظیمات $\Box$

اگر وضعیت تنظیمات و ارتباطات هیچ خطایی را نشان ندهد، ممکن است قادر باشید مشکلات را با غیرفعال کردن یا مقداردهی اولیه<br>تنظیمات شبکه چاپگر و سپس تنظیم مجدد آنها برطرف نمایید.

#### **عدم دسترسی به Config Web**

**آدرس IP به چاپگر تخصیص داده نشده است.**

#### **راهکارها**

آدرس IP معتبر به چاپگر تخصیص داده نشده است. آدرس IP را از طریق پانل کنترل چاپگر پیکربندی کنید. اطلاعات تنظیم فعلی را<br>میتوانید از طریق صفحه وضعیت شبکه یا از طریق پانل کنترل چاپگر تأیید کنید.

#### **نسخه TLS پشتیبانی منیشود**

#### **راهکارها**

لازم است از طریق TLS نسخه 1.2 یا نسخه جدیدتر ارتباط برقرار کنید.

نسخه 1.0 یا 1.1 TLS در ابتدا غیرفعال است.

در صورت <del>م</del>ّایل به برقراری ارتباط از طریق TLS نسخه 1.0 یا 1.1، ابتدا از طریق دستگاهی که قادر به ارتباط با TLS نسخه 1.2 یا<br>نسخه جدیدتر است، به Web Config وارد شوید و سپس TLS تسخه 1.0 یا 1.1 را فعال کنید.

 $^2$  ["پیکربندی](#page-247-0) تنظیمات SSL/TLS [ساده" در](#page-247-0) صفحه 248 $^{\blacklozenge}$ 

### **مروگر وب از قدرت رمزنگاری برای TLS/SSL پشتیبانی منیکند.**

#### **راهکارها**

TLS/SSL دارای Strength Encryption است. شام میتوانیدConfig Web را با استفاده از یک مرورگر وب که از رمزنگاری دستهای پشتیبانی میکند، مطابق با آنچه در ادامه نشان داده شده است باز کنید. بررسی کنید آیا از یک مرورگر تحت پشتیبانی<br>استفاده میکنید.

- AES256/AES128/3DES :بیت 80❏
- AES256/AES128/3DES :بیت 112❏
	- AES256/AES128 :بیت 128❏
		- <code>AES256</code> بیت: 256<code> $\Box$ 192</code>
		- $\overline{\Delta}$  156 ست: 256 $\overline{\Delta}$

#### **Certificate signed-CA منقضی شده است.**

#### **راهکارها**

اگر مشکلی در رابطه با تاریخ انقضای گواهی وجود داشته باشد، هنگام اتصال به Config Web از طریق ارتباط TLS/SSL https))، پیام "گواهی منقضی شده است" مایش داده میشود. اگر پیام قبل از تاریخ انقضای آن ظاهر شود، دقت کنید تاریخ چاپگر<br>به درستی پیکربندی شده باشد.

#### **نام مشترک گواهی و چاپگر مطابقت ندارد.**

#### **راهکارها**

اگر نام مشترک گواهی و چاپگر مطابقت نداشته باشد، هنگام اتصال به Web Config از طریق اربتاط SSL/TLS (https)، پیام "نام<br>گواهی امنیتی مطابقت ندارد···" غایش داده میشود. دلیل بروز این مشکل عدم مطابقت آدرسهای IP زیر است.

❏آدرس IP چاپگر وارد شده برای نام مشترک به منظور ایجاد یک Certificate signed-Self یا CSR

 $\operatorname{Web}$  Config وارد شده در مرورگر وب هنگام اجرای  $\Box$ 

در رابطه با Certificate signed-Self، گواهی را بروزرسانی کنید.

در رابطه با Certificate signed-CA، گواهی را مجدداً از چاپگر دریافت کنید.

**تنظیامت سرور پروکسی آدرس محلی در مرورگر وب اعامل نشدهاند.**

#### **راهکارها**

وقتی تنظیمات چاپگر به گونهای باشند که از یک سرور پروکسی استفاده نماید، مرورگر وب را به نحوی تنظیم کنید که از طریق<br>سرور پروکسی به آدرس محلی متصل نشود.

:Windows❏

گزینه **پانل کنترل** > **شبکه و اینترنت > گزینههای اینترنت > اتصالات > تنظیمات > LANهرور پرا<b>کسی** را انتخاب کنید و سپس<br>پیکربندی کنید که از سرور پراکسی برای LAN (آدرسهای محلی) استفاده نشود.

#### :Mac OS❏

گزینه <mark>ترجیحات سیستم > شبکه > پیشرفته > پراکسیها</mark> را انتخاب کنید و سپس آدرس محلی برای **نادیده گرفتن تنظیمات**<br>پ**راکسی برای این میزبانها و دامنهها** را ثبت کنید. مثال: .192.168.1\*: آدرس محلی .192.168.1XXX، پوشش زیر شبکه 255.255.255.0

\*.\*:192.168. آدرس محلی XXX.XXX،192.168. پوشش زیر شبکه 255.255.0.0
# **قرار دادن کاغذ**

<span id="page-72-0"></span>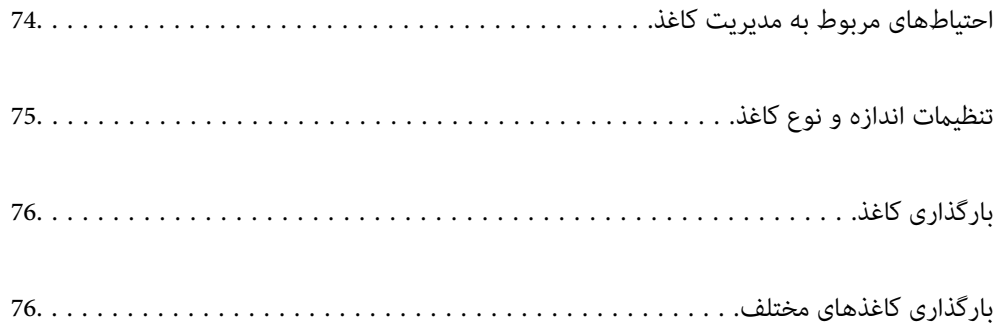

## **احتیاطهای مربوط به مدیریت کاغذ**

- ❏دستورالعملهای ارائه شده با کاغذ را مطالعه کنید.
- <span id="page-73-0"></span>ـــا برای اینکه اسناد چاپ شده با استفاده از کاغذ اصلی Epson حداکثر کیفیت را داشته باشند، آنها را مطابق با شرایطی که در برگههای ارائه<br>شده به همراه بسته کاغذ شرح داده شده است، استفاده کنید.
- قبل از قرار دادن کاغذ لبههای آن را باد داده و تراز کنید. کاغذ عکس را باد ندهید و لوله نکنید. اینکار میتواند به طرف قابل چاپ آن آسیب<br>برساند.

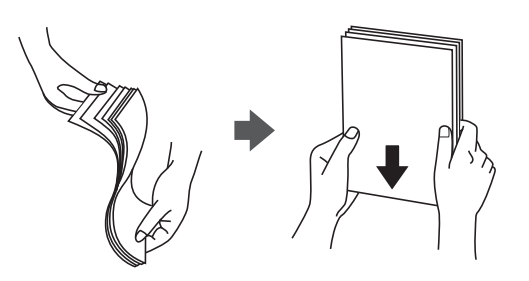

یا اگر کاغذ لوله شده یا تاخورده است، قبل از قرار دادن در دستگاه آن را صاف کرده یا به آرامی در جهت مخالف لوله کنید. چاپ روی کاغذ لوله<br>شده یا تاخورده موجب گیر کردن کاغذ میشود و اثر لکه آن روی کاغذ چاپ شده ظاهر میشود.

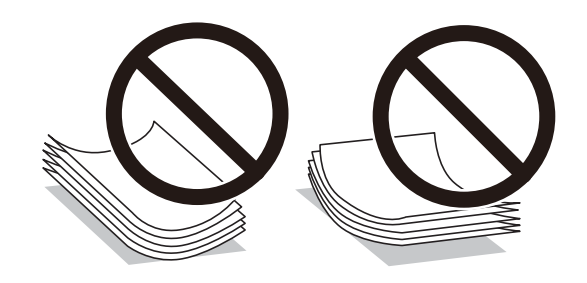

- با هنگام چاپ کردن در یک سمت کاغذ از قبل چاپ شده ممکن است مشکلات تغذیه کاغذ به کرات برای چاپ دوروی دستی رخ دهند. تعداد<br>برگه ها را به نصف یا کمتر کاهش دهید یا در صورت ادامه گیر کردن کاغذ، هر بار تنها یک برگه کاغذ در دستگا
- ا قبل از قرار دادن پاکت نامهها لبههای آن را باد داده و تراز کنید. زمانی که پاکت نامههای دسته شده باد داده شدند، قبل از قرار دادن برای<br>یکدست کردن آنها را به طرف پایین فشار دهید.

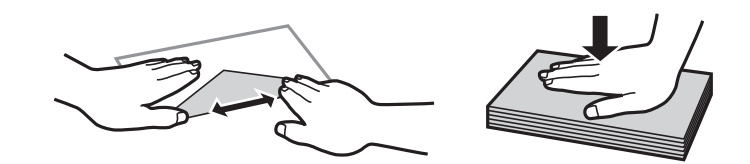

- | "ظرفیتها و کاغذ [موجود" در](#page-171-0) صفحه 172
- | "انواع کاغذ غیر قابل [استفاده" در](#page-174-0) صفحه 175

## **تنظیامت اندازه و نوع کاغذ**

<span id="page-74-0"></span>اندازه و نوع کاغذ را حتماً در صفحه ای که هنگام وارد کردن کاغذ نشان داده می شود، ثبت کنید. اگر اطلاعات ثبت شده و تنظیمات چاپ متفاوت باشند، چاپگر به شما اطلاع می دهد. بدین ترتیب با کسب اطمینان از اینکه روی اندازه کاغذ اشتباه چاپ نمی کنید یا به دلیل استفاده از<br>تنظیماتی که با نوع کاغذ مطابقت ندارند، چاپ را با کیفیت چاپ ضعیف انجام نمیدهمید، از ات

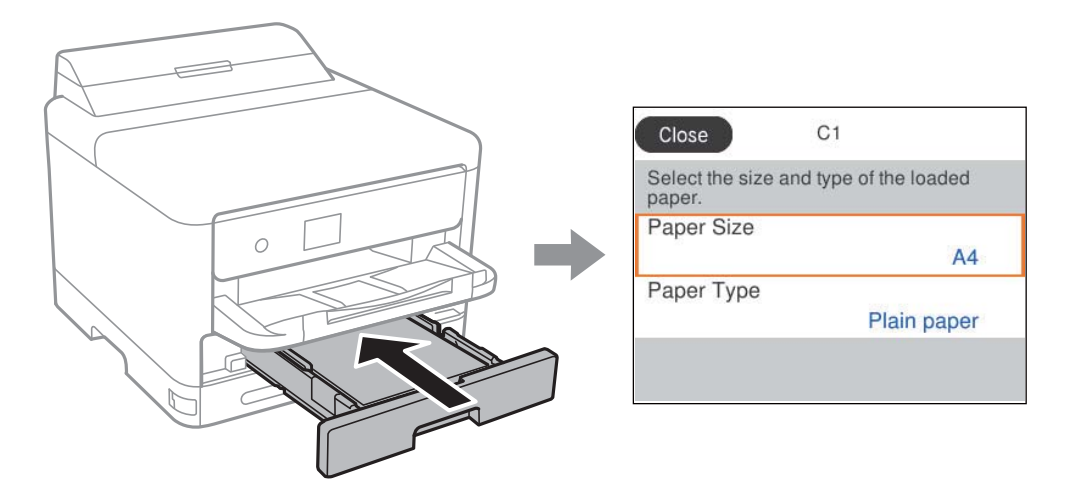

اگر اندازه و نوع کاغذ *غ*ایش یافته با کاغذ بارگذاری شده متفاوت هستند، موردی که در نظر دارید تغییر دهید را انتخاب کنید. اگر تنظیمات با<br>کاغذ بارگذاریشده مطابقت دارند، ینجره را ببندید.

برای انتخاب یک مورد، از دکمههای  $\blacktriangleright\blacktriangleleft\blacktriangleright\blacktriangleleft$ استفاده کنید و سپس دکمهOK را فشار دهید.

*نکته:*

اگر <del>ن</del>ی خواهید صفحه تنظیمات کاغذ هنگام وارد کردن کاغذ به صورت خودکار نشان داده شود، منوها را در صفحه اصلی همانطور که در زیر توصیف<br>شده است، انتخاب کنید.

*تنظیم > تنظیامت چاپگر > تنظیامت چاپگر > تنظیامت منبع کاغذ > منایش خودکار تنظیم صفحه > Off*

**اطلاعات مرتبط**

| "منایش خودکار تنظیم [صفحه:" در](#page-184-0) صفحه 185

## **لیست انواع کاغذ**

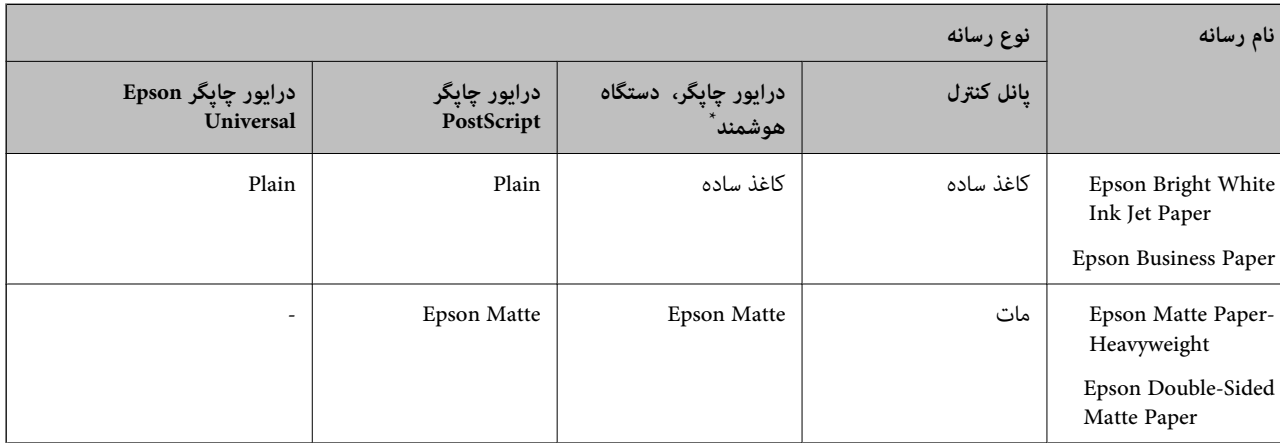

برای رسیدن به بهترین نتیجه چاپ، نوع کاغذی را که مناسب کاغذ است انتخاب کنید.

<span id="page-75-0"></span>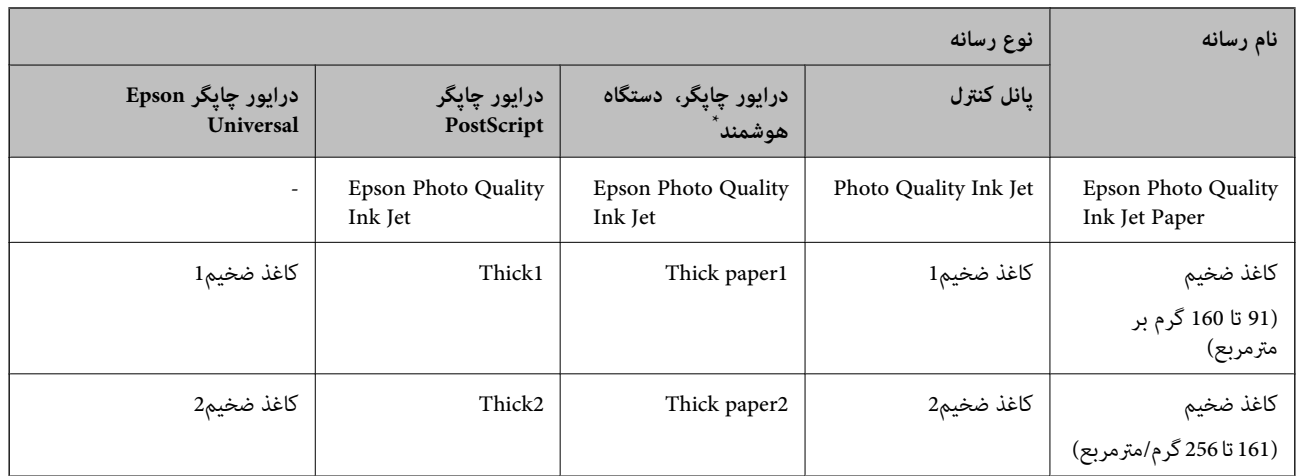

برای دستگاههای هوشمند میتوان این نوع رسانهها را در زمان چاپ کردن توسط Epson Smart Panel انتخاب نمود.

## **بارگذاری کاغذ**

با مراجعه به انیمیشنهایی که روی منایشگر LCD چاپگر نشان داده میشوند، میتوانید کاغذ یا پاکتهای نامه را بارگذاری کنید. گزینه و سپس **چگونه...**>**کاغذ را در دستگاه بگذارید** را انتخاب کنید.

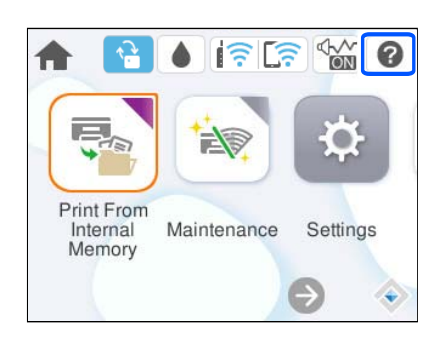

نوع کاغذ و منبع کاغذ موردنظر برای استفاده را انتخاب کنید تا انیمیشنهای مربوطه منایش داده شوند. برای بسنت صفحه انیمیشن، گزینه **متام** را انتخاب کنید.

## **بارگذاری کاغذهای مختلف**

**بارگذاری کاغذ پیشپانچ**

یک ورق از کاغذ پیشپانچ در سینی کاغذ بارگذاری کنید.

اندازه کاغذ: 4A، 5B، 5A، 6A، نامه، قانونی

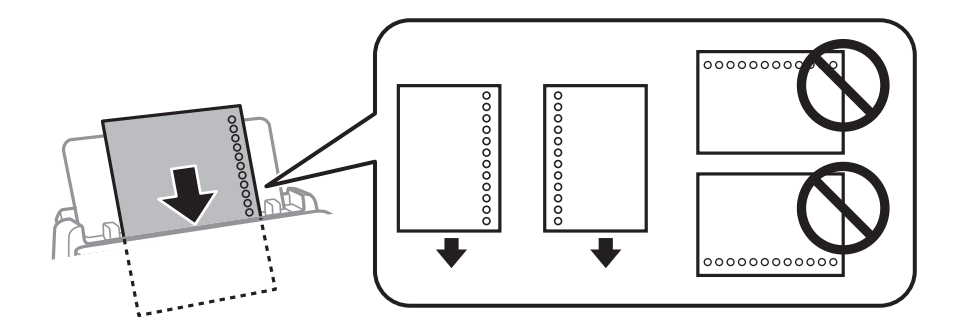

موقعیت چاپ فایل خود را تنظیم کنید تا از چاپ روی سوراخها جلوگیری شود.  $\Box$ 

❏چاپ خودکار دورو برای کاغذ پانچ شده موجود نیست.

**اطلاعات مرتبط**

- | "ظرفیتها و کاغذ [موجود" در](#page-171-0) صفحه 172
- | "انواع کاغذ غیر قابل [استفاده" در](#page-174-0) صفحه 175

## **بارگذاری کاغذ بلند**

برای قرار دادن کاغذهای بلند در سینی کاغذ اجازه دهید لبههای جلو آنها روی دستگاه معلق شود. حالت **تعریف شده کاربر** را به عنوان تنظیم<br>اندازه کاغذ انتخاب کنید.

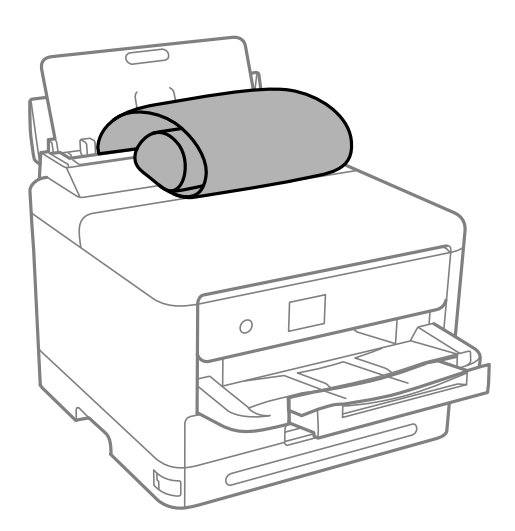

❏مطمئن شوید انتهای کاغذ به صورت صاف بریده شده باشد. برش مورب ممکن است باعث بروز مشکلات در تغذیه کاغذ شود.

 $\Box$  قرارگیری کاغذ بلند در سینی خروجی با مشکل مواجه خواهد شد. برای اینکه مطمئن شوید کاغذهای خروجی از دستگاه به پایین<br>غیافتند، یک جعبه زیر محل خروجی کاغذ قرار دهید.

❏به کاغذ در حال خروج یا ورود به واحد چاپ است، دست نزنید. زیرا ممکن است دستتان زخمی شود یا کیفیت چاپ کاهش یابد.

- | "ظرفیتها و کاغذ [موجود" در](#page-171-0) صفحه 172
- | "انواع کاغذ غیر قابل [استفاده" در](#page-174-0) صفحه 175

| چاپ<br>|

<span id="page-77-0"></span>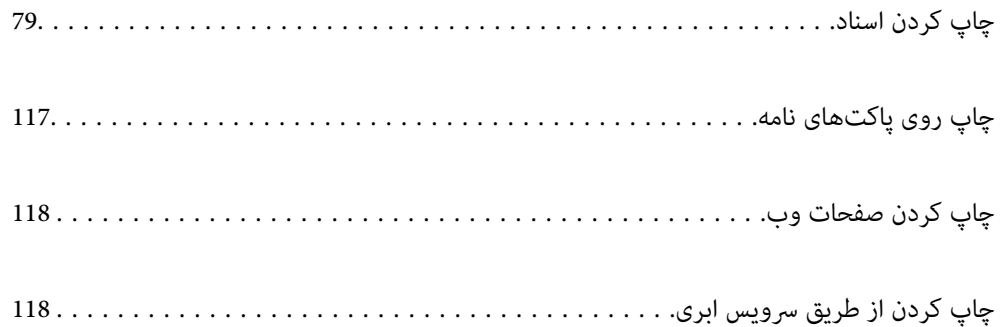

## **چاپ کردن اسناد**

## **چاپ از رایانه — Windows**

<span id="page-78-0"></span>اگر نمیتوانید برخی از تنظیمات درایور چاپگر را تغییر دهید، ممکن است آنها توسط سرپرست محدود شده باشند. برای راهنمایی، با سرپرست<br>چاپگر تماس بگیرید.

## **چاپ کردن از طریق تنظیامت راحت**

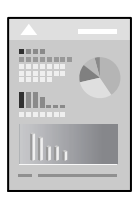

*بسته به برنامه ممکن است عملکردها فرق داشته باشد. برای اطلاعات بیشتر به راهنامی برنامه مراجعه کنید. نکته:*

- .1 کاغذ را در چاپگر قرار دهید. ["بارگذاری](#page-75-0) کاغذ" در صفحه 76
- 2. فایلی را که میخواهید چاپ کنید باز نمایید.
- .3 گزینه **چاپ** یا **تنظیم چاپ** را از منوی **فایل** انتخاب کنید.
	- .4 چاپگر خود را انتخاب کنید.

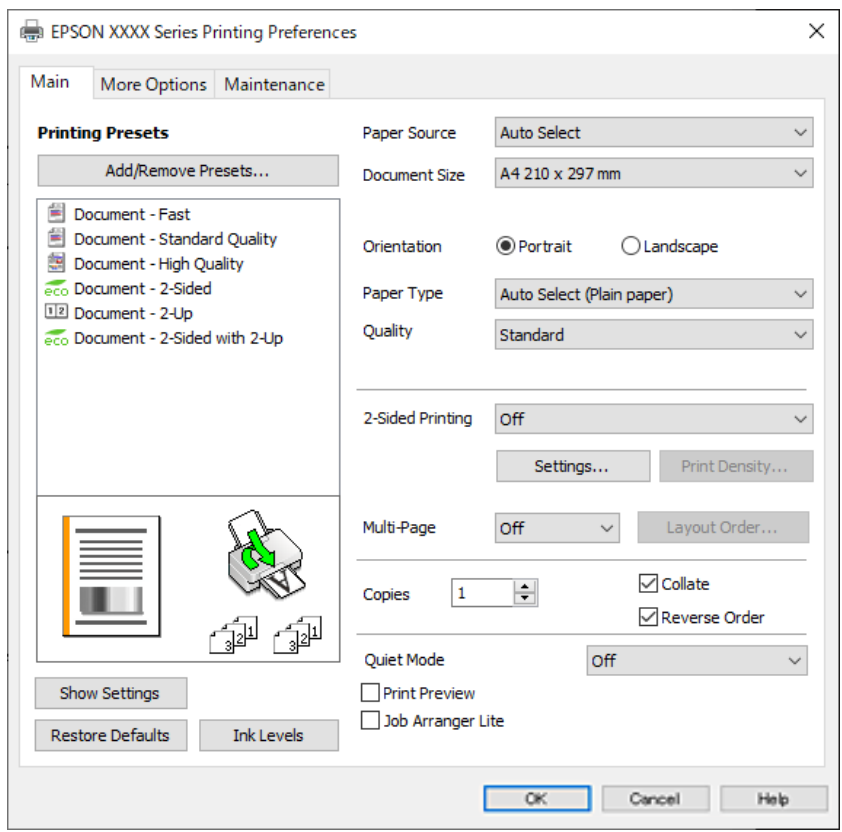

.5 گزینه **ترجیحات** یا **ویژگیها** را برای دسترسی به پنجره درایور چاپگر انتخاب کنید.

.6 در صورت نیاز، تنظیامت را تغییر دهید.

برای دسترسی به جزئیات، گزینههای منو برای درایور چاپگر را مشاهده کنید.

*نکته:*

**اک** همچنین میتوانید برای دریافت توضیحات موارد تنظیم به راهنمای آنلاین مراجعه کنید. با کلیک راست کردن روی یک مورد، صفحه **راهنما**<br>را غایش می<هد.

❏ *وقتی پیش منایش را انتخاب کنید، میتوانید پیشمنایش سند خود را پیش از چاپ مشاهده کنید.*

- .7 برای بسنت پنجره درایور چاپگر روی **OK** کلیک کنید.
	- .8 روی **چاپ** کلیک کنید.

*نکته:*

حا وقتی **پیش غایش** را انتخاب کنید، پنجره پیش فایش چاپ نشان داده میشود. برای تغییر تنظیمات، روی گزینه **لغو** کلیک کنید و سپس رویه را<br>از مرحله 3 تکرار کنید.

در صورتی که مایلید چاپ را لغو کنید، در رایانه خود، بر روی چایگر خود در **دستگاهها و چایگرها، چایگر ی**ا در **چایگرها و غابرها C** راست-کلیک کنید. بر روی **مشاهده چیزی که چاپ میشود** کلیک کنید، بر روی کار مورد نظر برای لغو کلیک کنیدو **لغو را**انتخاب مایید. هر چند، اگر یک کار چاپ بهطور کامل به چاپگر ارسال شده باشد نمی توانید آن را از رایانه لغو کنید. در این حالت، با استفاده از پانل کنترل چاپگر<br>کار چاپ را لغو کنید.

- | "ظرفیتها و کاغذ [موجود" در](#page-171-0) صفحه 172
	- | "لیست انواع [کاغذ" در](#page-74-0) صفحه 75
- | ["گزینههای](#page-80-0) منو مربوط به درایور چاپگر" در صفحه 81

#### *گزینههای منو مربوط به درایور چاپگر*

<span id="page-80-0"></span>پنجره چاپ را در برنامه دلخواه خود باز کنید و پس از انتخاب چاپگر وارد پنجره درایور چاپگر شوید. *منوها، بسته به گزینهای که انتخاب می کنید فرق می کنند. نکته:*

#### **زبانه اندازه**

پیش تنظیم های چاپ:

افزودن/حذف موارد از قبل تنظیم شده:

شما میتوانید تنظیمات پیشفرض خود را برای تنظیمات چاپ پرکاربرد اضافه یا حذف کنید. گزینه پیشتنظیم مدنظر خود را از<br>فهرست انتخاب کنید.

#### منایش تنظیم/تنظیم پنهان:

لیست مواردی که اخیراً در زبانههای ا**ندازه** و **گزینه بیشتر** تنظیم شدهاند را *غ*ایش میدهد. صفحه لیست تنظیمات فعلی را<br>میتوانید غایش دهید یا ینهان کنید.

#### بازنشانی پیشفرضها:

<del>م</del>امی تنظیمات را به مقادیر پیشفرض کارخانه بر میگرداند. تنظیمات گزینههای زبانه **گزینه بیشتر** نیز به مقادیر پیشفرض<br>پازنشانی میشوند.

#### سطوح:

سطح تقریبی جوهر را مایش میدهد.

#### منبع کاغذ:

منبع تغذیه کاغذ را انتخاب کنید. برای انتخاب خودکار منبع کاغذ انتخاب شده در تنظیمات چاپ روی چاپگر، گزینه ا**نتخاب**<br>**خودکار** را انتخاب کنید.

#### اندازه سند:

اندازه کاغذی که مایلید روی آن چاپ کنید را انتخاب *غ*ایید. اگر **تعریف شده کاربر** را انتخاب میکنید، عرض و ارتفاع کاغذ را<br>وارد کنید و سپس اندازه را ثبت غایید.

#### جهت:

جهت مورد نظر برای چاپ را انتخاب کنید.

#### نوع کاغذ:

نوع کاغذ مقصد چاپ را انتخاب کنید.

#### کیفیت:

کیفیت چاپ مورد نظر برای چاپ را انتخاب کنید. تنظیمات قابل استفاده به نوع کاغذ انتخاب شده بستگی دارد. انتخاب **زیاد**<br>چاپ با کیفیتی بالاتر را ارائه میدهد، اما سرعت چاپ ممکن است آهستهتر شود.

#### چاپ 2 طرفه:

امکان چاپ دورو را فراهم میکند.

#### :Settings

میتوانید لبه صحافی و حاشیههای صحافی را مشخص کنید. در هنگام چاپ کردن اسناد چند-صفحهای، میتوانید<br>انتخاب کنید که کار چاپ از جلو یا عقب صفحه آغاز شود.

#### تراکم چاپ:

<span id="page-81-0"></span>نوع سند را برای تنظیم تراکم چاپ انتخاب کنید. اگر تراکم چاپ مناسب را انتخاب کنید، می¤وانید از نشت کردن جوهر<br>به سمت دیگر کاغذ جلوگیری کنید. برای تنظیم دستی تراکم چاپ **تعریف شده کاربر** را انتخاب کنید.

#### چند صفحه:

امکان چاپ کردن چندین صفحه در یک برگه یا چاپ کردن پوست<sub>ر</sub> را فراهم میکند. برای مشخص کردن ترتیب چاپ شدن<br>صفحات روی **ترتیب صفحهبندی** کلیک کنید.

#### کپی:

تعداد نسخههای مدنظر خود برای چاپ را تنظیم کنید.

#### شامره بندی:

اسناد چند-صفحهای دستهبندی و مرتب شده را چاپ میکند.

#### ترتیب معکوس:

امکان چاپ کردن از صفحه آخر را به شما میدهد تا صفحات پس از چاپ شدن به ترتیب درست انباشته شود.

#### بیصدا:

صدای چاپگر را کاهش میدهد. با این وجود، ممکن است فعال کردن این گزینه سرعت چاپ را کاهش دهد.

#### پیش مایش:

پیش-منایشی از سند را پیش از چاپ شدن نشان میدهد.

#### :Job Arranger Lite

Job Arranger Lite به شما اجازه میدهد چند فایل را که با برنامه مختلفی ایجاد شدهاند ترکیب کرده و آنها را به عنوان یک کار چاپی تکی چاپ کنید.

#### **زبانه گزینه بیشتر**

#### پیش تنظیم های چاپ:

افزودن/حذف موارد از قبل تنظیم شده:

شما میتوانید تنظیمات پیشفرض خود را برای تنظیمات چاپ پرکاربرد اضافه یا حذف کنید. گزینه پیشتنظیم مدنظر خود را از<br>فهر ست انتخاب کنید.

#### منایش تنظیم/تنظیم پنهان:

لیست مواردی که اخیراً در زبانههای **اندازه** و **گزینه بیشتر** تنظیم شدهاند را *غ*ایش میدهد. صفحه لیست تنظیمات فعلی را<br>می<del>ت</del>وانید غایش دهید یا پنهان کنید.

#### بازنشانی پیشفرضها:

<del>م</del>امی تنظیمات را به مقادیر پیشفرض کارخانه بر میگرداند. تنظیمات گزینههای زبانه **اندازه** نیز به مقادیر پیشفرض بازنشانی<br>میشوند.

#### اندازه سند:

اندازه کاغذی که مایلید روی آن چاپ کنید را انتخاب منایید.

#### کاغذ خروجی:

اندازه کاغذی که مایلید روی آن چاپ کنید را انتخاب *غ*ایید. اگر **اندازه سند** با **کاغذ خروجی** متفاوت باشد، **کوچک کردن/بزرگ کردن** و به طور خودکار انتخاب میشود. در هنگام چاپ کردن بدون کاهش یا افزایش اندازه سند، نیازی به انتخاب آن ندارید.

#### کوچک کردن/بزرگ کردن:

اجازه میدهد اندازه سند را کاهش یا افزایش دهید.

متناسب با اندازه صفحه:

اندازه کاغذ را به طور خودکار کاهش یا افزایش میدهد تا با اندازه کاغذ انتخاب شده در **کاغذ خروجی** مطابقت داشته باشد.

#### زوم روی:

با درصد بزرگمنایی مشخصی چاپ میکند.

#### وسط:

تصاویر را در مرکز کاغذ چاپ میکند.

#### تصحیح ته رنگ:

#### خودکار:

تهرنگ تصاویر را به طور خودکار تنظیم میکند.

#### سفارشی:

به شما اجازه میدهد تصحیح تهرنگ را به طور دستی انجام دهید. جهت دسترسی به تنظیمات بیشتر، روی **پیشرفته**<br>کلیک کنید.

#### گزینه های تصویر:

گزینههای کیفیت چاپ مانند درشت کردن متن را فعال میکند. همچنین میتوانید ضخامت خطوط نازک را برای رویت<br>بهتر آنها در کارهای چاپی افزایش دهید.

#### ویژگی های ته نقش:

اجازه میدهد تنظیمات مربوط به الگوهای "کپی ممنوع"، تهنقشها یا سرصفحه و پاصفحهها را اعمال کنید.

#### افزودن/حذف:

اجازه میدهد هر الگوی کپی-ممنوع یا تهنقش که در نظر دارید استفاده کنید را اضافه کنید یا حذف منایید.

#### تنظیم:

اجازه میدهد روش چاپ مربوط به الگوهای "کپی ممنوع" یا تهنقشها را تنظیم کنید.

#### سرصفحه/پاصفحه:

می توانید اطلاعاتی مانند نام کاربری و تاریخ چاپ را به عنوان سربرگ و ته برگ چاپ کنید. سپس میتوانید فونت،<br>اندازه یا سبک را تنظیم کنید.

#### کار محرمانه:

اسناد محرمانه را حین چاپ با رمزعبور محافظت کنید. در صورت استفاده از این ویژگی، دادههای چاپ در چاپگر ذخیره میشوند و تنهاپس از وارد کردن صحیح رمز عبور از طریق پانل کنترل چاپگر قابل چاپ خواهند بود. برای تغییر تنظیمات، گزینه<br>Settings را انتخاب کنید.

#### تنظیم اضافی:

#### چرخش 180 درجه:

صفحات را قبل از چاپ 180 درجه میچرخاند. این گزینه برای چاپ روی کاغذهایی مانند پاکت که در جهت ثابت وارد<br>چاپگر میشود، سودمند است.

#### چاپ دورویه:

زمانی که هد چاپ در هر دو جهت حرکت میکند چاپ میکند. سرعت چاپ سریعتر است، اما ممکن است کیفیت<br>کاهش باید.

#### تصویر آینه:

تصویر را معکوس میکند به نحوی که تصویر را طوری چاپ میکند که گویی در آینه ظاهر میشود.

#### **زبانه نگهداری**

#### بررسی نازل سر چاپ:

برای بررسی انسداد نازلهای هد چاپ یک الگوی بررسی نازل چاپ میکند.

#### متیز کردن هد چاپگر:

نازلهای مسدود در هد چاپ را *ق*یز میکند. به دلیل اینکه این ویژگی مقداری جوهر استفاده میکند، تنها درصورتیکه نازلها<br>گرفتگی دارند هد چاپ را پاک کنید. یک الگوی بررسی نازل را چاپ کنید و سپس گزینه **قیز کردن** را انتخاب *ف*ایید.

#### :Job Arranger Lite

پنجره Job Arranger Lite را باز میکند. در اینجا میتوانید دادههای ذخیره شده را باز و ویرایش کنید.

#### :EPSON Status Monitor 3

پنجره 3 Monitor Status EPSON را باز میکند. در اینجا میتوانید وضعیت چاپگر و اقلام مصرفی را تأیید کنید.

#### تنظیم برگزیده کنترل:

اجازه میدهد تنظیمات مربوط به موارد موجود در پنجره 3 EPSON Status Monitor را تعیین کنید.

#### تنظیم گسترش یافته:

اجازه میدهد طیف متنوعی از تنظیمات را تعیین کنید. برای مشاهده راهنما مربوط به جزئیات، روی هر مورد کلیک راست کنید.

#### صف چاپ:

کارهای در انتظار چاپ را مٔایش میدهد. میتوانید کارهای چاپی را بررسی کنید، مکث دهید یا از سر گیرید.

#### اطلاعات چاپگر و گزینه ها:

شما میتوانید حساب های کاربری را ثبت کنید. در صورتی که کنترل دسترسی بر روی چاپگر تنظیم شده باشد، ملزم خواهید شد<br>که حسابتان را ثبت کنید.

#### زبان:

زبان مورد استفاده در پنجره درایور چاپگر را تغییر میدهد. برای اعمال این تنظیمات، درایور چاپگر را ببندید و مجدداً باز کنید.

#### بروزرسانی نرم افزار:

برای بررسی وجود جدیدترین نسخه برنامهها در اینترنت، قابلیت EPSON Software Updater را راهاندازی میکند.

پشتیبانی فنی:

در صورتی که دفترچه راهنما در رایانه شما نصب باشد، دفترچه راهنما مٔایش داده خواهد شد. در غیر این صورت میتوانید به<br>وبسایت Epson مراجعه کرده و وجود دفترچه راهنما و پشتیبانی فنی را بررسی کنید.

## **افزودن گزینههای پیشتنظیم چاپ برای چاپ راحت**

اگر تنظیم از قبل تنظیم شده خود را برای تنظیمات چاپ پرکاربرد ایجاد کنید، میتوانید به راحتی با انتخاب تنظیم از قبل تنظیم شده از لیست<br>چاپ کنید.

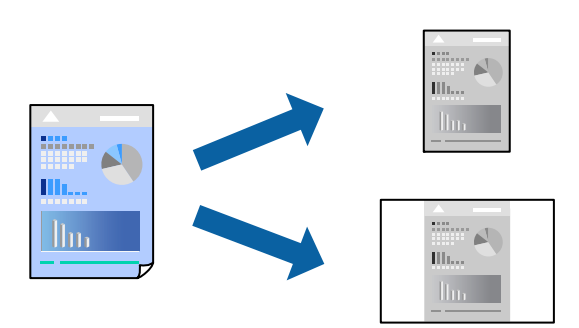

- .1 در زبانه **اندازه** یا **گزینه بیشتر** درایور چاپگر، هر مورد (مانند **اندازه سند** و **نوع کاغذ**) را تنظیم کنید.
	- .2 روی **افزودن/حذف موارد از قبل تنظیم شده** در **پیش تنظیم های چاپ** کلیک کنید.
		- .3 یک **نام** و در صورت نیاز، یک نظر وارد کنید.
			- .4 روی گزینه **ذخیره** کلیک کنید.

```
نکته:
برای حذف یک تنظیم از قبل تنظیم شده، روی افزودن/حذف موارد از قبل تنظیم شده کلیک کنید، نام تنظیم از قبل تنظیم شده مورد نظر برای<br>حذف کردن را از لیست انتخاب کنید و سپس آن را حذف نمایید.
```

```
"زبانه اندازه" در صفحه 81
"زبانه گزینه بیشتر" در صفحه 82
```
.5 روی **چاپ** کلیک کنید.

دفعه بعد که در نظر دارید با استفاده از همین تنظیمات چاپ کنید، نام تنظیمات ثبتشده را از منوی **پیش تنظیم های چاپ** انتخاب *ن*مایید و روی<br>OK کلیک کنید.

```
اطلاعات مرتبط
```
- | ["بارگذاری](#page-75-0) کاغذ" در صفحه 76
- | "چاپ کردن از طریق تنظیامت [راحت" در](#page-78-0) صفحه 79

#### **چاپ دورو**

برای چاپ در دو طرف کاغذ میتوانید از هر کدام از روشهای زیر استفاده کنید. عاپ دوروی خودکار $\Box$ 

#### عاپ دوروی دستی $\Box$

زمانی که چاپگر چاپ یک طرف را متام کرد، کاغذ را برگردانید تا طرف دیگر هم چاپ شود.

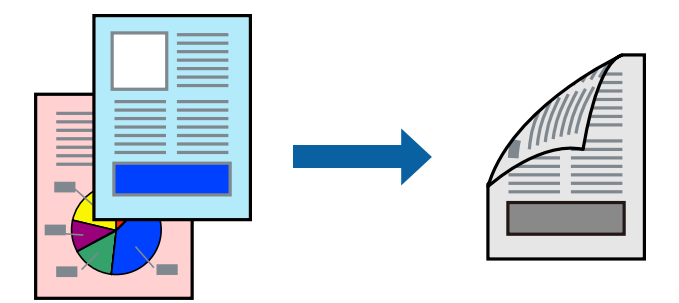

#### *نکته:*

اگر از کاغذی استفاده میکنید که برای چاپ دورو مناسب نیست، ممکن است کیفیت چاپ کاهش یابد و کاغذ گیر کند.  $\Box$ *"کاغذ برای چاپ دو [رو" در](#page-173-0) صفحه 174*

❏ *بسته به کاغذ و دادهها، ممکن است جوهر به طرف دیگر کاغذ نشت کند.*

- ❏ *تازمانیکه3 Monitor Status EPSON فعال نشدهباشد، امکان انجامچاپدورویدستیرا نخواهیدداشت. اگر3 Monitor Status EPSON* غیرفعال است، به پنجره درایور چاپگر بروید، روی **تنظیم گسترش یافته** در زبانه **نگهداری** کلیک کنید و سپس گزینه *EPSON Status Monitor 3 را*<br>فعال کنید را انتخاب غایید.
	- بااینحال، چاپ دوروی دستی زمانی که چاپگر از طریق شبکه قابل دسترسی است یا بهعنوان یک چاپگر مشترک استفاده میشود موجود  $\Box$ 
		- .1 در زبانه **اندازه** درایور چاپگر، روش **چاپ 2 طرفه** را انتخاب کنید.
		- .2 روی **تنظیامت** کلیک کنید، تنظیامت مربوطه را انجام دهید و سپس روی **تائید** کلیک کنید.
		- .3 روی **تراکم چاپ** کلیک کنید، تنظیامت مربوطه را انجام دهید و سپس روی **تائید** کلیک کنید.

در هنگام **تراکم چاپ** میتوانید تراکم چاپ را بر اساس نوع سند تنظیم کنید.

*نکته:*

❏ *این تنظیم برای چاپ دوروی دستی وجود ندارد.*

**ا** بسته به ترکیب تنظیمات انتخاب شده برای **انتخاب نوع سند** در پنجره تنظیم تراکم چاپ و برای **کیفیت** در زبانه **اندازه**، سرعت چاپ ممکن<br>است کاهش یابد.

.4 سایر موارد را از زبانههای **اندازه** و **گزینه بیشتر** در صورت نیاز تنظیم کرده و سپس روی **تائید** کلیک کنید.

"زبانه [اندازه" در](#page-80-0) صفحه 81 "زبانه گزینه [بیشتر" در](#page-81-0) صفحه 82

.5 روی **چاپ** کلیک کنید.

برای چاپ دوروی دستی، زمانی که چاپ یک طرف مّام شده است، یک پنجره بازشو روی رایانه نشان داده میشود. دستورالعملهای روی<br>صفحه را دنبال کنید.

- | "ظرفیتها و کاغذ [موجود" در](#page-171-0) صفحه 172
	- | ["بارگذاری](#page-75-0) کاغذ" در صفحه 76
- | "چاپ کردن از طریق تنظیامت [راحت" در](#page-78-0) صفحه 79

## **چاپ کردن یک کتابچه**

با تغییر دادن ترتیب صفحات و تا کردن صفحات چاپ شده میتوانید کتابچه چاپ کنید.

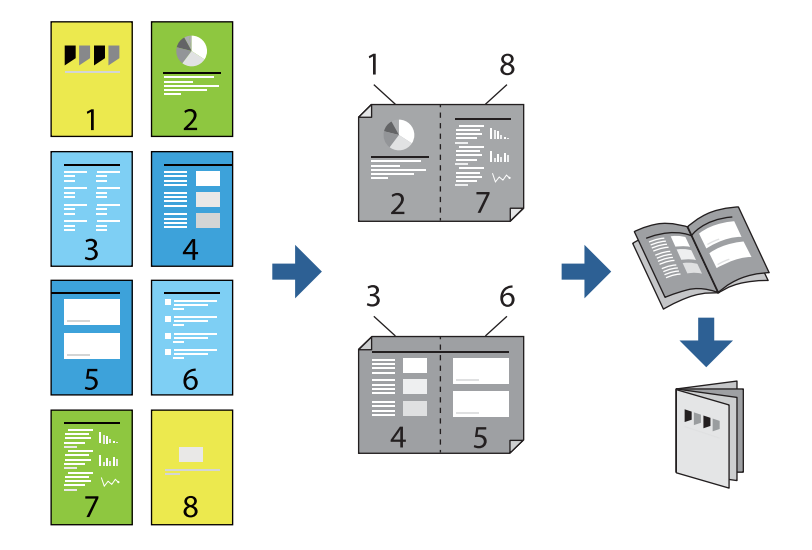

#### *نکته:*

- اگر از کاغذی استفاده میکنید که برای چاپ دورو مناسب نیست، ممکن است کیفیت چاپ کاهش یابد و کاغذ گیر کند.  $\Box$ *"کاغذ برای چاپ دو [رو" در](#page-173-0) صفحه 174*
	- ❏ *بسته به کاغذ و دادهها، ممکن است جوهر به طرف دیگر کاغذ نشت کند.*
- ❏ *تازمانیکه3 Monitor Status EPSON فعال نشدهباشد، امکان انجامچاپدورویدستیرا نخواهیدداشت. اگر3 Monitor Status EPSON* غیرفعال است، به پنجره درایور چاپگر بروید، روی **تنظیم گسترش یافته** در زبانه **نگهداری** کلیک کنید و سپس گزینه *EPSON Status Monitor 3 را*<br>فعال کنید را انتخاب غایبد.
	- ▲ بااینحال، چاپ دوروی دستی زمانی که چایگر از طریق شبکه قابل دسترسی است یا بهعنوان یک چایگر مشترک استفاده میشود موجود
		- .1 در زبانه **اندازه** درایور چاپگر، نوع صحافی لبه بلند که مایلید استفاده کنید را از بخش **چاپ 2 طرفه** استفاده کنید.
			- .2 روی **تنظیامت** کلیک کنید، گزینه **کتابچه** و سپس **شیرازه از وسط** یا **شیرازه از کنار** را انتخاب کنید.

زد. ❏شیرازه از وسط: از این روش هنگام چاپ تعداد کمی صفحه استفاده کنید که آنها را میتوان روی هم انباشته کرد <sup>و</sup> از وسط تا

ها شیرازه از کنار استفاده کنید. از این روش برای چاپ یک برگه (چهار صفحه) در هر زمان، تا زدن هر کدام به نصب و سپس چیدن آنها (<br>همراه یکدیگر در یک جلد استفاده کنید.

- .3 روى **OK** کلیک کنید.
- 4. هنگام چاپ دادههایی که حاوی تعداد زیادی عکس و تصویر هستند، روی گزینه **تراکم چاپ** کلیک کنید و سپس تنظیمات مناسب را تعیین<br>کنید و در نهایت روی گزینه **تائید** کلیک کنید.

در هنگام **تراکم چاپ** میتوانید تراکم چاپ را بر اساس نوع سند تنظیم کنید.

*نکته:*

بسته به ترکیب تنظیمات انتخاب شده برای **انتخاب نوع سند** در پنجره تنظیم تراکم چاپ و برای **کیفیت** در زبانه **اندازه**، سرعت چاپ ممکن است<br>کاهش یابد.

.5 سایر موارد را از زبانههای **اندازه** و **گزینه بیشتر** در صورت نیاز تنظیم کرده و سپس روی **تائید** کلیک کنید. "زبانه [اندازه" در](#page-80-0) صفحه 81

"زبانه گزینه [بیشتر" در](#page-81-0) صفحه 82

.6 روی **چاپ** کلیک کنید.

**اطلاعات مرتبط**

- | "ظرفیتها و کاغذ [موجود" در](#page-171-0) صفحه 172
	- | ["بارگذاری](#page-75-0) کاغذ" در صفحه 76
- | "چاپ کردن از طریق تنظیامت [راحت" در](#page-78-0) صفحه 79

## **چاپ چندین صفحه روی یک برگه**

میتوانید چندین صفحه از اسناد را روی یک صفحه کاغذ چاپ کنید.

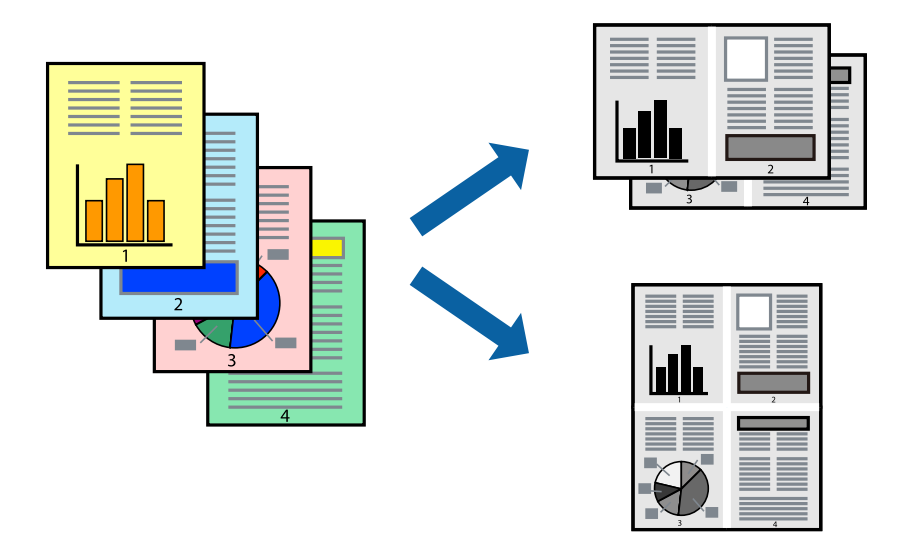

- 1. در زبانه ا**ندازه** درایور چاپگر، گزینه 2 **به بالا، 4 به بالا، 9 به بالا، 9تایی** یا 1**6تایی** را به عنوان تنظیم **چند صفحه** انتخاب<br>کنید.
	- .2 روی **ترتیب صفحهبندی** کلیک کنید، تنظیامت مربوطه را انجام دهید و سپس روی **تائید** کلیک کنید.
	- .3 سایر موارد را از زبانههای **اندازه** و **گزینه بیشتر** در صورت نیاز تنظیم کرده و سپس روی **تائید** کلیک کنید. "زبانه [اندازه" در](#page-80-0) صفحه 81 "زبانه گزینه [بیشتر" در](#page-81-0) صفحه 82
		- .4 روی **چاپ** کلیک کنید.

- | ["بارگذاری](#page-75-0) کاغذ" در صفحه 76
- | "چاپ کردن از طریق تنظیامت [راحت" در](#page-78-0) صفحه 79

### **چاپ برای تناسب اندازه کاغذ**

اندازه کاغذی را که در چاپگر به عنوان تنظیم اندازه کاغذ مقصد قرار دادید انتخاب کنید.

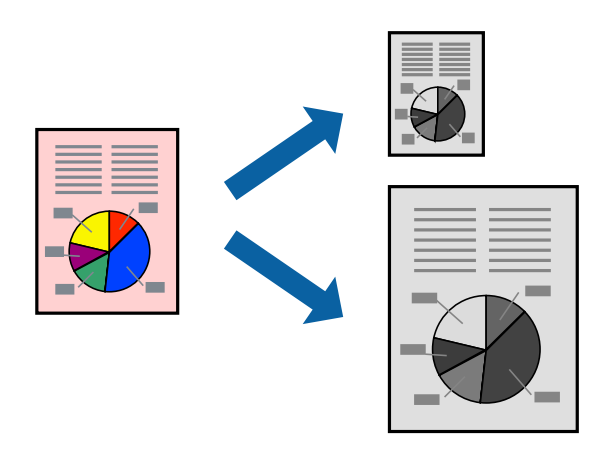

.1 در زبانه **گزینه بیشتر** درایور چاپگر، تنظیامت زیر را انجام دهید.

اندازه سند: اندازه کاغذی که در تنظیمات برنامه تعیین کردید را انتخاب کنید. $\Box$ 

❏کاغذ خروجی: اندازه کاغذی را که در چاپگر قرار دادید انتخاب کنید. گزینه **متناسب با اندازه صفحه** به طور خودکار انتخاب میشود.

*برای چاپ کردن تصاویر کوچک شده در وسط کاغذ، روی گزینه وسط کلیک کنید. نکته:*

.2 سایر موارد را از زبانههای **اندازه** و **گزینه بیشتر** در صورت نیاز تنظیم کرده و سپس روی **تائید** کلیک کنید. "زبانه [اندازه" در](#page-80-0) صفحه 81 "زبانه گزینه [بیشتر" در](#page-81-0) صفحه 82

.3 روی **چاپ** کلیک کنید.

- | ["بارگذاری](#page-75-0) کاغذ" در صفحه 76
- | "چاپ کردن از طریق تنظیامت [راحت" در](#page-78-0) صفحه 79

## **چاپ یک سند کوچک یا بزرگ شده با هر میزان بزرگنامیی**

می توانید اندازه سند را بر اساس یک درصد خاص کاهش یا افزایش دهید.

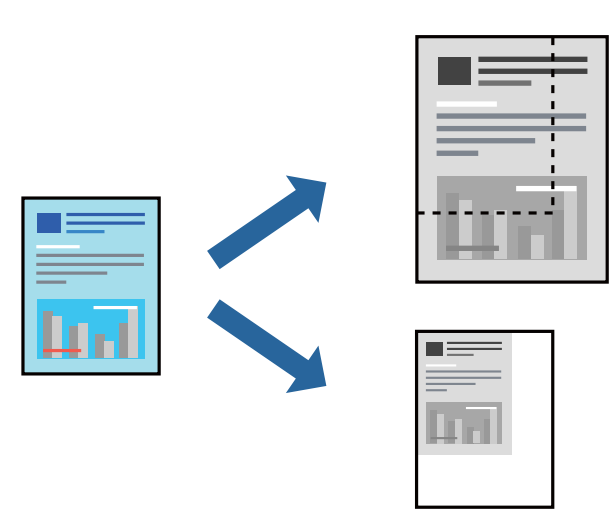

- .1 در زبانه **گزینه بیشتر** درایور چاپگر، اندازه سند را از تنظیم **اندازه سند** انتخاب کنید.
	- .2 اندازه کاغذ مورد نظر را از تنظیم **کاغذ خروجی** انتخاب کنید.
- .3 مسیر **کوچک کردن/بزرگ کردن**، **زوم روی** را انتخاب کرده و سپس یک درصد وارد کنید. برای چاپ کردن تصاویر در مرکز صفحه **وسط** را انتخاب کنید.
- .4 سایر موارد را از زبانههای **اندازه** و **گزینه بیشتر** در صورت نیاز تنظیم کرده و سپس روی **تائید** کلیک کنید. "زبانه [اندازه" در](#page-80-0) صفحه 81 "زبانه گزینه [بیشتر" در](#page-81-0) صفحه 82
	- .5 روی **چاپ** کلیک کنید.

#### **اطلاعات مرتبط**

- | ["بارگذاری](#page-75-0) کاغذ" در صفحه 76
- | "چاپ کردن از طریق تنظیامت [راحت" در](#page-78-0) صفحه 79

## **چاپ کردن یک تصویر روی چندین برگه برای بزرگنامیی (ایجاد پوستر)**

این قابلیت به شما امکان میدهد تا یک تصویر را روی چندین برگه کاغذ چاپ کنید. شما میتوانید یک پوستر بزرگ را از طریق چسباندن آنها به<br>پکدیگر ایجاد کنید.

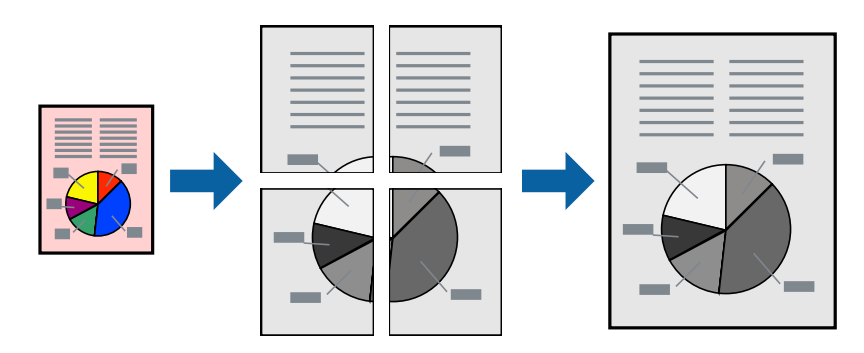

## *این ویژگی حین چاپ دوطرفه قابل استفاده نیست. نکته:*

- کنید. .1 در زبانه **اندازه** درایور چاپگر، گزینه **Poster 1x**،**<sup>2</sup> Poster 2x**،**<sup>2</sup> 3x3 پوستر** یا **4x4 پوستر** را به عنوان تنظیم **چند صفحه** انتخاب
	- .2 روی **تنظیم** کلیک کنید، تنظیامت مربوطه را انجام دهید و سپس روی **تائید** کلیک کنید.

*راهنامی برش چاپ به شام امکان میدهد یک راهنامی برش چاپ کنید. نکته:*

.3 سایر موارد را از زبانههای **اندازه** و **گزینه بیشتر** در صورت نیاز تنظیم کرده و سپس روی **تائید** کلیک کنید.

"زبانه [اندازه" در](#page-80-0) صفحه 81 "زبانه گزینه [بیشتر" در](#page-81-0) صفحه 82

.4 روی **چاپ** کلیک کنید.

#### **اطلاعات مرتبط**

- | ["بارگذاری](#page-75-0) کاغذ" در صفحه 76
- | "چاپ کردن از طریق تنظیامت [راحت" در](#page-78-0) صفحه 79

#### *ایجاد پوسترها از طریق علامتهای ترازبندی همپوشان*

این منونهای از روش ساخت پوستر با انتخاب **2x2 پوستر** و انتخاب **روی هم قرار گرفنت علائم تراز** در **راهنامی برش چاپ** است. راهنماهای واقعی به صورت تکرنگ چاپ میشوند اما در رابطه با این توضیحات به صورت خطوط آبی و قرمز نمایش داده میشوند.

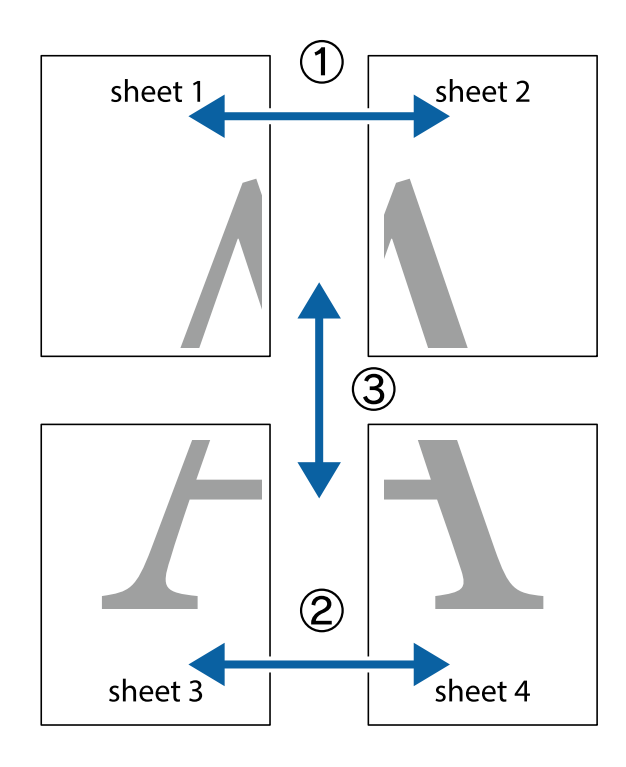

ببرید. .1 1 Sheet <sup>و</sup> 2 Sheet را آماده کنید. حاشیههای 1 Sheet را از روی خط عمودی آبی که از مرکز تقاطعهای بالاو پایین میگذرد،

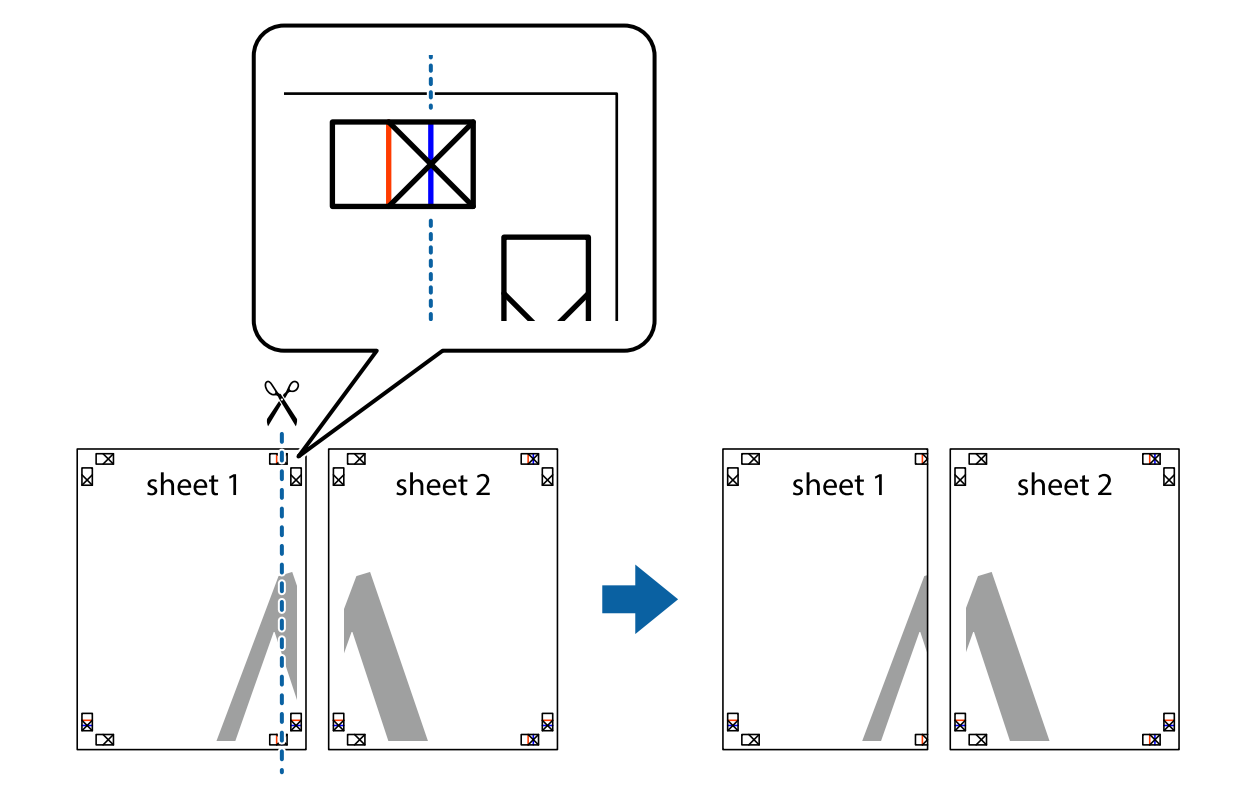

.2 لبه 1 Sheet را در بالای 2 Sheet قرار دهید و علامتهای تقاطع را تراز کنید، سپس موقتاً دو صفحه را از پشت بهم وصل کنید.

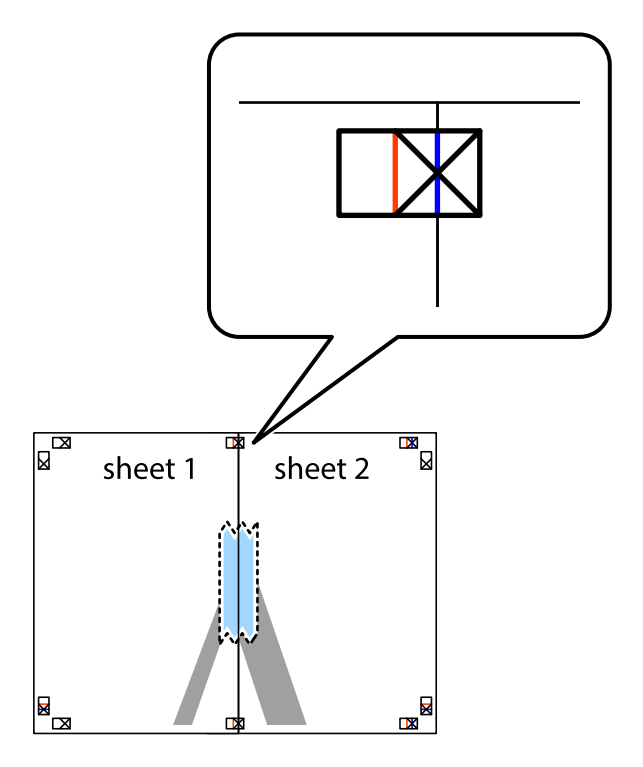

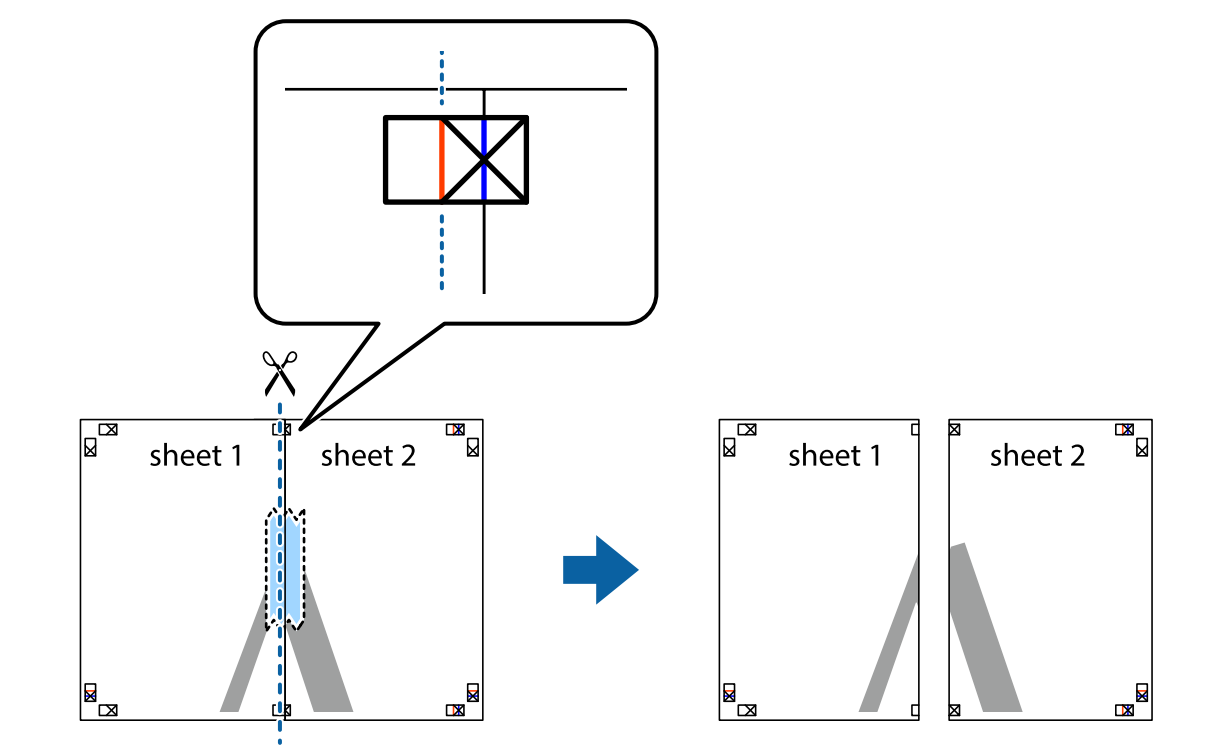

.3 صفحات بهم وصل شده را در طول خط قرمز عمودی از علامتهای تراز ببرید (این بار، خط سمت چپ علامتهای بعلاوه).

.4 صفحات را از پشت به هم وصل کنید.

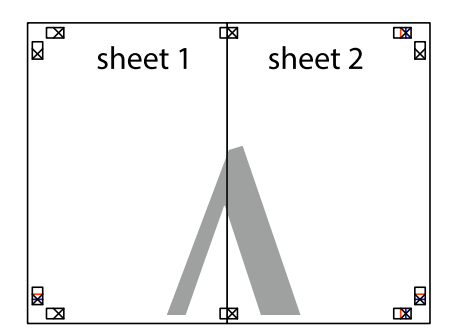

.5 مراحل 1 تا 4 را برای وصل کردن 3 Sheet و 4 Sheet تکرار کنید.

.6 حاشیههای 1 Sheet و 2 Sheet را در طول خط آبی افقی از قسمت مرکز علامتهای تقاطع راست و چپ ببرید.

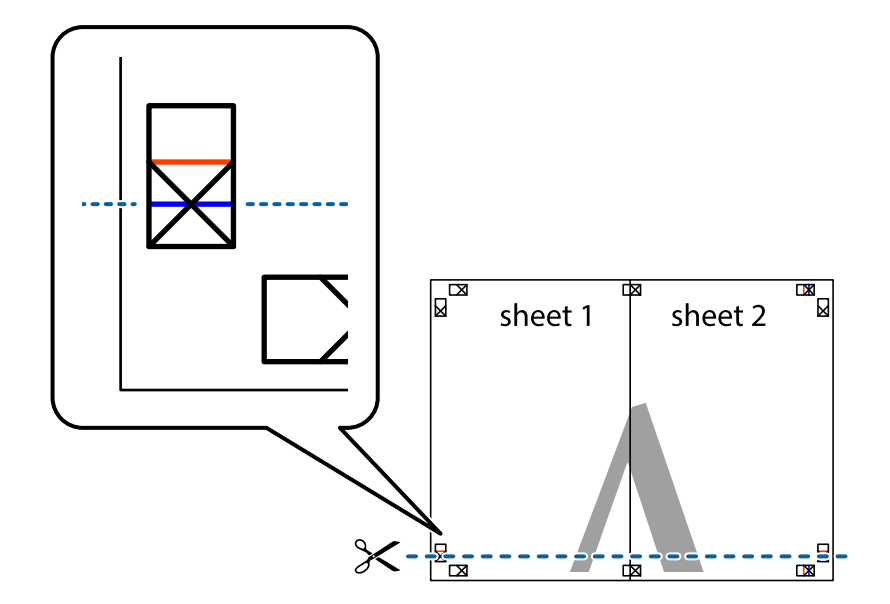

7. لبه Sheet 2 و Sheet 2 را در بالای Sheet 4 و Sheet 4 قرار داده، علامتهای تقاطع را تراز کنید و سپس موقتاً آنها را پشت به هم وصل<br>کنید.

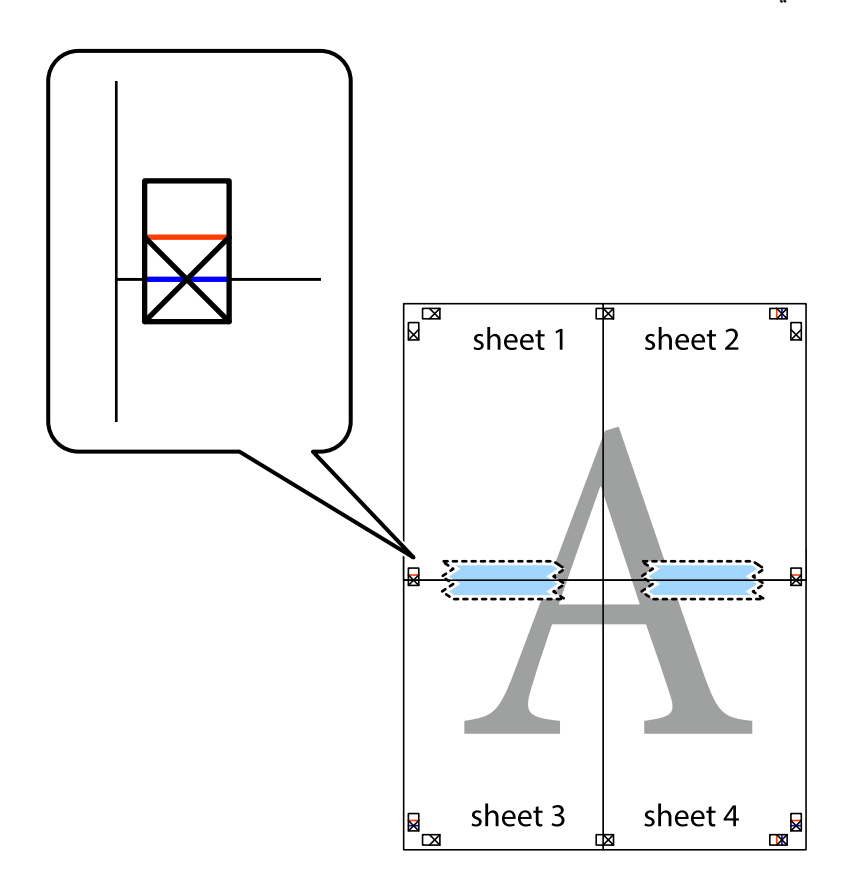

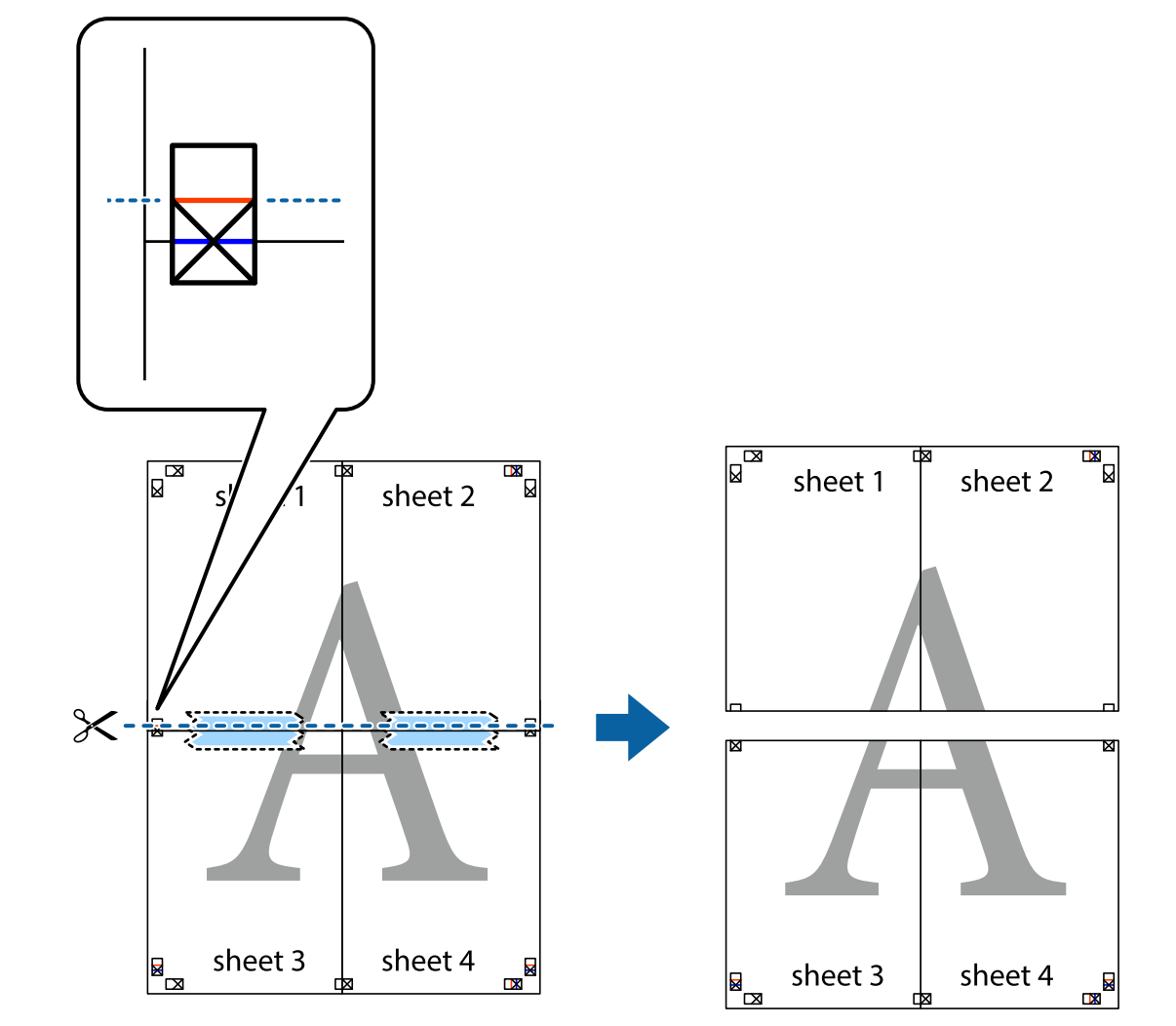

.8 صفحات بهم وصل شده را در طول خط قرمز افقی از علامتهای تراز ببرید (این بار، خط بالای علامتهای باضافه).

.9 صفحات را از پشت به هم وصل کنید.

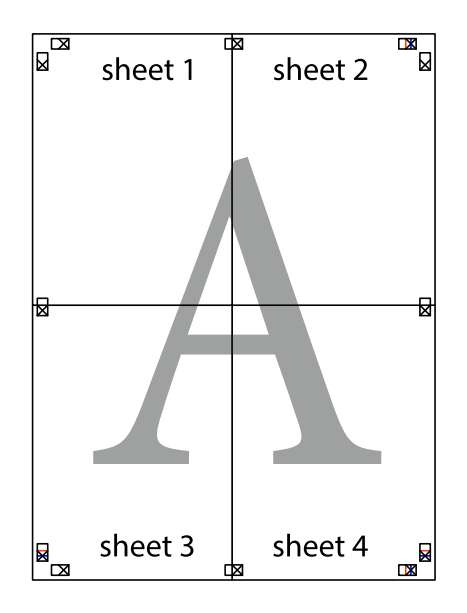

.10 حاشیههای باقیامنده را در طول راهنامی بیرونی ببرید.

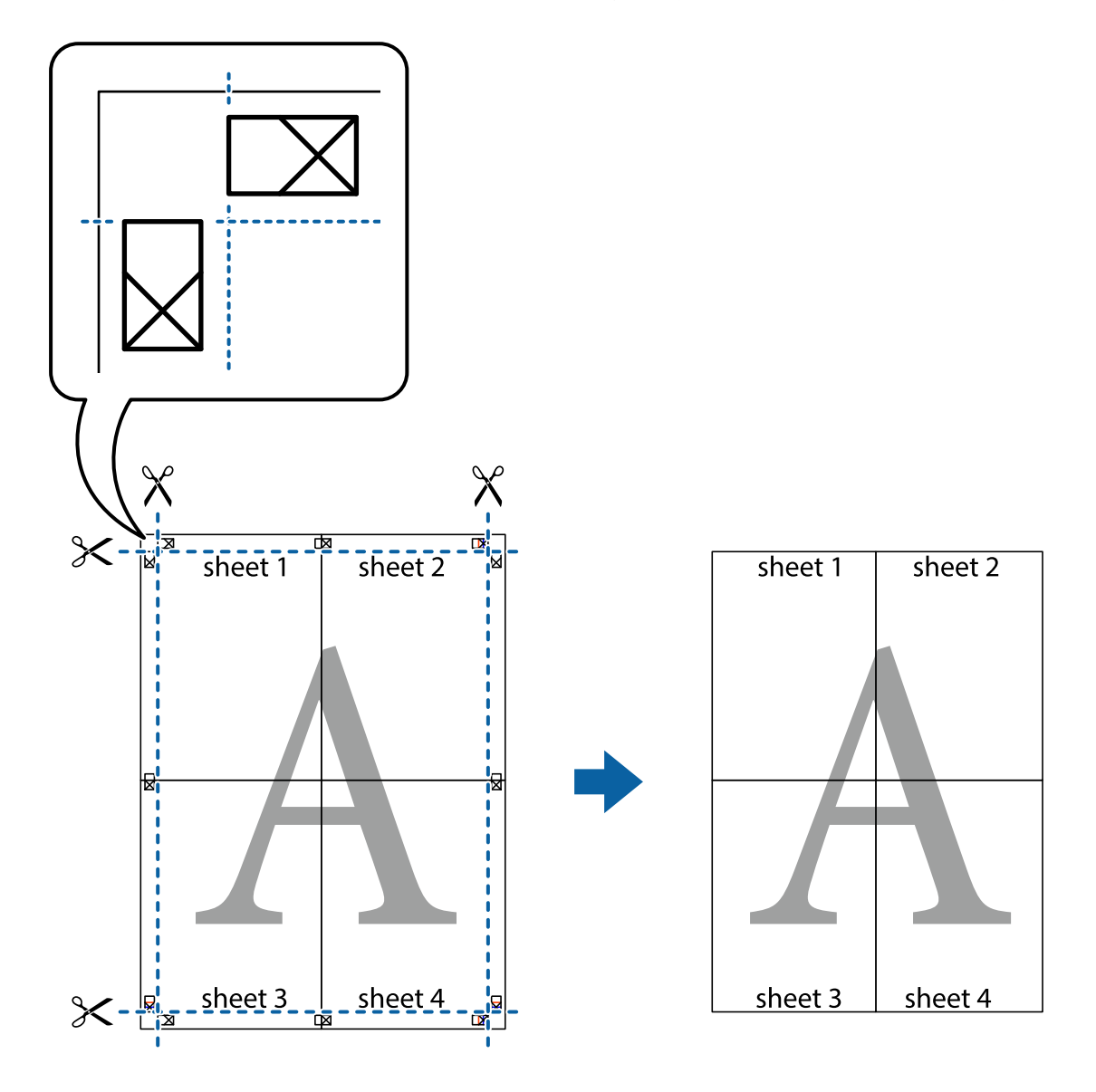

## **چاپ کردن با سربرگ و تهبرگ**

می توانید اطلاعاتی مانندنام کاربری و تاریخ چاپ را به عنوان سربرگ و ته برگ چاپ کنید.

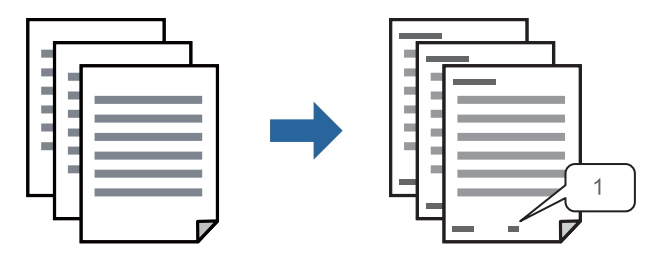

.1 در زبانه **گزینه بیشتر** درایور چاپگر، روی **ویژگی های ته نقش** کلیک و سپس **سرصفحه/پاصفحه** را انتخاب کنید.

.2 بر روی **تنظیم** کلیک کنید و سپس موارد مورد نظر برای چاپ را انتخاب منوده و در نهایت روی گزینه OK کلیک کنید.

*نکته:*

■ برای تعیین کردن شماره صفحه اول، گزینه **شماره صفحه** را از وضعیتی که مایلید در سرصفحه یا پاورقی چاپ کنید، انتخاب غایید و سپس<br>شماره را در **شماره شروع** وارد کنید.

■ در صورت ةـایل برای چاپ متن موجود در سرصفحه یا پاورقی، موقعیت مورد نظر برای چاپ و سپس **متن** را انتخاب کنید. متن مورد نظر برای<br>چاپ را در فیلد ورودی متن وارد کنید.

.3 سایر موارد را از زبانههای **اندازه** و **گزینه بیشتر** در صورت نیاز تنظیم کرده و سپس روی **تائید** کلیک کنید.

```
"زبانه اندازه" در صفحه 81
"زبانه گزینه بیشتر" در صفحه 82
```
.4 روی **چاپ** کلیک کنید.

**اطلاعات مرتبط**

- | ["بارگذاری](#page-75-0) کاغذ" در صفحه 76
- | "چاپ کردن از طریق تنظیامت [راحت" در](#page-78-0) صفحه 79

## **چاپ کردن یک الگوی کپی-ممنوع**

شما میتوانید یک الگوی «کپی ممنوع» روی کارهای چاپی چاپ کنید. هنگام چاپ کردن، این حروف چاپ نمی شوند و کار چاپی به رنگ صفحه<br>روشن خواهد بود. هنگام تهیه کپی، حروف پنهان برای ټایز راحت بین نسخه اصلی و کپیها نمایش داده میشوند.

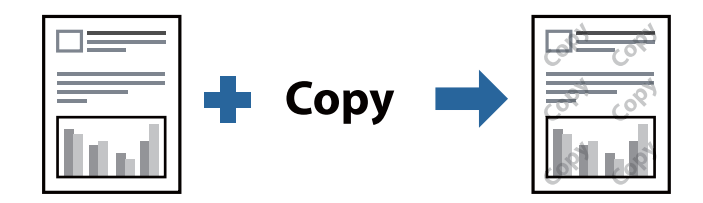

الگوی ضد کپی تحت شرایط زیر قابل دسترسی میباشد:

❏نوع کاغذ: کاغذ ساده، Letterhead، Recycled، رنگ، Preprinted، کاغذ ساده باکیفیت یا 1paper Thick

❏کیفیت: استاندارد

❏چاپ 2 طرفه: خاموش، دستی (پیوند لبه طولانی) یا دستی (پیوند لبه کوتاه)

تصحیح ته رنگ: خودکار  $\Box$ 

*همچنین، میتوانید الگوی ضدکپی خود را اضافه کنید. نکته:*

- .1 در زبانه **گزینه بیشتر** درایور چاپگر، روی **ویژگی های ته نقش** کلیک و سپس الگوی ضد کپی را انتخاب کنید.
	- .2 برای تغییر دادن جزئیاتی مانند اندازه یا تراکم الگو، روی **تنظیم** کلیک کنید.
	- .3 سایر موارد را از زبانههای **اندازه** و **گزینه بیشتر** به حسب نیاز تنظیم و سپس روی **تائید** کلیک کنید. "زبانه [اندازه" در](#page-80-0) صفحه 81 "زبانه گزینه [بیشتر" در](#page-81-0) صفحه 82
		- .4 روی **چاپ** کلیک کنید.

### **اطلاعات مرتبط** | ["بارگذاری](#page-75-0) کاغذ" در صفحه 76 | "چاپ کردن از طریق تنظیامت [راحت" در](#page-78-0) صفحه 79

### **چاپ کردن کار محافظتشده با رمز عبور**

میتوانید یک رمز عبور را برای کار چاپ تعیین کنید تا فقط پس از وارد کردن رمز عبور در پنل کنترل چاپگر، شروع به چاپ کند.

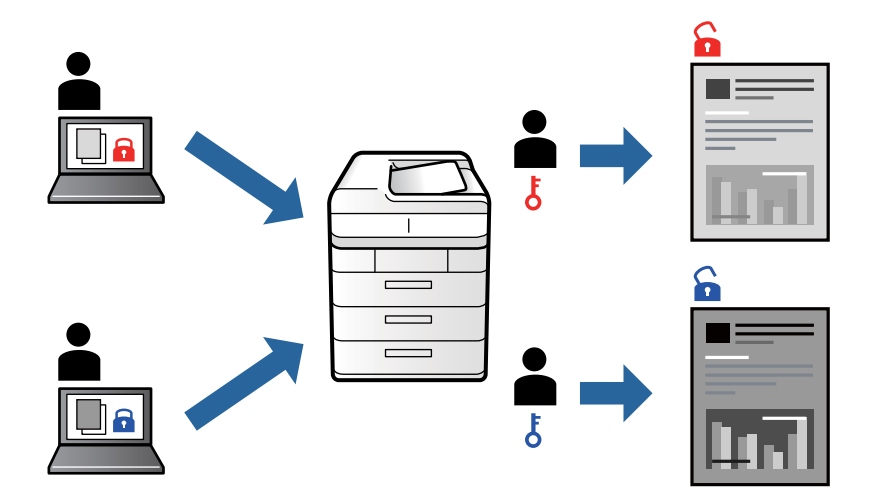

- .1 در زبانه **گزینه بیشتر** درایور چاپگر، گزینه **کار محرمانه** را انتخاب و یک رمز عبور وارد کنید، سپس روی **تائید** کلیک کنید.
	- .2 سایر موارد را به حسب نیاز تنظیم و سپس روی **تائید** کلیک کنید.
		- .3 روی **چاپ** کلیک کنید.
- 4. برای چاپ کردن کار، گزینه **چاپ از حافظه داخلی** را در صفحه اصلی پانل کنترل چاپگر انتخاب کنید. کار مورد نظر برای چاپ را انتخاب کنید<br>و رمز عبور را وارد <sup>ب</sup>ایید.

#### **اطلاعات مرتبط**

- | ["بارگذاری](#page-75-0) کاغذ" در صفحه 76
- | "چاپ کردن از طریق تنظیامت [راحت" در](#page-78-0) صفحه 79

## **چاپ کردن همزمان چندین فایل**

Job Arranger Lite به شما اجازه میدهد چند فایل را که با برنامه مختلفی ایجاد شدهاند ترکیب کرده و آنها را به عنوان یک کار چاپی تکی چاپ<br>کنید. می توانید تنظیمات چاپ فایل های ترکیبی، مانند چیدمان چند-صفحهای و چاپ دورو را تعیین

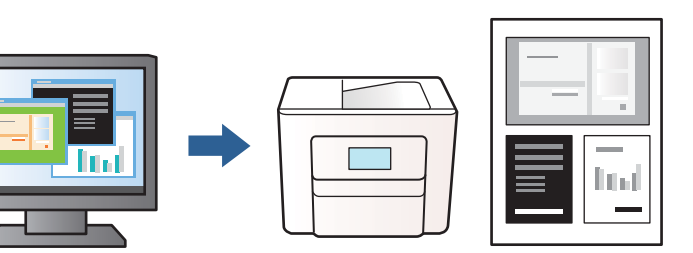

- .1 روی زبانه **اندازه** درایور چاپگر، گزینه **Lite Arranger Job** را انتخاب کنید، سپس روی **تائید** کلیک منایید. "زبانه [اندازه" در](#page-80-0) صفحه 81
	- .2 روی **چاپ** کلیک کنید.

با شروع کار چاپ، پنجره Lite Arranger Job ظاهر میشود.

- 3. در پنجره Job Arranger Lite باز شده، فایلی را که میخواهید با فایل فعلی ترکیب کنید باز کنید و سپس مراحل بالا را تکرار
- .4 اگر کار چاپ افزوده شده به چاپ پروژه در پنجره Lite Arranger Job را انتخاب میکنید، میتوانید آرایش صفحه را ویرایش کنید.
	- .5 برای شروع کار چاپ، روی گزینه **چاپ کردن** از منوی **فایل** کلیک کنید.

*نکته:*

اگر پنجره *Job Arranger Lite ر*اپیش از افزودن همه دادههای چاپ به چاپ پروژه ببندید، کار چاپ جاری لغو میشود. روی گزینه **ذخیره کردن**<br>از منوی **فایل** کلیک کنید تا کار جاری ذخیره شود. پسوند فایل ذخیره شده *«ecl»* است.

برای باز کردن پروژه چاپ، بر روی **Job Arranger Lite در زبانه نگهداری** درایور کلیک کنید تاپنجره Job Arranger Lite باز شود. سپس، **باز**<br>**کردن** را از منوی **فایل** برای انتخاب فایل انتخاب کنید.

**اطلاعات مرتبط**

| ["بارگذاری](#page-75-0) کاغذ" در صفحه 76 | "چاپ کردن از طریق تنظیامت [راحت" در](#page-78-0) صفحه 79

### **تنظیم تهرنگ چاپ**

تهرنگ مورد استفاده در کار چاپ را میتوانید تنظیم کنید. این تنظیامت برای همه دادههای اسناد قابل استفاده نیست.

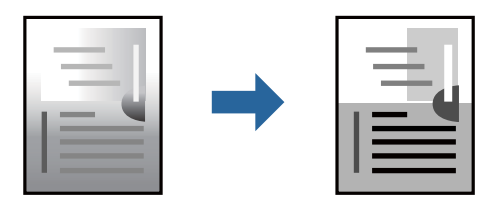

- .1 در زبانه **گزینه بیشتر** درایور چاپگر، روش تصحیح تهرنگ را از طریق تنظیم **تصحیح ته رنگ** انتخاب کنید. خودکار: با این تنظیم، تەرنگ بەصورت خودکار تنظیم میشود تا با تنظیمات نوع کاغذ و کیفیت چاپ مطابقت داشته باشد.  $\Box$ ❏سفارشی: اگر میخواهید تنظیامت شخصی خودتان را اجرا کنید، روی **پیشرفته** کلیک کنید.
	- .2 سایر موارد را از زبانههای **اندازه** و **گزینه بیشتر** در صورت نیاز تنظیم کرده و سپس روی **تائید** کلیک کنید. "زبانه [اندازه" در](#page-80-0) صفحه 81 "زبانه گزینه [بیشتر" در](#page-81-0) صفحه 82
		- .3 روی **چاپ** کلیک کنید.

- | ["بارگذاری](#page-75-0) کاغذ" در صفحه 76
- | "چاپ کردن از طریق تنظیامت [راحت" در](#page-78-0) صفحه 79

## **چاپ کردن برای تاکید بر خطوط باریک**

میتوانید خطوط باریکی را که چاپ منیشوند، ضخیم کنید.

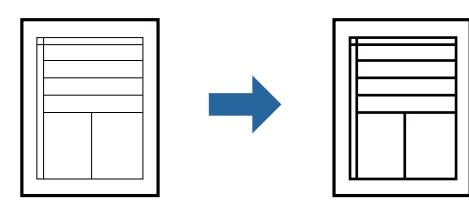

- .1 در زبانه **گزینه بیشتر** درایور چاپگر بر روی **گزینه های تصویر** در تنظیم **تصحیح ته رنگ** کلیک کنید.
	- .2 گزینه **درشت کردن خطوط نازک** را انتخاب کنید.
- .3 سایر موارد را از زبانههای **اندازه** و **گزینه بیشتر** در صورت نیاز تنظیم کرده و سپس روی **تائید** کلیک کنید. "زبانه [اندازه" در](#page-80-0) صفحه 81 "زبانه گزینه [بیشتر" در](#page-81-0) صفحه 82
	- .4 روی **چاپ** کلیک کنید.

#### **اطلاعات مرتبط**

- | ["بارگذاری](#page-75-0) کاغذ" در صفحه 76
- | "چاپ کردن از طریق تنظیامت [راحت" در](#page-78-0) صفحه 79

## **چاپ کردن بارکد خوانا**

اگر خواندن صحیح کدهای نوار چاپشده ممکن نیست، با استفاده از قابلیت تراوش کمتر جوهر میتوانید آن را واضحتر چاپ کنید. این قابلیت را<br>فقط در صورتی فعال کنید که بارکد چاپ شده قابل اسکن نباشد.

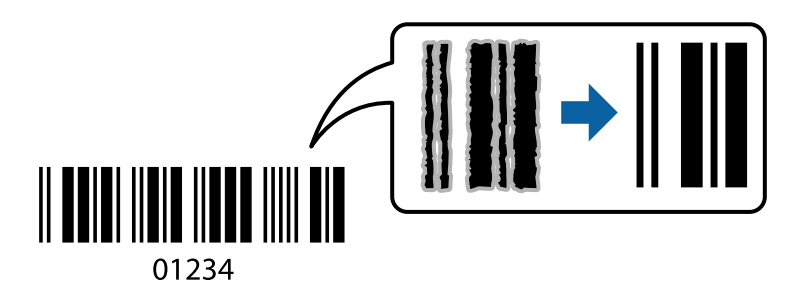

میتوانید از این قابلیت در شرایط زیر استفاده کنید.

❏نوع کاغذ: کاغذ ساده، Letterhead، Recycled، رنگ، Preprinted، کاغذ ساده باکیفیت، 1paper Thick، 2paper Thick، Envelope یا Epson Photo Quality Ink Jet ،Epson Matte

❏کیفیت: **استاندارد**

- .1 در زبانه **نگهداری** درایور چاپگر، روی **تنظیم گسترش یافته** کلیک و سپس **حالت بارکد** را انتخاب کنید.
- .2 سایر موارد را از زبانههای **اندازه** و **گزینه بیشتر** در صورت نیاز تنظیم کرده و سپس روی **تائید** کلیک کنید.

"زبانه [اندازه" در](#page-80-0) صفحه 81 "زبانه گزینه [بیشتر" در](#page-81-0) صفحه 82

.3 روی **چاپ** کلیک کنید.

*رفع تاری کاغذ ممکن است گاهی وقتها بسته به شرایط ممکن نباشد. نکته:*

**اطلاعات مرتبط** | ["بارگذاری](#page-75-0) کاغذ" در صفحه 76 | "چاپ کردن از طریق تنظیامت [راحت" در](#page-78-0) صفحه 79

## <span id="page-100-0"></span>**چاپ کردن یک سند با استفاده از درایور چاپگر Windows (PostScript(**

درایور چاپگر PostScript درایوری است که فرمانهای چاپ را با استفاده از زبان توصیف PostScript به چاپگر منتقل میکند.

- 1. فایلی را که میخواهید چاپ کنید باز مایید. در صورتی که از قبل کاغذ در چاپگر بارگذاری نشده است، آن را بارگذاری کنید.
	- .2 **چاپ** یا **تنظیم چاپ** را از منوی **فایل** انتخاب کنید
		- .3 چاپگر خود را انتخاب کنید.
	- .4 **ترجیحات** یا **ویژگیها** را برای دسترسی به پنجره درایور چاپگر انتخاب کنید.

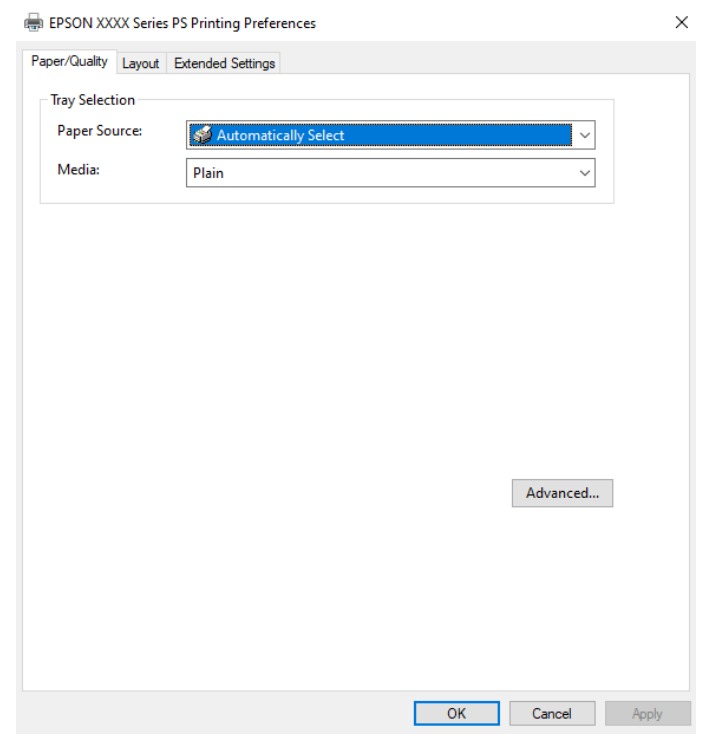

- .5 در صورت نیاز، تنظیامت را تغییر دهید. برای دسترسی به جزئیات، گزینههای منو برای درایور چاپگر را مشاهده کنید.
	- .6 برای بسنت درایور چاپگر و مشاهده جزئیات بر روی **OK** کلیک کنید.
		- .7 روی **چاپ** کلیک کنید.

**اطلاعات مرتبط**

- | "ظرفیتها و کاغذ [موجود" در](#page-171-0) صفحه 172
	- | ["بارگذاری](#page-75-0) کاغذ" در صفحه 76
	- | "لیست انواع [کاغذ" در](#page-74-0) صفحه 75
	- | "زبانه کاغذ/کیفیت" در صفحه 102
		- | "زبانه چیدمان" در صفحه 102

### **گزینههای منو مربوط به درایور چاپگر PostScript**

پنجره چاپ را در برنامه دلخواه خود باز کنید و پس از انتخاب چاپگر وارد پنجره درایور چاپگر شوید. *منوها، بسته به گزینهای که انتخاب می کنید فرق می کنند. نکته:*

#### *زبانه کاغذ/کیفیت*

انتخاب سینی:

منبع کاغذ و رسانه را انتخاب کنید.

منبع کاغذ:

منبع تغذیه کاغذ را انتخاب کنید.

گزینه **انتخاب خودکار** منبع کاغذ انتخاب شده در **تنظیم کاغذ** چاپگر را به طور خودکار انتخاب میکند.

رسانه:

نوع کاغذ مقصد چاپ را انتخاب کنید. اگر گزینه **تعیین نشده** را انتخاب کنید، چاپ از منبع کاغذی که نوع کاغذ برای آن<br>از طریق تنظیمات چاپگر روی موارد زیر تنظیم شده است، انجام میشود.

کاغذ ساده، Recycled، کاغذ ساده باکیفیت

با این حال، تغذیه کاغذ از منبع کاغذی که گزینه مربوط به آن در **تنظیمات انتخاب خودکار** چاپگر غیرف<del>ع</del>ال شده<br>باشد، امکان<sub>ی</sub>ذیر نمیباشد.

#### *زبانه چیدمان*

جهت:

جهت مورد نظر برای چاپ را انتخاب کنید.

چاپ کردن بر روی هر دو طرف:

امکان چاپ دورو را فراهم میکند.

ترتیب صفحه:

برای چاپ کردن از بالا یا از آخرین صفحه این گزینه را انتخاب کنید. اگر **عقب به جلو** را انتخاب کنید، صفحات به ترتیب درست<br>بر اساس شماره صفحه پس از چاپ دستهبندی میشود.

قالب صفحه:

تعداد صفحه در برگ:

چیدمان صفحه در هر برگه:

امکان مشخص کردن چیدمان صفحه در هنگام چاپ کردن چند صفحه در یک برگه را فراهم میکند.

کتابچه:

شیرازه دفترچه: موقعیت شیرازه دفترچه را انتخاب کنید.

رسم کادرهای حاشیه:

در صورت *ق*ایل برای قرار دادن خط حاشیه برای هر صفحه هنگام چاپ چندین صفحه در یک ورق یا هنگام ایجاد یک<br>دفترچه، این گزینه را انتخاب کنید.

#### *Extended Settings زبانه*

#### :Job Settings

اگر سرپرست مصرف چاپگر را محدود کرده باشد، در صورتی میتوانید از خدمات چاپ استفاده کنید که حساب خود را در<br>درایور چاپگر ثبت کرده باشید. حساب کاربر خود را از سرپرست بگیرید.

:Save Access Control settings

امکان وارد کردن نام کاربر و رمز عبور را فراهم میکند.

#### :User Name

نام کاربر را وارد کنید.

#### :Password

رمز عبور را وارد کنید.

#### :Reserve Job Settings

تنظیمات مربوط به کارهای چاپ ذخیره شده در حافظه چاپگر را اعمال کنید.

#### :Confidential Job

```
Confidential Job را انتخاب کنید و رمز عبور را وارد کنید. تا زمانی که رمز عبور را در صفحه کنترل چاپگر وارد<br>نکنید،  چاپ شروع نمی شود.
```
#### :Password

رمز عبور محرمانه کار را وارد کنید.

#### :User Name

نام کاربر را وارد کنید.

#### :Job Name

نام کار را وارد کنید.

#### *گزینههای پشرفته*

```
کاغذ/خروجی:
اندازه کاغذ و تعداد کپیها را انتخاب کنید.
```

```
اندازه کاغذ:
```
<span id="page-103-0"></span>اندازه کاغذی که مایلید روی آن چاپ کنید را انتخاب منایید.

#### کپیها:

تعداد کپیهای مدنظر خود برای چاپ را تنظیم کنید.

#### :Graphic

موارد منوی زیر را تنظیم کنید.

#### :Print Quality

کیفیت چاپ مورد نظر برای چاپ را انتخاب کنید.

#### مقیاسبندی:

امکان بزرگ یا کوچک کردن سند را فراهم میکند.

#### :TrueType Font

قلم جایگزین فونت TrueType را تنظیم میکند.

#### گزینههای سند:

امکانات پیشرفته چاپ:

امکان انجام دادن تنظیامت دقیق برای قابلیتهای چاپ را فراهم میکند.

#### گزینههای PostScript:

امکان انجام دادن تنظیامت اختیاری را فراهم میکند.

#### قابلیتهای چاپ:

موارد منوی زیر را تنظیم کنید.

#### :Ink Save Mode

با کاهش تراکم چاپ، در مصرف جوهر صرفه جویی میکند.

:Rotate by 180º

دادهها را قبل از چاپ 180 درجه میچرخاند.

## **چاپ از رایانه — OS Mac**

## **چاپ کردن از طریق تنظیامت راحت**

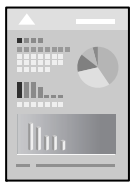

**نکته:**<br>عملیاتها و صفحههای غایش بسته به برنامه متفاوت هستند. برای اطلاعات بیشتر به راهنمای برنامه مراجعه کنید.

- .1 کاغذ را در چاپگر قرار دهید. ["بارگذاری](#page-75-0) کاغذ" در صفحه 76
- 2. فایلی را که میخواهید چاپ کنید باز مایید.
- .3 **چاپ** را از منوی **فایل** انتخاب کنید یا از فرمان دیگری به کادر چاپ بروید.

در صورت نیاز، روی **منایش جزئیات** یاdبرای گسترده کردن پنجره چاپ کلیک کنید.

- .4 چاپگر خود را انتخاب کنید.
- .5 از منوی بازشو **تنظیامت چاپ** را انتخاب کنید.

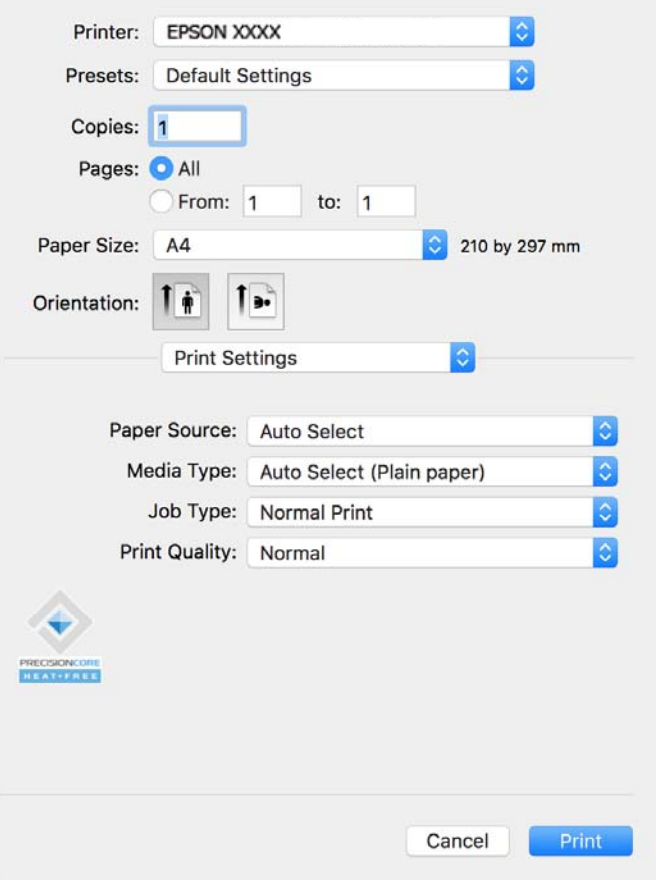

*نکته:*

*OS X El ،(10.12)macOS Sierra ،(10.13)macOS High Sierra ،جدیدتر نسخه یا) 10.15(macOS Catalinaتنظیامتچاپدر اگرمنوی* Capitan (10.11)، OS X Yosemite)، OS X Mavericks (10.10) غایش داده نمیشود، درایور چاپگر Epson به درستی نصب نشده<br>است. آن را از منوی زیر فعال کنید.

گزینه **ترجیحات سیستم** را از منوی *Apple > چاپگرها و اسکزها (یا چاپ و اسکن، چاپ و غابر) انتخاب کنید، چاپگر را حذف کنید و سپس دوباره*<br>چاپگر را اضافه غایید. برای افزودن چاپگر، به مطلب زیر مراجعه کنید.

*["اضافه](#page-133-0) کردن یک چاپگر[Epson](#page-133-0) [اصلی \(فقط](#page-133-0) برای [OS Mac](#page-133-0) "[\(](#page-133-0)در [صفحه](#page-133-0) 134*

*Mojave macOS) 10.14 (منیتواند به تنظیامت چاپ در برنامههای تهیه شده توسط Apple مانند TextEdit دسترسی پیدا کند.*

6. در صورت نیاز، تنظیمات را تغییر دهید.

برای دسترسی به جزئیات، گزینههای منو برای درایور چاپگر را مشاهده کنید.

.7 روی **چاپ** کلیک کنید.

*نکته:*

*اگرمیخواهیدچاپرا لغوکنید، دررایانهخودرویآیکنچاپگردربخشداککلیککنید. کارموردنظربرایلغورا انتخابوروی درکنار* سنجه میزان پیشرفت کار کلیک کنید. هر چند، اگر یک کار چاپ بهطور کامل به چاپگر ارسال شده باشد غیتوانید آن را از رایانه لغو کنید. در این<br>حالت، با استفاده از پانل کنترل چاپگر کار چاپ را لغو کنید.

**اطلاعات مرتبط**

- | "ظرفیتها و کاغذ [موجود" در](#page-171-0) صفحه 172
	- | "لیست انواع [کاغذ" در](#page-74-0) صفحه 75
- | ["گزینههای](#page-106-0) منو برای تنظیامت چاپ" در صفحه 107

#### *گزینههای منو برای درایور چاپگر*

پنجره چاپ را در برنامه دلخواه خود باز کنید و پس از انتخاب چاپگر وارد پنجره درایور چاپگر شوید. *منوها، بسته به گزینهای که انتخاب میکنید فرق میکنند. نکته:*

#### **گزینههای منو برای چیدمان**

صفحه در هر برگه:

تعداد صفحاتی که را که قرار است روی یک برگه چاپ شود انتخاب کنید.

جهت چیدمان:

ترتیب چاپ صفحات را مشخص کنید.

کادر حاشیه:

در اطراف صفحات کادر حاشیه چاپ میکند.

جهت معکوس صفحه:

صفحات را قبل از چاپ 180 درجه میچرخاند. این گزینه برای چاپ روی کاغذهایی مانند پاکت که در جهت ثابت وارد چاپگر<br>میشود، سودمند است.

برگرداندن افقی:

تصویر را طوری میچرخاند تا به گونهای که در آینه دیده میشود چاپ شود.

#### **گزینههای منو برای تطابق رنگ**

#### :EPSON Color Controls/ColorSync

روش تنظیم رنگ را انتخاب کنید. این گزینهها رنگها را بین چاپگر و نمایشگر رایانه تنظیم میکنند تا اختلاف تهرنگ به حداقل برسد.

#### **گزینههای منو برای مدیریت کاغذ**

#### دستهبندی صفحات:

<span id="page-106-0"></span>اسناد چند-صفحهای دستهبندی و مرتب شده را چاپ میکند.

#### صفحات موردنظر برای چاپ:

برای چاپ کردن صرفاً صفحات زوج یا صفحات فرد انتخاب کنید.

#### ترتیب صفحه:

برای چاپ کردن از بالایا از آخرین صفحه این گزینه را انتخاب کنید.

#### مقیاس برای تناسب با اندازه کاغذ:

چاپ را بر اساس اندازه کاغذ بارگذاری شده انجام میدهد.

#### اندازه کاغذ مقصد: $\Box$

اندازه کاغذی را که مقصد چاپ است انتخاب کنید.

#### ❏تنها کاهش اندازه:

این گزینه را وقتی انتخاب کنید که در نظر دارید اندازه را کاهش دهید و آنهم زمانی که دادههای چاپ برای چاپ روی کاغذ<br>بارگذاری شده در چایگر بیش از حد زیاد هستند.

#### **گزینههای منو برای صفحه جلد**

#### چاپ کردن صفحه جلد:

تعیین کنید صفحه جلد چاپ شود یا خیر. اگر میخواهید جلد پشت اضافه کنید، گزینه **پس از سند** را انتخاب منایید.

#### نوع صفحه جلد:

محتویات صفحه جلد را انتخاب کنید.

#### **گزینههای منو برای تنظیامت چاپ**

#### :Paper Source

منبع تغذیه کاغذ را انتخاب کنید. برای انتخاب خودکار منبع کاغذ انتخاب شده در تنظیمات چاپ روی چاپگر، گزینه ا**نتخاب**<br>**خودکار** را انتخاب کنید.

#### نوع رسانه:

نوع کاغذ مقصد چاپ را انتخاب کنید. اگر **انتخاب خودکار (کاغذ ساده)** را انتخاب کنید، چاپ از منبع کاغذی که نوع کاغذ برای آن<br>از طریق تنظیمات چاپگر روی موارد زیر تنظیم شده است، انجام میشود.

کاغذ ساده، Recycled، کاغذ ساده باکیفیت

با این حال، تغذیه کاغذ از منبع کاغذی که گزینه مربوط به آن در **تنظیمات انتخاب خودکار** چاپگر غیرفعال شده باشد، امکانپذیر<br>*غی*باشد.

#### نوع کار:

اگر **کار محرمانه** را انتخاب کنید، دادههای چاپ در چاپگر ذخیره میشود و تنها پس از وارد کردن رمز عبور از طریق پنل کنترل<br>چاپگر قابل چاپ خواهد بود. رمز عبور را در **تنظیمات کار محرمانه** در صفحه «کاربردی» تنظیم کنید.

#### :Print Quality

کیفیت چاپ مورد نظر برای چاپ را انتخاب کنید. گزینهها بسته به نوع کاغذ متفاوت میباشند.

#### **گزینههای منو برای Options Color**

میتوانید روشنایی و کنتراست را تنظیم کنید.

#### **Two-sided Printing Settings برای منو گزینههای**

:Two-sided Printing

روی هر دو روی کاغذ چاپ میکند.

### **افزودن گزینههای پیشتنظیم چاپ برای چاپ راحت**

اگر تنظیم از قبل تنظیم شده خود را برای تنظیمات چاپ پرکاربرد ایجاد کنید، میتوانید به راحتی با انتخاب تنظیم از قبل تنظیم شده از لیست<br>چاپ کنید.

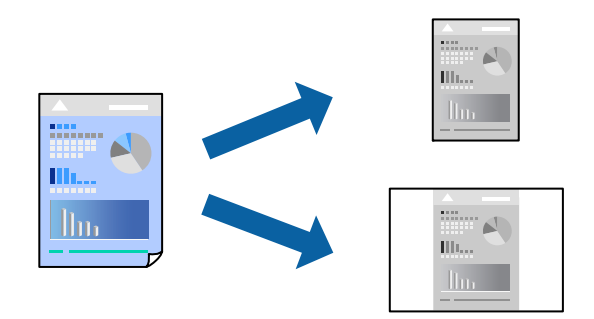

- .1 هر مورد از قبیل **تنظیامت چاپ** و **چیدمان** (**اندازه کاغذ**، **نوع رسانه** و موارد مشابه) را تنظیم کنید.
	- .2 برای ذخیره تنظیامت فعلی به عنوان پیشتنظیم، روی گزینه **پیشتنظیمها** کلیک کنید.
		- .3 روى **OK** کلیک کنید.

*نکته:* برای حذف یک پیشتنظیم اضافه شده، روی **پیشتنظیمها> مایش پیشتنظیمها** کلیک کنید، نام پیشتنظیم مورد نظر برای حذف کردن را از<br>لیست انتخاب کنید و سپس آن را حذف م<sub>ُ</sub>ایید.

.4 روی **چاپ** کلیک کنید.

دفعه بعد که در نظر دارید با استفاده از همین تنظیامت چاپ کنید، نام پیشتنظیم ثبتشده را از منوی **پیشتنظیمها** انتخاب کنید.

- | ["بارگذاری](#page-75-0) کاغذ" در صفحه 76
- | "چاپ کردن از طریق تنظیامت [راحت" در](#page-103-0) صفحه 104
## **چاپ دورو**

میتوانید روی هر دو طرف کاغذ چاپ کنید.

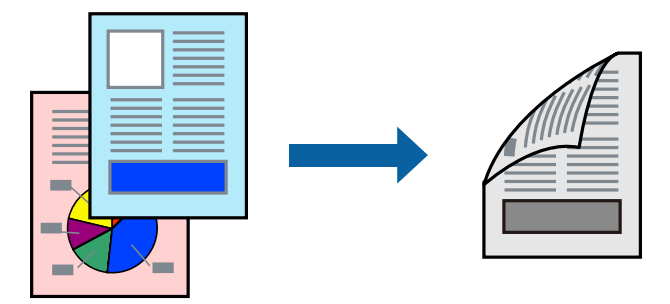

### *نکته:*

اگر از کاغذی استفاده میکنید که برای چاپ دورو مناسب نباشد، ممکن است کیفیت چاپ کاهش یابد و کاغذ گیر کند.  $\Box$ *"کاغذ برای چاپ دو [رو" در](#page-173-0) صفحه 174*

❏ *بسته به کاغذ و دادهها، ممکن است جوهر به طرف دیگر کاغذ نشت کند.*

- .1 از منوی بازشو **Settings Printing sided-Two** را انتخاب کنید.
	- .2 شیرازهها را در **Printing sided-Two** انتخاب کنید.
		- .3 در صورت نیاز سایر موارد را تنظیم کنید.
			- .4 روی **چاپ** کلیک کنید.

### **اطلاعات مرتبط**

- | "ظرفیتها و کاغذ [موجود" در](#page-171-0) صفحه 172
	- | ["بارگذاری](#page-75-0) کاغذ" در صفحه 76
- | "چاپ کردن از طریق تنظیامت [راحت" در](#page-103-0) صفحه 104

## **چاپ چندین صفحه روی یک برگه**

میتوانید چندین صفحه از اسناد را روی یک صفحه کاغذ چاپ کنید.

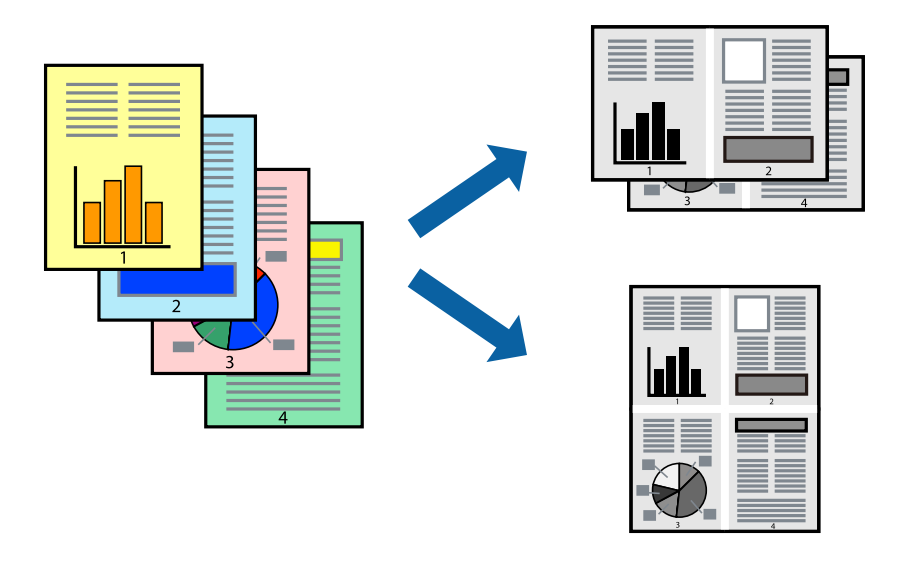

- .1 از منوی بازشو **چیدمان** را انتخاب کنید.
- .2 تعداد صفحات را در **کاغذهای هر صفحه**، **جهت چیدمان** (ترتیب صفحه) و **حاشیهها** تنظیم کنید. "گزینههای منو برای [چیدمان" در](#page-105-0) صفحه 106
	- .3 در صورت نیاز سایر موارد را تنظیم کنید.
		- .4 روی **چاپ** کلیک کنید.

### **اطلاعات مرتبط**

- | ["بارگذاری](#page-75-0) کاغذ" در صفحه 76
- | "چاپ کردن از طریق تنظیامت [راحت" در](#page-103-0) صفحه 104

## **چاپ برای تناسب اندازه کاغذ**

اندازه کاغذی را که در چاپگر به عنوان تنظیم اندازه کاغذ مقصد قرار دادید انتخاب کنید.

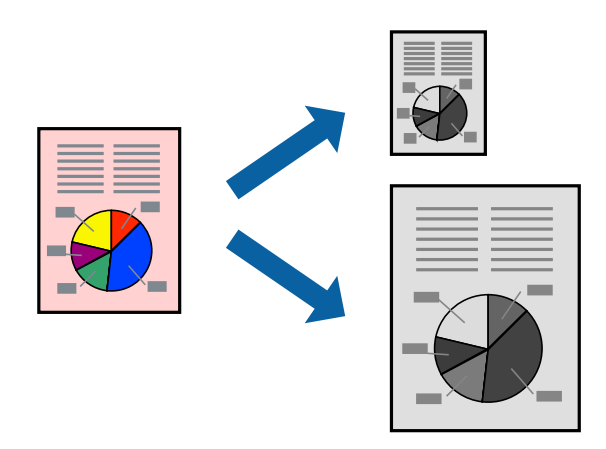

- .1 اندازه کاغذی که در برنامه به عنوان تنظیامت **اندازه کاغذ** تنظیم کردهاید را انتخاب منایید.
	- .2 از منوی بازشو **مدیریت کاغذ**را انتخاب کنید.
	- .3 **مقیاس متناسب با اندازه کاغذ** را انتخاب کنید.
- .4 اندازه کاغذی را که در چاپگر به عنوان تنظیم **اندازه کاغذ مقصد** قرار دادید انتخاب کنید.
	- .5 در صورت نیاز سایر موارد را تنظیم کنید.
		- .6 روی **چاپ** کلیک کنید.

### **اطلاعات مرتبط**

- | ["بارگذاری](#page-75-0) کاغذ" در صفحه 76
- | "چاپ کردن از طریق تنظیامت [راحت" در](#page-103-0) صفحه 104

## **چاپ یک سند کوچک یا بزرگ شده با هر میزان بزرگنامیی**

می توانید اندازه سند را بر اساس یک درصد خاص کاهش یا افزایش دهید.

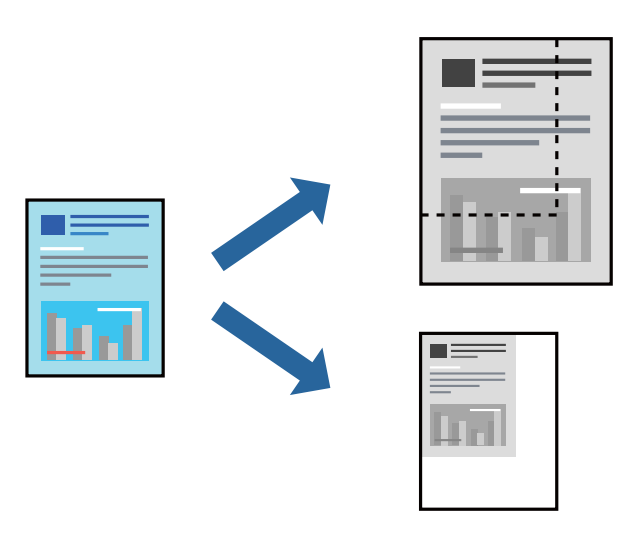

*بسته به برنامه، عملکردها فرق دارند. برای اطلاعات بیشتر به راهنامی برنامه مراجعه کنید. نکته:*

.1 یکی از کارهای زیر را انجام دهید.

❏**چاپ**را ازمنو**فایل** برنامهانتخاب کنید. روی **تنظیامتصفحه**کلیدکنیدو سپس چاپگر خودرادر قسمت**قالببرای** انتخاب منایید. اندازه دادههایی که باید چاپ شوند را از **اندازه صفحه** انتخاب کنید، یک درصد در **مقیاس** وارد کنید و سپس روی **تأیید** کلیک کنید.

**استنظیم صفحه** را از منوی **فایل** برنامه انتخاب کنید. چاپگر خود را در **قالب برای** انتخاب کنید. اندازه دادههایی که باید چاپ شوند را از **A**<br>ا**ندازه صفحه** انتخاب کنید، یک درصد در **مقیاس** وارد کنید و سپس روی **تأیید** کلیک کنید

- .2 چاپگر خود را در **چاپگر** انتخاب کنید.
- .3 در صورت نیاز سایر موارد را تنظیم کنید.
	- .4 روی **چاپ** کلیک کنید.

### **اطلاعات مرتبط**

- | ["بارگذاری](#page-75-0) کاغذ" در صفحه 76
- | "چاپ کردن از طریق تنظیامت [راحت" در](#page-103-0) صفحه 104

## **تنظیم تهرنگ چاپ**

تهرنگ مورد استفاده در کار چاپ را میتوانید تنظیم کنید. این تنظیامت برای همه دادههای اسناد قابل استفاده نیست.

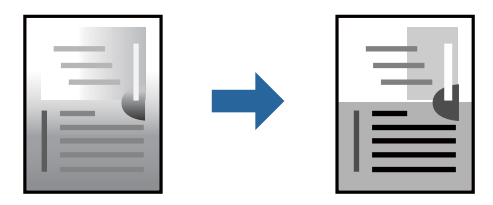

.1 **Options Color** را از منوی شناور انتخاب کنید و سپس روشنایی و کنتراست را تنظیم کنید.

- .2 در صورت نیاز سایر موارد را تنظیم کنید.
	- .3 روی **چاپ** کلیک کنید.

**اطلاعات مرتبط**

| ["بارگذاری](#page-75-0) کاغذ" در صفحه 76 | "چاپ کردن از طریق تنظیامت [راحت" در](#page-103-0) صفحه 104

## **چاپ کردن از درایور چاپگر PostScript در OS Mac**

<span id="page-111-0"></span>درایور چاپگر PostScript درایوری است که فرمانهای چاپ را با استفاده از زبان توصیف PostScript به چاپگر منتقل میکند.

- .<br>1. فایلی را که میخواهید چاپ کنید باز مایید. در صورتی که از قبل کاغذ در چاپگر بارگذاری نشده است، آن را بارگذاری کنید.
	- .2 **چاپ** یا **تنظیم چاپ** را از منوی **فایل** انتخاب کنید.

در صورت نیاز، برای گسترده کردن پنجره چاپ روی **منایش جزئیات** یاdکلیک کنید.

- .3 چاپگر خود را انتخاب کنید.
- .4 از منوی شناور **قابلیتهای چاپ** را انتخاب کنید.

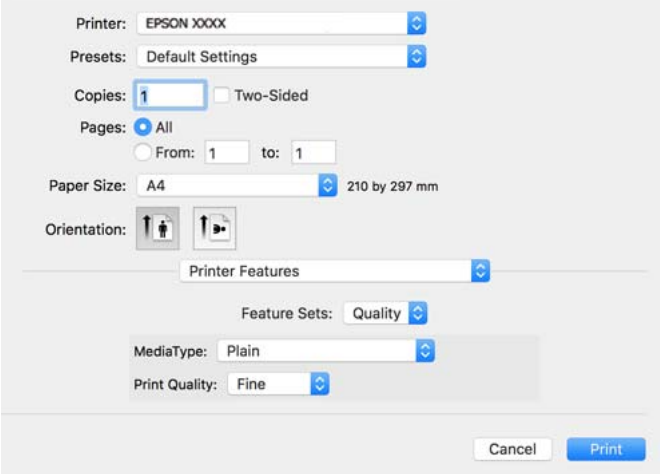

.5 در صورت نیاز، تنظیامت را تغییر دهید.

برای دسترسی به جزئیات، گزینههای منو برای درایور چاپگر را مشاهده کنید.

.6 روی **چاپ** کلیک کنید.

### **اطلاعات مرتبط**

- | "ظرفیتها و کاغذ [موجود" در](#page-171-0) صفحه 172
	- | ["بارگذاری](#page-75-0) کاغذ" در صفحه 76
	- | "لیست انواع [کاغذ" در](#page-74-0) صفحه 75
- | "گزینههای منو مربوط به [قابلیتهای](#page-114-0) چاپگر" در صفحه 115

## **گزینههای منو مربوط به درایور چاپگر PostScript**

پنجره چاپ را در برنامه دلخواه خود باز کنید و پس از انتخاب چاپگر وارد پنجره درایور چاپگر شوید. *منوها، بسته به گزینهای که انتخاب میکنید فرق میکنند. نکته:*

### *گزینههای منو برای چیدمان*

صفحه در هر برگه:

تعداد صفحاتی که را که قرار است روی یک برگه چاپ شود انتخاب کنید.

جهت چیدمان:

ترتیب چاپ صفحات را مشخص کنید.

### کادر حاشیه:

در اطراف صفحات کادر حاشیه چاپ میکند.

دورو:

امکان چاپ دورو را فراهم میکند.

### جهت معکوس صفحه:

صفحات را قبل از چاپ 180 درجه میچرخاند.

## برگرداندن افقی:

تصویر را معکوس میکند به نحوی که تصویر را طوری چاپ میکند که گویی در آینه ظاهر میشود.

### *گزینههای منو برای تطابق رنگ*

### ColorSync/در چاپگر:

روش تنظیم رنگ را انتخاب کنید. این گزینهها رنگ را بین چاپگر و نمایشگر رایانه تنظیم میکنند تا اختلاف تهرنگ به حداقل برسد.

### *گزینههای منو برای مدیریت کاغذ*

دستهبندی صفحات:

اسناد چند-صفحهای دستهبندی و مرتب شده را چاپ میکند.

### صفحات موردنظر برای چاپ:

برای چاپ کردن صرفاً صفحات زوج یا صفحات فرد انتخاب کنید.

### ترتیب صفحه:

برای چاپ کردن از بالایا از آخرین صفحه این گزینه را انتخاب کنید.

## مقیاس برای تناسب با اندازه کاغذ:

چاپ را بر اساس اندازه کاغذ بارگذاری شده انجام میدهد.

اندازه کاغذ مقصد:

اندازه کاغذی را که مقصد چاپ است انتخاب کنید.

تنها کاهش اندازه:

برای کاهش اندازه سند انتخاب کنید.

## *گزینههای منو برای تغذیه کاغذ*

منبع تغذیه کاغذ را انتخاب کنید.

همه صفحات از:

گزینه **انتخاب خودکار** منبع کاغذ سازگار با **تنظیم کاغذ** چاپگر را به طور خودکار انتخاب میکند.

صفحه اول از/باقیمانده از:

میتوانید منبع کاغذ را بر حسب صفحه انتخاب کنید.

## *گزینههای منو برای صفحه جلد*

چاپ کردن صفحه جلد:

تعیین کنید صفحه جلد چاپ شود یا خیر. اگر میخواهید جلد پشت اضافه کنید، گزینه **پس از سند** را انتخاب منایید.

### نوع صفحه جلد:

محتویات صفحه جلد را انتخاب کنید.

## *گزینههای منو برای تنظیامت کار*

## **کار محرمانه:**

امکان وارد کردن رمز عبور برای کار چاپ را فراهم میکند.

نام کاربری:

نام کاربر را وارد کنید.

## نام کار:

نام کار را وارد کنید.

### رمز عبور:

رمز عبور را وارد کنید.

## *گزینههای منو مربوط به قابلیتهای چاپگر*

مجموعههای قابلیت:

:Quality

:MediaType

<span id="page-114-0"></span>نوع کاغذ مقصد چاپ را انتخاب کنید. اگر گزینه **تعیین نشده** را انتخاب کنید، چاپ از منبع کاغذی که نوع کاغذ<br>برای آن از طریق تنظیمات چاپگر روی موارد زیر تنظیم شده است، انجام میشود.

ساده، Recycled، کاغذ ساده باکیفیت

با این حال، تغذیه کاغذ از منبع کاغذی که گزینه مربوط به آن در **تنظیمات انتخاب خودکار** چاپگر غیرفعال شده<br>باشد، امکان پذیر نمیباشد.

:Print Quality

کیفیت چاپ مورد نظر برای چاپ را انتخاب کنید.

سایر موارد:

:Ink Save Mode

با کاهش تراکم چاپ، در مصرف جوهر صرفه جویی میکند.

## **چاپ عکسها از دستگاههای هوشمند**

شام میتوانید اسناد را از یک دستگاه هوشمند مانند یک تلفن هوشمند یا تبلت چاپ کنید.

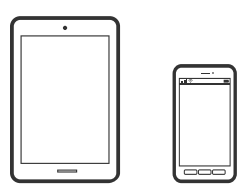

## **چاپ با استفاده از Panel Smart Epson**

Epson Smart Panel برنامه ای است که به شما امکان می دهد کارهای چاپ را به راحتی انجام دهید، از جمله چاپ از دستگاه هوشمند مانند تلفن هوشمند یا تبلت. می توانید چاپگر و دستگاه هوشمند را از طریق شبکه بی سیم به یکدیگر وصل کنید، سطوح جوهر و وضعیت چاپگر را<br>بررسی کرده و در صورت بروز خطا، راه حل ها را بررسی کنید.

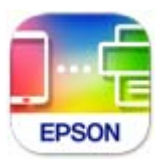

ازURL یا کد QR زیر، Panel Smart Epson را نصب کنید.

### <https://support.epson.net/smpdl/>

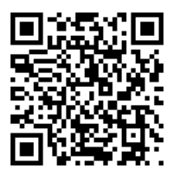

Epson Smart Panel را راه اندازی کنید، سپس منوی چاپ را از صفحه اصلی انتخاب کنید.

## **چاپ اسناد از طریق AirPrint**

AirPrint چاپ بیسیم فوری از iPhone، iPad، iPod لمسی و Mac بدون نیاز به نصب درایورها یا دانلود نرمافزار را امکانپذیر میکنند.

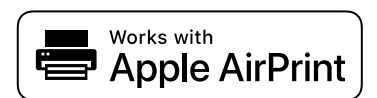

*نکته:*

اگر پیامهای پیکربندی کاغذ را در پانل کنترل چاپگر خود غیرفعال کردهاید، غیتوانید از AirPrint استفاده کنید. برای فعالسازی پیامها، در صورت<br>لزوم، به لینک زیر مراجعه کنید.

- .1 چاپگر خود را برای چاپ بیسیم راهاندازی کنید. لینک زیر را مشاهده کنید. [https://epson.sn](https://epson.sn/?q=2)
- .2 دستگاه Apple خود را به هامن شبکه بیسیمی وصل کنید که چاپگرتان به آن متصل است.
	- 3. از دستگاه خود در چاپگر خود اقدام به چاپ مایید.

*برای اطلاع از جزئیات، به صفحه AirPrint در وبسایت Apple مراجعه کنید. نکته:*

**اطلاعات مرتبط**

| "چاپ ممکن نیست علیرغم آنکه اتصال برقرار شده است [\(iOS "\(در](#page-150-0) صفحه 151

## **چاپ با استفاده از Enabler Print Epson**

میتوانید سند، ایمیل، عکس و صفحات وب را مستقیماً از تلفن Android یا تبلت (Android v4.4 یا بالاتر) به صورت بیسیم چاپ کنید. با طی<br>کردن چندین مرحله، دستگاه Android شما چاپگر Epson متصل به شبکه بیسیم را شناسایی میکند.

برنامه Enabler Print Epson را از Play Google جستجو و نصب کنید.

به **تنظیمات** دستگاه Android خود بروید و پس از انتخاب گزینه **چاپ** برنامه Epson Print Enabler را فعال کنید. از یک برنامه Android<br>مانند Chrome روی آیکن منو ضربه بزنید و همه محتویات صفحه را چاپ کنید.

*اگر چاپگر خود رامنیبینید، روی همه چاپگرها ضربه بزنید <sup>و</sup> چاپگر خود را انتخاب کنید. نکته:*

## **چاپ با استفاده از Service Print Mopria**

Service Print Mopria چاپ بیسیم فوری از طریق تلفنهای هوشمند یا تبلتهای Android را میسر میسازد. برنامه Service Print Mopria را از Play Google نصب کنید.

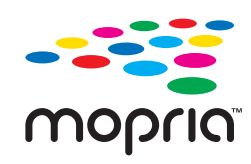

جهت اطلاع از جزئیات بیشتر، از طریق آدرس https://mopria.org به وبسایت Mopria مراجعه کنید.

# **چاپ روی پاکتهای نامه**

## **چاپ کردن روی پاکت نامهها از رایانه (Windows(**

- .1 پاکت نامه را در چاپگر قرار دهید. ["بارگذاری](#page-75-0) کاغذ" در صفحه 76
- 2. فایلی را که میخواهید چاپ کنید باز مایید.
	- .3 به پنجره درایور چاپگر بروید.
- .4 اندازه پاکت نامه را از **اندازه سند** در زبانه **اندازه** برگزینید و سپس **Envelope** را از **نوع کاغذ** انتخاب کنید.
- .5 سایر موارد را از زبانههای **اندازه** و **گزینه بیشتر** در صورت نیاز تنظیم کرده و سپس روی **تائید** کلیک کنید.
	- .6 روی **چاپ** کلیک کنید.

## **چاپ کردن روی پاکت نامهها از رایانه (OS Mac(**

- .1 پاکت نامه را در چاپگر قرار دهید. ["بارگذاری](#page-75-0) کاغذ" در صفحه 76
- 2. فایلی را که میخواهید چاپ کنید باز مایید.
- .3 **چاپ** را از منوی **فایل** انتخاب کنید یا از فرمان دیگری به کادر چاپ بروید.
	- .4 اندازه را مطابق با تنظیم **اندازه کاغذ** انتخاب کنید.
		- .5 از منوی بازشو **تنظیامت چاپ** را انتخاب کنید.
	- .6 گزینه **پاکت نامه** را به عنوان تنظیم **نوع رسانه** انتخاب کنید.
		- .7 در صورت نیاز سایر موارد را تنظیم کنید.
			- .8 روی **چاپ** کلیک کنید.

# **چاپ کردن صفحات وب**

**چاپ کردن صفحات وب از دستگاههای هوشمند**

ازURL یا کد QR زیر، Panel Smart Epson را نصب کنید. <https://support.epson.net/smpdl/>

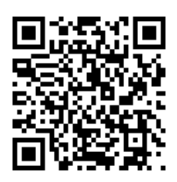

<span id="page-117-0"></span>صفحه وب موردنظر برای چاپ را در برنامه مرورگر وب خود باز کنید. از منوی برنامه مرورگر روی ا**شتراک گذاری** ضربه بزنید، Smart Panel را<br>انتخاب کنید و سپس چاپ را شروع کنید.

# **چاپ کردن از طریق سرویس ابری**

با استفاده از سرویس Epson Connect که در اینترنت موجود است میتوانید از طریق تلفن هوشمند، تبلت یا لپ تاپ، در هر زمان و مکانی<br>اقدام به چاپ غایید. برای استفاده از این سرویس لازم است کاربر و چاپگر در Epson Connect ثبت شوند.

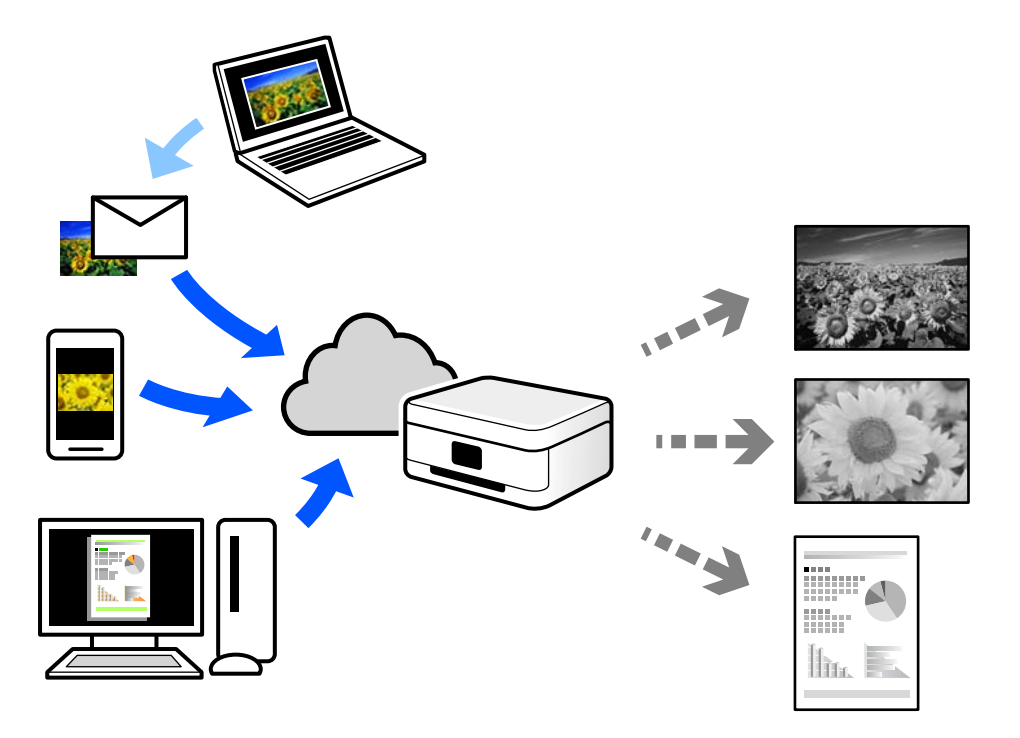

ویژگیهای موجود در اینترنت به شرح زیر میباشند.

Email Print❏

وقتی یک پیام ایمیل حاوی پیوستهایی مانند اسناد یا تصاویر را به یک آدرس ایمیل تخصیص داده شده به چاپگر ارسال میکنید، میتوانید<br>ایمیل مذکور را به همراه پیوستهای آن از موقعیتهای راه دور در چاپگر خانگی یا کاری خود چاپ نمایید.

## Remote Print Driver❏

این یک درایور اشتراک گذاشته شده تحت پشتیبانی "درایور چاپ راه دور" است. وقتی از یک موقعیت راه دور با یک چاپگر چاپ<br>میکنید، قادر خواهید بود چاپگر را در پنجره برنامههای معمول تغییر داده و چاپ کنید.

برای مشاهده اطلاعات بیشتر در خصوص نحوه راهاندازی یا چاپ، به درگاه وب Epson Connect مراجعه کنید.

<https://www.epsonconnect.com/>

(فقطاروپا) [http://www.epsonconnect.eu](http://www.epsonconnect.eu/)

**نگهداری از چاپگر**

<span id="page-119-0"></span>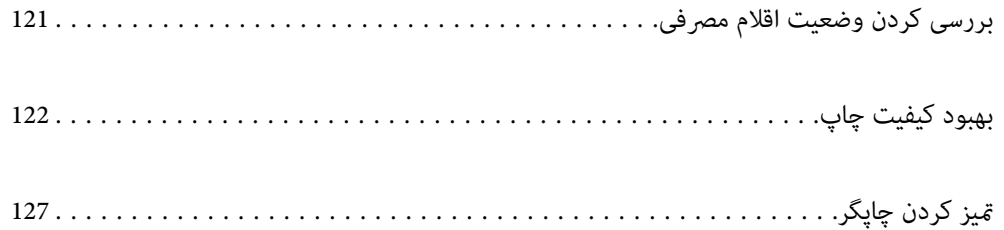

**بررسی کردن وضعیت اقلام مصرفی**

<span id="page-120-0"></span>از طریق پانل کنترل چاپگر میتوانید سطوح تقریبی جوهر و عمر تقریبی سرویس جعبه نگهداری را بررسی کنید. در صفحه اصلی، گزینه � را<br>انتخاب کنید.

برای انتخاب یک مورد، از دکمههای  $\blacktriangleright\blacktriangleleft\mathbf{\nabla}$  استفاده کنید و سپس دکمه $\mathrm{o}_i$  را فشار دهید.

*گزینه زیر میزان فضای آزاد در جعبه نگهداری را نشان میدهد. نکته:*

*A: فضای آزاد*

*B: میزان جوهر زائد*

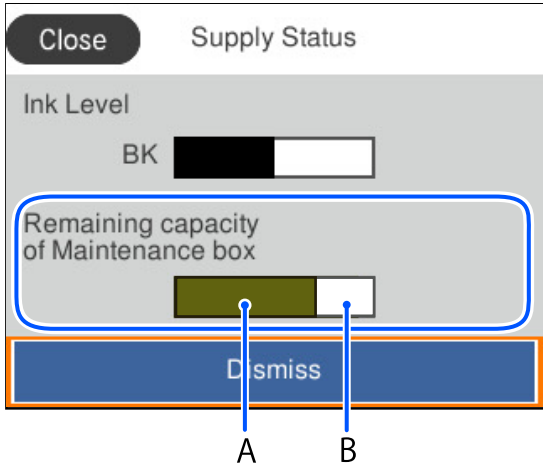

وقتی پیام کم بودن جوهر غایش داده میشود میتوانید چاپ را ادامه دهید. هنگام نیاز، توزیع کننده جوهر را تعویض کنید. *نکته:*

از طریق پایشگر وضعیت یا درایور چاپگر نیز میتوانید سطح تقریبی جوهر و عمر تقریبی سرویس جعبه نگهداری را بررسی کنید.

Windows❏

روی **3 Monitor Status EPSON** در زبانه **نگهداری** کلیک کنید.

اگر 3 EPSON Status Monitor غیرفعال باشد، روی **تنظیم گسترش یافته** در زبانه **نگهداری** کلیک کنید و سپس EPSON Status<br>3 Monitor را فعال کنید را انتخاب <sup>ن</sup>مایید.

Mac OS❏

منویApple<**ترجیحاتسیستم** > **چاپگرهاواسکرنها** (یا **چاپواسکن**، **چاپومنابر**)>XXXX(Epson<(**گزینههاولوازم**>**برنامه کاربردی** >**باز کردن برنامه کاربردی چاپگر**> **Monitor Status EPSON**

**اطلاعات مرتبط**

| "زمان تعویض توزیع [کنندههای](#page-161-0) جوهر است" در صفحه 162

| "زمان تعویض جعبه نگهداری [است" در](#page-163-0) صفحه 164

# **بهبود کیفیت چاپ**

## **تنظیم کیفیت چاپ**

<span id="page-121-0"></span>در صورتی که متوجه عدم ترازبندی خطوط عمودی، تصاویر تار یا نوارهای افقی شدید، کیفیت چاپ را تنظیم کنید. در صورتی که مایلید کیفیت<br>چاپ را برای هر نوع کاغذ به صورت مجزا تنظیم کنید، ابتدا این تنظیم را انجام دهید.

- .1 کاغذ ساده اندازه 4A را در چاپگر قرار دهید.
- .2 گزینه **نگهداری** را در پانل کنترل چاپگر انتخاب کنید.

برای انتخاب یک مورد، از دکمههای  $\blacktriangleright\blacktriangleleft\blacktriangleright\blacktriangleleft$ استفاده کنید و سپس دکمهOK را فشار دهید.

- .3 گزینه **تنظیم کیفیت چاپ** را انتخاب کنید.
- 4. با دنبال کردن دستورالعملهای روی صفحه، الگوها را برای ترازبندی هد پرینتر چاپ کنید و سپس هد پرینتر را تراز ممایید.

❏در صورتی که نتیجه چاپ تار به نظر میرسد، این الگو امکان تنظیم ترازبندی را برایتان فراهم میآورد. عدد مربوط به سختترین الگو را پیدا کرده و انتخاب کنید.

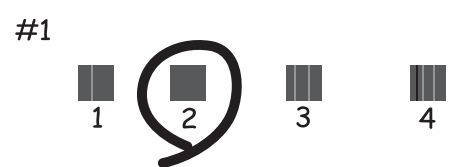

در صورتی که خطوط راهنمای عمودی غیرهمراستا به نظر میرسند، این الگو امکان تنظیم ترازبندی را برایتان فراهم میآورد. $\Box$ شامره الگویی که کمترین خط عمودی ناهمراستا دارد را پیدا کرده و انتخاب کنید.

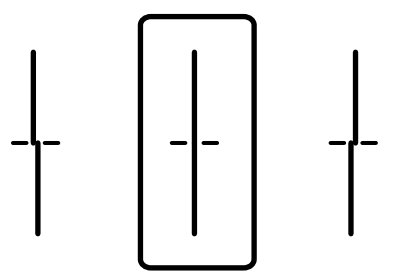

<span id="page-122-0"></span>این الگو به شما امکان میدهد در صورت مشاهده نواربندی افقی در فواصل منظم، ترازبندی را به درستی انجام دهید.  $\Box$ عدد مربوط به الگوی با کمترین همپوشی و کمترین جدایی را پیدا کرده و وارد کنید.

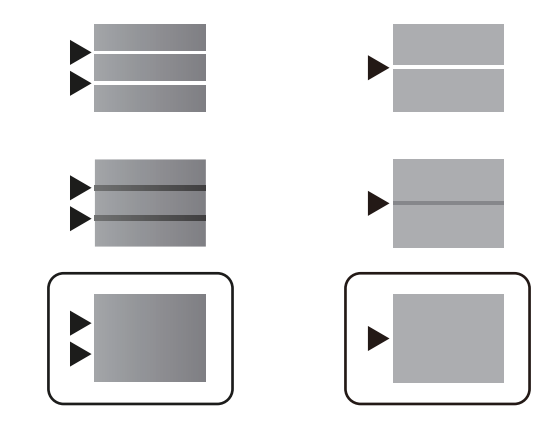

## **بررسی و متیز کردن هد چاپ**

اگر نازلها مسدود شده باشند، نتایج چاپ کم رنگ میشوند یا نوارهای قابل مشاهده ظاهر میشوند. در صورتی که نازلها دچار انسداد شدید شده باشند، یک برگه سفید چاپ خواهد شد. زمانی که کیفیت چاپ کاهش میبابد، ابتدا از ویژگی بررسی نازل استفاده کرده و بررسی کنید آیا<br>نازل ها مسدود شدهاند. اگر نازل ها مسدود شدهاند، هد چاپ را قیز کنید.

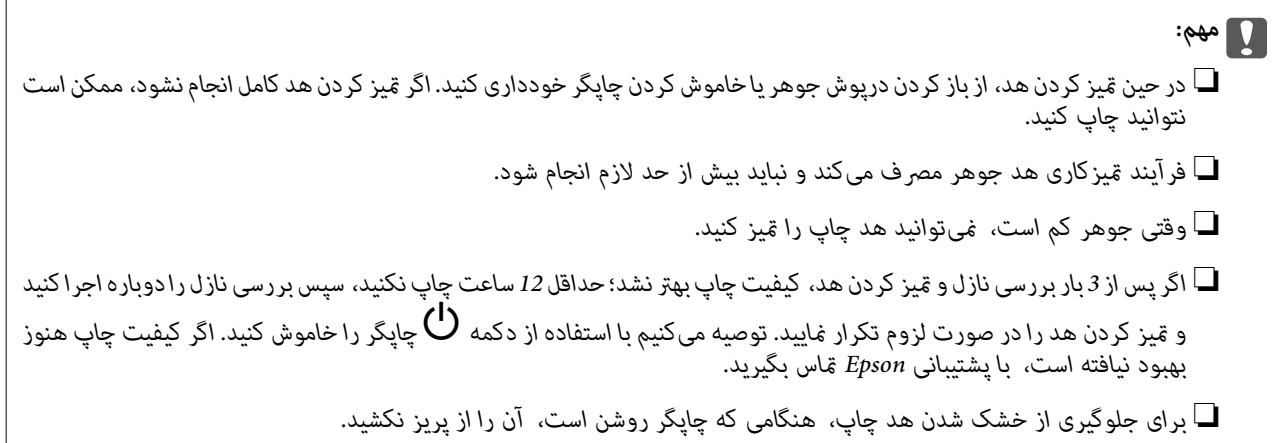

با استفاده از پانل کنترل چاپگر میتوانید هد چاپ را بررسی و متیز کنید.

.1 گزینه **نگهداری** را در پانل کنترل چاپگر انتخاب کنید.

برای انتخاب یک مورد، از دکمههای  $\blacktriangleright\blacktriangleleft\blacktriangleright\blacktriangleleft$  استفاده کنید و سپس دکمه $\mathrm{oK}$  را فشار دهید.

- .2 گزینه **بررسی نازل هد چاپگر** را انتخاب کنید.
- .3 دستورالعملهای روی صفحه را برای بارگذاری کاغذ و چاپ الگوهای بررسی نازل، دنبال منایید.
	- .4 الگوی چاپ شده را بررسی کنيد.

اً درصورت وجود خطوط بریده یا قسمتهای حذفشده مطابق با آنچه در الگوی «NG» نشان داده شده است، ممکن است نازلهای ای<br>هد چاپ مسدود شده باشند. به مرحله بعدی بروید.

<span id="page-123-0"></span>اگر مطابق الگوی «OK» زیر، خطوط بریده یا قسمتهای حذفشده مشاهده نشوند، نازلها مسدود نشدهاند. مّیزکاری هد چاپ  $\Box$ لازم نیست. برای خروج <mark>(C</mark> را انتخاب کنید.

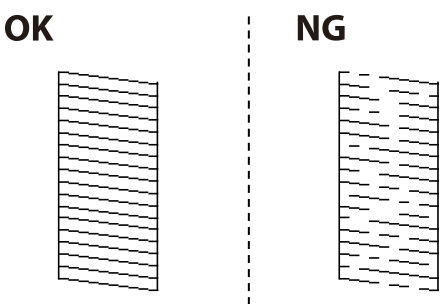

.5 گزینه  $\mathsf{X}$ را انتخاب کنید.

- .6 برای متیز کردن هد چاپ از دستورالعمل های روی صفحه پیروی كنید.
- 7. در پایان کار قیز کردن، دستورالعملهای روی صفحه را برای چاپ مجدد الگوی بررسی نازل دنبال کنید. قیز کردن و چاپ الگو را تکرار<br>کنید تا همه خطوط به طور کامل چاپ شوند.

*همچنین میتوانید هد چاپ را از طریق درایور چاپگر بررسی <sup>و</sup> متیز کنید. نکته:*

*Windows* ❏

*روی بررسی نازل سر چاپ در زبانه نگهداری کلیک کنید.*

### *Mac OS* ❏

 $\lambda > 4$ منوی Apple > **ترجیحات سیستم > چاپگرها و اسکنرها** (یا **چاپ و اسکن، چاپ و ڼابر) > Epson(XXXX) > گزینهها و لوازم > برنامه کاربردی** *باز کردن برنامه کاربردی چاپگر > بررسی نازل سر چاپ*

## **جلوگیری از انسداد نازل**

هنگام روشن یا خاموش کردن دستگاه همیشه از دکمه روشن/خاموش استفاده کنید.

قبل از کشیدن دوشاخه مطمئن شوید چراغ روشن/خاموش دستگاه خاموش است.

در صورتی که درپوش باز مانده باشد ممکن است جوهر خشک شود. مشابه حالتی که لازم است درپوش خودنویس یا روان نویس گذاشته شود تا<br>خشک نشوند، مطمئن شوید هد چاپ به درستی گذاشته شده است تا جوهر خشک نشود.

چنانچه حین کار کردن چاپگر، دوشاخه کشیده شود یا برق قطع شود، ممکن است درپوش هد چاپ به درستی گذشته نشده باشد. اگر هد چاپ به<br>همان صورت باقی گذاشته شود، خشک خواهد شد و سبب انسداد نازل\ه (خروجیهای جوهر) میشود.

در این موارد، در اسرع وقت چاپگر را روشن و خاموش کنید تا درپوش هد چاپ را ببندید.

## **تراز کردن هد چاپ**

اگر متوجه عدم ترازبندی خطوط عمودی یا تصاویر تار شدید، هد چاپ را تراز کنید.

.1 گزینه **نگهداری** را در پانل کنترل چاپگر انتخاب کنید.

برای انتخاب یک مورد، از دکمههای  $\blacktriangleright\blacktriangleleft\blacktriangleright\blacktriangleleft$  استفاده کنید و سپس دکمه $\mathrm{OK}$  را فشار دهید.

.2 گزینه **تراز چاپ سربرگ** را انتخاب کنید.

.3 یکی از منوهای ترازبندی را انتخاب کنید.

<span id="page-124-0"></span>انتخاب کنید. ❏در صورتی که خطوط عمودی ناهمراستا به نظر میرسند یا نتایج چاپ تار به نظر میرسند: گزینه **تراز کردن با خط مدرج** را

❏در صورت مشاهده نوارهای افقی با فواصل منظم: گزینه **چیدمان افقی** را انتخاب کنید.

.4 دستورالعملهای روی صفحه را دنبال کنید.

## **پاک کردن مسیر کاغذ از لکههای جوهر**

اگر در کار چاپ شده خط خوردگی یا لکه دیده شود، غلتک داخل را متیز کنید.

*مهم:*c

برای قیز کردن داخل چاپگر از دستمال کاغذی استفاده نکنید. ممکن است نازل@ای هد چاپ با پرز مسدود شوند.

.1 گزینه **نگهداری** را در پانل کنترل چاپگر انتخاب کنید.

برای انتخاب یک مورد، از دکمههای  $\blacktriangleright\blacktriangleleft\blacktriangleright\blacktriangleleft$ استفاده کنید و سپس دکمه $\mathrm{OK}$  را فشار دهید.

- .2 گزینه **متیز کردن هادی کاغذ** را انتخاب کنید.
- .3 برای بارگذاری کاغذ و متیز کردن مسیر کاغذ دستورالعملهای روی صفحه را دنبال کنید.
	- .4 این روش را ادامه دهید تا لکهای از جوهر روی کاغذ دیده نشود.

## **متیز کردن ورقه نیمه-شفاف**

اگر کیفیت خروجی چاپ پس از تراز کردن هد چاپ یا قیز کردن مسیر کاغذ بهبود نیابد، یعنی ورقه نیمهشفاف درون چاپگر احتمالاً آلوده شده است.

وسایل لازم:

❏گلوله پنبه (چندین)

❏آب با چند قطره ماده شوینده (2 تا 3 قطره ماده شوینده در 1/4 فنجان آب شیر)

عراغ بررسی لکه $\Box$ 

*مهم:*c

*از مایع شوینده غیر از ترکیب آب و چند قطره ماده شوینده استفاده نکنید.*

1. با فشار دادن دکمه  $\bigcup$  چایگر را خاموش کنید.

.2 درپوش چاپگر را باز کنید.

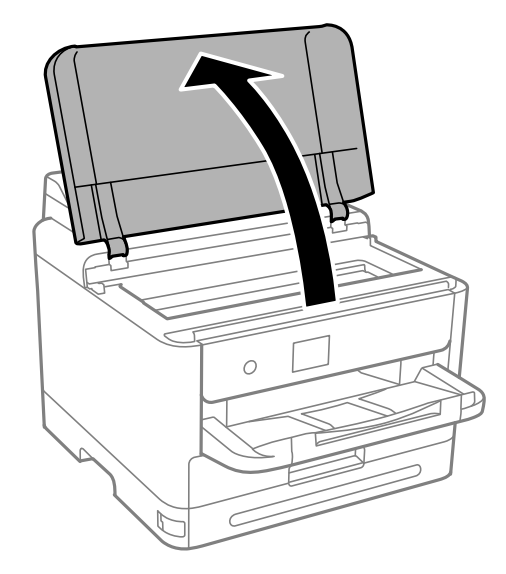

.3 بررسی کنید آیا روی ورقه نیمهشفاف خط افتاده است. در صورت استفاده از چراغ دیدن لکه آسانتر میشود. در صورت وجود خطافتادگی (مانند اثر انگشت یا چربی) روی ورقه نیمهشفاف (A(، به مرحله بعد بروید.

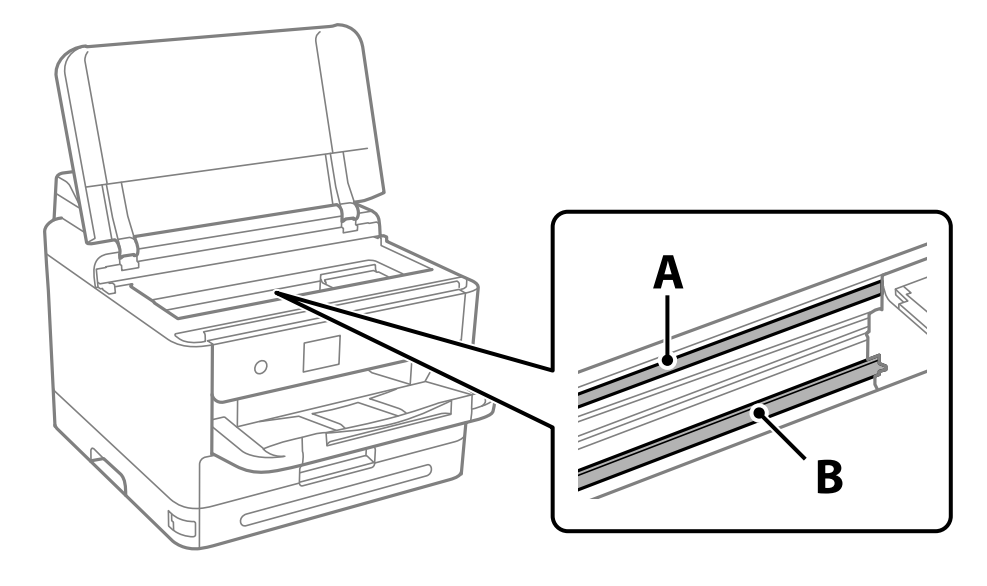

A: ورقه نیمهشفاف

B: ریل

## *مهم:*c

مراقب باشید که ریل (*B*) را لمس نکنید. در غیر این صورت، ممکن است قابلیت چاپ مختل شود. روغن روی ریل را پاک نکنید زیرا<br>عملکرد ریل مختل میشود.

<span id="page-126-0"></span>.4 گلوله پنبه را به ترکیب آب و چند قطره ماده شوینده آغشته کنید، طوری که آب از آن نچکد، سپس قطعه کثیف را متیز کنید. مراقب باشید جوهر داخل چاپگر را لمس نکنید.

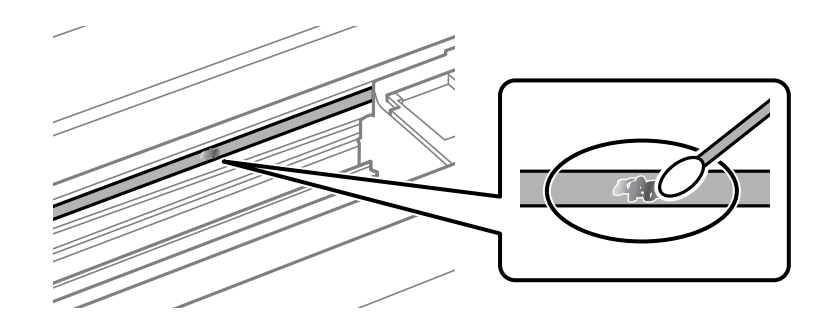

## *مهم:*c لکه را به آرامی قیز کنید. اگر گلوله پنبه را روی ورقه فشار دهید، ممکن است فنرهای ورقه جابجا شود و چاپگر از کار بیفتد.

.5 برای متیز کردن ورقه از گلوله پنبه خشک استفاده کنید.

*مهم:*c مراقب باشید که الیاف پنبه روی ورقه *غ*اند.

*برای جلوگیری از انتشار آلودگی، مرتباً گلوله پنبه را تعویض کنید. نکته:*

- .6 مراحل 4 و 5 را تکرار کنید تا آلودگی ورقه برطرف شود.
	- .7 با چشم بررسی کنید که ورقه آلوده نباشد.

# **متیز کردن چاپگر**

اگر اجزاء یا بدنه دستگاه کثیف یا آلوده به گرد و خاک هستند، چاپگر را خاموش کنید و آنها را با استفاده از یک دستمال نرم و <del>ت</del>یز که در آب نمدار<br>شده است، تیز نمایید. اگر کثیفی برطرف نمیشود، با افزودن مقدار کمی شوینده ملایم ب

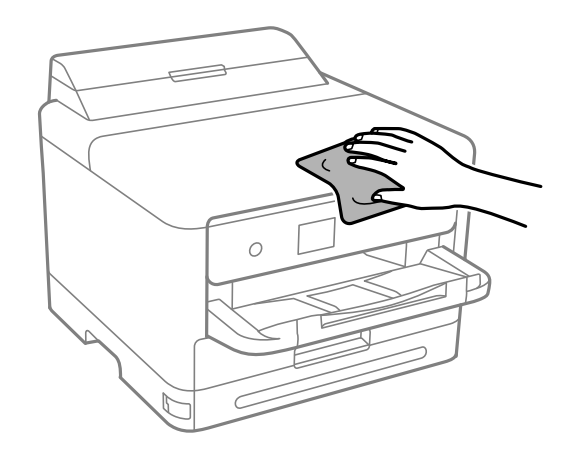

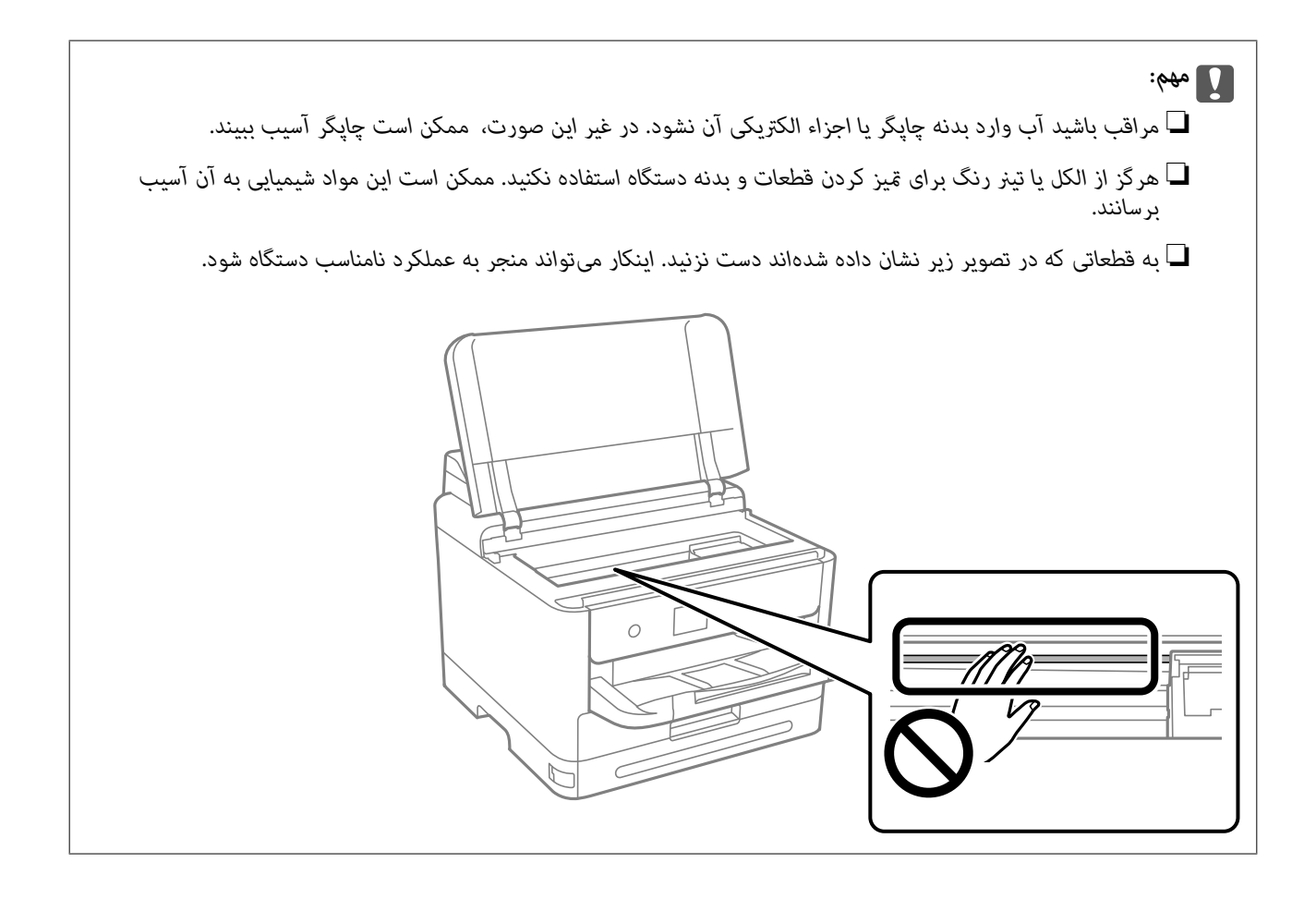

# **در موارد زیر**

<span id="page-128-0"></span>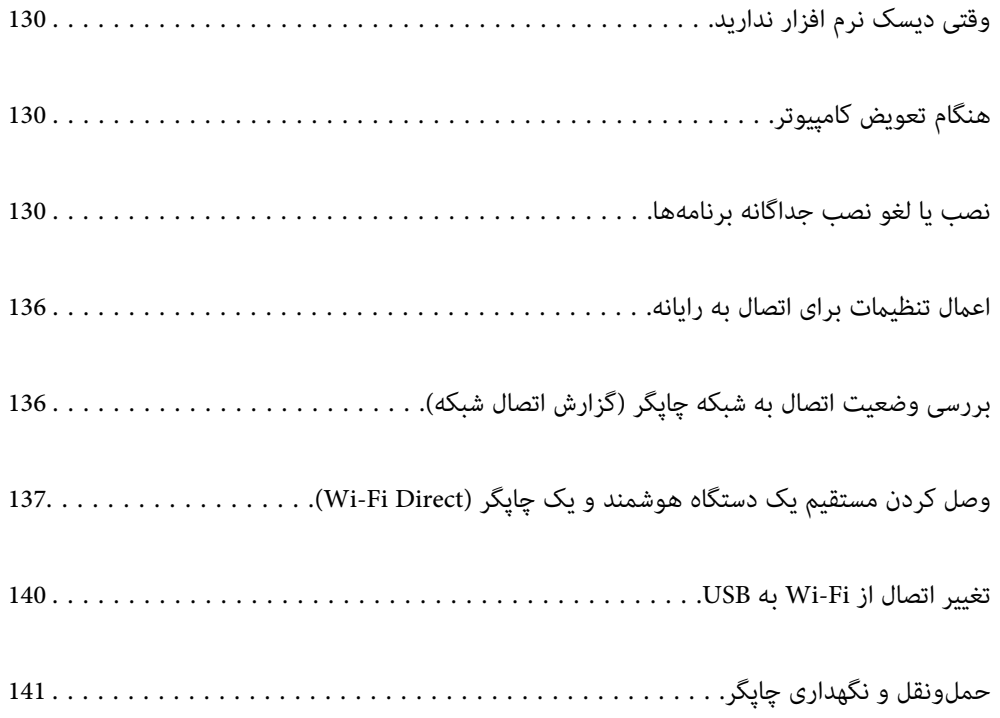

# **وقتی دیسک نرم افزار ندارید**

موارد زیر را فقط در صورتی که عملکردهای کاربر مجاز باشد انجام دهید.

می توانید همان محتوا را که در دیسک نرم افزار وجود دارد از اینترنت دانلود کنید.

<span id="page-129-0"></span>اگر کامپیوترتان درایو CD/DVD ندارد یا اگر دیسک نرم افزار ارائه شده همراه با محصول را گم کرده اید می توانید از این راهکار استفاده کنید.

به وبسایت زیر بروید و سپس نام محصول را وارد <del>ن</del>مایید. به **تنظیم** بروید و راهاندازی را شروع کنید. دستورالعملهای روی صفحه را دنبال کنید.

[https://epson.sn](https://epson.sn/?q=2)

# **هنگام تعویض کامپیوتر**

موارد زیر را فقط در صورتی که عملکردهای کاربر مجاز باشد انجام دهید.

باید درایور چاپگر و سایر نرم افزارها را در کامپیوتر جدید نصب کنید.

به وبسایت زیر بروید و سپس نام محصول را وارد *ن*مایید. به **تنظیم** بروید و راهاندازی را شروع کنید. دستورالعملهای روی صفحه را دنبال کنید.

[https://epson.sn](https://epson.sn/?q=2)

## **نصب یا لغو نصب جداگانه برنامهها**

رایانه خود را به شبکه متصل کرده و آخرین نسخه برنامهها را از وبسایت نصب کنید. به عنوان سرپرست وارد رایانه شوید. رمز عبور سرپرست<br>را وارد کنید اگر رایانه به شما فرمان داد.

## **نصب جداگانه برنامهها**

*نکته:*

❏ *زمان نصب مجدد برنامه، لازم است ابتدا آن را حذف کنید.*

❏ *میتوانید آخرین برنامهها را از وبسایت Epson دانلود کنید. [http://www.epson.com](http://www.epson.com/)*

*دانلود کنید.* ❏ *اگرازسیستم عاملServer Windowsاستفادهکنید، منیتوانیدازUpdater Software Epsonاستفادهکنید. آخرینبرنامههارا ازوبسایتEpson*

.1 مطمئن شوید چاپگر و رایانه آماده اتصال باشند و چاپگر به اینترنت وصل باشد.

.2 Updater Software EPSON را راهاندازی کنید. این عکس مثالی برای Windows است.

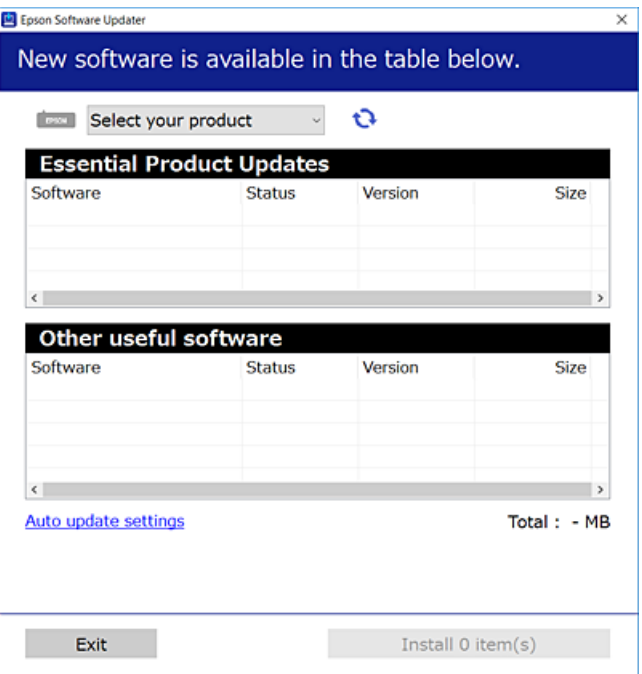

- .3 برای Windows، چاپگر خود را انتخاب و برای مشاهده آخرین برنامههای موجود روی کلیک کنید.
	- .4 مواردی را که میخواهید نصب یا بهروز کنید، انتخاب و روی دکمه «نصب» کلیک کنید.

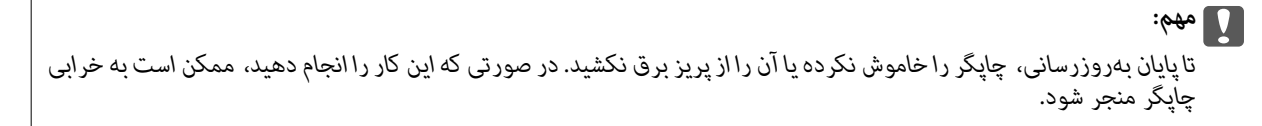

**اطلاعات مرتبط**

- | "برنامهای برای بهروزرسانی نرمافزار و ثابتافزار [\(Updater Software Epson "\(در](#page-181-0) صفحه 182
	- | ["حذف](#page-133-0) برنامه ها" در صفحه 134

## **بررسی اینکه آیا یک درایور چاپگر اصل Epson نصب است — Windows**

با استفاده از یکی از روشهای زیر میتوانید بررسی کنید آیا درایور چاپگر اصلی Epson روی رایانه شام نصب شده است.

مسیر **پانل کنترل > مشاهده دستگاهها <mark>و چاپگرها</mark> (چاپگرها، چاپگرها و <sub>ن</sub>هابرها) را انتخاب کنید و سپس برای باز کردن پنجره ویژگیهای سرور<br>چاپ مراحل زیر را انجام دهید.** 

Windows 11/Windows 10/Windows 8.1/Windows 8/Windows 7/Windows Server 2022/Windows Server 2019/❏ Windows Server 2016/Windows Server 2012 R2/Windows Server 2012/Windows Server 2008 R2

روی مناد چاپگر و سپس روی **ویژگیهای سرور چاپ** در بالای پنجره کلیک کنید.

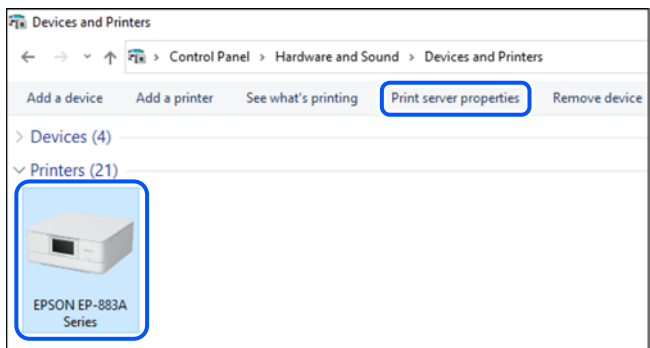

Windows Vista/Windows Server 2008❏

روی پوشه **چاپگرها** کلیک راست کنید و سپس گزینههای **اجرا به عنوان سرپرست** >**ویژگیهای سرور** را کلیک کنید.

Windows XP/Windows Server 2003 R2/Windows Server 2003❏

از منوی **فایل**، گزینه **ویژگیهای سرور** را انتخاب کنید.

روی زبانه **درایورها** کلیک کنید. در صورتی که نام چاپگر شما در لیست *غ*ایش داده میشود، درایور چاپگر اصلی Epson در رایانه شما نصب<br>می\اشد.

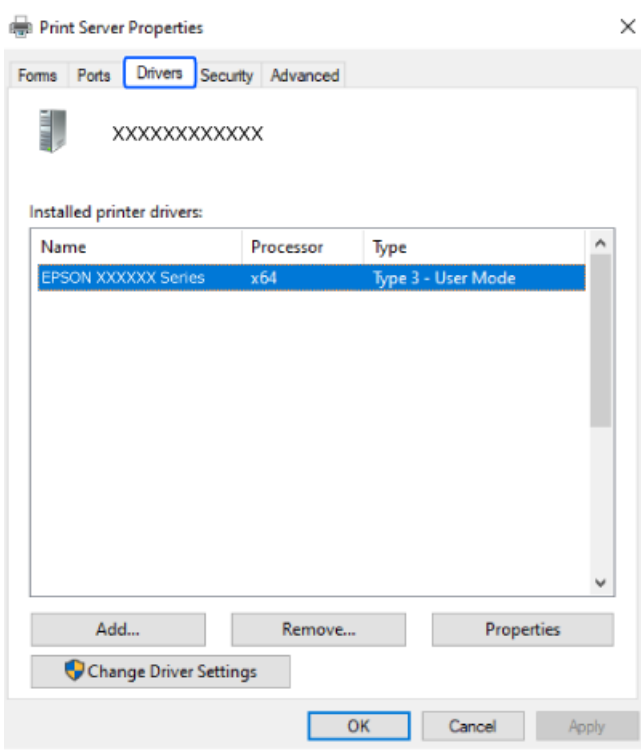

### **اطلاعات مرتبط**

 $\,$  "نصب جداگانه [برنامهها" در](#page-129-0) صفحه 130 $\,$ 

## **بررسی اینکه آیا یک درایور چاپگر اصل Epson نصب است — OS Mac**

با استفاده از یکی از روشهای زیر میتوانید بررسی کنید آیا درایور چاپگر اصلی Epson روی رایانه شام نصب شده است.

**ترجیحات سیستم** را از منوی Apple > **چاپگرها و اسکنرها** (ی**ا چاپ و اسکن، چاپ و غابر**) برگزینید و سپس چاپگر را انتخاب کنید. روی گزینه **گزینهها و لوازم** کلیک کنید و در صورتی که زبانههای **گزینهها و برنامه کاربردی** در پنجره نمایش داده میشوند، درایور چاپگر اصلی Epson در<br>رایانه شما نصب میباشد.

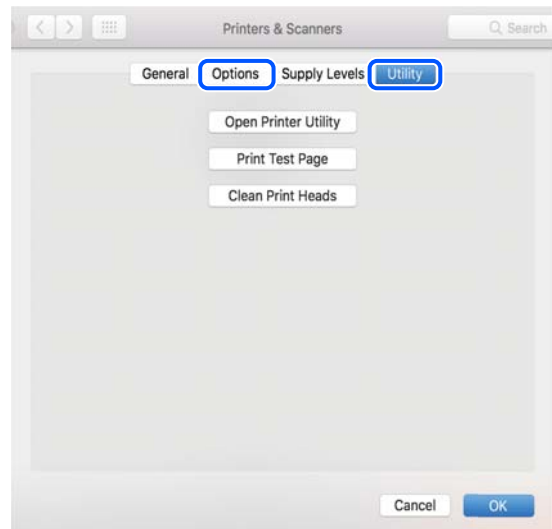

- **اطلاعات مرتبط**
- | "نصب جداگانه [برنامهها" در](#page-129-0) صفحه 130

**نصب درایور پست اسکریپت چاپگر**

## **نصب درایور چاپگر Windows — PostScript**

- .1 فرآیند نصب را به یکی از روشهای زیر شروع کنید.
- ❏**از دیسک نرمافزار ارائه شده به همراه چاپگر استفاده کنید.** دیسک نرمافزار را در رایانه قرار دهید، به پوشه زیر وارد شوید و سپس فایل SETUP64.EXE (یا SETUP.EXE) را اجرا کنید. (SETUP.EXE یا\( (SETUP\SETUP64.EXEWINX86 یا\ (PostScript\WINX64Driver
- ❏**از وبسایت دانلود کنید.** از طریق وبسایت زیر به صفحه چاپگر خود وارد شوید، درایور چاپگر PostScript را دانلود کنید و سپس فایل نصب آن را اجرا کنید. (اروپا([http://www.epson.eu/Support](HTTP://WWW.EPSON.EU/SUPPORT) (اخارجاز اروپا) [http://support.epson.net/](HTTP://SUPPORT.EPSON.NET/)
	- .2 چاپگر خود را انتخاب کنید.
	- .3 دستورالعملهای روی صفحه را دنبال کنید.
- .4 روش اتصال را از طریق اتصال شبکه یا اتصال USB انتخاب کنید.
	- ❏**برای اتصال شبکه.**

لیست چاپگرهای موجود در همان شبکه مایش داده میشود. چاپگر مورد نظر برای استفاده را انتخاب کنید.

- ❏**برای اتصال USB.** برای اتصال چاپگر به رایانه، از دستورالعملهای روی صفحه پیروی کنید.
- .5 برای نصب درایور چاپگر PostScript، از دستورالعملهای روی صفحه پیروی کنید.

## **نصب درایور چاپگر OS Mac — PostScript**

<span id="page-133-0"></span>درایور چاپگر را از وبسایت پشتیبانی Epson دانلود و نصب کنید. (اروپا(<http://www.epson.eu/Support> (اروپا از خارج (<http://support.epson.net/> هنگام نصب درایور چاپگر، به IP آدرس آن نیاز دارید. مناد شبکه در صفحه اصلی چاپگر را انتخاب کنید و سپس برای تأیید آدرس IP چاپگر گزینه اتصال فعال را انتخاب کنید.

## **اضافه کردن یک چاپگر Epson اصلی (فقط برای OS Mac(**

- .1 **ترجیحات سیستم** را از Apple منو> **چاپگرها و اسکرنها** (یا **چاپ و اسکن**، **چاپ و منابر**) انتخاب کنید.
	- .2 روی **+** کلیک کنید و سپس چاپگر را در صفحه منایش داده شده انتخاب کنید.
		- .3 تنظیامت زیر را انجام دهید.

ا نسخه جدیدتر (x,12) macOS Monterey  $\square$ روی ا**نتخاب نرمافزار** از ا**ستفاده** کلیک کنید، چاپگر خود را در صفحه نمایشدادهشده انتخاب کنید و سپس روی **تأیید** کلیک کنید.

> (x.11) macOS Big Sur ∪ (10.9.5) Mac OS X Mavericks چاپگر را از **استفاده از** انتخاب کنید.

> > .4 روی **افزودن** کلیک کنید.

*نکته:*

❏ *اگر چاپگر شام در فهرست موجود نیست، بررسی کنید که چاپگر روشن است به درستی به رایانه متصل است.* ❏ *برای یک اتصال USB، IP یا Bonjour، واحد کاست کاغذ اختیاری را بعد از اضافه کردن چاپگر تنظیم کنید.*

## **حذف برنامه ها**

به عنوان سرپرست وارد رایانه شوید. رمز عبور سرپرست را وارد کنید اگر رایانه به شام فرمان داد.

**لغو نصب برنامه — Windows**

- ا. دکمه  $\bf{U}$ را برای خاموش کردن چاپگر فشار دهید.  $\bf{U}$ 
	- .2 همه برنامههای فعال را ببندید.
		- .3 **پانل کنترل** را باز کنید:

Windows 11❏

روی دکمه شروع کلیک کنید و سپس مسیر **همه برنامهها**>**ابزارهای** > **Windowsپانل کنترل** را انتخاب منایید.

Windows 10/Windows Server 2022/Windows Server 2019/Windows Server 2016❏

روی دکمه شروع کلیک کنید و سپس **سیستم** > **Windowsپانل کنترل** را انتخاب کنید.

Windows 8.1/Windows 8/Windows Server 2012 R2/Windows Server 2012❏

**دسکتاپ** >**تنظیامت** >**پانل کنترل** را انتخاب کنید.

- Windows 7/Windows Vista/Windows XP/Windows Server 2008 R2/Windows Server 2008/Windows Server 2003❏ R2/Windows Server 2003
	- روی دکمه شروع کلیک و **پانل کنترل** را انتخاب کنید.
	- .4 **لغو نصب برنامه** (یا **افزودن یا حذف برنامهها**) را باز کنید:

Windows 11/Windows 10/Windows 8.1/Windows 8/Windows 7/Windows Vista/Windows Server 2022/❏ Windows Server 2019/Windows Server 2016/Windows Server 2012 R2/Windows Server 2012/Windows Server 2008 R2/Windows Server 2008

**لغو نصب برنامه** را در پنجره **برنامهها** انتخاب کنید.

Windows XP/Windows Server 2003 R2/Windows Server 2003❏

روی **افزودن یا حذف برنامهها** کلیک کنید.

.5 نرمافزار مورد نظر را جهت لغو نصب انتخاب منایید.

در صورت وجود کارهای چاپ، نمیتوانید درایور چاپگر را لغو نصب کنید. پیش از اقدام به لغو نصب، کارهای چاپ را حذف کنید یا منتظر<br>یابان بافتن آنها مانید.

.6 لغو نصب برنامهها:

Windows 11/Windows 10/Windows 8.1/Windows 8/Windows 7/Windows Vista/Windows Server 2022/❏ Windows Server 2019/Windows Server 2016/Windows Server 2012 R2/Windows Server 2012/Windows Server 2008 R2/Windows Server 2008

روی **لغو نصب/تغییر** یا **لغو نصب** کلیک کنید.

Windows XP/Windows Server 2003 R2/Windows Server 2003❏

روی **تغییر/حذف** یا **حذف** کلیک کنید.

*اگر پنجره کنترل حساب کاربر نشان داده شد، روی ادامه کلیک کنید. نکته:*

.7 دستورالعملهای روی صفحه را دنبال کنید.

## **لغو نصب برنامه — OS Mac**

.1 Uninstaller را با استفاده از Updater Software EPSON دانلود کنید.

<span id="page-135-0"></span>وقتی که Uninstaller را دانلود کنید، لازم نیست هر بار که برنامه را حذف میکنید مجددا آن را دانلود کنید.

- .2 دکمه  $\bigcup$ را برای خاموش کردن چاپگر فشار دهید.
- 3. برای حذف درایور چاپگر، **ترجیحات سیستم** را از منوی Apple > **چاپگرها و اسکنرها** (ی**ا چاپ و اسکن، چاپ و نمابر**) انتخاب کرده و سپس<br>چاپگر را از فهرست چاپگرهای فعال حذف نمایید.
	- .4 همه برنامههای فعال را ببندید.
	- .5 **برو** >**برنامهها** >**Software Epson**< **Uninstaller** را انتخاب کنید.
	- .6 برنامهای که میخواهید حذف کنید را انتخاب کرده و سپس روی **Uninstall** کلیک کنید.

### *مهم:*c

*Uninstaller همهدرایورهای چاپگرهای جوهرافشان Epson روی رایانهرا حذف میکند. اگر از چندین چاپگر جوهرافشان Epson* استفاده میکنید و فقط میخواهید برخی از درایورها را حذف کنید، ابتدا همه آنها را حذف کنید و سپس درایور چاپگر لازم را دوباره<br>نصب غایید.

*نکته:*

*اگربرنامهای راکهمیخواهیدازلیستبرنامه حذفکنیدپیدامنیکنید، منیتوانیدبا استفادهازUninstallerحذفکنید. دراین صورت، مسیر* **برو > برنامهها > Epson Software را ان**تخاب کنید، برنامهای را که میخواهید لغو نصب کنید انتخاب کرده و سپس آن را به سطل زباله<br>یکشید.

**اطلاعات مرتبط**

| "برنامهای برای بهروزرسانی نرمافزار و ثابتافزار [\(Updater Software Epson "\(در](#page-181-0) صفحه 182

## **اعامل تنظیامت برای اتصال به رایانه**

هرگونه دستورالعمل سرپرست خود را در مورد نحوه اتصال چاپگر دنبال کنید.

به وبسایت زیر بروید و سپس نام محصول را وارد نمایید. به **تنظیم** بروید و سپس راهاندازی را شروع کنید.

## [https://epson.sn](https://epson.sn/?q=2)

برای پیکربندی چاپگر اشتراکگذاریشده در شبکه، چاپگری را که در شبکه یافت میشود انتخاب کنید و پیکربندی را شروع کنید.

# **بررسی وضعيت اتصال به شبکه چاپگر (گزارش اتصال شبکه)**

میتوانید یک گزارش اتصال شبکه برای بررسی حالت بین چاپگر و روتر بی سیم چاپ منایید.

.<br>1. در صفحه اصلی، را انتخاب کنید.

برای انتخاب یک مورد، از دکمههای  $\blacktriangleright\blacktriangleleft\blacktriangleright\blacktriangleleft$  استفاده کنید و سپس دکمهOK را فشار دهید.

- <span id="page-136-0"></span>.2 مسیر **اطلاعات** >**وقتی منی توانید به شبکه وصل شوید** >**بررسی اتصال** را انتخاب کنید. بررسی اتصال آغاز میشود.
	- .3 برای چاپ کردن گزارش اتصال شبکه، دستورالعمل روی صفحه چاپگر را دنبال کنید. اگر خطایی رخ داده است، با سرپرست خود متاس بگیرید.

**اطلاعات مرتبط**

| "پیام ها و راه حل های موجود در گزارش اتصال [شبکه" در](#page-50-0) صفحه 51

## **وصل کردن مستقیم یک دستگاه هوشمند و یک چاپگر (Fi-Wi (Direct**

Simple APWi-Fi Direct) ) به شما امکان میدهد بدون استفاده از یک روتر بیسیم یک دستگاه هوشمند را مستقیماً به یک چاپگر وصل کنید<br>و از طریق دستگاه هوشمند چاپ کنید.

## **Wi-Fi Direct درباره**

از این روش اتصال زمانی استفاده کنید که از Wi-Fi در خانه یا محل کار استفاده نمیکنید، یا زمانی که میخواهید چاپگر و رایانه یا دستگاه هوشمند را بهصورت مستقیم به هم وصل کنید. در این حالت، چاپگر به عنوان یک روتر بی سیم عمل میکند و شما میتوانید دستگاهها را بدون نیاز به استفاده از روتر بی سیم استاندارد، به چاپگر وصل کنید. با این وجود، دستگاههایی که بهصورت مستقیم به چاپگر متصل میشوند<br>میتوانند از طریق چاپگر با یکدیگر ارتباط برقرار کنند.

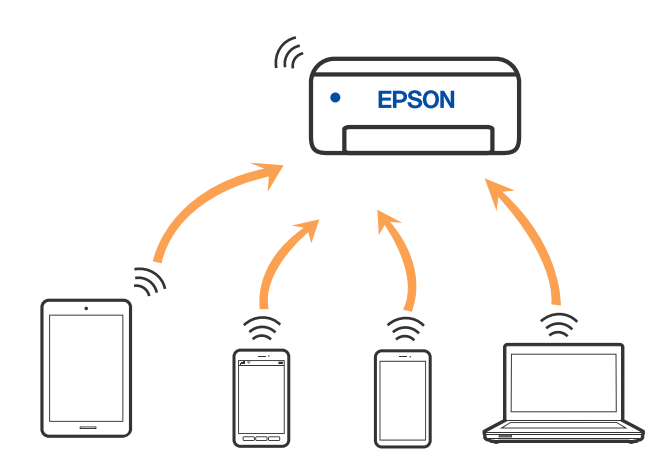

چاپگر توانایی اتصال به Wi-Fi یا اترنت و Simple APWi-Fi Direct) ) را به صورت همزمان دارد. با این وجود، اگر اتصال شبکه به اتصال<br>Simple APWi-Fi Direct )) را زمانی برقرار کرده باشید که چاپگر به Wi-Fi متصل است؛ اتصال Wi-Fi به

## **اتصال به دستگاهها از طریق Direct Fi-Wi**

این روش به شما امکان میدهد که چاپگر را به صورت مستقیم بدون روتر بیسیم به دستگاهها متصل کنید.

<mark>نکته:</mark><br>تنظیم و راهاندازی این قابلیت از طریق Epson Smart Panel برای کاربران iOS یا Android به راحتی ممکن است.

لازم است این تنظیمات را تنها یک بار برای چاپگر و دستگاه موردنظر جهت اتصال انجام دهید. بجز در صورتی که ویژگی Wi-Fi Direct راغیرفعال کنید<br>یا تنظیمات شبکه را به حالت پیشفرض بازیابی کنید، نیازی به انجام مجدد این تنظیمات نخوا

.1 در صفحه اصلی، گزینه **Fi-Wi** را انتخاب کنید.

برای انتخاب یک مورد، از دکمههای  $\blacktriangleright\blacktriangleleft\blacktriangleright\blacktriangleleft$ استفاده کنید و سپس دکمهOK را فشار دهید.

- .2 گزینه **Direct Fi-Wi** را انتخاب کنید.
	- .3 دکمه OK را فشار دهید.
	- .4 گزینه **سایر روش ها** را انتخاب کنید.
- .5 گزینه **سایر دستگاه های سیستم عامل** را انتخاب کنید.
- .6 در صفحه Fi-Wi دستگاه، SSID را که در پانل کنترل چاپگر نشان داده شده است انتخاب منایید و سپس رمز عبور را وارد کنید.

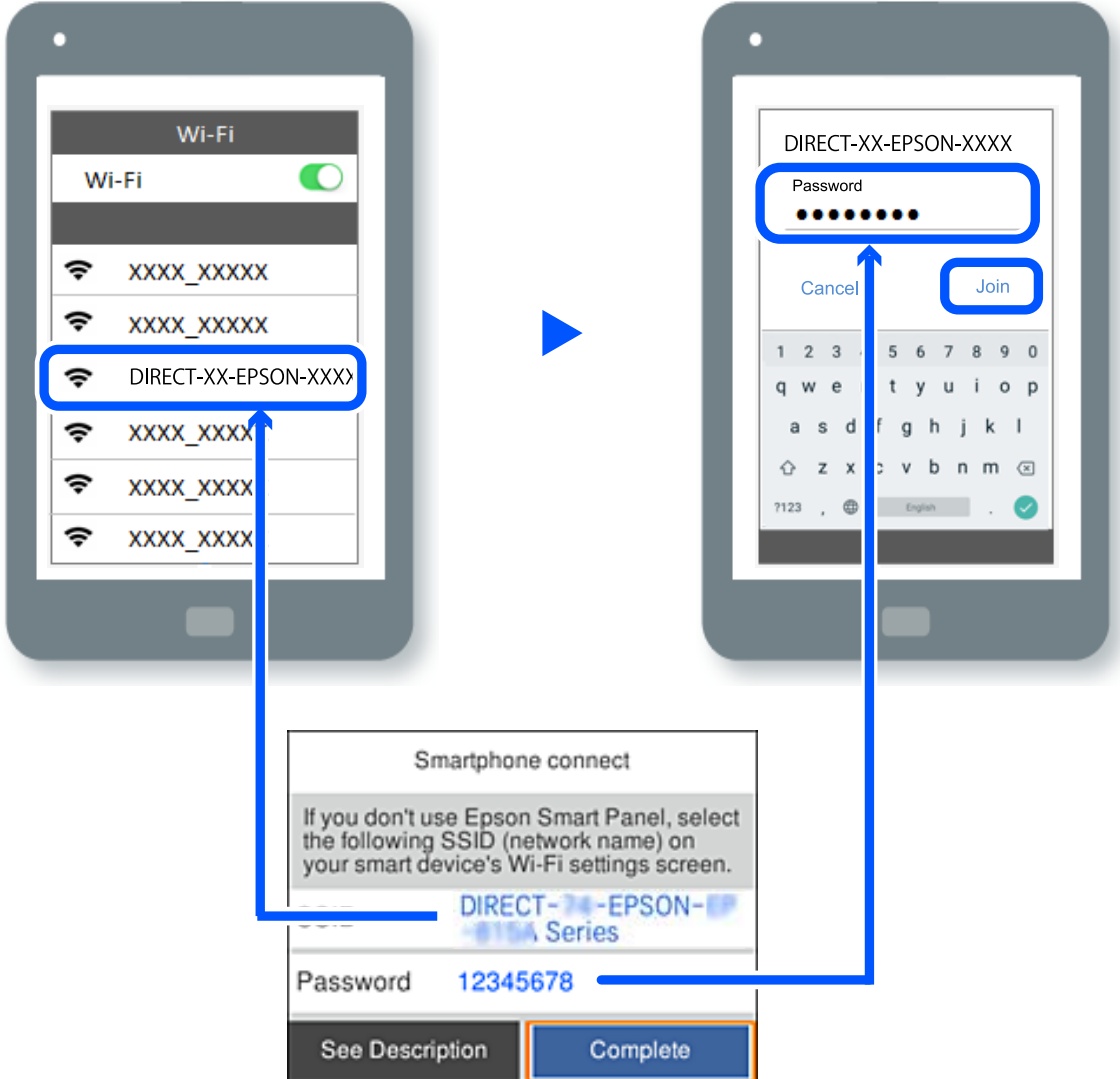

- .7 در صفحه برنامه چاپ در دستگاه، چاپگر مورد نظر را برای اتصال انتخاب کنید.
	- .8 در پانل کنترل چاپگر، گزینه **کامل** را انتخاب کنید.

در رابطه با دستگاههایی که قبلاً به چاپگر متصل شدهاند، به منظور اتصال مجدد، نام شبکه (SSID (را در صفحه Fi-Wi دستگاه انتخاب کنید.

### *نکته:*

اگر از یک دستگاه *iOS اس*تفاده میکنید، با اسکن کردن کد *QR ا*ز طریق دوربین *iOS اس*تاندارد نیز میتوانید اتصال را برقرار کنید. لینک زیر را مشاهده<br>کنید *https://epson.sn.* 

## **(Wi-Fi Direct (Simple AP اتصال قطع**

### *نکته:*

هنگامیکه اتصال Simple APWi-Fi Direct) ) قطع میشود، اتصال همه رایانهها و دستگاههای هوشمند متصل به چاپگر در اتصال Wi-Fi Direct<br>Simple AP)) قطع میشود. اگر میخواهید اتصال دستگاه خاصی را قطع کنید، اتصال را به جای چاپگر، از د

.1 **Fi-Wi** را در صفحه اصلی چاپگر انتخاب کنید.

برای انتخاب یک مورد، از دکمههای  $\blacktriangleright\blacktriangleleft\blacktriangleright\blacktriangleleft$  استفاده کنید و سپس دکمهOK را فشار دهید.

.2 گزینه **Direct Fi-Wi** را انتخاب کنید.

اطلاعات Direct Fi-Wi منایش داده میشود.

- 3. دکمه «OK» را فشار دهید.
- .<br>4. گزینه <sup>استعا</sup>ل را انتخاب کنید.
- .5 گزینه **غیرفعال کردن Direct Fi-Wi** را انتخاب کنید.
	- .6 دستورالعملهای روی صفحه را دنبال کنید.

## **SSID مانند) ) Simple APWi-Fi Direct تنظیامت تغییر**

وقتی اتصال simple APWi-Fi Direct) ) فعال باشد، شما میتوانید تنظیمات را از طریق مسیر Wi-Fi Direct < Wi-Fi > ت**نظیمات را شروع** 

**کنید**> تغییر دهید و سپس گزینههای منوی زیرمنایش داده میشوند.

### **تغییر نام شبکه**

نام شبکه (SSID) مربوط به Simple APWi-Fi Direct) ) مورد استفاده برای اتصال به چاپگر را به نام مدنظر خود تغییر دهید. نام شبکه (SSID) را به صورت نویسههای ASCII وارد کنید که در صفحهکلید نرمافزاری پانل کنترل مٔایش داده میشوند. میتوانید تا حداکثر 22 نویسه<br>وارد کنید.

هنگام تغییر نام شبکه (SSID)، ارتباط همه دستگاههای متصل قطع خواهد شد. در صورت تمایل به اتصال مجدد دستگاه، از نام شبکه<br>(SSID) جدید استفاده کنید.

### **تغییر گذرواژه**

رمز عبور Simple APWi-Fi Direct) ) برای اتصال دادن چاپگر را به مقدار اختیاری تغییر دهید. شما میتوانید رمز عبور را به صورت<br>نویسههای ASCII وارد کنید که در صفحهکلید نرم|فزاری یانل کنترل غایش داده میشوند. میتوانید 8 الی 22 نوی

هنگام تغییر رمز عبور، ارتباط همه دستگاههای متصل قطع خواهد شد. در صورت تمایل به اتصال مجدد دستگاه، از رمز عبور جدید استفاده کنید.

### **تغییر دامنه فرکانس**

دامنه فرکانس Direct Fi-Wi استفاده شده برای اتصال به چاپگر را تغییر دهید. شام میتوانید2.4 گیگاهرتز یا 5 گیگاهرتز را انتخاب کنید.

هنگام تغییر دامنه فرکانس، ارتباط همه دستگاههای متصل قطع خواهد شد. دستگاه را مجدداً وصل کنید.

<span id="page-139-0"></span>توجه کنید که هنگام تغییر به فرکانس 5 گیگاهرتز، قادر نخواهید بود از طریق دستگاههایی که دامنه فرکانس 5 گیگاهرتزی را پشتیبانی<br>نمیکنند، مجدداً وصل شوید.

### **Wi-Fi Direct کردن غیرفعال**

تنظیمات Simple APWi-Fi Direct) ) چاپگر را غیرفعال کنید. هنگام غیرفعال کردن این تنظیمات، ارتباط همه دستگاههای متصل به چاپگر از<br>طریق اتصال Wi-Fi Direct (Simple AP) قطع میشود.

**بازگشت به تنظیامت پیش فرض**

همه تنظیمات Simple APWi-Fi Direct) ) را به مقادیر پیشفرض باز میگرداند. اطلاعات اتصال AP Simple (Direct Fi-Wi (دستگاه هوشمند ذخیرهشده در چاپگر حذف میشوند.

## **تغییر اتصال از Fi-Wi به USB**

اگر Fi-Wi مورد استفاده تان ثابت نیست، یا اگر می خواهید اتصال USB ثابت تری داشته باشید، مراحل زیر را دنبال کنید.

- .1 چاپگر را با یک کابل USB به کامپیوتر متصل کنید.
- .2 هنگام چاپ با استفاده از اتصال USB، چاپگری را انتخاب کنید که دارای برچسب (XXXXX (نباشد. بسته به نسخه سیستمعامل، نام چاپگر یا «شبکه» شام در XXXXX منایش داده میشود. مثال برای 11 Windows

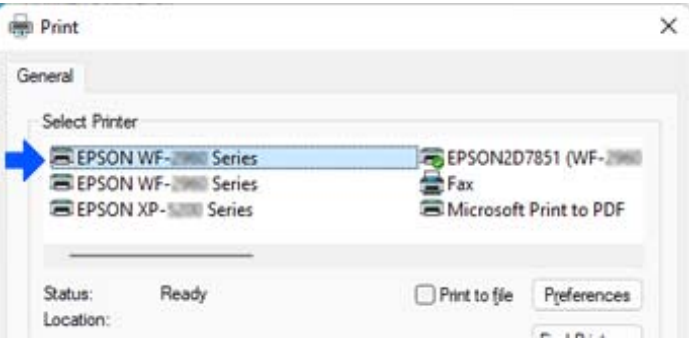

مثال برای 10 Windows

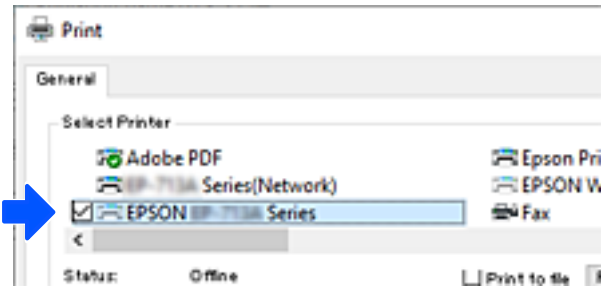

اگر چاپگر در حالی که با کابل USB به رایانه متصل است شناسایی <sub>ن</sub>حیشود، ممکن است سرپرست چاپگر اتصال رابط خارجی را محدود کرده<br>باشد. با سرپرست خود <sup></sup>قاس بگیرید.

**اطلاعات مرتبط**

- | ["عقب" در](#page-21-0) صفحه 22
- | "محدود کردن [اتصالهای](#page-232-0) [USB](#page-232-0) ["](#page-232-0)در [صفحه](#page-232-0) 233

# **حملونقل و نگهداری چاپگر**

<span id="page-140-0"></span>هنگامیکه نیاز به نگهداری چاپگر یا انتقال آن به منظور جابجایی یا انجام تعمیرات دارید، مراحل زیر را برای بستهبندی چاپگر دنبال کنید.

*!احتیاط:* ! *شود.* ❏ *هنگام حمل چاپگر، آن رادریکحالتثابتبلندکنید. بلندکردن چاپگردریکحالتناپایداروبی ثبات ممکن استمنجربهآسیب* ■ به دلیل سنگین بودن چاپگر، همیشه باید هنگام باز کردن بستهبندی و جابجایی آن دو نفر حضور داشته باشند. ❏ *هنگامبلندکردن چاپگربایددونفریا بیشتر طبق شکل نشان داده شدهدرزیردرموقعیتمناسبی قرارداشتهباشند. در صورتنصب* بودن واحد کاست کاغذ اختیاری، آن راباز کنید. اگر در حالتهای دیگر چاپگر رابلند کنید، ممکن است چاپگر بیفتد یاوقتی میخواهید<br>آن را پایین بگذارید انگشت شما زیر آن گیر کند. ❏ *هنگام حمل چاپگر، آن را بیشتر از 10 درجه کج نکنید؛ در غیر این صورت ممکن است چاپگر بیفتد. مهم:*c ■ هنگام نگهداری یا انتقال چاپگر، آن را کج نکنید، آن را بصورت عمودی نگه دارید یا آن را وارونه کنید در غیر این صورت ممکن است<br>حوهر نشت کند. **لــ**ا اجازه دهید توزیع کننده جوهر نصبشده باقی مانند. با جدا کردن توزیع کننده جوهر ممکن است هد پرینتر خشک شود و چاپگر قادر به<br>چاپ نباشد.

- .1 با فشار دادن دکمه  $\bigcup$  چاپگر را خاموش کنید.
- .2 اطمینان حاصل کنید که چراغ روشن-خاموش در حالت خاموش قرار گیرد و سپس سیم برق را از پریز بکشید.

*مهم:*c هنگامیکه چراغ روشن-خاموش در حالت خاموش است، سیم برق را از پریز جدا کنید. در غیر این صورت چاپگر به وضعیت اولیه خود<br>باز غیگردد و باعث خشک شدن جوهر شده و ممکن است انجام چاپ غیرممکن گردد.

.3 اتصال همه کابلها نظیر سیم برق و کابل USB را قطع کنید.

- .4 در صورتی که چاپگر دستگاههای ذخیرهسازی خارجی را پشتیبانی میکند، اطمینان حاصل کنید آنها متصل نیستند.
	- .5 همه کاغذها را از چاپگر خارج کنید.
	- .6 درپوش چاپگر را باز کنید. هد چاپ را توسط نوار چسب محکم کنید.

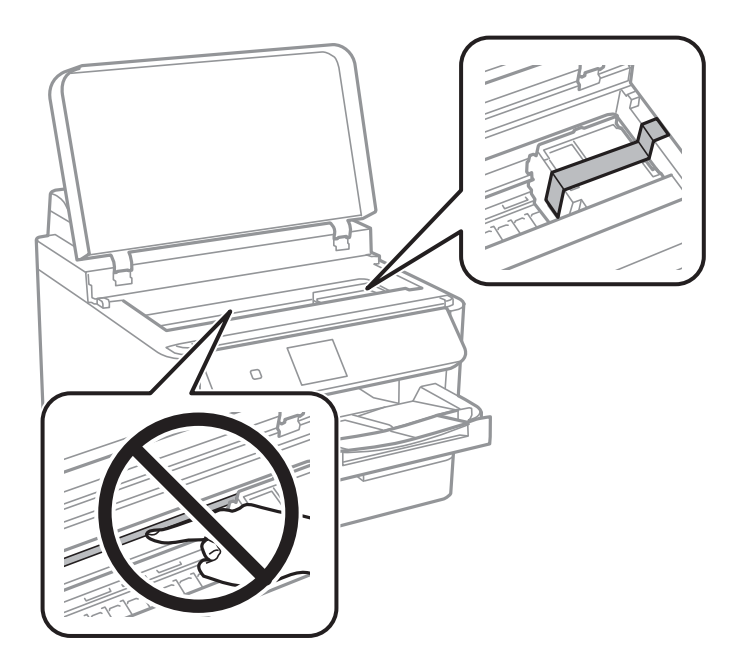

- .7 درپوش چاپگر را ببندید.
- .8 درپوش جوهر را باز کنید.

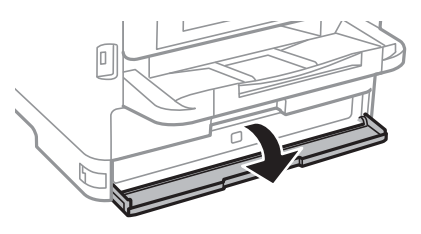

اگر درپوش جوهر قفل باشد، منیتوانید آن را باز کنید. قفل درپوش را آزاد کنید.

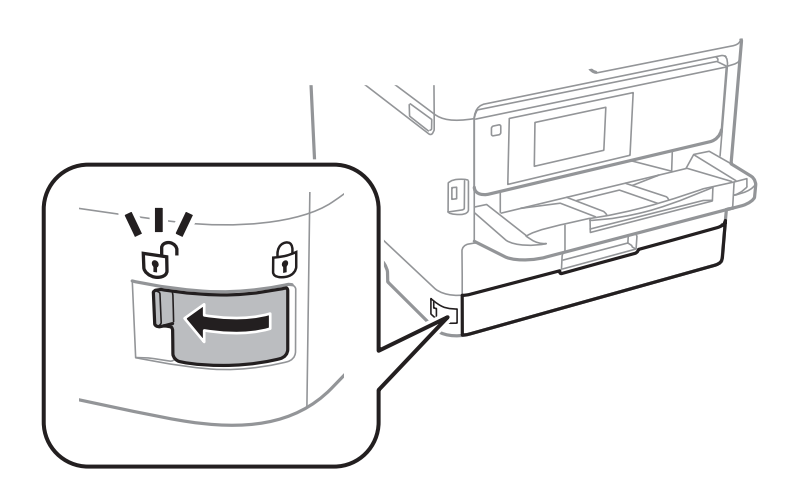

.9 سینی جوهر را با چسباندن مواد محافظ ارائهشده با چسب محکم کنید تا سینی باز نشود.

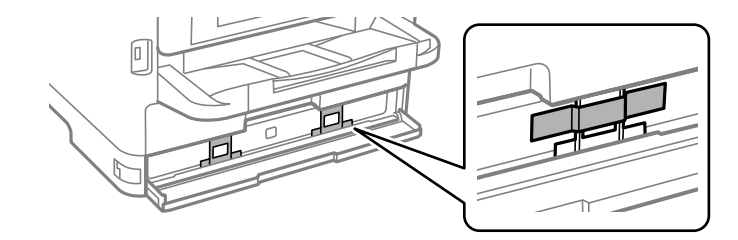

- .10 درپوش جوهر را ببندید.
- .11 در صورت نصب بودن واحد کاست کاغذ اختیاری، آن را باز کنید.

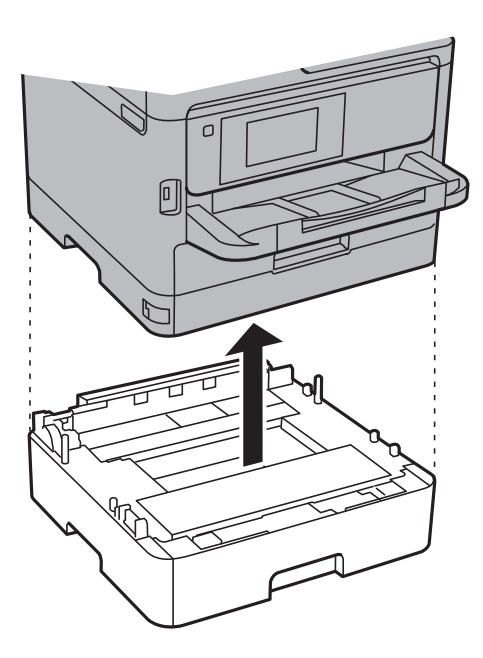

.12 جهت بستهبندی زیر هامنند شکل زیر آماده شوید.

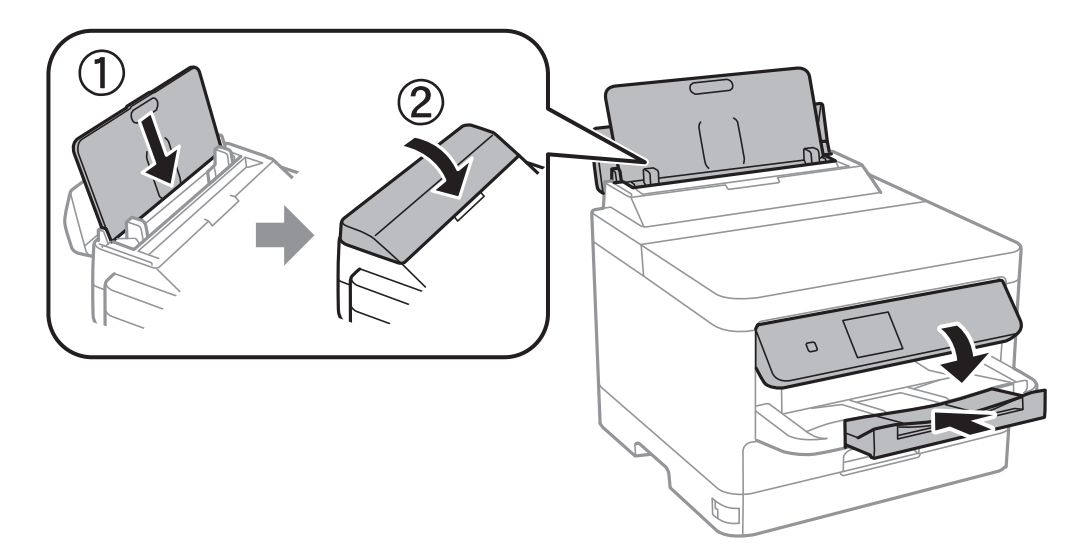

.13 سینی خروجی را از چاپگر جدا کنید.

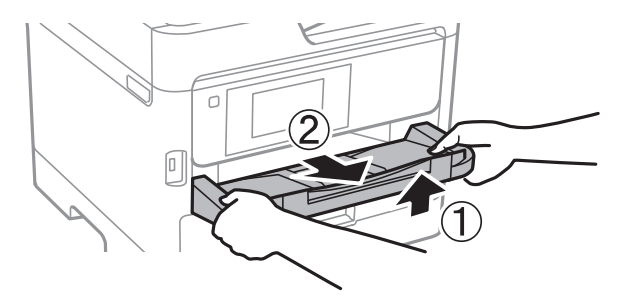

.14 با استفاده از لوازم محافظتی، چاپگر را در جعبه بستهبندی کنید.

هنگام استفاده مجدد از چاپگر، حتماً چسب محکم کننده هد چاپ و مواد محافظتی چسباندهشده به سینی جوهر را بردارید. اگر کیفیت چاپ در<br>چاپـهای بعدی کاهش یافت هد پرینتر را <sup>ب</sup>یز و تراز کنید.

### **اطلاعات مرتبط**

- | "بررسی و متیز کردن هد [چاپ" در](#page-122-0) صفحه 123
	- | "تراز کردن هد [چاپ" در](#page-123-0) صفحه 124
# **برطرف کردن مشکلات**

<span id="page-144-0"></span>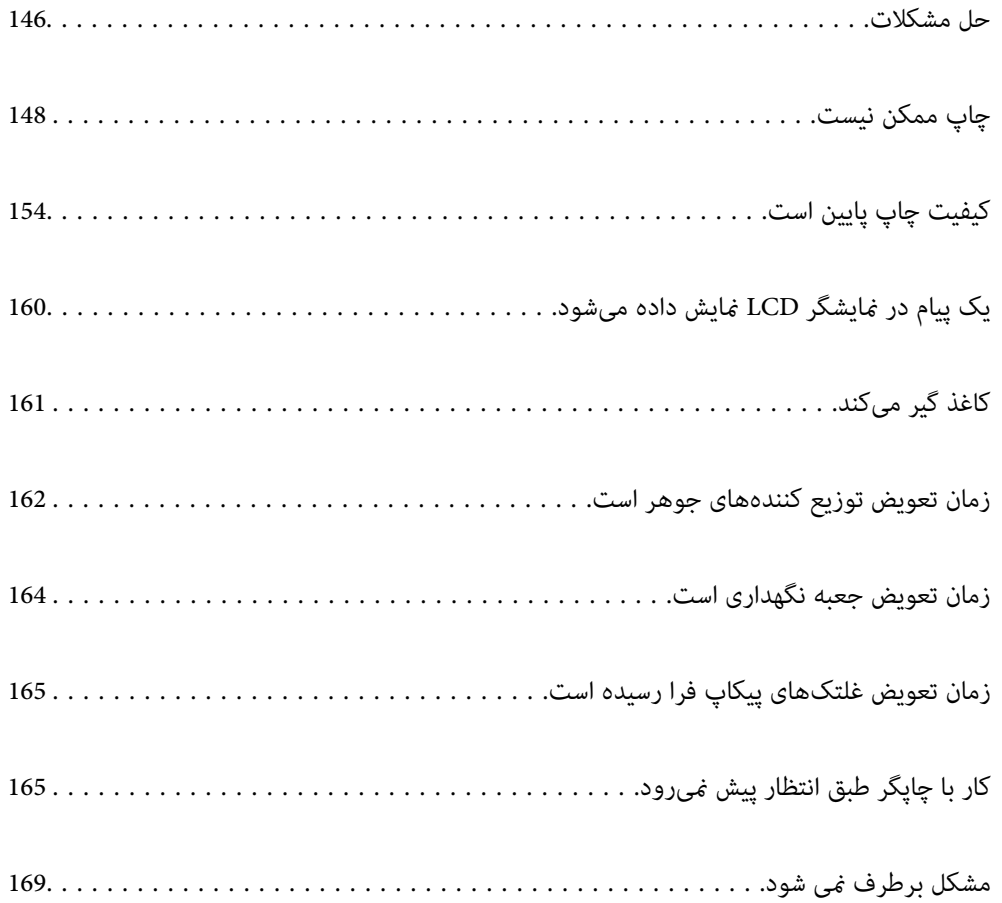

## **حل مشکلات**

در صورت بروز هرگونه مشکل، موارد زیر را بررسی کنید تا علت آن را بیابید.

## **وضعیت خطای چاپگر را بررسی کنید.**

بررسی کنید که آیا خود چاپگر مشکلی دارد یا خیر.

<span id="page-145-0"></span>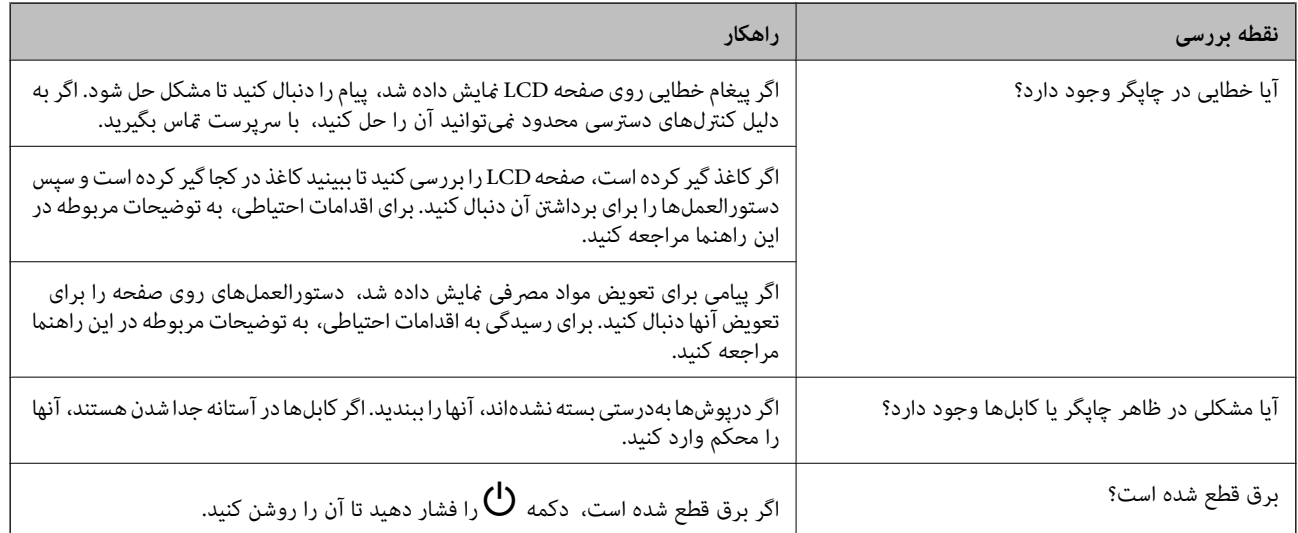

**اطلاعات مرتبط**

- $\,$  "یک پیام در  $\,$ ایش  $\,$  [LCD](#page-159-0) نایش داده [میشود" در](#page-159-0) صفحه  $\,$ 
	- | "کاغذ گیر [میکند" در](#page-160-0) صفحه 161
	- | "زمان تعویض توزیع [کنندههای](#page-161-0) جوهر است" در صفحه 162
		- | "زمان تعویض جعبه نگهداری [است" در](#page-163-0) صفحه 164
- | "زمان تعویض [غلتکهای](#page-164-0) پیکاپ فرا رسیده است" در صفحه 165

## **اتصال چاپگر را بررسی کنید.**

بررسی کنید که آیا مشکلی در اتصال چاپگر وجود دارد.

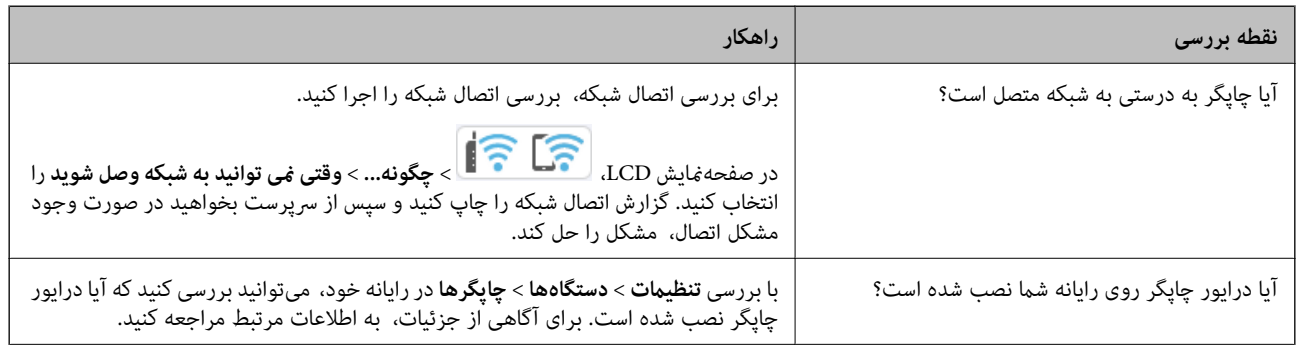

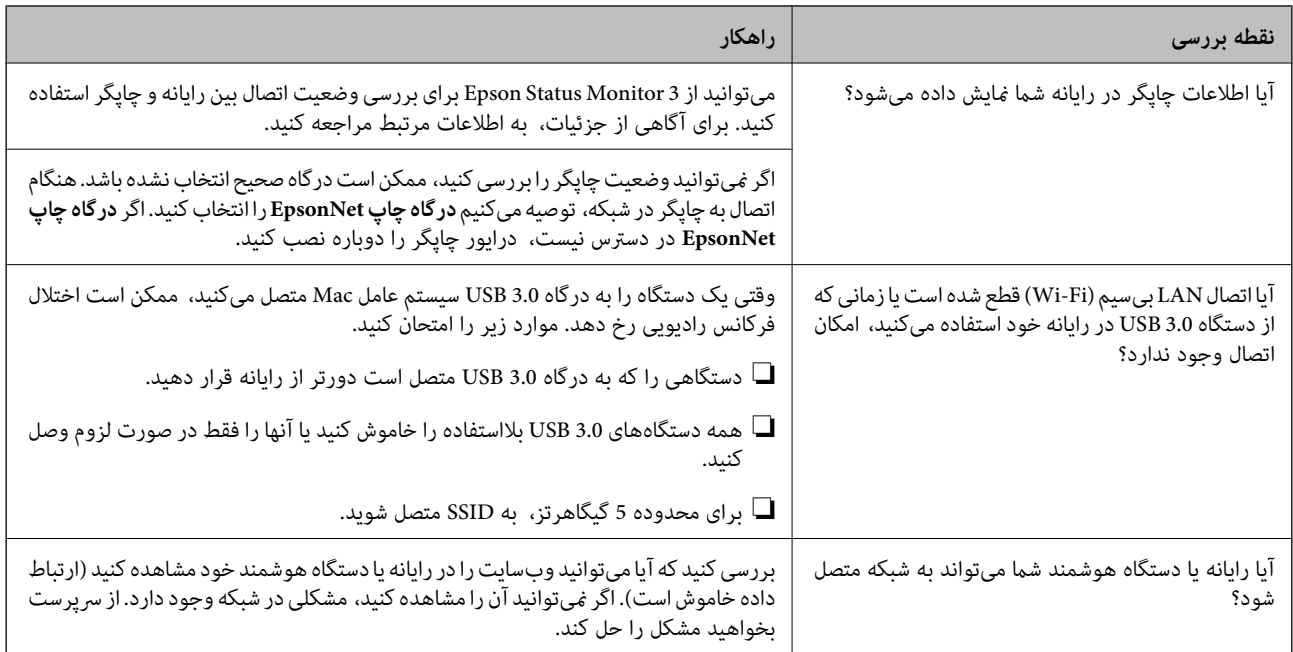

#### **اطلاعات مرتبط**

- | "بررسی وضعيت اتصال به شبکه [چاپگر \(گزارش](#page-135-0) اتصال شبکه)" در صفحه 136
	- | "مشکلی در رابطه با وضعیت چاپگر وجود [دارد." در](#page-147-0) صفحه 148
		- | "درگاه چاپگر به درستی تنظیم نشده [است." در](#page-148-0) صفحه 149
			- | ["چاپگر](#page-150-0) با [USB](#page-150-0) وصل منی [شود" در](#page-150-0) صفحه 151
				- $\,$  "نصب جداگانه [برنامهها" در](#page-129-0) صفحه 130 $\,$

## **تنظیامت چاپگر را بررسی کنید.**

تنظیمات چاپگر را بررسی کنید. چاپگرهای مدیریتشده توسط سرپرست ممکن است محدود شوند تا امکان تغییر تنظیمات چاپگر وجود نداشته<br>باشد. اگر نمیتوانید عملیات را انجام دهید، با سرپرست قاس بگیرید.

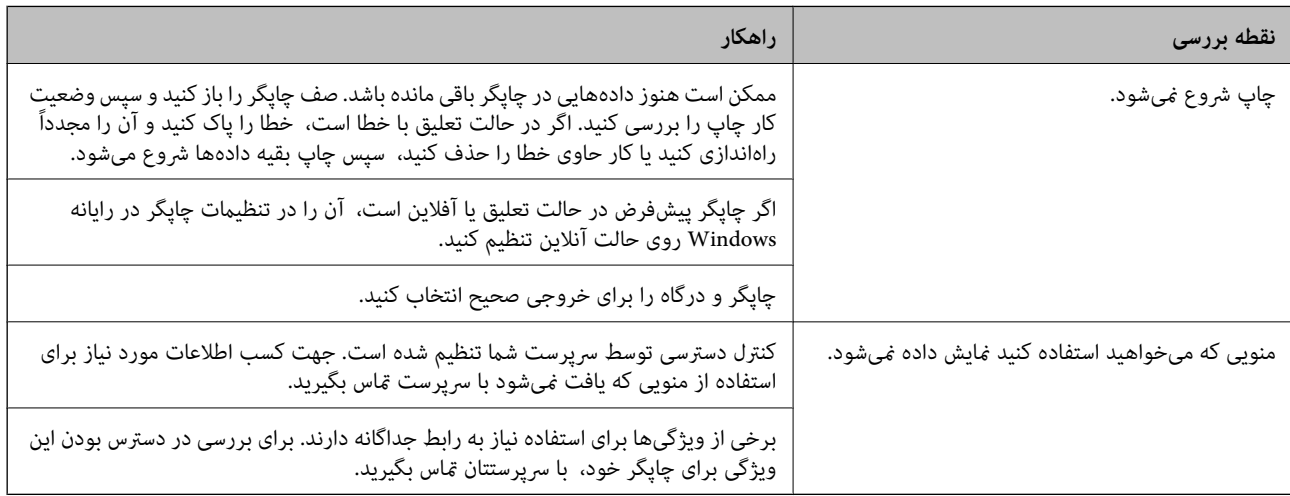

#### **اطلاعات مرتبط**

- | "هنوز یک کار در انتظار چاپ وجود [دارد." در](#page-148-0) صفحه 149
	- | "چاپگر معلق یا آفلاین [است." در](#page-147-0) صفحه 148

| "استفاده از درگاههای مخصوص [چاپگر" در](#page-197-0) صفحه 198

**چاپ ممکن نیست**

<span id="page-147-0"></span>**برنامه یا درایور چاپگر به درستی کارمنی کند**

**چاپ ممکن نیست علیرغم آنکه اتصال برقرار شده است (Windows(** ممکن است بنا به دلایل زیر رخ داده باشد.

**چاپگر معلق یا آفلاین است.**

**راهکارها**

روی **صف چاپ** در زبانه **نگهداری** درایور چاپگر کلیک کنید.

اگر چاپگر آفلاین است یا در حالت تعلیق قرار دارد، علامت تنظیم آفلاین یا حالت تعلیق را از منوی **چاپگر** بردارید.

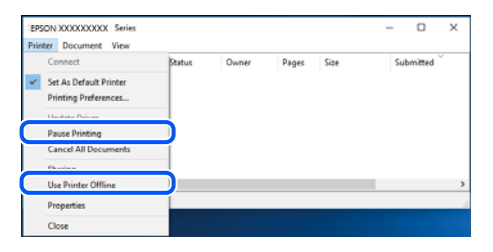

**مشکلی در رابطه با نرمافزار یا دادهها وجود دارد.**

**راهکارها**

ـــا حتماً درایور چاپگر اصل Epson (EPSON XXXXX) را نصب کنید. اگر درایور چاپگر اصل Epson نصب نشود، قابلیتها<br>محدود می،شود. بهتر است از درابور چاپگر اصل Epson استفاده کنید.

اگر تصویر بزرگی را چاپ میکنید، ممکن است رایانه حافظه کافی نداشته باشد. تصویر را با وضوح کمتر و اندازه کوچکتر چاپ<br>کنید.

❏اگر همه راه حلها را امتحان کردهاید و مشکل هنوز حل نشده است، درایور چاپگر را حذف و دوباره نصب کنید.

ا میتوانید مشکل را با بهروز رسانی نرمافزار به آخرین نسخه برطرف کنید. برای بررسی وضعیت نرمافزار، از ابزار بهروز رسانی<br>ن مافزار استفاده کنید.

| ["بررسی](#page-130-0) اینکه آیا یک درایور چاپگر اصل [Epson](#page-130-0) نصب است — " در [صفحه](#page-130-0) 131Windows

| ["بررسی](#page-132-0) اینکه آیا یک درایور چاپگر اصل [Epson](#page-132-0) [نصب](#page-132-0) است — [OS Mac](#page-132-0) "در [صفحه](#page-132-0) 133

| "نصب یا لغو نصب جداگانه [برنامهها" در](#page-129-0) صفحه 130

**مشکلی در رابطه با وضعیت چاپگر وجود دارد.**

**راهکارها**

```
روی گزینه 3 Monitor Status EPSON در زبانه نگهداری کلیک کنید و وضعیت چاپگر را بررسی کنید. اگر
3 EPSON Status Monitor غیرفعال باشد، روی تنظیم گسترش یافته در زبانه نگهداری کلیک کنید و سپس EPSON Status<br>3 Monitor را فعال کنید را انتخاب نمایید.
```
**هنوز یک کار در انتظار چاپ وجود دارد.**

**راهکارها**

<span id="page-148-0"></span>روی **صف چاپ** در زبانه **نگهداری** درایور چاپگر کلیک کنید. در صورت باقی ماندن داده غیرضروری، **لغو همه اسناد** را از منوی<br>**چاپگر** انتخاب کنید.

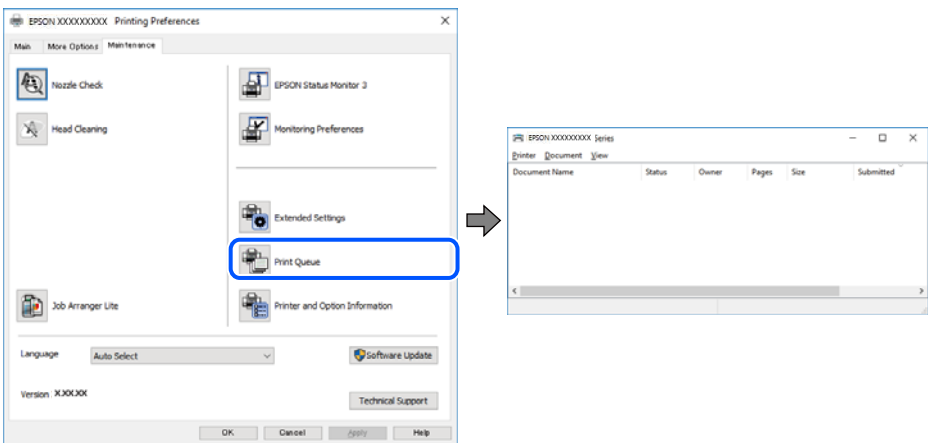

**چاپگر به عنوان چاپگر پیشفرض انتخاب نشده است.**

**راهکارها**

روی *غ*اد چاپگر در **پانل کنترل** > **مشاهده دستگاهها و چاپگرها** (یا **چاپگرها، چاپگرها و غابرها**) کلیک راست کنید و سپس روی<br>**تنظیم به عنوان چاپگر ییشفرض** کلیک کنید.

*اگر چندین آیکن چاپگر وجود دارد، برای انتخاب چاپگر صحیح گزینه زیر را انتخاب کنید. نکته:*

مثال)

EPSON XXXX سری :USB اتصال

اتصال شبکه: سری XXXX EPSON) شبکه)

اگر درایور چاپگر را چندین بار نصب کنید، نسخههایی از درایور چاپگر ممکن است ایجاد شود. اگر کپیهایی مانند "سری EPSON XXXX) نسخه 1)" ایجاد شده باشند، باید روی مناد درایور کپی شده کلیک راست منایید و سپس روی **حذف دستگاه** کلیک کنید.

**درگاه چاپگر به درستی تنظیم نشده است.**

**راهکارها**

روی **صف چاپ** در زبانه **نگهداری** درایور چاپگر کلیک کنید. اطمینان حاصل کنید که درگاه چاپگر هامنند ذیل بهدرستی در **ویژگیها**>**درگاه** از منوی **چاپگر** تنظیم شده باشد. **EpsonNet Print Port** :شبکه اتصال ،**USBXXX** :USB اتصال

اگر نمیتوانید درگاه را تغییر دهید، گزینه **اجرا بعنوان سرپرست** را در منوی **چاپگر** انتخاب کنید. اگر گزینه **اجرا بعنوان سرپرست**<br>نمایش داده نمیشود، با سرپرست سیستم خود قاس بگیرید.

**هنگام استفاده از درایور چاپگر PostScript، چاپگر چاپ منیکند (Windows(**

ممکن است بنا به دلایل زیر رخ داده باشد.

**تنظیمزبان چاپ میبایست تغییر یابد.**

**راهکارها**

از پانل کنترل تنظیم **زبان چاپ** را روی **خودکار** یا **PS** قرار دهید.

**تعداد زیادی کار ارسال شده است.**

**راهکارها**

**در Windows، اگر تعداد زیادی کار چاپی ار**سال شود، ممکن است چاپگر چاپ نکند. در ویژگیهای چاپگر، **چاپ مستقیم در**<br>**چاپگر** را در زبانه **پیشرفته** انتخاب کنید.

**چاپ ممکن نیست علیرغم آنکه اتصال برقرار شده است (OS Mac(**

ممکن است بنا به دلایل زیر رخ داده باشد.

**مشکلی در رابطه با نرمافزار یا دادهها وجود دارد.**

**راهکارها**

- $\blacksquare$ حتماً درایور چاپگر اصل Epson (EPSON XXXXX) را نصب کنید. اگر درایور چاپگر اصل Epson نصب نشود، قابلیتها<br>محدود میشود. بهتر است از درایور چاپگر اصل Epson استفاده کنید.
- $\Box$  اگر تصویر بزرگی را چاپ میکنید، ممکن است رایانه حافظه کافی نداشته باشد. تصویر را با وضوح کمتر و اندازه کوچکتر چاپ<br>کنید.

❏اگر همه راه حلها را امتحان کردهاید و مشکل هنوز حل نشده است، درایور چاپگر را حذف و دوباره نصب کنید.

ا میتوانید مشکل را با بهروز رسانی نرمافزار به آخرین نسخه برطرف کنید. برای بررسی وضعیت نرمافزار، از ابزار بهروز رسانی<br>نرمافزار استفاده کنید.

- | ["بررسی](#page-130-0) اینکه آیا یک درایور چاپگر اصل [Epson](#page-130-0) نصب است " در [صفحه](#page-130-0) 131Windows
- | ["بررسی](#page-132-0) اینکه آیا یک درایور چاپگر اصل [Epson](#page-132-0) [نصب](#page-132-0) است [OS Mac](#page-132-0) "در [صفحه](#page-132-0) 133
	- | "نصب یا لغو نصب جداگانه [برنامهها" در](#page-129-0) صفحه 130

**مشکلی در رابطه با وضعیت چاپگر وجود دارد.**

**راهکارها**

مطمئن شوید که وضعیت چاپگر روی **مکث** تنظیم نشده باشد.

گزینه **ترجیحات سیستم** را از منوی Apple > **چاپگرها و اسکنرها** (یا **چاپ و اسکن، چاپ و نمابر**) انتخاب کنید و سپس روی چاپگر<br>دو بار کلیک کنید. اگر چاپگر مکث شده است، روی **ازسر گیری** کلیک کنید.

**هنگام استفاده از درایور چاپگر PostScript، چاپگر چاپ منیکند (OS Mac(**

**تنظیمزبان چاپ میبایست تغییر یابد.**

**راهکارها**

از پانل کنترل تنظیم **زبان چاپ** را روی **خودکار** یا **PS** قرار دهید.

**چاپ ممکن نیست علیرغم آنکه اتصال برقرار شده است (iOS(** ممکن است بنا به دلایل زیر رخ داده باشد.

**منایش خودکار تنظیم صفحه غیر فعال است.**

**راهکارها**

<span id="page-150-0"></span>**منایش خودکار تنظیم صفحه** را در منوی زیر فعال کنید. **تنظیم** >**تنظیامت چاپگر** >**تنظیامت چاپگر**>**تنظیامت منبع کاغذ**>**منایش خودکار تنظیم صفحه**

**AirPrint غیر فعال است.**

**راهکارها**

تنظیامت AirPrint را در Config Web فعال کنید.

● "برنامه مخصوص تنظیم عملکردهای چاپگر (Web Config)" در صفحه 181

#### **چاپگر با USB وصل منی شود**

ممکن است بنا به دلایل زیر رخ داده باشد.

**کابل USB بهدرستی به ورودی USB وصل نشده است.**

**راهکارها**

کابل USB را محکم به چاپگر و رایانه وصل کنید.

**مشکلی در رابطه با هاب USB وجود دارد.**

**راهکارها**

اگر از هاب USB استفاده میکنید، سعی کنید چاپگر را بطور مستقیم به رایانه وصل کنید.

**مشکلی در رابطه با کابل USB یا ورودی USB وجود دارد.**

**راهکارها**

اگر کابل USB شناسایی نشد، درگاه یا کابل USB را تغییر دهید.

**چاپگر به یک درگاه USB فوق سریع متصل است.**

**راهکارها**

در صورتی که یک چاپگر را از طریق کابل USB 2.0 به یک درگاه USB فوق سریع متصل کنید، ممکن است در برخی رایانهها خطای<br>ارتباطی رخ دهد. در این گونه موارد، چاپگر را از طریق یکی از شیوههای زیر مجدداً متصل کنید.

❏از کابل 3.0 USB استفاده کنید (فقط در مدل های پشتیبانی شده).

❏کابل را به یک درگاه USB پرسرعت در رایانه وصل کنید.

به یک درگاه USB فوق سریع غیر از درگاهی که سبب بروز خطا شده است متصل  $\Box$ 

| ["مشخصات](#page-198-0) رابط" در صفحه 199

### <span id="page-151-0"></span>**کاغذ به درستی تغذیه یا از دستگاه خارج منیشود**

#### **مواردی که باید بررسی کنید**

موارد زیر را بررسی کنید و راهکارها را با توجه به مشکلات اجرا کنید.

#### **موقعیت نصب نامناسب است.**

#### **راهکارها**

چاپگر را روی یک سطح صاف قرار دهید و در شرایط محیطی توصیه شده راهاندازی کنید.

| "مشخصات [محیطی" در](#page-202-0) صفحه 203

#### **کاغذ غیرقابل پشتیبانی استفاده شده است.**

#### **راهکارها**

از کاغذی که توسط این چاپگر پشتیبانی میشود استفاده کنید.

- | "ظرفیتها و کاغذ [موجود" در](#page-171-0) صفحه 172
- | "انواع کاغذ غیر قابل [استفاده" در](#page-174-0) صفحه 175

#### **مدیریت کاغذ نامناسب است.**

#### **راهکارها**

نکات احتیاطی مربوط به مدیریت کاغذ را دنبال کنید.

| ["احتیاطهای](#page-73-0) مربوط به مدیریت کاغذ" در صفحه 74

**تعداد بسیار زیادی برگه در چاپگر بارگذاری شده است.**

#### **راهکارها**

بیشتر از حداکثر تعداد برگههای مشخص شده برای کاغذ قرار ندهید. در مورد کاغذ ساده، بالاتر از خطی که توسط *غ*اد مثلث روی<br>راهنمای لبه قرار دارد کاغذ قرار ندهید.

| "ظرفیتها و کاغذ [موجود" در](#page-171-0) صفحه 172

**تنظیامت کاغذ در چاپگر اشتباه هستند.**

#### **راهکارها**

مطمئن شوید که تنظیامت اندازه کاغذ و نوع کاغذ با اندازه واقعی کاغذ و نوع کاغذ موجود در چاپگر مطابقت دارد.

| ["تنظیامت](#page-74-0) اندازه و نوع کاغذ" در صفحه 75

#### **کاغذ به صورت کج تغذیه میشود**

ممکن است بنا به دلایل زیر رخ داده باشد.

**کاغذ به اشتباه بارگذاری شده است.**

#### **راهکارها**

- <span id="page-152-0"></span>کاغذ را در جهت صحیح قرار دهید و گیره نگهدارنده لبه را مقابل لبه کاغذ قرار دهید.
	- | ["بارگذاری](#page-75-0) کاغذ" در صفحه 76

#### **چندین برگه کاغذ به طور همزمان وارد دستگاه شده اند**

ممکن است بنا به دلایل زیر رخ داده باشد.

#### **کاغذ مربوط یا خیس است.**

#### **راهکارها**

کاغذ جدید را بارگذاری کنید.

#### **الکتریسیته ساکن سبب میشود ورقهای کاغذ به یکدیگر بچسبند.**

#### **راهکارها**

قبل از بارگذاری کاغذ آن را باد بزنید. اگر کماکان کاغذ تغذیه فی،شود، هر بار یک ورق کاغذ بارگذاری کنید.

#### **خطای متام شدن کاغذ**

#### **کاغذ در وسط سینی کاغذ بارگذاری منیشود.**

#### **راهکارها**

وقتی یک خطای <sub>ت</sub>مام شدن کاغذ *نم*ایش داده شود در صورتیکه کاغذ در سینی کاغذ وجود دارد، کاغذ را مجدداً در سینی کاغذ<br>بارگذاری کنید.

#### **کاغذ به درستی از واحدهای کاست کاغذ تغذیهمنیشود**

**تنظیامت برای موارد اختیاری در درایور چاپگر انجام نشده است.**

#### **راهکارها**

شام باید تنظیامت را در درایور چاپگر انجام دهید.

| "تنظیم موارد اختیاری [موجود" در](#page-55-0) صفحه 56

## **کیفیت چاپ پایین است**

**ظاهر شدن نواربندی در نتایج چاپ**

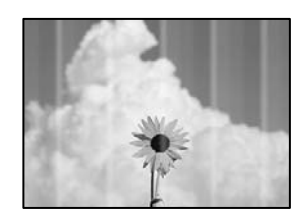

**ممکن است نازلهای هد چاپ مسدود شده باشند.**

**راهکارها**

<span id="page-153-0"></span>از ویژگی **تنظیم کیفیت چاپ** استفاده کنید. اگر برای مدت زمان طولانی از چاپگر استفاده نکردهاید، ممکن است نازل،های هد چاپ<br>مسدود شده باشند و قطرههای جوهر خارج نشوند.

| "تنظیم کیفیت [چاپ" در](#page-121-0) صفحه 122

**نوارهای سیاه یا خاکستری در فواصل تقریبی 3.3 سانتیمتری ظاهر میشود**

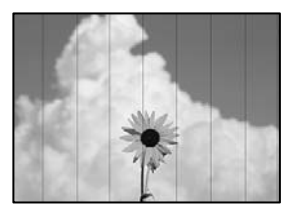

ممکن است بنا به دلایل زیر رخ داده باشد.

**تنظیامت نوع کاغذبا کاغذ بارگذاری شده مطابقت ندارد.**

**راهکارها**

تنظیمات نوع کاغذ مناسب را برای نوع کاغذ موجود در چاپگر انتخاب کنید.

| "لیست انواع [کاغذ" در](#page-74-0) صفحه 75

**کیفیت چاپ روی گزینه پایین تنظیم شده است.**

**راهکارها**

هنگام چاپ روی کاغذ ساده، با استفاده از تنظیمات کیفیت بالاتر چاپ کنید.

Windows❏

علامت **زیاد** را از قسمت **کیفیت** در زبانه **اندازه** درایور چاپگر انتخاب کنید.

Mac OS $\Box$ 

گزینه **عالی** را به عنوان **Quality Print** از منوی **تنظیامت چاپ** کادر محاورهای چاپ انتخاب کنید.

**موقعیت هد چاپ تراز نیست.**

**راهکارها**

هد چاپ را با استفاده از ویژگی **تنظیم کیفیت چاپ** تراز کنید.

**نواربندی عمودی یا عدم ترازبندی**

# enthalten alle ı Aufdruck. W  $\sqrt{5008}$  "Regel

ممکن است بنا به دلایل زیر رخ داده باشد. دلایل را بررسی کنید و راه حل ها را به ترتیب از بالا امتحان کنید.

**موقعیت هد چاپ تراز نیست.**

**راهکارها**

هد چاپ را با استفاده از ویژگی **تنظیم کیفیت چاپ** تراز کنید.

**تنظیامت چاپ دوطرفه فعال است.**

**راهکارها**

اگر کیفیت چاپ حتی پس از تراز کردن هد چاپ بهبود نمییابد، تنظیمات دوطرفه را غیرفعال کنید.

در طول چاپ دورو (یا با سرعت بالا)، هد چاپ همزمان با چاپ به هر دو جهت حرکت میکند و ممکن است خطوط عمودی تراز<br>نشوند. غیرفعال کردن این تنظیمات میتواند سرعت چاپ را کاهش دهد اما کیفیت چاپ بهبود می!بد.

Windows❏

علامت **چاپ دورویه** را از زبانه **گزینه بیشتر** درایور چاپگر بردارید.

Mac OS❏

گزینه **ترجیحات سیستم** را از منوی Apple > **چاپگرها و اسکنرها** (یا **چاپ و اسکن، چاپ و نمابر**) انتخاب نموده و سپس چاپگر را برگزینید. روی **گزینهها و لوازم** >**گزینهها** (یا **درایور**) کلیک کنید. گزینه **Off** را به عنوان تنظیم **چاپ دورویه** انتخاب کنید.

**نتیجه چاپ به صورت یک برگه سفید بیرون میآید**

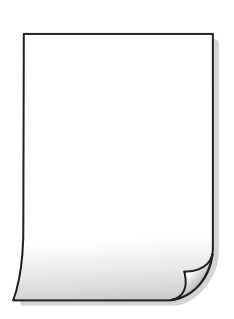

**ممکن است نازلهای هد چاپ مسدود شده باشند.**

**راهکارها**

از ویژگی **تنظیم کیفیت چاپ** استفاده کنید. اگر برای مدت زمان طولانی از چاپگر استفاده نکردهاید، ممکن است نازل،های هد چاپ<br>مسدود شده باشند و قطرههای جوهر خارج نشوند.

| "تنظیم کیفیت [چاپ" در](#page-121-0) صفحه 122

**تنظیامت چاپ و اندازه کاغذ بارگذاری شده در چاپگر متفاوت هستند.**

#### **راهکارها**

تنظیمات چاپ را با توجه به اندازه کاغذی که در چاپگر گذاشته اید تغییر دهید. کاغذی را در چاپگر بگذارید که با تنظیمات چاپ<br>مطابقت داشته باشد.

**چندین ورق کاغذ به صورت همزمان در چاپگر تغذیه میشوند.**

**راهکارها**

برای جلوگیری از آنکه چندین ورق کاغذ به صورت همزمان در چاپگر تغذیه شوند، بخش زیر را ملاحظه کنید. | "چندین برگه کاغذ به طور [همزمان](#page-152-0) وارد دستگاه شده اند" در صفحه 153

#### **کاغذ لکه یا خط افتادگی دارد**

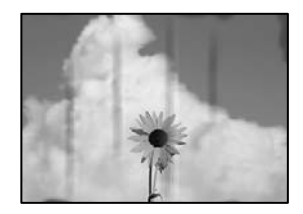

ممکن است بنا به دلایل زیر رخ داده باشد.

**کاغذ به صورت اشتباه بارگذاری شده است.**

**راهکارها**

زمانی که نوار افقی *غ*ایان میشود (همراستای جهت چاپ) یا در بالا یا پایین کاغذ رد میافتد، کاغذ را در جهت صحیح قرار دهید و<br>گیرندههای نگهدارنده لبه را به سمت لبههای کاغذ بلغزانید.

**مسیر کاغذ رد میاندازد.**

**راهکارها**

زمانی که نواربندی عمودی (افقی نسبت به جهت چاپ) منایان میشود یا روی کاغذ رد میاندازد، مسیر کاغذ را متیز کنید.

| "پاک کردن مسیر کاغذ از لکههای [جوهر" در](#page-124-0) صفحه 125

#### **کاغذ چین خورده است.**

#### **راهکارها**

کاغذ را روی یک سطح صاف قرار دهید تا بررسی کنید که دارای تاخوردگی است یا خیر. اگر دارای تاخوردگی است، آن را صاف کنید.

#### **هد چاپ سطح کاغذ را دچار سایش میکند.**

#### **راهکارها**

هنگام چاپ کردن در یک کاغذ ضخیم، هد چاپ به سطح چاپ نزدیک است و ممکن است روی کاغذ خط خوردگی ایجاد شود. در این صورت، تنظیمات کاهش خط خوردگی را فعال کنید. در صورت فعال کردن این تنظیم، ممکن است کیفیت چاپ کاهش یابد یا<br>سرعت چاپ کم شود.

#### ❏پانل کنترل

مسیر **تنظیم** >**تنظیامت چاپگر**>**تنظیامت چاپگر** را انتخاب منایید و **کاغذ ضخیم** را فعال کنید.

#### Windows❏

روی **تنظیم گسترش یافته** از زبانه **نگهداری** درایور چاپگر کلیک کرده و سپس **کاغذ ضخیم و پاکت های نامه** را انتخاب کنید.

#### Mac OS❏

گزینه **ترجیحات سیستم** رااز منوی Apple > **چاپگرها و اسکنرها** (یا **چاپ و اسکن، چاپ و نمابر**) انتخاب نموده و سپس چاپگر را **envelopes and paper Thick** انتخاب کنید. برگزینید. روی **گزینهها <sup>و</sup> لوازم** <sup>&</sup>gt;**گزینهها** (یا **درایور**) کلیک کنید. گزینه **On** را به عنوان تنظیم

**پشت کاغذ چاپشده قبل از سمتی که قبلاً چاپ شده بود خشک شد.**

#### **راهکارها**

هنگام چاپ دوروی دستی، مطمئن شوید قبل از قرار دادن دوباره کاغذ، جوهر بطور کامل خشک شده باشد.

وقتی با استفاده از قابلیت چاپ دوروی خودکار عمل چاپ را انجام میدهید، تراکم چاپ بسیار بالا و زمان خشک شدن بسیار کوتاه خواهد **بود.**

#### **راهکارها**

وقتی از ویژگی چاپ دو طرفه خودکار استفاده میکنید و دادههایی با تراکم بالا را چاپ میکنید مثل تصاویر و مُودار، تراکم چاپ را<br>روی مقدار کمتر و مدت زمان خشک شدن را روی مدت بیشتر تنظیم کنید.

<mark>≯</mark> "چاپ [دورو" در](#page-84-0) صفحه 85

#### **محل، اندازه، یا حاشیههای کار چاپی درست نیست**

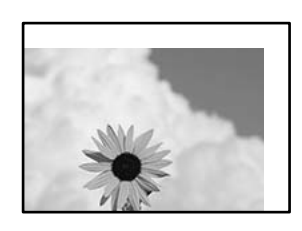

ممکن است بنا به دلایل زیر رخ داده باشد.

**کاغذ به اشتباه بارگذاری شده است.**

**راهکارها**

- کاغذ را در جهت صحیح قرار دهید و گیره نگهدارنده لبه را مقابل لبه کاغذ قرار دهید.
	- | ["بارگذاری](#page-75-0) کاغذ" در صفحه 76

**اندازه کاغذ به اشتباه تنظیم شده است.**

**راهکارها**

تنظیم اندازه کاغذ مناسب را انتخاب کنید.

**تنظیم حاشیه در نرمافزار برنامه در ناحیه چاپ انجام نشده است.**

**راهکارها**

تنظیم حاشیه را در برنامه انجام دهید تا در ناحیه قابل چاپ اعامل شود.

**نویسههای چاپ شده نادرست و درهم هستند**

<B図2] L冈·図斥彗二 ZAォ鋕·コ i2 薀· I・サ-80図/7図r **⊠b8 ⊠!\$ NB⊠X⊠• B7kBcT,⊠• B • \*; JEE⊠P7∑⊠J2; •⊠1″** M<sub>Nu</sub>

#### **N ?NN ?▲N ?NNNNNNNNNNNNNNNNNNNN**

¤6æλ'Hcκ=<sup>—</sup>¤È¤´o¤;Çð¼!"A;逤`r¤<br>ÔŐícr^µaL¤÷‰+u)"°mà∙Ñ-hfûhãšÄ¤‱v¤æα<br>rý¤ÿ¤Ž∥,ܮ珞çËås—Æû¤£œwûzxıÈ}O'®—ç<br>¤ÑÂe™Ñ=¤PÉ"!?ὰ}C"æuž¿žáa»'(ÜÊ—¤ò£ổ

ممکن است بنا به دلایل زیر رخ داده باشد.

**کابل USB به درستی وصل نشده است.**

**راهکارها**

کابل USB را به طور ایمن به چاپگر و رایانه وصل کنید.

**یک کار در انتظار چاپ وجود دارد.**

**راهکارها**

اگر کار چاپ متوقف شده وجود داشته باشد، نویسههای چاپ شده ممکن است مخدوش شود.

**حین چاپ کردن، رایانه به طور دستی در حالت خاموشی موقت یا خواب قرار گرفت.**

**راهکارها**

هنگام چاپ، رایانه را به طور دستی در حالت **خاموشی موقت** یا در حالت **خواب** قرار دهید. بار دیگر که رایانه را روشن کنید ممکن<br>است صفحات متن درهم چاپ شوند.

**شام از درایور چاپگر مربوط به یک چاپگر دیگر استفاده میکنید.**

**راهکارها**

اطمینان حاصل کنید که درایور چاپگری که استفاده میکند به همین چاپگر تعلق دارد. نام چاپگر در بالای پنجره درایور چاپگر را<br>بررسی کنید.

**تصویر چاپ شده معکوس است**

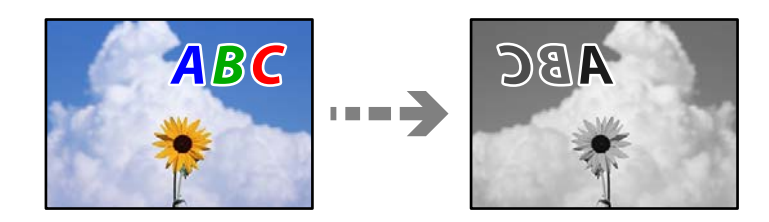

**تصویر در تنظیامت چاپ به نحوی تنظیم شده است تا در راستای افقی برعکس شود.**

**راهکارها**

علامت تنظیامت تصویر آینهای را در درایور چاپگر یا برنامه بردارید.

Windows❏

**تصویر آینه** را در زبانه **گزینه بیشتر** درایور چاپگر.پاک کنید.

Mac OS❏

علامت **Image Mirror** را از منوی **تنظیامت چاپ** کادر چاپ بردارید.

**وجود الگوهای موزاییک شکل در چاپها**

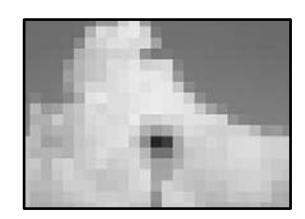

**تصاویر یا عکسهای با وضوح کم چاپ شدند.**

**راهکارها**

هنگام چاپ تصاویر و عکسها، با گزینه دادههای وضوح بالا چاپ کنید. تصاویر برگرفته از وبسایتها اغلب وضوح پایینی<br>دارند، با اینکه در حالت <sup>ن</sup>مایش خوب به نظر میرسند و به همین دلیل ممکن است کیفیت چاپ کاهش یابد.

**هنگام استفاده از درایور چاپگر PostScript، چاپگر به طور صحیح چاپ منیکند**

ممکن است بنا به دلایل زیر رخ داده باشد.

**مشکلی در رابطه با دادهها وجود دارد.**

**راهکارها**

- <span id="page-159-0"></span>اگر فایل در برنامهای ایجاد شده است که به شما اجازه میدهد قالب داده را تغییر دهید، مثل Adobe Photoshop، مطمئن<br>شوید که تنظیمات در برنامه با تنظیمات در درایور چایگر مطابقت داشته باشد.
- $\Box$  فایل های EPS ایجاد شده در قالب دوتایی ممکن است به طور صحیح چاپ نشوند. هنگام ایجاد فایل های EPS در برنامه، قالب<br>را روی ASCII تنظیم کنید.
- ــا برای Windows، وقتی چاپگر با استفاده از رابط USB به رایانه متصل است نمیتواند دادههای دوتایی را چاپ کند. تنظیم<br>**یروتکل خروجی** در زبانه **تنظیمات دستگاه** را در ویژگیهای چایگر روی ASCII یا TBCP قرار دهید.

❏در رابطه با Windows، فونتهای جانشین مناسب را از زبانه **تنظیامت دستگاه** در ویژگیهای چاپگر انتخاب کنید.

**هنگام استفاده از درایور چاپگر PostScript، کیفیت چاپ پایین است**

**تنظیامت رنگ انجام نشدهاند.**

**راهکارها**

در درایور چاپگر *نمی*توانید تنظیمات رنگ را در زبانه **کاغذ/کیفیت** انجام دهید. روی **پیشرفته** کلیک کنید و سپس تنظیم<br>Color Mode را انجام دهید.

## **یک پیام درمنایشگر LCD منایش داده میشود**

اگر پیام خطایی روی منایشگر LCD نشان داده شد، دستورالعملهای روی صفحه یا راهکارهای زیر را برای برطرف کردن مشکل دنبال کنید.

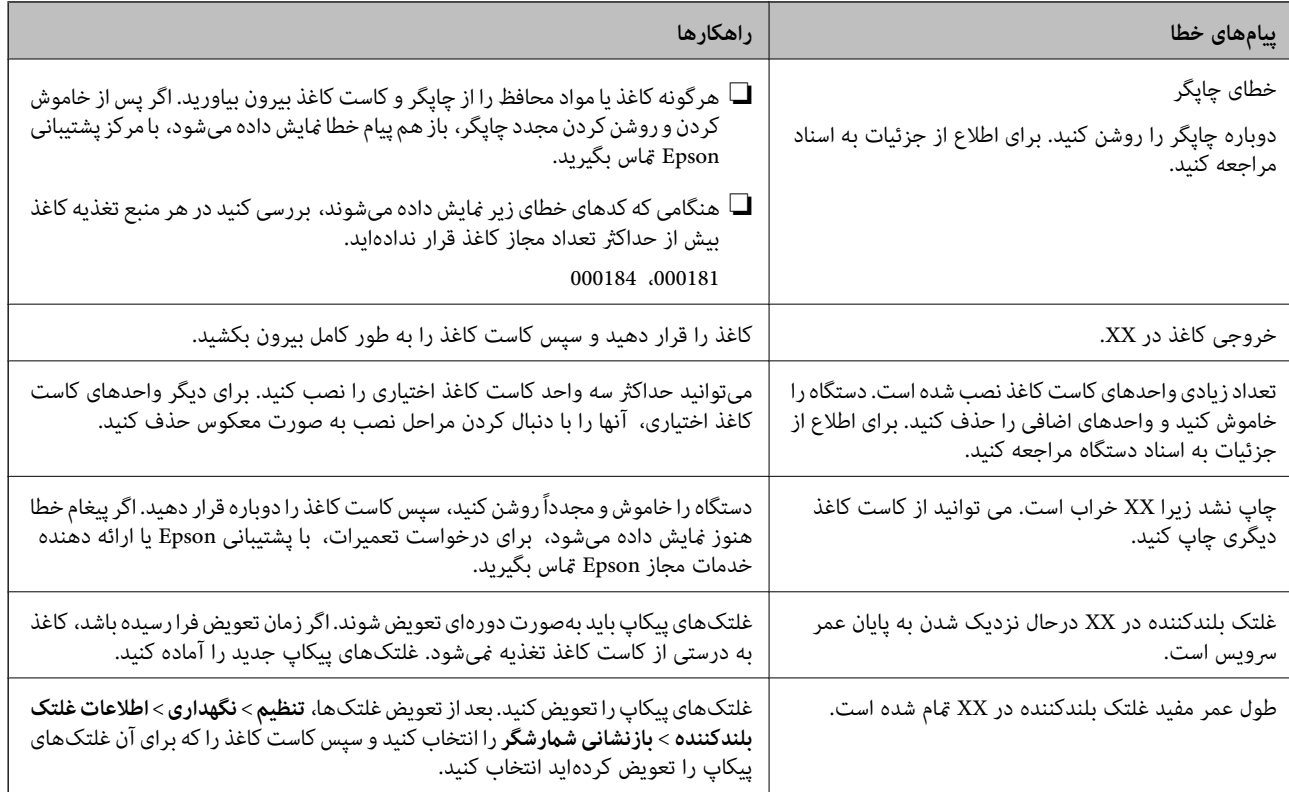

<span id="page-160-0"></span>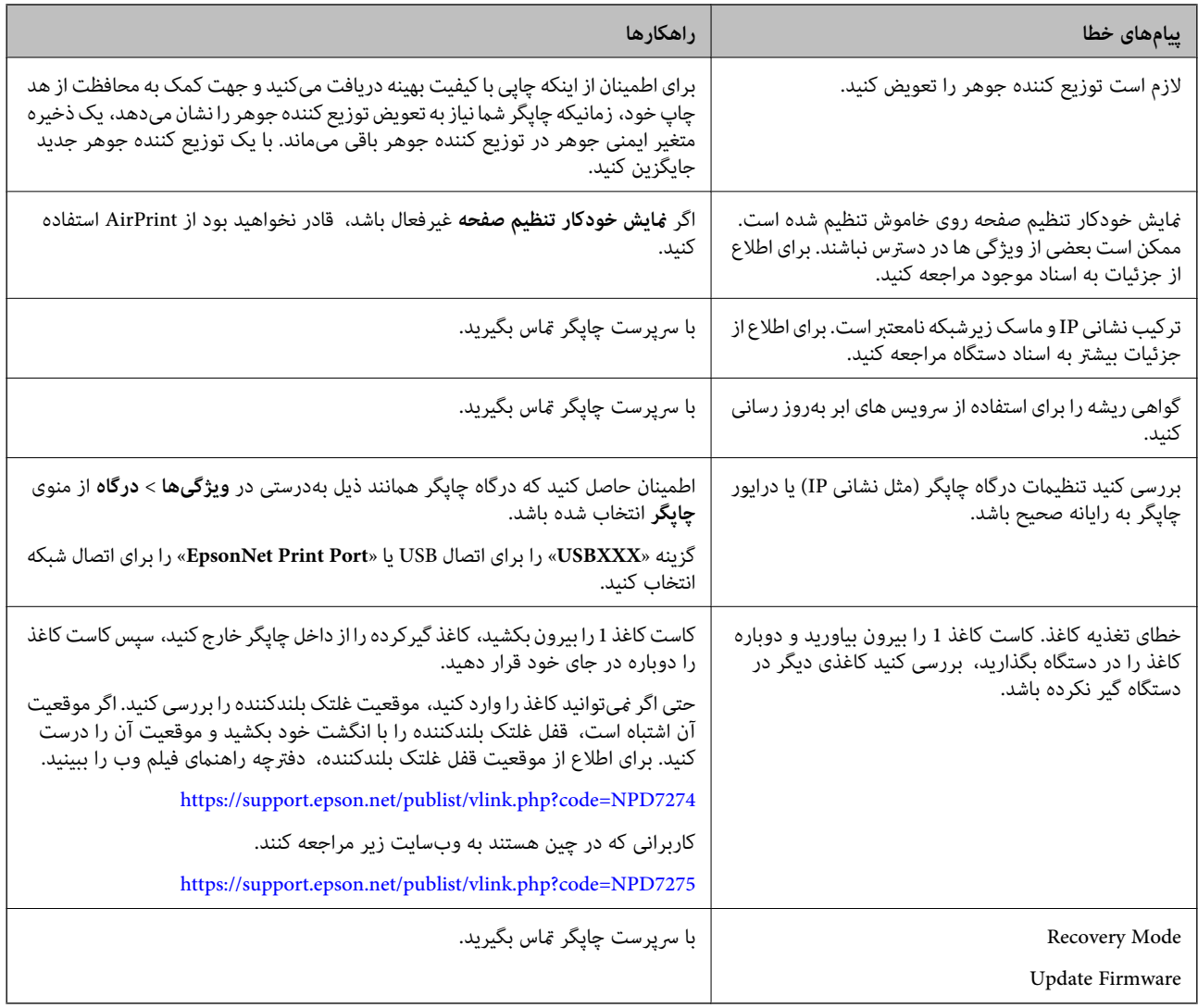

## **کاغذ گیر میکند**

خطای نشان داده شده در پانل کنترل را بررسی کنید و دستورالعملها را دنبال مایید تا کاغذ گیرکرده و تکههای پاره شده را بردارید. مایشگر<br>LCD یک انیمیشن مایش می دهد که روش برطرف کردن کاغذ گیر کرده را نشان می دهد.

## *!احتیاط:* !

زمانی که دست شما داخل چاپگر است هر گز دکمههای روی پانل کنترل را لمس نکنید. اگر چاپگر شروع به کار کند، میتواند منجر به آسیب<br>شود. مراقب باشید به قسمتهای بیرون زده شده دست نزنید زیرا موجب آسیب می،شود.

#### *مهم:*c

*با دقت کاغذ گیر کرده را خارج کنید. خارج کردن ناگهانی و تند کاغذ میتواند به چاپگر آسیب برساند.*

### **جلوگیری از گیر کردن کاغذ**

در صورتی که گیر کردن کاغذ به کرات رخ میدهد، بخش زیر را بررسی کنید.

- <span id="page-161-0"></span>چاپگر را روی یک سطح صاف قرار دهید و در شرایط محیطی توصیه شده راهاندازی کنید.  $\Box$ "مشخصات [محیطی" در](#page-202-0) صفحه 203
	- ❏از کاغذی که توسط این چاپگر پشتیبانی میشود استفاده کنید. "ظرفیتها و کاغذ [موجود" در](#page-171-0) صفحه 172
		- نکات احتیاطی مربوط به مدیریت کاغذ را دنبال کنید. $\Box$ ["احتیاطهای](#page-73-0) مربوط به مدیریت کاغذ" در صفحه 74
	- کاغذ را در جهت صحیح قرار دهید و گیره نگهدارنده لبه را مقابل لبه کاغذ قرار دهید.  $\Box$ ["بارگذاری](#page-75-0) کاغذ" در صفحه 76
		- پیشتر از حداکثر تعداد برگههای مشخص شده برای کاغذ قرار ندهید.  $\Box$
- اگر شما چندین برگه کاغذ را در چاپگر قرار دادهاید، باید هر بار فقط یک برگه کاغذ را قرار دهید.  $\Box$
- مطمئن شوید که تنظیمات اندازه کاغذ و نوع کاغذ با اندازه واقعی کاغذ و نوع کاغذ موجود در چاپگر مطابقت دارد.  $\Box$ "لیست انواع [کاغذ" در](#page-74-0) صفحه 75

## **زمان تعویض توزیع کنندههای جوهر است**

### **اقدامات احتیاطی بکارگیری توزیع کننده جوهر**

**نکات احتیاطی نگهداری جوهر**

❏واحدهای تغذیه جوهر را دور از متاس مستقیم نور خورشید نگهدارید.

واحدهای تغذیه جوهر را در دماهای بالا یا انجماد نگه ندارید.  $\Box$ 

توصیه میکند که از توزیع کننده جوهر تا قبل از تاریخ چاپ شده بر روی بسته استفاده کنید.  $\square$ 

برای کسب بهترین نتایج، بستهبندیهای توزیع کننده جوهر را طوری نگهداری کنید که انتهای آنها پایین باشد.  $\Box$ 

❏بعد از آوردن توزیع کننده جوهر از یک مکان نگهداری سرد، اجازه دهید حداقل 12 ساعت قبل از استفاده در دمای اتاق گرم شود.

❏توزیع کننده جوهر را زمین نیندازید، یا با اشیاء سخت ضربه نزنید، در غیر این صورت ممکن است جوهر نشت کند.

#### **نکات احتیاطی تعویض جوهر**

ـــا به بخشهایی که در تصویر نشان داده شدهاند دست نزنید. در صورت تماس با این قسمتها ممکن است موجب عدم کارکرد عادی و چاپ<br>شود.

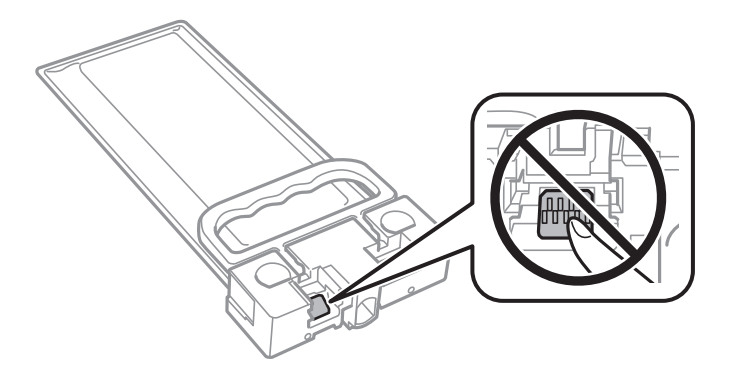

- ❏در حین پر کردن جوهر، چاپگر را خاموش نکنید. اگر پر کردن جوهر کامل انجام نشود، ممکن است نتوانید چاپ کنید.
- یاپگر را درحالیکه توزیعکننده جوهر را جدا کردهاید رها نکنید؛ چون جوهر باقیمانده در نازلهای هد پرینتر ممکن است خشک شود و  $\Box$ <br>نتوانید چاپ کنید.
- اگر لازم است موقتاً توزیع کننده جوهر را بیرون بیاورید، اطمینان حاصل نمایید که منطقه تغذیه را از هر گونه گر دو غبار و آلودگی محافظت  $\Box$ مودهآید. توزیع کننده جوهر را در همان محیطی نگهداری کنید که چاپگر را در آن قرار دادهاید. چون پورت تغذیه جوهر مجهز به یک<br>سوپاپ طراحی شده برای نگهداشتن جوهر اضافی است، لازم نیست از روکش و درپوشهای خود استفاده کنید.
- $\Box$  توزیع کننده جوهر بیرون آورده شده ممکن است موجب ریختن جوهر در اطراف پورت تغذیه جوهر شوند، بنابراین مراقب باشید هنگام<br>بیرون آوردن توزیع کننده جوهر، جوهر در محیط اطراف نریزد.
- این چاپگر از یک توزیع کننده جوهر مجهز به تراشه سبز که اطلاعاتی از قبیل مقدار جوهر باقیمانده را کنترل میکند استفاده می $\Box$ د. این بدین معنی است که حتی اگر توزیع کننده جوهر از چاپگر بیرون آورده شده باشد، قبل از باز شدن، هنوز میتوانید بعد از وارد کردن مجدد<br>توزیع کننده جوهر به چاپگر، از آن استفاده کنید.
- برای اطمینان از اینکه چاپ با کیفیت بهینه دریافت میکنید و جهت کمک به محافظت از هد چاپ خود، زمانیکه چاپگر شما نیاز به تعویض $\Box$ توزیع کننده جوهر را نشان میدهد، ذخیره ایمنی جوهر متغیر در توزیع کننده جوهر باقی میماند. بازده ذکر شده برای شما شامل این<br>جوهر ذخیره شده نمی،شود.
	- ❏توزیع کننده جوهر را باز نکنید یا شکل آن را تغییر ندهید، در غیر این صورت ممکن است نتوانید بصورت عادی چاپ کنید.
		- از توزیع کننده جوهر ارائه شده به همراه چاپگر جهت تعویض  $\Box$ از توزیع کننده جوهر ارائه شده به
- ▲ اگر شکل توزیع کننده جوهر به دلیل افتادن و غیره تغییر کرده است، پیش از قرار دادن آن در چاپگر، مشکل آن را برطرف کنید؛ در غیر این<br>صورت ممکن است به درستی تنظیم نشود.

#### **مصرف جوهر**

- $\blacksquare$ برای حفظ عملکرد بهینه هد پرینتر، مقداری جوهر از همه واحدهای توزیعکننده جوهر در حین عملیات مراقبت و نگهداری از جمله تمیز<br>کردن هد پرینتر مصرف میشود. ممکن است جوهر در هنگام روشن کردن چاپگر نیز مصرف شود.
- ❏جوهرتوزیع کننده جوهرارائه شدهبه همراه چاپگر شام تا حدی درمراحل اولیهنصباستفادهمیشود. بهمنظور تولید چاپ با کیفیت بالا، هد چاپ چاپگر شما ممکن است کاملاً با جوهر پر شود. این فرآیند خاموش-روشن مقداری جوهر مصرف میکند و بنابراین ممکن است<br>توزیع کننده جوهر صفحات کمتری نسبت به توزیع کننده جوهر بعدی چاپ کند.
	- باشد. ❏بازده ذکر شده ممکن است بسته به تصاویری که چاپ میکنید، نوع کاغذ، تعداد چاپ <sup>و</sup> شرایط محیطی از قبیل دما بستگی داشته
		- ❏برای دستیابی به بهترین نتایج، توزیع کننده جوهر را در عرض دو سال مصرف کنید.

## **تعویض توزیع کننده های جوهر**

وقتی پیامی مبنی بر توصیه تعویض توزیع کننده های جوهر نمایش داده شد، گزینه **چگونه...** را انتخاب کنید و سپس با *ق*اشای انیمیشن هایی که<br>در پانل کنترل نمایش داده می شوند، روش تعویض توزیع کننده های جوهر را فرا گیرید.

#### **اطلاعات مرتبط**

- | "کدهای توزیع کننده [جوهر" در](#page-174-0) صفحه 175
- | "اقدامات احتیاطی بکارگیری توزیع کننده [جوهر" در](#page-161-0) صفحه 162

## **زمان تعویض جعبه نگهداری است**

### **احتیاطهای مربوط به استفاده از جعبه نگهداری**

قبل از تعویض جعبه نگهداری دستورالعملهای زیر را مطالعه نمایید.

<span id="page-163-0"></span>شود. ❏به تراشه سبز رنگ کنار جعبه نگهداری دست نزنید. در صورت متاس با این قسمتها ممکن است موجب عدم کارکرد عادی <sup>و</sup> چاپ

مراقب باشید جعبه نگهداری زمین نیفتد یا تحت فشارهای زیاد/ضربههای شدید قرار نگیرد.  $\Box$ 

❏جعبه نگهداری را در حین چاپ تعویض نکنید، در غیر این صورت، ممکن است جوهر نشت کند.

❏جعبه نگهداری و درپوش آن را باز نکنید مگر در هنگام تعویض جعبه نگهداری؛ در غیر این صورت ممکن است جوهر نشت کند.

تا زمانی که جعبه نگهداری استفاده شده را در کیسه پلاستیکی نگذاشتهاید، آن را کج نکنید؛ در غیر این صورت ممکن است جوهر نشت

از مّاس با خروجیهای جوهر در جعبه نگهداری خودداری کنید زیرا ممکن است به جوهر آغشته شوید. $\Box$ 

 $\Box$  از جعبه نگهداری که مدت زیادی جدا شده است و وصل نیست مجدداً استفاده نکنید. جوهر داخل جعبه سفت میشود و جوهر بیشتری<br>جذب نمیشود.

جعبه نگهداری را دور از  $\vec{a}$ اس مستقیم نور خورشید قرار دهید.  $\Box$ 

جعبه نگهداری را در دماهای بالا یا انجماد قرار ندهید. $\Box$ 

### **تعویض جعبه نگهداری**

در برخی از چرخههای چاپ مقدار بسیار کمی از جوهر اضافی در جعبه نگهداری جمع میشود. برای جلوگیری از نشت جوهر از جعبه نگهداری، چاپگر به گونهای طراحی شده است که زمانی که ظرفیت جذب جعبه نگهداری به محدوده آن برسد چاپ را متوقف میکند. وقوع یا عدم وقوع و دفعات وقوع این امر به تعداد صفحاتی که چاپ میکنید، نوع موادی که چاپ میکنید و تعداد چرخههای *ق*یز کردن که چاپگر انجام<br>می>دهد ىستگی دارد.

وقتی پیامی مبنی بر توصیه تعویض جعبه نگهداری منایش داده میشود، به انیمیشنهایی که در پانل کنترل منایش داده میشوند، مراجعه کنید. نیاز به تعویض جعبه بدین معنی نیست که کارآیی چاپگر شما بر اساس مشخصاتش متوقف شده است. ضمانتنامه Epson هزینههای این<br>تعویض را پوشش نمیدهد. این یک قطعه قابل سرویس توسط کاربر است.

Maintenance Error

The Maintenance Box is at the end of its service life. You need to replace it.

Product Number: C9382

**Next** 

#### *نکته:*

■ هنگامی که جعبه نگهداری پر است، تازمانی که آن را برای جلوگیری از نشتی جوهر تعویض نکنید قادر نخواهید بود چاپ ره می چاپ را <del>ة</del>یز<br>غایید.

**اطلاعات مرتبط**

| "کد جعبه [نگهداری" در](#page-175-0) صفحه 176

| "احتیاطهای مربوط به استفاده از جعبه [نگهداری" در](#page-163-0) صفحه 164

## **زمان تعویض غلتکهای پیکاپ فرا رسیده است**

### **تعویض غلتکهای پیکاپ برای واحد کاست کاغذ**

<span id="page-164-0"></span>بهمنظور تعویض غلتکهای پیکاپ برای واحد کاست کاغذ، به برگه سفید ارائهشده بههمراه جعبه کارتن غلتک پیکاپ مراجعه کنید. با استفاده از دفترچه راهنامی فیلم وب نیز میتوانید این مراحل را مشاهده کنید. به وبسایت زیر بروید. <https://support.epson.net/publist/vlink.php?code=NPD6984> کاربرانی که در چین هستند به وبسایت زیر مراجعه کنند. <https://support.epson.net/publist/vlink.php?code=NPD7069>

> **اطلاعات مرتبط** | ["کدغلتکهای](#page-175-0) پیکاپ" در صفحه 176

## **تعویض غلتکهای پیکاپ برای واحدهای کاست کاغذ اختیاری**

بهمنظور تعویض غلتکهای پیکاپ برای واحدهای کاست کاغذ اختیاری، به برگه سفید ارائهشده به همراه جعبه کارتن غلتک پیکاپ مراجعه کنید. با استفاده از دفترچه راهنامی فیلم وب نیز میتوانید این مراحل را مشاهده کنید. به وبسایت زیر بروید. <https://support.epson.net/publist/vlink.php?code=NPD6986> کاربرانی که در چین هستند به وبسایت زیر مراجعه کنند. <https://support.epson.net/publist/vlink.php?code=NPD7071>

> **اطلاعات مرتبط** | ["کدغلتکهای](#page-175-0) پیکاپ" در صفحه 176

## **کار با چاپگر طبق انتظار پیش منیرود**

**چاپگر روشن یا خاموش منیشود**

**دستگاه روشن منیشود** ممکن است بنا به دلایل زیر رخ داده باشد.

**سیم برق به درستی به پریز برق وصل نشده است.**

**راهکارها**

<span id="page-165-0"></span>مطمئن شوید سیم برق با ایمنی درون پریز قرار گرفته است.

**دکمه** P **برای مدت زمان کافی فشار داده نشد.**

**راهکارها**

دکمه  $\bf{\dot{U}}$ را کمی بیشتر پایین نگه دارید.

**دستگاه خاموش منیشود**

**دکمه** P **برای مدت زمان کافی فشار داده نشد.**

**راهکارها**

دکمه  $\bf{U}$ را کمی بیشتر پایین نگه دارید. اگر هنوز هم نمیتوانید چاپگر را خاموش کنید، سیم برق را به پریز نزنید. برای جلوگیری از خشک شدن هد چاپ، دوباره چاپگر را با فشار دادن دکمه  $\bf{U}$  روشن و خاموش کنید.

**دستگاه به صورت خودکار خاموش میشود**

**ویژگی تنظیم خاموش کردن یا زمانسنج خاموش کردن فعال است.**

**راهکارها**

■ تنظیم > تنظیمات چاپگر > تنظیمات اصلی > تنظیم خاموش کردن را انتخاب کنید و سپس تنظیمات خاموش شدن در صورت<br>غیرفعال بودن و خاموش شدن در صورت قطع اتصال را غیرفعال کنید.

❏**تنظیم** >**تنظیامت چاپگر**>**تنظیامت اصلی** را انتخاب کنید و سپس تنظیم **زمانسنج خاموش کردن** را غیرفعال کنید. **نکته:**<br>بسته به محل خرید ممکن است دستگاهتان ویژگی **تنظیم خاموش کردن** یا **زمانسنج خاموش کردن** را داشته باشد.

### **عملیاتها به کندی انجام میشوند**

**چاپ بسیار آهسته است** ممکن است بنا به دلایل زیر رخ داده باشد.

**برنامههای غیرضروری در حال اجرا هستند.**

**راهکارها**

هر نوع برنامه غیرضروری در رایانه خود یا دستگاه هوشمند را ببندید.

#### **کیفیت چاپ روی گزینه بالا تنظیم شده است.**

#### **راهکارها**

تنظیمات کیفیت را پایینتر بیاورید.

#### **چاپ دوطرفه غیرفعال است.**

#### **راهکارها**

تنظیم دو رو (یا سرعت بالا) را فعال کنید. زمانی که این تنظیم فعال میشود، هد چاپ زمانی که در هر دو جهت حرکت میکند<br>چاپ انجام میدهد و سرعت چاپ افزایش میبابد.

#### Windows❏

علامت **چاپ دورویه** را از زبانه **گزینه بیشتر** درایور چاپگر انتخاب کنید.

#### Mac OS❏

```
گزینه ترجیحات سیستم را از منوی Apple > چاپگرها و اسکنرها (یا چاپ و اسکن، چاپ و نمابر) انتخاب نموده و سپس چاپگر را
   برگزینید. روی گزینهها و لوازم >گزینهها (یا درایور) کلیک کنید. گزینه On را به عنوان تنظیم چاپ دورویه انتخاب
                                                                                                           کنید.
```

```
بیصدا فعال است.
```
#### **راهکارها**

گزینه **بیصدا** را غیرفعال کنید. هنگامی که چاپگر در **بیصدا** کار میکند، سرعت چاپ کاهش مییابد.

❏پانل کنترل

در صفحه اصلی، را انتخاب کرده و سپس **Off** را انتخاب کنید.

#### Windows❏

گزینه **خاموش** را به عنوان تنظیم **بیصدا** در زبانه **اندازه** درایور چاپگر انتخاب کنید.

Mac OS $\square$ 

**ترجیحات سیستم** را از منوی Apple > **چاپگرها و اسکنرها** (یا **چاپ و اسکن، چاپ و ڼابر**) برگزینید و سپس چاپگر را انتخاب<br>کنید. روی **گزینهها و لوازم > گزینهها** (ی**ا درایور**) کلیک کنید. گزینه Off را به عنوان تنظیم **بیصد**ا انتخاب

**خشک شدن برای چاپ دورو مدتی طول میکشد.**

#### **راهکارها**

برای چاپ دورو، یک سمت کاغذ چاپ شده و خشک میشود، سپس سمت دیگر چاپ میشود. به دلیل اینکه زمان خشک شدن بسته به شرایط محیطی مانند درجـه حـرارت یا رطوبت و یا دادههای چاپی متفاوت خواهد بود، سرعت چاپ نیز ممکن است<br>کندتر اشد.

**در حین چاپ پیوسته، سرعت چاپ بسیار کاهش مییابد**

**این قابلیت از داغ شدن بیش از حد قسمتهای عملکردی چاپگر و اختلال در کارکرد آن جلوگیری میکند.**

#### **راهکارها**

شما میتوانید به چاپ ادامه دهید. برای بازگشت به سرعت عادی چاپ، اجازه دهید چاپگر به مدت حداقل 30 دقیقه بدون کارکرد<br>باشد. اگر چاپگر خاموش شود سرعت چاپ به حالت عادی باز نمیگردد.

#### **هنگام استفاده از درایور چاپگر PostScript، چاپ بسیار آهسته انجام میشود**

**کیفیت چاپ روی مقدار بالا تنظیم شده است.**

#### **راهکارها**

در درایور چاپگر، تنظیم **Quality Print** را روی **Fast** قرار دهید.

#### **صفحه LCD تاریک میشود**

**چاپگر در حالت خواب است.**

#### **راهکارها**

دکمه ای از پانل کنترل را برای برگرداندن صفحه LCDبه وضعیت قبلی خود فشار دهید.

#### **صدای کارکرد بسیار زیاد است**

**بیصدا در چاپگر غیرفعال است.**

**راهکارها**

اگر صدای دستگاه بیش از حد بلند است، **بیصدا** را فعال کنید. فعالسازی این قابلیت میتواند سرعت چاپ را کاهش دهد.

❏پانل کنترل

از صفحه اصلی را انتخاب و سپس **حالت سکوت** را فعال کنید.

Windows❏

**بیصدا** را در زبانه **اندازه** درایور چاپگر فعال کنید.

Mac  $OS<sup>1</sup>$ 

گزینه **ترجیحات سیستم** را از منوی Apple > **چاپگرها و اسکنرها** (یا **چاپ و اسکن، چاپ و <sup></sup>هابر**) برگزینید و سپس چاپگر را<br>انتخاب کنید. روی **گزینهها و لوازم** > **گزینهها** (یا **درایور**) کلیک کنید. تنظیم **بیصدا** را فعال کنید.

**تاریخ و زمان نادرست هستند**

**خطا در منبع تغذیه رخ داد.**

#### **راهکارها**

بعد از قطع شدن برق در اثر رعد و برق یا زمانی که مدتها برق وصل نبوده باشد، ممکن است ساعت زمان نادرستی را نشان دهد. تاریخ و زمان را به طور صحیح در مسیر **تنظیم > تنظیمات چاپگر > تنظیمات اصلی > تاریخ / تنظیمات زمان** در پانل کنترل<br>تنظیم کنید.

**گواهی اصلی نیازمند بهروز رسانی است**

**گواهی اصلی منقضی شده است.**

**راهکارها**

<span id="page-168-0"></span>برنامه Web Config را اجرا کنید، زبانه Network Security را انتخاب کنید سپس Root Certificate Update و سپس گواهی<br>اصلی را بروزرسانی کنید.

● "برنامه مخصوص تنظیم عملکردهای چاپگر (Web Config)" در صفحه 181

**چاپ دوطرفه به صورت دستی انجاممنی شود (Windows(**

**3 Monitor Status EPSON غیر فعال است.**

**راهکارها**

در زبانه**نگهداری** درایور چاپگر، روی **تنظیم گسترشیافته**کلیکو سپس **3 Monitor Status EPSON را فعال کنید**را انتخاب کنید. اما چاپ 2 طرفه دستی زمانی که چاپگر از طریق شبکه قابل دسترسی است یا بعنوان یک چاپگر مشترک استفاده می شود موجود<br>نیست.

**منوی تنظیامت چاپ منایش دادهمنی شود (OS Mac(**

**درایور چاپگر Epson به درستی نصب نشده است.**

**راهکارها**

اگر منوی **تنظیمات چاپ** در J10.12(macOS Sierra ،ز10.13) با جدیدتر ، macOS High Sierra (10.15) in 20 G OS X Mavericks ،(10.10) OS X Yosemite ،(10.11) OS X El Capitan صایش داده نمی شود، درایور چاپگر Epson به<br>درستی نصب نشده است. آن را از منوی زیر فعال کنید.

گزینه **ترجیحات سیستم** را از منوی Apple > **چاپگرها و اسکنرها** (یا **چاپ و اسکن، چاپ و <sup>پ</sup>ابر**) انتخاب کنید، چاپگر را *ح*ذف کنید<br>و سپس دوباره چاپگر را اضافه غایید.

کند. Mojave macOS) 10.14 (منیتواند به **تنظیامت چاپ** در برنامههای تهیه شده توسط Apple مانندTextEdit دسترسی پیدا

**رمز عبور خود را فراموش کرده اید**

**شام به کمک از طرف متخصصین سرویس نیاز دارید.**

**راهکارها**

در صورت فراموش کردن رمز عبور سرپرست خود، با پشتیبانی Epson متاس بگیرید.

## **مشکل برطرف منی شود**

اگر پس از امتحان همه راهکارهای بالا باز هم مشکل برطرف نشد، با مرکز پشتیبانی Epson مّاس بگیرید. اگر نمی توانید مشکل چاپ را برطرف کنید به اطلاعات مرتبط زیر مراجعه کنید.

**اطلاعات مرتبط**

| "برطرف کردن مشکلات چاپ ممکن نیست" در صفحه 170

## **برطرف کردن مشکلات چاپ ممکن نیست**

راهکارهای زیر را بهترتیب از بالا به پایین امتحان کنید تا زمانی که مشکل برطرف شود.

ط مطمئن شوید نوع کاغذ بارگذاری شده در چاپگر و نوع کاغذ تنظیم شده در چاپگر با تنظیمات نوع کاغذ در درایور چاپگر مطابقت<br>دارند.

["تنظیامت](#page-74-0) اندازه و نوع کاغذ" در صفحه 75

از یک تنظیم با کیفیت بالا در پانل کنترل یا در درایور چاپگر استفاده کنید. $\Box$ 

توزیع کنندههای جوهر که قبلاً در چاپگر نصب شده اند را مجددا نصب کنید.  $\Box$ 

نصب مجدد توزیع کنندههای جوهر ممکن است انسداد نازلهای هد چاپ را برطرف نموده و جریان یکنواخت جوهر را برقرار نماید. با این حال، از آنجا که هنگام نصب مجدد توزیع کننده جوهر مقداری جوهر مصرف میشود، ممکن است بسته به مقدار جوهر باقیمانده پیام<br>مربوط به تعویض توزیع کننده جوهر نمایش داده شود.

> ❏از ویژگی **تنظیم کیفیت چاپ** استفاده کنید. "تنظیم کیفیت [چاپ" در](#page-121-0) صفحه 122

❏بررسی کنید که از توزیع کنندههای جوهر اصلی Epson استفاده میکنید. سعی کنید از توزیع کنندههای اصلی Epson استفاده غایید. استفاده از کارتریجهای جوهر غیر اصلی ممکن است کیفیت چاپ را کاهش دهند.

> بررسی کنید آیا روی ورقه نیمهشفاف خط افتاده است. $\Box$ چنانچه خطافتادگیهایی روی ورقه نیمهشفاف وجود دارد، خطافتادگی را با احتیاط پاک کنید. "متیز کردن ورقه [نیمه-شفاف" در](#page-124-0) صفحه 125

> > مطمئن شوید هیچ تکه کاغذی درون چاپگر جا مانده است. $\Box$

❏کاغذ را بررسی کنید. بررسی کنید آیا کاغذ تاخورده است یا سمت قابل چاپ آن رو به بالاقرار دارد. ["احتیاطهای](#page-73-0) مربوط به مدیریت کاغذ" در صفحه 74 "ظرفیتها و کاغذ [موجود" در](#page-171-0) صفحه 172 "انواع کاغذ غیر قابل [استفاده" در](#page-174-0) صفحه 175

اگراز طریق بررسی راهکارهای فوق قادر به برطرف ساختن مشکلات نیستید، ممکن است نیاز باشد درخواست تعمیر نمایید. با پشتیبانی Epson<br>تماس بگیرید.

#### **اطلاعات مرتبط**

| "قبل از [متاس](#page-272-0) با [Epson](#page-272-0) "در [صفحه](#page-272-0) 273

| "متاس با [پشتیبانی](#page-272-0) [Epson](#page-272-0) "در [صفحه](#page-272-0) 273

# اطلاعات محصول

<span id="page-170-0"></span>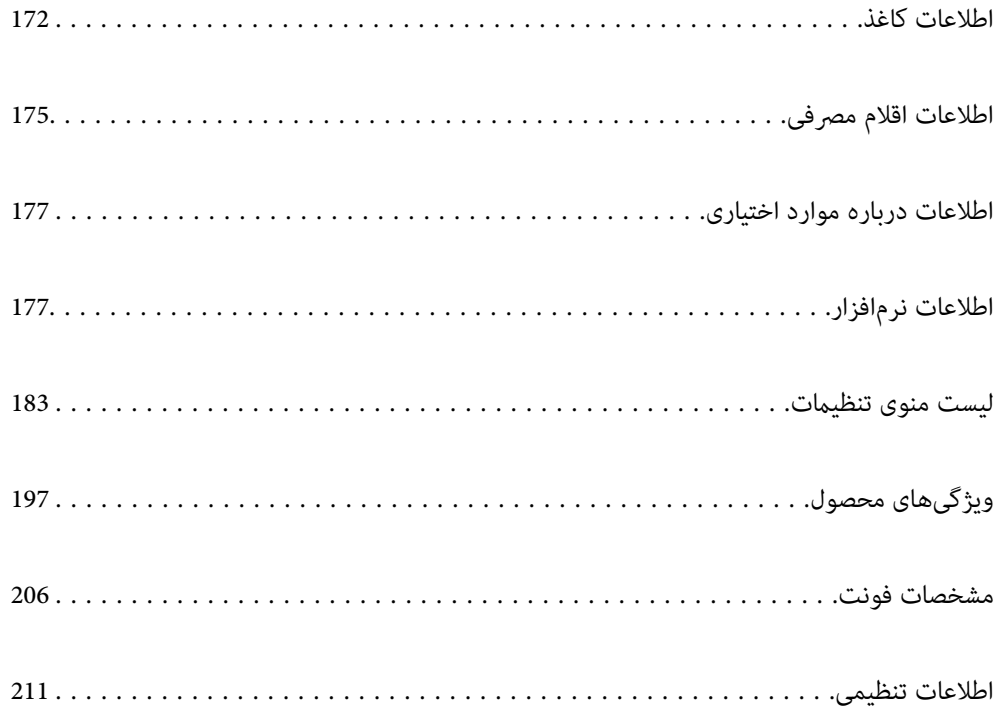

## **اطلاعات کاغذ**

### **ظرفیتها و کاغذ موجود**

#### **کاغذ اصلی Epson**

Epson توصیه میکند از کاغذ اصلی Epson استفاده کنید تا از کیفیت بالای چاپ اطمینان حاصل کنید.

*نکته:*

❏ *هنگام چاپ با درایور چاپگر سراسری Epson، استفاده از کاغذ اصلی Epson میسر منیباشد.*

<span id="page-171-0"></span>■ موجود بودن کاغذ بر اساس مکان فرق دارد. برای کسب آخرین اطلاعات مربوط به کاغذ موجود در ناحیه خود، با مرکز پشتیبانی *Epson* قاس<br>یگیرید.

❏ *جهت مشاهده اطلاعات مربوط به انواع کاغذ برای چاپ دورو بخش زیر را ملاحظه کنید.*

*"کاغذ برای چاپ دو [رو" در](#page-173-0) صفحه 174*

منگام چاپ با کاغذ مخصوص Epson در یک اندازه تعریف شده توسط کاربر، فقط تنظیمات کیفیت چاپ ا**ستاندارد** یا Normal در دسترس R میباشند. با اینکه برخی از درایورهای چاپگر به شما امکان میدهند تا یک کیفیت چاپ بهتر را انتخاب کنید، چاپـها با استفاده از **استاندارد** یا<br>*Normal ا*نجام میشوند.

**کاغذ مناسب برای چاپ اسناد**

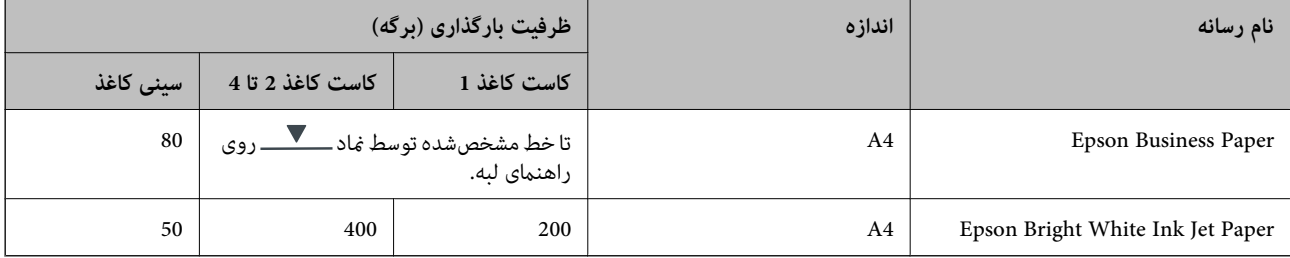

## **کاغذ مناسب برای چاپ اسناد و عکسها**

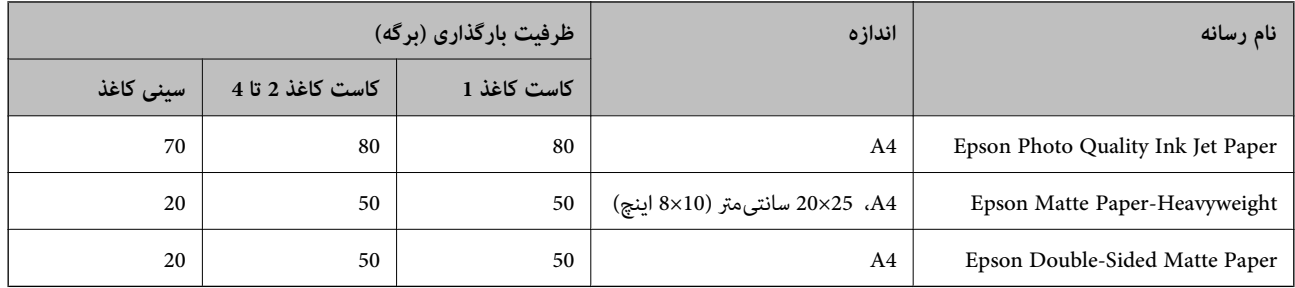

### **کاغذ موجود در بازار**

*نکته:*

\_ نیمٖنامه، 270×210) SP1 میلیمتر)، 149×210) SP2 میلیمتر)، 170×100) SP3 میلیمتر)، SP4 (130×182 میلیمتر)، SP5 (192×270) میلیمتر)،<br>16K (195×270) میلیمتر)، و اندازههای حقوقی هند هنگام چاپ با درایور چاپگر PostScript در دسترس

❏ *جهت مشاهده اطلاعات مربوط به انواع کاغذ برای چاپ دورو بخش زیر را ملاحظه کنید.*

*"کاغذ برای چاپ دو [رو" در](#page-173-0) صفحه 174*

#### **کاغذهای ساده**

کاغذ ساده شامل کاغذ کپی، کاغذ پیشچاپ (کاغذی که اشکال مختلفی از قبل روی آن چاپ شده است مانند کاغذهای کوچک از پیشچاپشده یا کاغذهای<br>امنیتی)، سربرگ، کاغذ رنگی و کاغذ بازیافتی است.

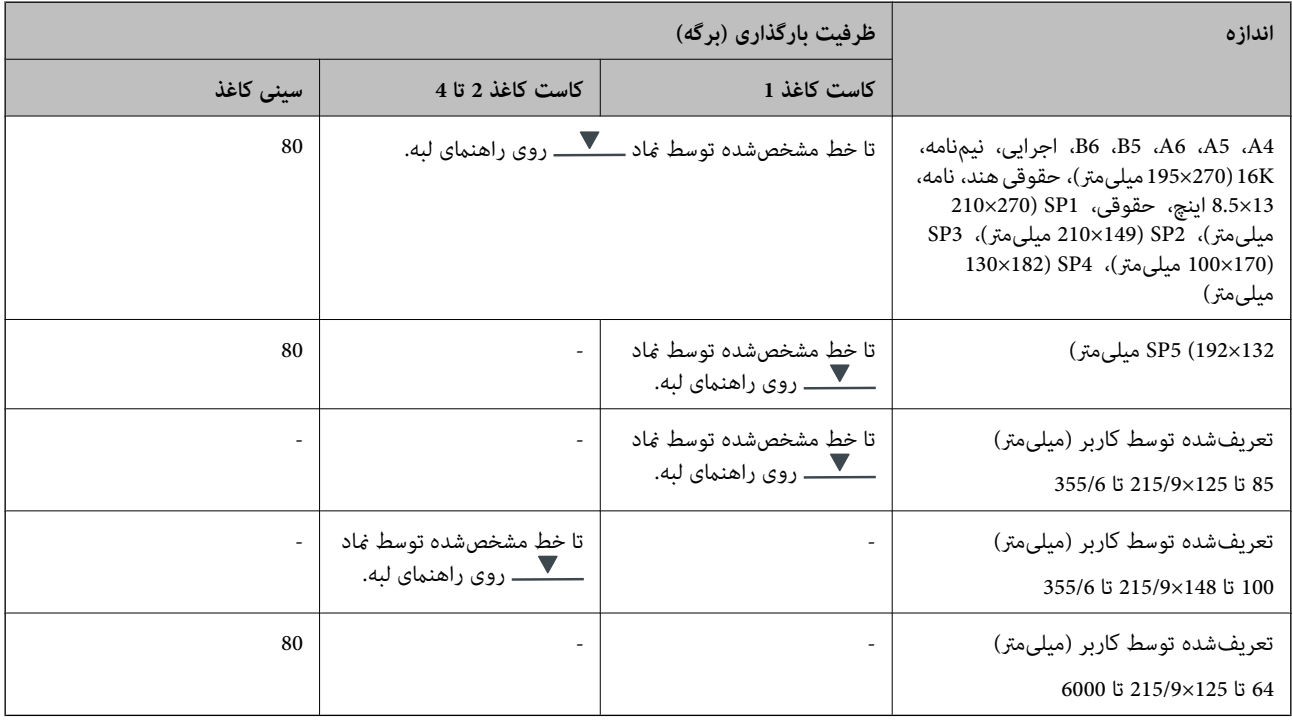

#### **کاغذ ضخیم (91 تا 160 گرم بر متر مربع)**

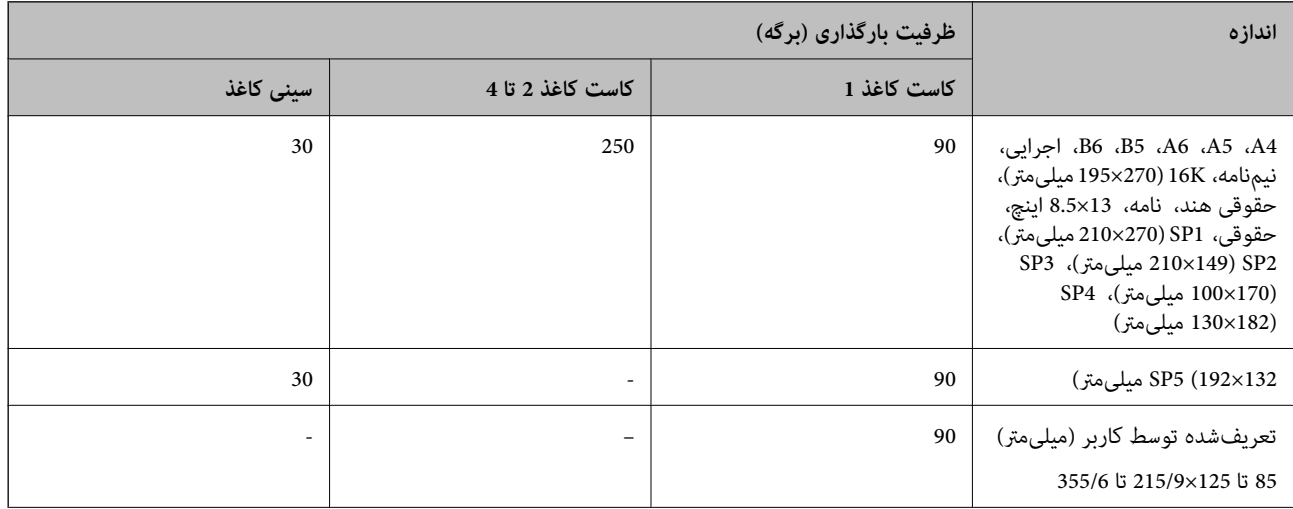

<span id="page-173-0"></span>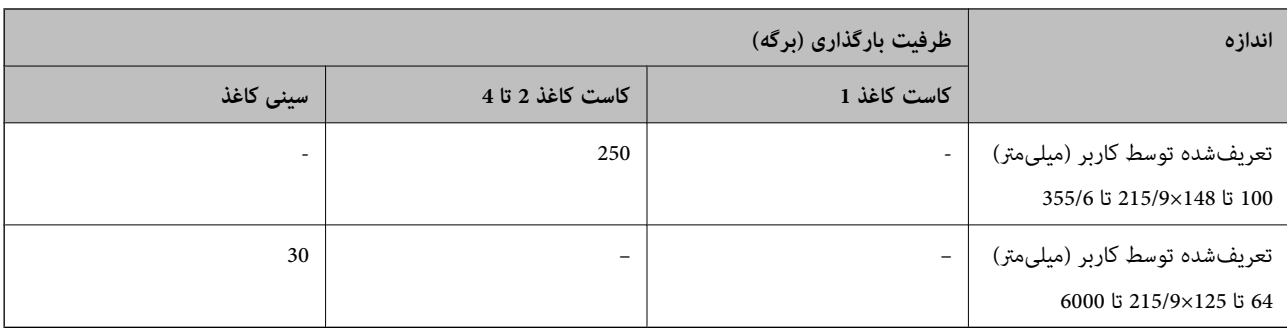

### **کاغذ ضخیم (161 تا 256 گرم بر متر مربع)**

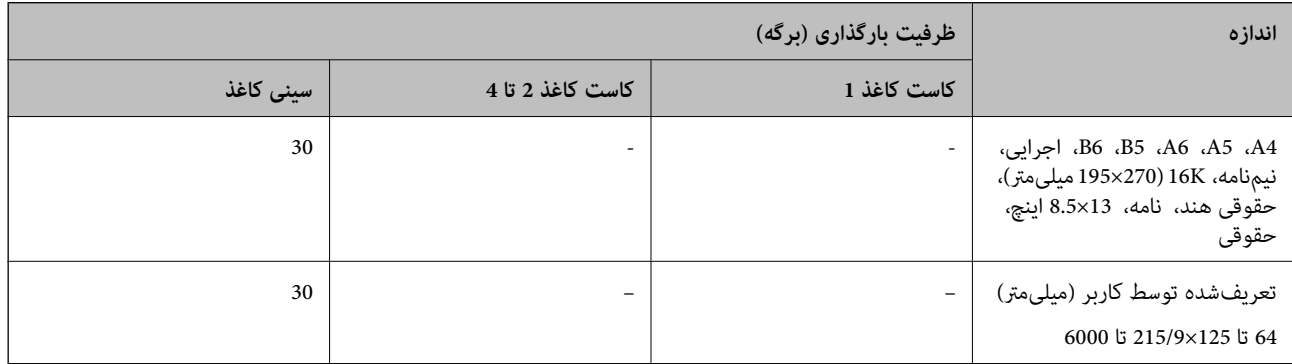

#### **پاکت نامه**

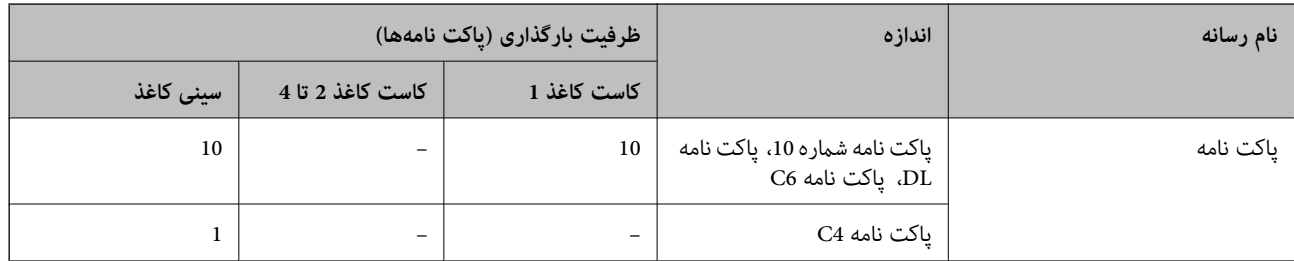

### **کاغذ برای چاپ دو رو**

*کاغذ اصلی Epson*

Epson Business Paper❏

Epson Bright White Ink Jet Paper❏

### **اطلاعات مرتبط**

| "ظرفیتها و کاغذ [موجود" در](#page-171-0) صفحه 172

### *کاغذ موجود در بازار* برای چاپ دوروی دستی تنها از سینی کاغذ استفاده کنید.  $^1$ کاغذ ساده، کاغذ کپی، کاغذ پیشچاپ، سربرگ، کاغذ رنگی، کاغذ بازیافتی $\Box$

 $^{1^{\star}}$ کاغذ ضخیم (91 تا 160 گرم بر مترمربع) $\Box$ 

 $^{2^\star}$ کاغذ ضخیم (161 تا 256 گرم بر مترمربع) $\Box$ 

- <span id="page-174-0"></span>\*1 کاغذ A4، 55، 5B، اجرایی، I6K، SP1 و اندازههای تعریفشده از سوی کاربر (148 تا 215.9×215.9 تا 297 میلیمتر) برای چاپ خودکار دوطرفه پشتیبانی<br>میشود.
	- \*2 تنها چاپ دوطرفه دستی.

#### **اطلاعات مرتبط**

| "ظرفیتها و کاغذ [موجود" در](#page-171-0) صفحه 172

#### **انواع کاغذ غیر قابل استفاده**

از کاغذهای زیر استفاده نکنید. استفاده از این کاغذها موجب گیر کردن کاغذ میشود و اثر لکه آن روی کاغذ چاپ شده ظاهر میشود.

عاغذهای چین خورده $\Box$ 

خاغذهای پاره شده یا بریده شده $\Box$ 

کاغذهای تا شده  $\Box$ 

کاغذهای  $\Box$ 

❏کاغذهای بسیار ضخیم یا بسیار نازک

خاغذهای دارای برچسب  $\Box$ 

از پاکت نامههای زیر استفاده نکنید. استفاده از این پاکت نامهها موجب گیر کردن کاغذ میشود و اثر لکه آن روی کاغذ چاپ شده ظاهر<br>میشود.

❏پاکت نامههای تا خورده و لوله شده

یاکت نامههای دارای سطوح چسبناک در لبهها یا پاکتهای پنجرهدار $\Box$ 

پاکت نامههای بسیار نازک $\Box$ 

ممکن است هنگام چاپ دچار تاخوردگی شوند.

## **اطلاعات اقلام مصرفی**

## **کدهای توزیع کننده جوهر**

Epson استفاده از توزیع کننده های جوهر جوهر Epson را توصیه میکند. Epson منیتواندکیفیت یا قابلیت اعتامد به جوهرغیر اصل را ضمانت کند. استفاده از جوهر غیر اصل ممکن است موجب آسیبهایی شود که تحت پوشش ضمانتنامه Epson نیست و در چنین<br>موقعیتهایی ممکن است موجب بروز رفتارهای نامنظم چاپگر شود. اطلاعات سطوح جوهر غیر اصلی مایش داده میشود.

کدهای زیر مربوط به توزیع کننده های جوهر اصلی Epson است.

*نکته:*

■ کدهای توزیع کننده جوهر بسته به مکان ممکن است تغییر کند. برای دریافت کدهای صحیح در ناحیه خود، با پشتیبانی *Epson* قاس<br>بگیرید.

❏ *همه توزیع کننده های جوهر در همه مناطق در دسترس نیستند.*

#### **برای اروپا**

<span id="page-175-0"></span>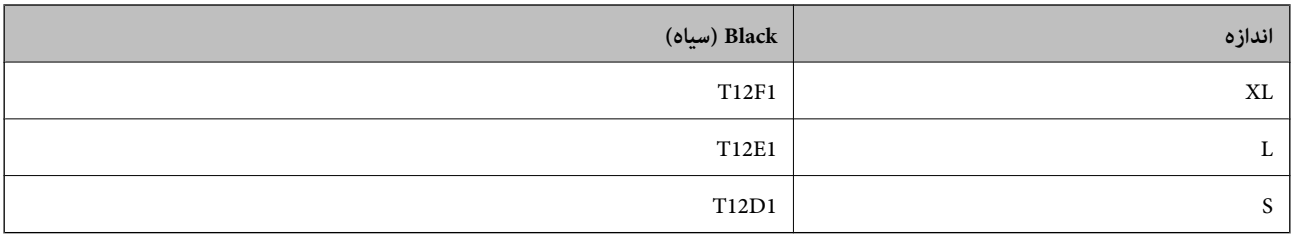

برای کسب اطلاعات بیشتر درباره بازده توزیع کننده جوهر Epson از وبسایت زیر دیدن منایید.

<http://www.epson.eu/pageyield>

#### **For Australia and New Zealand**

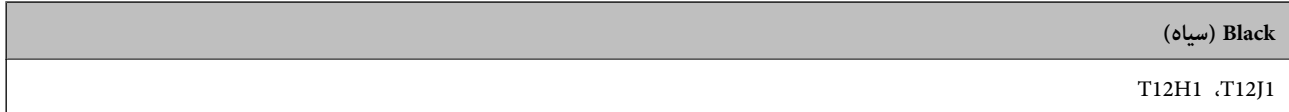

#### **برای آسیا**

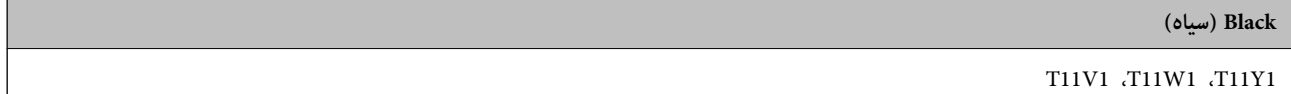

### **کد جعبه نگهداری**

Epson استفاده از جعبه نگهداری اصلی Epson را توصیه میکند.

کد جعبه نگهداری: 9382C

#### *مهم:*c

*وقتی جعبه نگهداری در یک چاپگر نصب شود، استفاده آن در سایر چاپگرها امکان پذیر نخواهد بود.*

## **کد غلتکهای پیکاپ**

Epson استفاده از غلتکهای پیکاپ اصلی Epson را توصیه میکند. کد ها در زیر آورده شده است.

**برای همه کشورها غیر از هند، بنگلادش، بوتان، مالدیو، سریلانکا و نپال** کاست کاغذ 1 (غلتک تغذیه کاغذ برای کاست A(: 938261C12C کاست کاغذ 2 تا 4 (غلتک تغذیه کاغذ برای کاست B(: 938281C12C

### **برای هند، بنگلادش، بوتان، مالدیو، سریلانکا و نپال**

کاست کاغذ 1 (غلتک تغذیه کاغذ برای کاست A(: 938271C12C کاست کاغذ 2 تا 4 (غلتک تغذیه کاغذ برای کاست B(: 938291C12C

## <span id="page-176-0"></span>**اطلاعات درباره موارد اختیاری**

### **کد دستگاه کاست اسناد اختیاری**

مورد زیر کد دستگاه کاست اسناد اختیاری است.

**برای همه کشورها بهجز هند، بنگلادش، بوتان، مالدیو، سریلانکا و نپال** (Optional Single Cassette-P2 (C12C937901

> **برای هند، بنگلادش، بوتان، مالدیو، سریلانکا و نپال** (Optional Single Cassette-P2 (C12C937911

## **اطلاعات نرمافزار**

در این بخش بعضی از برنامه های موجود برای چاپگر معرفی شده است. برای مشاهده فهرستی از نرم افزارهای پشتیبانی شده، به وبسایت<br>Epson مراجعه کنید، یا برای تأیید، Epson Software Updater را راه اندازی کنید. می توانید جدیدترین بر [http://www.epson.com](http://www.epson.com/)

> **اطلاعات مرتبط** | "برنامهای برای بهروزرسانی نرمافزار و ثابتافزار [\(Updater Software Epson "\(در](#page-181-0) صفحه 182

## **برنامهای برای اسکن کردن از رایانه (درایور چاپگر Windows(**

درایور چاپگر با توجه به فرمانها از سوی یک برنامه، چاپگر را کنترل میکند. انجام تنظیمات روی درایور چاپگر بهترین نتیجه چاپ را ارائه میدهد. همچنین میتوانید وضعیت چاپگر را بررسی کنید یا با استفاده از برنامه کاربردی درایور چاپگر آن را در بهترین شرایط راهاندازی نگه دارید.

**نکته:**<br>می توانید زبان درایور چاپگر را تغییر دهید. زبانی را که میخواهید استفاده کنید از تنظیم **زبان** از زبانه **نگهداری** انتخاب کنید.

#### **دسترسی به درایور چاپگر از برنامهها**

برای انجام تنظیماتی که فقط در برنامهای که در حال استفاده از آن هستید اعمال شوند، از آن برنامه به آنها دسترسی پیدا کنید.

گزینه **چاپ** یا **تنظیم چاپ** را از منوی **فایل** انتخاب کنید. چاپگر خود را انتخاب کنید سپس روی **ترجیحات** یا **ویژگیها** کلیک کنید.

*بسته به برنامه، عملکردها فرق دارند. برای اطلاعات بیشتر به راهنامی برنامه مراجعه کنید. نکته:*

#### **دسترسی به درایور چاپگر از پانل کنترل**

برای انجام تنظیماتی که در همه برنامهها اعمال میشود، از پانل کنترل به آنها دسترسی خواهید داشت.

#### Windows 11❏

روی دکمه شروع کلیک کنید و سپس مسیر **همه برنامهها> ابزارهای > Windows پانل کنترل > مشاهده دستگاهها و چاپگرها** را در قسمت<br>**سخت!فزار و صدا** انتخاب کنید. روی چاپگر کلیک راست کنید یا فشار داده و نگه دارید و سپس **موارد برگزیده** 

Windows 10/Windows Server 2022/Windows Server 2019/Windows Server 2016❏

روی دکمه شروع کلیک کنید و سپس **سیستم > Windowsرپانل کنترل > مشاهده دستگاهها و چاپگرها** را در قسمت **سخت!فزار و صدا**<br>انتخاب کنید. روی چاپگر کلیک راست کنید یا فشار داده و نگه دارید و سپس **موارد برگزیده چاپ** را انتخاب کنید.

Windows 8.1/Windows 8/Windows Server 2012 R2/Windows Server 2012❏

مسیر **دسکتاپ > تنظیمات > پانل کنترل > مشاهده دستگاهها و چاپگرها** را در قسمت **سختافزار و صدا** انتخاب کنید. روی چاپگر کلیک<br>راست کنید یا فشار داده و نگه دارید و سیس **موارد برگزیده چاپ** را انتخاب کنید.

Windows 7/Windows Server 2008 R2❏

روی دکمه شروع کلیک کنید و **پانل کنترل** > **مشاهده دستگاهها و چاپگرها** را در قسمت **سخت!فزار و صدا** انتخاب کنید. روی چاپگر کلیک<br>راست کرده و **ترجیحات چاپ** را انتخاب کنید.

Windows Vista/Windows Server 2008❏

روی دکمه شروع کلیک کرده و **پانل کنترل>چاپگرها از سختافزار و صدا**را انتخاب کنید. روی چاپگر کلیک راست کرده و **ترجیحات چاپ** را<br>انتخاب کنید.

Windows XP/Windows Server 2003 R2/Windows Server 2003❏

روی دکمه شروع کلیک کرده و **پانل کنترل > چاپگرها و سایر سختافزار > <b>چاپگرها و <sup>پ</sup>ابرها** را انتخاب کنید. روی چاپگر کلیک راست کرده<br>و **ترجیحات چاپ** را انتخاب کنید.

**دسترسی به درایور چاپگر ازمناد چاپگر موجود در نوار وظیفه**

مناد چاپگر موجود در نوار وظیفه یک مناد میانبر است که به شام امکان میدهد به سرعت به درایور چاپگر دسترسی پیدا کنید.

اگر روی *ن*ماد چاپگر کلیک کنید و **تنظیم چاپگر** را انتخاب نمایید، میتوانید به یک پنجره تنظیمات چاپگر مشابه پانل کنترل دسترسی پیدا کنید. اگر<br>روی این نماد دو بار کلیک کنید، میتوانید وضعیت چاپگر را بررسی نمایید.

#### *نکته:*

اگر غاد چاپگر در نوار وظیفه نشان داده نشد، به پنجره درایور چاپگر دسترسی پیدا کنید، روی **تنظیم برگزیده کنترل در** زبانه **نگهداری** کلیک کنید و<br>سپس **ثبت غاد میانبر در نوار وظیفه** را انتخاب غایید.

#### **راهاندازی برنامه کاربردی**

به پنجره درایور چاپگر بروید. روی زبانه **نگهداری** کلیک کنید.

**اطلاعات مرتبط**

| ["گزینههای](#page-80-0) منو مربوط به درایور چاپگر" در صفحه 81

### **برنامهای برای اسکن کردن از رایانه (درایور چاپگر OS Mac(**

درایور چاپگر با توجه به فرمانها از سوی یک برنامه، چاپگر را کنترل میکند. انجام تنظیمات روی درایور چاپگر بهترین نتیجه چاپ را ارائه میدهد. همچنین میتوانید وضعیت چاپگر را بررسی کنید یا با استفاده از برنامه کاربردی درایور چاپگر آن را در بهترین شرایط راهاندازی نگه دارید.

**دسترسی به درایور چاپگر از برنامهها**

روی **تنظیم صفحه** یا **چاپ** در منوی **فایل** برنامه خود کلیک کنید. در صورت نیاز، روی **مایش جزئیات** (یا ��) برای گسترده کردن پنجره چاپ<br>کلیک کنید.

#### *نکته:*

بسته به برنامهای که استفاده میشود، **تنظیم صفحه** ممکن است در منوی **فایل** غایش داده نشود، و عملیاتها برای غایش صفحه چاپ ممکن است<br>متفاوت باشند. برای اطلاعات بیشتر به راهنمای برنامه مراجعه کنید.

#### **راهاندازی برنامه کاربردی**

**ترجیحات سیستم** رااز منوی Apple > **چاپگرها و اسکنرها** (یا **چاپ و اسکن، چاپ و ڼابر**) برگزینید و سپس چاپگر را انتخاب کنید. روی **گزینهها**<br>و لوازم > **برنامه کاربردی > باز کردن برنامه کاربردی چاپگر** کلیک کنید.

**اطلاعات مرتبط**

| ["گزینههای](#page-105-0) منو برای درایور چاپگر" در صفحه 106

### **راهنامی درایور چاپگر OS Mac**

#### **Epson Printer Utility**

می توانید یک ویژگی مراقبت و نگهداری نظیر بررسی نازل و <sup></sup>تیز کردن هد چاپ اجرا کنید و با اجرای EPSON Status Monitor میتوانید<br>وضعیت چاپگر و اطلاعات خطا را بررسی کنید.

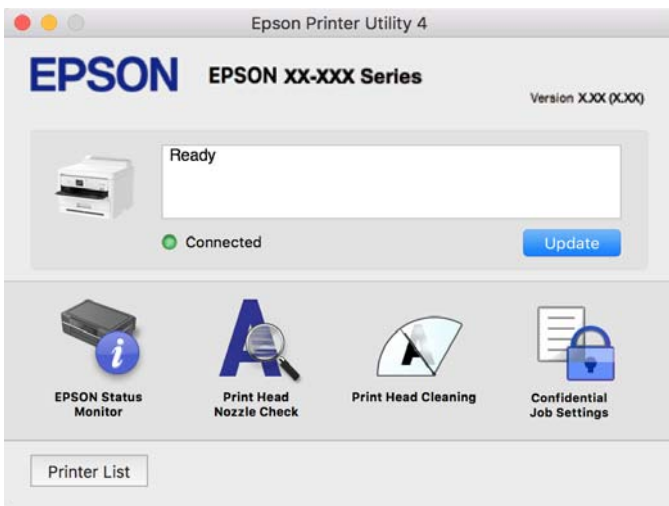

### **برنامهای که میتواند فونتهای PostScript را چاپ کند (درایور چاپگر PostScript (Windows**

درایور چاپگر PostScript چاپگر را قادر میسازد دستورالعملهای چاپ درج شده در زبان توضیحات صفحه ارسالی از رایانه را دریافت نموده و تفسیر کند و چاپ را به نحو مناسب انجام دهد. این برای چاپ از برنامههای سازگار با PostScript مورد استفاده برای نشر رومیزی مناسب است.

#### **دسترسی به درایور چاپگر از برنامهها**

برای انجام تنظیماتی که فقط در برنامهای که در حال استفاده از آن هستید اعمال شوند، از آن برنامه به آنها دسترسی پیدا کنید.

گزینه **چاپ** یا **تنظیم چاپ** را از منوی **فایل** انتخاب کنید. چاپگر خود را انتخاب کنید سپس روی **ترجیحات** یا **ویژگیها** کلیک کنید.

*بسته به برنامه، عملکردها فرق دارند. برای اطلاعات بیشتر به راهنامی برنامه مراجعه کنید. نکته:*

#### **دسترسی به درایور چاپگر از پانل کنترل**

برای انجام تنظیماتی که در همه برنامهها اعمال میشود، از پانل کنترل به آنها دسترسی خواهید داشت.

#### Windows 11❏

روی دکمه شروع کلیک کنید و سپس **همه برنامهها > ابزارهای > Windowsپانل کنترل > مشاهده دستگاهها و چاپگرها را در قسمت<br><b>سخت!فزار و صدا** انتخاب کنید. روی چاپگر کلیک راست کنید یا فشار داده و نگه دارید و سپس **موارد برگزیده چاپ** ر

Windows 10/Windows Server 2022/Windows Server 2019/Windows Server 2016❏

روی دکمه شروع کلیککنیدو سپس **سیستم** > **Windowsپانل کنترل** >**مشاهدهدستگاههاو چاپگرها** را در قسمت**سختافزارو صدا** انتخاب کنید. روی چاپگر کلیک راست کنید یا فشار داده و نگه دارید و سپس **ترجیحات چاپ** را انتخاب کنید

Windows 8.1/Windows 8/Windows Server 2012 R2/Windows Server 2012❏

مسیر**دسکتاپ**>**تنظیامت**>**پانل کنترل** >**مشاهدهدستگاههاو چاپگرها**رادرقسمت**سختافزارو صدا** انتخابکنید. روی چاپگرکلیک راست کنید یا فشار داده و نگه دارید و سپس **ترجیحات چاپ** را انتخاب کنید

Windows 7/Windows Server 2008 R2❏

روی دکمه شروع کلیک کنید و **پانل کنترل** > **مشاهده دستگاهها و چاپگرها** را در قسمت **سخت!فزار و صدا** انتخاب کنید. روی چاپگر کلیک<br>راست کرده و **ترجیحات چاپ** را انتخاب کنید.

Windows Vista/Windows Server 2008❏

روی دکمه شروع کلیک کرده و **پانل کنترل > چاپگرها** از **سخت!فزار و صدا**را انتخاب کنید. روی چاپگر کلیک راست کرده و **ترجیحات چاپ** را<br>انتخاب کنید.

Windows XP/Windows Server 2003 R2/Windows Server 2003❏

روی دکمه شروع کلیک کرده و **پانل کنترل > چاپگرها و سایر سختافزار > <b>چاپگرها و غابرها** را انتخاب کنید. روی چاپگر کلیک راست کرده<br>و **ترجیحات چاپ** را انتخاب کنید.

**دسترسی به درایور چاپگر ازمناد چاپگر موجود در نوار وظیفه**

مناد چاپگر موجود در نوار وظیفه یک مناد میانبر است که به شام امکان میدهد به سرعت به درایور چاپگر دسترسی پیدا کنید.

اگر روی *ن*اد چاپگر کلیک کنید و **تنظیم چاپگر** را انتخاب نمایید، میتوانید به یک پنجره تنظیمات چاپگر مشابه پانل کنترل دسترسی پیدا کنید. اگر<br>روی این نماد دو بار کلیک کنید، میتوانید وضعیت چاپگر را بررسی نمایید.

**اطلاعات مرتبط**

| ["گزینههای](#page-101-0) منو مربوط به درایور چاپگر [PostScript](#page-101-0) "در [صفحه](#page-101-0) 102

### **برنامهای کهمیتواندفونتهای PostScript را چاپکند (درایور چاپگرMac PostScript (OS**

درایور چاپگر PostScript چاپگر را قادر میسازد دستورالعملهای چاپ درج شده در زبان توضیحات صفحه ارسالی از رایانه را دریافت نموده و تفسیر کند و چاپ را به نحو مناسب انجام دهد. این برای چاپ از برنامههای سازگار با PostScript مورد استفاده برای نشر رومیزی مناسب است.

**دسترسی به درایور چاپگر از برنامهها**

روی **تنظیم صفحه** یا **چاپ** در منوی **فایل** برنامه خود کلیک کنید. در صورت نیاز، روی **مایش جزئیات** (یا ��) برای گسترده کردن پنجره چاپ<br>کلیک کنید.

*نکته:*

بسته به برنامهای که استفاده میشود، **تنظیم صفحه** ممکن است در منوی **فایل** غایش داده نشود، و عملیاتها برای غایش صفحه چاپ ممکن است<br>متفاوت باشند. برای اطلاعات بیشتر به راهنمای برنامه مراجعه کنید.
**راهاندازی برنامه کاربردی**

گزینه **ترجیحات سیستم** را از منوی Apple > **چاپگرها و اسکنرها** (یا **چاپ و اسکن، چاپ و غابر**) برگزینید و سپس چاپگر را انتخاب کنید. روی<br>**گزینهها و لوازم > برنامه کاربردی > باز کردن برنامه کاربردی چاپگر کلیک کنید.** 

**اطلاعات مرتبط** | ["گزینههای](#page-112-0) منو مربوط به درایور چاپگر [PostScript](#page-112-0) "در [صفحه](#page-112-0) 113

# **برنامهای که میتواند زبان PCL را چاپ کند (درایور چاپگر PCL(**

درایور چاپگر PCL چاپگر را قادر میسازد دستورالعملهای چاپ درج شده در زبان توضیحات صفحه ارسالی از رایانه را دریافت نموده و تفسیر<br>کند و چاپ را به نحو مناسب انجام دهد. این برای چاپ کردن از برنامههای عمومی مانند Microsoft Offic

*OS Mac پشتیبانی منیشود. نکته:*

چاپگر را به همان شبکهای وصل کنید که رایانه شما متصل است و سپس رویه زیر را برای نصب درایور چاپگر دنبال کنید.

.1 فایل اجرایی درایور را از وب سایت پشتیبانی Epson دانلود کنید. (فقطاروپا) [http://www.epson.eu/Support](HTTP://WWW.EPSON.EU/SUPPORT)

[http://support.epson.net/](HTTP://SUPPORT.EPSON.NET/)

- .2 بر روی فایل اجرایی دو-بار کلیک کنید.
- .3 برای ادامه نصب دستورالعملهای روی صفحه را دنبال کنید.

*نکته:* اگر محصول شما دارای دیسک نرمافزاری است، میتوانید با استفاده از دیسک نیز نصب کنید. به «Driver\PCL Universal» دسترسی پیدا *کنید.*

# **برنامه مخصوص تنظیم عملکردهای چاپگر (Config Web(**

Web Config برنامهای است که در مرورگر وب نظیر Microsoft Edge و Safari در رایانه یا دستگاه هوشمند اجرا میشود. می توانید وضعیت چاپگر را تأیید کنید یا سرویس شبکه و تنظیمات چاپگر را تغییر دهید. برای استفاده از Web Config، چاپگر و رایانه یا دستگاه را به یک شبکه<br>متصل کنید.

از مرورگرهای زیر پشتیبانی میشود. از جدیدترین نسخه استفاده کنید.

Safari ، Chrome ، Firefox ، Internet Explorer ، Microsoft Edge

*نکته:*

*ممکن استهنگامانجامConfig Web از شام خواسته شودرمزعبور سرپرستراواردکنید. برای جزئیاتبیشتر بهاطلاعات مرتبط درزیرمراجعه کنید.*

**اطلاعات مرتبط**

| "مقدار پیش فرض رمز عبور [سرپرست" در](#page-15-0) صفحه 16

### **اجرای Config Web در یک مرورگر وب**

.1 آدرس IP چاپگر را بررسی کنید.

مناد شبکه در صفحه اصلی چاپگر را انتخاب کنید و سپس برای تأیید آدرس IP چاپگر گزینه اتصال فعال را انتخاب کنید.

```
برای انتخاب یک مورد،  از دکمههای \blacktriangleright\blacktriangleleft\blacktriangleright\blacktriangleleft استفاده کنید و سپس دکمهOK را فشار دهید.
                                                              آدرس IP را میتوانید با چاپ کردن گزارش اتصال شبکه نیز بررسی کنید. نکته:
                                  2. یک مرورگر وب را در رایانه یا دستگاه هوشمند اجرا کنید و سپس آدرس IP چاپگر را وارد نمایید.
                                                                                                                               قالب:
                                                                                                    /چاپگر IP آدرس//:http :IPv4
                                                                                                   /[چاپگر IP آدرس[//:http :IPv6
                                                                                                                             مثالها:
                                                                                                   /192.168.100.201//:http :IPv4
                                                                                                /[1000:1::db8:2001]//:http :IPv6
          نکته:<br>با استفاده از دستگاه هوشمند،  همچنین میتوانید Web Config را از صفحه اطلاعات محصول Epson Smart Panel اجرا کنید.
از آنجاکه چاپگر از یک گواهی خود-امضاء شونده هنگام دسترسی به HTTPS استفاده می کند وقتی Web Config را راه اندازی کنید، یک
```

```
هشدار در مرورگر نمایش داده می شود؛ این بدان معنا نیست که مشکلی وجود دارد و با خیال راحت می توانید از آن صرفنظر
                                                                                                           کنید.
```
#### **اطلاعات مرتبط**

 $\,$  "چاپ یک گزارش اتصال [شبکه" در](#page-46-0) صفحه $\,$   $\blacklozenge$ | "چاپ با استفاده از [Panel Smart Epson "در](#page-114-0) صفحه 115

# **برنامهای برای بهروزرسانی نرمافزار و ثابتافزار (Updater Software Epson(**

Epson Software Updater برنامهای است که نرمافزار جدید را نصب نموده و ثابتافزار را از طریق اینترنت بروزرسانی میکند. اگر در نظر دارید به طور مرتب اطلاعات بروزرسانی را بررسی کنید، فواصل زمانی برای بررسی بروزرسانیها را میتوانید در تنظیمات بروزرسانی خودکار<br>Epson Software Updater تعیین کنید.

```
از سیستم عامل Server Windows پشتیبانی منیشود. نکته:
```
### **شروع در Windows**

Windows 11❏

روی دکمه شروع کلیک کنید و سپس **همه برنامهها** >**Software EPSON**< **Updater Software Epson** را انتخاب کنید.

Windows 10❏

روی دکمه شروع کلیک کنید و سپس گزینههای **Software EPSON** < **Updater Software Epson** را انتخاب کنید.

Windows 8.1/Windows 8❏

نام برنامه را در قسمت جستجو وارد کنید و سپس آیکن نشان داده شده را انتخاب منایید.

Windows 7/Windows Vista/Windows XP❏

روی دکمه شروع کلیک کنید و سپس **همه برنامهها** (یا **برنامهها**)>**Software EPSON** < **Updater Software Epson** را انتخاب کنید.

*نکته:*

*همچنین میتوانیدبرنامهUpdater Software Epson را باکلیککردن روی مناد چاپگرازنواروظیفهدسکتاپو سپسانتخاببروزرسانی نرمافزار اجرا کنید.*

<span id="page-182-0"></span>**شروع در OS Mac** مسیر **برو**>**برنامهها** >**Software Epson** < **Updater Software Epson** را انتخاب کنید.

> **اطلاعات مرتبط** | "نصب جداگانه [برنامهها" در](#page-129-0) صفحه 130

# **نرمافزار مدیریت دستگاهها در شبکه (Admin Device Epson(**

نرمافزار Admin Device Epson یک برنامه چندمنظوره است که دستگاه متصل به شبکه را مدیریت میکند.

عملکردهای زیر در دسترس میباشند.

❏نظارت یا مدیریت تا حداکرث 2000 چاپگر از طریق بخش موردنظر شبکه

تهیه یک گزارش جامع مانند وضعیت محصول یا اقلام مصرفی $\Box$ 

بروزرسانی ثابتافزار محصول $\Box$ 

❏معرفی دستگاه به شبکه

تنظیمات یکپارچه را برای چندین دستگاه اعمال کنید. $\Box$ 

برنامه Epson Device Admin را میتوانید از وبسایت پشتیبانی Epson دانلود کنید. برای دریافت اطلاعات بیشتر، به اسناد یا راهنمای<br>Epson Device Admin مراجعه کنید.

# **سیستم احراز هویت Epson) سرپرست چاپ Epson(**

«سرپرست چاپ Epson» سیستم احراز هویتی است که به شما امکان میدهد دستگاههای Epson را مدیریت کنید و همچنین از کاهش هزینه و<br>کارایی عملیاتی پشتیبانی میکند و در نتیجه امنیت را تضمین میکند. ویژگیهایی وجود دارد که در زیر ذکر شده ا

برای کسب اطلاعات بیشتر، با فروشنده خود متاس بگیرید.

❏چاپ پس از احراز هویت دستگاه.

❏محدود کردن دستگاهها، عملکردها و دورههای زمانی که در آن کاربران میتوانند به دستگاه دسترسی داشته باشند.

❏ذخیره کردن سوابق مربوط به همه کاربران و دستگاهها.

❏ثبت کاربران با استفاده از اطلاعات کاربر در «دایرکتوری فعال» یا سرور LDAP.

# **لیست منوی تنظیامت**

برای انجام دادن تنظیامت گوناگون **تنظیم** را از صفحه اصلی انتخاب کنید.

# **تنظیامت چاپگر**

منوها را به صورتی که در زیر شرح داده شده است از پانل کنترل انتخاب کنید. **تنظیم** >**تنظیامت چاپگر**

### **تنظیامت اصلی**

منوها را به صورتی که در زیر شرح داده شده است از پانل کنترل انتخاب کنید. **تنظیم** >**تنظیامت چاپگر**> **تنظیامت اصلی**

### روشنایی LCD:

روشنایی صفحه LCDرا تنظیم کنید.

### تایمر خواب:

وقتی چاپگر برای مدت زمانی معین کار نمی کند، بازه زمانی برای وارد شدن دستگاه به حالت خواب (حالت صرفه جویی<br>انرژی) را تنظیم کنید. پس از گذشت زمان تنظیمشده، صفحه LCD سیاه میشود.

### زمانسنج خاموش کردن:

بسته به تاریخ تولید و محل خرید، ممکن است دستگاه این ویژگی یا ویژگی **تنظیم خاموش کردن** را داشته باشد.

با انتخاب این تنظیم، اگر از چاپگر به مدت معینی استفاده نشود، به طور خودکار خاموش میشود. زمان مورد نظر پیش از اعمال مدیریت نیرو را میٰتوانید تنظیم کنید. هرگونه افزایش میتواند بر کارایی انرژی محصول تأثیر بگذارد. پیش از انجام هرگونه<br>تغییر، لطفاً محیط زیست را در نظر بگیرید.

### تنظیم خاموش کردن: **G**

بسته به محل خرید، ممکن است دستگاه این ویژگی یا ویژگی **زمانسنج خاموش کردن** را داشته باشد.

#### خاموش شدن در صورت غیرفعال بودن:

با انتخاب این تنظیم، اگر از چاپگر به مدت معینی استفاده نشود، به طور خودکار خاموش میشود. زمان مورد نظر پیش از اعمال مدیریت نیرو را میتوانید تنظیم کنید. هرگونه افزایش میتواند بر کارایی انرژی محصول تأثیر بگذارد. پیش از<br>انجام هرگونه تغییر، لطفاً محیط زیست را در نظر بگیرید.

### خاموش شدن در صورت قطع اتصال:

اگر این تنظیم را انتخاب کنید، هر وقت همه پورت ها شامل خروجی کابل USB قطع باشند، چاپگر بعد از مدت زمانی<br>خاص خاموش میشود. ممکن است بسته به منطقه این ویژگی وجود نداشته باشد.

برای اطلاع از مدت زمان مورد نظر به وبسایت زیر مراجعه کنید.

<https://www.epson.eu/energy-consumption>

### تاریخ / تنظیمات زمان: **G**

تاریخ / زمان:

زمان و تاریخ کنونی را وارد کنید.

ساعت تابستانی:

تنظیم ساعت تابستانی را که در منطقه شما اعمال می شود انتخاب کنید.

### اختلاف زمان:

اختلاف زمانی بین زمان محلی خود و UTC) زمان هامهنگ جهانی) را وارد کنید.

### زبان/Language:

زبان صفحه LCDرا انتخاب کنید.

فرصت زمانی عملکرد:

برای بازگشت به صفحه اصلی در صورت عدم انجام عملیات در دستگاه به مدت تعیین شده، گزینه **On** را انتخاب کنید.

صفحه کلید:

آرایش صفحه کلید را در صفحه LCD تغییر دهید.

**اطلاعات مرتبط**

| "وارد کردن [نویسهها" در](#page-26-0) صفحه 27

# **تنظیامت چاپگر**

منوها را به صورتی که در زیر شرح داده شده است از پانل کنترل انتخاب کنید.

### **تنظیم** >**تنظیامت چاپگر**> **تنظیامت چاپگر**

تنظیمات منبع کاغذ:

تنظیم کاغذ:

اندازه و نوع کاغذ قرار داده شده در منبع کاغذ را انتخاب کنید.

اولویت سینی کاغذ:

برای دادن اولویت چاپ به کاغذ بارگذاریشده در سینی کاغذ، **On** را انتخاب کنید.

جابجایی خودکار 4A/نامه:

اگر On را انتخاب کنید، هنگامی که منبع کاغذ با اندازه Letter وجود نداشته باشد، از منبع کاغذ A4 تغذیه می کند یا<br>هنگامی که منبع کاغذ A4 وجود نداشته باشد، از منبع کاغذ Letter تغذیه می کند.

تنظیامت انتخاب خودکار:

اگر حالت **تنظیم کاغذ**> **خودکار** را فعال کنید، کاغذبه صورت خودکار از یک منبع کاغذکه دارای تنظیامت مشابه تنظیمات کاغذ برای کار چاپ فعلی در زمان امّام کاغذ است، وارد می شود. در این منو، می توانید برای هر منبع<br>کاغذ، انتخاب خودکار را تنظیم کنید. می توانید همه تنظیمات را روی «غیرفعال» بگذارید.

وقتی یک منبع کاغذ خاص را در تنظیمات کاغذ برای کارهای چاپ انتخاب می کنید، این تنظیم غیرفعال می شود. بسته<br>به تنظیم نوع کاغذ در زبانه ا**ندازه** در درایور چاپگر، ممکن است کاغذ به صورت خودکار وارد دستگاه نشود.

اعلان خطا:

اعلان اندازه کاغذ:

**On**را انتخاب کنید تا هنگامیکه اندازه کاغذ انتخابی با کاغذ بارگذاریشده مطابقت ندارد، پیام خطایی *غ*ایش<br>داده شود.

اعلان نوع کاغذ:

**On ر**ا انتخاب کنید تا هنگامیکه نوع کاغذ انتخابی با کاغذ بارگذاریشده مطابقت ندارد، پیام خطایی *غ*ایش<br>داده شود.

منایش خودکار تنظیم صفحه:

با انتخاب کردن گزینه **On** صفحه **تنظیم کاغذ** هنگام بارگذاری کاغذ در منبع کاغذ *غ*ایش داده میشود. اگر این قابلیت را<br>غیرفعال کنید، نمی توانید اسناد موجود در iPad ،iPhone یا iPod touch را با استفاده از AirPrint چاپ کنید.

### زبان چاپ:

:USB

زبان چاپ را برای رابط USB انتخاب کنید.

#### شبکه:

زبان چاپ را برای رابط شبکه انتخاب کنید.

### تنظیامت چاپ یونیورسال:

این تنظیمات چاپ زمانی اعمال میشود که با استفاده از یک دستگاه خارجی و بدون درایور چاپگر، اقدام به چاپ مَایید.<br>تنظیمات افست زمانی اعمال میشوند که با استفاده از یک درایور چاپگر اقدام به چاپ مایید.

افست بالا:

حاشیه بالای کاغذ را تنظیم میکند.

### افست چپ:

حاشیه سمت چپ کاغذ را تنظیم میکند.

افست بالادر پشت:

حاشیه بالارا برای پشت صفحه در هنگام چاپ دورو تنظیم میکند.

افست چپ در پشت:

حاشیه چپ را برای قسمت پشت صفحه در هنگام چاپ دورو تنظیم میکند.

بررسی عرض کاغذ:

برای بررسی عرض کاغذ قبل از اقدام به چاپ، گزینه **On** را انتخاب کنید. این باعث میشود که در صورت نادرست بودن<br>تنظیمات اندازه کاغذ، چاپ فراتر از لبههای کاغذ انجام نشود، اما سرعت چاپ ممکن است کاهش یابد.

رد کردن صفحه خالی:

به منظور صرفهجویی در مصرف کاغذ، بهصورت خودکار از صفحههای خالی موجود در دادههای چاپ صرفنظر<br>می)کند.

### پیکربندی چاپ PDL:

گزینههای پیکربندی چاپ PDL مورد نظر برای استفاده در هنگام چاپ PCL یا PostScript را انتخاب کنید.

### تنظیامت معمول:

تنظیامت متداول برای چاپ PCL یا PostScript را انتخاب کنید.

### اندازه کاغذ:

اندازه کاغذ پیشفرض را برای چاپ انتخاب کنید.

### نوع مقاله:

نوع کاغذ پیشفرض را برای چاپ انتخاب کنید.

جهت:

جهت پیشفرض چاپ را انتخاب کنید.

```
کیفیت:
                                                                  کیفیت چاپ را انتخاب کنید.
                                                                           حالت صرفهجویی جوهر:
                 On را انتخاب کنید تا از طریق کاهش تراکم چاپ در مصرف جوهر صرفهجویی کنید.
                                                                                       ترتیب چاپ:
                                        ترتیب چاپ را از صفحه اول یا آخرین صفحه انتخاب کنید.
                                                                          صفحه آخر در بالا:
                                           از اولین صفحه یک فایل شروع به چاپ میکند.
                                                                          صفحه اول در بالا:
                                          از آخرین صفحه یک فایل شروع به چاپ میکند.
                                                                                     تعداد نسخهها:
                                          تعداد نسخههای مدنظر خود برای چاپ را انتخاب کنید.
                                                                                    حاشیه صحافی:
                                                               موقعیت صحافی را انتخاب کنید.
                                                                         بیرون آوردن خودکار کاغذ:
  On را انتخاب کنید تا وقتی چاپ در حین کار چاپ متوقف میشود، کاغذ بهطور خودکار خارج شود.
                                                                                       چاپ دو رو:
                                                    برای چاپ دورو، گزینه On را انتخاب کنید.
                                                                                                منو PCL:
                                                                   تنظیامت چاپ PCL را انجام دهید.
                                                                                       منبع فونت:
                                                                                     داخلی:
             این گزینه را برای استفاده از یک فونت از قبل نصب شده در چاپگر انتخاب کنید.
                                                                                    بارگیری:
                              برای استفاده از فونت دانلود شده، این گزینه را انتخاب کنید.
                                                                                      شماره فونت:
شماره پیشفرض فونت برای منبع فونت پیشفرض را انتخاب کنید. شماره موجود بسته به تنظیمات انجام شده<br>متفاوت است.
                                                                                               گام:
```
در صورت مقیاس پذیر بودن فونت و داشتن فضای ثابت، فضای پیشفرض فونت را تعیین کنید. می توانید بین<br>0.44 تا cpi 99.99 (نویسه در اینچ) را در فواصل 0.01 واحدی انتخاب کنید.

این مورد ممکن است بسته به تنظیمات منبع فونت یا شماره فونت موجود نباشد.

#### ارتفاع:

در صورت مقیاس پذیر بودن فونت و داشتن فضای متغیر، ارتفاع پیشفرض فونت را تعیین کنید. می توانید بین<br>4.00 تا 999.75 نقطه را در فواصل 0.25 واحدی انتخاب کنید.

این مورد ممکن است بسته به تنظیمات منبع فونت یا شماره فونت موجود نباشد.

### مجموعه مادها:

مجموعه ناد پیشفرض را انتخاب کنید. اگر فونت انتخاب شده در تنظیم منبع فونت و منبع فونت، در تنظیم مجموعه نماد جدید موجود نباشد، تنظیمات منبع فونت و شماره فونت به طور خودکار با مقدار پیشفرض<br>IBM-US جایگزین میشوند.

#### فرم:

تعداد خطوط اندازه و جهت انتخابی کاغذ را تنظیم کنید. این گزینه همچنین باعث تغییر فاصله خطوط (VMI) میشودو VMI جدید در چاپگر ذخیره میشود. این یعنی تغییرات انجام شده در تنظیمات اندازه کاغذ<br>یا جهت در آینده، باعث تغییر در مقدار «فرم» بسته به VMI ذخیره شده میشود.

#### عمل CR:

دستور تغذیه خط را در هنگام چاپ با درایوری از یک سیستم عامل مخصوص را انتخاب کنید.

#### عمل LF:

دستور تغذیه خط را در هنگام چاپ با درایوری از یک سیستم عامل مخصوص را انتخاب کنید.

#### تخصیص منبع کاغذ:

مورد اختصاصی را برای دستور انتخاب منبع کاغذ انتخاب کنید. زمانی که 4 انتخاب میشود، دستورات سازگار<br>با HP LaserJet 4000 تنظیم میشوند. زمانی که 4**K** انتخاب میشود، دستورات سازگار با HP LaserJet 4000، میشوند. <sup>5000</sup> <sup>و</sup> <sup>8000</sup> تنظیم میشوند. زمانی که**S5** انتخاب میشود، دستورات سازگار با S5 LaserJet HP تنظیم

#### منو PS:

تنظیمات چاپ PS را انجام دهید.

### برگه خطا:

نشان میدهد. **On**را انتخابکنیدتاصفحهایچاپشودکهوضعیترادرهنگامبروزخطادرحینچاپPostScript یاPDF

### دوتایی:

در صورت وجود تصاویر باینری در داده چاپی، گزینه **On** را انتخاب کنید. حتی اگر تنظیمات درایور چایگر روی ASCII تنظیم شده باشد، برنامه ممکن است دادههای باینری را ارسال کند، اما زمانی که این ویژگی فعال<br>باشد، میتوانید دادهها را چاپ کنید.

#### اندازه صفحهPDF:

اندازه کاغذ را در هنگام چاپ فایل PDF انتخاب کنید.

### نادیده گرفنت خطا:

یک عملکرد را برای انجام در هنگام خطای چاپ ۲ طرفه یا خطای پر بودن حافظه انتخاب کنید.

### On□

در صورت رخ دادن خطای چاپ دو-طرفه، یک پیام هشدار نمایش میدهد و کار چاپ را در حالت یک-طرفه انجام<br>میدهد. همچنین در صورت رخ دادن خطای پر شدن حافظه آنچه را که چاپگر میتواند یردازش کند، چاپ میکند.

### Off❏

یک پیام خطا نشان میدهد و کار چاپ را لغو میکند.

### کاغذ ضخیم:

برای جلوگیری از پس دادن جوهر در اسناد چاپی خود، گزینه **روشن** را انتخاب کنید، با این حال، ممکن است سرعت چاپ تان<br>کاهش داده شود.

### حالت سکوت:

برای کاهش نویز در حین چاپ، گزینه On را انتخاب کنید، با این حال، ممکن است سرعت چاپ تان کاهش داده شود. بسته به تنظیمات نوع کاغذ و کیفیت چاپ انتخابی شما، ممکن است هیچ اختلافی در سطح نویز چاپگر وجود نداشته باشد. برای اولویت دادن بهکم کردن صدای کاردستگاه، **On**را انتخابکنید. برای اولویتدادن بهسرعتچاپ، **روشن (سطح پایین)**را انتخاب کنید.

### زمان خشک شدن جوهر:

زمان خشک شدن جوهر برای چاپ 2 طرفه را انتخاب کنید. چاپگر ابتدا یک طرف و سپس طرف دیگر را چاپ میکند. اگر نسخه<br>چاپ شده کثیف باشد، باید مقدار زمان را افزایش دهید.

### $\blacksquare$  :USB اتصال رایانه از طریق

برای اجازه دادن به یک رایانه جهت دسترسی به چاپگر در هنگام اتصال از طریق USB، گزینه **فعال سازی** را انتخاب کنید. وقتی گزینه **غیر فعال کردن** انتخاب شده باشد، چاپ کردن مواردی که از طریق یک اتصال شبکه ارسال <sub>ک</sub>یشوند محدود<br>می<sub>ا</sub>باشند.

### تنظیم فرصت زمانی F/I USB:

زمانی راکه بایدپس از دریافت کار چاپی از درایور چاپگر پست اسکریپت یا PCL بگذرد و سپس ارتباط USB قطع شود، به ثانیه تعیین کنید. اگر پایان چاپ به درستی از درایور پست اسکریپت یا PCL تعیین نشود، ممکن است ارتباط USB نامحدود ایجاد<br>شود. در صورت رخداد این حالت، چاپگر پس از زمان تعیین شده، ارتباط را قطع میکند. اگر نمیخواهید ارتباط قطع شود،<br>0 (

#### **اطلاعات مرتبط**

- | ["بارگذاری](#page-75-0) کاغذ" در صفحه 76
- | "چاپ کردن از طریق تنظیامت [راحت" در](#page-78-0) صفحه 79

### **تنظیامت شبکه**

منوها را به صورتی که در زیر شرح داده شده است از پانل کنترل انتخاب کنید.

**تنظیم** >**تنظیامت چاپگر**> **تنظیامت شبکه**

:Wi-Fi نصب

تنظیمات شبکه بیسیم را تنظیم کنید یا تغییر دهید. روش اتصال را از میان گزینههای زیر انتخاب کرده و دستورالعملهایی که<br>در یانل کنترل فایش داده میشوند را دنبال کنید.

روتر:

راهنامی گام به گام تنظیم Fi-Wi: تنظیامت Fi-Wi را با وارد کردن SSID و رمز عبور اعامل میکند.

```
راه اندازی پوش باتن (WPS(:
                                  انجام تنظیامت Fi-Wi از طریق راه اندازی پوش باتن (WPS(.
                                                                                     سایر موارد:
                                                                  (WPS) PIN نصب کد\squareتنظیامت Fi-Wi را با نصب کد PIN) WPS (انجام می دهد.
                                                                  ❏اتصال خودکار Fi-Wi
تنظیمات Wi-Fi را با استفاده از اطلاعات Wi-Fi روی کامپیوتر یا دستگاه هوشمند انجام می دهد.
                                                                 Wi-Fi عند فعال سازی \squareFi-Wi را غیرفعال می کند. ارتباطات زیرساختی قطع خواهد شد.
```
### :Wi-Fi Direct

# (منو) :

❏تغییر نام شبکه

SSID) نام شبکه) مربوط به Direct Fi-Wi را تغییر میدهد.

❏تغییر گذرواژه

رمز عبور اتصال Wi-Fi Direct را تغییر میدهد.

❏تغییر دامنه فرکانس

باند فرکانس اتصال Wi-Fi Direct را انتخاب کنید. با تغییر فرکانس، دستگاه متصل قطع میشود. در دسترس بودن این کانالها و استفاده از محصول در فضای باز از طریق این کانالها بسته به مکان متفاوت است.

<http://support.epson.net/wifi5ghz/>

Wi-Fi Direct کردن غیرفعال❏

عملکرد Wi-Fi Direct را غیرفعال میکند.

❏بازگشت به تنظیامت پیش فرض

تنظیمات Wi-Fi Direct را بازیابی میکند.

- سایر روش ها:
- iOS❏

کد QR را از iPhone, iPad, or iPod touch می خواند تا با استفاده از Wi-Fi Direct وصل شود.

```
❏سایر دستگاه های سیستم عامل
```
تنظیمات Wi-Fi Direct را با وارد کردن SSID و رمز عبور اعمال میکند.

### تنظیم LAN سیم دار:

اتصال شبکه که یک کابل LAN یا روتر استفاده میکند را تنظیم نموده یا تغییر دهید. وقتی این گزینه استفاده شود، اتصالات<br>Wi-Fi غیرفعال می،شوند.

وضعیت شبکه:

```
:سیمی LAN/Wi-Fi وضعیت
```

```
اطلاعات شبکه چاپگر را مایش میدهد.
```

```
:Wi-Fi Direct وضعیت
```
اطلاعات تنظیم Wi-Fi Direct را مایش میدهد.

چاپ صفحه وضعیت:

یک برگه حالت شبکه چاپ میکند.

اطلاعات مربوط به اترنت، Fi-Wi، Direct Fi-Wi و امثال آن بر روی دو یا چند برگ چاپ میشود.

بررسی اتصال:

اتصال شبکه فعلی را بررسی و یک گزارش را چاپ میکند. در صورت وجود هرگونه مشکل در اتصال، به گزارش مراجعه کنید تا<br>بتوانید مشکل را برطرف نمایید.

#### پیشرفته:

#### نام دستگاه:

نام دستگاه را به هر نام مدنظر با 2 الی 53 نویسه تغییر میدهد.

### :TCP/IP

تنظیمات IP را در صورتی که آدرس IP از نوع ثابت باشد، پیکربندی میکند. برای پیکربندی خودکار، از آدرس IP تخصیص یافته توسط DHCP استفاده کنید. برای تنظیم دستی آن، به حالت «دستی» جابجا شوید و سپس آدرس IP موردنظر برای تخصیص را وارد کنید.

پروکسی سرور:

وقتی در حال استفاده از یک سرور پروکسی در محیط شبکه خود هستید و میخواهید آن را برای چاپگر نیز تنظیم کنید<br>این گزینه را انتخاب غایید.

آدرس 6IPv:

فعالسازی یا عدم فعالسازی آدرسدهی 6IPv را تنظیم میکند.

### سرعت پیوند و دوبلکس:

یک سرعت اترنت مناسب به همراه تنظیمات داپلکس صحیح انتخاب کنید. در صورتی که تنظیماتی به غیر از گزینه خودکار را انتخاب میکنید، اطمینان حاصل مایید که تنظیمات مذکور با تنظیمات هاب مورد استفاده شما مطابقت<br>داشته باشند.

### هدایت مجدد HTTP به HTTPS:

تغییر مسیر از HTTP به HTTPS را فعال یا غیرفعال میکند.

### :IPsec/IP Filtering کردن غیرفعال

تنظیم فیلتر IP/IPsec را غیرفعال میکند.

### غیرفعال کردن X802.1IEEE:

تنظیم X802.1IEEE را غیرفعال میکند.

### انتقال iBeacon:

انتخاب کنید آیا عملکرد انتقال iBeacon فعال یا غیرفعال شود. هنگام فعال بودن، میتوانید چاپگر را از طریق<br>دستگاههایی که iBeacon برای آنها فعال است، جستجو کنید.

#### **اطلاعات مرتبط**

- | "انجام [تنظیامت](#page-44-0) [Fi-Wi](#page-44-0) با وارد [کردن](#page-44-0) [SSID](#page-44-0) و رمز [عبور" در](#page-44-0) صفحه 45
- | "انجام [تنظیامت](#page-45-0) [Fi-Wi](#page-45-0) با تنظیم دکمه [فشاری](#page-45-0) [\(WPS](#page-45-0) "(در [صفحه](#page-45-0) 46
- | "انجام [تنظیامت](#page-46-0) [Fi-Wi](#page-46-0) از طریق [راهاندازی](#page-46-0) پینکد ([WPS](#page-46-0) "(در [صفحه](#page-46-0) 47
- | "بررسی وضعيت اتصال به شبکه [چاپگر \(گزارش](#page-135-0) اتصال شبکه)" در صفحه 136

# **تنظیامت سرویس وب**

منوها را به صورتی که در زیر شرح داده شده است از پانل کنترل انتخاب کنید. **تنظیم** >**تنظیامت چاپگر**> **تنظیامت سرویس وب**

#### خدمات اتصال Epson:

منایش میدهد آیا چاپگر ثبت شده است و به Connect Epson وصل شده است یا خیر. با انتخاب کردن **ثبت** و پیروی از دستورالعملها میتوانید برای سرویس ثبت نام کنید. راهنمای استفاده در وبسایت زیر ارائه شده است. [https://www.epsonconnect.com/](HTTPS://WWW.EPSONCONNECT.COM/) (فقطاروپا) [http://www.epsonconnect.eu](http://www.epsonconnect.eu/) پس از ثبت نام، میتوانید تنظیامت زیر را تغییر دهید. تعلیق/از سر گیری: انتخاب کنید که سرویسهای Connect Epson معلق شده یا ادامه یابند.

لغو ثبت:

ثبت چاپگر را از سرویسهای Connect Epson لغو میکند.

### **سرپرست سیستم**

با استفاده از این منو میتوانید محصول را به صورت یک سرپرست سیستم مدیریت کنید. همچنین این امکان را برایتان فراهم میسازد تا<br>ویژگیهای محصول را برای هر کدام از کاربران محدود کنید تا با سبک کار یا دفترتان مطابقت داشته باشد.

منوها را به صورتی که در زیر شرح داده شده است از پانل کنترل انتخاب کنید.

### **تنظیم** >**تنظیامت چاپگر**> **سرپرست سیستم**

متیز کردن دوره ای:

این تنظیم را فعال کنید تا هنگامیکه تعداد مشخصی از صفحات چاپ شدهاند یا هنگامیکه چاپگر تشخیص میدهد که <del>ت</del>یز کردن هد ضروری است، تمیز کردن دورهای هد انجام شود. برای حفظ کیفیت چاپ ممتاز، ً هر گزینهای غیر از Off را<br>انتخاب کنید. در شرایط زیر، شخصاً عملکردهای **بررسی نازل هد چاپگر و تمیز کردن هد چاپگر** را اجرا کنید.

❏مشکلات مربوط به کار چاپی

❏وقتی گزینه **Off** برای تنظیم **متیز کردن دوره ای** انتخاب شده باشد

وقتی چاپ با کیفیت بالا انجام می شود، مانند چاپ عکس $\Box$ 

:Off

متیز کردن دورهای هد را غیرفعال میکند.

بعد از چاپ: متیز کردن دورهای هد را پس از امتام چاپ انجام میدهد. برنامهریزی: متیز کردن دورهای هد را در زمانی که شام مشخص کردهاید انجام میدهد. اگر چاپگر در زمان مشخصشده خاموش باشد، زمانی که چاپگر روشن شود متیز کردن دورهای هد انجام میشود. پاک کردن داده حافظه داخلی: این مورد روی چاپگر سازگار باPCL یا PostScript منایش داده میشود. دادههای حافظه داخلی چاپگر، مانند فونت دانلودشده و ماکروی مربوط به چاپ PCL را حذف کنید. پاک کردن همه: این مورد روی چاپگر سازگار باPCL یا PostScript منایش داده میشود. دادههای حافظه داخلی چاپگر، مانند فونت دانلودشده و ماکروی مربوط به چاپ PCL را حذف کنید. حذف همه کارهای حافظه داخلی: داده های حافظه داخلی چاپگر ، مانند کارهایی که دارای گذرواژه هستند ، حذف کنید.

تنظیامت ایمنی:

تنظیمات سرپرست:

رمز عبور سرپرست:

تعیین، تغییر دادن و پاک کردن یک رمز عبور سرپرست.

تنظیم قفل:

انتخاب کنید آیا پانل کنترل با استفاده از رمز عبور ثبتشده در بخش **رمز عبور سرپرست** قفل شود یا خیر.

رمزگذاری رمز عبور:

برای رمزنگاری رمز عبور خود، گزینه O**n ر**ا انتخاب کنید. اگر حین راهاندازی مجدد سیستم آن را خاموش کنید، ممکن است دادهها دچار مشکل شوند و تنظیمات چاپگر به مقادیر پیشفرض باز گردانده شوند. در این صورت، اطلاعات رمز<br>عبور را مجدداً تنظیم کنید.

گزارش بررسی:

برای ثبت گزارش بازرسی، گزینه **On** را انتخاب کنید.

تأیید برنامه هنگام شروع به کار:

برای تأیید برنامه چاپگر هنگام راهاندازی، گزینه **On** را انتخاب کنید.

تحقیق مشتری:

اگر با ارائه اطلاعات استفاده مشتری موافقت کنید، اطلاعات استفاده محصول مانند تعداد چاپها به Seiko Epson<br>Corporation ارائه خواهد شد.

اطلاعات جمعآوریشده برای بهبود محصولات و خدمات ما استفاده میشود.

ارائه اطلاعات مصرف:

نشان میدهد که با ارائه اطلاعات استفاده مشتری موافقت کردهاید یا خیر.

کشور/منطقه:

اگر با ارائه اطلاعات استفاده مشتری موافقت کرده باشید، کشور یا منطقهای را که در آن از محصول استفاده میکنید<br>نشان میدهد.

بازگشت به تنظیمات پیش فرض:

تنظیمات شبکه:

تنظیم شبکه را به حالت پیشفرض بازنشانی میکند.

همه موارد بجز تنظیمات شبکه:

همه تنظیامت بهجز تنظیامت شبکه را به موارد پیشفرض بازنشانی میکند.

همه تنظیامت:

هام اطلاعات شخصی ذخیرهشده در حافظه چاپگر را پاک میکند و همه تنظیمات را به حالت پیشفرض بازنشانی<br>میکند.

بهروز رسانی میان افزار:

شام میتوانید اطلاعات ثابتافزار خود از قبیل نسخه فعلی و بهروزرسانیهای موجود را کسب منایید.

بهروز رسانی:

ثابتافزار را بهصورت دستی بهروز میکند.

به روز رسانی خودکار نرم افزار:

به روز رسانی خودکار نرم افزار: برای بهروزرسانی خودکار ثابتافزار، On را انتخاب کنید و روز هفته/زمان ش<sub>ر</sub>وع را برای بهروزرسانی تنظیم .<br>کنید.

روز:

روزی از هفته را که میخواهید ثابتافزار در آن بهروز شود انتخاب کنید.

زمان:

زمان مدنظرتان برای شروع بهروزرسانی ثابتافزار را تنظیم کنید.

اعلامیه:

برای منایش مناد بهروزرسانی ثابتافزار در صفحه اصلی، **On** را انتخاب کنید.

نسخه نرم افزار: نسخه ثابتافزار را مایش میدهد.

**شامرشگر چاپ**

منوها را به صورتی که در زیر شرح داده شده است از پانل کنترل انتخاب کنید. **تنظیم** > **شامرشگر چاپ**

مجموع تعداد نسخههای چاپ شامل برگه وضعیت از زمان خریداری چاپگر را نشان میدهد. اگر **چاپ صفحه** را انتخاب کنید، صفحه سابقه<br>استفاده چاپ می شود.

همچنین، میتوانید تعداد صفحات چاپشده از طریق سایر عملکردها را در برگه تاریخچه استفاده بررسی کنید.

### **وضعیت ارائه**

منو را به صورتی که در زیر شرح داده شده است از پانل کنترل انتخاب کنید.

### **تنظیم** > **وضعیت ارائه**

سطح تقریبی جوهر باقیامنده و طول عمر تقریبی جعبه نگهداری را نشان میدهد.

خایش علامت <sup>دی</sup> بدین معناست که جوهر رو به ا<del>م</del>ّام است یا جعبه نگهداری تقریباً پر است. در صورت *خ*ایش علامت <sup>ک</sub>ه او است آن را<br>تعویض کنید زیرا جوهر مّام شده است یا جعبه نگهداری پر شده است.</sup>

### **اطلاعات مرتبط**

| "زمان تعویض توزیع [کنندههای](#page-161-0) جوهر است" در صفحه 162

# **نگهداری**

منوها را به صورتی که در زیر شرح داده شده است از پانل کنترل انتخاب کنید. **تنظیم** >**نگهداری**

### تنظیم کیفیت چاپ:

در صورتی که مشکلات متعددی در رابطه با اسناد چاپی تجربه می کنید، این گزینه را انتخاب کنید. شما می توانید بررسی کنید نازل ها گیر نکرده باشند و سپس در صورت نیاز هد چاپ را متیز کنید و سپس پارامترهایی برای بهبود کیفیت چاپ تنظیم مَایید.

بررسی نازل هد چاپگر:

با انتخاب این ویژگی میتوانید بررسی کنید که آیا نازلهای هد چاپ مسدود شدهاند یا خیر. چاپگر الگوی بررسی نازل را چاپ<br>میکند.

متیز کردن هد چاپگر:

برای متیز کردن نازل مسدود در هد چاپ این ویژگی را انتخاب کنید.

### تراز چاپ سربرگ:

تراز کردن با خط مدرج:

این قابلیت را برای ترازبندی خطوط عمودی انتخاب کنید.

### چیدمان افقی:

اگر نوار افقی در فواصل منظم در نسخه چاپی ظاهر میشود، این ویژگی را انتخاب کنید.

### متیز کردن هادی کاغذ:

اگر روی غلتکهای داخلی لکه جوهر میبینید، این ویژگی را انتخاب کنید. چاپگر کاغذ را برای قیز کردن غلتکهای داخلی وارد<br>می کند.

اطلاعات غلتک بلندکننده:

برای بررسی عمر مفید غلتک پیکاپ کاست کاغذ، این ویژگی را انتخاب کنید. همچنین، میتوانید شمارنده غلتک پیکاپ را<br>بازنشانی کنید.

**اطلاعات مرتبط** | "بررسی و متیز کردن هد [چاپ" در](#page-122-0) صفحه 123

### **زبان/Language**

منوها را به صورتی که در زیر شرح داده شده است از پانل کنترل انتخاب کنید. **تنظیم** >**زبان/Language**

زبان مورد استفاده در صفحه LCDرا انتخاب کنید.

**وضعیت چاپگر/چاپ**

منوها را به صورتی که در زیر شرح داده شده است از پانل کنترل انتخاب کنید. **تنظیم** > **وضعیت چاپگر/چاپ**

برگه وضعیت چاپ:

صفحه وضعیت پیکربندی:

برگه های اطلاعاتی را که وضعیت و تنظیامت فعلی چاپگر را نشان می دهند، چاپ کنید.

برگه وضعیت موجودی:

برگههای اطلاعات را که نشانگر وضعیت کنونی موارد مصرفی است، چاپ کنید.

برگه تاریخچه استفاده:

برگه های اطلاعاتی را که سابقه مصرف چاپگر را نشان می دهند، چاپ کنید.

فهرست فونت PS:

فهرستی از فونت های موجود برای چاپگر پست اسکریپت را چاپ کنید.

فهرست فونت PCL:

فهرستی از فونتهای موجود برای چاپ PCL را چاپ کنید.

شبکه:

تنظیمات کنونی شبکه را نشان میدهد. همچنین میتوانید یک برگه وضعیت چاپ کنید.

# **وضعیت دستگاه تأیید هویت**

منوها را به صورتی که در زیر شرح داده شده است از پانل کنترل انتخاب کنید. **تنظیم** > **وضعیت دستگاه تأیید هویت**

وضعیت دستگاه احراز هویت را مایش میدهد.

### **Epson Open Platform اطلاعات**

<span id="page-196-0"></span>منوها را به صورتی که در زیر شرح داده شده است از پانل کنترل انتخاب کنید.

**Epson Open Platform اطلاعات** >**تنظیم**

وضعیت پلتفورم باز Epson را منایش میدهد.

# **ویژگیهای محصول**

**مشخصات چاپگر**

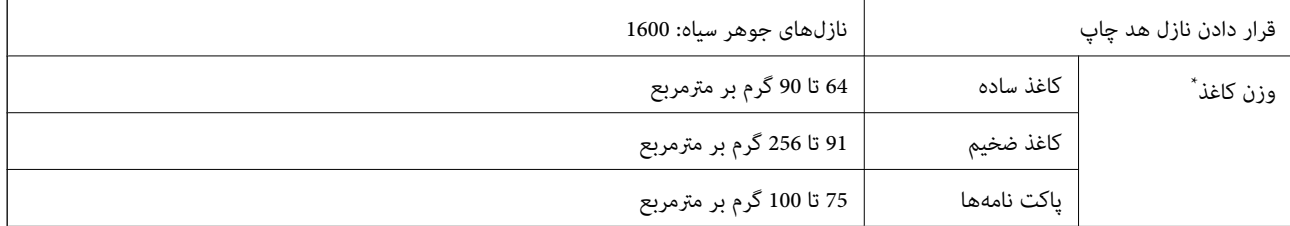

حتی وقتی ضخامت کاغذ در محدوده مجاز است، ممکن است بسته به خصوصیات یا کیفیت کاغذ، تغذیه دستگاه انجام نشود یا کیفیت چاپ کاهش پیدا<br>کند.

### **ناحیه قابل چاپ**

### *ناحیه قابل چاپ برای برگههای تک*

ممکن است به دلیل مکانیسم چاپگر، کیفیت چاپ در نواحی سایه دار کاهش یابد.

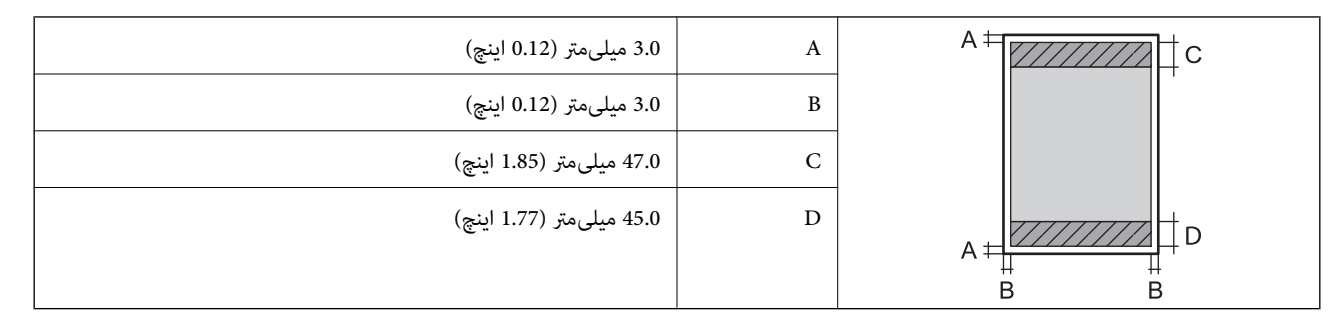

### *ناحیه قابل چاپ برای پاکت نامه*

ممکن است به دلیل مکانیسم چاپگر، کیفیت چاپ در نواحی سایه دار کاهش یابد.

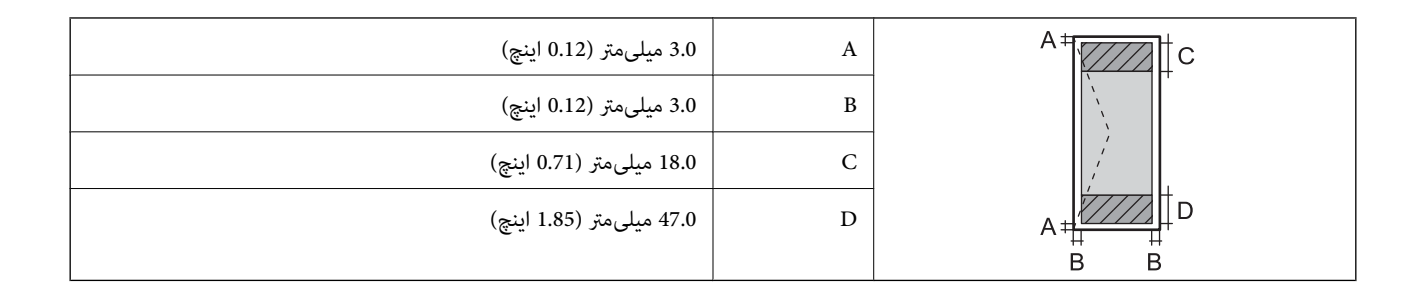

# **استفاده از درگاههای مخصوص چاپگر**

چاپگر از درگاههای زیر استفاده میکند. سرپرست شبکه میبایست در صورت لزوم، دسترسی به این درگاهها را اجازه دهد.

### **وقتی فرستنده (سرویسگیرنده) چاپگر است**

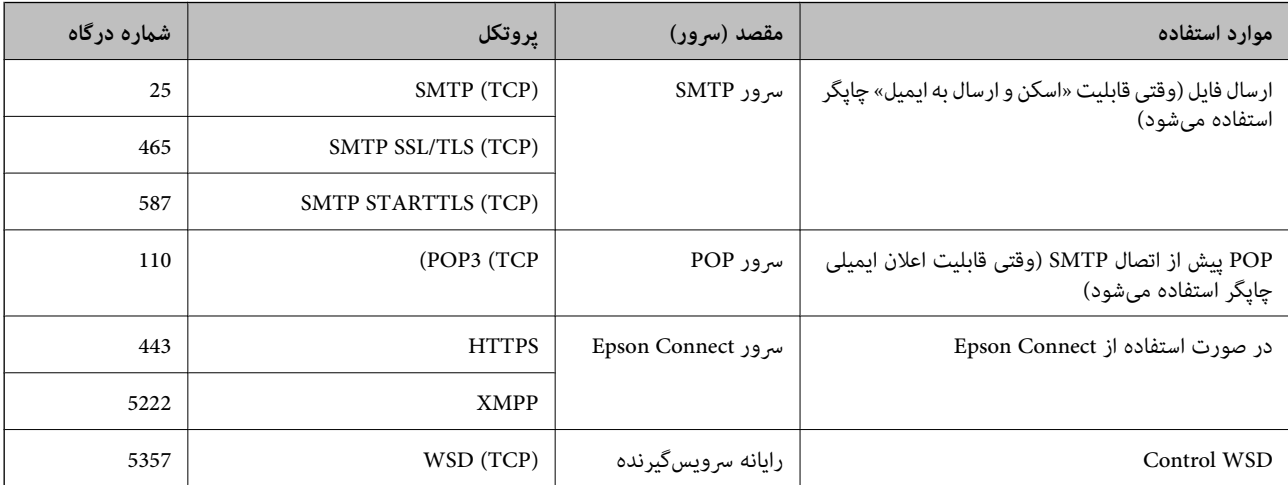

### **وقتی فرستنده (سرویسگیرنده) رایانه سرویسگیرنده است**

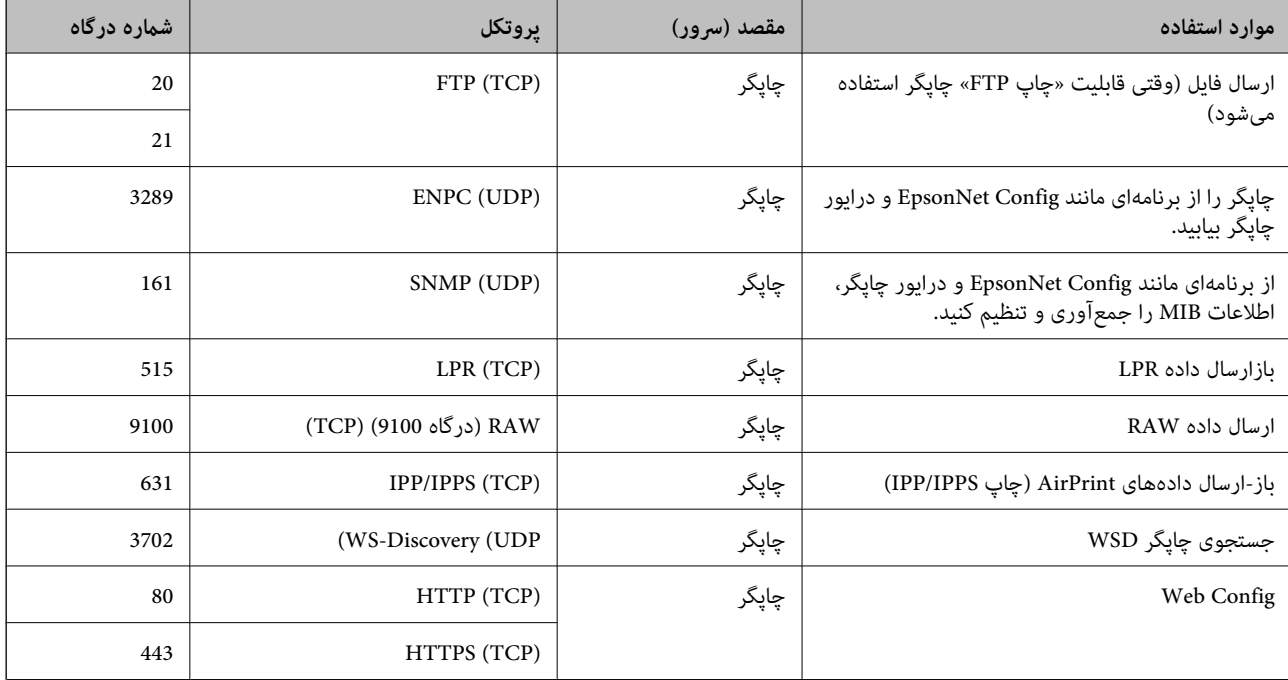

# **مشخصات رابط**

<span id="page-198-0"></span>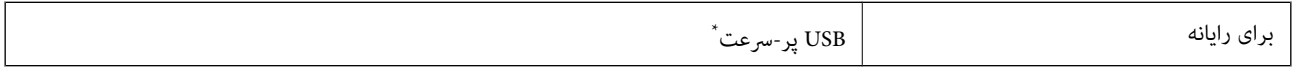

\* کابلهای 3.0 USB پشتیبانی منیشوند.

# **مشخصات شبکه**

# **Wi-Fi مشخصات**

برای اطلاع از مشخصات Fi-Wi، جدول زیر را ملاحظه کنید.

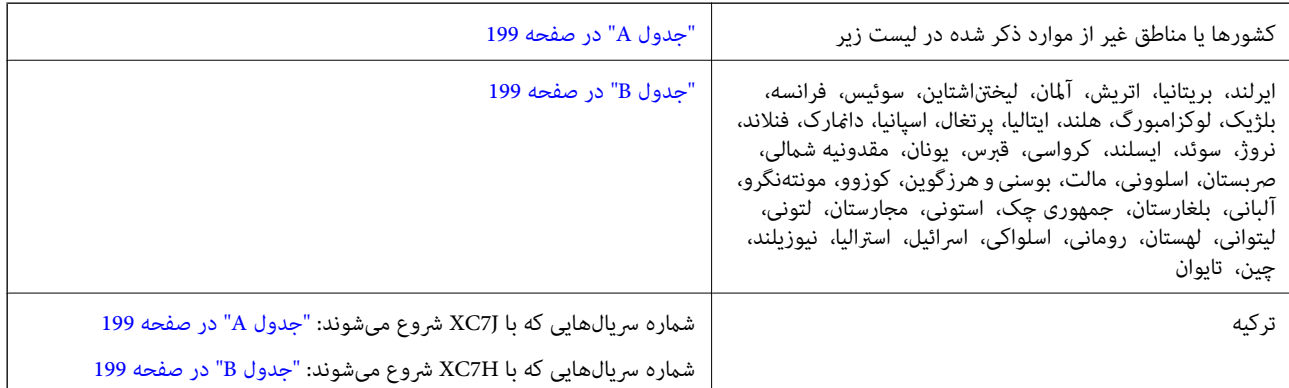

### *جدول A*

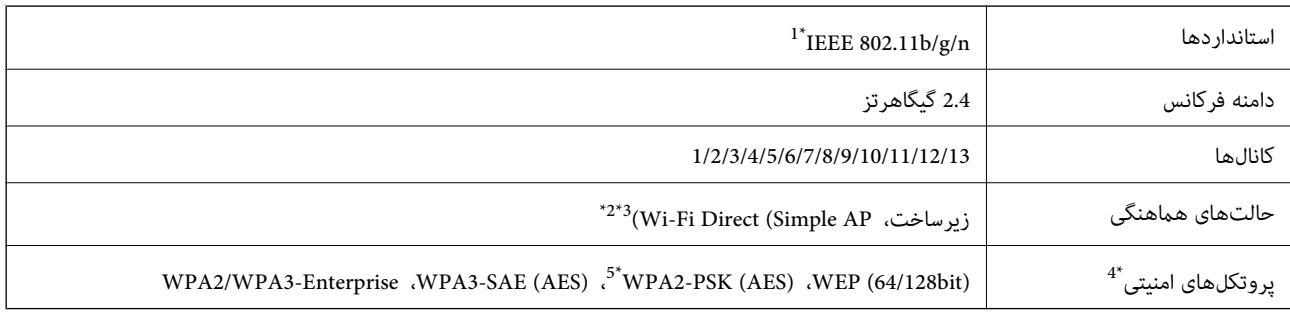

\*1 تنها برای 20HT در دسترس میباشد.

- \*2 برای b802.11 IEEE پشتیبانی منیشود.
- حالتهای زیرساخت و Wi-Fi Direct یا یک اتصال اترنت را میتوان به صورت همزمان استفاده کرد.
	- تنها از WPA2-PSK (AES) از تنها از WPA2-PSK پشتیبانی میکند.  $4^\ast$
	- \*5 با استانداردهای 2WPA با پشتیبانی برای Personal 2WPA/WPA مطابقت دارد.

### *جدول B*

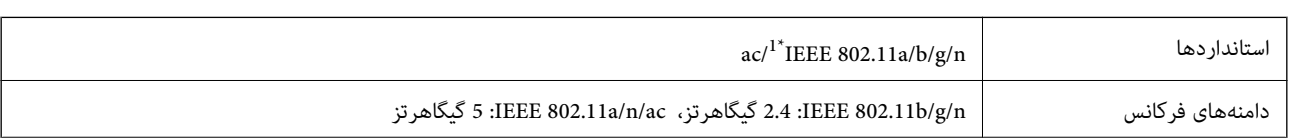

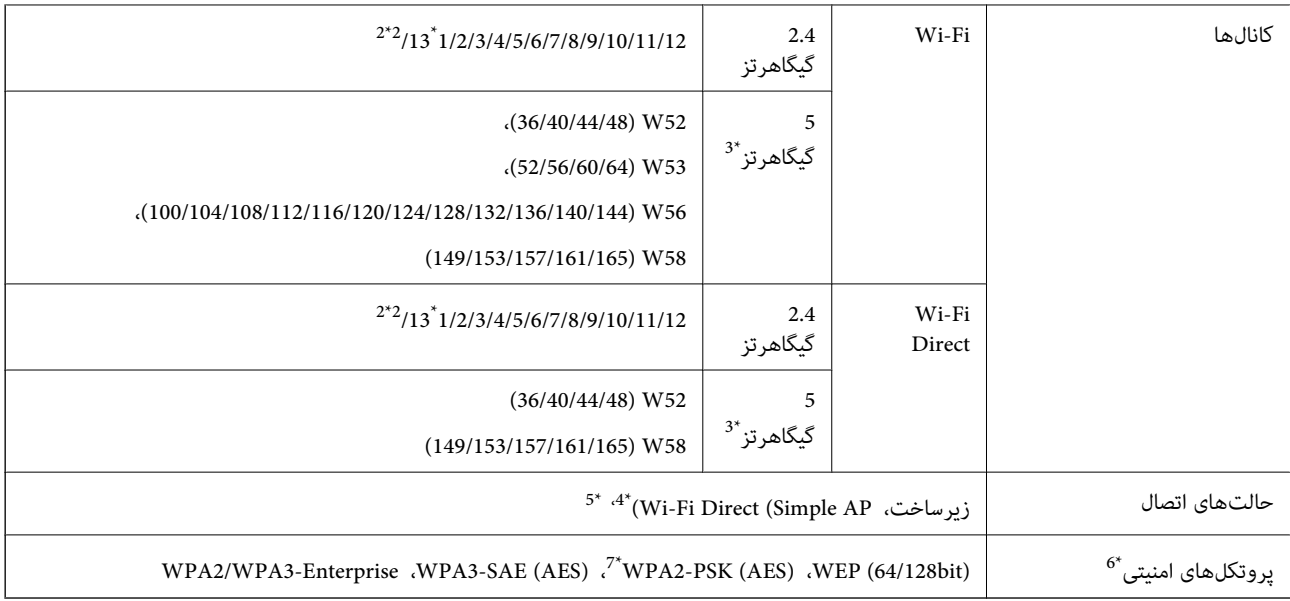

- \*1 تنها برای 20HT در دسترس میباشد.
	- در تایوان ارائه نمیشود.  $2^*$
- \*3 در دسترس بودن این کانالها و استفاده از محصول در محیط باز از طریق این کانالها بر حسب مکان متفاوت است. جهت کسب اطلاعات بیشتر به وبسایت زیر<br>مراجعه کنید.

<http://support.epson.net/wifi5ghz/>

- \*4 برای b802.11 IEEE پشتیبانی منیشود.
- \*5 حالتهای زیرساخت و Direct Fi-Wi یا یک اتصال اترنت را میتوان به صورت همزمان استفاده کرد.
	- .میکند پشتیبانی WPA2-PSK (AES) از تنها Wi-Fi Direct 6\*
	- \*7 با استانداردهای 2WPA با پشتیبانی برای Personal 2WPA/WPA مطابقت دارد.

### **مشخصات اترنت**

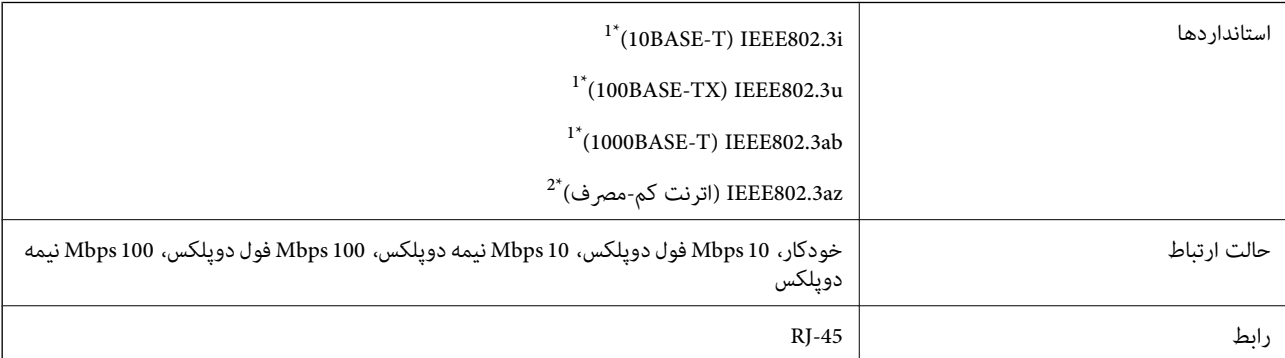

- \*1 برای جلوگیری از بروز تداخل رادیویی از کابل STP) جفت تابیده غلافدار) رده e5 یا بالاتر استفاده کنید.
	- دستگاه متصل باید با استاندارد IEEE802.3az سازگار باشد.  $2^\ast$

# **عملکردهای شبکه و 6IPv4/IPv**

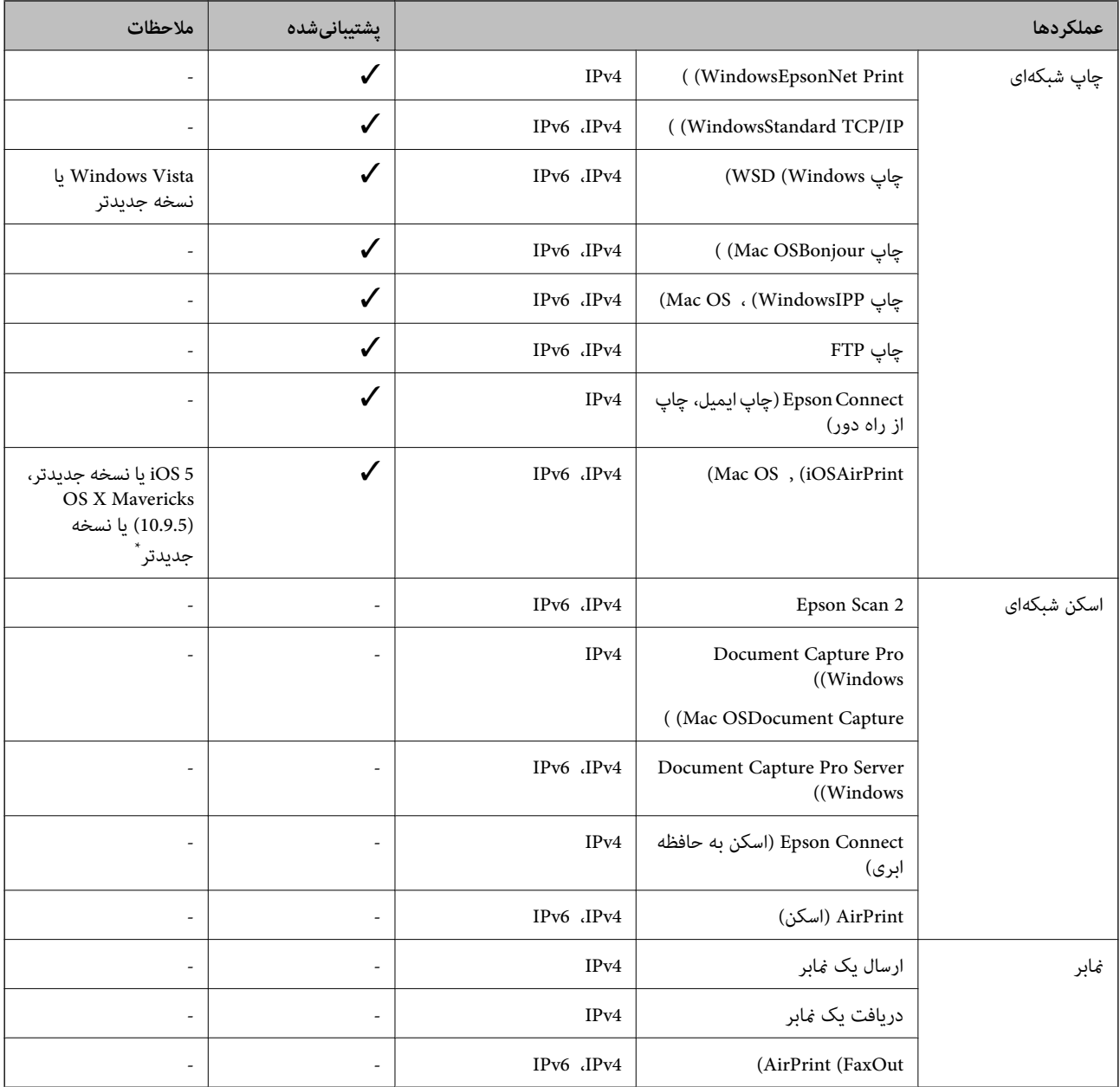

\* توصیه می کنیم از جدیدترین نسخه iOS یا OS Mac استفاده کنید.

# **پروتکل امنیتی**

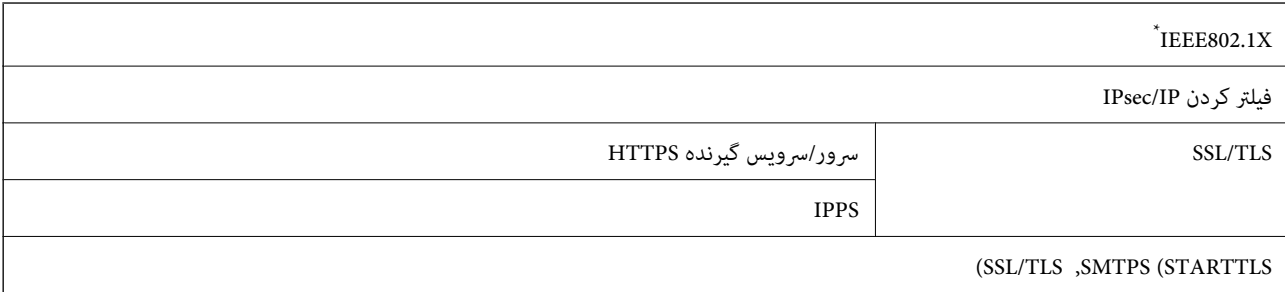

#### SNMPv3

برای اتصال باید از دستگاهی استفاده کنید که با IEEE802.1X سازگار است.

# **PostScript Level 3 سازگاری**

PostScript استفاده شده در این چاپگر با 3 Level PostScript مطابقت دارد.

# **سرویسهای شخص ثالث تحت پشتیبانی**

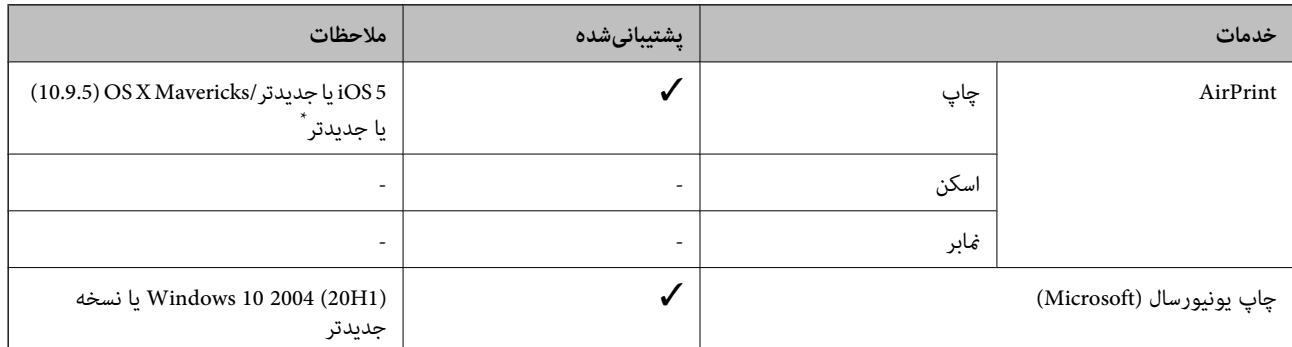

\* توصیه میکنیم از جدیدترین نسخه iOS یا OS Mac استفاده کنید.

### **ابعاد**

### **\*1 ابعاد**

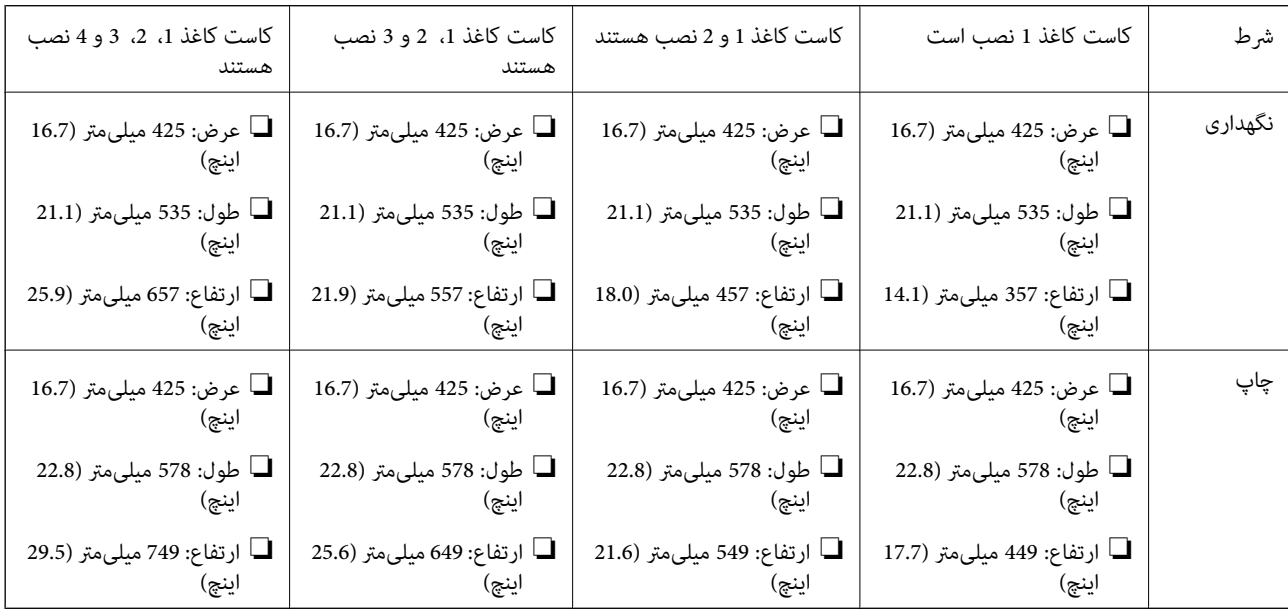

**\*,1 \*2 وزن**

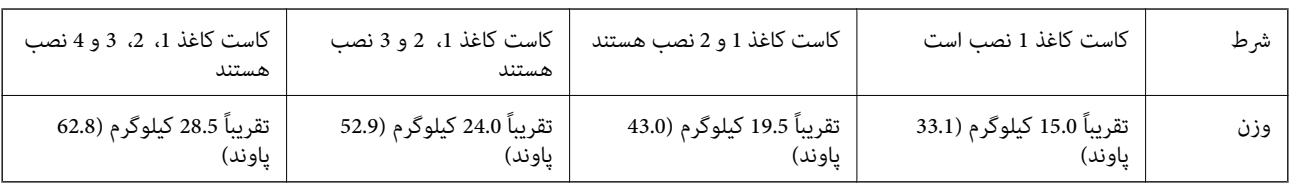

\*1 همراه با سینی خروجی.

\*2 بدون واحدهای توزیع جوهر و سیم برق.

# **مشخصات الکتریکی**

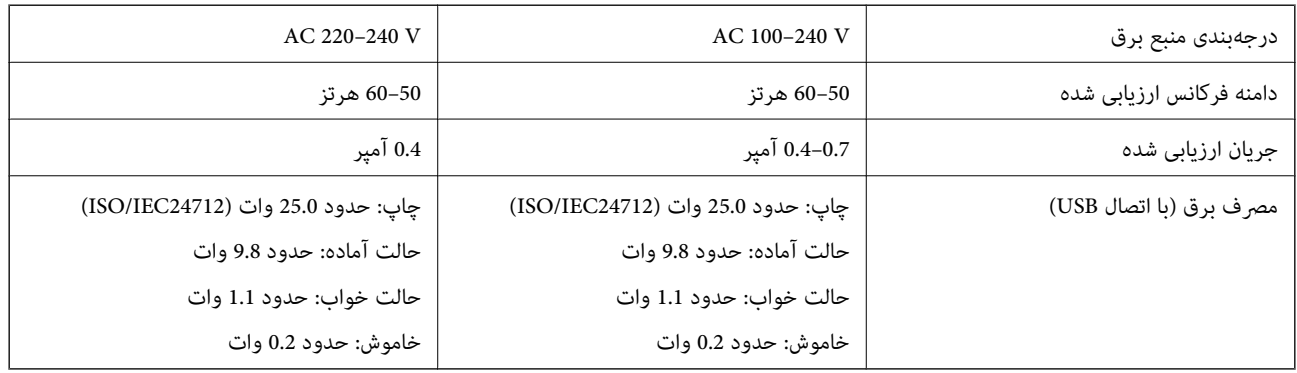

### *نکته:*

❏ *برای بررسی ولتاژ به برچسب روی چاپگر مراجعه کنید.*

❏ *کاربران اروپایی برای اطلاع از جزئیات مربوط به مصرف برق، به وبسایت زیر مراجعه منایند. <http://www.epson.eu/energy-consumption>*

# **مشخصات محیطی**

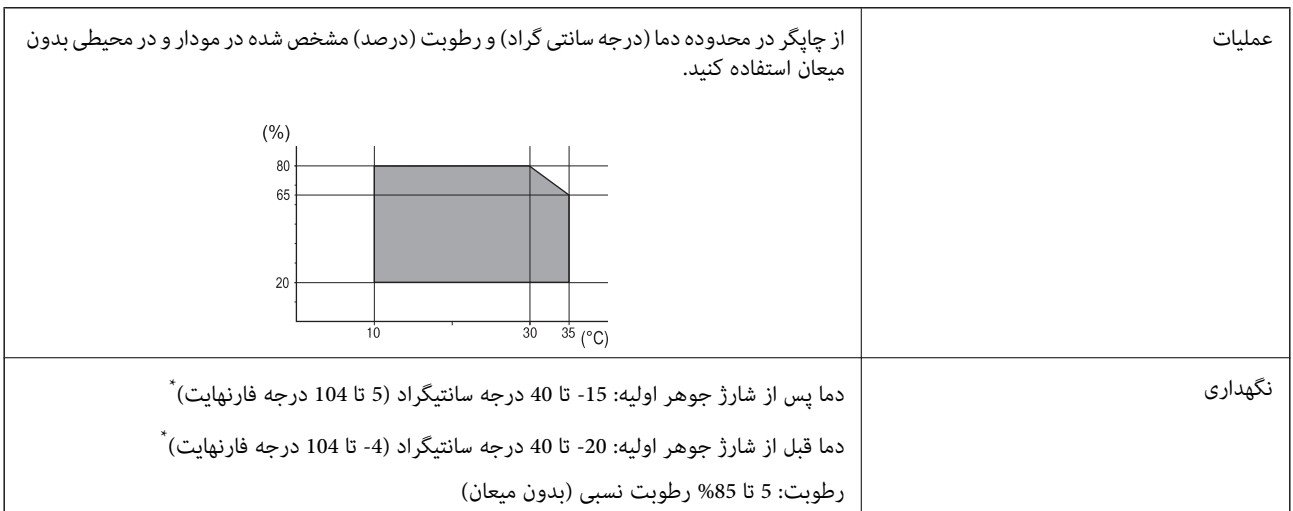

\* می توانید برای یک ماه در دمای 40 درجه سانتی گراد (104درجه فارنهایت) نگهدارید.

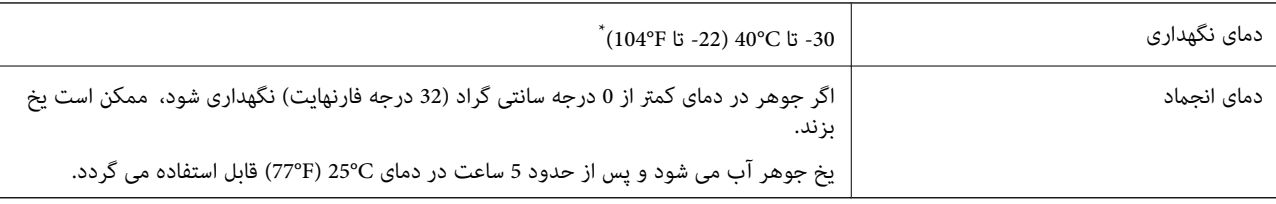

### **ملاحظات زیست محیطی در رابطه با توزیع کننده های جوهر**

\* میتوانید برای یک ماه در دمای C40°) F104° (نگهداری کنید.

# **موقعیت و فضای نصب**

برای اطمینان از استفاده ایمن، چاپگر را در موقعیتی قرار دهید که از شرایط زیر برخوردار باشد.

❏یک سطح ثابت و هموار که تحمل وزن چاپگر را داشته باشد

مکانهایی که روزنهها و منافذ چاپگر پوشانده یا مسدود نشوند  $\Box$ 

مکانهایی که قرار دادن کاغذ و برداشتن کاغذ از دستگاه به راحتی ممکن باشد $\Box$ 

مکانهایی که با شرایط مندرج در بخش "مشخصات محیطی" در این دفترچه راهنما مطابقت داشته باشند  $\Box$ 

*مهم:*c *چاپگر را در موقعیتهای زیر قرار ندهید؛ در غیر این صورت ممکن است خراب شود.* ❏ *در معرض تابش مستقیم نور خورشید* ❏ *در مکانهایی که در معرض تغییرات سریع دما و رطوبت هستند* ❏ *در معرض متاس با آتش* ❏ *در معرض متاس با مواد فرّار* ❏ *در معرض ضربه یا لرزش* ❏ *در مجاورت تلویزیون یا رادیو* ❏ *در معرض گرد و خاک یا مکانهای کثیف* ❏ *در معرض متاس با آب* ❏ *در مجاورت تجهیزات سرمایشی یا گرمایشی* ❏ *در مجاورت دستگاه بخور*

برای جلوگیری از ایجاد الکتریسیته ساکن در مکانهایی که مستعد این امر هستند، یک کفپوش ضد الکتریسیته ساکن زیر دستگاه قرار دهید.

فضای کافی برای نصب و کارکردن صحیح و راحت با چاپگر در نظر بگیرد.

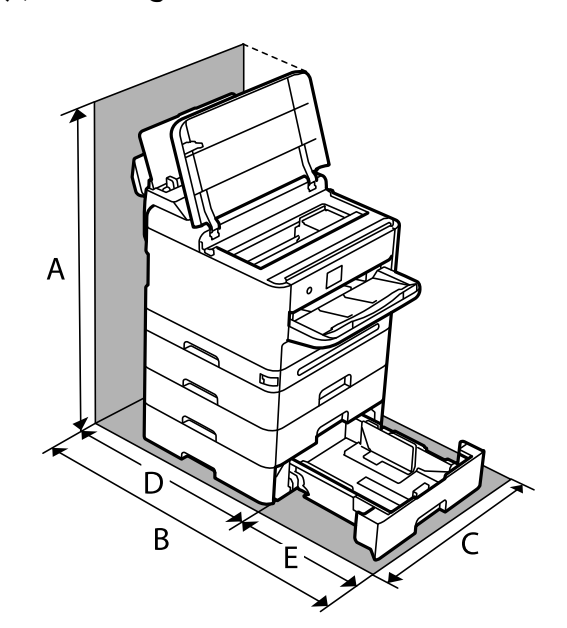

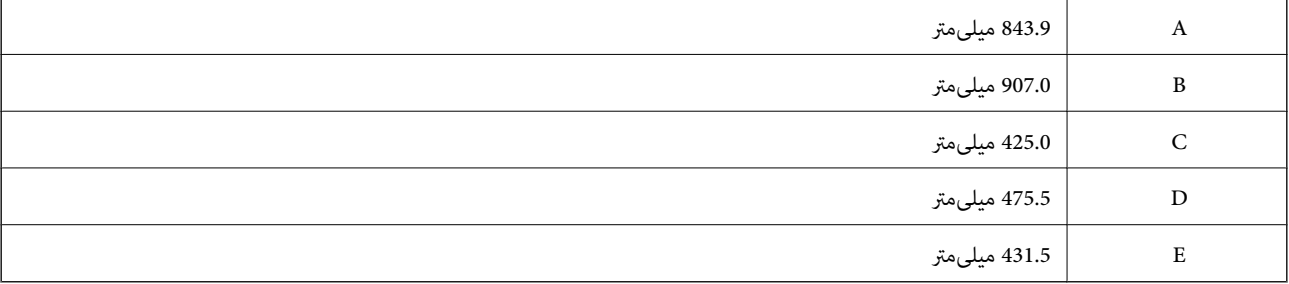

# **نیازمندیهای سیستم**

### Windows❏

جدیدتر نسخه یا Windows 11 ،Windows 10 ،Windows 8/8.1 ،Windows 7 ،Windows Vista

(بیت 32 (Windows XP SP3

Windows XP Professional x64 Edition SP2

(2SP (2003 Server Windows یا نسخه جدیدتر

### Mac OS❏

10.9.5 X OS Mac یا جدیدتر 11 macOS یا جدیدتر

### *نکته:*

❏ *OS Mac ممکن است از برخی از برنامهها و ویژگیها پشتیبانی نکند.*

❏ *از فایل سیستم (UFS (UNIX برای OS Mac پشتیبانی منیشود.*

### Chrome OS❏

89 OS Chrome یا نسخه جدیدتر

*فقط از قابلیتهای استاندارد سیستم عامل پشتیبانی میکند. نکته:*

# **مشخصات فونت**

# **فونت های موجود برای پست اسکریپت**

<span id="page-205-0"></span>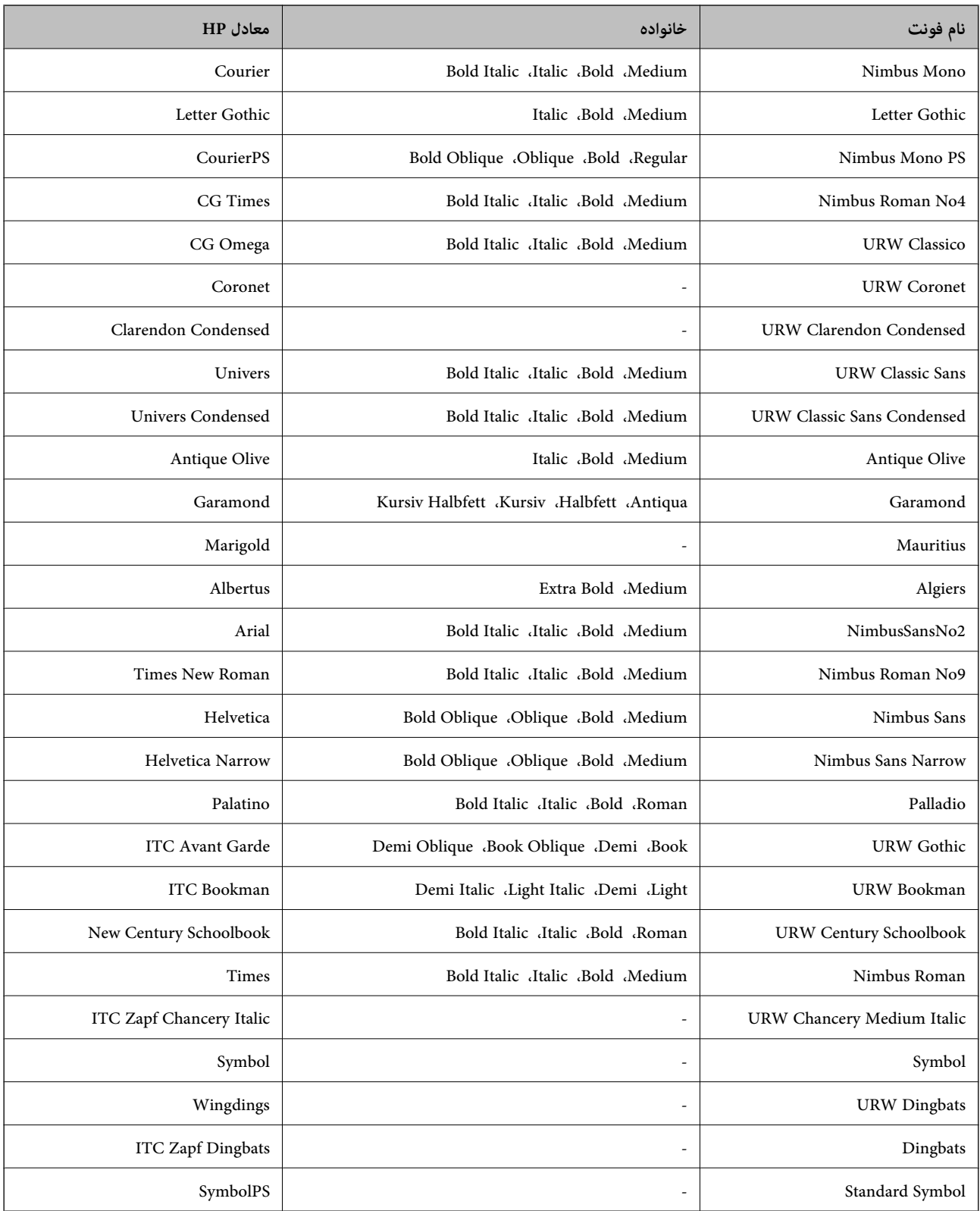

# **فونت های موجود برای URW (PCL(**

### **فونت قابل مقیاس**

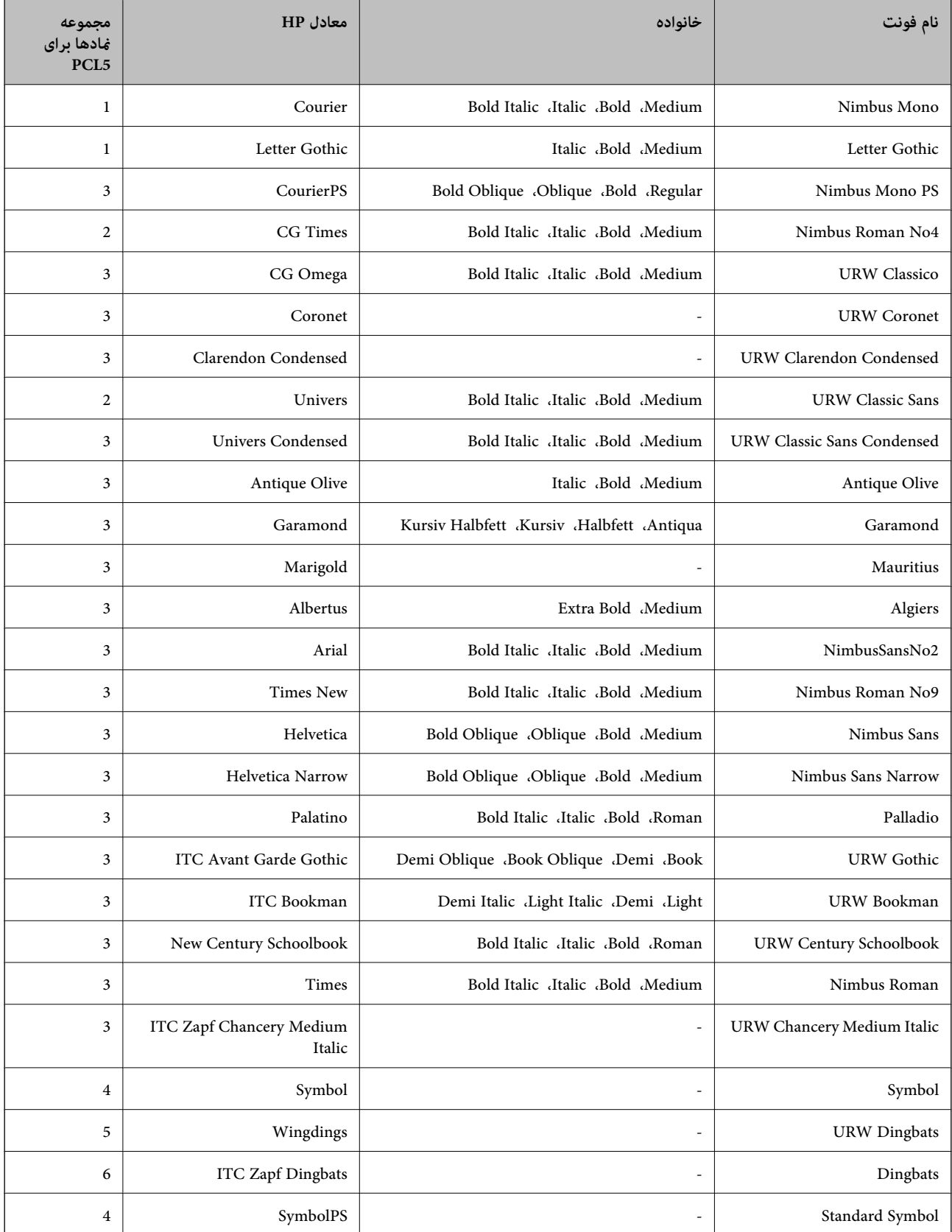

<span id="page-207-0"></span>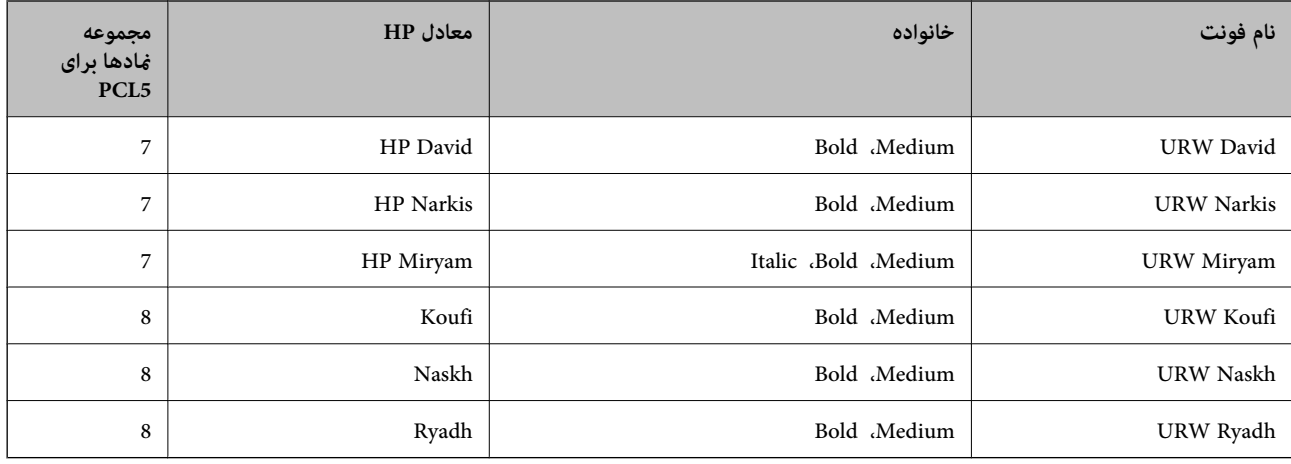

### **فونت Bitmap**

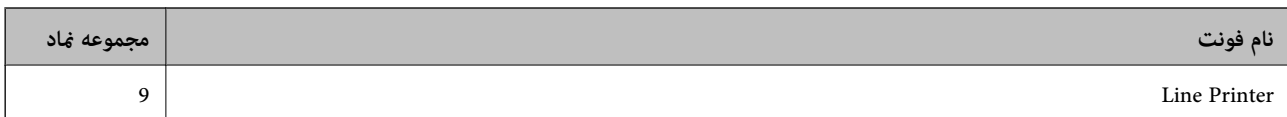

### **(PCL5 برای فقط (OCR/Barcode Bitmap فونت**

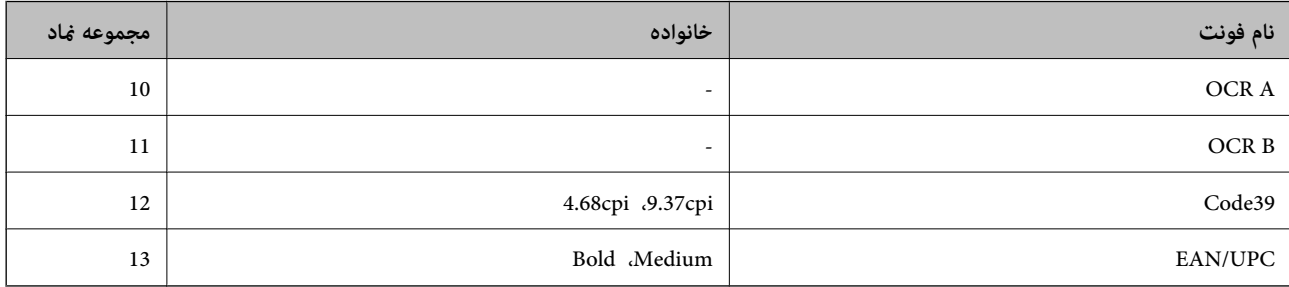

*نکته:*

بسته به تراکم چاپ، یا کیفیت یا رنگ کاغذ، فونت های OCR B ،OCR A، و*Code39، و EAN/UPC مم*کن است قابل خواندن نباشد. قبل از چاپ در<br>مقدار زیاد، یک غونه چاپ کنید و مطمئن شوید که فونت ها خوانده می شود.

### **فهرست مجموعه های مناد**

چاپگر شما می تواند به انواع مختلفی از مجموعه های *غ*اد دسترسی داشته باشد. تعداد زیادی از این مجموعه های فاد فقط در نویسه های بین<br>المللی خاص هر زبان متفاوت است.

وقتی در نظر می گیرید که از کدام فونت استفاده کنید، باید همچنین در نظر بگیرید که کدام مجموعه غاد را با فونت ترکیب کنید.

*نکته:*

از آنجاییکه اغلب نرم افزارها به طور خودکار از فونت ها و غادها استفاده می کنند، احتمالا نیازی ندارید که تنظیمات چاپگر را انجام دهید. با این حال، اگر شما برنامه های کنترل چاپگر خود را می نویسید، یا اگر از یک نرم افزار قدیمی استفاده می کنید که غی تواند فونت ها را کنترل کند، برای<br>کسب جزئیات درباره مجموعه غاد به بخش های زیر مراجعه کنید.

# **فهرست مجموعهمنادهای 5 PCL**

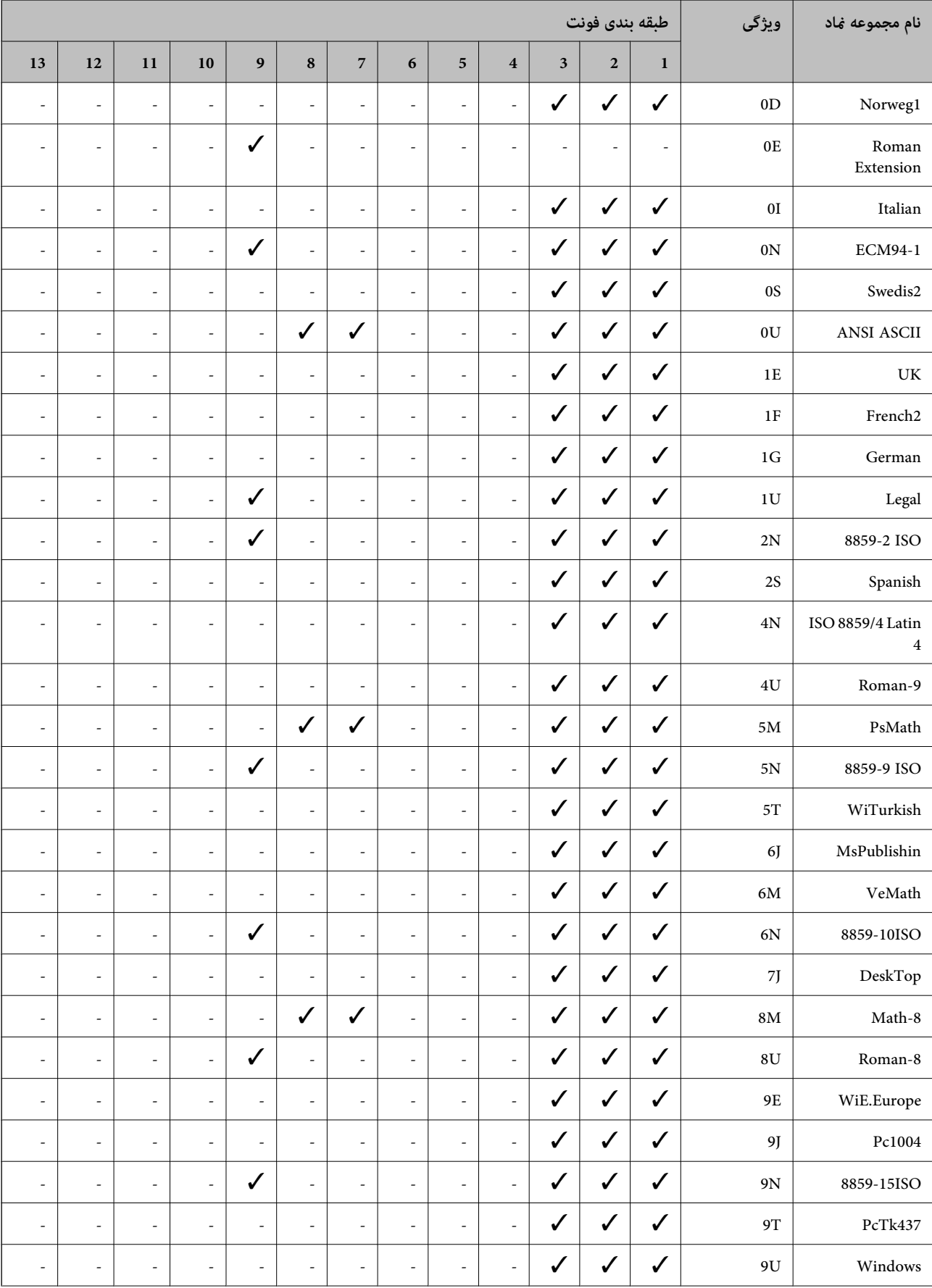

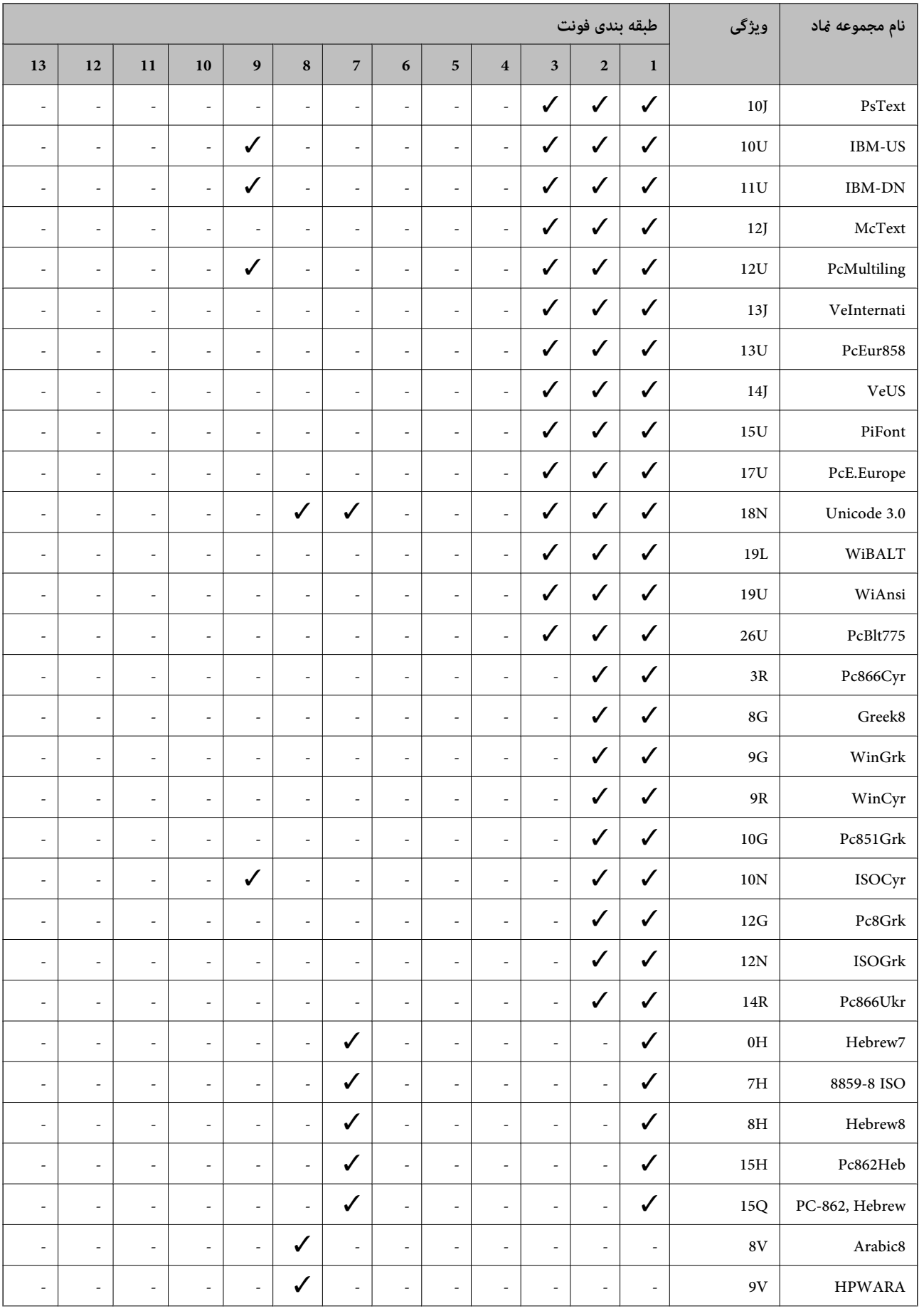

<span id="page-210-0"></span>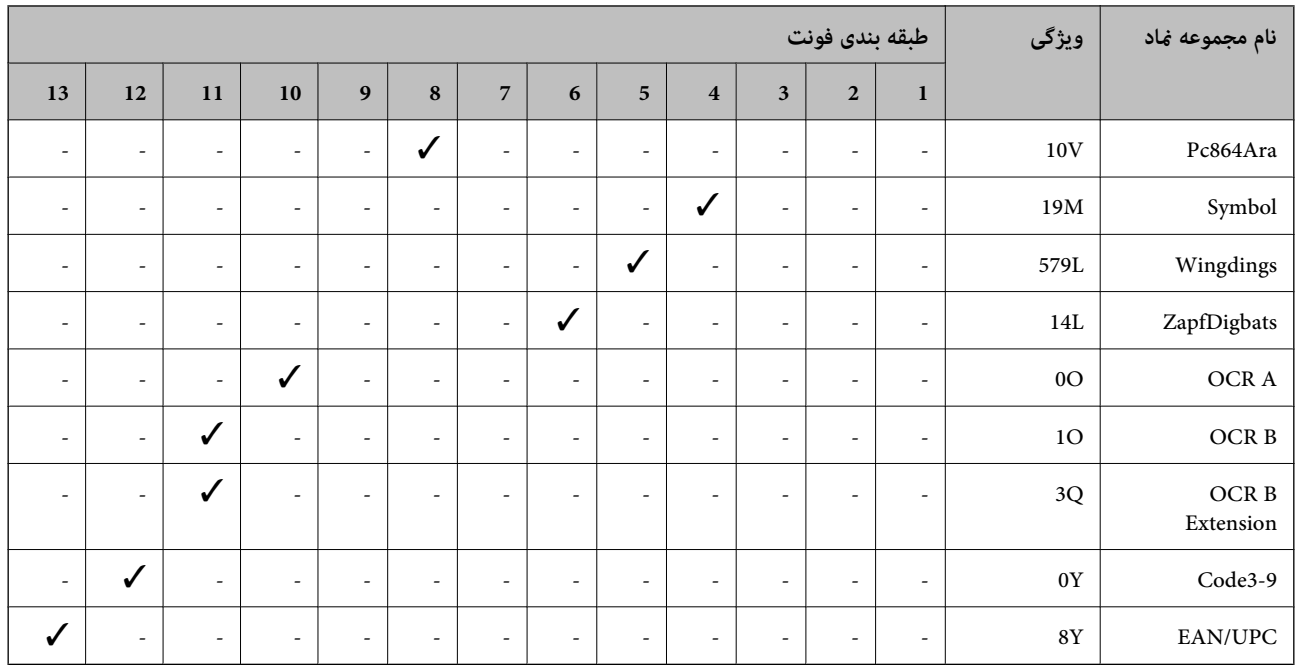

**اطلاعات تنظیمی**

**استانداردها و آیین نامه ها**

**استانداردها و توافق ها برای مدل آمریکایی**

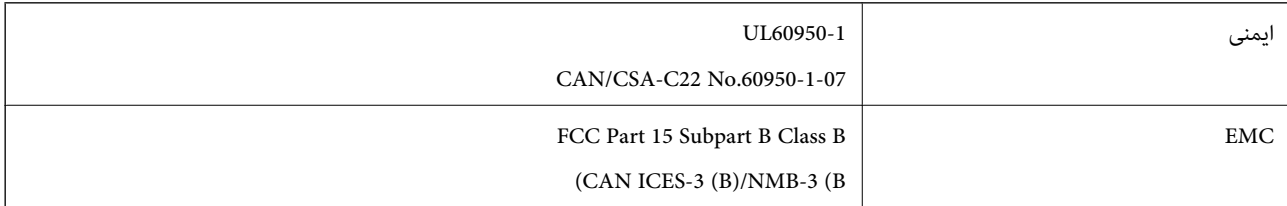

این تجهیزات شامل مدول بی سیم زیر می شود.

Seiko Epson Corporation :سازنده

J26H005 :نوع

این محصول با بخش 15 از قوانین FCC و RSS-210 از قوانین IC مطابقت دارد. Epson می تواند در قبال هر نوع عدم رضایت از نیازمندی های محافظتی که در اثر تغییرات غیر توصیه شده محصول ایجاد می شود مسئولیتی را بپذیرد. عملکرد دستگاه تحت دو شرط زیر است: (1) این دستگاه تداخل مضر ایجاد *غی* کند، و (2) این دستگاه باید هر نوع تداخل دریافتی را بپذیرد از جمله تداخلی که می تواند منجر به کارکرد<br>نامناسب دستگاه شود.

برای جلوگیری از تداخل رادیویی تحت سرویس مجوزدار، این دستگاه برای کارکرد در داخل ساختمان و دور از پنجره ها در نظر گرفته شده تا<br>حداکثر حالت محافظت ارائه شود. تجهیزاتی (یا آنتن انتقال) که در بیرون از ساختمان نصب شده تحت این

این دستگاه از محدودیتهای IC/FCCدر خصوص قرارگیری در معرض تابش تبعیت میکند که برای محیطهای بدون کنترل وضع شده است، همچنین از دستورالعملهای FCC در خصوص قرارگیری در معرض امواج رادیویی (RF) در متمم C از OET65 و RSS-102 از قوانین IC در خصوص قرارگیری در معرض امواج رادیویی (RF) تبعیت میکند. این دستگاه باید طوری نصب شود و مورد استفاده قرار بگیرد که رادیاتور<br>حداقل 7.9 اینچ (20 سانتیمتر) یا بیشتر از بدن انسان دور باشد (بجز اندامهای بیرونی بدن: دستها، مچه

# **استانداردها و تأییدیههای مربوط به مدل اروپایی**

مدل زیر دارای علامت UKCA/CE است و با همه آییننامههای قانونی مطابقت دارد. منت کامل بیانیه انطباق در وبسایت زیر موجود است: [https://www.epson.eu/conformity](http://www.epson.eu/conformity)

B651E

<span id="page-211-0"></span>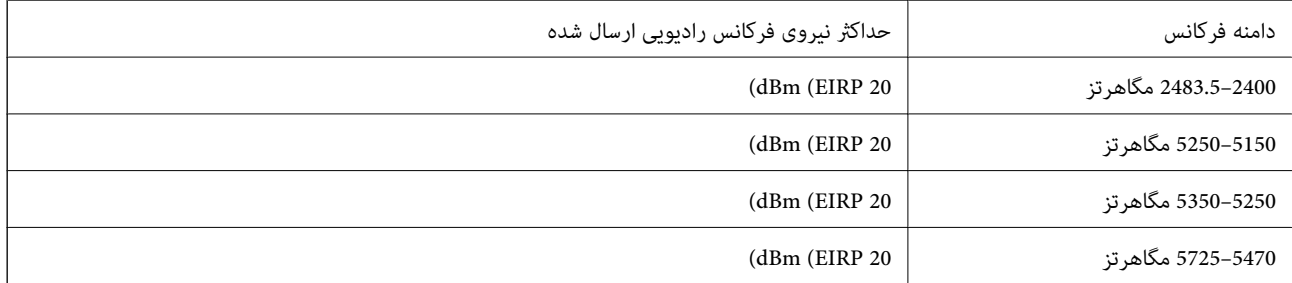

# $C\epsilon$

**استانداردها و تأییدیههای مربوط به مدل استرالیایی**

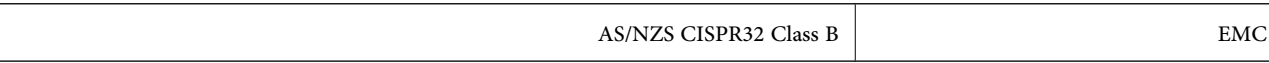

Epson بدینوسیله اعلام میکند که مدلهای تجهیزات زیر با نیازمندیهای ضروری و سایر مقررات مربوطه 4268NZS/AS مطابقت دارند:

B651E

Epson نمی تواند در قبال هر نوع عدم رضایت از نیازمندیهای محافظتی که در اثر تغییرات غیر توصیه شده محصولات ایجاد میشود مسئولیتی را بپذیرد.

# **ZICTA تأیید نوع برای کاربران مقیم زامبیا**

```
برای بررسی اطلاعات تأیید نوع ZICTA به وبسایت زیر مراجعه کنید.
                               https://support.epson.net/zicta/
```
### **German Blue Angel**

برای بررسی این که آیا این چاپگر استانداردهای Angel Blue German را برآورده میکند یا خیر، به وبسایت زیر مراجعه کنید. <http://www.epson.de/blauerengel>

# **محدودیت های کپی کردن**

برای اطمینان از استفاده قانونی و مسئولانه چاپگر محدودیت های زیر را رعایت کنید. کپی موارد زیر طبق قانون ممنوع است: صورتحساب های بانکی، مسکوکات، اوراق بهادار قابل عرضه در بازار صادر شده از طرف دولت، اوراق بهادار ضمانتی دولتی، و اوراق $\Box$ بهادار شهرداری

قبر های پستی استفاده نشده، کارت پستال های از پیش مهر شده، و دیگر اقلام پستی رسمی پستی معتبر $\Box$ 

قبرهای درآمد صادر شده از طرف دولت، و اوراق بهادار صادر شده طبق روال قانونی $\Box$ 

هنگام کپی کردن موارد زیر احتیاط کنید:

اوراق بهادار قابل عرضه در بازار خصوصی، (گواهی سهام، یادداشت های مذاکره، چک ها و سایر موارد)، بلیط های ماهانه، بلیط های<br>امتیازی و سایر موارد.

❏گذرنامه ها، گواهی نامه های رانندگی، ضامنت های تناسب، کارت تردد در جاده، کوپن غذا، بلیط ها و سایر موارد.

*ممکن است کپی این موارد نیز طبق قانون ممنوع شده باشد. نکته:*

استفاده مسئولانه از محتوای دارای حق چاپ:

ممکن است با کپی نامناسب از محتوای دارای حق چاپ از چاپگرها سواستفاده شود. به جز مواردی که با یک وکیل آگاه مشورت کرده اید، قبل از<br>کپی کردن محتوای منتشر شده، در قبال گرفتن اجازه از دارنده حق کپی مسئول بوده و به آن احترام بگ

**اطلاعات سرپرست**

<span id="page-213-0"></span>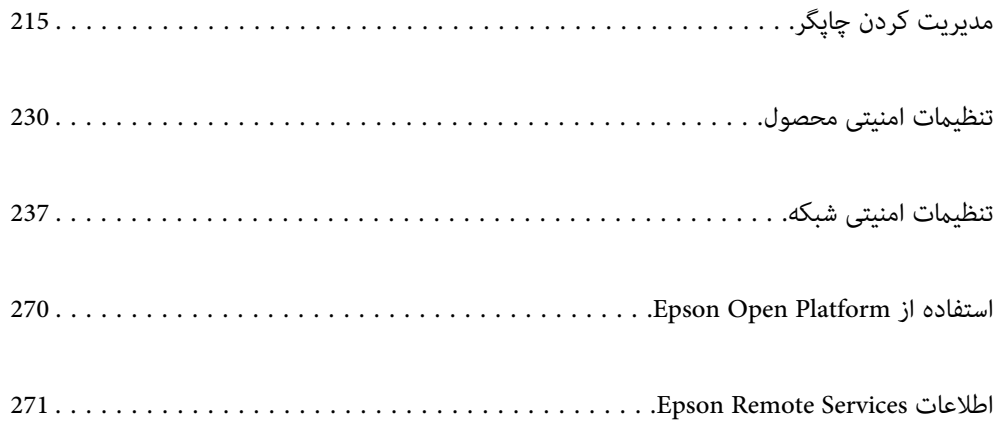

# **مدیریت کردن چاپگر**

# **بررسی اطلاعات برای یک چاپگر راه دور**

میتوانید این اطلاعات چاپگر را از **Status** با استفاده از Config Web بررسی کنید.

### Product Status❏

وضعیت، سرویس ابری، شامره محصول، آدرس MAC و موارد مشابه را بررسی کنید.

<span id="page-214-0"></span>اگر اطلاعات را در Administrator Name/Contact Information در زبانه Device Management ثبت کرده باشید، اطلاعات<br>سرپرست در زبانه «وضعیت» نمایش داده میشود.

### Network Status❏

اطلاعات وضعیت اتصال شبکه، آدرس IP، سرور DNS و موارد مشابه را بررسی کنید.

#### Usage Status❏

نخستین روز چاپها، صفحات چاپ شده، تعداد چاپ به زبانهای مختلف و موارد مشابه را بررسی کنید.

### Hardware Status❏

وضعیت هر کدام از عملکردهای چاپگر را بررسی کنید.

#### Panel Snapshot❏

عکس صفحه را که روی پانل کنترل دستگاه مایش داده میشود، نمایش دهید.

# **تنظیم پانل کنترل**

پانل کنترل چاپگر را راهاندازی کنید. راهاندازی به روش زیر صورت میگیرد.

- .1 آدرس IP چاپگر را در مرورگر وارد کنید تا به Config Web دسترسی پیدا کنید. آدرس IP چاپگر را از رایانهای که به شبکه یکسانی با چاپگر متصل است وارد کنید. میتوانید آدرس IP چاپگر را از منوی زیر بررسی کنید. **تنظیم** >**تنظیامت چاپگر**>**تنظیامت شبکه**>**وضعیت شبکه**>**وضعیت Fi-Wi/LAN سیمی**
	- .2 رمز عبور سرپرست را وارد کنید تا بهعنوان سرپرست وارد سیستم شوید.
		- .3 به ترتیب زیر انتخاب کنید.

**Control Panel** < **Device Management** زبانه

.4 موارد زیر را مطابق با نیاز خود تنظیم کنید.

### Language❏

زبان مایش داده شده در پانل کنترل را انتخاب کنید.

### Panel Lock❏

اگر ON را انتخاب کنید، داشتن رمز عبور سرپرست برای انجام دادن کاری که نیازمند مجوز سرپرست است، ضروری خواهد بود. اگر<br>رمز عبور سرپرست تنظیم نشود، قفل پانل غیرفعال میشود.

Operation Timeout❏

اگر ON را انتخاب کنید، در صورت ورود به عنوان کاربر کنترل دسترسی یا سرپرست، اگر در مدت معین شده کاری انجام نگیرد، به طور<br>خودکار خارج میشوید و به صفحه اصلی هدایت میشوید.

میتوانید مقداری از 10 ثانیه تا 240 دقیقه را بر حسب ثانیه وارد کنید.

*تنظیامت را میتوانید از طریق پانل کنترل چاپگر نیز اعامل کنید. نکته:*

❏ *Language: تنظیم > تنظیامت چاپگر > تنظیامت اصلی > زبان/Language*

❏ *Lock Panel: تنظیم > تنظیامت چاپگر > سرپرست سیستم > تنظیامت ایمنی > تنظیامت سرپرست > تنظیم قفل*

❏ *Timeout Operation: تنظیم > تنظیامتچاپگر > تنظیامتاصلی> فرصتزمانیعملکرد (میتوانیدیکیازگزینههایفعال یاغیرفعال را انتخاب کنید.)*

.5 روی گزینه **OK** کلیک کنید.

#### **اطلاعات مرتبط**

| "مقدار پیش فرض رمز عبور [سرپرست" در](#page-15-0) صفحه 16

### **کنترل عملیات پانل**

اگر تنظیم قفل را فعال کنید، میتوانید موارد مربوط به تنظیمات سیستم چاپگر را قفل کنید تا کاربران نتوانند آنها را تغییر دهند.

### **موارد هدف تنظیم قفل**

موارد منوی پانل کنترل که هنگام فعال شدن قفل سرپرست محدود میشوند، به اطلاعات مربوطه مراجعه کنید. منوهای قفلشده با علامتگذاری میشوند. منوهای سطح پایینتر نیز قفل خواهند شد.

#### **اطلاعات مرتبط**

| "لیست منوی [تنظیامت" در](#page-182-0) صفحه 183

### **مدیریت اتصال شبکه**

میتوانید اتصال شبکه را بررسی یا پیکربندی کنید.

## **بررسی یا پیکربندی تنظیامت اصلی شبکه**

- .1 آدرس IP چاپگر را در مرورگر وارد کنید تا به Config Web دسترسی پیدا کنید. آدرس IP چاپگر را از رایانهای که به شبکه یکسانی با چاپگر متصل است وارد کنید. میتوانید آدرس IP چاپگر را از منوی زیر بررسی کنید. **تنظیم** >**تنظیامت چاپگر**>**تنظیامت شبکه**>**وضعیت شبکه**>**وضعیت Fi-Wi/LAN سیمی**
	- .2 رمز عبور سرپرست را وارد کنید تا بهعنوان سرپرست وارد سیستم شوید.
- .3 به ترتیب زیر انتخاب کنید. **Basic**< **Network** زبانه
	- .4 هر مورد را تنظیم کنید.
- .5 روی گزینه **Next** کلیک کنید. یک پیام تأیید نشان داده میشود.
	- .6 روی گزینه **OK** کلیک کنید. چاپگر بروز است.

- | "مقدار پیش فرض رمز عبور [سرپرست" در](#page-15-0) صفحه 16
	- | "موارد تنظیم شبکه" در صفحه 217

#### *موارد تنظیم شبکه*

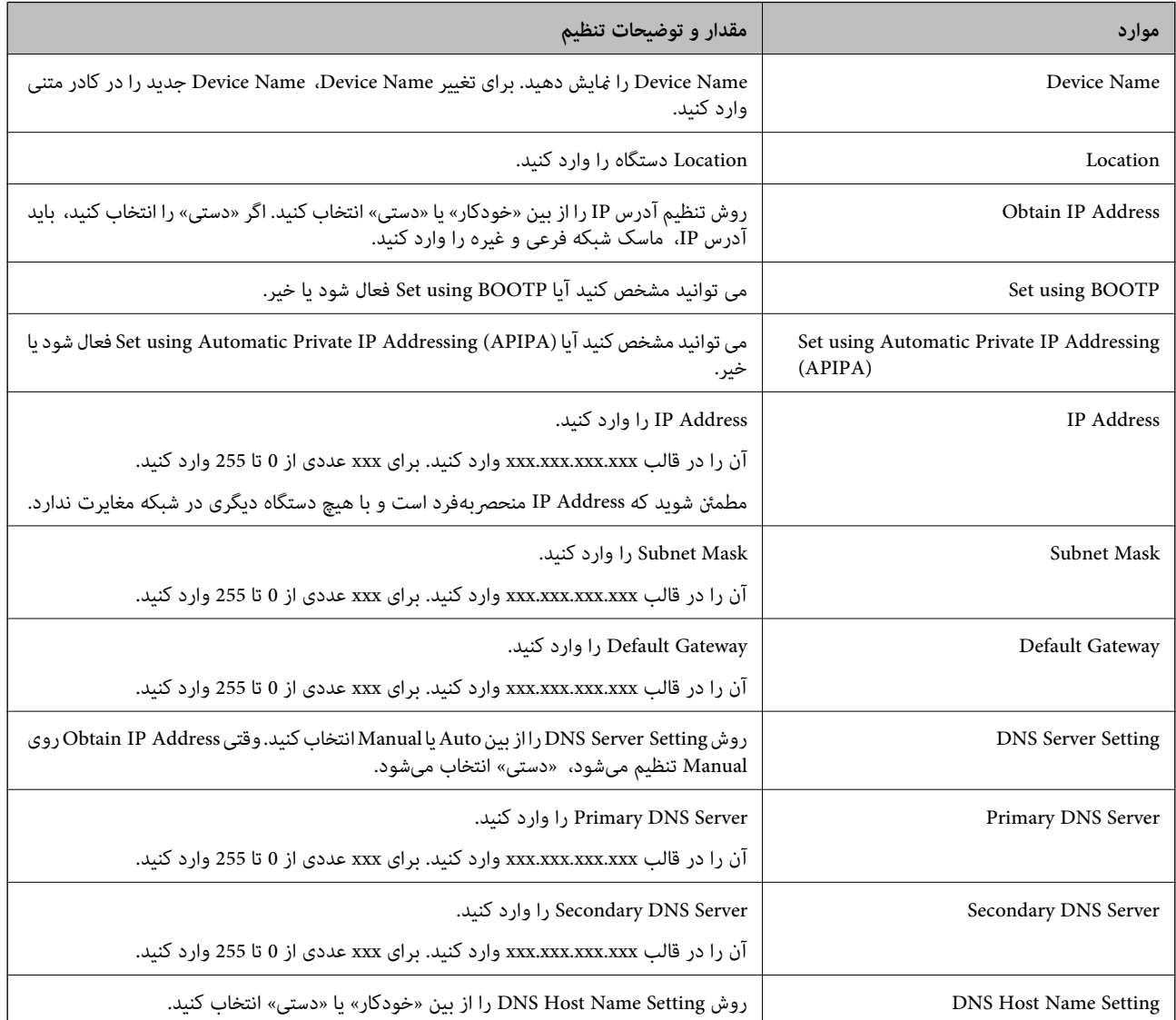

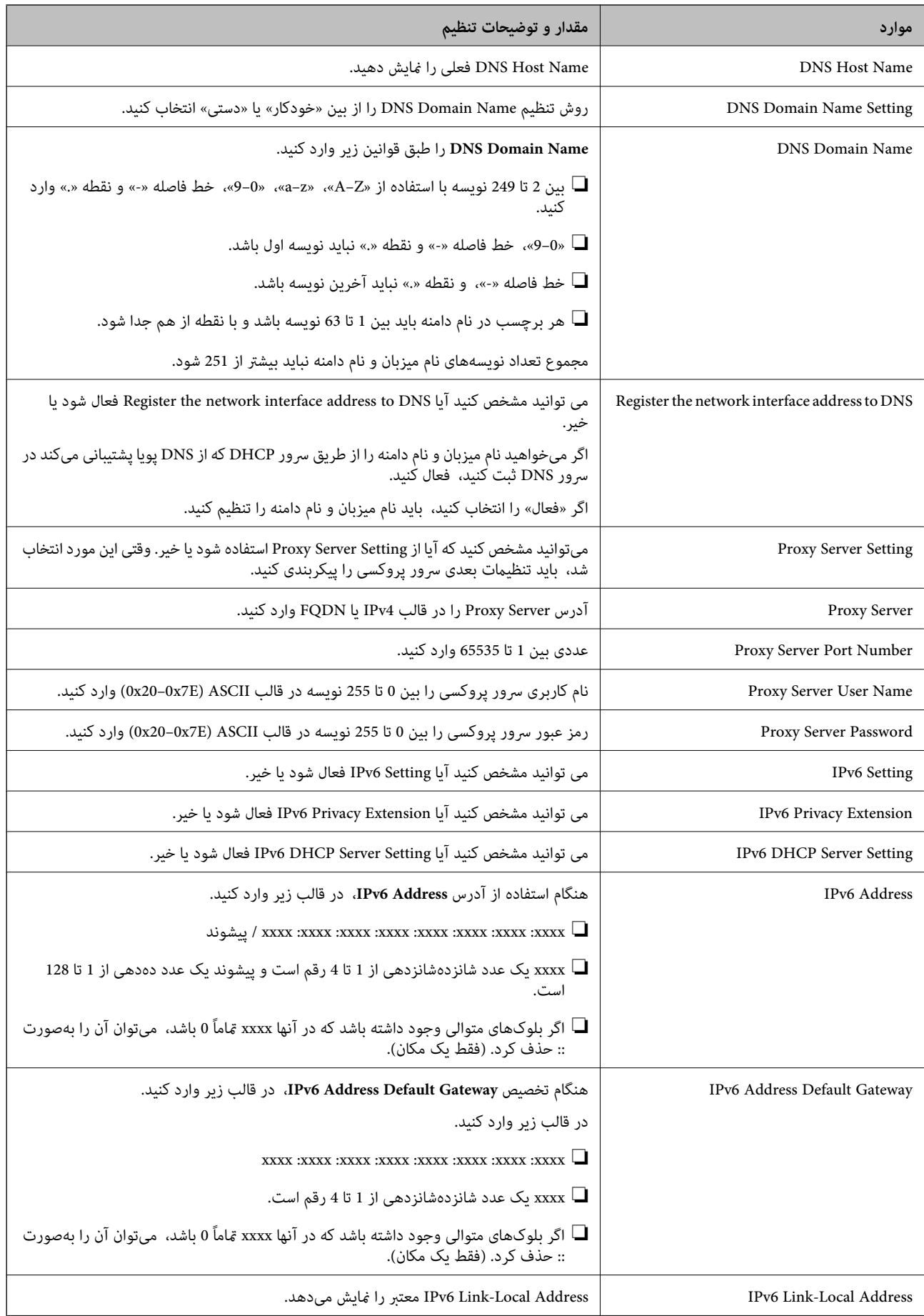

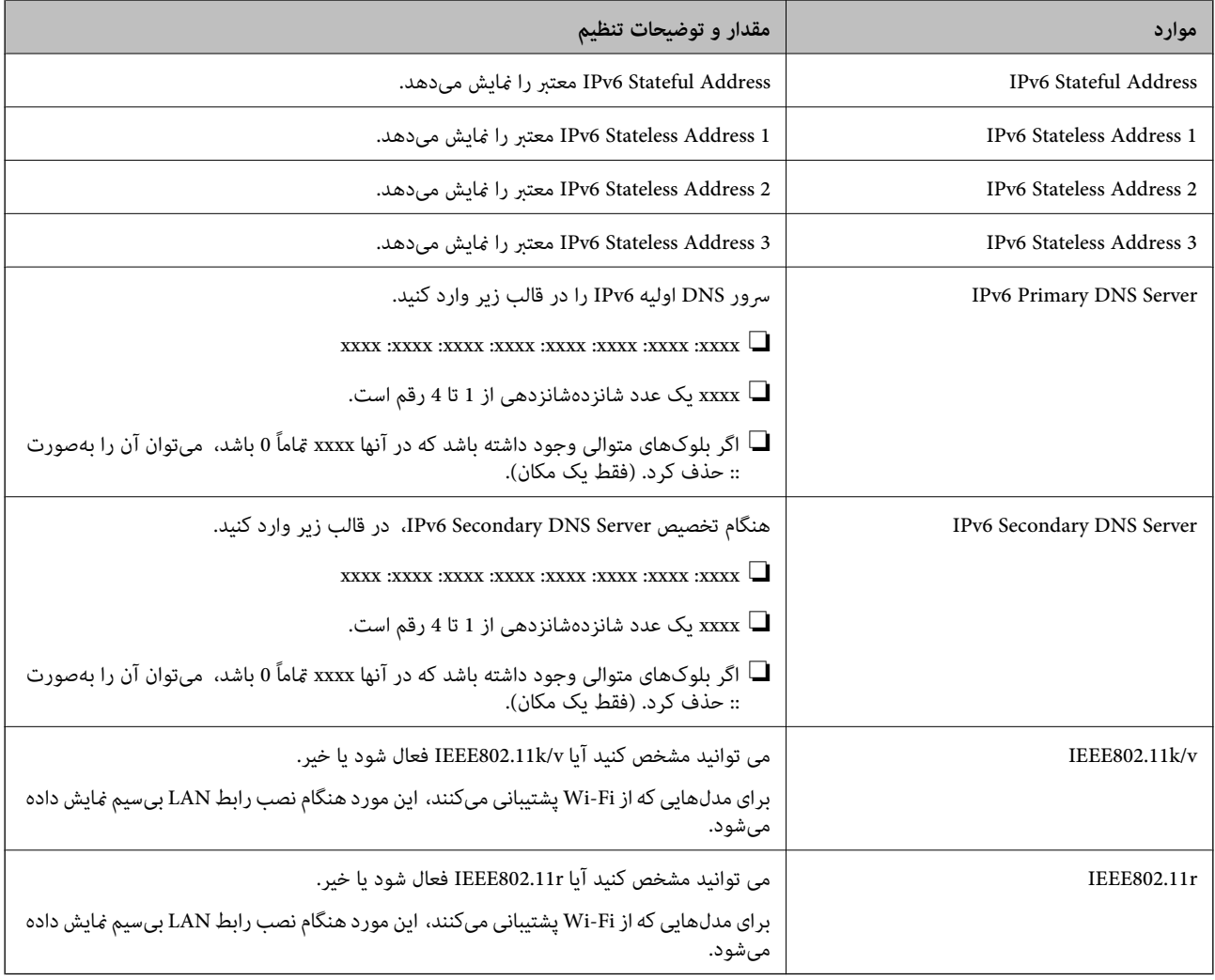

#### **Wi-Fi**

میتوانید وضعیت اتصال Fi-Wi یا Direct Fi-Wi را بررسی کنید.

برای منایش وضعیت Direct Fi-Wi، روی زبانه Direct Fi-Wi کلیک کنید.

*برای مدلهایی که از Fi-Wi پشتیبانی میکنند، این مورد هنگام نصب رابط LAN بیسیم منایش داده میشود. نکته:*

Setup دکمه $\Box$ 

هنگامیکه دکمهSetup کلیک میشود، صفحه تنظیم Fi-Wi) حالت زیرساخت) منایش داده میشود.

Disable Wi-Fi دکمه❏

هنگامیکه دکمه Fi-Wi Disable کلیک میشود، عملکرد Fi-Wi) حالت زیرساخت) غیرفعال میشود.

اگر قبلاً از Wi-Fi (LAN بیسیم) استفاده میکردید اما به دلیل تغییر در حالت اتصال و غیره دیگر نیازی به آن ندارید، با حذف سیگنالهای<br>غیرضروری Wi-Fi، میتوانید بار مصرف برق در حالت آماده به کار چاپگر را نیز کاهش دهید.

*همچنین، میتوانید از پانل کنترل چاپگر راهاندازی کنید. نکته:*

**تنظیم** >**تنظیامت چاپگر**>**تنظیامت شبکه**

## **پیکربندی تنظیامت LAN سیمی**

- .1 آدرس IP چاپگر را در مرورگر وارد کنید تا به Config Web دسترسی پیدا کنید. آدرس IP چاپگر را از رایانهای که به شبکه یکسانی با چاپگر متصل است وارد کنید. میتوانید آدرس IP چاپگر را از منوی زیر بررسی کنید. **تنظیم** >**تنظیامت چاپگر**>**تنظیامت شبکه**>**وضعیت شبکه**>**وضعیت Fi-Wi/LAN سیمی**
	- .2 رمز عبور سرپرست را وارد کنید تا بهعنوان سرپرست وارد سیستم شوید.
		- .3 به ترتیب زیر انتخاب کنید. **Wired LAN** < **Network** زبانه
			- .4 هر مورد را تنظیم کنید.

Link Speed & Duplex❏ حالت ارتباط را از فهرست انتخاب کنید.

IEEE 802.3az $\Box$ 

می توانید مشخص کنید آیا az802.3 IEEE فعال شود یا خیر.

- .5 روی گزینه **Next** کلیک کنید. یک پیام تأیید نشان داده میشود.
	- .6 روی گزینه **OK** کلیک کنید. چاپگر بروز است.

**اطلاعات مرتبط**

| "مقدار پیش فرض رمز عبور [سرپرست" در](#page-15-0) صفحه 16

### **Wi-Fi Direct تنظیامت پیکربندی**

میتوانید تنظیامت Direct Fi-Wi را بررسی یا پیکربندی کنید. *برای مدلهایی که از Fi-Wi پشتیبانی میکنند، این مورد هنگام نصب رابط LAN بیسیم منایش داده میشود. نکته:*

- .1 آدرس IP چاپگر را در مرورگر وارد کنید تا به Config Web دسترسی پیدا کنید. آدرس IP چاپگر را از رایانهای که به شبکه یکسانی با چاپگر متصل است وارد کنید. میتوانید آدرس IP چاپگر را از منوی زیر بررسی کنید. **تنظیم** >**تنظیامت چاپگر**>**تنظیامت شبکه**>**وضعیت شبکه**>**وضعیت Fi-Wi/LAN سیمی**
	- .2 رمز عبور سرپرست را وارد کنید تا بهعنوان سرپرست وارد سیستم شوید.
		- .3 به ترتیب زیر انتخاب کنید.

**Wi-Fi Direct**< **Network** زبانه

- .4 هر مورد را تنظیم میکند.
	- Wi-Fi Direct

<span id="page-220-0"></span>می توانید مشخص کنید آیا Direct Fi-Wi فعال شود یا خیر.

 $SSID$ 

میتوانید SSID) نام شبکه) را تغییر دهید، چه فعال شود یا نه

Password❏

هنگام تغییر رمز عبور Direct fi-Wi، رمز عبور جدیدی را وارد کنید.

Frequency Range❏

محدوده فرکانس مورد استفاده در Wi-Fi Direct را انتخاب کنید.

IP Address❏

روش تنظیم آدرس IP را از بین «خودکار» یا «دستی» انتخاب کنید.

.5 روی گزینه **Next** کلیک کنید.

یک پیام تأیید نشان داده میشود. *برای بازنشانی تنظیامت Direct Fi-Wi، روی دکمه Settings Default Restore کلیک کنید. نکته:*

> .6 روی گزینه **OK** کلیک کنید. چاپگر بروز است.

**اطلاعات مرتبط** | "مقدار پیش فرض رمز عبور [سرپرست" در](#page-15-0) صفحه 16

# **پیکربندی اعلانهای ایمیل هنگام وقوع رویدادها**

میتوانید اعلانهای ایمیل را طوری پیکربندی کنید که در صورت رخ دادن رویدادهایی مانند توقف چاپ یا خطاهای چاپگر، ایمیلی به<br>آدرسهای مشخصشده ارسال شود. شما میتوانید تا پنج مقصد را ثبت کنید و تنظیمات اعلان را برای هر مقصد تعیین

برای استفاده از این عملکرد، لازم است سرور ایمیل را قبل از تنظیم اعلانها تنظیم *غ*ایید. سرور ایمیل را در شبکهای که میخواهید ایمیل به آن<br>ارسال کنید راهاندازی کنید.

- .1 آدرس IP چاپگر را در مرورگر وارد کنید تا به Config Web دسترسی پیدا کنید. آدرس IP چاپگر را از رایانهای که به شبکه یکسانی با چاپگر متصل است وارد کنید. میتوانید آدرس IP چاپگر را از منوی زیر بررسی کنید. **تنظیم** >**تنظیامت چاپگر**>**تنظیامت شبکه**>**وضعیت شبکه**>**وضعیت Fi-Wi/LAN سیمی**
	- .2 رمز عبور سرپرست را وارد کنید تا بهعنوان سرپرست وارد سیستم شوید.
		- .3 به ترتیب زیر انتخاب کنید.

**Email Notification** < **Device Management** زبانه

.4 عنوان اعلان ایمیلی را تنظیم کنید. محتوای موردنظر برای منایش در قسمت عنوان را از طریق دو منوی کشویی موجود انتخاب کنید. ❏محتواهای انتخاب شده در کنار **Subject**منایش داده میشوند.

تنظیم محتوای یکسان در دو سمت چپ و راست امکانپذیر نمیباشد. $\Box$ 

❏وقتی تعداد نویسهها در **Location** از 32 بایت فراتر میرود، نویسههای اضافه بر 32 بایت حذف خواهند شد.

- .5 آدرس ایمیل موردنظر برای ارسال ایمیل اعلان را وارد کنید. از نویسههای زیر استفاده کنید 9–0 z–a Z–A ! # \$ % \* ' & + - . /@ ~ { | } \_ ^ ? =، و از 1 تا 255 نویسه وارد کنید.
	- .6 زبان را برای اعلانهای ایمیل انتخاب کنید.
	- .7 کادر علامتگذاری مربوط به رویدادی را که میخواهید برای آن اعلان دریافت کنید انتخاب کنید.

شامره **Settings Notification** با شامره مقصد مشخص شده در **Settings Address Email** مرتبط میباشد.

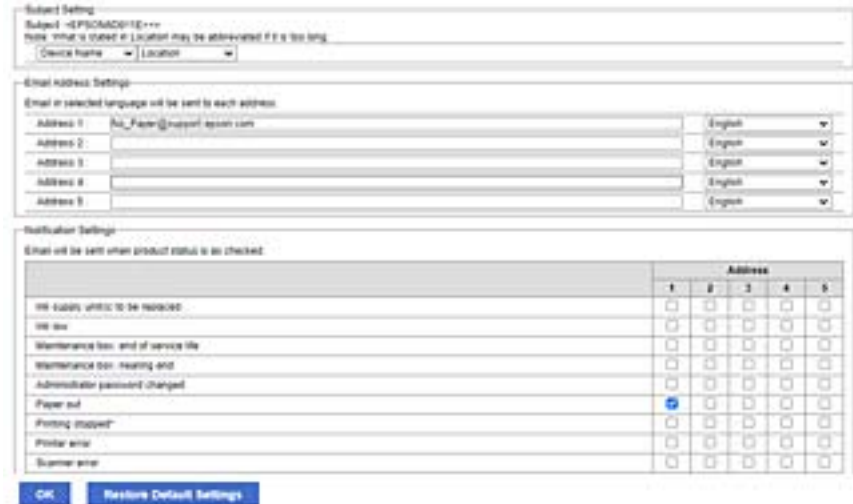

اگر میخواهید هنگام ا<del>م</del>ّام موجودی کاغذ چاپگر اعلانی به آدرس ایمیلی که بهعنوان شماره 1 در **Email Address Settings ت**نظیم شده<br>است ارسال شود، ستون کادر علامتگذاری 1 در خط **Paper out ر**ا انتخاب کنید.

.8 روی گزینه **OK** کلیک کنید.

تأیید کنید در صورت وقوع مشکل، یک اعلان ایمیلی ارسال خواهد شد.

مثال: هنگامی که کاغذ تنظیم نشده است، چاپ با تعیین منبع کاغذ انجام شود.

**اطلاعات مرتبط**

- | "مقدار پیش فرض رمز عبور [سرپرست" در](#page-15-0) صفحه 16
	- $\bullet$  ["پیکربندی](#page-57-0) سرور ایمیل" در صفحه 58 $\blacklozenge$

## **گزینههای مربوط به اعلان ایمیلی**

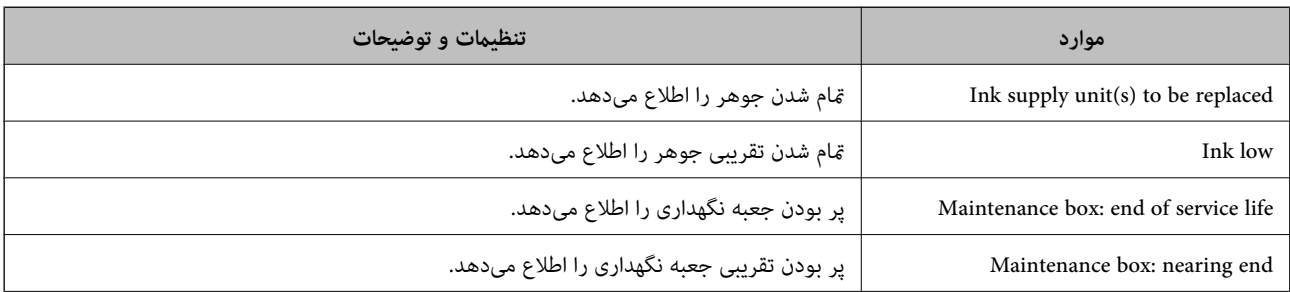

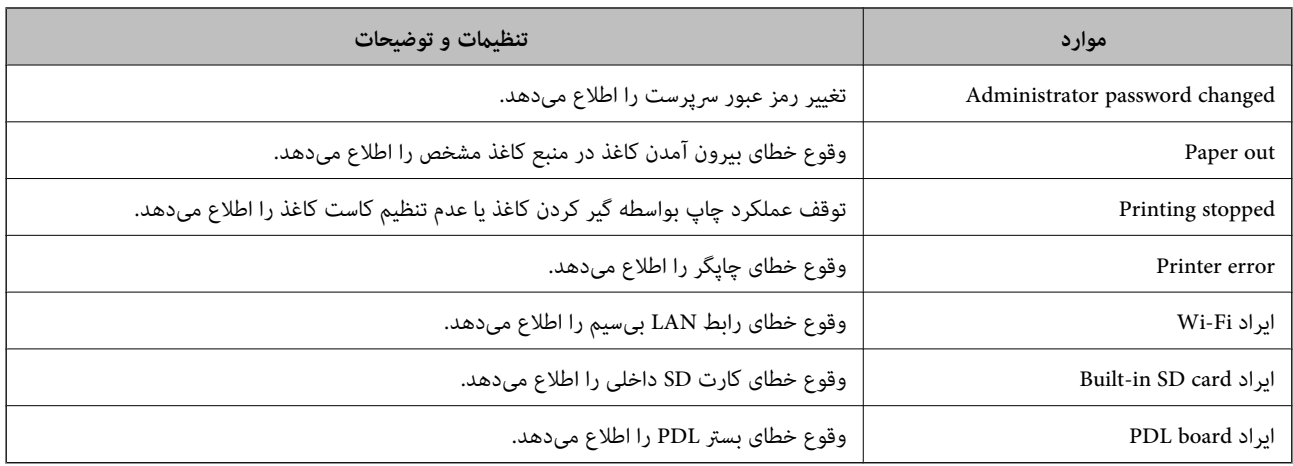

| "پیکربندی اعلانهای ایمیل هنگام وقوع [رویدادها" در](#page-220-0) صفحه 221

# **تنظیامت صرفهجویی در نیرو در مدت بیکار ماندن**

شما میتوانید مدت زمانی که پس از آن دستگاه به حالت صرفهجویی انرژی وارد شود یا در صورتی که پانل کنترل چاپگر در بازه زمانی مشخصی<br>استفاده نشود، دستگاه خاموش شود را تنظیم غایید. زمان را بر اساس محیط استفاده تنظیم کنید.

.1 آدرس IP چاپگر را در مرورگر وارد کنید تا به Config Web دسترسی پیدا کنید.

آدرس IP چاپگر را از رایانهای که به شبکه یکسانی با چاپگر متصل است وارد کنید.

میتوانید آدرس IP چاپگر را از منوی زیر بررسی کنید.

- **تنظیم** >**تنظیامت چاپگر**>**تنظیامت شبکه**>**وضعیت شبکه**>**وضعیت Fi-Wi/LAN سیمی**
	- .2 رمز عبور سرپرست را وارد کنید تا بهعنوان سرپرست وارد سیستم شوید.
		- .3 به ترتیب زیر انتخاب کنید.

**Power Saving**< **Device Management** زبانه

- .4 رمز عبور سرپرست را وارد کنید تا بهعنوان سرپرست وارد سیستم شوید.
	- .5 موارد زیر را مطابق با نیاز خود تنظیم کنید.

Sleep Timer❏

زمان جابجایی به حالت صرفهجویی انرژی در وضعیت بیکاری وارد کنید.

*تنظیامت را میتوانید از طریق پانل کنترل چاپگر نیز اعامل کنید. نکته: تنظیم > تنظیامت چاپگر > تنظیامت اصلی > تایمر خواب*

Power Off If Inactive یا Power Off Timer❏

یک زمان برای خاموش کردن خودکار چاپگر پس از غیرفعال بودن آن برای مدت زمانی معین انتخاب منایید.

*تنظیامت را میتوانید از طریق پانل کنترل چاپگر نیز اعامل کنید. نکته: تنظیم > تنظیامت چاپگر > تنظیامت اصلی > زمانسنج خاموش کردن یا تنظیم خاموش کردن*

#### Power Off If Disconnected □

<span id="page-223-0"></span>این تنظیم را انتخاب کنید تا چاپگر پس از مدت زمان مشخصی که اتصال همه درگاهها از جمله درگاه USB قطع میشود خاموش<br>شود. ممکن است بسته به منطقه این ویژگی وجود نداشته باشد.

برای اطلاع از این مدت زمان مشخص، به وبسایت زیر مراجعه کنید. <https://www.epson.eu/energy-consumption>

*تنظیامت را میتوانید از طریق پانل کنترل چاپگر نیز اعامل کنید. نکته:*

**تنظیم** >**تنظیامت چاپگر**>**تنظیامت اصلی** >**تنظیم خاموش کردن** >**خاموش شدن در صورت قطع اتصال**

.6 روی گزینه **OK** کلیک کنید.

**اطلاعات مرتبط**

| "مقدار پیش فرض رمز عبور [سرپرست" در](#page-15-0) صفحه 16

# **پشتیبانگیری و وارد کردن تنظیامت چاپگر**

میتوانید مقدار تنظیمات تنظیمشده را از Web Config به فایل صادر کنید. میتوانید فایل صادرشده را با استفاده از Web Config به چاپگر<br>وارد کنید. میتوانید از آن برای پشتیبانگیری از مقادیر تنظیمات، تعویض چاپگر و غیره استفاده کنید فایل صادرشده را نمیتوان ویرایش کرد، زیرا در قالب یک فایل باینری صادر میشود.

#### **صادر کردن تنظیامت**

تنظیامت چاپگر را صادر کنید.

- .1 آدرس IP چاپگر را در مرورگر وارد کنید تا به Config Web دسترسی پیدا کنید. آدرس IP چاپگر را از رایانهای که به شبکه یکسانی با چاپگر متصل است وارد کنید. میتوانید آدرس IP چاپگر را از منوی زیر بررسی کنید. **تنظیم** >**تنظیامت چاپگر**>**تنظیامت شبکه**>**وضعیت شبکه**>**وضعیت Fi-Wi/LAN سیمی**
	- .2 رمز عبور سرپرست را وارد کنید تا بهعنوان سرپرست وارد سیستم شوید.
		- .3 به ترتیب زیر انتخاب کنید.

**Export**< **Export and Import Setting Value** < **Device Management** زبانه

.4 تنظیامتی را که میخواهید صادر کنید انتخاب کنید.

تنظیماتی را که میخواهید صادر کنید انتخاب کنید. اگر دسته والد را انتخاب کنید، زیردستهها نیز انتخاب میشوند. با وجود این، انتخاب<br>زیردستههایی که با تکرار در یک شبکه باعث ایجاد خطا میشوند (مانند آدرسهای IP و غیره) ممکن نیست.

.5 برای رمزنگاری فایل استخراج شده، رمز عبور وارد کنید. برای وارد کردن فایل به رمز عبور نیاز دارید. اگر می خواهید فایل را رمزنگاری کنید، اینجا را خالی بگذارید.

.6 روی گزینه **Export** کلیک کنید.

#### *مهم:*c

*اگر میخواهید تنظیامت شبکه چاپگر مانند نام دستگاه و آدرس 6IPv را صادر کنید، فقطازمقادیرانتخابشدهبرای .انتخابکنید را انتخابومواردبیشتری را Enable to select the individual settings of device چاپگر جایگزین استفاده کنید.*

#### **اطلاعات مرتبط**

| "مقدار پیش فرض رمز عبور [سرپرست" در](#page-15-0) صفحه 16

#### **وارد کردن تنظیامت**

فایل استخراج شده Config Web را وارد چاپگر کنید.

# *مهم:*c هنگام وارد کردن مقادیری که شامل اطلاعات شخصی از قبیل نام چاپگر یا آدرس IP هستند، مطمئن شوید همان آدرس IP در همان شبکه<br>وحود نداشته باشد.

- .1 آدرس IP چاپگر را در مرورگر وارد کنید تا به Config Web دسترسی پیدا کنید. آدرس IP چاپگر را از رایانهای که به شبکه یکسانی با چاپگر متصل است وارد کنید. میتوانید آدرس IP چاپگر را از منوی زیر بررسی کنید. **تنظیم** >**تنظیامت چاپگر**>**تنظیامت شبکه**>**وضعیت شبکه**>**وضعیت Fi-Wi/LAN سیمی**
	- .2 رمز عبور سرپرست را وارد کنید تا بهعنوان سرپرست وارد سیستم شوید.
		- .3 به ترتیب زیر انتخاب کنید.

#### **Import**< **Export and Import Setting Value** < **Device Management** زبانه

- .4 فایل استخراج شده را انتخاب کنید و سپس رمز عبور رمزنگاری شده را وارد کنید.
	- .5 روی گزینه **Next** کلیک کنید.
- .6 تنظیامتی را که میخواهید وارد کنید انتخاب منایید و سپس روی **Next** کلیک کنید.
	- .7 روی گزینه **OK** کلیک کنید.

تنظیمات به چاپگر اعمال میشوند.

#### **اطلاعات مرتبط**

| "مقدار پیش فرض رمز عبور [سرپرست" در](#page-15-0) صفحه 16

# **بهروزرسانی ثابتافزار**

# **بروزرسانی ثابتافزار چاپگر با استفاده از پانل کنترل**

<span id="page-225-0"></span>اگر چاپگر امکان اتصال به اینترنت را دارد، ثابتافزار چاپگر را میتوانید از طریق پانل کنترل بروزرسانی کنید. همچنین میتوانید چاپگر را طوری<br>تنظیم کنید که به طور منظم بروزرسانیهای ثابتافزار را بررسی کرده و در صورت وجود، به شما

.1 در صفحه اصلی، **تنظیم** را انتخاب کنید.

برای انتخاب یک مورد، از دکمههای  $\blacktriangleright\blacktriangleleft\blacktriangleright\blacktriangleleft$ استفاده کنید و سپس دکمهOK را فشار دهید.

- .2 مسیر **تنظیامت چاپگر**> **سرپرست سیستم** >**بهروز رسانی میان افزار**>**بهروز رسانی** را انتخاب کنید. برای تنظیم چایگر به طوری که بروزرسانیهای ثابتافزار را بهطور منظم بررسی کند، ا**علامیه** $n < 0$  را انتخاب کنید.
	- .3 پیام روی صفحه را بررسی کنید تا جستجوی بروزرسانیهای موجود آغاز شود.
- 4. اگر پیامی مبنی بر وجود بروزرسانی ثابتافزار روی مُایشگر LCD نشان داده شد، دستورالعملهای روی صفحه را دنبال کنید تا<br>بروزرسانی شروع شود.

# *مهم:*c *شود.* ❏ *تاپایان بروزرسانی، چاپگرراخاموشنکردهیاآن را ازپریزبرقنکشید؛درغیراینصورتممکناستچاپگردچارایرادعملکردی* ❏ *اگربروزرسانیثابتافزاربهامتامنرسیدیا ناموفقبود، چاپگربهصورتعادیشروعمنیکندودفعهبعدکه چاپگرروشنمیشود،*

«Recovery Mode» روی غایشگر LCD غایش داده میشود. در این وضعیت، باید دوباره ثابتافزار را با استفاده از رایانه<br>بروزرسانی کنید. چاپگر را توسط یک کابل USB به یک رایانه متصل کنید. درحالی6ه «Recovery Mode» در چاپگر نشان داده شد *است، منیتوانیدثابتافزاررا از طریقاتصال شبکهبروزرسانیکنید. دررایانه، بهوبسایتEpson محلیخودوارد شویدو سپس* جدیدترین ثابت۱افزار چاپگر را دانلود غایید. برای اطلاع از مراحل بعدی، به دستورالعملهای ارائه شده در وبسایت مراجعه

# **بهروزرسانی خودکار ثابتافزار چاپگر**

میتوانید طوری تنظیم کنید که زمانی که چاپگر به اینترنت متصل است، ثابتافزار بهطور خودکار بهروز شود.

هنگامی که قفل سرپرست فعال است، تنها سرپرست میتواند این عملکرد را اجرا کند. برای راهنامیی، با سرپرست چاپگر متاس بگیرید.

.1 گزینه **تنظیم** را در پانل کنترل چاپگر انتخاب کنید.

برای انتخاب یک مورد، از دکمههای  $\blacktriangleright\blacktriangleleft\blacktriangleright\blacktriangleleft$ استفاده کنید و سپس دکمه $\mathrm{OK}$  را فشار دهید.

- .2 مسیر **تنظیامت چاپگر**> **سرپرست سیستم** >**بهروز رسانی میان افزار** را انتخاب کنید.
- .3 **به روز رسانی خودکار نرم افزار** را انتخاب کنید تا صفحه تنظیامت منایش داده شود.
	- .4 **به روز رسانی خودکار نرم افزار** را انتخاب کنید تا این ویژگی فعال شود. برای بازگشت به صفحه تنظیامت، **موافق** را در صفحه تأیید انتخاب کنید.
- .5 روز و ساعت بهروزرسانی را تنظیم و سپس **تأیید**را انتخاب کنید. **نکته:**<br>شما میتوانید چند روز از هفته را انتخاب کنید، اما فیتوانید زمان را برای هر روز هفته مشخص کنید.

وقتی اتصال به سرور تأیید شد، راهاندازی کامل میشود.

*مهم:*c ■ تاپایان بهروزرسانی، چاپگر را خاموش نکرده یا آن را از پریز برق نکشید. دفعه بعد که چاپگر را روشن میکنید، ممکن است «Recovery<br>Mode» روی صفحهفایش LCD فایش داده شود و نتوانید با چاپگر کار کنید. ❏ *اگر «Mode Recovery «منایش داده شد، مراحل زیر را دنبال کنید تا دوباره ثابتافزار را بهروز کنید.* 1. رایانه و چاپگر را با استفاده از کابل USB به هم وصل کنید. (غیتوانید بهروزرسانی را در حالت بازیابی از طریق شبکه انجام *دهید.)* 2. آخرین ثابتافزار را از وبسایت Epson دانلود کنید و بهروزرسانی را شروع کنید. برای اطلاع از جزئیات، به «روش بهروزرسانی» در<br>صفحه دانلود مراجعه کنید.

*نکته:*

میتوانید تنظیم کنید که ثابتافزار بهطور خودکار از Web Config بهروز شود. زبانه Device Management > **به روز رسانی خودکار نرم افزار** را<br>انتخاب کنید، تنظیمات را فعال کنید و سپس روز هفته و زمان را تنظیم کنید.

#### **بهروزرسانی ثابتافزار از طریق Config Web**

وقتی چاپگر امکان اتصال به اینترنت را دارد، میتوانید ثابتافزار را از طریق Config Web به روز کنید.

- .1 آدرس IP چاپگر را در مرورگر وارد کنید تا به Config Web دسترسی پیدا کنید. آدرس IP چاپگر را از رایانهای که به شبکه یکسانی با چاپگر متصل است وارد کنید. میتوانید آدرس IP چاپگر را از منوی زیر بررسی کنید. **تنظیم** >**تنظیامت چاپگر**>**تنظیامت شبکه**>**وضعیت شبکه**>**وضعیت Fi-Wi/LAN سیمی**
	- .2 رمز عبور سرپرست را وارد کنید تا بهعنوان سرپرست وارد سیستم شوید.
		- .3 به ترتیب زیر انتخاب کنید.

**Firmware Update**< **Device Management** زبانه

.4 روی گزینه **Start** کلیک کنید و سپس دستورالعملهای روی صفحه را دنبال کنید.

فرآیند تأیید ثابتافزار آغاز میشود و در صورت وجود ثابتافزار بهروز شده، اطلاعات مربوط به آن منایش داده میشود. *نکته:*

بهروز رسانی ثابتافزار با استفاده از Epson Device Admin نیز امکانپذیر است. اطلاعات ثابتافزار را میتوانید در لیست دستگاهها مشاهده کنید. این امر زمانی سودمند است که در نظر داشته باشید چند ثابتافزار دستگاه را بهروز کنید. برای کسب اطلاعات بیشتر به راهنمای Epson Device<br>Admin مراجعه کنید.

#### **بهروزرسانی ثابتافزار بدون اتصال به اینترنت**

ثابتافزار دستگاه را میتوانید از وبسایت Epson روی رایانه خود دانلود کنید و سپس دستگاه و رایانه را با کابل USB به هم وصل کرده و<br>ثابتافزار را به روز مایید. اگر نتوانستید بهروز رسانی را از طریق شبکه انجام دهید، این روش را ام

- 1. وارد وبسایت Epson شوید و ثابتافزار را بهروز نمایید.
- .2 رایانه حاوی ثابتافزار دانلود شده را با کابل USB به چاپگر وصل کنید.
	- .3 بر روی فایل .exe دانلود شده دو بار متوالی کلیک کنید. .میشود راهاندازی Epson Firmware Updater

.4 دستورالعملهای روی صفحه را دنبال کنید.

# **همگامسازی تاریخ و ساعت با سرور زمان**

هنگام همگامسازی با سرور زمان (سرور NTP)، میتوانید زمان چاپگر و رایانه را در شبکه همگام کنید. سرور زمان ممکن است در چارچوب<br>سازمان بکار گرفته شود یا اینکه در اینترنت انتشار یابد.

هنگام استفاده از گواهی CA یا تأیید هویت Kerberos، بواسطه همگامسازی با سرور زمان از مشکلات مرتبط با زمان جلوگیری میشود.

- .1 آدرس IP چاپگر را در مرورگر وارد کنید تا به Config Web دسترسی پیدا کنید. آدرس IP چاپگر را از رایانهای که به شبکه یکسانی با چاپگر متصل است وارد کنید. میتوانید آدرس IP چاپگر را از منوی زیر بررسی کنید. **تنظیم** >**تنظیامت چاپگر**>**تنظیامت شبکه**>**وضعیت شبکه**>**وضعیت Fi-Wi/LAN سیمی**
	- .2 رمز عبور سرپرست را وارد کنید تا بهعنوان سرپرست وارد سیستم شوید.
		- .3 به ترتیب زیر انتخاب کنید.

.**Time Server**< **Date and Time**< **Device Management** زبانه

- .4 گزینه **Use** را برای **Server Time Use** انتخاب کنید.
- .5 آدرس سرور زمان را برای **Address Server Time** وارد کنید.

می توانید از قالب IPv6 ،IPv4 یا FQDN استفاده کنید. حداکثر 252 نویسه وارد کنید. اگر نمیخواهید این را مشخص کنید، خالی<br>بگذارید.

.6 **(min (Interval Update** را وارد کنید.

میتوانید تا 10080 دقیقه بر حسب دقیقه وارد کنید.

.7 روی گزینه **OK** کلیک کنید.

*میتوانید وضعیت اتصال به سرور زمان را در Status Server Time تأیید کنید. نکته:*

**اطلاعات مرتبط**

| "مقدار پیش فرض رمز عبور [سرپرست" در](#page-15-0) صفحه 16

# **پاک کردن دادههای حافظه داخلی**

میتوانید دادههای حافظه داخلی چاپگر مانند فونتهای دانلودشده و ماکروهای مربوط به چاپ PCL یا کارهای چاپ دارای رمز عبور را حذف کنید.

*تنظیامت را میتوانید از طریق پانل کنترل چاپگر نیز اعامل کنید. نکته: تنظیم > تنظیامت چاپگر > سرپرست سیستم > پاک کردن داده حافظه داخلی*

.1 آدرس IP چاپگر را در مرورگر وارد کنید تا به Config Web دسترسی پیدا کنید. آدرس IP چاپگر را از رایانهای که به شبکه یکسانی با چاپگر متصل است وارد کنید. میتوانید آدرس IP چاپگر را از منوی زیر بررسی کنید.

**تنظیم** >**تنظیامت چاپگر**>**تنظیامت شبکه**>**وضعیت شبکه**>**وضعیت Fi-Wi/LAN سیمی**

- .2 رمز عبور سرپرست را وارد کنید تا بهعنوان سرپرست وارد سیستم شوید.
	- .3 به ترتیب زیر انتخاب کنید. زبانه **Management Device**< **پاک کردن داده حافظه داخلی**
		- .4 بر روی **حذف** مربوط به **پاک کردن همه** کلیک کنید.

# **پیکربندی متیز کردن دورهای**

میتوانید تنظیامتی را برای متیز کردن دورهای هد چاپ انجام دهید.

- .1 آدرس IP چاپگر را در مرورگر وارد کنید تا به Config Web دسترسی پیدا کنید. آدرس IP چاپگر را از رایانهای که به شبکه یکسانی با چاپگر متصل است وارد کنید. میتوانید آدرس IP چاپگر را از منوی زیر بررسی کنید. **تنظیم** >**تنظیامت چاپگر**>**تنظیامت شبکه**>**وضعیت شبکه**>**وضعیت Fi-Wi/LAN سیمی**
	- .2 رمز عبور سرپرست را وارد کنید تا بهعنوان سرپرست وارد سیستم شوید.
		- .3 به ترتیب زیر انتخاب کنید. زبانه **Management Device** < **متیز کردن دوره ای**
			- .4 گزینهای را از فهرست انتخاب کنید.
	- .5 هنگام انتخاب **Schedule**، زمان اجرای متیز کردن را از فهرست مشخص کنید.
		- .6 روی گزینه **OK** کلیک کنید.

**اطلاعات مرتبط**

| "مقدار پیش فرض رمز عبور [سرپرست" در](#page-15-0) صفحه 16 | "متیز کردن دوره [ای:" در](#page-191-0) صفحه 192

# **کنترل منبع تغذیه چاپگر با استفاده از Config Web**

با استفاده از Config Web، میتوانید حتی زمانی که رایانه دور از چاپگر قرار دارد، چاپگر را از رایانه خاموش یا راهاندازی مجدد کنید.

- .1 آدرس IP چاپگر را در مرورگر وارد کنید تا به Config Web دسترسی پیدا کنید. آدرس IP چاپگر را از رایانهای که به شبکه یکسانی با چاپگر متصل است وارد کنید. میتوانید آدرس IP چاپگر را از منوی زیر بررسی کنید. **تنظیم** >**تنظیامت چاپگر**>**تنظیامت شبکه**>**وضعیت شبکه**>**وضعیت Fi-Wi/LAN سیمی**
	- .2 رمز عبور سرپرست را وارد کنید تا بهعنوان سرپرست وارد سیستم شوید.
		- .3 به ترتیب زیر انتخاب کنید.

**Power**< **Device Management** زبانه

- .4 **Off Power** یا **Reboot** را انتخاب کنید
	- .5 روی گزینه **Execute** کلیک کنید.

| "مقدار پیش فرض رمز عبور [سرپرست" در](#page-15-0) صفحه 16

# **بازیابی تنظیامت پیشفرض**

<span id="page-229-0"></span>میتوانید تنظیمات شبکه یا سایر تنظیمات ذخیرهشده در چاپگر را انتخاب کنید و این تنظیمات را به حالت پیشفرض خود بازگردانید.

- .1 آدرس IP چاپگر را در مرورگر وارد کنید تا به Config Web دسترسی پیدا کنید. آدرس IP چاپگر را از رایانهای که به شبکه یکسانی با چاپگر متصل است وارد کنید. میتوانید آدرس IP چاپگر را از منوی زیر بررسی کنید. **تنظیم** >**تنظیامت چاپگر**>**تنظیامت شبکه**>**وضعیت شبکه**>**وضعیت Fi-Wi/LAN سیمی**
	- .2 رمز عبور سرپرست را وارد کنید تا بهعنوان سرپرست وارد سیستم شوید.
		- .3 به ترتیب زیر انتخاب کنید. **Restore Default Settings** < **Device Management** زبانه
			- .4 گزینهای را از فهرست انتخاب کنید.
			- .5 روی گزینه **Execute** کلیک کنید. دستورالعملهای روی صفحه را دنبال کنید.

**اطلاعات مرتبط** | "مقدار پیش فرض رمز عبور [سرپرست" در](#page-15-0) صفحه 16

# **تنظیامت امنیتی محصول**

# **محدودسازی ویژگیهای موجود**

شما میتوانید حسابهای کاربری را در چاپگر ثبت کنید، آنها را با یکسری عملکرد ارتباط دهید و عملکردهایی که کاربران میتوانند استفاده<br>کنند را کنترل کنید.

وقتی اطلاعات تأیید هویت را در درایور چاپگر ثبت کنید، میتوانید آنها را چاپ کنید. جهت کسب اطلاعات درباره تنظیمات درایور، اطلاعات<br>راهنما با دفترچه راهنمای درابور را ملاحظه کنید.

# **ایجاد حساب کاربری**

برای کنترل دسترسی، حساب کاربری ایجاد کنید.

.1 آدرس IP چاپگر را در مرورگر وارد کنید تا به Config Web دسترسی پیدا کنید. آدرس IP چاپگر را از رایانهای که به شبکه یکسانی با چاپگر متصل است وارد کنید.

میتوانید آدرس IP چاپگر را از منوی زیر بررسی کنید.

**تنظیم** >**تنظیامت چاپگر**>**تنظیامت شبکه**>**وضعیت شبکه**>**وضعیت Fi-Wi/LAN سیمی**

- .2 رمز عبور سرپرست را وارد کنید تا بهعنوان سرپرست وارد سیستم شوید.
	- .3 به ترتیب زیر انتخاب کنید.

**User Settings**< **Access Control Settings** < **Product Security** زبانه

.4 روی **Add** مربوط به شامرهای که میخواهید ثبت کنید کلیک منایید.

*مهم:*c هنگام استفاده از چاپگری با سیستم احراز هویت *Epson ی*ا سایر شرکتها، نام کاربری تنظیمات محدودیت را در شماره 2 تا شماره *10*<br>ثبت کنید. نرمافزار کاربردی مانند سیستم احراز هویت از شماره یک استفاده میکند، بنابراین نام کاربری در پانل کنترل چاپگر غایش داده<br>غیشود.

.5 هر مورد را تنظیم کنید.

:User Name❏

نامی که در لیست نامهای کاربری منایش داده میشود را با طول 1 الی 14 نویسه الفبایی عددی وارد کنید.

:Password❏

یک رمز عبور شامل 0 تا 20 نویسه با قالب ASCII ((0x20–0x20 وارد کنید. هنگام مقداردهی اولیه رمز عبور، کادر آن را خالی<br>ىگذارىد.

Select the check box to enable or disable each function. □ عملکردی را انتخاب کنید که اجازه استفاده آن را میدهد.

.6 روی گزینه **Apply** کلیک کنید.

یس از مدت زمان تعیین شده به لیست تنظیمات کاربر باز میگردد.

بررسی کنید نام کاربری که در کادر **Name User** ثبت کردهاید منایش داده میشود و گزینه**Add** را به **Edit** تبدیل کرده است.

**اطلاعات مرتبط**

| "مقدار پیش فرض رمز عبور [سرپرست" در](#page-15-0) صفحه 16

#### *ویرایش حساب کاربری*

حساب ثبتشده برای کنترل دسترسی را ویرایش کنید.

- .1 آدرس IP چاپگر را در مرورگر وارد کنید تا به Config Web دسترسی پیدا کنید. آدرس IP چاپگر را از رایانهای که به شبکه یکسانی با چاپگر متصل است وارد کنید. میتوانید آدرس IP چاپگر را از منوی زیر بررسی کنید. **تنظیم** >**تنظیامت چاپگر**>**تنظیامت شبکه**>**وضعیت شبکه**>**وضعیت Fi-Wi/LAN سیمی**
	- .2 رمز عبور سرپرست را وارد کنید تا بهعنوان سرپرست وارد سیستم شوید.
		- .3 به ترتیب زیر انتخاب کنید.

**User Settings**< **Access Control Settings** < **Product Security** زبانه

- .4 روی **Edit** مربوط به شامرهای که میخواهید ویرایش کنید کلیک کنید.
	- .5 هر مورد را تغییر دهید.
	- .6 روی گزینه **Apply** کلیک کنید.

پس از مدت زمان تعیین شده به لیست تنظیمات کاربر باز میگردد.

**اطلاعات مرتبط** | "مقدار پیش فرض رمز عبور [سرپرست" در](#page-15-0) صفحه 16

#### *حذف حساب کاربری*

حساب ثبتشده برای کنترل دسترسی را حذف کنید.

- .1 آدرس IP چاپگر را در مرورگر وارد کنید تا به Config Web دسترسی پیدا کنید. آدرس IP چاپگر را از رایانهای که به شبکه یکسانی با چاپگر متصل است وارد کنید. میتوانید آدرس IP چاپگر را از منوی زیر بررسی کنید. **تنظیم** >**تنظیامت چاپگر**>**تنظیامت شبکه**>**وضعیت شبکه**>**وضعیت Fi-Wi/LAN سیمی**
	- .2 رمز عبور سرپرست را وارد کنید تا بهعنوان سرپرست وارد سیستم شوید.
	- .3 به ترتیب زیر انتخاب کنید. **User Settings**< **Access Control Settings** < **Product Security** زبانه
		- .4 روی **Edit** مربوط به شامرهای که میخواهید حذف کنید کلیک کنید.
			- .5 روی گزینه **Delete** کلیک کنید.

#### *مهم:*c *با کلیک روی Delete، حساب کاربری بدون پیام تأیید حذف میشود. هنگام حذف حساب احتیاط کنید.*

پس از مدت زمان تعیین شده به لیست تنظیامت کاربر باز میگردد.

**اطلاعات مرتبط** | "مقدار پیش فرض رمز عبور [سرپرست" در](#page-15-0) صفحه 16

#### **فعالسازی کنترل دسترسی**

وقتی کنترل دسترسی را فعال منایید، تنها کاربران ثبت شده قادر به استفاده از چاپگر خواهند بود. *هنگامیکه Settings Control Access فعال است، باید اطلاعات حساب کاربری را به اطلاع کاربر برسانید. نکته:*

.1 آدرس IP چاپگر را در مرورگر وارد کنید تا به Config Web دسترسی پیدا کنید. آدرس IP چاپگر را از رایانهای که به شبکه یکسانی با چاپگر متصل است وارد کنید. میتوانید آدرس IP چاپگر را از منوی زیر بررسی کنید. **تنظیم** >**تنظیامت چاپگر**>**تنظیامت شبکه**>**وضعیت شبکه**>**وضعیت Fi-Wi/LAN سیمی**

- .2 رمز عبور سرپرست را وارد کنید تا بهعنوان سرپرست وارد سیستم شوید.
	- .3 به ترتیب زیر انتخاب کنید.

**Basic**< **Access Control Settings** < **Product Security** زبانه

.4 گزینه **Control Access Enables** را انتخاب کنید.

**computer a from information authentication without scanning and printing Allow** را انتخاب کنید. اگر «کنترل دسترسی» را فعال کردهاید <sup>و</sup> میخواهید از دستگاههای هوشمندی که اطلاعات احراز هویت ندارند چاپ کنید،

.5 روی گزینه **OK** کلیک کنید.

**اطلاعات مرتبط**

- | "مقدار پیش فرض رمز عبور [سرپرست" در](#page-15-0) صفحه 16
- | ["گزینههای](#page-80-0) منو مربوط به درایور چاپگر" در صفحه 81

# **محدود کردن اتصالهای USB**

شما میتوانید رابطی که برای اتصال دستگاه به چاپگر استفاده میشود را غیرفعال کنید. برای محدود کردن چاپ غیر از شبکه تنظیمات<br>محدودیت را انجام دهید.

*میتوانید تنظیامت محدودیت را از طریق پانل کنترل چاپگر نیز اعامل کنید. نکته: اتصال رایانه از طریق USB: تنظیم > تنظیامت چاپگر > تنظیامت چاپگر > اتصال رایانه از طریق USB*

.1 آدرس IP چاپگر را در مرورگر وارد کنید تا به Config Web دسترسی پیدا کنید. آدرس IP چاپگر را از رایانهای که به شبکه یکسانی با چاپگر متصل است وارد کنید. میتوانید آدرس IP چاپگر را از منوی زیر بررسی کنید.

**تنظیم** >**تنظیامت چاپگر**>**تنظیامت شبکه**>**وضعیت شبکه**>**وضعیت Fi-Wi/LAN سیمی**

- .2 رمز عبور سرپرست را وارد کنید تا بهعنوان سرپرست وارد سیستم شوید.
	- .3 به ترتیب زیر انتخاب کنید.

**External Interface**< **Product Security** زبانه

- .4 گزینه **Disable** را برای عملکردهایی که میخواهید تنظیم کنید انتخاب منایید. گزینه Enable را وقتی انتخاب کنید که در نظر دارید کنترل را لغو نماسد. PC connection via USB میتوانید استفاده از اتصال USB را از رایانه محدود کنید. اگر میخواهید آن را محدود کنید، **Disable** را انتخاب منایید.
	- .5 روی گزینه **OK** کلیک کنید.
	- .6 بررسی کنید درگاه غیرفعال شده قابل استفاده نباشد. اتصال رایانه از طریق USB اگر درایور در رایانه نصب شده است چاپگر را با استفاده از کابل USB به رایانه متصل کنید و سپس تأیید کنید که چاپگر چاپ منیکند. اگر درایور در رایانه نصب نشده است

:Windows

منوی مدیر دستگاه را باز کنید و نگه دارید، چاپگر را با استفاده از کابل USB به رایانه متصل کنید و سپس تأیید کنید که محتویات صفحه<br>مدیر دستگاه بدون تغییر باقی ماند.

:Mac OS

```
چاپگر را با استفاده از کابل USB به رایانه وصل کنید و سپس اگر میخواهید چاپگر را از چاپگرها و اسکنرها اضافه کنید، تأیید کنید که چاپگر<br>در فهرست نیست.
```
**اطلاعات مرتبط** | "مقدار پیش فرض رمز عبور [سرپرست" در](#page-15-0) صفحه 16

# **رمزنگاری کردن رمز عبور**

رمزگذاری رمز عبور به شما امکان میدهد اطلاعات محرمانه (همه رمزهای عبور، کلیدهای خصوصی گواهی) ذخیرهشده در چاپگر را<br>رمزگذاری کنید.

- .1 آدرس IP چاپگر را در مرورگر وارد کنید تا به Config Web دسترسی پیدا کنید. آدرس IP چاپگر را از رایانهای که به شبکه یکسانی با چاپگر متصل است وارد کنید. میتوانید آدرس IP چاپگر را از منوی زیر بررسی کنید. **تنظیم** >**تنظیامت چاپگر**>**تنظیامت شبکه**>**وضعیت شبکه**>**وضعیت Fi-Wi/LAN سیمی**
	- .2 رمز عبور سرپرست را وارد کنید تا بهعنوان سرپرست وارد سیستم شوید.
		- .3 به ترتیب زیر انتخاب کنید.

**Password Encryption** < **Product Security** زبانه *تنظیامت را میتوانید از طریق پانل کنترل چاپگر نیز اعامل کنید. نکته: تنظیم > تنظیامت چاپگر > سرپرست سیستم > تنظیامت ایمنی > رمزگذاری رمز عبور*

- .4 برای فعال کردن رمزگذاری، **ON** را انتخاب کنید.
	- .5 روی گزینه **OK** کلیک کنید.

**اطلاعات مرتبط** | "مقدار پیش فرض رمز عبور [سرپرست" در](#page-15-0) صفحه 16

# **استفاده از ویژگی گزارش بازرسی**

میتوانید ویژگی «گزارش بازرسی» را فعال کنید یا دادههای گزارش را صادر کنید. بررسی دورهای گزارشهای بازرسی میتواند به شناسایی زودهنگام استفاده نادرست و ردیابی مشکلات امنیتی احتاملی کمک کند.

> .1 آدرس IP چاپگر را در مرورگر وارد کنید تا به Config Web دسترسی پیدا کنید. آدرس IP چاپگر را از رایانهای که به شبکه یکسانی با چاپگر متصل است وارد کنید. میتوانید آدرس IP چاپگر را از منوی زیر بررسی کنید. **تنظیم** >**تنظیامت چاپگر**>**تنظیامت شبکه**>**وضعیت شبکه**>**وضعیت Fi-Wi/LAN سیمی**

- .2 رمز عبور سرپرست را وارد کنید تا بهعنوان سرپرست وارد سیستم شوید.
	- .3 به ترتیب زیر انتخاب کنید. **Audit Log** < **Product Security** زبانه
	- .4 در صورت نیاز، تنظیامت را تغییر دهید.

**Audit log setting**❏

**ON** را انتخاب کنید، سپس روی **OK** کلیک کنید تا این ویژگی فعال شود. *تنظیامت را میتوانید از طریق پانل کنترل چاپگر نیز اعامل کنید. نکته: تنظیم > تنظیامت چاپگر > سرپرست سیستم > تنظیامت ایمنی > گزارش بررسی*

**Exports the audit logs to the CSV file.**❏ برای صادر کردن گزارش در قالب فایل CSV، روی **Export** کلیک کنید.

**Deletes all audit logs.**❏

برای حذف متام دادههای گزارش، روی **Delete** کلیک کنید.

**اطلاعات مرتبط** | "مقدار پیش فرض رمز عبور [سرپرست" در](#page-15-0) صفحه 16

# **محدود کردن عملیات فایل از PDL**

این ویژگی از فایلها در برابر عملیات غیرمجازPDL محافظت میکند.

- .1 آدرس IP چاپگر را در مرورگر وارد کنید تا به Config Web دسترسی پیدا کنید. آدرس IP چاپگر را از رایانهای که به شبکه یکسانی با چاپگر متصل است وارد کنید. میتوانید آدرس IP چاپگر را از منوی زیر بررسی کنید. **تنظیم** >**تنظیامت چاپگر**>**تنظیامت شبکه**>**وضعیت شبکه**>**وضعیت Fi-Wi/LAN سیمی**
	- .2 رمز عبور سرپرست را وارد کنید تا بهعنوان سرپرست وارد سیستم شوید.
		- .3 به ترتیب زیر انتخاب کنید. **File Operations from PDL** < **Product Security** زبانه
		- .4 مجاز بودن یا نبودن **PDL from Operations File** را تنظیم میکند.
			- .5 روی گزینه **OK** کلیک کنید.

**اطلاعات مرتبط**

| "مقدار پیش فرض رمز عبور [سرپرست" در](#page-15-0) صفحه 16

# **تغییر رمز عبور سرپرست با استفاده از Config Web**

میتوانید رمز عبور سرپرست را با Config Web تنظیم کنید.

تغییر رمز عبور از خواندن یا تغییر غیرمجاز اطلاعات ذخیرهشده در دستگاه مانند شناسه، رمز عبور، تنظیمات شبکه و غیره جلوگیری<br>میکند. همچنین، گستره وسیعی از خطرات امنیتی مانند نشت اطلاعات در محیطهای شبکه و خطمشیهای امنیتی را

- .1 آدرس IP چاپگر را در مرورگر وارد کنید تا به Config Web دسترسی پیدا کنید. آدرس IP چاپگر را از رایانهای که به شبکه یکسانی با چاپگر متصل است وارد کنید. میتوانید آدرس IP چاپگر را از منوی زیر بررسی کنید. **تنظیم** >**تنظیامت چاپگر**>**تنظیامت شبکه**>**وضعیت شبکه**>**وضعیت Fi-Wi/LAN سیمی**
	- .2 رمز عبور سرپرست را وارد کنید تا بهعنوان سرپرست وارد سیستم شوید.
		- .3 به ترتیب زیر انتخاب کنید. **Change Administrator Password**< **Product Security** زبانه
			- .4 رمز عبور فعلی را در**password Current** وارد کنید.
- .5 رمز عبور جدید را در**Password New** و**Password New Confirm** وارد کنید. در صورت لزوم نام کاربر را وارد کنید.
	- .6 روی **OK** کلیک کنید.

*نکته: برای بازیابی رمزعبورسرپرستبهرمزعبوراولیه، روی Settings Default Restore در صفحهPassword Administrator Change کلیک کنید.*

> **اطلاعات مرتبط** | "مقدار پیش فرض رمز عبور [سرپرست" در](#page-15-0) صفحه 16

# **فعال کردن تأیید برنامه در راهاندازی**

اگر ویژگی «تأیید برنامه» را فعال کنید، چاپگر هنگام راهاندازی تأیید را انجام میدهد تا بررسی کند که آیا اشخاص ثالث غیرمجاز برنامه را<br>دستکاری کردهاند یا خیر. اگر هر مشکلی شناسایی شود، چاپگر روشن نمیشود.

- .1 آدرس IP چاپگر را در مرورگر وارد کنید تا به Config Web دسترسی پیدا کنید. آدرس IP چاپگر را از رایانهای که به شبکه یکسانی با چاپگر متصل است وارد کنید. میتوانید آدرس IP چاپگر را از منوی زیر بررسی کنید. **تنظیم** >**تنظیامت چاپگر**>**تنظیامت شبکه**>**وضعیت شبکه**>**وضعیت Fi-Wi/LAN سیمی**
	- .2 رمز عبور سرپرست را وارد کنید تا بهعنوان سرپرست وارد سیستم شوید.
		- .3 به ترتیب زیر انتخاب کنید.

**Program Verification on Start Up** < **Product Security** زبانه *تنظیامت را میتوانید از طریق پانل کنترل چاپگر نیز اعامل کنید. نکته: تنظیم > تنظیامت چاپگر > سرپرست سیستم > تنظیامت ایمنی > تأیید برنامه هنگام شروع به کار*

- .4 **ON** را انتخاب کنید تا **Up Start on Verification Program** فعال شود.
	- .5 روی گزینه **OK** کلیک کنید.

| "مقدار پیش فرض رمز عبور [سرپرست" در](#page-15-0) صفحه 16

# **تنظیامت امنیتی شبکه**

### **کنترل با استفاده از پروتکلها**

<span id="page-236-0"></span>میتوانید با استفاده از مسیرها و پروتکلهای مختلف چاپ کنید. میتوانید با محدود کردن چاپ از مسیرهای خاص یا با کنترل عملکردهای موجود، خطرات امنیتی ناخواسته را کاهش دهید. برای پیکربندی تنظیامت پروتکل، مراحل زیر را دنبال کنید.

- .1 آدرس IP چاپگر را در مرورگر وارد کنید تا به Config Web دسترسی پیدا کنید. آدرس IP چاپگر را از رایانهای که به شبکه یکسانی با چاپگر متصل است وارد کنید. میتوانید آدرس IP چاپگر را از منوی زیر بررسی کنید. **تنظیم** >**تنظیامت چاپگر**>**تنظیامت شبکه**>**وضعیت شبکه**>**وضعیت Fi-Wi/LAN سیمی**
	- .2 رمز عبور سرپرست را وارد کنید تا بهعنوان سرپرست وارد سیستم شوید.
		- .3 به ترتیب زیر انتخاب کنید. **Protocol** < **Network Security** زبانه
			- .4 هر مورد را پیکربندی کنید.
			- .5 روی گزینه **Next** کلیک کنید.
			- .6 روی گزینه **OK** کلیک کنید. تنظیمات به چاپگر اعمال میشوند.

**اطلاعات مرتبط**

| "مقدار پیش فرض رمز عبور [سرپرست" در](#page-15-0) صفحه 16 | "پروتکلهایی که میتوانید فعال یا غیرفعال کنید" در صفحه 237 | "موارد تنظیم [پروتکل" در](#page-237-0) صفحه 238

## **پروتکلهایی که میتوانید فعال یا غیرفعال کنید**

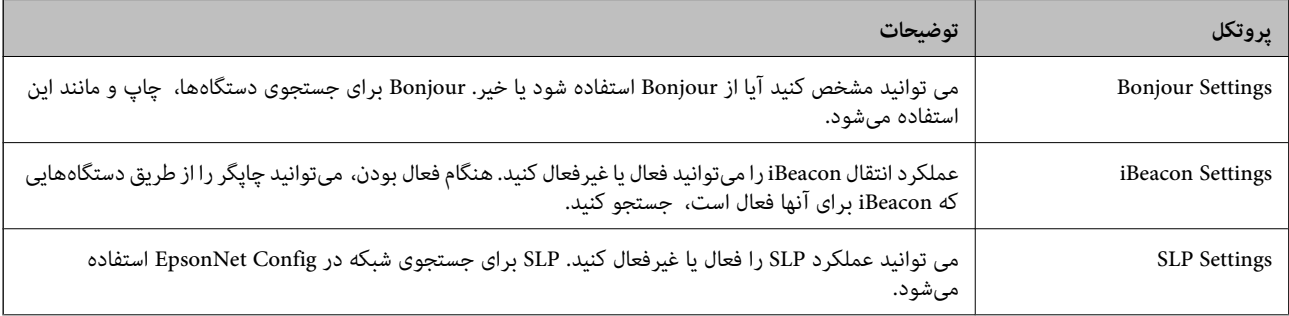

<span id="page-237-0"></span>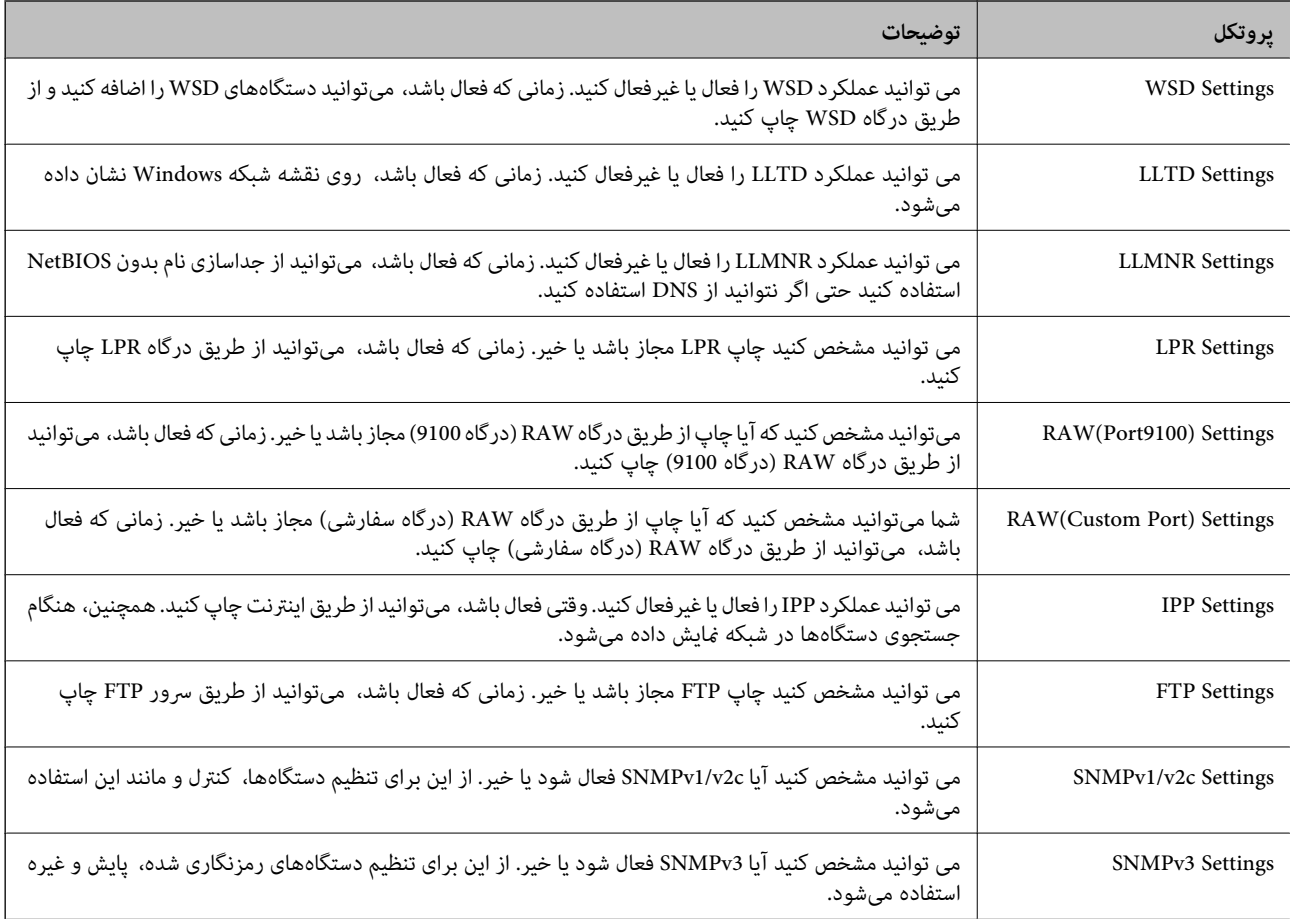

| "کنترل با استفاده از [پروتکلها" در](#page-236-0) صفحه 237

| "موارد تنظیم پروتکل" در صفحه 238

# **موارد تنظیم پروتکل**

Bonjour Settings

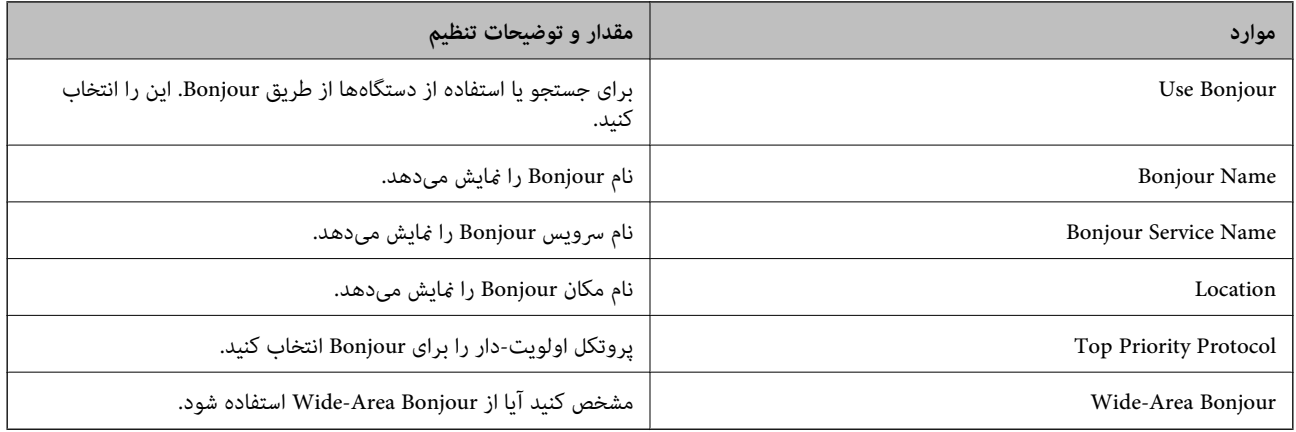

iBeacon Settings

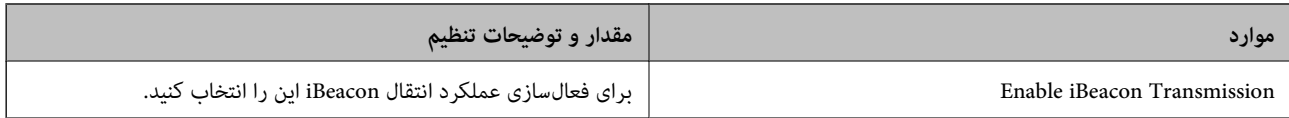

#### SLP Settings

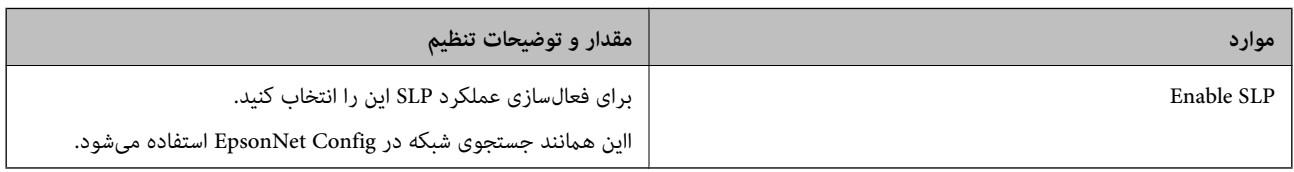

### WSD Settings

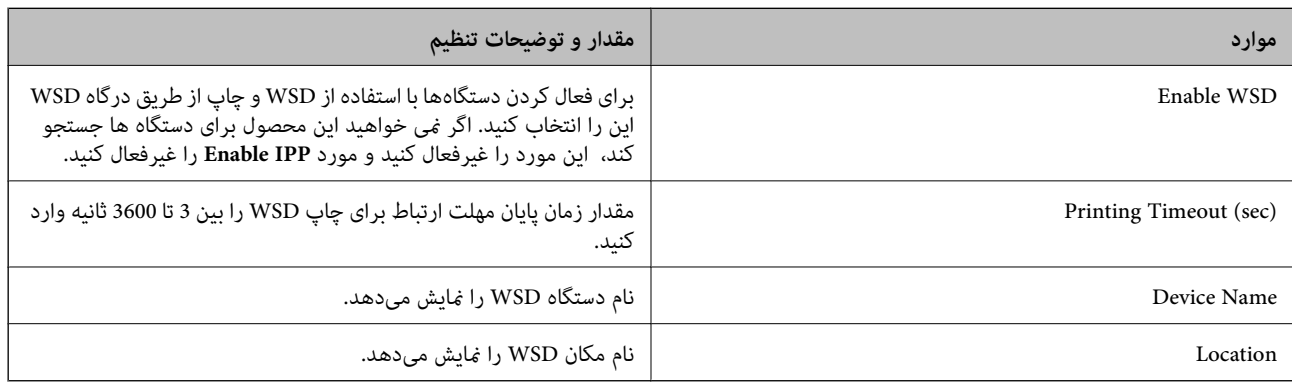

#### LLTD Settings

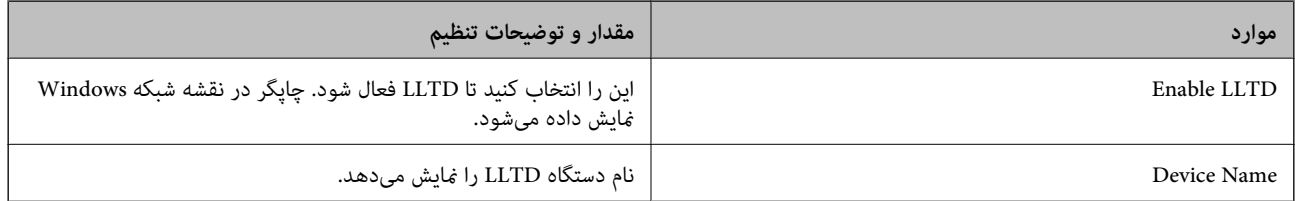

#### LLMNR Settings

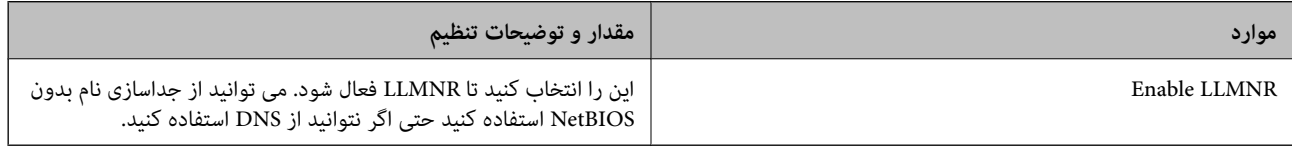

#### LPR Settings

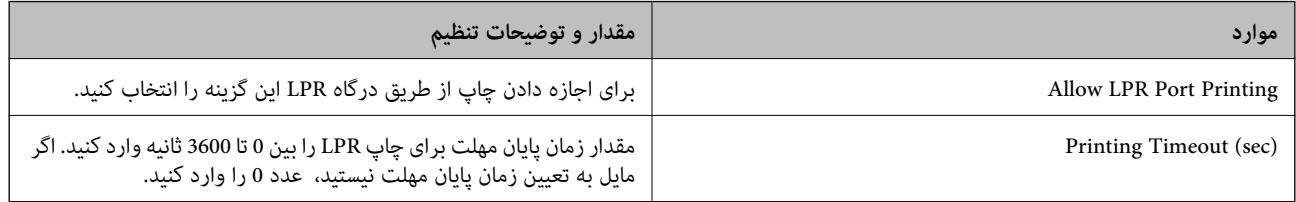

RAW(Port9100) Settings

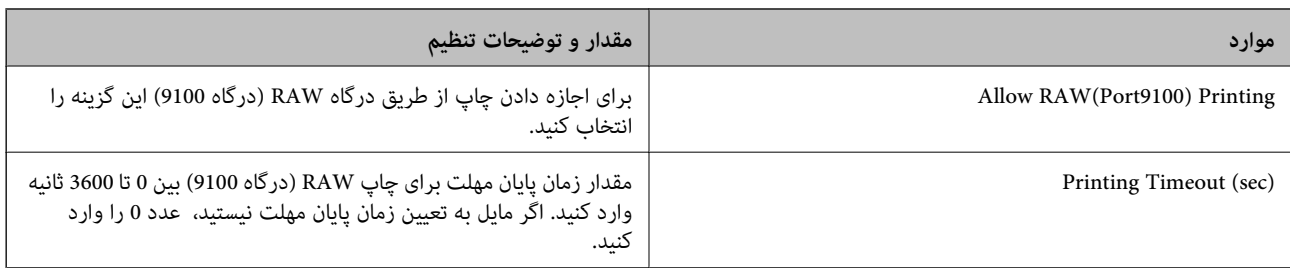

#### RAW(Custom Port) Settings

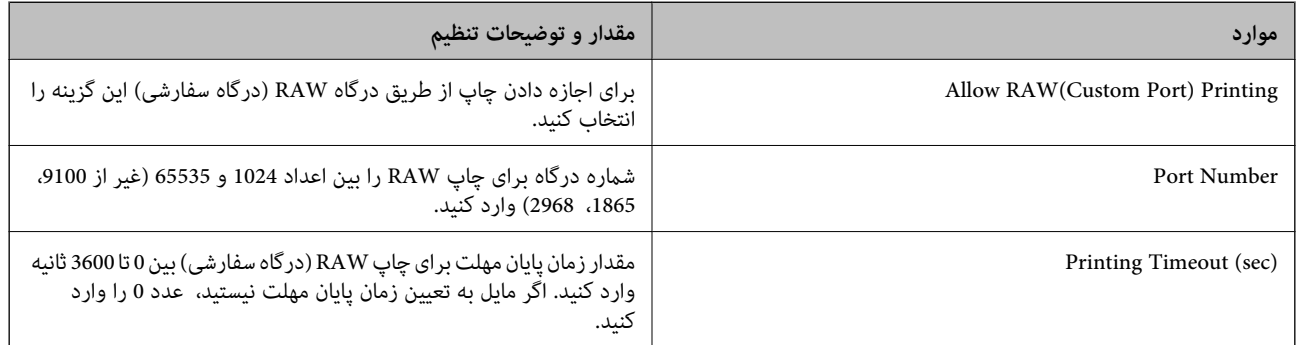

#### IPP Settings

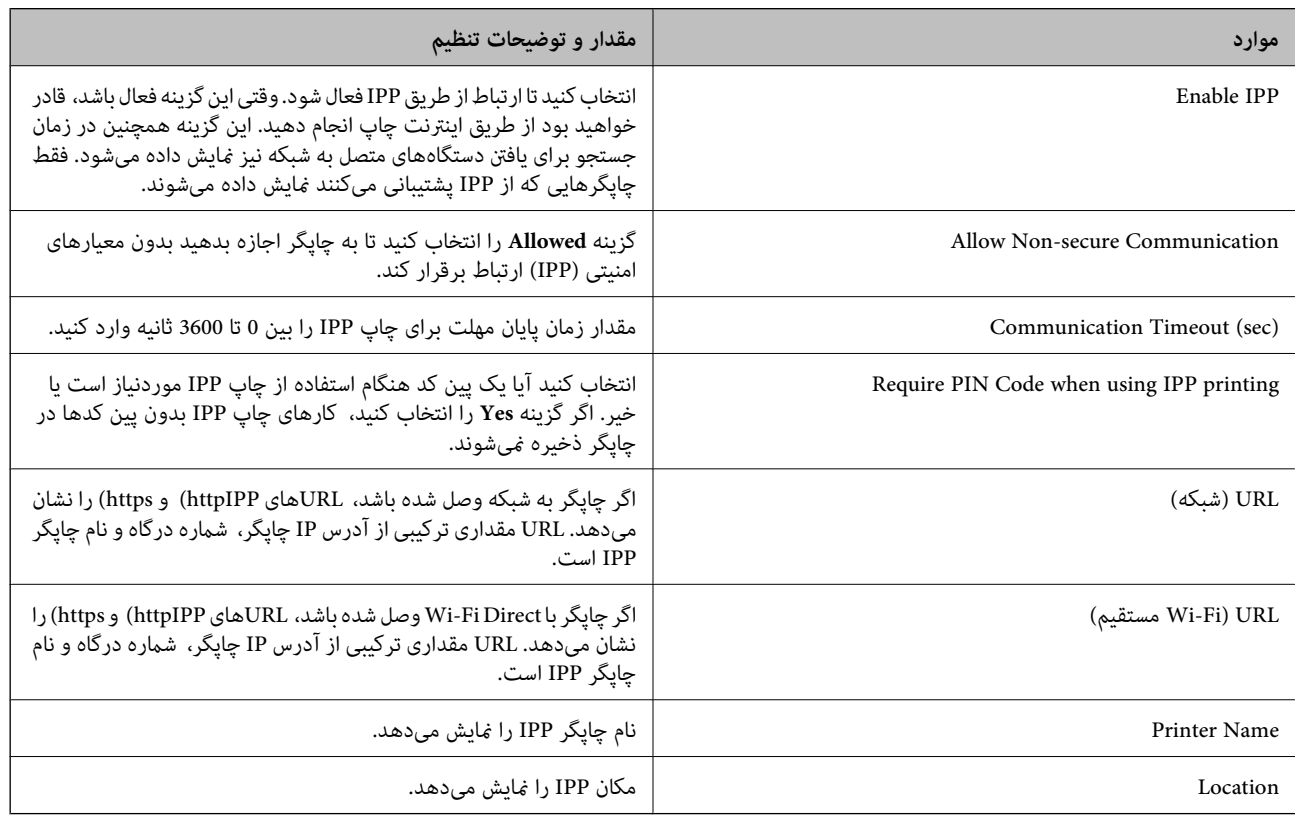

#### FTP Settings

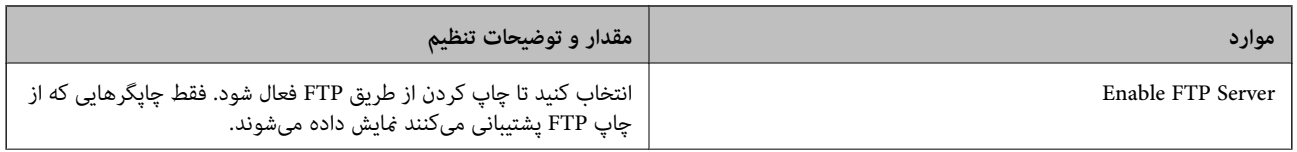

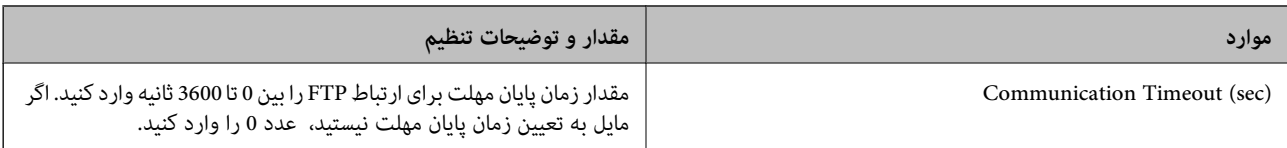

SNMPv1/v2c Settings

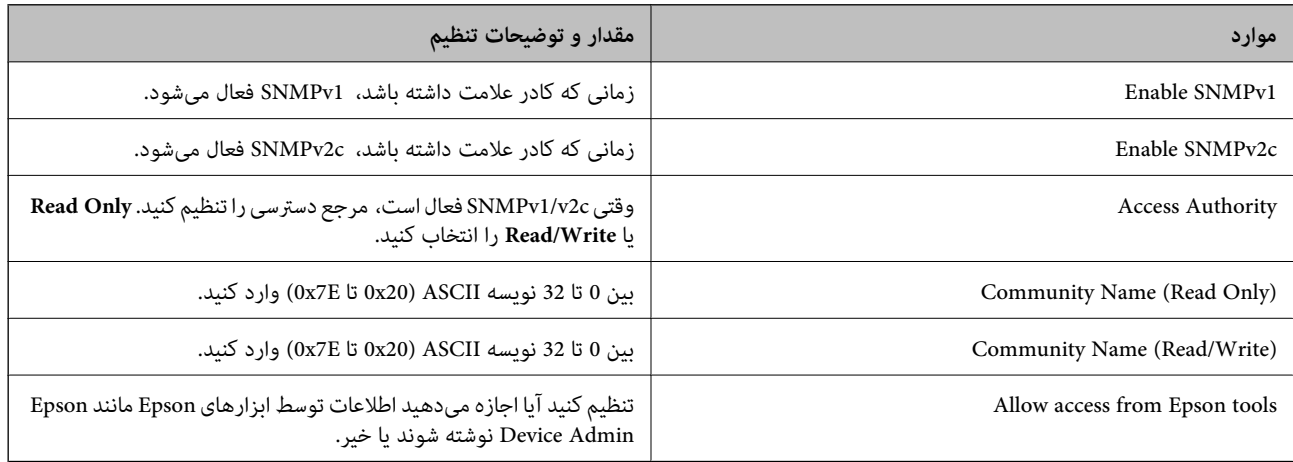

#### SNMPv3 Settings

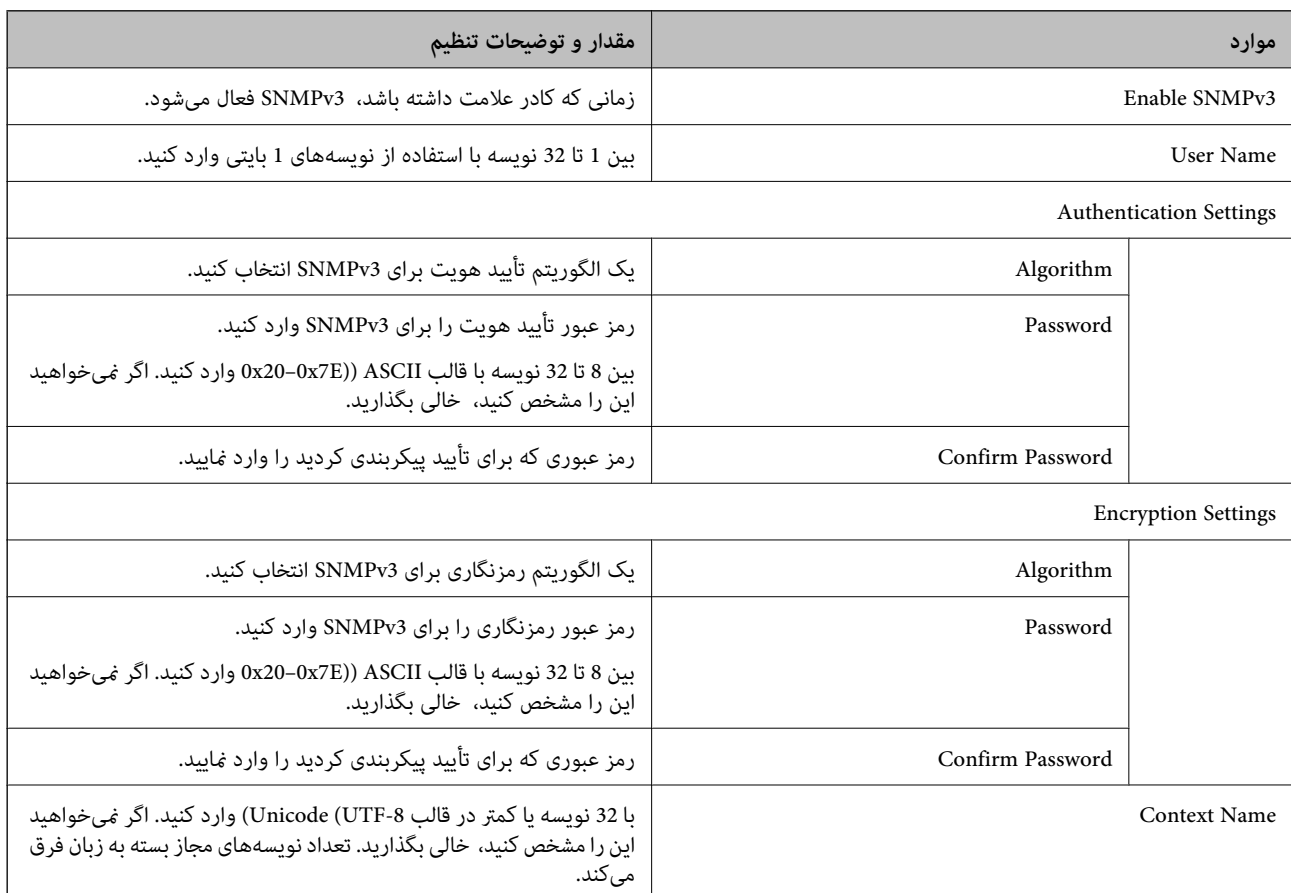

#### **اطلاعات مرتبط**

| "کنترل با استفاده از [پروتکلها" در](#page-236-0) صفحه 237

| ["پروتکلهایی](#page-236-0) که میتوانید فعال یا غیرفعال کنید" در صفحه 237

# **استفاده از گواهی دیجیتالی**

# **درباره گواهی دیجیتالی**

CA-signed Certificate❏

<span id="page-241-0"></span>این یک گواهی امضا شده توسط CA (مرجع صدور گواهی) است. /شما می توانید آن را برای اعمال به مرجع صدور گواهی به دست .یں یا دستری کی<br>آورید. این گواهی تأیید می کند که چاپگر موجود است و برای برقراری ارتباط SSL/TLS استفاده می شود در نتیجه می توانید درباره امنیت<br>تبادل داده ها اطمینان حاصل کنید.

وقتی از آن برای ارتباط TLS/SSL استفاده می کنید، به عنوان گواهی سرور استفاده خواهد شد.

وقتی روی فیلترگذاری IP/IPsec یا ارتباط X802.1 IEEE تنظیم می شود، به عنوان گواهی سرویس گیرنده استفاده خواهد شد.

#### ❏گواهی CA

این یک گواهی است که در زنجیره CA-signed Certificate بکار برده می شود و گواهی CA حدواسط نیز نامیده می شود. این گواهی<br>توسط مرورگر وب برای تأیید اعتبار مسیر گواهی چاپگر هنگام دسترسی سرور طرف مقابل یا Web Config استفاده می شو در رابطه با گواهی CA، زمان تأیید اعتبار گواهی سرور تحت دسترسی از طریق چاپگر را تنظیم کنید. در رابطه با چاپگر، تنظیمات را برای<br>تأیید مسیر CA-signed Certificate برای ارتباط SSL/TLS تنظیم کنید.

شما می توانید گواهی CA چاپگر را از طریق مرجع صدور گواهی که گواهی CA را صادر می کند به دست بیاورید. همچنین، گواهی CA مورد استفاده برای تأیید اعتبار سرور طرف مقابل را می توانید از طریق مرجع صدور گواهی که<br>CA-signed Certificate سرور دیگر را صادر کرده است، به دست بیاورید.

Self-signed Certificate❏

این یک گواهی است که چاپگر امضا و صادر می کند. به آن «گواهی اصلی» نیز گفته می شود. از آنجا که صادر کننده خود تأیید کننده نیز می<br>باشد، قابل اطمینان نمی باشد و قادر به جلوگیری از جعل هویت نمی باشد.

هنگام اعمال تنظیمات امنیتی و برقراری ارتباط SSL/TLS ساده بدون CA-signed Certificate، از آن را استفاده کنید.

اگر از این گواهی برای یک ارتباط SSL/TLS استفاده کنید، ممکن است یک هشدار امنیتی روی مرورگر نشان داده شود، زیرا گواهی در یک<br>مرورگر وب ثبت نشده است. از Self-signed Certificate تنها برای ارتباط SSL/TLS استفاده کنید.

#### **اطلاعات مرتبط**

| "به [روزرسانی](#page-245-0) گواهی خود امضاء" در صفحه 246

 $\,$  "پیکربندی یک CA Certificate" در صفحه 247 $\,$ 

### **CA-signed Certificate یک پیکربندی**

#### *دریافت گواهی امضاشده توسط CA*

برای دریافت گواهی امضاء شده از طریق CA، یک CSR (درخواست امضای گواهی) ایجاد کنید و برای درخواست آن را برای مرجع صدور<br>گواهی ارسال کنید. می توانید با استفاده از Web Config و رایانه یک CSR ایجاد کنید.

مراحل ایجاد CSR را دنبال کنید و با استفاده از Web Config یک گواهی امضاء شده از طریق CA دریافت کنید. زمان ایجاد CSR با استفاده از<br>Web Config، گواهی دارای فرمت PEM/DER است.

.1 آدرس IP چاپگر را در مرورگر وارد کنید تا به Config Web دسترسی پیدا کنید. آدرس IP چاپگر را از رایانهای که به شبکه یکسانی با چاپگر متصل است وارد کنید. میتوانید آدرس IP چاپگر را از منوی زیر بررسی کنید. **تنظیم** >**تنظیامت چاپگر**>**تنظیامت شبکه**>**وضعیت شبکه**>**وضعیت Fi-Wi/LAN سیمی**

.2 رمز عبور سرپرست را وارد کنید تا بهعنوان سرپرست وارد سیستم شوید.

.3 به ترتیب زیر انتخاب کنید.

< **IEEE802.1X** یا **Client Certificate**<**IPsec/IP Filtering** یا **Certificate**< **SSL/TLS**< .**Network Security** زبانه **Client Certificate**

هر کدام را انتخاب کنید، میتوانید هامن گواهی را به دست بیاورید و آن را به صورت مشترک استفاده کنید.

.4 روی **Generate** از **CSR** کلیک کنید.

صفحه ایجاد CSR باز میشود.

- .5 برای هر مورد یک مقدار وارد کنید. **نکته:**<br>طول کلید موجود و مخفف سازیها بر اساس مرجع صدور گواهی فرق دارد. طبق قوانین مرجع صدور گواهی یک درخواست ایجاد کنید.
	- .6 روی گزینه **OK** کلیک کنید.

یک پیام تکمیل نشان داده میشود.

- یا **Client Certificate**<sup>&</sup>lt; **IPsec/IP Filtering** یا **Certificate**<**SSL/TLS** ،سپس .کنید انتخاب را **Network Security** زبانه .7 .کنید انتخاب را **Client Certificate**<sup>&</sup>lt; **IEEE802.1X**
- کنید. .8 طبق قالب مشخصشده از طرف مرجع صدور گواهی، روی یکی از دکمههای دانلود **CSR** کلیک کنید تا CSR را در رایانه دانلود

*مهم:*c دوباره یک CSR ایجاد نکنید. اگر اینکار را انجام دهید، ممکن است نتوانید CA-signed Certificate صادر شده را وارد کنید.

- 9. CSR را برای مرجع صدور گواهی ارسال کنید و یک CA-signed Certificate دریافت کنید. قوانین مربوط به مرجع صدور گواهی برای شکل و روش ارسال را دنبال کنید.
	- .10 Certificate signed-CA صادر شده را در رایانه متصل به چاپگر ذخیره کنید. زمانی که گواهی را در مقصد ذخیره کنید دریافت CA-signed Certificate کامل است.

#### **اطلاعات مرتبط**

| "مقدار پیش فرض رمز عبور [سرپرست" در](#page-15-0) صفحه 16

**گزینه های تنظیم CSR**

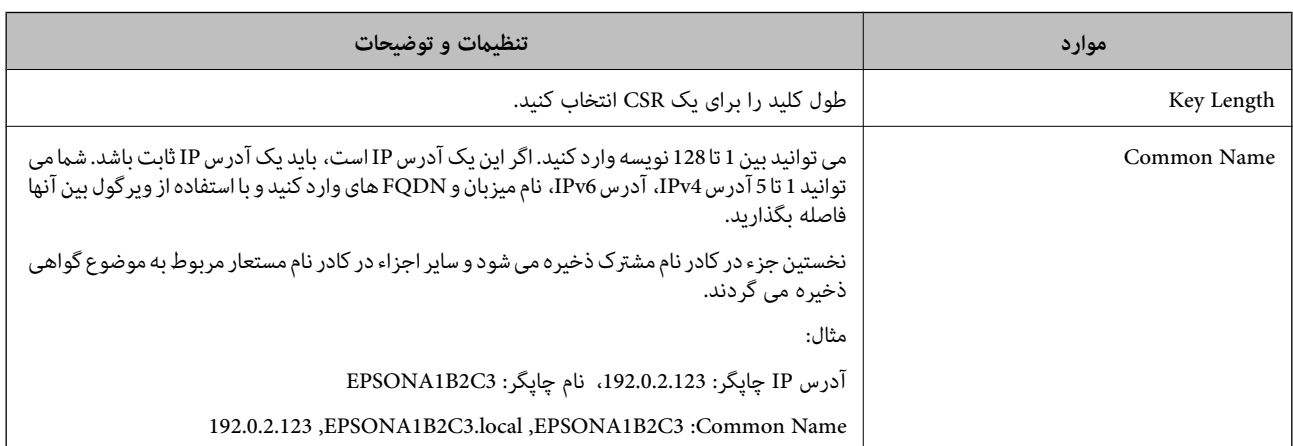

<span id="page-243-0"></span>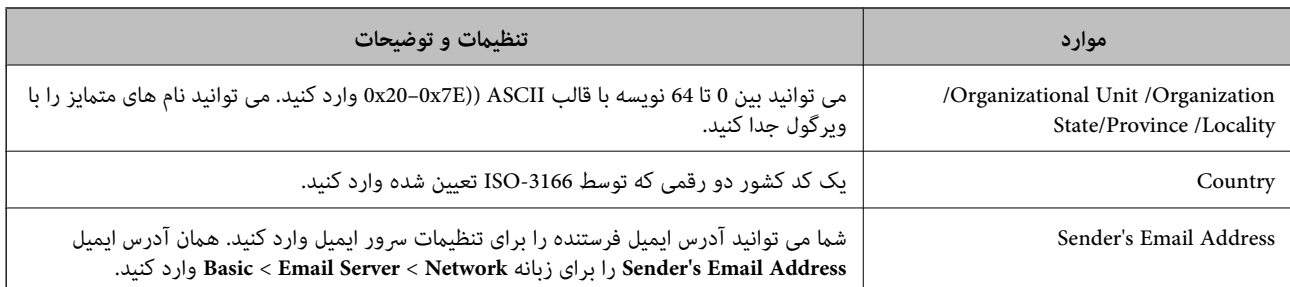

| "دریافت گواهی [امضاشده](#page-241-0) توسط [CA](#page-241-0) ["](#page-241-0)در [صفحه](#page-241-0) 242

#### *وارد کردن گواهی امضاشده از طریق CA*

Certificate signed-CA کسب شده را به چاپگر وارد کنید.

#### *مهم:*c

❏ *دقت کنید که تاریخ و زمان چاپگر به درستی تنظیم شده باشد. ممکن است گواهی نامعتبر باشد.*

❏ *اگر با استفاده از CSR ایجادشده از Config Web گواهی دریافت کنید، گواهی را یکبار میتوانید وارد کنید.*

- .1 آدرس IP چاپگر را در مرورگر وارد کنید تا به Config Web دسترسی پیدا کنید. آدرس IP چاپگر را از رایانهای که به شبکه یکسانی با چاپگر متصل است وارد کنید. میتوانید آدرس IP چاپگر را از منوی زیر بررسی کنید. **تنظیم** >**تنظیامت چاپگر**>**تنظیامت شبکه**>**وضعیت شبکه**>**وضعیت Fi-Wi/LAN سیمی**
	- .2 رمز عبور سرپرست را وارد کنید تا بهعنوان سرپرست وارد سیستم شوید.
- .3 به ترتیب زیر انتخاب کنید. **IEEE802.1X** یا **Client Certificate**<**IPsec/IP Filtering** یا **Certificate**< **SSL/TLS**< .**Network Security** زبانه
	- .4 روی **Import** کلیک کنید صفحه وارد کردن گواهی باز میشود.
- 5. برای هر مورد یک مقدار وارد کنید. هنگام تأیید مسیر گواهی در مرورگر وبی که به مرورگر دسترسی دارد، **CA Certificate 1 و**<br>CA Certificate 2 را تنظیم کنید.

بسته به محل ایجاد CSR و قالب فایل گواهی، تنظیمات مورد نیاز ممکن است متفاوت باشد. مقادیر را برای موارد مورد نیاز طبق شرایط<br>زیر وارد کنید.

 $\rm\thinspace Web$  Config دریافتشده از  $\rm\thinspace$ هی با قالب PEM/DER دریافت

❏**Key Private**: پیکربندی نکنید، زیرا چاپگر حاوی یک کلید خصوصی است.

❏**Password**: پیکربندی نکنید.

اختیاری :**CA Certificate 2**/**CA Certificate 1**❏

❏گواهی با قالب DER/PEM دریافتشده از رایانه

❏**Key Private**: لازم است تنظیم کنید.

❏**Password**: پیکربندی نکنید.

اختیاری :**CA Certificate 2**/**CA Certificate 1**❏

یک گواهی با قالب PKCS#12 از رایانه دریافت شده باشد  $\Box$ 

❏**Key Private**: پیکربندی نکنید.

❏**Password**: اختیاری

.نکنید پیکربندی :**CA Certificate 2**/**CA Certificate 1**❏

.6 روی گزینه **OK** کلیک کنید.

یک پیام تکمیل نشان داده میشود.

*روی Confirm برای تأیید اطلاعات گواهی کلیک کنید. نکته:*

**اطلاعات مرتبط**

| "مقدار پیش فرض رمز عبور [سرپرست" در](#page-15-0) صفحه 16

 $^{\bullet}$  "حذف گواهی [امضاشده](#page-245-0) از طریق [CA](#page-245-0)["](#page-245-0) در [صفحه](#page-245-0) 246

**موارد تنظیم وارد کردن گواهی امضاء شده از طریق CA**

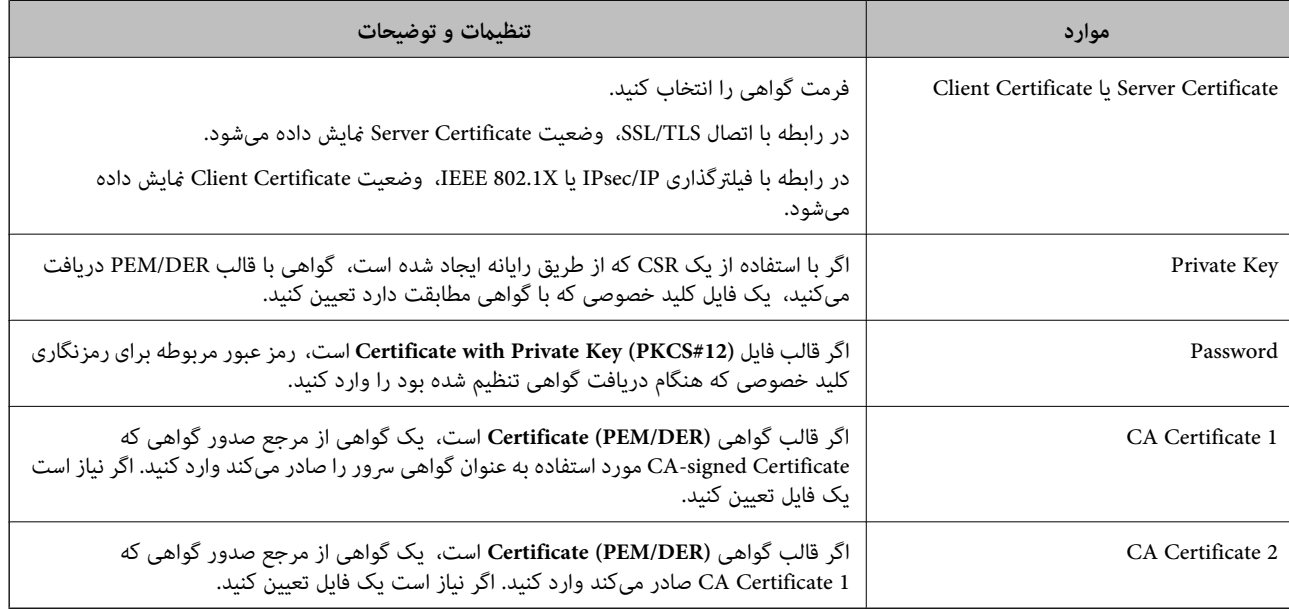

**اطلاعات مرتبط**

| "وارد کردن گواهی [امضاشده](#page-243-0) از طریق [CA](#page-243-0) ["](#page-243-0)در [صفحه](#page-243-0) 244

#### *حذف گواهی امضاشده از طریق CA*

<span id="page-245-0"></span>شام میتوانید یک گواهی وارد شده را در مواردی که گواهی منقضی شده است یا یک اتصال رمزنگاری شده دیگر ضرورت ندارد، حذف مّاىید.

### *مهم:*c

اگر با استفاه از یک CSR که از Web Config ایجاد شده است یک گواهی دریافت کنید، <mark>نی توانید گواهی حذف</mark> شده را دوباره وارد کنید. در<br>این صورت، یک CSR ایجاد کنید و یک گواهی را مجدداً دریافت کنید.

- .1 آدرس IP چاپگر را در مرورگر وارد کنید تا به Config Web دسترسی پیدا کنید. آدرس IP چاپگر را از رایانهای که به شبکه یکسانی با چاپگر متصل است وارد کنید. میتوانید آدرس IP چاپگر را از منوی زیر بررسی کنید. **تنظیم** >**تنظیامت چاپگر**>**تنظیامت شبکه**>**وضعیت شبکه**>**وضعیت Fi-Wi/LAN سیمی**
	- .2 رمز عبور سرپرست را وارد کنید تا بهعنوان سرپرست وارد سیستم شوید.
		- .3 به ترتیب زیر انتخاب کنید. .**Network Security** زبانه
		- .4 یکی از موارد زیر را انتخاب کنید.
			- **Certificate**<**SSL/TLS**❏
		- **Client Certificate**<**IPsec/IP Filtering**❏
			- **Client Certificate** <**IEEE802.1X**❏
				- .5 روی گزینه **Delete** کلیک کنید.
	- .6 در پیام نشان داده شده، تأیید کنید که میخواهید گواهی را حذف کنید.

#### **اطلاعات مرتبط**

| "مقدار پیش فرض رمز عبور [سرپرست" در](#page-15-0) صفحه 16

# **به روزرسانی گواهی خود امضاء**

از آنجا که Self-signed Certificate توسط چاپگر صادر میشود، در صورت انقضا یا تغییر محتوای تشریحشده قادر خواهید بود آن را بهروز کنید.

- .1 آدرس IP چاپگر را در مرورگر وارد کنید تا به Config Web دسترسی پیدا کنید. آدرس IP چاپگر را از رایانهای که به شبکه یکسانی با چاپگر متصل است وارد کنید. میتوانید آدرس IP چاپگر را از منوی زیر بررسی کنید. **تنظیم** >**تنظیامت چاپگر**>**تنظیامت شبکه**>**وضعیت شبکه**>**وضعیت Fi-Wi/LAN سیمی**
	- .2 رمز عبور سرپرست را وارد کنید تا بهعنوان سرپرست وارد سیستم شوید.
		- .3 به ترتیب زیر انتخاب کنید.

**Certificate**< **SSL/TLS**< **Network Security** زبانه

.4 روی گزینه **Update** کلیک کنید.

.5 **Name Common** را وارد کنید.

<span id="page-246-0"></span>شما میتوانید تا 5 آدرس IPv4، آدرس IPv6، نام میزبان و FQDNهای شامل 1 الی 128 نویسه را وارد کنید و با استفاده از ویرگول بین آنها فاصله بگذارید. نخستین پارامتر در کادر نام مشترک ذخیره میشود و سایر موارد در کادر نام مستعار مربوط به موضوع گواهی ذخیره<br>می6 دند.

مثال:

آدرس IP چاپگر: ،192.0.2.123 نام چاپگر: 3C2B1EPSONA

192.0.2.123 ,EPSONA1B2C3.local ,EPSONA1B2C3 :مشترک نام

- .6 یک دوره اعتبار برای گواهی مشخص کنید.
	- .7 روی گزینه **Next** کلیک کنید.

یک پیام تأیید نشان داده میشود.

.8 روی گزینه **OK** کلیک کنید.

چاپگر بروز است.

*نکته:*

اطلاعات گواهی را میتوانید از طریق زبانه Network Security و سپس > Network Security د elf-signed Certificate و در نهایت با کلیک<br>روی گزینه Confirm بررسی کنید.

**اطلاعات مرتبط** | "مقدار پیش فرض رمز عبور [سرپرست" در](#page-15-0) صفحه 16

# **پیکربندی یک Certificate CA**

وقتی CA Certificate را تنظیم میکنید، میتوانید اعتبار مسیر گواهی CA سروری که چاپگر به آن دسترسی دارد را ارزیابی کنید. این میتواند<br>از جعل هویت جلوگیری کند. Certificate CA را میتوانید از طریق مرجع صدور گواهی صادر کننده Certificate signed-CA به دست بیاورید.

#### *وارد کردن Certificate CA*

Certificate CA را به چاپگر وارد کنید.

- .1 آدرس IP چاپگر را در مرورگر وارد کنید تا به Config Web دسترسی پیدا کنید. آدرس IP چاپگر را از رایانهای که به شبکه یکسانی با چاپگر متصل است وارد کنید. میتوانید آدرس IP چاپگر را از منوی زیر بررسی کنید. **تنظیم** >**تنظیامت چاپگر**>**تنظیامت شبکه**>**وضعیت شبکه**>**وضعیت Fi-Wi/LAN سیمی**
	- .2 رمز عبور سرپرست را وارد کنید تا بهعنوان سرپرست وارد سیستم شوید.
		- .3 به ترتیب زیر انتخاب کنید.

**CA Certificate**< **Network Security** زبانه

- .4 روی گزینه **Import** کلیک کنید.
- .5 Certificate CA که میخواهید وارد کنید را مشخص کنید.
	- .6 روی گزینه **OK** کلیک کنید.

<span id="page-247-0"></span>وقتی وارد کردن تکمیل شد به صفحه **Certificate CA** بازگردانده میشود و Certificate CA وارد شده، منایش داده میشود.

#### **اطلاعات مرتبط**

| "مقدار پیش فرض رمز عبور [سرپرست" در](#page-15-0) صفحه 16

#### *حذف یک Certificate CA*

می توانید Certificate CA وارد شده را حذف کنید.

- .1 آدرس IP چاپگر را در مرورگر وارد کنید تا به Config Web دسترسی پیدا کنید. آدرس IP چاپگر را از رایانهای که به شبکه یکسانی با چاپگر متصل است وارد کنید. میتوانید آدرس IP چاپگر را از منوی زیر بررسی کنید. **تنظیم** >**تنظیامت چاپگر**>**تنظیامت شبکه**>**وضعیت شبکه**>**وضعیت Fi-Wi/LAN سیمی**
	- .2 رمز عبور سرپرست را وارد کنید تا بهعنوان سرپرست وارد سیستم شوید.
		- .3 به ترتیب زیر انتخاب کنید.

**CA Certificate**< **Network Security** زبانه

- .4 روی **Delete** در کنار Certificate CA که میخواهید حذف کنید، کلیک کنید.
	- .5 در پیام نشان داده شده، تأیید کنید که میخواهید گواهی را حذف کنید.
- .6 روی **Network Reboot** کلیک کنید و سپس بررسی کنید گواهی CA حذف شده در صفحه بهروزشده ذکر نشده باشد.

#### **اطلاعات مرتبط**

| "مقدار پیش فرض رمز عبور [سرپرست" در](#page-15-0) صفحه 16

# **ارتباط TLS/SSL با چاپگر**

اگر گواهی سرور با ارتباط SSL/TLS (لایه سوکت امن/امنیت لایه حمل) با چاپگر تنظیم شود، میتوانید مسیر ارتباط بین رایانهها را رمزگذاری<br>کنید. اگر میخواهید مانع دسترسی راه دور و غیرمجاز شوید، از این روش استفاده کنید.

### **پیکربندی تنظیامت TLS/SSL ساده**

اگر چاپگر از قابلیت سرور HTTPS پشتیبانی میکند، شما میتوانید از ارتباط SSL/TLS برای رمزنگاری مکاتبات استفاده کنید. ضمن اطمینان<br>خاطر بابت امنیت، میتوانید چاپگر را از طریق Web Config پیکربندی و مدیریت کنید. قدرت رمزنگاری و قابلیت هدایت مجدد را پیکربندی کنید.

- .1 آدرس IP چاپگر را در مرورگر وارد کنید تا به Config Web دسترسی پیدا کنید. آدرس IP چاپگر را از رایانهای که به شبکه یکسانی با چاپگر متصل است وارد کنید. میتوانید آدرس IP چاپگر را از منوی زیر بررسی کنید. **تنظیم** >**تنظیامت چاپگر**>**تنظیامت شبکه**>**وضعیت شبکه**>**وضعیت Fi-Wi/LAN سیمی**
	- .2 رمز عبور سرپرست را وارد کنید تا بهعنوان سرپرست وارد سیستم شوید.
- .3 به ترتیب زیر انتخاب کنید. **Basic**< **SSL/TLS**< **Network Security** زبانه .4 برای هر مورد یک مقدار انتخاب کنید. Encryption Strength❏ سطح قدرت رمزنگاری را انتخاب کنید. Redirect HTTP to HTTPS فعال یا غیرفعال را انتخاب کنید. مقدار پیشفرض «Enable «است. TLS 1.0❏ فعال یا غیرفعال را انتخاب کنید. مقدار پیشفرض «Disable «است. TLS.1.1❏ فعال یا غیرفعال را انتخاب کنید. مقدار پیشفرض «Disable «است.  $TLS.1.2$ فعال یا غیرفعال را انتخاب کنید. مقدار پیشفرض «Enable «است. .5 روی گزینه **Next** کلیک کنید.
	- یک پیام تأیید نشان داده میشود.
		- .6 روی گزینه **OK** کلیک کنید. چاپگر بروز است.

| "مقدار پیش فرض رمز عبور [سرپرست" در](#page-15-0) صفحه 16

# **پیکربندی یک گواهی سرور برای چاپگر**

- .1 آدرس IP چاپگر را در مرورگر وارد کنید تا به Config Web دسترسی پیدا کنید. آدرس IP چاپگر را از رایانهای که به شبکه یکسانی با چاپگر متصل است وارد کنید. میتوانید آدرس IP چاپگر را از منوی زیر بررسی کنید. **تنظیم** >**تنظیامت چاپگر**>**تنظیامت شبکه**>**وضعیت شبکه**>**وضعیت Fi-Wi/LAN سیمی**
	- .2 رمز عبور سرپرست را وارد کنید تا بهعنوان سرپرست وارد سیستم شوید.
		- .3 به ترتیب زیر انتخاب کنید. **Certificate**< **SSL/TLS**< **Network Security** زبانه
	- .4 گواهی موردنظر برای استفاده در **Certificate Server** را مشخص کنید.

Self-signed Certificate❏

یک گواهی خود-امضاء برای چاپگر ایجاد شده است. اگر یک گواهی امضاشده توسط CA را در اختیار ندارید، این مورد را انتخاب کنید.

#### CA-signed Certificate❏

اگر یک گواهی امضاء شده توسط CA را از قبل کسب منوده یا وارد کردهاید، میتوانید این را مشخص کنید.

- .5 روی گزینه **Next** کلیک کنید. یک پیام تأیید نشان داده میشود.
	- .6 روی گزینه **OK** کلیک کنید. چاپگر بروز است.

- | "مقدار پیش فرض رمز عبور [سرپرست" در](#page-15-0) صفحه 16
- | "پیکربندی یک [Certificate signed-CA "در](#page-241-0) صفحه 242
	- | "به [روزرسانی](#page-245-0) گواهی خود امضاء" در صفحه 246

# **ارتباط رمزگذاری شده با IPsec/فیلترینگ IP**

#### **IPsec/IP Filtering درباره**

<span id="page-249-0"></span>ترافیک دادهها را میتوانید با استفاده از عملکرد فیلترگذاری IP/IPsec، بر اساس آدرسهای IP، سرویسها و درگاه فیلتر کنید. با ترکیب فیلترینگ، میتوانید چاپگر را برای پذیرفتن یا مسدود کردن سرویسگیرندههای تعیین شده و دادههای تعیین شده پیکربندی کنید. علاوه بر<br>این، میتوانید سطح امنیتی را با استفاده از یک IPsec بهبود ببخشید.

**نکته:**<br>رایانههایی که با Windows Vista یا نسخه جدیدتر یا Windows Server 2008 یا نسخه جدیدتر کار میکنند از IPsec پشتیبانی میکنند.

# **پیکربندی خطمشی پیشفرض**

برای فیلتر کردن ترافیک، خط مشی پیشفرض را پیکربندی کنید. خطمشی پیشفرض برای هر کاربر یا گروهی که به چاپگر متصل میشود اعمال<br>میشود. برای کنترل ظریف تر و دقیقتر روی کاربران و گروههای کاربران، خطمشیهای گروه را پیکربندی کنید.

.1 آدرس IP چاپگر را در مرورگر وارد کنید تا به Config Web دسترسی پیدا کنید. آدرس IP چاپگر را از رایانهای که به شبکه یکسانی با چاپگر متصل است وارد کنید.

میتوانید آدرس IP چاپگر را از منوی زیر بررسی کنید. **تنظیم** >**تنظیامت چاپگر**>**تنظیامت شبکه**>**وضعیت شبکه**>**وضعیت Fi-Wi/LAN سیمی**

- .2 رمز عبور سرپرست را وارد کنید تا بهعنوان سرپرست وارد سیستم شوید.
	- .3 به ترتیب زیر انتخاب کنید.

**Basic**< **IPsec/IP Filtering**< **Network Security** زبانه

- .4 برای هر مورد یک مقدار وارد کنید.
	- .5 روی گزینه **Next** کلیک کنید. یک پیام تأیید نشان داده میشود.
		- .6 روی گزینه **OK** کلیک کنید. چاپگر بروز است.

### *موارد تنظیم Policy Default* **Default Policy**

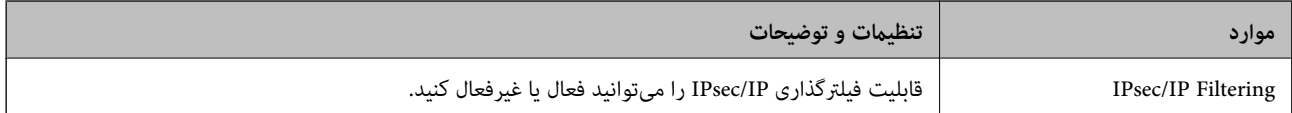

#### **Access Control**❏

### یک روش کنترل برای ترافیک بستههای IP پیکربندی کنید.

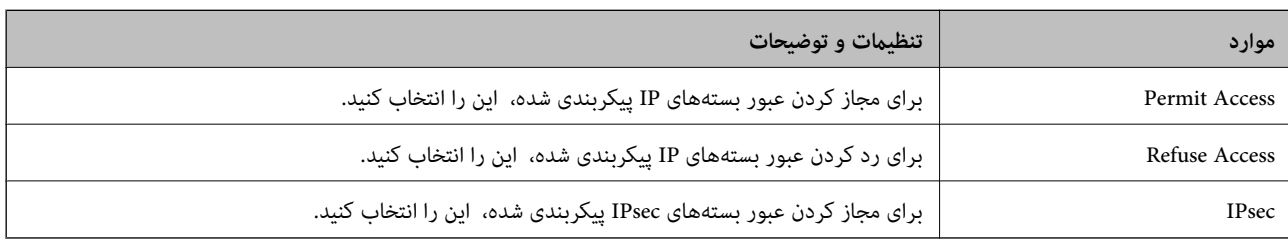

#### **IKE Version**❏

گزینه **1IKEv** یا **2IKEv** را برای **Version IKE** انتخاب کنید. یکی از آنها را با توجه به دستگاه متصل به چاپگر انتخاب کنید.

#### IKEv1❏

اگر **1IKEv** را برای **Version IKE** انتخاب کنید، موارد زیرمنایش داده میشود.

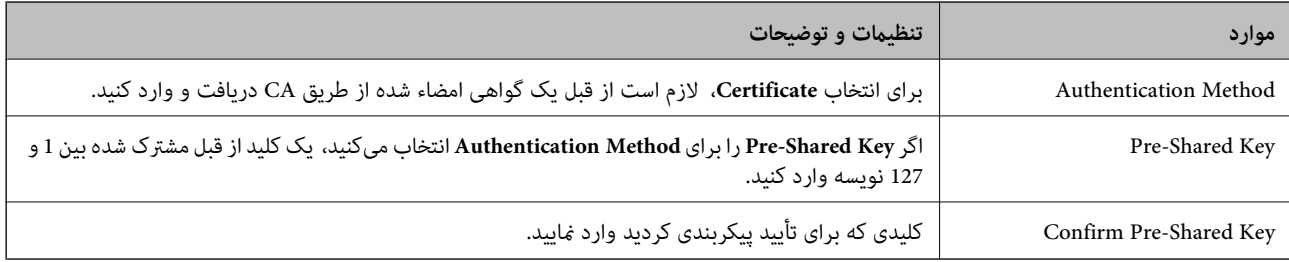

### IKEv2❏

### اگر **2IKEv** را برای **Version IKE** انتخاب کنید، موارد زیرمنایش داده میشود.

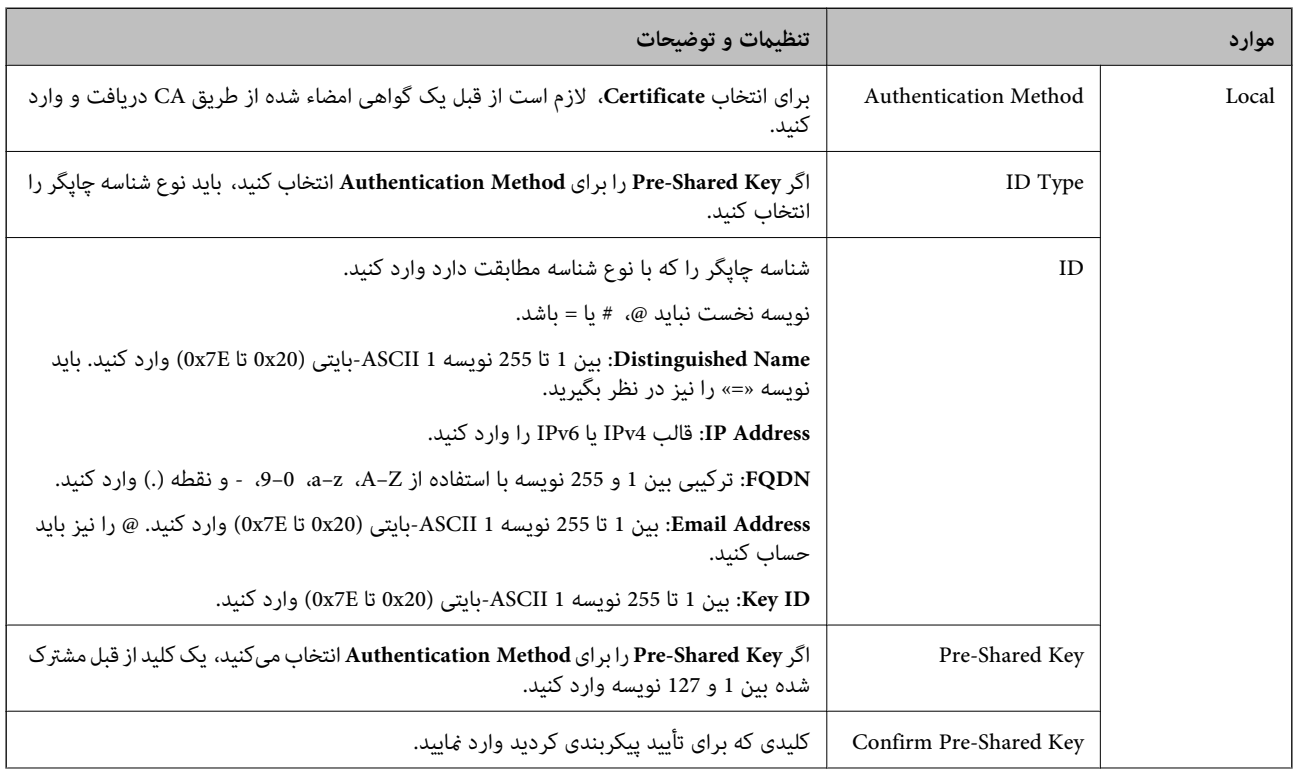
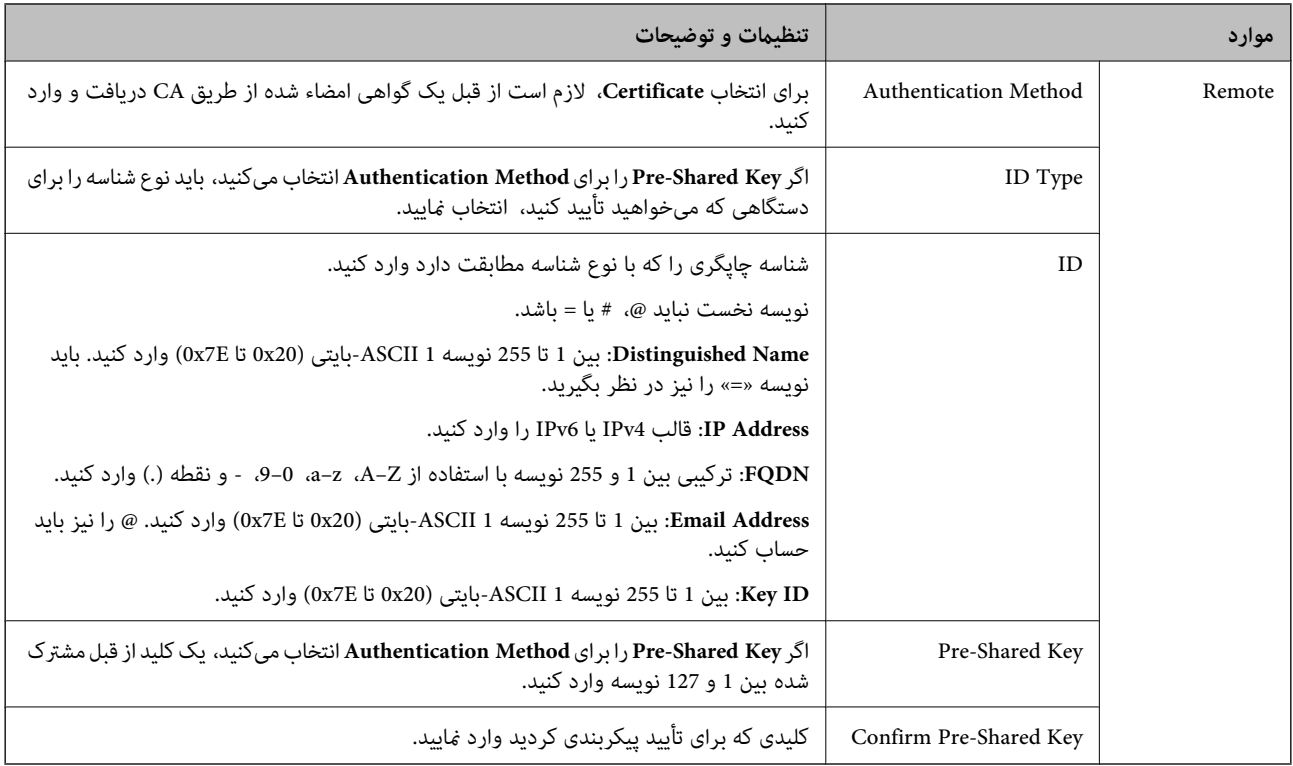

### **Encapsulation**❏

اگر **IPsec** را برای **Control Access** انتخاب میکنید، لازم است یک حالت بستهبندی پیکربندی کنید.

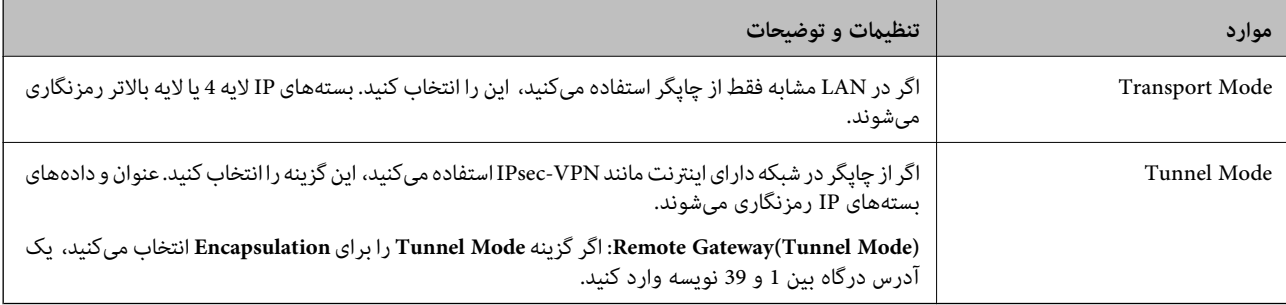

### **Security Protocol**❏

اگر **IPsec** را برای **Control Access** انتخاب میکنید، یک گزینه انتخاب منایید.

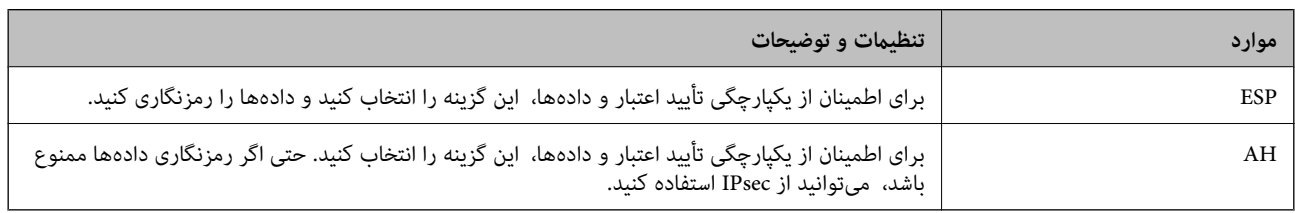

### **Algorithm Settings**❏

توصیه میشود گزینه Any را برای همه تنظیمات انتخاب کنید یا یک مورد غیر از Any برای هر تنظیم انتخاب *ف*ایید. اگر Any را برای برخی از تنظیمات انتخاب کنید و موردی غیر از A**ny را برای تنظیمات دیگر انتخاب کنید،** دستگاه ممکن است بسته به دستگاه دیگری که قصد تأیید<br>آن را دارید ارتباط برقرار نکند.

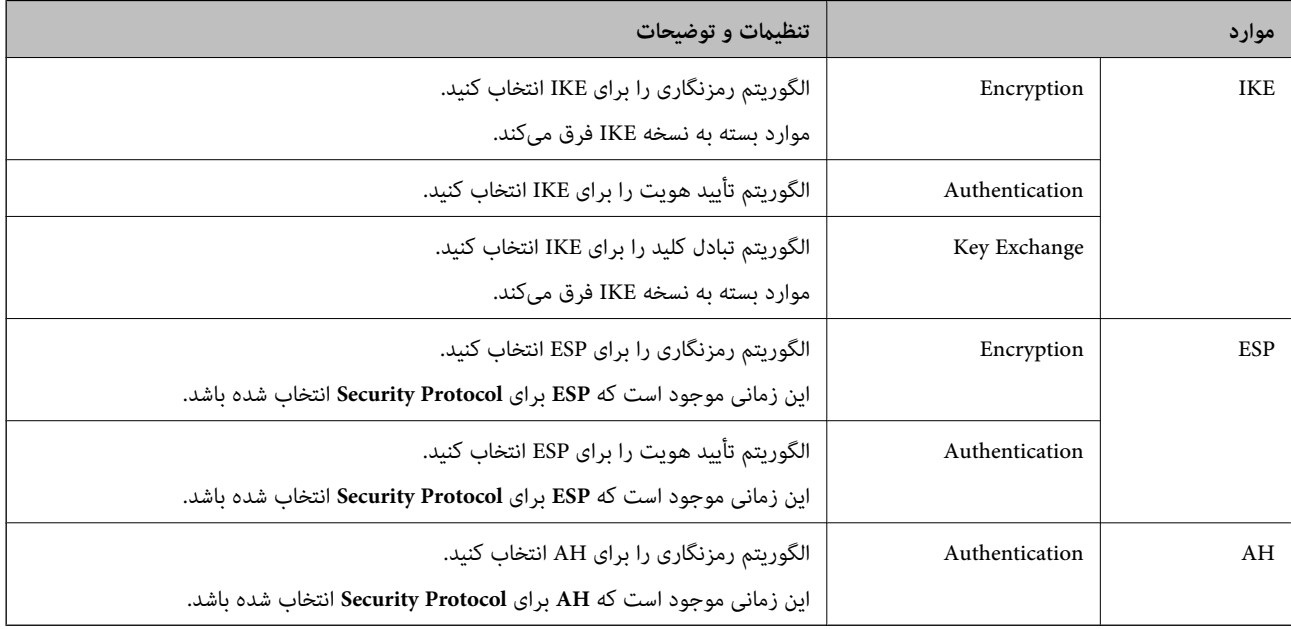

### **اطلاعات مرتبط**

| "مقدار پیش فرض رمز عبور [سرپرست" در](#page-15-0) صفحه 16

# **پیکربندی خطمشی گروه**

خط مشی گروه یک یا چند قانون است که برای یک کاربر یا گروه کاربری اعمال میشود. چاپگر آندسته از بستههای IP را که با خطمشیهای پیکربندیشده مطابقت دارند کنترل میکند. بستههای IP به ترتیب خطمشی گروه 1 تا 10 و سپس خطمشی پیشفرض احراز هویت .<br>می شوند.

- .1 آدرس IP چاپگر را در مرورگر وارد کنید تا به Config Web دسترسی پیدا کنید. آدرس IP چاپگر را از رایانهای که به شبکه یکسانی با چاپگر متصل است وارد کنید. میتوانید آدرس IP چاپگر را از منوی زیر بررسی کنید. **تنظیم** >**تنظیامت چاپگر**>**تنظیامت شبکه**>**وضعیت شبکه**>**وضعیت Fi-Wi/LAN سیمی**
	- .2 رمز عبور سرپرست را وارد کنید تا بهعنوان سرپرست وارد سیستم شوید.
		- .3 به ترتیب زیر انتخاب کنید.

**Basic**< **IPsec/IP Filtering**< **Network Security** زبانه

- .4 روی زبانه شامرهگذاریشدهای که میخواهید پیکربندی کنید کلیک کنید.
	- .5 برای هر مورد یک مقدار وارد کنید.
		- .6 روی گزینه **Next** کلیک کنید. یک پیام تأیید نشان داده میشود.

.7 روی گزینه **OK** کلیک کنید.

چاپگر بروز است.

#### **اطلاعات مرتبط**

| "مقدار پیش فرض رمز عبور [سرپرست" در](#page-15-0) صفحه 16

### *موارد تنظیم Policy Group*

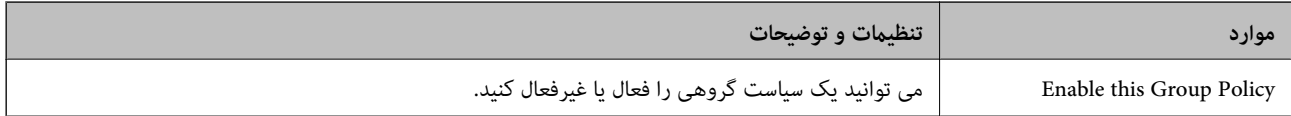

#### **Access Control**

یک روش کنترل برای ترافیک بستههای IP پیکربندی کنید.

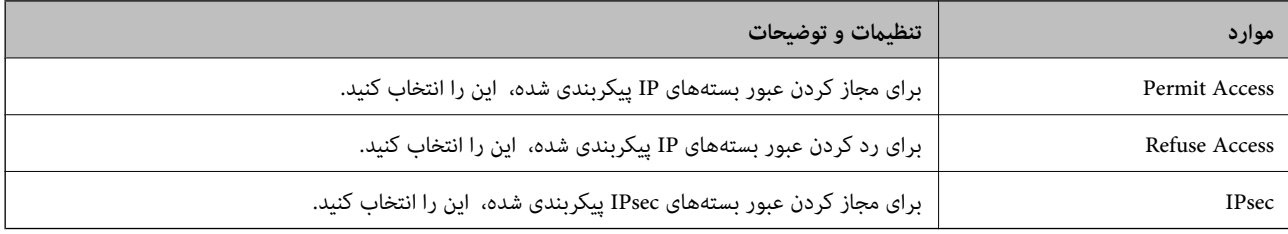

#### **Local Address(Printer)**

آدرس IPv4 یا آدرس IPv6 را انتخاب کنید که با محیط شبکه مطابقت داشته باشد. اگر یک آدرس IP به طور خودکار تعیین شود، میتوانید<br>**Use auto-obtained IPv4 address ر**ا انتخاب کنید.

**نکته:**<br>اگر یک آدرس IPv6 به طور خودکار تعیین شود، ممکن است اتصال قابل دسترسی نباشد. یک آدرس IPv6 ثابت پیکربندی کنید.

#### **Remote Address(Host)**

برای کنترل دسترسی یک آدرس IP دستگاه وارد کنید. آدرس IP باید حداکثر 43 نویسه باشد. اگر آدرس IP وارد نکنید، همه آدرسها کنترل<br>میشوند.

*نکته:*

*اگریکآدرسIPبهطورخودکارتعیینشود (مثلاً ازطریقDHCPتعیینشود)، ممکناستاتصال قابلدسترسینباشد. یکآدرسIPثابتپیکربندی کنید.*

#### **Method of Choosing Port**

روشی برای تعیین درگاهها انتخاب کنید.

Service Name❏

اگر **Name Service** را برای **Port Choosing of Method** انتخاب میکنید، یک گزینه انتخاب منایید.

### Transport Protocol❏

اگر **Number Port** را برای **Port Choosing of Method** انتخاب میکنید، لازم است یک حالت بستهبندی پیکربندی کنید.

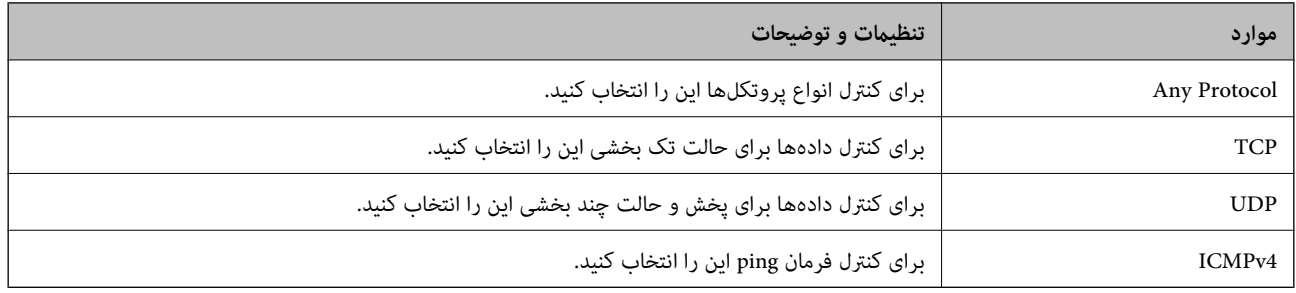

### Local Port❏

اگر Port Number را برای Method of Choosing Port و UDP یا UDP را برای Transport Protocol انتخاب میکنید، شمارههای<br>درگاه را برای کنترل بستههای دریافتی وارد کرده و آنها را با ویرگول جدا نمایید. میتوانید حداکثر تا 10 شماره درگ مثال: ,20 ,80 ,119 5220

اگر شماره درگاه را وارد نکنید، همه درگاهها کنترل میشوند.

Remote Port❏

اگر Port Number را برای Method of Choosing Port و TCP یا UDP را برای Transport Protocol انتخاب میکنید، شمارههای<br>درگاه را برای کنترل ارسال بستهها وارد کرده و آنها را با ویرگول جدا نمایید. میتوانید حداکثر تا 10 شماره درگاه مثال: ,25 ,80 ,143 5220

اگر شماره درگاه را وارد نکنید، همه درگاهها کنترل می،شوند.

### **IKE Version**

گزینه **1IKEv** یا **2IKEv** را برای **Version IKE** انتخاب کنید. یکی از آنها را با توجه به دستگاه متصل به چاپگر انتخاب کنید.

### IKEv1❏

اگر **1IKEv** را برای **Version IKE** انتخاب کنید، موارد زیرمنایش داده میشود.

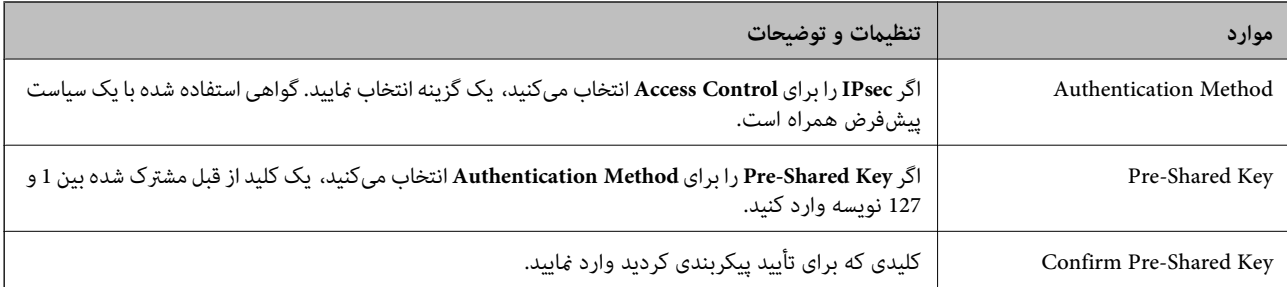

### IKEv2❏

اگر **2IKEv** را برای **Version IKE** انتخاب کنید، موارد زیرمنایش داده میشود.

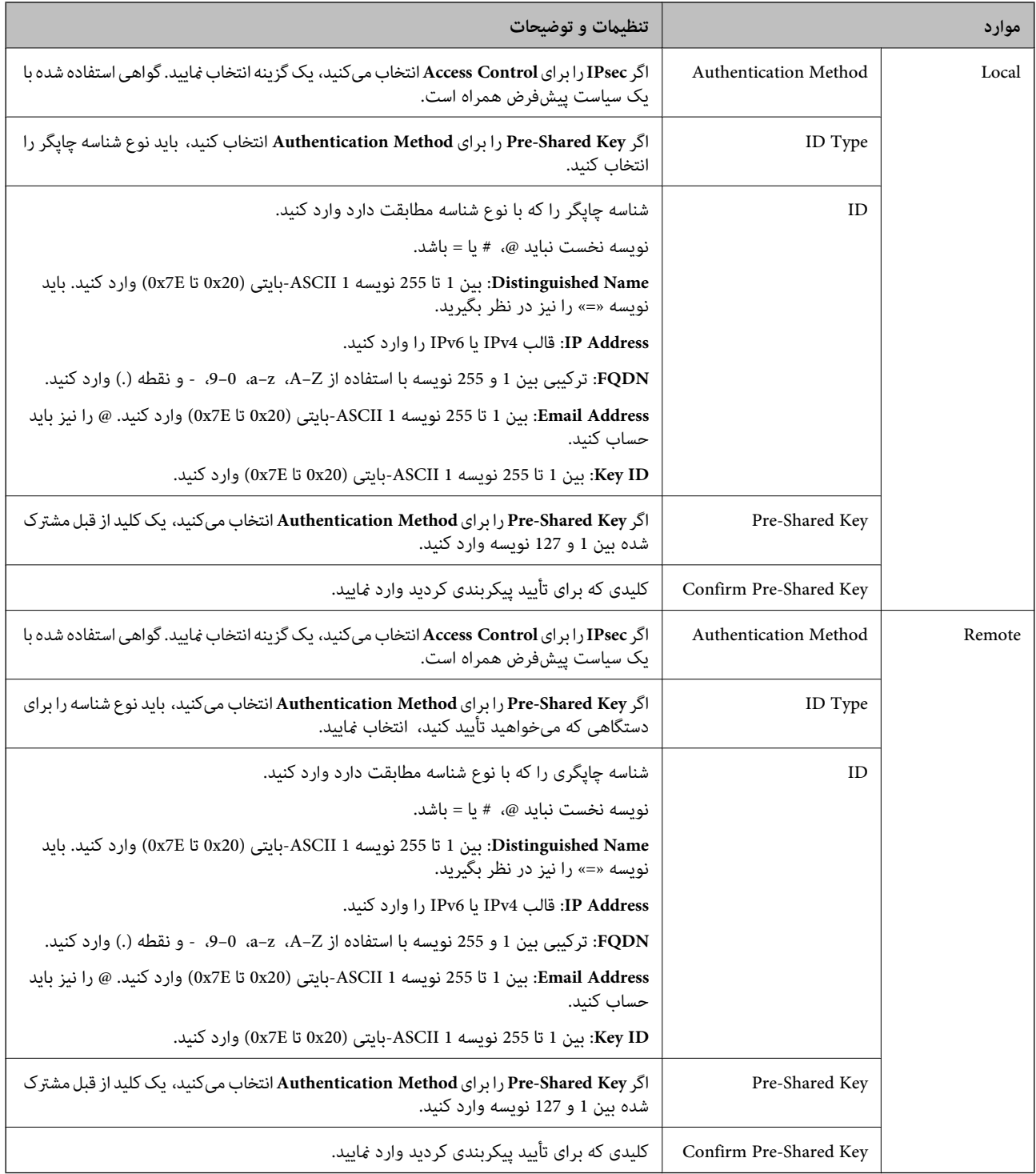

### **Encapsulation**

اگر **IPsec** را برای **Control Access** انتخاب میکنید، لازم است یک حالت بستهبندی پیکربندی کنید.

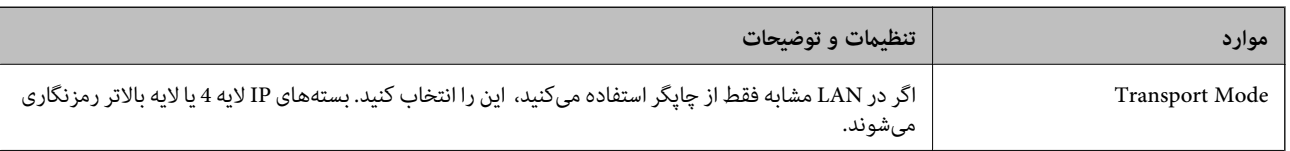

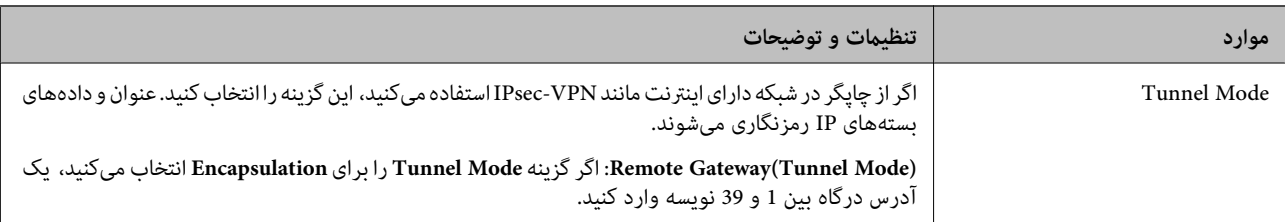

#### **Security Protocol**

اگر **IPsec** را برای **Control Access** انتخاب میکنید، یک گزینه انتخاب منایید.

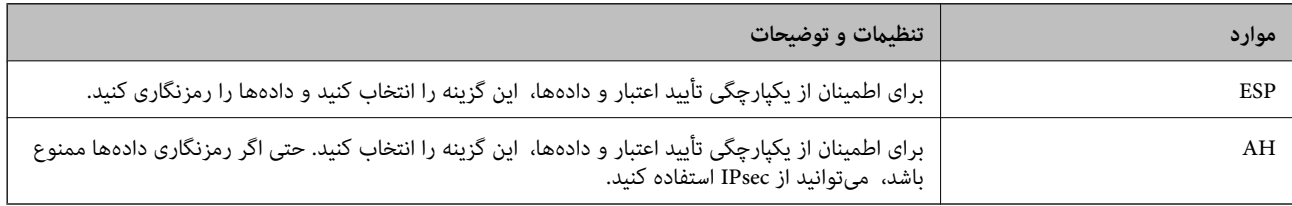

#### **Algorithm Settings**

<mark>تو</mark>صیه میشود گزینه Any را برای همه تنظیمات انتخاب کنید یا یک مورد غیر از Any برای هر تنظیم انتخاب *غ*ایید. اگر Any را برای برخی از تنظیمات انتخاب کنید و موردی غیر از Any را برای تنظیمات دیگر انتخاب کنید، دستگاه ممکن است بسته به دستگاه دیگری که قصد تأیید آن را<br>دارید ارتباط برقرار نکند.

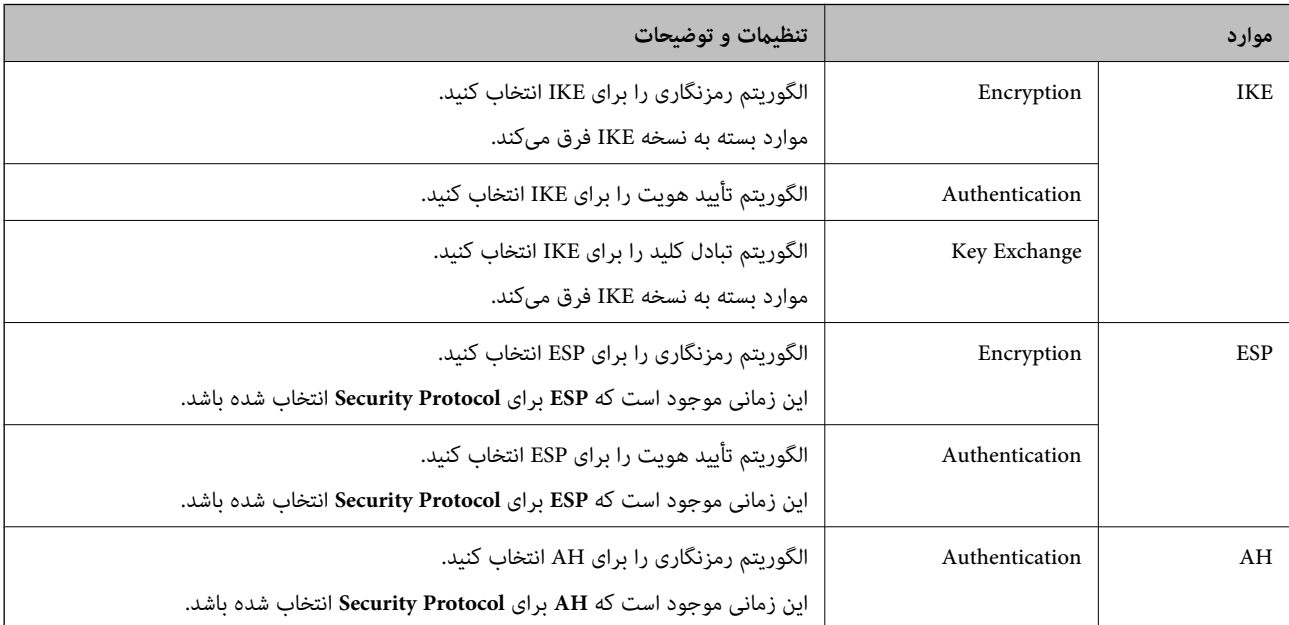

### *Group Policy در Remote Address(Host) وLocal Address(Printer) ترکیب*

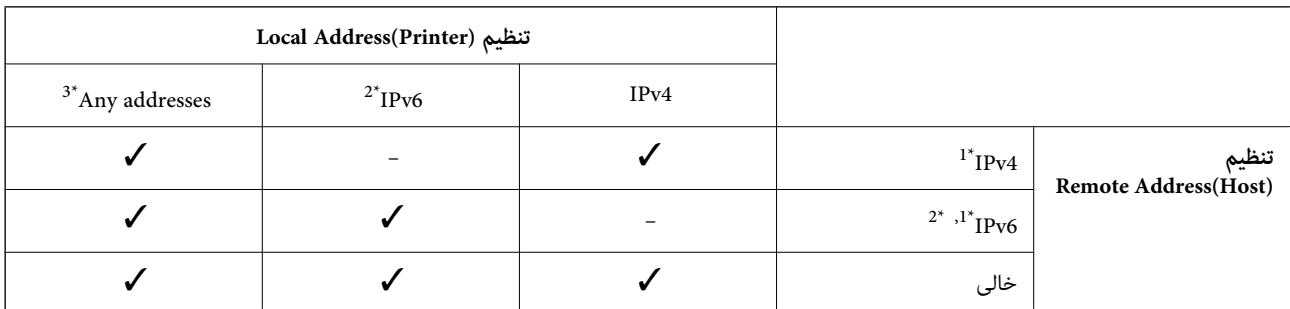

- \*1 : اگر گزینه **IPsec** به عنوان حالت **Control Access** تنظیم شده باشد، قادر نخواهید بود طول پیشوند را تعیین کنید.
- خواهد شد. \*2 : اگر گزینه **IPsec** بهعنوان حالت **Control Access** انتخاب شده باشد، میتوانیدیکآدرس پیوندمحلی (80fe:: (انتخاب کنید، اما سیاست گروهغیرفعال
	- \*3 : بجز آدرس پیوند محلی 6IPv.

# *مرجع نام سرویس در سیاست گروهی*

*سرویسهای که موجود نباشند منایش داده میشوند ولی منیتوانند انتخاب شوند. نکته:*

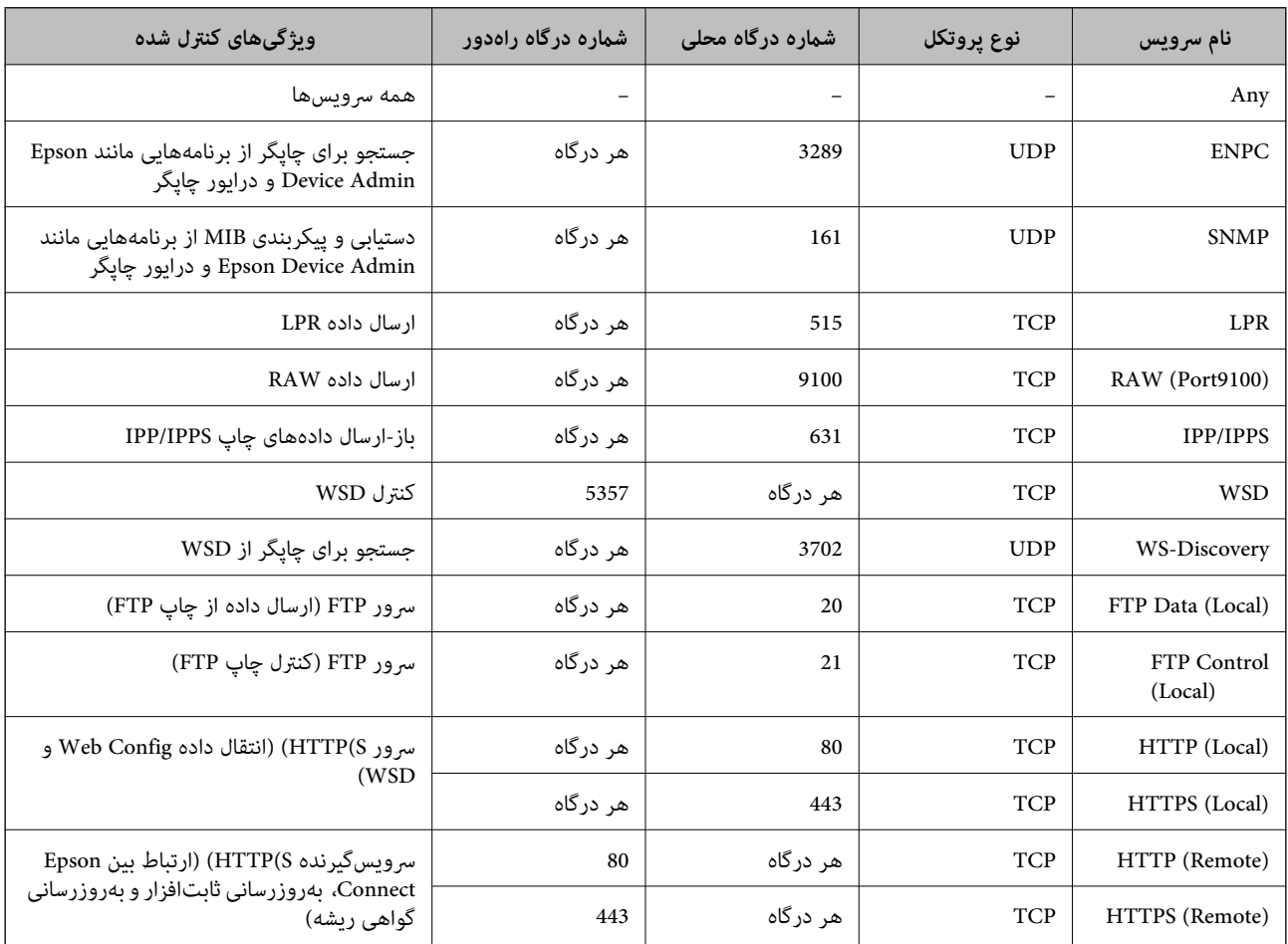

# **IPsec/IP Filtering منونههای پیکربندی**

**صرفاً دریافت بستههای IPsec** این *نم*ونه صرفاً برای پیکربندی یک سیاست پیشفرض است. :**Default Policy Enable** :**IPsec/IP Filtering**❏ **IPsec** :**Access Control**❏ **Pre-Shared Key** :**Authentication Method**❏

❏**Key Shared-Pre**: تا حداکرث 127 نویسه وارد کنید.

**Policy Group**: پیکربندی نکنید.

**دریافت دادههای چاپ و تنظیامت چاپگر**

این منونه اجازه تبادل دادههای چاپ و پیکربندی چاپگر از طریق خدمات مشخص شده را میدهد.

:**Default Policy**

**Enable** :**IPsec/IP Filtering**❏

**Refuse Access** :**Access Control**❏

:**Group Policy**

❏ **Policy Group this Enable**: کادر را علامت بزنید.

**Permit Access** :**Access Control**❏

سرویسگیرنده یک IP آدرس :**Remote Address(Host)**❏

**Service Name** :**Method of Choosing Port**❏

.بزنید علامت را **RAW (Port9100)** و **HTTPS (Local)** ,**HTTP (Local)** ,**SNMP** ,**ENPC** کادر :**Service Name**❏

*نکته:*

برای جلوگیری از دریافت (HTTP (Local و HTTPS (Local)، کادرهای علامتگذاری آنها را در بخش **Group Policy** پاک کنید. هنگام انجام این<br>کار، فیلترگذاری IPsec/IP را به طور موقتی از طریق پانل کنترل چاپگر غیرفعال کنید تا تنظیمات چا

**دریافت امکان دسترسی تنها از یک آدرس IP خاص**

این  $\epsilon$ ونه اجازه دسترسی چاپگر را به یک آدرس IP خاص می،دهد.

:**Default Policy**

**Enable** :**IPsec/IP Filtering**❏

**Refuse Access**:**Access Control**❏

:**Group Policy**

❏ **Policy Group this Enable**: کادر را علامت بزنید.

**Permit Access** :**Access Control**❏

❏**(Host(Address Remote**: آدرس IP یک سرویسگیرنده سرپرست

*صرفنظر از پیکربندی سیاست، سرویسگیرنده قادر خواهد بود به چاپگر دسترسی داشته <sup>و</sup> آن را پیکربندی مناید. نکته:*

# **پیکربندی گواهی برای فیلترگذاری IP/IPsec**

گواهی سرویسگیرنده برای فیلترگذاری IPsec/IP را پیکربندی کنید. وقتی آن را تنظیم کنید، قادر خواهید بود گواهی را به عنوان یک روش<br>تأیید هویت برای فیلترگذاری IPsec/IP انتخاب کنید. اگر میخواهید مرجع صدور گواهی را پیکربندی کنید ب

.1 آدرس IP چاپگر را در مرورگر وارد کنید تا به Config Web دسترسی پیدا کنید. آدرس IP چاپگر را از رایانهای که به شبکه یکسانی با چاپگر متصل است وارد کنید. میتوانید آدرس IP چاپگر را از منوی زیر بررسی کنید. **تنظیم** >**تنظیامت چاپگر**>**تنظیامت شبکه**>**وضعیت شبکه**>**وضعیت Fi-Wi/LAN سیمی**

- .2 رمز عبور سرپرست را وارد کنید تا بهعنوان سرپرست وارد سیستم شوید.
	- .3 به ترتیب زیر انتخاب کنید.

**Client Certificate**< **IPsec/IP Filtering**< **Network Security** زبانه

.4 گواهی را در **Certificate Client** وارد کنید.

<span id="page-260-0"></span>اگر قبلاً یک گواهی نش<sub></sub>ر شده توسط مرجع صدور گواهی را وارد کردهاید، میتوانید گواهی را کپی کنید و در فیلترگذاری IPsec/IP کپی<br>کنید. برای کپی کردن، گواهی را از **Copy From** انتخاب کنید و سپس روی Copy کلیک کنید.

#### **اطلاعات مرتبط**

- | "مقدار پیش فرض رمز عبور [سرپرست" در](#page-15-0) صفحه 16
- | "پیکربندی یک [Certificate signed-CA "در](#page-241-0) صفحه 242
	- $\,$  "پیکربندی یک CA Certificate" در صفحه 247 $\,$

# **اتصال چاپگر به شبکه X802.1IEEE**

### **پیکربندی شبکه X802.1 IEEE**

وقتی IEEE 802.1X را روی چاپگر تنظیم میکنید، میتوانید از آن در شبکه متصل به سرور RADIUS، سوئیچ LAN با عملکرد احراز هویت یا<br>نقطه دسترسی استفاده کنید.

TLS نسخه 1.3 از این عملکرد پشتیبانی منیکند.

- .1 آدرس IP چاپگر را در مرورگر وارد کنید تا به Config Web دسترسی پیدا کنید. آدرس IP چاپگر را از رایانهای که به شبکه یکسانی با چاپگر متصل است وارد کنید. میتوانید آدرس IP چاپگر را از منوی زیر بررسی کنید. **تنظیم** >**تنظیامت چاپگر**>**تنظیامت شبکه**>**وضعیت شبکه**>**وضعیت Fi-Wi/LAN سیمی**
	- .2 رمز عبور سرپرست را وارد کنید تا بهعنوان سرپرست وارد سیستم شوید.
		- .3 به ترتیب زیر انتخاب کنید. **Basic**< **IEEE802.1X** < **Network Security** زبانه
- .4 برای هر مورد یک مقدار وارد کنید. اگر میخواهید از چاپگر در شبکه Fi-Wi استفاده کنید، روی **Setup Fi-Wi** کلیک کنید و یک SSID را انتخاب یا وارد کنید. *میتوانید تنظیامت را بین اترنت <sup>و</sup> Fi-Wi به اشتراک بگذارید. نکته:*
	- .5 روی گزینه **Next** کلیک کنید. یک پیام تأیید نشان داده میشود.
		- .6 روی گزینه **OK** کلیک کنید. چاپگر بروز است.

### **اطلاعات مرتبط** | "مقدار پیش فرض رمز عبور [سرپرست" در](#page-15-0) صفحه 16

### *گزینههای تنظیم شبکه X802.1 IEEE*

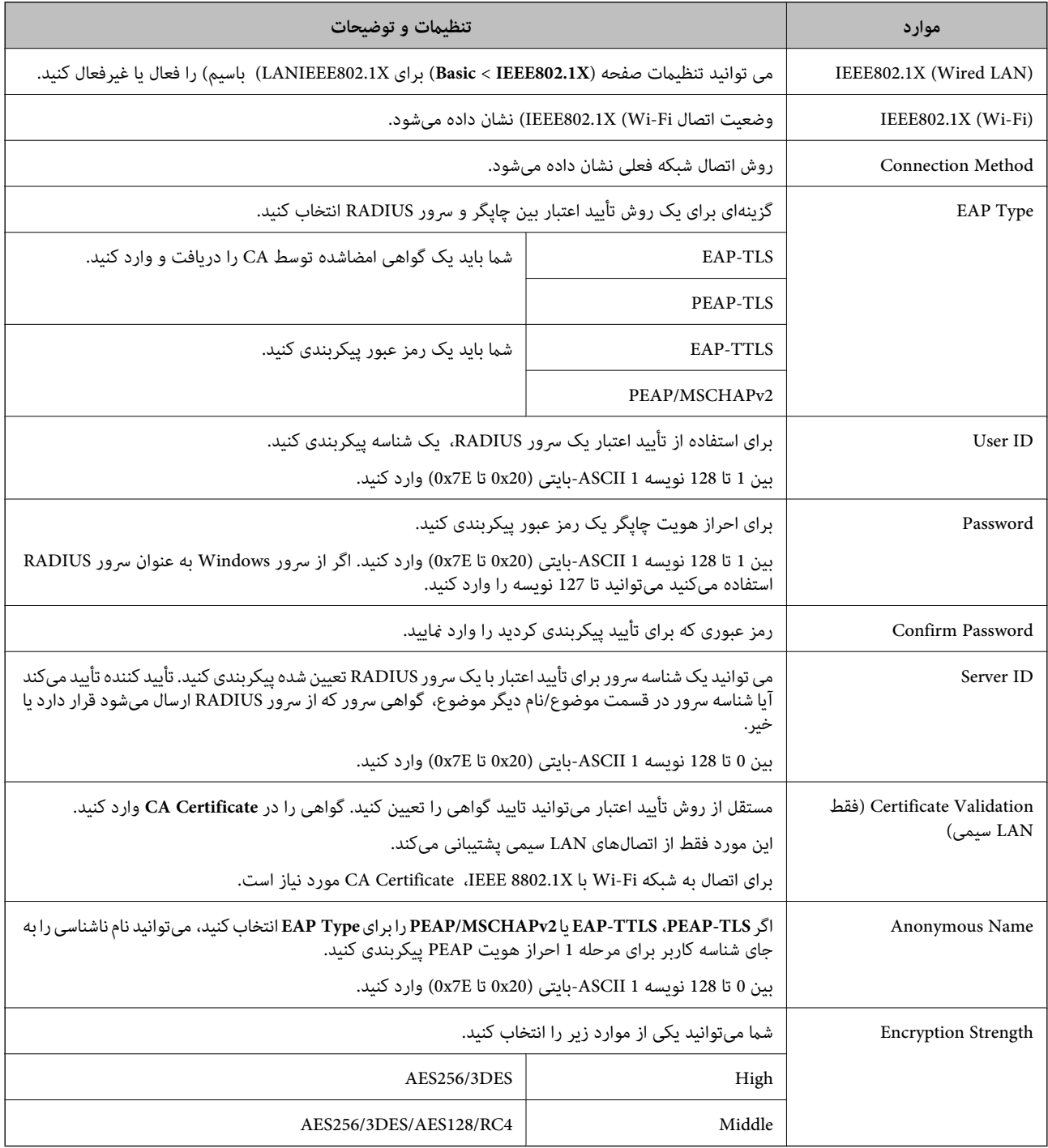

**اطلاعات مرتبط**

 $\,$  ["پیکربندی](#page-260-0) شبکه IEEE  $802.1$ X["](#page-260-0) در [صفحه](#page-260-0)  $\,$ 

# **پیکربندی گواهی برای X802.1 IEEE**

گواهی سرویسگیرنده برای IEEE802.1X را پیکربندی کنید. وقتی آن را تنظیم میکنید، میتوانید از **EAP-TLS و PEAP-TLS ب**هعنوان روش<br>احراز هویت IEEE 802.1x استفاده کنید. اگر میخواهید گواهی مرجع صدور گواهی را پیکربندی کنید به C**A Cer** 

- .1 آدرس IP چاپگر را در مرورگر وارد کنید تا به Config Web دسترسی پیدا کنید. آدرس IP چاپگر را از رایانهای که به شبکه یکسانی با چاپگر متصل است وارد کنید. میتوانید آدرس IP چاپگر را از منوی زیر بررسی کنید. **تنظیم** >**تنظیامت چاپگر**>**تنظیامت شبکه**>**وضعیت شبکه**>**وضعیت Fi-Wi/LAN سیمی**
	- .2 رمز عبور سرپرست را وارد کنید تا بهعنوان سرپرست وارد سیستم شوید.
		- .3 به ترتیب زیر انتخاب کنید.

**Client Certificate**< **IEEE802.1X** < **Network Security** زبانه

.4 در **Certificate Client** یک گواهی وارد کنید.

اگر قبلاً یک گواهی نشر شده توسط مرجع صدور گواهی را وارد کردهاید، میتوانید گواهی را کپی کنید و در IEEE802.1X استفاده<br>غایید. برای کپی کردن، گواهی را از **Copy From** انتخاب کنید و سپس روی **Copy** کلیک کنید.

**اطلاعات مرتبط**

- | "مقدار پیش فرض رمز عبور [سرپرست" در](#page-15-0) صفحه 16
- | "پیکربندی یک [Certificate signed-CA "در](#page-241-0) صفحه 242
	- $\,$  "پیکربندی یک CA Certificate" در صفحه 247 $\,$

### **بررسی وضعیت شبکه X802.1 IEEE**

با چاپ یک برگه وضعیت شبکه میتوانید وضعیت IEEE 802.1X را بررسی مایید.

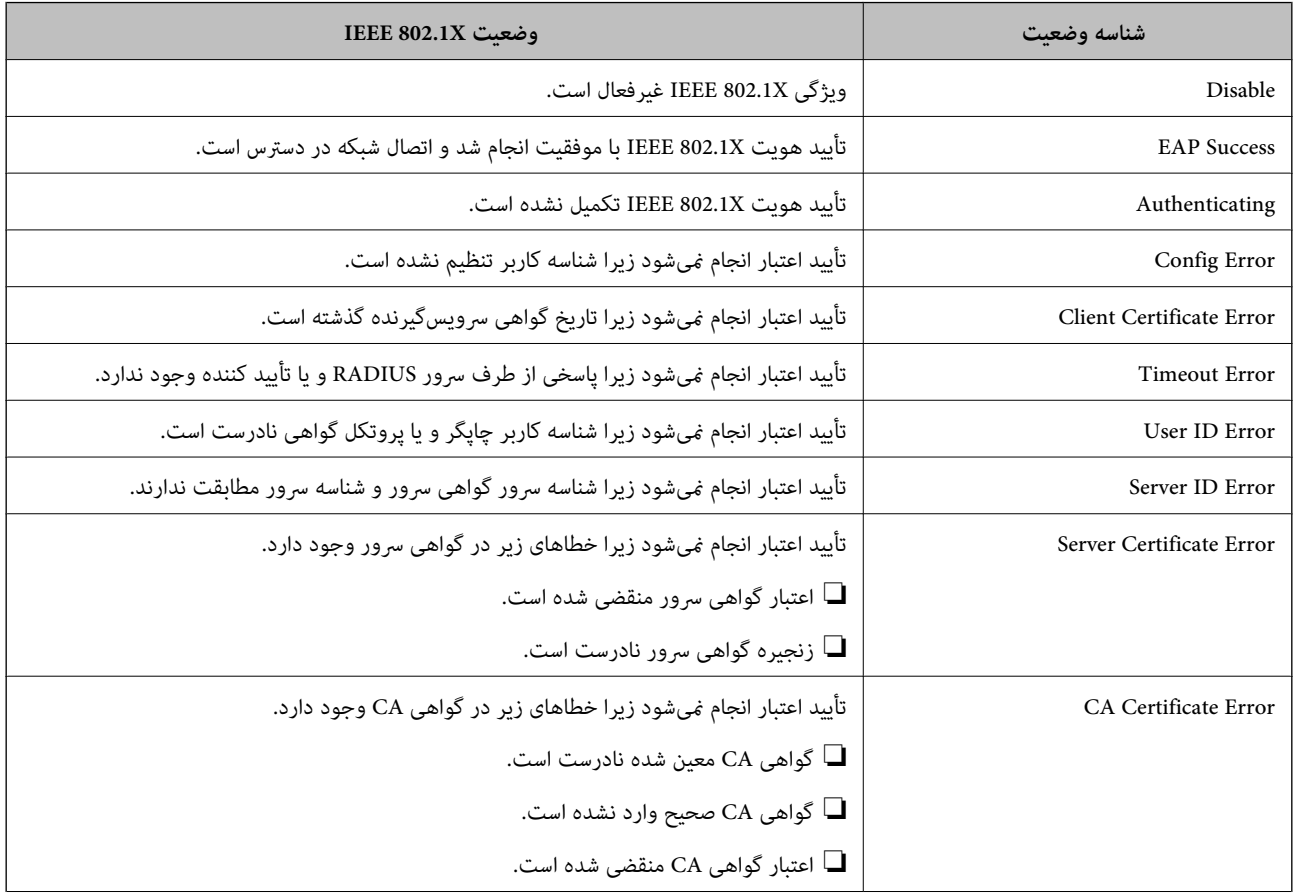

<span id="page-263-0"></span>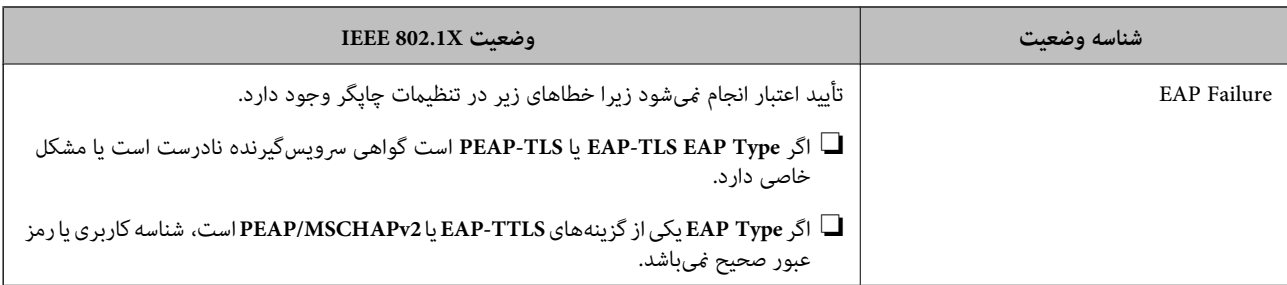

**اطلاعات مرتبط**

| ["وضعیت](#page-189-0) [Fi-Wi/LAN](#page-189-0) [سیمی:" در](#page-189-0) صفحه 190

**مسائل امنیتی شبکه**

### **بازگرداندن تنظیامت امنیتی**

اگر میخواهید محیطی بسیار امن مانند IPsec/فیلترینگ IP یا IEEE802.1X ایجاد کنید، تنظیمات نادرست یا بروز مشکل در دستگاه یا سرور ممکن است مانع ایجاد ارتباط با دستگاهها شود. در این صورت، تنظیمات امنیتی را بازگر دانید تا تنظیمات مربوط به دستگاه دوباره اعمال شود یا<br>امکان استفاده موقت شما فراهم گردد.

*غیرفعال کردن عملکرد امنیتی با استفاده از پانل کنترل*

فیلترگذاری IP/IPsec یا X802.1 IEEE را میتوانید از طریق پانل کنترل چاپگر غیرفعال کنید.

- .1 مسیر **تنظیم** >**تنظیامت چاپگر** >**تنظیامت شبکه** را انتخاب کنید.
	- .2 گزینه **پیشرفته** را انتخاب کنید.
- .3 گزینه مورد نظر برای غیرفعال کردن را از بین موارد زیر انتخاب کنید.

**IPsec/IP Filtering کردن غیرفعال**❏

 $\blacksquare$ غیرفعال کردن IEEE802.1X

.4 گزینه **ادامه** را در صفحه تأیید انتخاب کنید.

## **مشکلات مربوط به استفاده از ویژگی های امنیت شبکه**

*فراموش کردن کلید از قبل اشتراک گذاشته شده*

**یک کلید از قبل اشتراک گذاشته شده را پیکربندی مجدد کنید.**

برای تغییر کلید، به Web Config وارد شوید و زبانه Default Policy < Basic < IPsec/IP Filtering < Network Security یا<br>Group Policy را انتخاب کنید.

پس از تغییر دادن کلید پیش-مشترک، کلید پیش-مشترک را برای رایانهها پیکربندی کنید.

**اطلاعات مرتبط**

- | "مقدار پیش فرض رمز عبور [سرپرست" در](#page-15-0) صفحه 16
- | "ارتباط [رمزگذاری](#page-249-0) شده با [IPsec/فیلترینگ](#page-249-0) [IP](#page-249-0) "در [صفحه](#page-249-0) 250

### *منی توانید باCommunication IPsec ارتباط برقرار کنید*

**الگوریتمی که چاپگر یا رایانه پشتیبانی منیکند را مشخص کنید.**

چاپگر از الگوریتمهای زیر پشتیبانی میکند. تنظیمات رایانه را بررسی کنید.

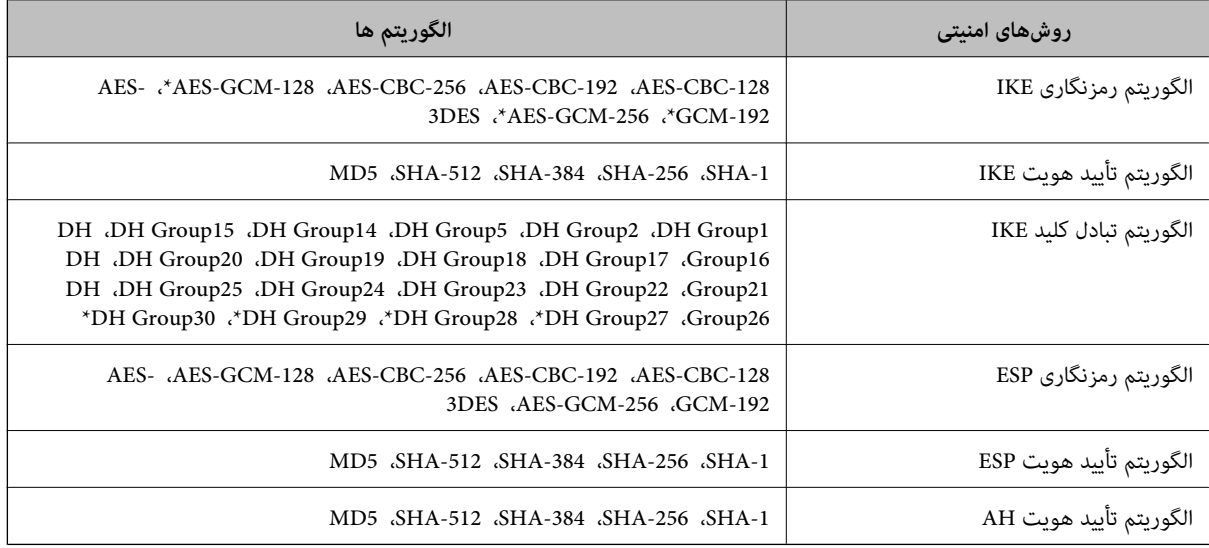

\* فقط برای 2IKEv

**اطلاعات مرتبط**

| "ارتباط [رمزگذاری](#page-249-0) شده با [IPsec/فیلترینگ](#page-249-0) [IP](#page-249-0) "در [صفحه](#page-249-0) 250

*منی تواند به طور ناگهانی ارتباط برقرار کند*

**آدرس IP چاپگر تغییر یافته یا قابل استفادهمنیباشد.**

هنگامی که آدرس IP ثبت شده در آدرس محلی در Group Policy تغییر یافته باشد یا قابل استفاده نباشد، ارتباط IPsec شکل نمیگیرد. از<br>قسمت یانل کنترل چاپگر IPsec را غیرفعال کنید.

اگر تاریخ DHCP گذشته است، دوباره راه اندازی میشود یا تاریخ آدرس IPv6 گذشته است یا دریافت نشده است، ممکن است آدرس IP ثبت (**Local Address(Printer)**<sup>&</sup>lt; **Group Policy** <sup>&</sup>lt; **Basic**<**IPsec/IP Filtering** <sup>&</sup>lt; **Network Security**) Web Config زبانه برای شده .نشود یافت چاپگر

از آدرس IP ثابت استفاده کنید.

**آدرس IP رایانه تغییر یافته یا قابل استفادهمنیباشد.**

هنگامی که آدرس IP ثبت شده در آدرس راهدور در Policy Group تغییر یافته باشد یا قابل استفاده نباشد، ارتباط IPsec شکل نمی گیر د.

از قسمت پانل کنترل چاپگر IPsec را غیرفعال کنید.

اگر تاریخ DHCP گذشته است، دوباره راه اندازی میشود یا تاریخ آدرس IPv6 گذشته است یا دریافت نشده است، ممکن است آدرس IP ثبت (**Remote Address(Host)** <sup>&</sup>lt; **Group Policy** <sup>&</sup>lt; **Basic**<**IPsec/IP Filtering** <sup>&</sup>lt; **Network Security**) Web Config زبانه برای شده .نشود یافت چاپگر

از آدرس IP ثابت استفاده کنید.

#### **اطلاعات مرتبط**

| "مقدار پیش فرض رمز عبور [سرپرست" در](#page-15-0) صفحه 16 | "ارتباط [رمزگذاری](#page-249-0) شده با [IPsec/فیلترینگ](#page-249-0) [IP](#page-249-0) "در [صفحه](#page-249-0) 250

*عدم امکان ایجاد درگاه چاپ IPP امن*

**یک گواهی صحیح به عنوان گواهی سرور برای ارتباط TLS/SSL تعیین نشده است.** اگر گواهی تعیین شده صحیح نباشد، درگاه ایجاد نمیشود. دقت کنید از یک گواهی صحیح استفاده کنید.

**گواهی CA در رایانهای واردمنیشود که به چاپگر دسترسی دارد.** اگر گواهی CA در رایانه وارد نشود، ممکن است ایجاد درگاه ممکن نباشد. مطمئن شوید گواهی CA وارد شود.

**اطلاعات مرتبط**

| ["پیکربندی](#page-248-0) یک گواهی سرور برای چاپگر" در صفحه 249

### *عدم امکان اتصال بعد از پیکربندی فیلترگذاری IP/IPsec*

**تنظیامت فیلترگذاری IP/IPsec نادرست میباشند.**

فیلترگذاری IPsec/IP را از طریق پانل کنترل چاپگر غیرفعال کنید. چاپگر و رایانه را به هم وصل کنید و تنظیمات فیلترگذاری IPsec/IP را مجدداً اعمال کنید.

> **اطلاعات مرتبط** | "ارتباط [رمزگذاری](#page-249-0) شده با [IPsec/فیلترینگ](#page-249-0) [IP](#page-249-0) "در [صفحه](#page-249-0) 250

*بعد از پیکربندی X802.1 IEEEمنی توانید به چاپگر دسترسی داشته باشید*

**تنظیامت X802.1 IEEE نادرست میباشند.** از پانل کنترل چاپگر، IEEE 802.1X و Wi-Fi را غیرفعال کنید. چاپگر و رایانه را وصل کنید و سپس دوباره IEEE 802.1X را پیکربندی کنید.

> **اطلاعات مرتبط**  $\,$  ["پیکربندی](#page-260-0) شبکه IEEE  $802.1$ X["](#page-260-0) در [صفحه](#page-260-0)  $\blacktriangleright$

### **مشکلات مربوط به استفاده از یک گواهی دیجیتالی**

*عدم موفقیت در وارد کردن Certificate signed-CA*

**Certificate signed-CA و اطلاعات ارائه شده در CSR مطابقت ندارند.** اگر Certificate signed-CA و CSR اطلاعات یکسانی نداشته باشند، CSR قابل وارد کردن نیست. موارد زیر را بررسی کنید: آیا میخواهید گواهی را در دستگاهی وارد کنید که اطلاعات مشابهی ندارد؟  $\Box$ 

اطلاعات CSR را بررسی کنید و سپس گواهی را در دستگاهی که اطلاعات مشابه دارد وارد کنید.

❏آیا بعد از ارسال CSR به مرجع صدور گواهی، CSR ذخیره شده در چاپگر را رونویسی کردید؟ گواهی امضاء شده از طریق CA را دوباره از طریق CSR دریافت کنید.

> **حجم Certificate signed-CA بیش از 5 کیلوبایت است.** شما نمیتوانید CA-signed Certificate را که بزرگتر از 5 کیلوبایت است وارد کنید.

**رمز عبور برای وارد کردن گواهی نادرست است.** رمز عبور صحیح را وارد کنید. اگر رمز عبور را فراموش کنید، منیتوانید گواهی را وارد کنید. Certificate signed-CA را مجدداً دریافت کنید.

> **اطلاعات مرتبط** | "وارد کردن گواهی [امضاشده](#page-243-0) از طریق [CA](#page-243-0) ["](#page-243-0)در [صفحه](#page-243-0) 244

*منی توانید گواهی خود امضاء را به روزرسانی کنید*

**Name Common وارد نشده است. Name Common** باید وارد شود.

**نویسههای پشتیبانی نشده در کادر Name Common وارد شدهاند.** بین 1 و 128 نویسه از 4IPv، 6IPv، نام میزبان یا فرمت FQDNدر قالب (ASCII) E7x0–20x0 وارد کنید.

**یک ویرگول یا فاصله در کادر نام مشترک وارد شده است.** اگر ویرگول وارد شده است، Common Name در آن نقطه تقسیم میشود. اگر فقط یک فاصله قبل یا بعد از ویرگول وارد شده باشد، خطایی<br>روی میدهد.

> **اطلاعات مرتبط** | "به [روزرسانی](#page-245-0) گواهی خود امضاء" در صفحه 246

> > *منی توانید CSR ایجاد کنید*

**Name Common وارد نشده است. Name Common** باید وارد شود.

#### **وارد State/Province و Locality ،Organizational Unit ،Organization ،Common Name در نشده پشتیبانی نویسههای شدهاند.**

نویسههایی از IPv6، IPv4، نام میزبان یا قالب FQDN در قالب (ASCII) ASCII وارد کنید.

#### **در کادر Name Common از ویرگول یا فاصله استفاده شده است.**

اگر ویرگول وارد شده است، Common Name در آن نقطه تقسیم میشود. اگر فقط یک فاصله قبل یا بعد از ویرگول وارد شده باشد، خطایی<br>روی میدهد.

# **اطلاعات مرتبط**

| "دریافت گواهی [امضاشده](#page-241-0) توسط [CA](#page-241-0) ["](#page-241-0)در [صفحه](#page-241-0) 242

# **پیام ها علت/باید چه کاری انجام داد :علت** Enter a Server Certificate. فایلی را برای وارد کردن انتخاب نکرده اید. **باید چه کاری انجام داد:** یک فایل انتخاب کرده و روی **Import** کلیک کنید. **:علت** CA Certificate 1 is not entered. گواهی CA شماره 1 وارد نشده است و فقط گواهی CA شماره 2 وارد شده است. **باید چه کاری انجام داد:** ابتدا گواهی CA شامره 1 را وارد کنید. **:علت** Invalid value below. نویسه های پشتیبانی نشده ای در مسیر فایل و یا رمز عبور قرار دارد. **باید چه کاری انجام داد:** دقت کنید نویسه ها به طور صحیح برای مورد وارد شوند. **:علت** Invalid date and time. تاریخ و زمان چاپگر تنظیم نشده اند. **باید چه کاری انجام داد:** با استفاده از Config Web، Config EpsonNet یا پانل کنترل چاپگر، تاریخ و زمان را تنظیم کنید. **:علت** Invalid password. رمز عبور تنظیم شده برای گواهی CA و رمز عبور وارد شده مطابقت ندارند. **باید چه کاری انجام داد:** رمز عبور صحیح را وارد کنید.

### *هشداری مربوط به یک گواهی دیجیتالی ظاهر می شود*

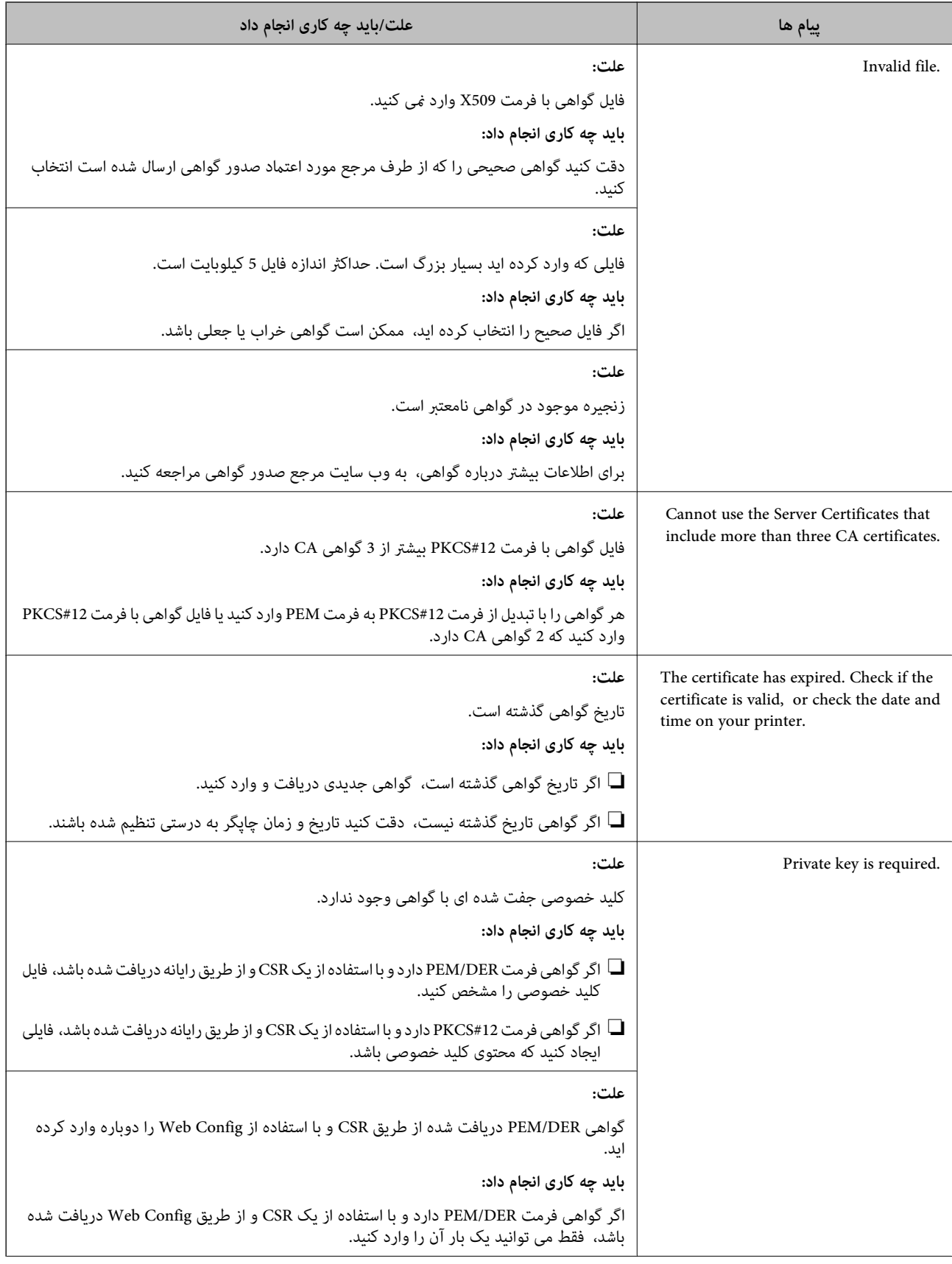

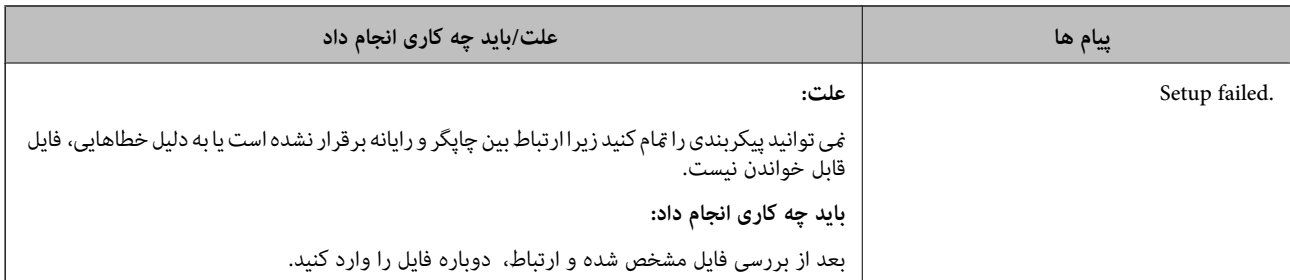

### **اطلاعات مرتبط**

| "درباره گواهی [دیجیتالی" در](#page-241-0) صفحه 242

### *حذف گواهی امضاء شده از طریق CA به اشتباه*

### **هیچ فایل پشتیبان برای گواهی امضا شده توسط CA وجود ندارد.**

اگر فایل پشتیبان دارید، دوباره گواهی را وارد کنید.

اگر با استفاه از یک CSR که از Web Config ایجاد شده است، یک گواهی دریافت کنید، نمیتوانید گواهی حذف شده را دوباره وارد کنید. یک<br>CSR ایجاد کنید و گواهی جدیدی دریافت کنید.

### **اطلاعات مرتبط**

- | "وارد کردن گواهی [امضاشده](#page-243-0) از طریق [CA](#page-243-0) ["](#page-243-0)در [صفحه](#page-243-0) 244
	- $^{\bullet}$  "حذف گواهی [امضاشده](#page-245-0) از طریق [CA](#page-245-0)["](#page-245-0) در [صفحه](#page-245-0) 246

# **Epson Open Platform از استفاده**

## **کلیات Epson Open Platform**

Epson Open Platform پلتفورمی است که از چاپگرهای Epson با عملکردی که توسط سرور سیستم تأیید هویت ارائه میشود، استفاده<br>می)کند.

میتوانید گزارش تکتک دستگاهها و کاربران را به کمک سرور دریافت کنید و محدودیتهایی برای دستگاه و عملکردهای مورد استفاده هر کاربر و گروه در نظر بگیرید. از آن میتوان به همراه Epson Print Admin (سیستم تأیید هویت Epson) یا سیستم تأیید هویت شخص ثالث<br>استفاده کرد.

اگر به یک دستگاه تأیید هویت وصل شوید، میتوانید تأیید هویت کاربر را با کارت شناسایی نیز انجام دهید.

### **اطلاعات مرتبط**

| ["سیستم](#page-182-0) احراز هویت [Epson\) سرپرست](#page-182-0) چاپ [Epson](#page-182-0) "[\(](#page-182-0)در [صفحه](#page-182-0) 183

# **Epson Open Platform پیکربندی**

برای اینکه بتوانید از طریق سیستم احراز هویت، دستگاه را استفاده کنید، Platform Open Epson را فعال منایید.

.1 آدرس IP چاپگر را در مرورگر وارد کنید تا به Config Web دسترسی پیدا کنید. آدرس IP چاپگر را از رایانهای که به شبکه یکسانی با چاپگر متصل است وارد کنید.

میتوانید آدرس IP چاپگر را از منوی زیر بررسی کنید.

```
تنظیم >تنظیامت چاپگر>تنظیامت شبکه>وضعیت شبکه>وضعیت Fi-Wi/LAN سیمی
```
- .2 رمز عبور سرپرست را وارد کنید تا بهعنوان سرپرست وارد سیستم شوید.
	- .3 به ترتیب زیر انتخاب کنید.

**Product Key or License Key**< **Epson Open Platform** زبانه

- .4 برای هر مورد یک مقدار وارد کنید.
	- Serial Number❏

شماره سریال دستگاه ضایش داده می شود.

Epson Open Platform Version

نسخه Platform Open Epson را انتخاب کنید. بسته به سیستم احراز هویت، نسخه مربوطه متفاوت خواهد بود.

Product Key or License Key❏

```
کلید محصول دریافت شده از وبسایت اختصاصی را وارد کنید. جهت دسترسی به جزئیاتی از قبیل نحوه دریافت کلید محصول، دفترچه<br>راهنمای Epson Open Platform را ملاحظه کنید.
```
.5 روی گزینه **Next** کلیک کنید.

یک پیام تأیید نشان داده میشود.

.6 روی گزینه **OK** کلیک کنید. چاپگر بروز است.

**اطلاعات مرتبط** | "مقدار پیش فرض رمز عبور [سرپرست" در](#page-15-0) صفحه 16

## **Epson Open Platform اعتبارسنجی**

میتوانید اعتبار Platform Open Epson را با استفاده از یکی از روشهای زیر بررسی کنید.

Web Config**□** 

```
کلید محصولی که در زبانه Product Key or License Key < Product Key or License Key < Epson Open Platform و زبانه<br>Authentication System < Epson Open Platform وارد شده است در سمت چپ درخت منو نمایش داده می،شود.
```
بانل کنترل چاپگر  $\Box$ 

کلید محصول در صفحه اصلی >**تنظیم** >**اطلاعات Platform Open Epson** منایش داده میشود.

# **Epson Remote Services اطلاعات**

Epson Remote Services سرویسی است که به طور دورهای اطلاعات چاپگر را از طریق اینترنت گردآوری میکند. این را میتوان برای<br>پیشبینی زمان نیاز به تعویض یا پر کردن مجدد اقلام مصرفی و تعویضی استفاده کرد.

جهت کسب اطلاعات بیشتر درباره Epson Remote Services، به نمایندگی فروش مراجعه کنید.

# <span id="page-271-0"></span>**جایی که می توانید راهنام را دریافت کنید**

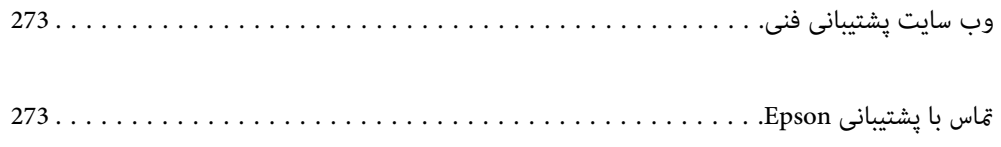

# **وب سایت پشتیبانی فنی**

<span id="page-272-0"></span>اگر به راهنمایی بیشتری نیاز داشتید، به وب سایت پشتیبانی Epson نشان داده شده در زیر مراجعه کنید. کشور یا منطقه خود را انتخاب کنید و به بخش پشتیبانی وب سایت Epson محلی خود بروید. آخرین درایورها، سوالات متداول، دفترچه های راهنما یا سایر موارد قابل دانلود نیز در<br>سایت موجودند.

<http://support.epson.net/>

(اروپا(<http://www.epson.eu/support>

اگر محصول Epson شما به درستی کار نمی کند و نمی توانید مشکل را حل کنید، برای راهنمایی با سرویس های پشتیبانی Epson تماس<br>بگیرید.

# **متاس با پشتیبانی Epson**

# **قبل از متاس با Epson**

اگر محصول Epson شما به درستی کار نمی کند و نمی توانید با استفاده از اطلاعات عیب یابی موجود در دفترچه های راهنمای محصول خود<br>مشکل را حل کنید، برای راهنمایی با سرویس های پشتیبانی Epson تماس بگیرید.

لیست پشتیبانی Epson زیر بر اساس کشور فروش است. ممکن است برخی محصولات در موقعیت مکانی فعلی شما فروخته نشوند، بنابراین<br>جهت اطمینان با پشتیبانی Epson در منطقهای که محصولاتان را خریداری کردید قاس بگیرید.

اگر پشتیبانی Epson برای ناحیه شام در لیست زیر قرار ندارد، با فروشنده ای که محصول خود را از آنجا خریداری کردید متاس بگیرید.

اگر اطلاعات زیر را در اختیار پشتیبانی Epson قرار دهید می توانند سریع تر به شام کمک کنند:

شماره سریال محصول $\Box$ 

(موقعیت برچسب متصلشده به محصول بستگی دارد؛ ممکن است در عقب، قسمت باز درپوش یا زیر دستگاه قرار داده باشد.)

❏مدل محصول

نسخه نرم افزار محصول $\Box$ 

(روی **About**، **Info Version** یا دکمه مشابه در نرم افزار محصول کلیک کنید.)

❏مارک و مدل رایانه خود

نام و نسخه سیستم عامل رایانه $\Box$ 

❏نام ها و نسخه های برنامه های نرم افزار که بطور معمول با محصول خود استفاده می کنید

**نکته:**<br>بسته به محصول، ممکن است تنظیمات شبکه در حافظه محصول ذخیره گردد. ممکن است به دلیل خرابی یا تعمیر محصول، تنظیمات از دست بروند. Epson در مورد از دست دادن هر نوع داده، برای پشتیبان گیری یابازیابی تنظیمات حتی در طول دوره ضمانت مسئولیتی ندارد. توصیه می کنیم نسخه<br>پشتیبان خود را ایجاد کرده و یادداشت هایی بر دارید.

# **راهنام برای کاربران در اروپا**

برای اطلاع از نحوه متاس با پشتیبانی Epson، سند ضامنت شناسه اروپایی خود را بررسی کنید.

# **راهنام برای کاربران در تایوان**

اطلاعات تماس برای اطلاعات، پشتیبانی و سرویس ها:

### **وب جهانی**

### [http://www.epson.com.tw](http://www.epson.com.tw/)

اطلاعات مربوط به مشخصات محصول، درایورها برای دانلود، و درخواست های مربوط به محصولات نیز موجودند.

### **بخش راهنامیی Epson**

تلفن: +886-2-2165-3138

تیم راهنمای ما می توانند از طریق تلفن در موارد زیر به شما کمک کنند:

❏درخواست فروش و اطلاعات محصول

سوالات یا مشکلات مربوط به استفاده از محصول $\Box$ 

درخواست های مربوط به ضمانت و سرویس تعمیر $\Box$ 

### **مرکز سرویس تعمیر:**

<http://www.tekcare.com.tw/branchMap.page>

شرکت TekCare یک مرکز خدمات مجاز Ltd Trading & Technology Taiwan Epson است.

# **راهنام برای کاربران در استرالیا**

Epson استرالیا درصدد است سطح بالایی از سرویس مشتری را در اختیار شما قرار دهد. علاوه بر دفترچه های راهنمای محصول، ما منابع زیر را<br>برای دریافت اطلاعات در اختیار شما قرار می دهیم:

### **URL اینترنت**

### [http://www.epson.com.au](http://www.epson.com.au/)

به صفحات وب جهانی Epson استرالیا بروید. برای جستجوی هر از گاهی در وب مودم خود را از اینجا دریافت کنید! سایت یک بخش دانلود برای<br>درایورها، محل های قاس با Epson، اطلاعات محصولات جدید و پشتیبانی فنی (ایمیل) ارائه می دهد.

### **بخش راهنامیی Epson**

تلفن: 1300-361-054

بخش راهنمایی Epson بعنوان یک نسخه پشتیبان نهایی ارائه می شود تا مطمئن شویم مشتریان ما به دستگاه ها دسترسی دارند. اپراتورهای بخش راهنما می توانند به شما در نصب، پیکربندی، و راه اندازی محصول Epson به شما کمک کنند. کارکنان بخش پیش فروش ما می توانند در مورد محصولات جدید توضیحاتی ارائه دهند و اینکه محل نزدیک ترین فروشنده یا نمایندگی سرویس را به شما ارائه دهند. بسیاری از سؤالات در<br>اینجا پاسخ داده شده است.

زمانی که مّاس می گیرید همه اطلاعات مربوطه را آماده کنید. هر چه اطلاعات بیشتری آماده کنید، ما سریع تر می توانیم مشکل را حل کنیم. این<br>اطلاعات شامل دفترچه های راهنمای محصول Epson، نوع رایانه، سیستم عامل، برنامه ها، و هر

### **جابجایی محصول**

Epson توصیه می کند برای جابجایی های بعدی، بسته بندی محصول را نزد خود نگهدارید.

# **راهنامیی برای کاربران در نیوزلند**

Epson نیوزلند امیدوار است سطح بالایی از خدمات مشتریان را به شما ارائه دهد. علاوه بر مدارک محصول، ما برای کسب اطلاعات منابع زیر را<br>ارائه می دهیم:

### **URL اینترنت**

### [http://www.epson.co.nz](http://www.epson.co.nz/)

به صفحات وب Epson نیوزلند دسترسی پیدا کنید. برای جستجوی هر از گاهی در وب مودم خود را از اینجا دریافت کنید! سایت یک بخش دانلود<br>برای درایورها، محل های قاس با Epson، اطلاعات محصولات جدید و پشتیبانی فنی (ایمیل) ارائه می دهد.

### **بخش راهنامیی Epson**

### تلفن: 766 237 0800

بخش راهنمایی Epson بعنوان یک نسخه پشتیبان نهایی ارائه می شود تا مطمئن شویم مشتریان ما به دستگاه ها دسترسی دارند. اپراتورهای بخش راهنما می توانند به شما در نصب، پیکربندی، و راه اندازی محصول Epson به شما کمک کنند. کارکنان بخش پیش فروش ما می توانند در مورد محصولات جدید توضیحاتی ارائه دهند و اینکه محل نزدیک ترین فروشنده یا نمایندگی سرویس را به شما ارائه دهند. بسیاری از سؤالات در<br>اینجا پاسخ داده شده است.

زمانی که تماس می گیرید همه اطلاعات مربوطه را آماده کنید. هر چه اطلاعات بیشتری آماده کنید، ما سریع تر می توانیم مشکل را حل کنیم. این اطلاعات شامل موارد زیر است: مدارک محصول Epson شما، نوع کامپیوتر، سیستم عامل، برنامه های کاربردی، و هر اطلاعاتی که شما احساس<br>می کنید ضروری هستند.

### **جابجایی محصول**

Epson توصیه می کند برای جابجایی های بعدی، بسته بندی محصول را نزد خود نگهدارید.

# **راهنامیی برای کاربران در سنگاپور**

منابع اطلاعات، پشتیبانی، و سرویس هایی که از Epson سنگاپور موجودند عبارتند از:

### **وب جهانی**

### [http://www.epson.com.sg](http://www.epson.com.sg/)

اطلاعات مربوط به مشخصات محصول، درایورها برای دانلود، سوالات متداول (FAQ)، درخواست های مربوط به فروش و پشتیبانی فنی از<br>طریق ایمیل موجودند.

### **بخش راهنامیی Epson**

تلفن رایگان: 800-120-5564

تیم راهنمای ما می توانند از طریق تلفن در موارد زیر به شما کمک کنند:

❏درخواست فروش و اطلاعات محصول

❏سوالات مربوط به استفاده از محصول و رفع اشکال

درخواست های مربوط به ضمانت و سرویس تعمیر $\Box$ 

# **راهنامیی برای کاربران در تایلند**

اطلاعات تماس برای اطلاعات، پشتیبانی و خدمات:

### **شبکه جهانی وب**

#### [http://www.epson.co.th](http://www.epson.co.th/)

اطلاعات مربوط به مشخصات محصول، درایورها برای دانلود، سوالات متداول (FAQ (و ایمیل موجودند.

### **مرکز متاس Epson**

تلفن: 66-2460-9699 support@eth.epson.co.th:ایمیل کارکنان مرکز متاس ما می توانند از طریق تلفن در موارد زیر به شام کمک کنند: ❏درخواست فروش و اطلاعات محصول ❏سوالات یا مشکلات مربوط به استفاده از محصول

درخواستهای مربوط به ضمانت و سرویس تعمیر $\Box$ 

# **راهنامیی برای کاربران در ویتنام**

اطلاعات متاس برای اطلاعات، پشتیبانی و خدمات:

### **مرکز سرویس Epson**

27 Yen Lang, Trung Liet Ward, Dong Da District, Ha Noi City. Tel: +84 24 7300 0911 38 Le Dinh Ly, Thac Gian Ward, Thanh Khe District, Da Nang. Tel: +84 23 6356 2666 194/3 Nguyen Trong Tuyen, Ward 8, Phu Nhuan Dist., HCMC. Tel: +84 28 7300 0911 31 Phan Boi Chau, Ward 14, Binh Thanh District, HCMC. Tel: +84 28 35100818

# **راهنامیی برای کاربران در اندونزی**

اطلاعات متاس برای اطلاعات، پشتیبانی و خدمات:

### **شبکه جهانی وب**

[http://www.epson.co.id](http://www.epson.co.id/)

طلاعات مربوط به مشخصات محصول، درایورها برای دانلود $\Box$ پرسشهای متداول (FAQ)، استعلامهای فروش، سوالات مطرح شده از طریق ایمیل  $\Box$ 

#### **خط مشاوره Epson**

1500-766 (Indonesia Only) :تلفن customer.care@ein.epson.co.id:ایمیل تیم راهنمایی ما میتوانند از طریق تلفن یا ایمیل در موارد زیر به شما کمک کنند: درخواست فروش و اطلاعات محصول $\Box$ ❏پشتیبانی فنی

# **راهنامیی برای کاربران در هنگ کنگ**

برای دریافت پشتیبانی فنی و سایر سرویس های پس از فروش، کاربران می توانند به Epson Hong Kong Limited مراجعه کنند.

### **صفحه اصلی اینترنت**

### [http://www.epson.com.hk](http://www.epson.com.hk/)

Epson هنگ کنگ یک صفحه اصلی محلی در چین و انگلیس بصورت اینترنتی راه اندازی کرده است تا اطلاعات زیر را در اختیار کاربران قرار دهد: ❏اطلاعات محصول  $\Box$ پاسخ به سوالات متداول (FAQ)

❏آخرین نسخه های درایورهای محصول Epson

**خط مشاوره پشتیبانی فنی** همچنین می توانید با کارکنان فنی ما با شماره های تلفن و مابر زیر مّاس بگیرید: تلفن: 852-2827-8911 فکس: 852-2827-4383

# **راهنامیی برای کاربران در مالزی**

اطلاعات تماس برای اطلاعات، پشتیبانی و خدمات:

### **شبکه جهانی وب** [http://www.epson.com.my](http://www.epson.com.my/)

اطلاعات مربوط به مشخصات محصول، درایورها برای دانلود $\Box$ پرسشهای متداول (FAQ)، استعلامهای فروش، سوالات مطرح شده از طریق ایمیل  $\Box$ 

### **مرکز متاس Epson**

تلفن: 1800-81-7349 (رایگان) websupport@emsb.epson.com.my :ایمیل ❏درخواست فروش و اطلاعات محصول سوالات یا مشکلات مربوط به استفاده از محصول $\Box$ درخواستهای مربوط به ضمانت و سرویس تعمیر  $\Box$ 

### **(مرکزی دفتر (Epson Malaysia Sdn Bhd**

تلفن: 603-56288288 منابر: 2088 8388/603-5621 603-5628

# **راهنامیی برای کاربران در هند**

اطلاعات متاس برای اطلاعات، پشتیبانی و خدمات:

### **شبکه جهانی وب**

#### [http://www.epson.co.in](http://www.epson.co.in/)

اطلاعات مربوط به مشخصات محصول، درایورها برای دانلود، و درخواست های مربوط به محصولات نیز موجودند.

### **خط متاس و راهنامیی رایگان**

اگر درباره خدمات و اطلاعات محصول سؤالی دارید، یا برای سفارش اقلام مصرفی - با این شامره ها متاس بگیرید: 1800123001600 / 186030001600 / 18004250011 (9 صبح تا 6 عصر)

> **ایمیل:** calllog@epson–india.in

> > **WhatsApp** +91 96400 00333

# **راهنامیی برای کاربران در فیلیپین**

برای دسترسی به پشتیبانی فنی و همینطور سایر سرویسهای پس از فروش، کاربران میتوانند با Epson Philippines Corporation بصورت<br>تلفنی یا از طریق نمابر و آدرس ایمیل زیر تماس داشته باشند:

#### **شبکه جهانی وب**

[http://www.epson.com.ph](http://www.epson.com.ph/) اطلاعات مشخصات محصول، درایورهای موردنظر جهت دانلود، پرسشهای متداول (FAQ (و استعلامهای ایمیلی موجود هستند.

#### **خدمات مشتریان Epson در فیلیپین**

رایگان: (1-800-1069-37766 (PLDT تلفن رایگان: (1-800-3-0037766 (Digitel منطقه مانیل: +632-8441-9030 <https://www.epson.com.ph/contact> :وبسایت customercare@epc.epson.com.ph:ایمیل روزهای دوشنبه تا شنبه از ساعت 9 صبح تا 6 عصر (بجز روزهای تعطیل عمومی) تیم پشتیبانی مشتری ما میتوانند از طریق تلفن در موارد زیر به شام کمک کنند: ❏درخواست فروش و اطلاعات محصول ❏سوالات یا مشکلات مربوط به استفاده از محصول ❏درخواستهای مربوط به ضامنت و سرویس تعمیر

### **Epson Philippines Corporation**

خط اصلی: +632-8706-2609 منابر: +632-8706-2665 / +632-8706-2663